**NASA** Technical **Memorandum 108806**

 $\mathcal{W}^{\ast}\mathcal{O}$  /  $/$  70  $8$   $-$ 

# **TRENDS**

**A Flight Test Relational Database**

# **USER'S GUIDE AND REFERENCE MANUAL**

## M. J. Bondi, and W. S. Bjorkman

DATAMAP Appendix by J. **L.** Cross

**(NASA-TM-I08806)** TRENOS: A **FLIGHT** TEST RELATIONAL DATABASE **USER'S** GUIDE AND REFERENCE MANUAL (NASA-Ames **Research** Center) **286** P N94-3733Z Uncl as

June 1994

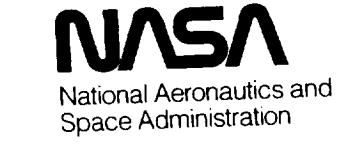

0017085

G3/O1

 $\mathcal{A}^{\text{max}}_{\text{max}}$ 

 $\sim$ 

# **TRENDS**

**A Flight Test Relational Database**

# **USER'S GUIDE AND REFERENCE MANUAL**

M. J. Bondi, and W. S. Bjorkman, Ames Research Center, Moffett Field, California DATAMAP Appendix by J. L. Cross

June 1994

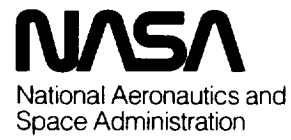

**Ames Research Center** Moffett Field, California 94035-1000  $\overline{\phantom{a}}$ 

## **Acknowledgments**

The authors wish to express their appreciation for the considerable efforts made by Mr. Jeffrey L. Cross of the FAR Branch in reviewing this manual. In addition, Mr. Cross contributed all of the material in the DATAMAP Appendix.

 $\label{eq:2.1} \frac{1}{\sqrt{2}}\left(\frac{1}{\sqrt{2}}\right)^2\left(\frac{1}{\sqrt{2}}\right)^2\left(\frac{1}{\sqrt{2}}\right)^2\left(\frac{1}{\sqrt{2}}\right)^2\left(\frac{1}{\sqrt{2}}\right)^2.$ 

## **Table of Contents**

## Page

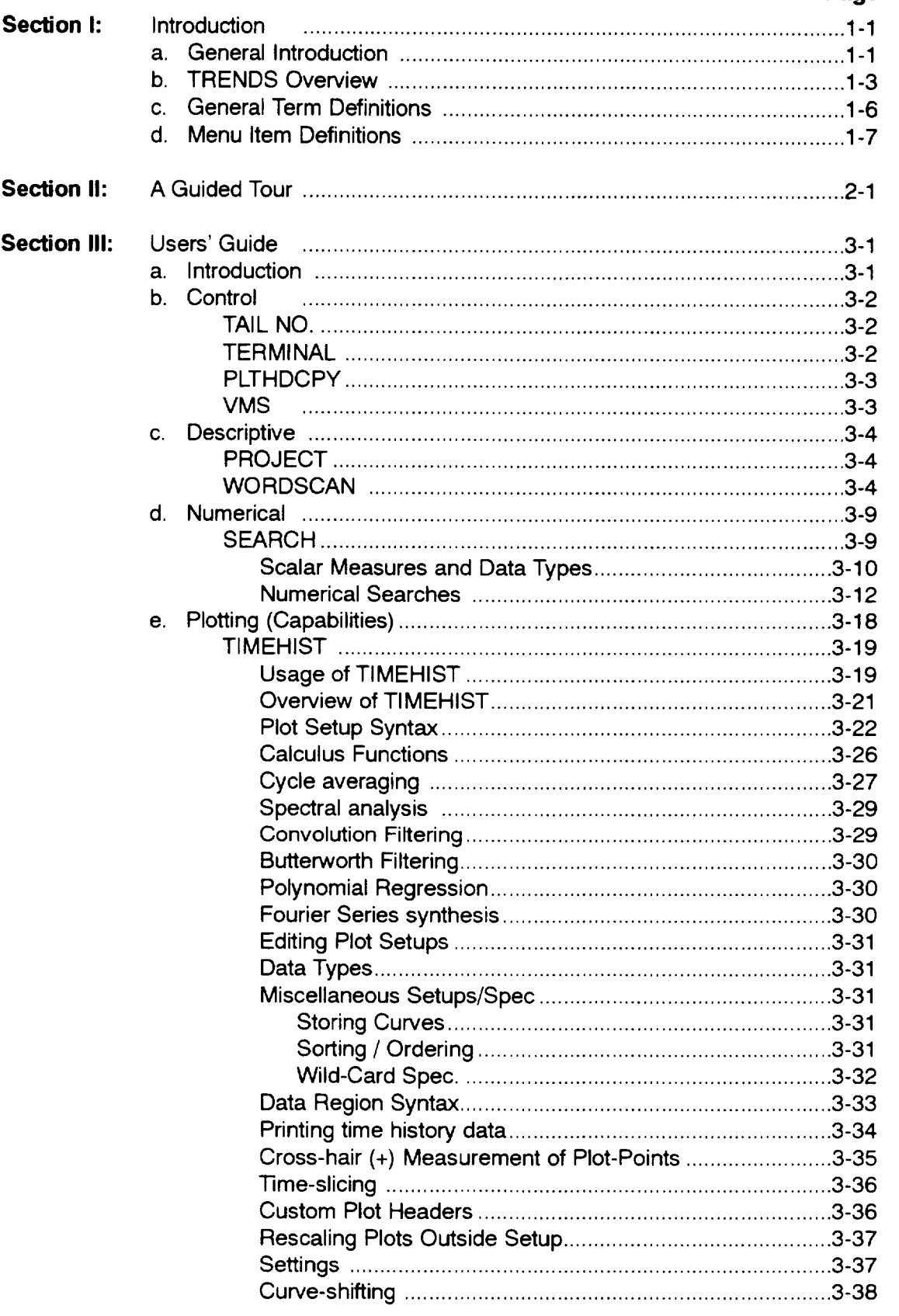

#### Table of Contents

## **Table of Contents (Continued)**

## Page

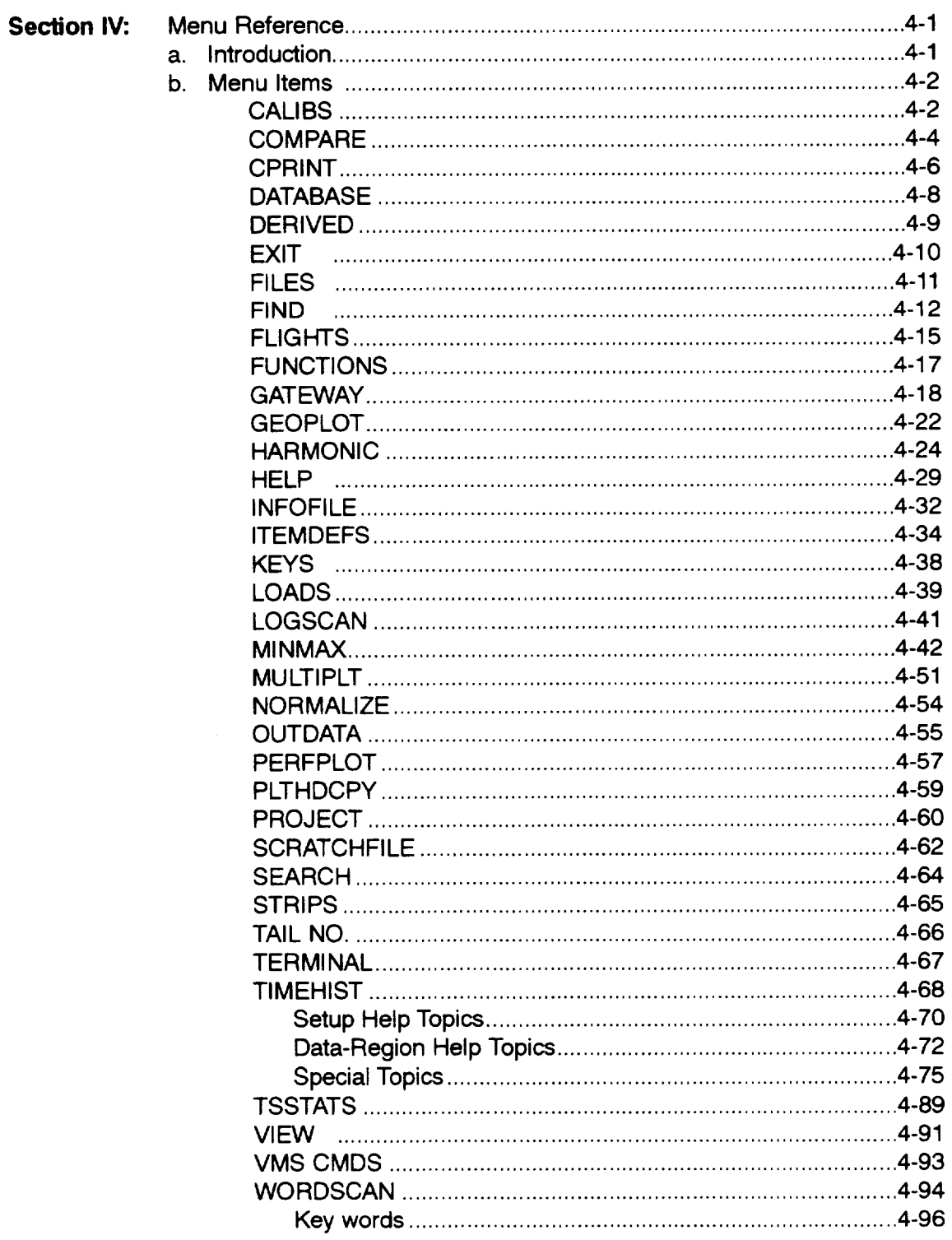

## **Table of Contents (Continued)**

## Page

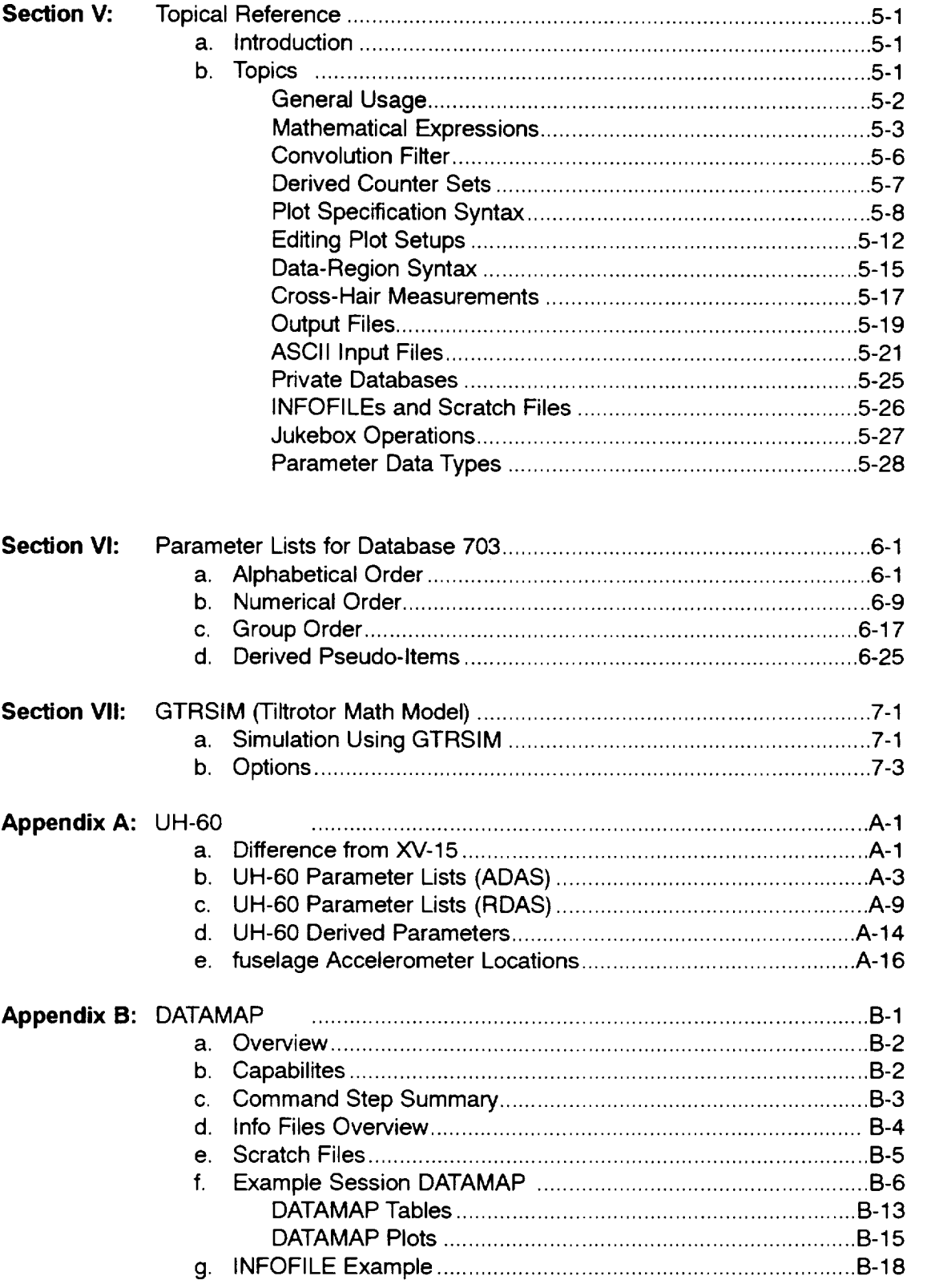

Index

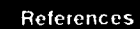

### **1. TRENDS: The Aeronautical Post-Test Database Management System NASA Technical Memorandum 101025 Ames January 1990 by W.S. Bjorkman and M. J. Bondi**

#### **2. The Data from Aeromechanics Test and Analytics** m **Management and Analysis Package (DATAMAP) Volume I (Users Manual) & Volume II (Systems Manual)**

USAAVRADCOM-TR-80-D-30A (U.S. **Army** AVRADCOM) December 1980

by **Richard** B. Philbrick Bell Helicopter Textron

## **Section 1: Introduction Introduction**

## **General Introduction**

TRENDS is an **interactive Database** Operating System developed by **NASA to** support rotorcraft research studies for NASA and for other government and non-government agencies. TRENDS services both project management and engineering personnel through the use of both narrative and numerical retrieval and analysis.

The acronym TRENDS **was** derived from Tilt **Rotor** Engineering Database System because the system was originally developed (beginning about 1982) to support flight testing of the XV-15 tilt-rotor aircraft. The system has been extended to support flight and wind tunnel test of other rotorcraft, but the name is still appropriate to the system's function and has been retained.

TRENDS is primarily built as a tool for the non programming aeronautical engineer, but it is also used by individuals of other disciplines with or without computer backgrounds. **The** system supports a wide **variety** of engineering disciplines from **rotorcraft** performance and handling qualities, aeroelastics, dynamics, flight control, and loads. Narrative data complement the numerical data, identifying data items and databased flight segments. The system is designed to provide all of the project information a user needs without having to contact the flight-test engineer. Users can access any of the multiple TRENDS databases with the same software.

Among the features which make TRENDS useful are:

- 1. Capabilities for multiple users and multiple database
- 2. Friendly, flexible user/computer interfac
- 3. Capabilities for searching and plotting statistical data.
- 4. Narrative storage and searching feature
- 5. Support for different graphic terminals.
- 6. Flexible and capable time-history plotting.
- 7. Pseudo-flight creation and use (test-point clustering
- 8. In-line formula specification and evaluatio
- 9. Built-in analysis capabilitie
- 10. Parameter matrix plotting operation
- 11. Parameter matrix function operation
- 12. Support for data output to exterior analyse
- 13. Support for user supplied database

General Introduction

#### **Introduction**

**NOTE:**

General Introduction TRENDS was designed to be used without a manual for the more fundamental uses of it like simple plots, narrative information and data searches. TRENDS contains its own online screen help for all user prompts. It is recommended that the new user start TRENDS by running the "GUIDED TOUR" in section II of this manual.

This manual is designed to assist both novice and experienced users in operating TRENDS. A user's guide leads the reader step-by-step through the main features of TRENDS, with examples and discussions of the results shown. A menu reference section shows examples and available options for each of the menu entries, listed alphabetically. A section addressing conventions, rules and syntax by topic is included for reference. A "guided tour'' is presented for the novice to follow. Lists of database-specific information are attached.

This manual does not describe how to create or maintain a TRENDS database, nor does it describe storage layout, data formats, or program implementation. For this information, refer to:

TRENDS **Procedures** Manual TRENDS Programmer's Manual -- Database management -- Program implementation

These are available upon request. For a description of the total TRENDS system, its history and philosophy, read:

TRENDS: The Aeronautical Post-Test Database Management System, NASA TM 101025, January 1990

The examples in this manual are from the XV-15 (703) database. Appendix A contains some differences for the UH-60 (748, BH2) databases.

## **TRENDS Overview Introduction**

Queries,\_ Requests

The **TRENDS system consists of** a **group of** databases **and a set of software tools for** accessing and exploiting those databases. The interaction between the user and TRENDS is depicted below.

Database Text TRENDS Tool **Statistics** Time Series \_..Menus Search j USER Prompts Print **Graphics** Database<sub>2</sub>

Text

Statistics Time Series

Hard Files Copy Screen Database 3 etc.

Derivations Analysis

**The** user **executes** TRENDS (the **tool) and enters** into **a** dialogue through which his/her **requests are serviced. The user can choose any of the available bases and even compare data** from two **bases. Information stored in the databases consists generally of:**

- 1. **text project,** flight, **counter, item** descriptions
- 2. **statistics average,** parameters, **per-rev statistics**

**3. time** series **measured** and **derived time histories.**

This **information cannot be changed** by **the** user, but **can** be **searched, analyzed, and displayed. Capabilities within TRENDS permit storage of measured or derived data in the user's directory for subsequent retrieval and display.**

**TRENDS** Overview

#### Introduction

**TRENDS** Overview TRENDS is a relational database for which the primary index is counter number. "Counter" means "test point" or "maneuver" or "data burst." The terminology was developed in the XV-15 project, where events were numbered with a thumb-wheel counter in the aircraft. The counter was then recorded as part of the data stream to identify events. Each data item (or "parameter' or "channel") has two names in TRENDS: a mnemonic (1-8 characters) and an itemcode (4 characters). Either one may be used to refer to a data item. Two different data items are related by their counter numbers, allowing them to be cross-plotted, for example. To produce a plot or tabulate values, the user must specify the data items (itemcodes) of interest and the data region (set of counters). The following diagram shows the relationship between items and counters.

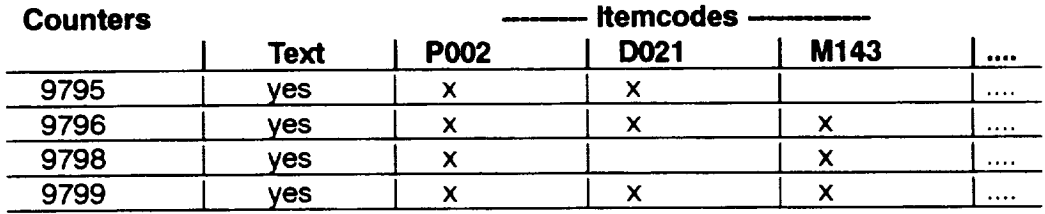

**The** "x" in **this** diagram represents many **different itemcode data types** which **usually consist of multiple records --e.g. statistical values (see Section Ill: User's** Guide **3-10) or time series data** types: **e.g. TIM, SPC, RAW,** AND **MMR). Various ]]me series data** types **are used in TRENDS to reduce data storage requirements, e.g. spectral analysis only needs** a **few seconds of non filtered or raw data. It would be inefficient to store hundreds of itemcodes with minutes of data** for **each, when only 1024 samples or** a few **seconds of data are needed for each spectral analysis. Sometimes an itemcode will have no data for a counter number (e.g., M143** for **counter 9795) or sometimes the** counter **sequence in the database will skip** a **counter number all together, meaning that there is no data at all for any itemcode (e.g., counter 9797). Text data is also saved relationally with counter numbers and is available via WORDSCAN and** from **other** menu items. **For example, a tabulation of statistical values will also be labeled with counter descriptions. Text searches which are successful will produce a set of** counter **numbers which can be save as** "derived **counter sets" to be used in subsequent searches on the numerical database. Likewise, the results of a successful numerical search can be used to define the portion of the database over which to perform a text search.**

**A second relational parameter is time.** Each **time series is stored** with **an epoch and a sampling rate, enabling** two **time series to be cross-plotted or used together in a** formula. The database farm accessible through the NEP/TRI VAX cluster maintained by Code FA in Building 237 at NASA/Ames includes 13 different databases at this time. These are distributed across several magnetic disks and on about 20 laser-optical platters of an 80gigabyte jukebox. There is no need for the user to know where the data are located, because TRENDS takes care of that.

The XV-15 (703) database is the largest one maintained by Code FA. It encompasses 235 flights and 6,928 counters at this time. Not all of these counters have time-history data available, but 3,492 have some filtered time histories, 1,164 have raw data, and 148 have truncated raw time histories. Some counters have minmax/rev (pseudo timehistory) data. 421 data items have numerical data; therefore providing the user access to 2,916,688\*7 statistical measures/parameters or 20.416 million statistical values of data for this single XV-15 database. User access to any of this data is transparent and rapid.

**Introduction**

**TRENDS** Overview

#### Introduction

## **General Term Definitions •**

Terms

**Before proceeding with this section, let's define some terms which will be** used frequently **throughout this manual and in TRENDS dialogue as well.**

#### **Itemcode -**

An itemcode **is a 4-character** label **for a** data **item** (or "item", **"sensor',** "channel", "parameter"). **For example, P002 is the itemcode** for **indicated airspeed.** The **menu feature ITEMDEFS provides the correspondence between the physical quantity and its itemcode. Itemcode is sometimes used to mean the data item, as in '\_the itemcode's average-steady value."**

#### **Mnemonic -**

Each data **item** has **a** mnemonic as **well as** an **itemcode.** For **the** 703 database, **the** mnemonic and itemcode are the same, but for other TRENDS databases, the 1-8 character mnemonic can provide a more recognizable label (e.g., LATSTK rather than D022). TRENDS will accept either mnemonic or itemcode in specifying a data item.

#### **Counter -**

A **counter or counter number is** used **to identify a** finite-duration **test event.** Other **names** for such events are "data bursts" and "maneuvers." "Counter" may be used when talking **about the unique number which is** assigned **to the event or to the event itself, as in** "the **average across the counter." Counters are usually 10-20 seconds in duration for the 703 database, though they are sometimes longer. Counter numbers increase monotonically** from **the beginning of the test program. The counter number is the index by which the different data items and narrative are related to each other.**

### **Flight -**

**A flight is made up of a group of contiguous counters. That is, data for several counters (up to 120, usually less)** may **be gathered during one flight. Flight numbers are used in TRENDS as an index for flight-descriptive data and as a short-hand grouping device** for **counters. The 703 database has hangar runs and ground runs as well as** flights. **Hangar** runs **and ground runs each have their own numbering sequence. The parallel to flight** for **a wind-tunnel database is a** "run," **which is a series of contiguous test points.**

### **Derived Counter Set, DCS -**

**A** derived **counter set or DCS is a set of** counter **numbers developed by the user as a result of some search procedure executed in TRENDS. It is sometimes called a pseudo flight because, like a flight, it represents a group of** counters **which all have something in common. A DCS** may **be labeled and saved in the user's directory for later recall in TRENDS.**

## **Menu Item Definitions (TRENDS) Introduction**

## **CAUBS - View calibration data by item and flight**

This **item was incorporated in the** TRENDS menu **because** at **times, when users feel** like **the parameter data is** incorrect, **they would like to check on calibration numbers. By being able to compare calibrations** for **the same parameter for various flights, one is able to see if some major** calibration **change has occurred which may be incorrect.**

## **COMPARE - Plot time histories across counters or databases**

This item **was** incorporated **into** the TRENDS menu **when** it **was** necessary to **compare** the math model GTRSIM (GATEWAY-simulation) results with the actual flight data, hence different databases. However it has also been useful for looking at time-history plots of function for several parameters on different counters.

## **CPRINT - Print** item **statistics in your own custom format**

**This item was incorporated into TRENDS, because users at times would like to control the format for the printout of their statistical data unlike the formats available in SEARCH. Also CPRINT's name is more indicative of its function than Search.**

## **DATABASE - Show a brief summary of data in the base**

**This item was incorporated into TRENDS to allow a user to easily know what category (e.g. aeroelastics, handling qualities, etc.) or what type of data (e.g. harmonics, spectrals, etc.) a** flight **had been flown** for, **thereby allowing the user to easily plot or look at the appropriate flight data of interest.**

## **DERIVED -- Show the derived pseudo-items**

**This** item **was incorporated into TRENDS to allow the user to know the names of all (statistical & timehistory) derived parameters which are calculated from basic** A/C **measurements.**

## **EXIT - Exit the program, return to the operating system**

This **item is self explanatory**

## **FILES - Scan user-created files**

**This item was incorporated into TRENDS to view derived counter set files (\*.DCS), save files, mask files, etc, because these type of files are** "keyed **access files" and cannot be viewed by using the** DEC **VMS directory commands** DIR **& Type.**

## **FIND - Counters with data for time-history** items

**This item was incorporated into TRENDS to provide a desperate user who had been trying unsuccessfully to find certain parameter/s of timehistory data in the database one more method to use, where the TRENDS system would use the most basic technique to search the database. Note, not** all **time-history data** types **are stored** for **a given counter.**

## **FLIGHTS - Display some or all flight descriptions**

**This item was incorporated into TRENDS to provide the user with some knowledge about why the flight had been flown, who were the key personnel involved, dates, flight times, any problems which** may **have occured during the flight, information about associated datasets produced from this flight, etc. Also the** ability **to easily search these flight logs provides the user with a way of forming derived counter sets.**

Menu Item **Definitions** 

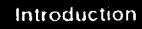

#### **FUNCTIONS - Ust/verify/edit the derived-function file**

Menu Item Definitions **This item was incorporated into TRENDS to provide the** user **with an easy way to** use **parameter functions, as opposed to simple parameters. By allowing the user to name his parameter** functions, **including lookup tables, he is then allowed to use the** function **name in place of the equation set in plot and search rountines**

#### **GATEWAY - Branch out of TRENDS to DATAMAP or a simulation**

**TRENDS users needed a way to access non TRENDS programs (e.g.** DATAMAP **& GTRSIM) while still remaining in TRENDS; hence a GATEWAY was provided.**

#### **GEOPLOT - Display minmax statistics vs. sensor location**

This item was incorporated into **TRENDS to** provide **the** user with **a** way of handling multisensor data plots easily. Geoplot was used as the name; since the sensors are usually plotted as a function of their geometry on the wing, rotor, etc.

### **HARMONIC - Display n-per-rev harmonics vs minmax items**

**This item was incorporated into TRENDS to provide the user with an easy way of viewing harmonic data in plot or numeric formats. Note, rotorcraft studies are highly concerned with harmonic data; hence its menu item status in TRENDS.**

#### **HELP - Show help for TRENDS menu** items **and general use**

**This item was incorporated into TRENDS to provide on sceen help. It is advised that the new user at least look at the** "HINTS" **section prior to running TRENDS.**

#### **INFOFILE - Display and edit** the **contents of an infofile**

**This** item **displays specific geometric groups from an Infofile. Infofiles are user-supplied files written in a format recognized by** DATAMAP **and TRENDS. Each geometrical group in an Infofile is a parameter list correlated with** physical **sensor location.**

#### **ITEMDEFS - Show/search itemcodes and definitions**

**This item was incorporated into TRENDS to allow the user to find the names of all parameters used in the database along with their** definitions/meanings, **it also allows the user to find a parameter** name **by searching on these definitions.**

#### **KEYS - Show value of primary condition keys for a flight**

**This item was** incorporated into TRENDS **to** allow a user who was not **familiar** with **the database or its** parameters **to easily** look **at the key parameters which numerically describe the flight condition the vehicle is in, on a counter by counter (test point) basis.**

#### **LOADS - Show minmax/rev data and loads distribution**

**This item was incorporated into TRENDS to view special Min/Max/rev (MMR) data initially generated by the Bell Helicopter Corportion for** N702. **This data type format makes it possible to easily provide histograms for rotorcraft** loads **distribution.**

## LOGSCAN -- Scan the flight log and search descriptions

This item was incorporated into TRENDS to allow the non familiar database user to easilyviewall **flights in a database rapidly, and to then be able to search the log for** pertinent **flights by scanning for text in the one line flight descriptions.**

### **MINMAX - Plot min/max-per-counter data (statistical summaries)**

**This item was one of the two major reasons TRENDS was initially developed, namely to allow the user to plot any or all statistical data in the database. This routine allows cross plotting of different statistical parameters.**

## **MULTIPLT - Plot families of min/max data**

**This item was incorporated into TRENDS to allow the user to plot families of** rain/max **plots on one page. Initially SEARCH was used to obtain a derived counter set (DCS) for various pylon angles for a given test condition.**

## **NORMALIZE - Plot normalized time-histories**

**This item was incorporated into TRENDS in order to allow the experimenter to select time slices of prime data out of the UH-60 database by viewing key parameters to determine when they had reached a quiescent state. Superimposition of parameter plots along with parameter normalization functions are a part of this routine.**

## **OUTDATA - Print time-history data to an ASCII file**

This **item was incorporated into** TRENDS **in** order **to allow users to** be **able to import TRENDS database data into their own work stations or personal computers. ASCII** formated **time history data is more user** friendly **for the PC, Macintosh world than VMS binary** files.

### **PERFPLOT - Plot performance parameters 2x2, 3x3, 4x4 per page**

**This item was incorporated into TRENDS in order to allow users to view 4, 9 and 16 parameter plots/page. The ease of setting up ones own parameter set and saving it is made user friendly. PERFPLOT gives the user a timehistory snapshot of his key parameters during the prime data time.**

### **PLTHDCPY -- Change plot-hardcopy option**

**This item was incorporated into TRENDS in order to give users the option of selecting if they want hardcopy plots and if so how. It is possible in TIMEHIST to use a wild card (\*)** for **the y axis prompt and thereby generate timehistories for all parameters in the counter; however when doing this, one would not want to wait around to manually approve of each hardcopy plot; hence the (HO) option which automatically generates plots** faster **by not outputting them to the screen. Also if one knowns that he does not want** any **hardcopy plots,** it **is best to run with the (NO) option which allows the system to run** faster **because the number of prompts to the user are reduced.**

### **PROJECT - Display project and aircraft information**

**This item was incorporated into TRENDS in order to give the users access to important information about the database, be it rotorcraft, aircraft, simulation, windtunnel, etc. without the user having to contact the project engineer. For example, in tail number N703 the specifications of the rotorcraft are given, along with vehicle modifications, dates, purpose of the project, etc.**

Menu Item **Definitions** 

#### **Introduction**

Menu Item **Definitions** 

#### **SCRATCHFILE - View and operate on scratch files**

This **item was incorporated into** TRENDS from **the** DATAMAP **tool set to** allow TRENDS **users to perform** functions **on matrices of parameters and to plot them after applying the** function/s. **SCRATCHFILES are transferrable between both DATAMAP and TRENDS.**

#### **SEARCH - Search for a specific set of flight conditions**

This item was incorporated into TRENDS **in order to** allow **a** user to **not** only **search** on narrrative data via WORDSCAN but to also SEARCH on parameter data by setting numerical limits on each parameter. The counters that meet the successful parameter limit search can then be made into a derived counter set (DCS).

#### **STRIPS - Plot time-history strip-charts for multiple counters**

**This item was incorporated into TRENDS in order to allow a user to easily look at** a **single parameter timehistory data plot for multiple counters in a similar format, but not the same, as data displayed on strip chart recorders in the flight test control room. It is the key menu item to provide the user with output plots for multiple counters. COMPARE also gives multiple counter plot capability, but it is more difficult to use.**

#### **TAIL NO. - Change aircraft of interest**

This **item** was **incorporated into** TRENDS from **its** very beginnings; since TRENDS was/is **a** multidatabase **management system. It merely allows the user to easily select the data base of interest.**

#### **TERMINAL -- Assign new gterminal characteristics**

**This** item **was incorporated into TRENDS to accommodate various user equipment from dumb terminals to the Macintosh. Note, TRENDS sends escape sequences when going from text to graphic plots and vice versa. These escape sequences are different for different terminals; hence it is necessary to select the correct terminal type for a user session. Unfortunately the PC** type **of terminal emulation is the weakest of the entire set given. One must use PROCOMM if they are to get better PC to** DEC **graphic terminal transparency.**

#### **TIMEHIST - Plot time-history or spectral data**

This **menu item is one of the most important ones in TRENDS, because it provides the user with the ability to plot time-history parameter data against time, another parameter, or to plot spectrals of data, etc. (see 3-18). Secondly this plotting capability allows the user to apply virtually any** function **to the data in line with his user prompts or to use user defined** functions **out of the menu item FUNCTIONS file.**

#### **TSSTATS - Compute and display time-slice statistics**

This **item** was incorporated into TRENDS **to** provide a **means for** the user **to** define his **own time limits for running statistical analysis, rather than using the statistics provided by the database itself. Note in the display of this TSSTATS data the TRENDS statistics** are **presented along side of the user TSSTATS statistics. This routine was initially used on the TRISTAR simulation database.**

### VIEW - View item statistics for specified counters

This item **was incorporated** into TRENDS in order to list all **of** the stored item **statistics together by counter.**

### **VMS CMDS - Execute VMS system commands from TRENDS**

**This item was incorporated recently into TRENDS to provide the user with an easy way of executing VMS commands without having to leave TRENDS. It should be known that when one** leaves **TRENDS certain TRENDS system house keeping chores are required, e.g.** like **unloading the** Jukebox **of data** platters, **user selection of what files are to be hardcopied, etc.; hence one** may **not want these tasks executed** prior **to the user really** finishing his session.

### **WORDSCAN - Scan counter descriptions for words or strings**

**This key item was** incorporated **into TRENDS to** provide **the user with a way to search on narrative information** in **the database and generate a derived counter set (pseudo flight).** It **is considered as one of the three** most **important menu items in TRENDS** along **with TIMEHIST and** MINMAX.

**Introduction**

Menu Item **Definitions** 

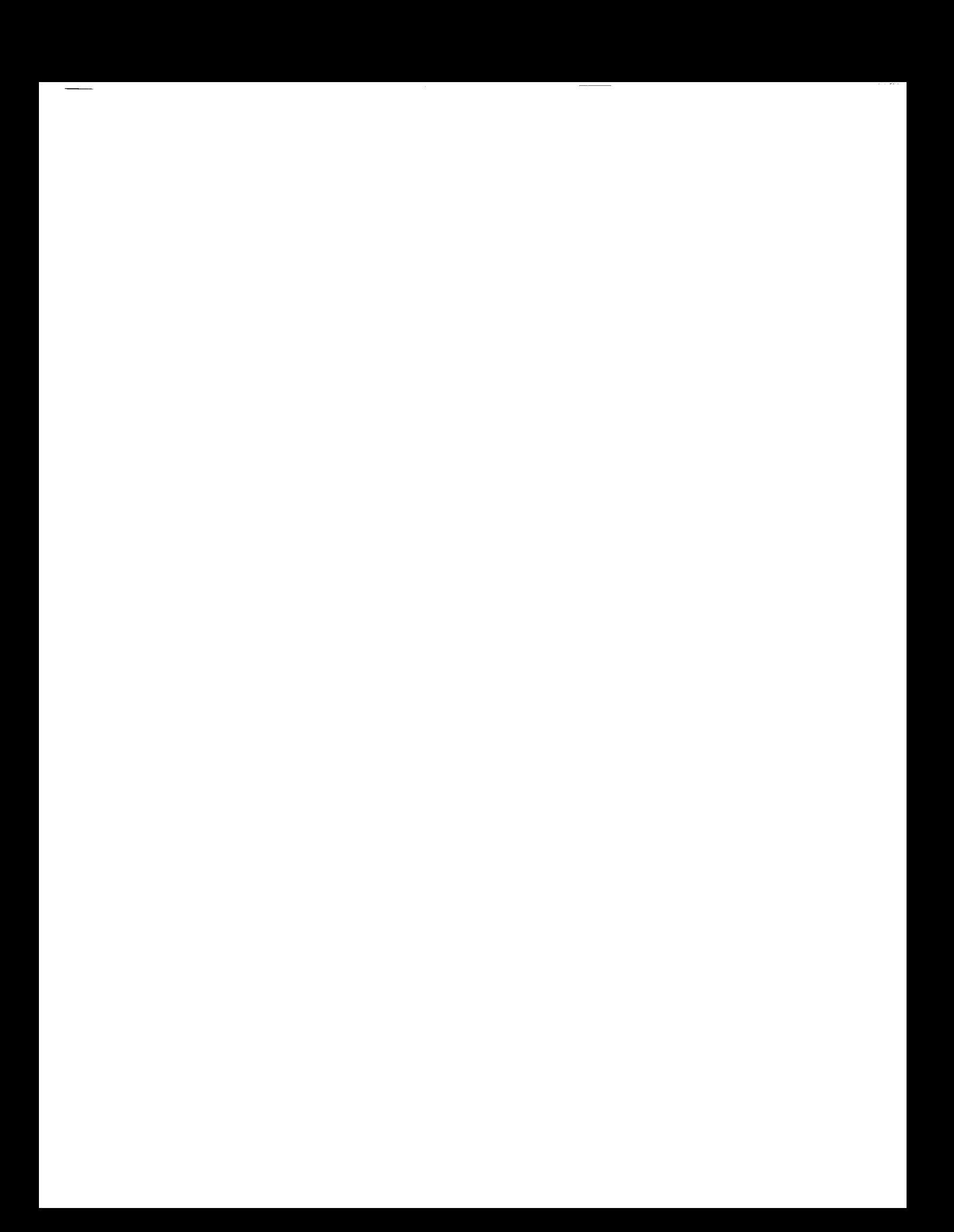

## **Section I1: Guided Tour Guided Tour**

## **Introduction**

The purpose of this **section** is to introduce you to TRENDS and to illustrate its use. When you first enter TRENDS, you will see this menu.

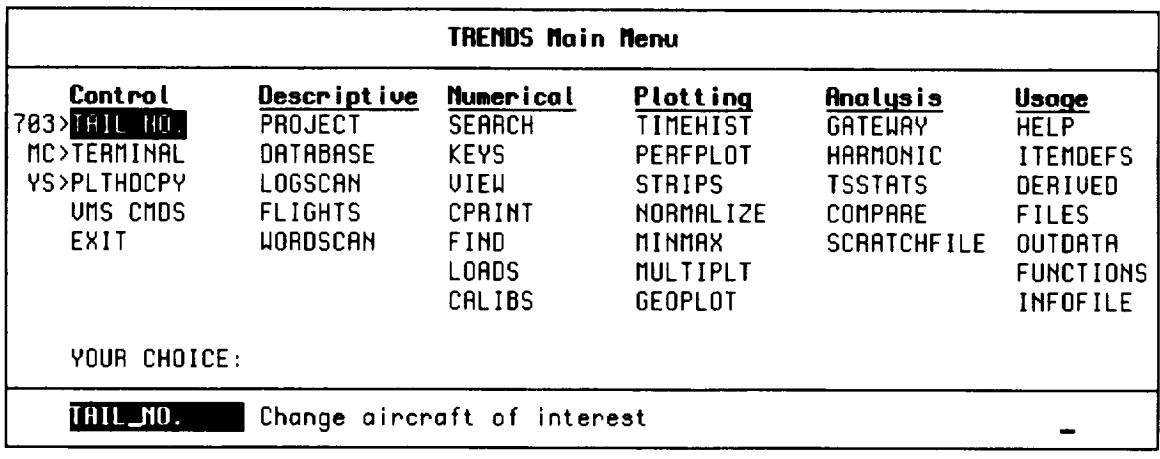

You will notice that the menu items are arranged in columns, each of which has a somewhat different focus. Each column will be discussed later in this section. Each menu item relates to a different TRENDS feature or capability. Menu items are selected by moving to them with the keyboard's arrow keys or the space bar (or by typing in all or part of the menu-item's name) and then hitting return (later denoted <cr>). (As you move around, you will notice that a brief description of the high-lighted menu-item's purpose is shown below the menu.) When you return from using the selected TRENDS feature, your current menu position remains on the selected item. To leave TRENDS, select EXIT.

This section presents a sequence of commands you might logically use to become familiar with TRENDS or with an unfamiliar database. The guide will suggest entries for you and **will** provide a very brief explanation of what the response does, but it is up to you to observe what TRENDS does as a result, since the output will not be shown. Feel free to take some side excursions; the tour will wait for you to rejoin. Each outing will start from the main menu, so familiarize yourself with it by moving through it with the space bar and observing the function of each menu item. In the tour suggested responses are shown in boldface.

### **NOTE:**

**The tour will start by allowing the user to run a sequence of outings. Each outing is given a rating as to its importance in learning the critical elements of TRENDS. These elements are rated by asterisks. An outing having a single asterisk (\*) rating is less important than one having a (\*\*\*\*) rating. Well, that should be enough of an introduction; you're probably anxious to get started, so get your note pad ready and let's go!**

Introduction

#### **Guided Tour**

Outing 1

#### Outing 1: Finding out about the database (\*\*)

A logical place to start a tour is PROJECT, which tells us about the aircraft and project which generated the current database. Make usre that you're in the 703 database and then:

#### **SELECT: PROJECT**

#### Menu Item

+ PROJECT

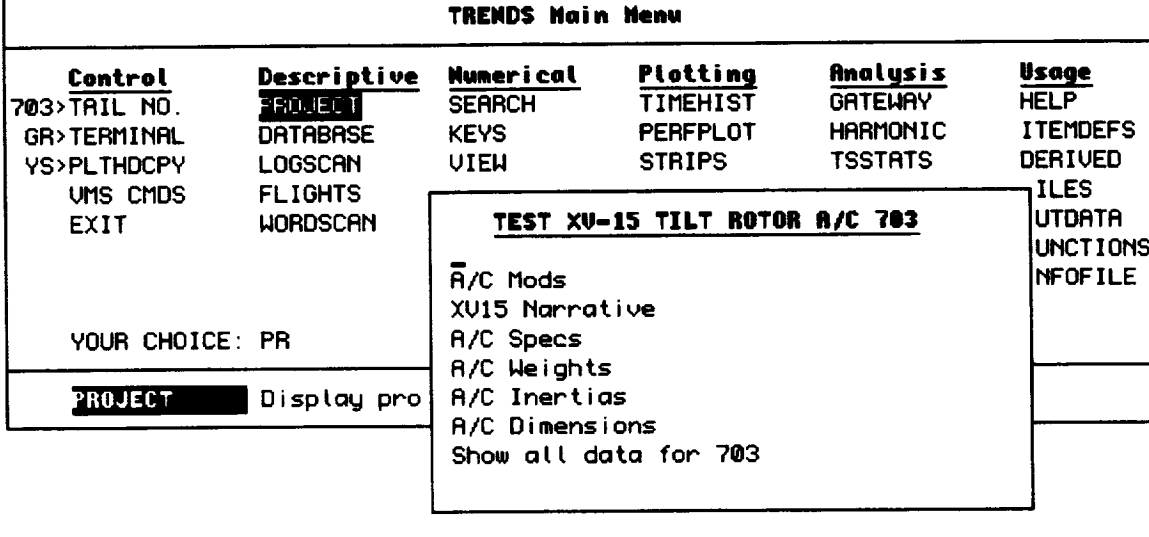

now SELECT: XV-15 Narrative and SELECT: General Info

#### XV15 Narrative

ALL XV15 Narrative **General Info** Weights and Inertias

The following is the beginning of the project narrative as a result of your selections:

#### The XV-15 Aircraft \*\*\*\*\*\*\*\*\*\*\*\*\*\*\*\*\*\*\*\*

The NASA/Army XU-15 is a tiltrotor research aircraft manufactured by Bell Helicopter Textron. Main features include a forward-swept high wing, wing-tip nacelles containing the transmissions and engines, two 25-foot diameter 3-bladed rotors, tricycle retractable landing gear, and H-tail.

The fuselage is a non-pressurized, semi-monocoque, aluminum alloy structure. The aircraft is entered through a cabin door on the right side of the fuselage. The cockpit provides side-by-side pilot and copilot-observer crew stations with ejection seats. The pilot will normally occupy the right seat and the copilot, or observer, the left seat. The aisle between the pilot seats is used for cockpit entry and exit. Two pods are mounted on the lower mid-fuselage to house the main landing gear. The nose gear retracts into a well in the forward section of the aircraft.

## Outing 2: Scan some flight-test objectives (\*)

Next, we will visit LOGSCAN to find out about some of the types of flight tests which are included in the database. Notice that the most recent 15 flights are listed automatically.

Select: LOGSCAN from the menu:

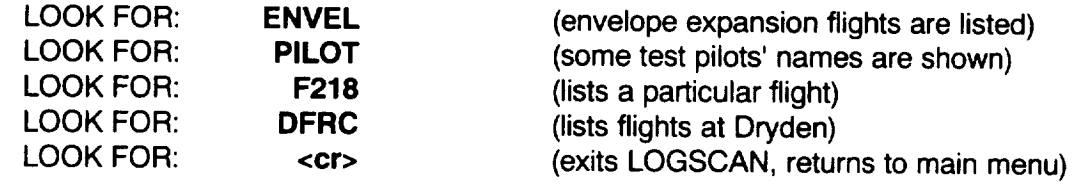

### Outing 3: Find out about a flight (\*\*)

Now that we have some idea of the types of flight tests which were performed on the XV-15, we might be interested in more-detailed descriptions of a particular flight.

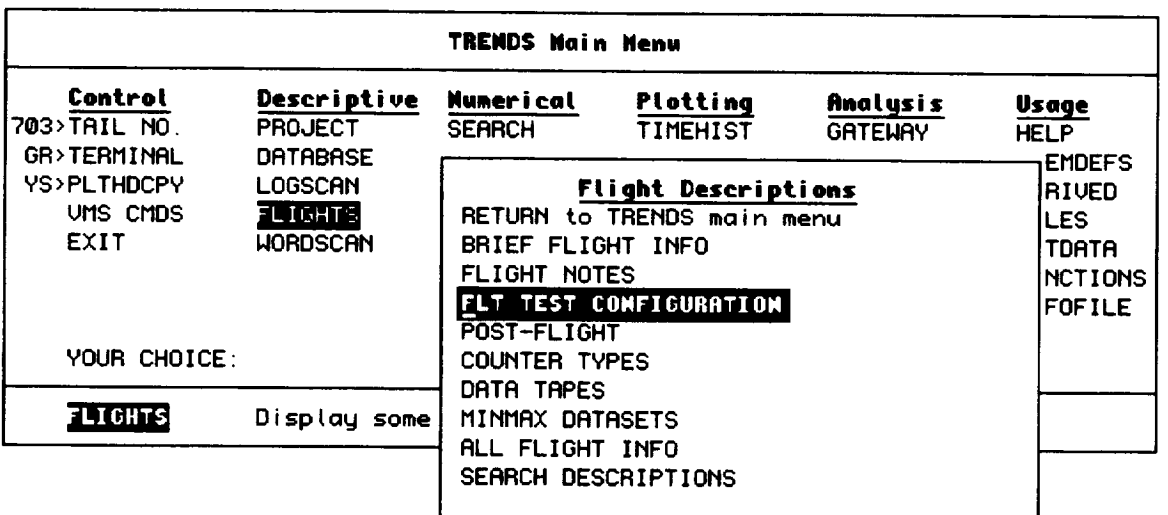

Select: FLIGHTS from the menu.

### **SELECT: FLT TEST CONFIGURATION**

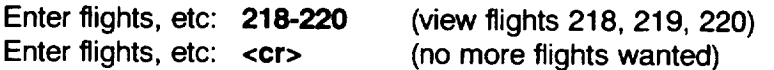

**Guided Tour** 

Outing 2 Outing 3

Menu Items

- + LOGSCAN
- ◆ FLIGHTS

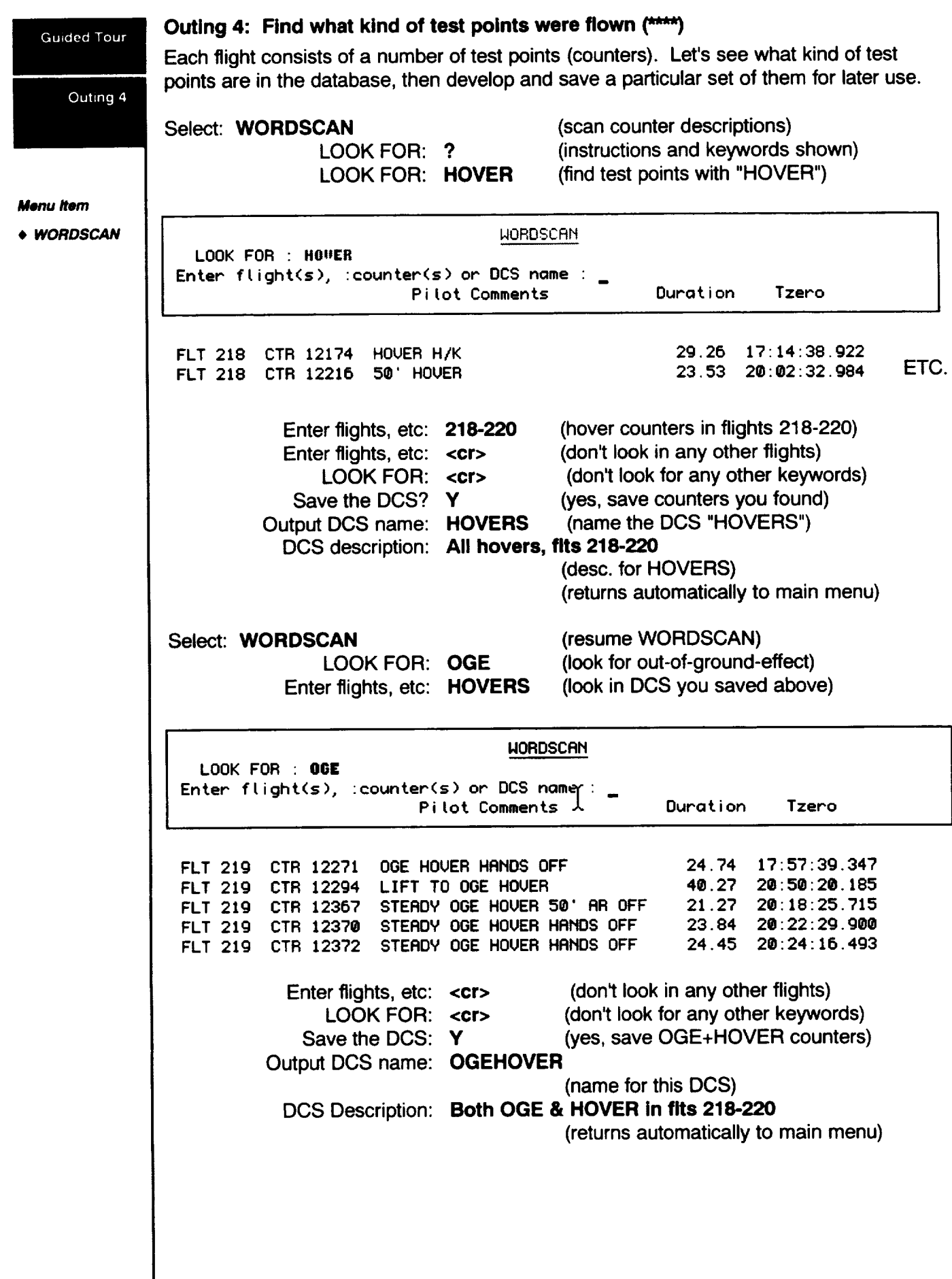

 $\frac{1}{1-\frac{1}{1-\frac{1$ 

 $\frac{1}{2} \left( \frac{1}{2} \right) \left( \frac{1}{2} \right) \left( \frac$ 

The preceding example showed a way to find OGE hovers & to save the counter set. The following excursion shows how to do this in a single step.

#### Select: WORDSCAN

(resume WORDSCAN once more)

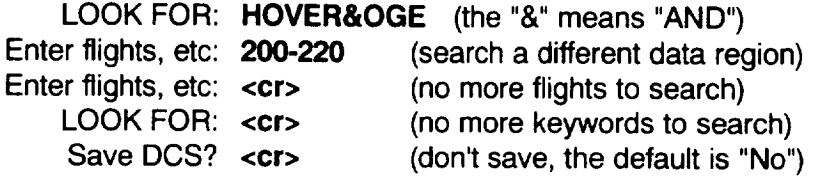

### Outing 5: Find the names of the data items (\*\*\*)

Before you can plot or print any numbers in TRENDS, you must know the names of the data items (i.e., channels, parameters, etc.). The menu item used for this purpose is ITEMDEFS, which provides several different ways of finding the names.

#### Select: ITEMDEFS

Select: ALPHA

(show/search itemcodes/definitions) (show all items alphabetically) (use CTRL-C to terminate early)

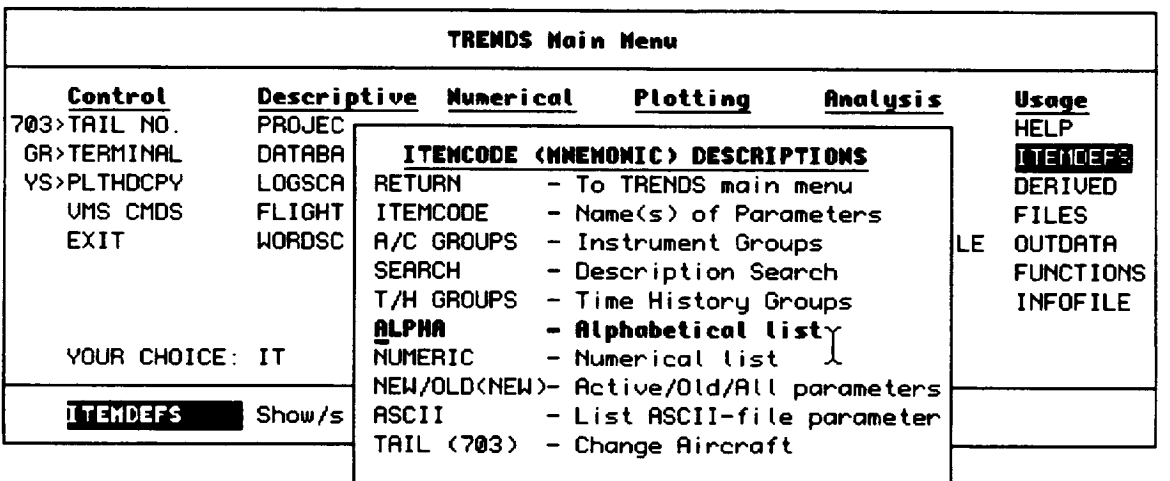

#### Select: A/C GROUPS

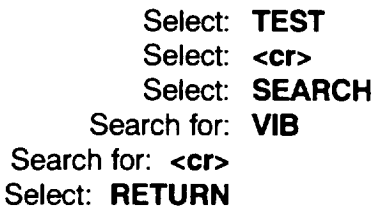

(get the menu of item groupings) (list the test-condition items) (no more groups, return to menu) (search the data-item definitions) (look for vibration items) (no more searching, return to menu) (returns to the main menu)

#### **Guided Tour**

Outing 4 Outing 5

#### Menu Items

- ◆ WORDSCAN
- **◆ ITEMDEFS**
- ◆ A/C GROUPS

#### Guided Tour

Outing 6 Outing 7

**Menu Items e tnEW** • **SEARCH**

#### **Outing 6: Look at some statistical data (\*)**

**Now we're** ready to look at **some** numbers. Our numerical tour starts with stored statistics. Under the "Numerical" column, we see VIEW, which will show us some of the different statistics stored for each data item and some of their values.

Select: **VIEW** Enter flights: Parameter: **A005,4** Parameter: **A30\* Parameter: <cr>** Enter flights: <cr> (view item statistics for **some** counters) OGEHOVER (view the DCS you saved in outing 4) (show c.g. vert. vib. to 4 places) (show A301, A302, etc. for OGEHOVER) (no more parameters for OGEHOVER) (exit VIEW to the main menu)

#### **Outing 7: Search the statistical data (\*\*\*\*)**

**We** had to **tell** VIEW **which counters to** list, but **we** may not know **which** counters **contain the particular conditions we're interested in, because our WORDSCAN search in outing 4 wasnt specific enough. SEARCH gives us a** capability **for searching for the counters which satisfy our numerical requirements by letting us place acceptable bounds on the** values **of a set of** data **items.**

(search for **specific** flight conditions)

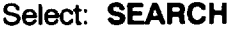

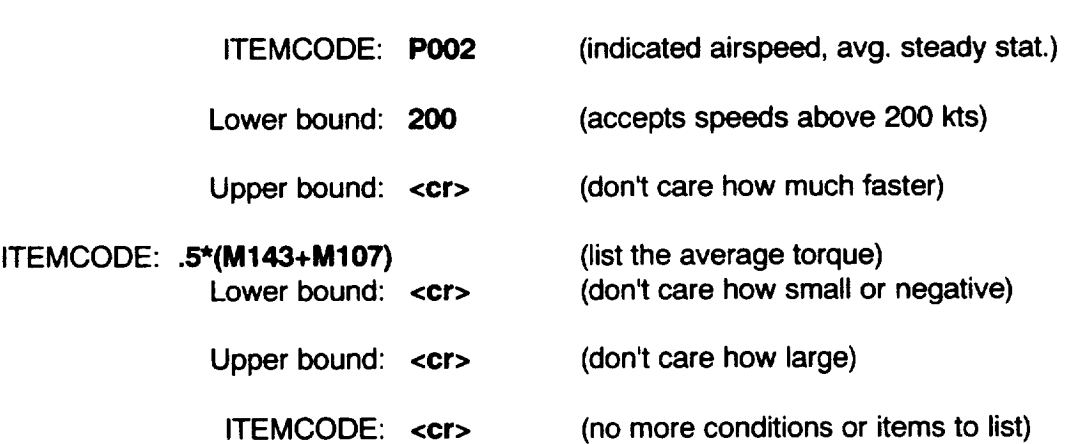

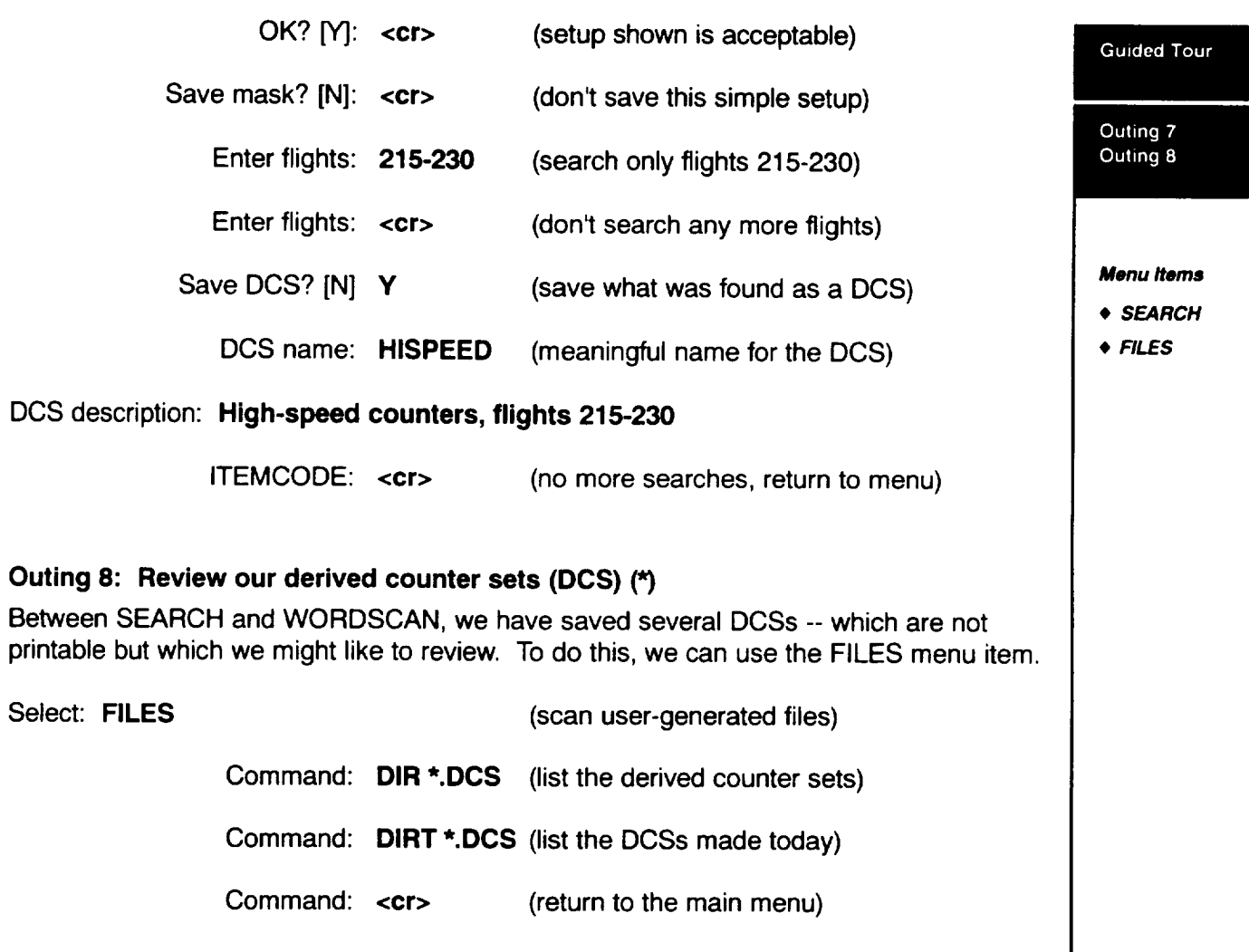

ł

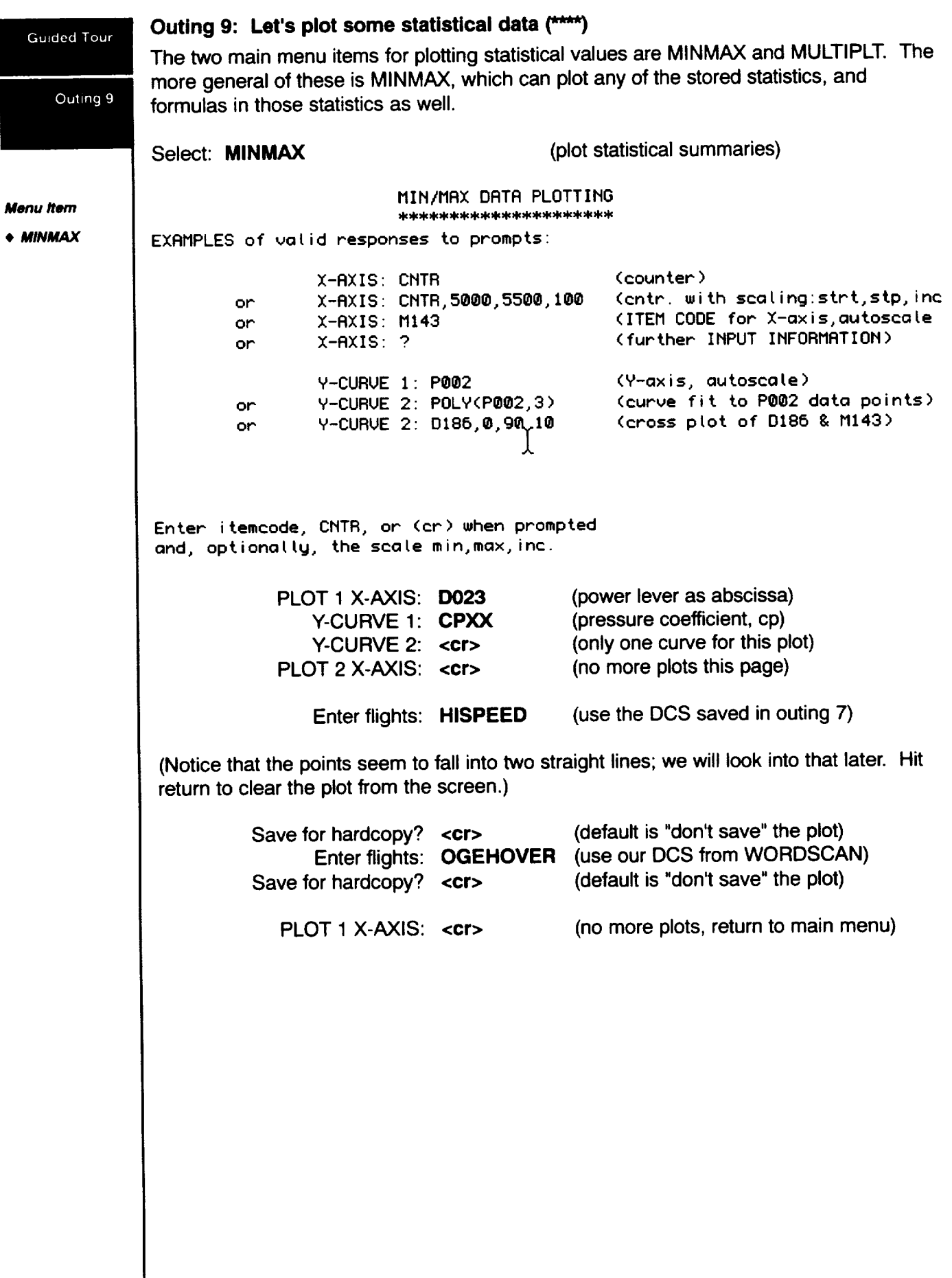

 $\sim$   $\sim$ 

Guide

 $\overline{\phantom{a}}$ 

L.

## **Outing 10: Develop and use a function for analyzing results.**

**Points from the first** MINMAX **example fell into two groups. Let's try to find out why. First, we will divide the HISPEED** DCS **into two** DCSs, **using SEARCH. But before using SEARCH, let's use FUNCTIONS to define a straight line which will divide the two groups. (You** may **want to repeat the first plot of outing 9 to see what we're talking** about **here.) A**

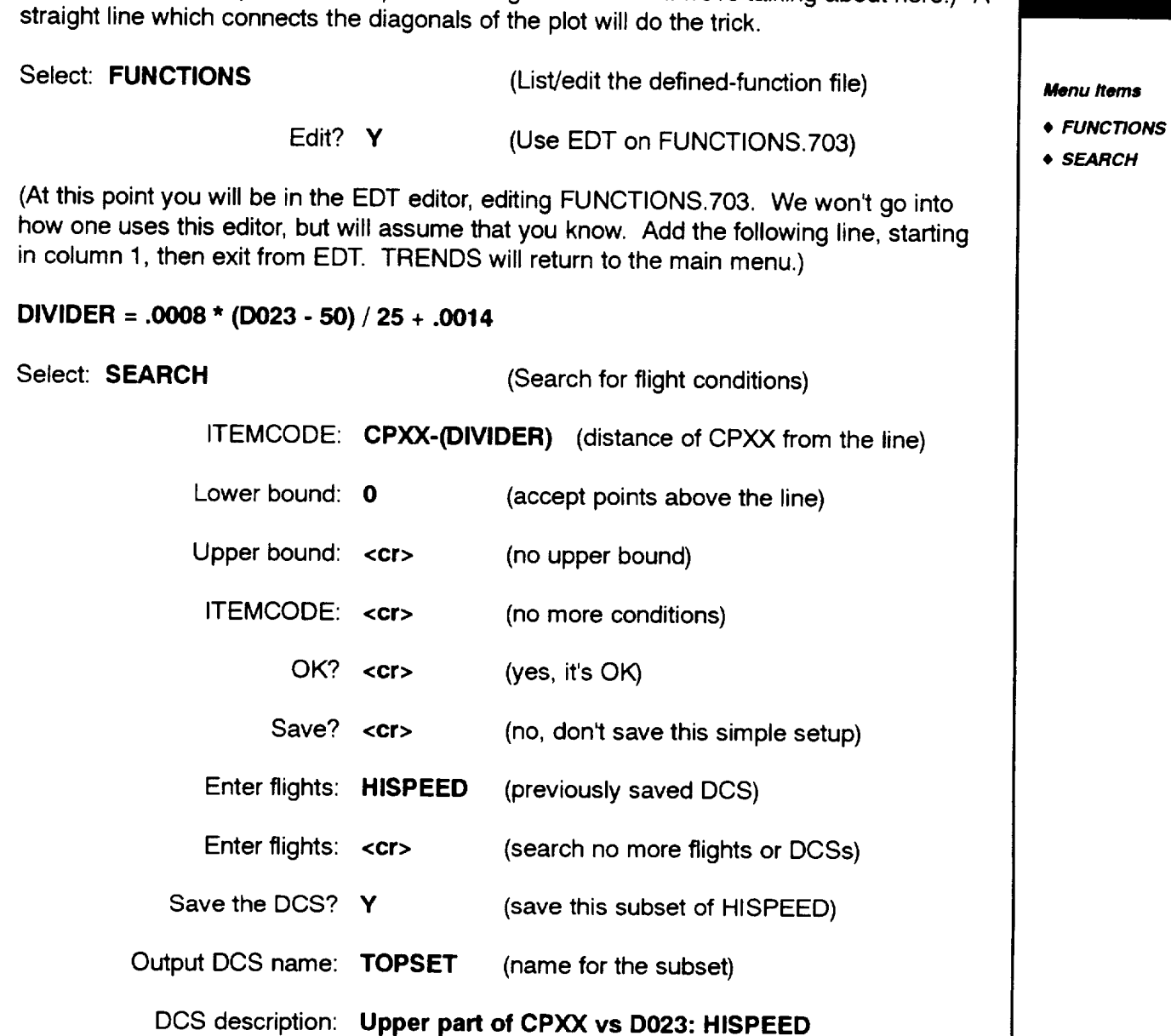

**Guided Tour**

Outing 10

#### **;unded** Tour

ITEMCODE:CPXX **- (DIVIDER) (distance** from **the** line)

Outing 10

 $\frac{1}{2} \left( \frac{1}{2} \right) \left( \frac{1}{2} \right) \left( \frac$ 

 $\overline{\phantom{a}}$ 

#### **Menu Items**

- **FUNCTIONS**
- **SEARCH**
- **• MUL** TIPLT

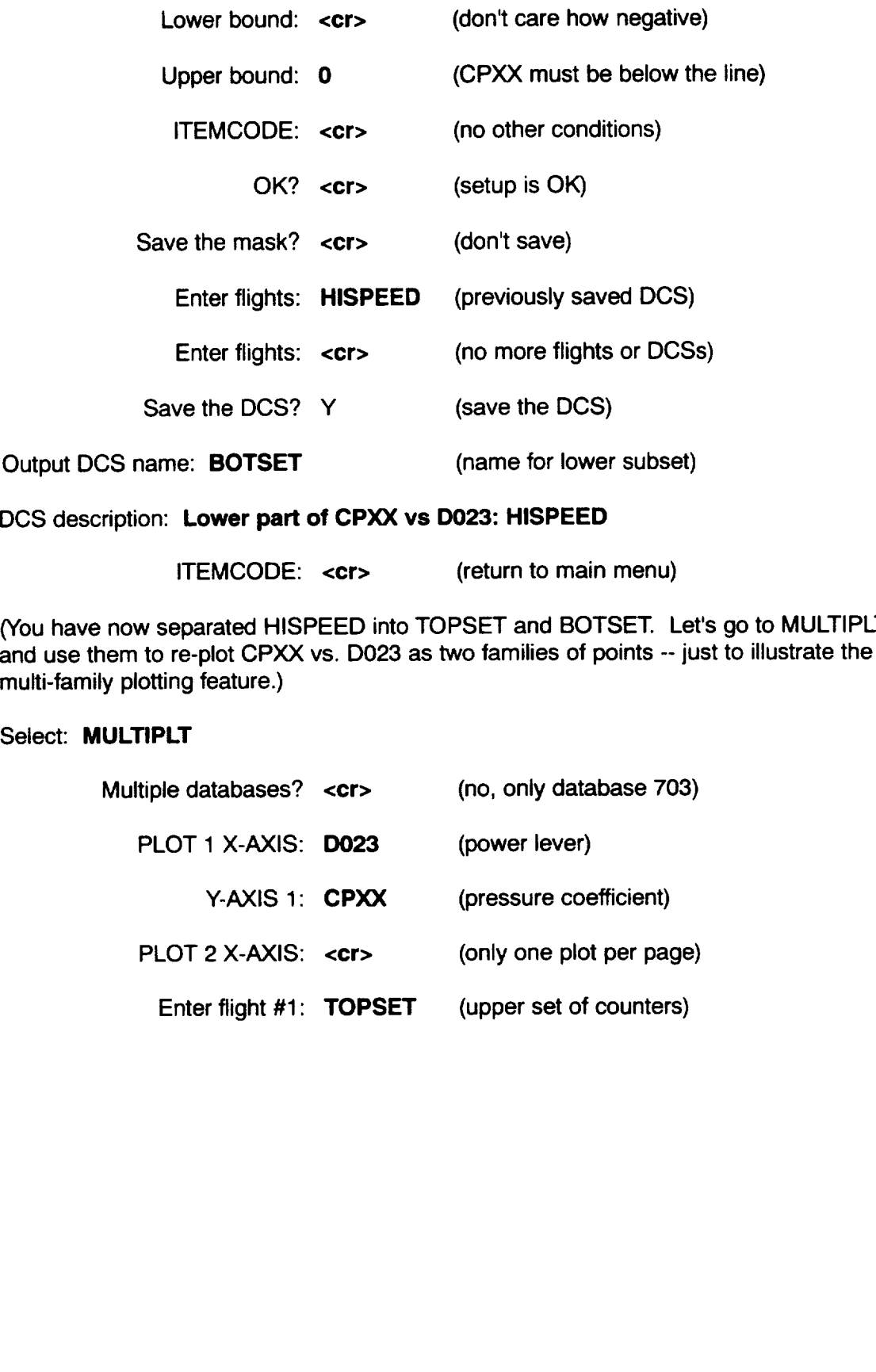

 $-$ 

------

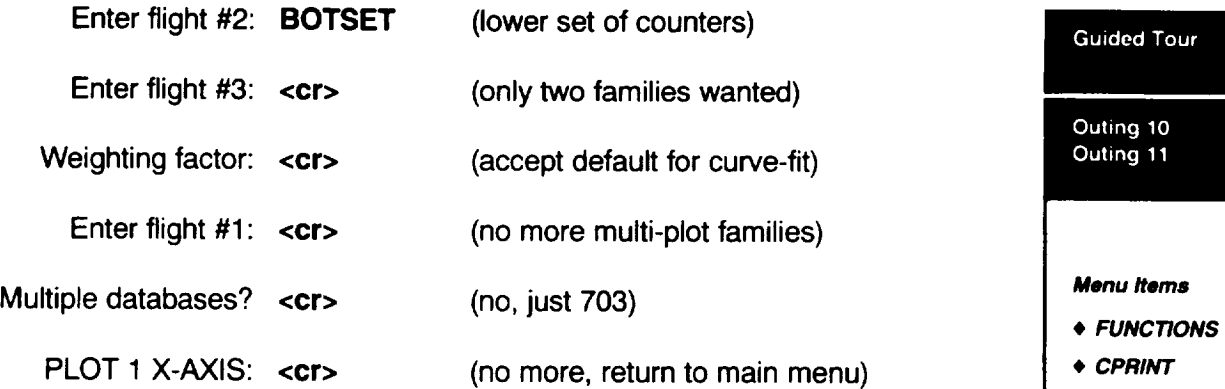

### **Outing 11: Print out minmax data in your custom format. (\*)**

You may **want to tabulate data for a group of items by counter.** You **could use SEARCH for this** purpose, **but you would have** to **accept SEARCH's output format and have to answer questions about bounds for a search when you are** not **really interested in searching the database. The ideal** menu **item is CPRINT.**

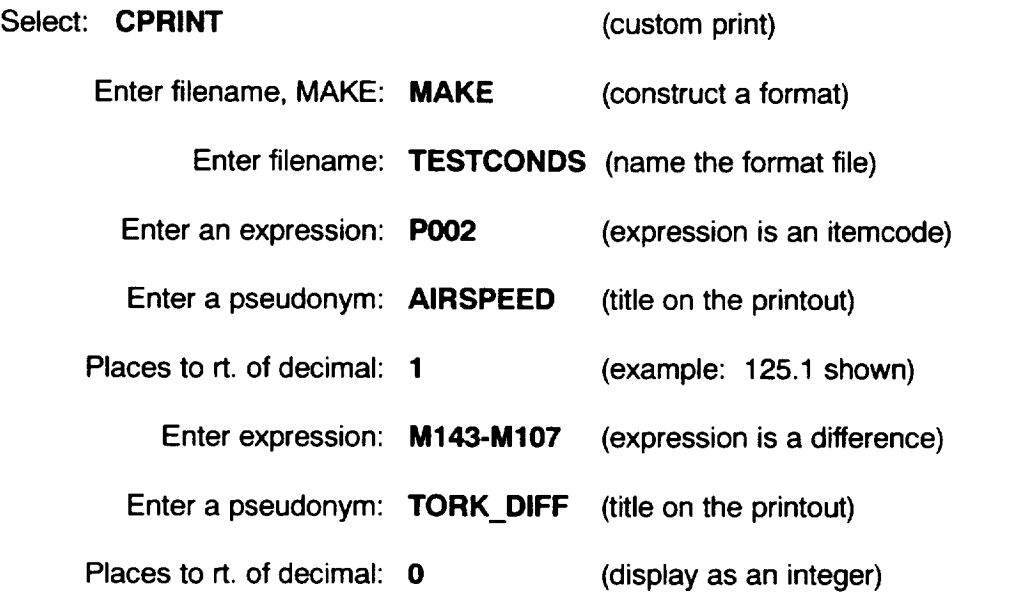

This process continues as you specify more itemcodes or expressions to be printed.

O

#### Guided Tour

Outing 11 Outing 12

**Menu** Items

- **CPRINT**
- **TIMEHIST**

Each item occupies a 10-character field, and **each** line hold from 1 to 7 fields. An empty return terminated the entries on one line. A custom format may have as many lines as you wish, but let's not go any further on this tour. (See the example under CPRINT in the User's Reference section for a little more general example.) We'll just close off the definition and proceed to evaluate our format for a flight.

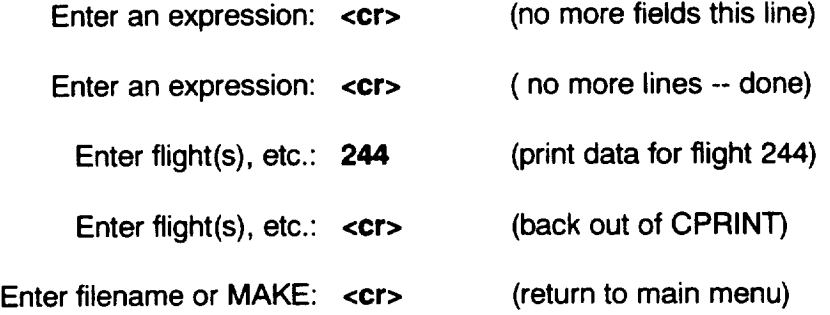

#### Outing **12: Let's plot some time-history data. (\*\*\*\*)**

You are probably saying, "it's about time! We've seen enough of this statistical and narrative stuff. Where's the meat?" Well, here it is. TRENDS has several menu items dealing with time-history data, but the primary one is TIMEHIST. The basic instructions to TIMEHIST for making a plot are very simple -- in fact, you have seen the same format in MINMAX (Outing 9). As we go along, notice how some very powerful features of TIMEHIST are added as logical extensions to the basic input specifications.

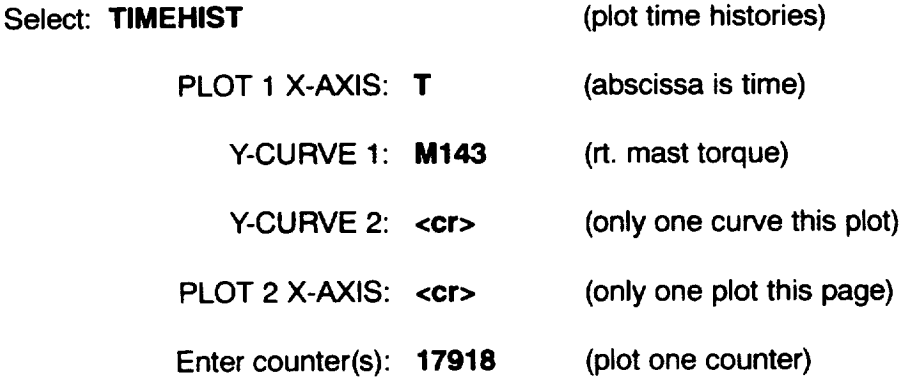

**Notice that** the **plot** is produced **-- complete with** titles, axis **labels, and scales --** with **only** a minimum of entries: abscissa (T), ordinate (M143), and counter (17918). Hit another <cr> to clear the plot.

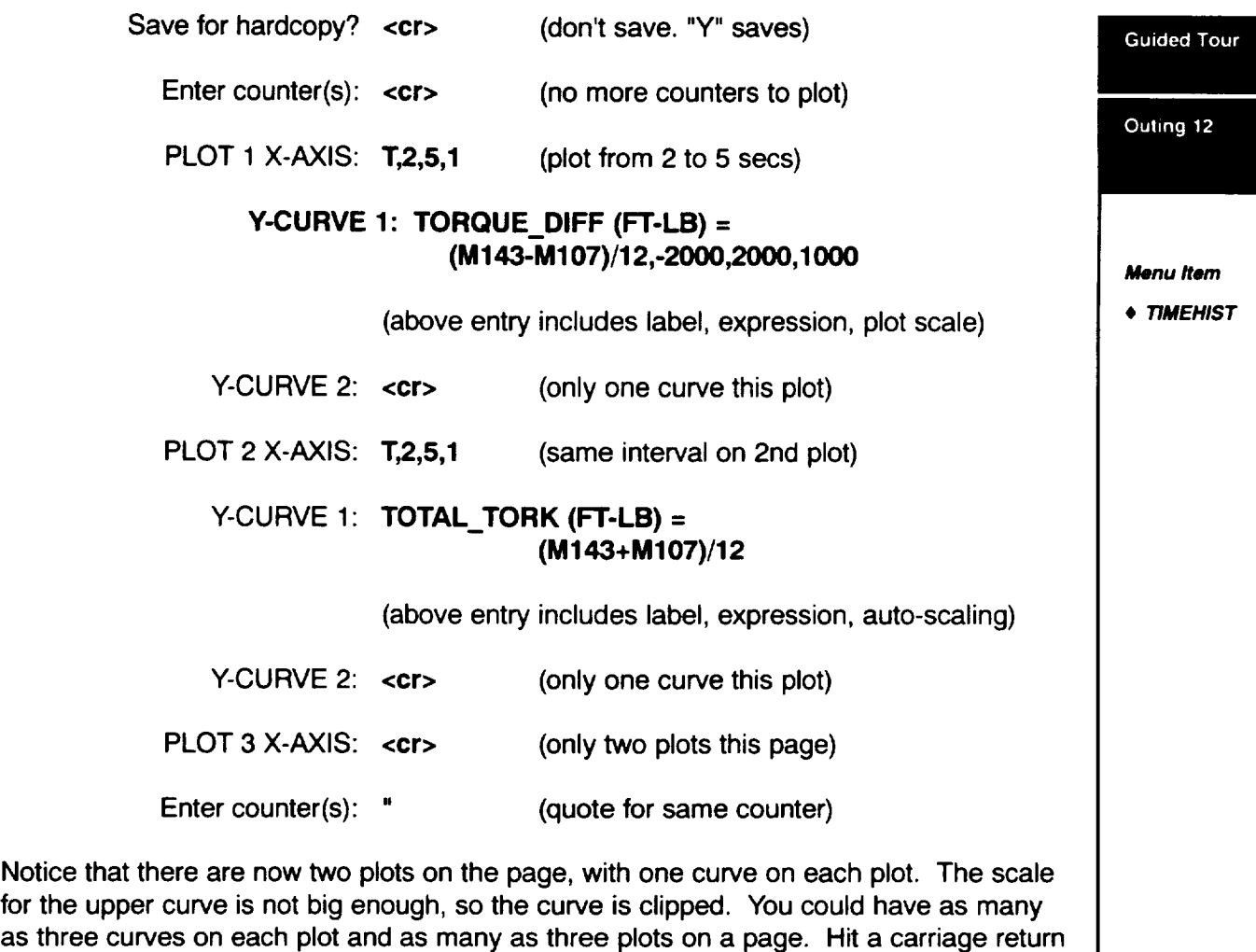

to clear the **screen.**

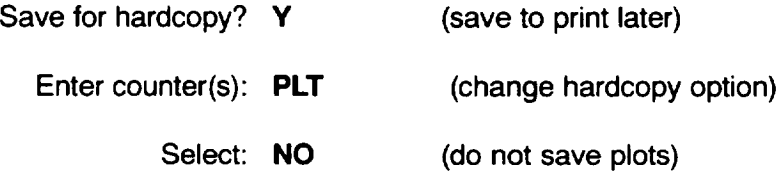

(no more plots this **setup)** Enter counter(s): <cr> Guided Tour (cycle-average **2** revs) PLOT 1 X-AXIS: **MRAZ(2),0,360,45** Outing 12 Y-CURVE 1: **CVF(M143.RAW,30,1) (filter** M143 **at 30 Hz)** Y-CURVE 2: **CVF(M107.RAW,30,1)" (filter M107 at 30 Hz) (" for common scale) Menu Item** • **TIMEHIST (only two curves) Y-CURVE 3: <cr>** PLOT **2** X-AXIS: **<cr> (only one plot)** Enter counter(s): **18192,18196 (plot 2 counters in sequence)**

When **the** plot **is on** the screen **and you** have observed it, hit **a return** to **clear the screen.** The plot for the next counter will then be drawn. Hit return to clear the screen.

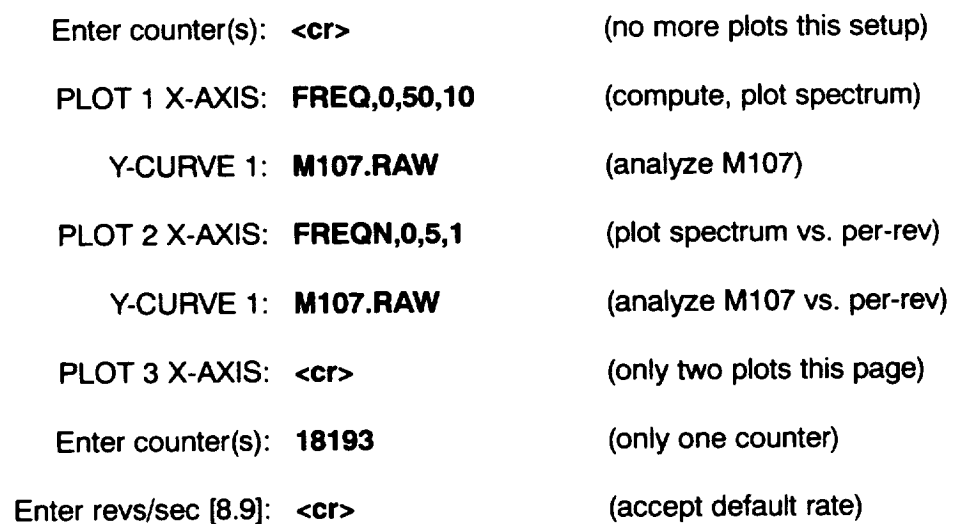

Amplitude **spectra** are plotted. Notice the two different abscissa **scales.** The **second** one is in multiples of the fundamental main-rotor frequency. Hit return to clear the plot from the screen.

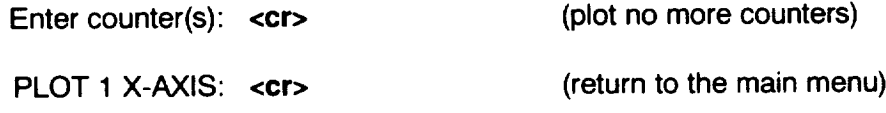
### **Outing 13: Superimpose data for two different counters. (\*\*)**

The COMPARE feature **lets** you **superimpose** time **histories of** items or **expressions** from two different databases on the same plot. It also lets you superimpose time histories from two different counters of the same database on one plot. Let's try this latter feature, with rotor azimuth as the independent variable.

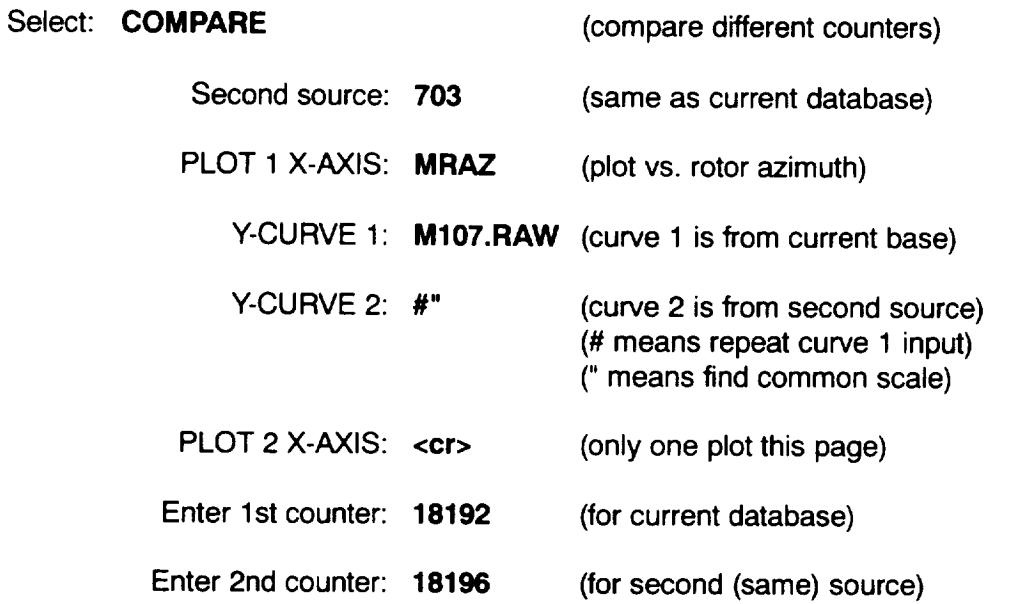

The plot will be drawn, showing the behavior of M107 over one rev for two different counters (i.e., conditions). Hit a return to clear the screen.

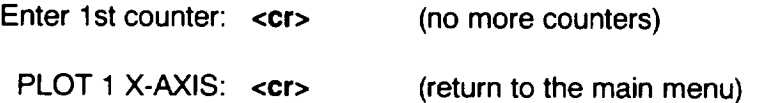

**Guided** Tour

Outing 13

**Menu Items** • **COMPARE**

#### Guided Tour

Outing 14 Conclusion

Menu Item

• **PERFPLOT**

### **Outing 14: Plot 4, 9, or 16 time-history plots on a page. (\*\*)**

**The PERFPLOT feature does not have all of the combinatorial or analysis capabilities of TIMEHIST, but it pops up an array of plots very simply, according to a template which you may set up.**

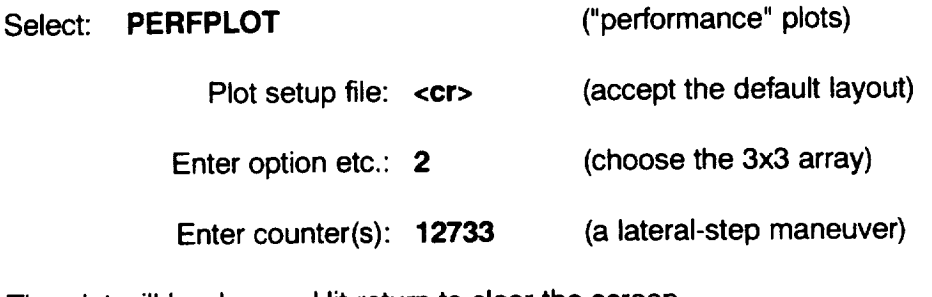

**The** plot **will** be drawn. Hit return to clear the **screen.**

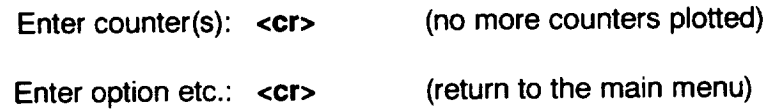

### **Conclusion**

**This is the end** of the **guided tour** of TRENDS. **We** hope you **have enjoyed it and** have developed a "feel" for what TRENDS can do. There are many more capabilities and features in TRENDS than we could show you on this tour, but we have hit the highlights. Feel free to prowl around in TRENDS on your own and, if you get lost, read the rest of this manual.

# **Section II1: Users' Guide User's Guide**

## **Introduction**

The purpose **of** this section **is** to **introduce** you to TRENDS and to illustrate **its use.** When you first enter TRENDS, you will see this menu.

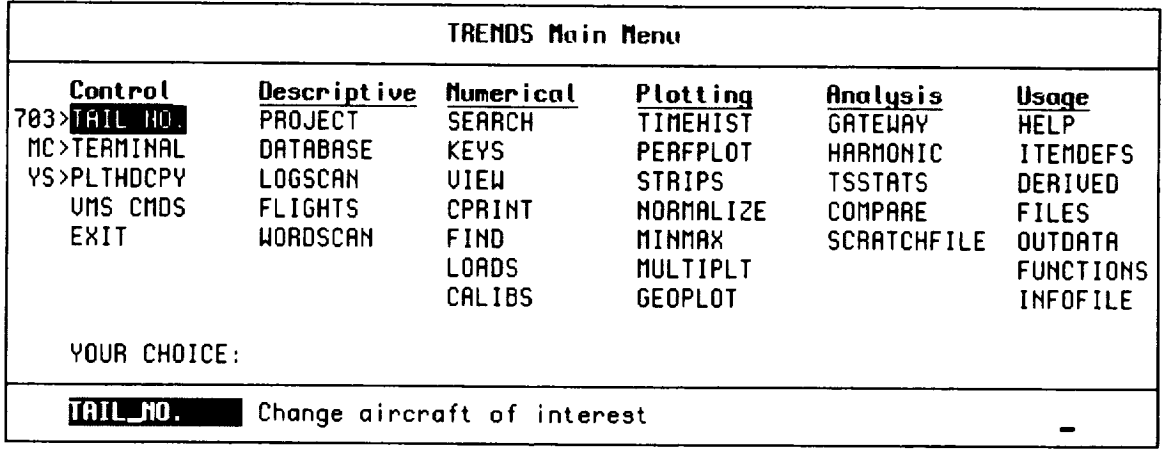

You will notice **that** the menu items are arranged **in** columns, each of which **has** a somewhat different focus, as denoted by the column header titles (Control, **Descriptive,** Numerical, etc.). Each column will be discussed later in this section. Each menu item relates to a different TRENDS feature or capability. Menu items are selected by moving to them with the keyboard's arrow keys or the space bar (or by typing in all or part of the menu-item's name) and then hitting return (later denoted <cr>). (As you move around the menu, you will notice that a brief description of the high-lighted menu-item's purpose is shown below the menu.) When you return from using the selected TRENDS feature, your current menu position remains on the selected item. To leave TRENDS, select EXIT.

The approach taken in this section is to give you an in-depth introduction, by examples and explanation, to certain key features such as WORDSCAN, SEARCH, and TIMEHIST. Other features will be described very briefly, but not elaborated. The "Menu Reference" section will provide an item-by-item reference to all of the TRENDS menu items. The section after that contains a topical reference.

### **NOTE:**

**The TRENDS menu will appear as shown above for each database; however at times all menu items will not be supported by the database.** An **example of this would be** CALIBS **which is supported by N702, N703, etc., but not by 748, BH1, BH2, BHD or** 736.

### **Control**

**TAIL NO.**

Control

User's Guide

#### **Menu/ferns**

- **TAIL NO.**
- **TERMINAL**

### The first **column** of the main menu of TRENDS is devoted to "control" of the **session.** "TAIL NO." is the item for selecting which of the available databases you want to work in. (The name "TAIL NO" was adopted when each database was for a different aircraft, identified by its tail number.)

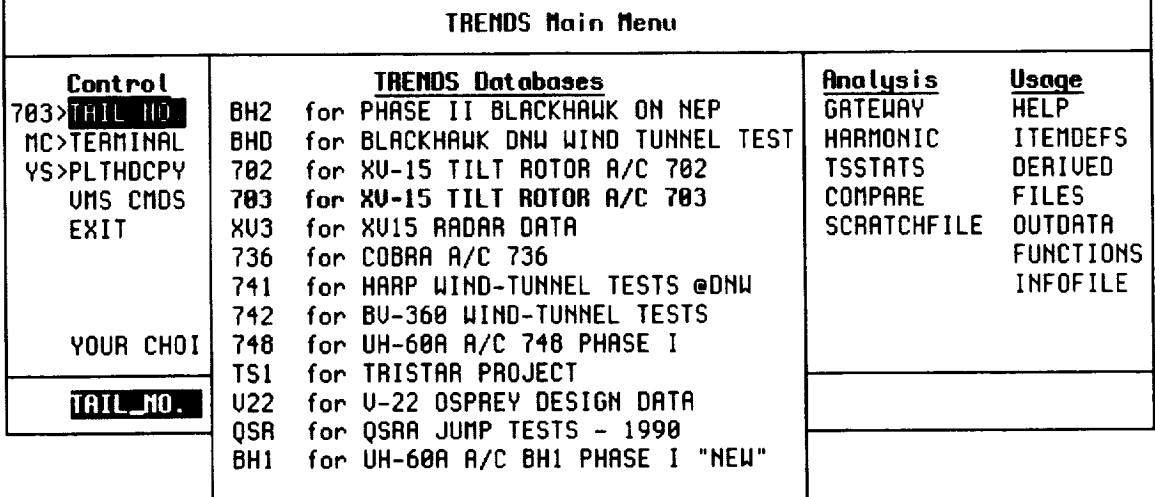

**Databases are indexed** by **three-character labels --** "703" **is shown alongside the menu item to indicate the XV15 tilt-rotor database here. If you select a database, TRENDS will remember and always open a new session** for **you into that database. When we select "TAIL NO," we see that there are a number of databases available. Your own private databases may be accessed, too, if they have the appropriate structure (See Section V for how to do this). You may select any of the databases shown by using the arrow keys or typing the database label, then hitting RETURN. The examples in this manual use database 703.**

### **TERMINAL**

**TRENDS supports several different terminals. Most terminals have their own individual controls for clearing the screen, plotting, etc. TRENDS must know what type of terminal you are using in order to send it** the **appropriate commands.**

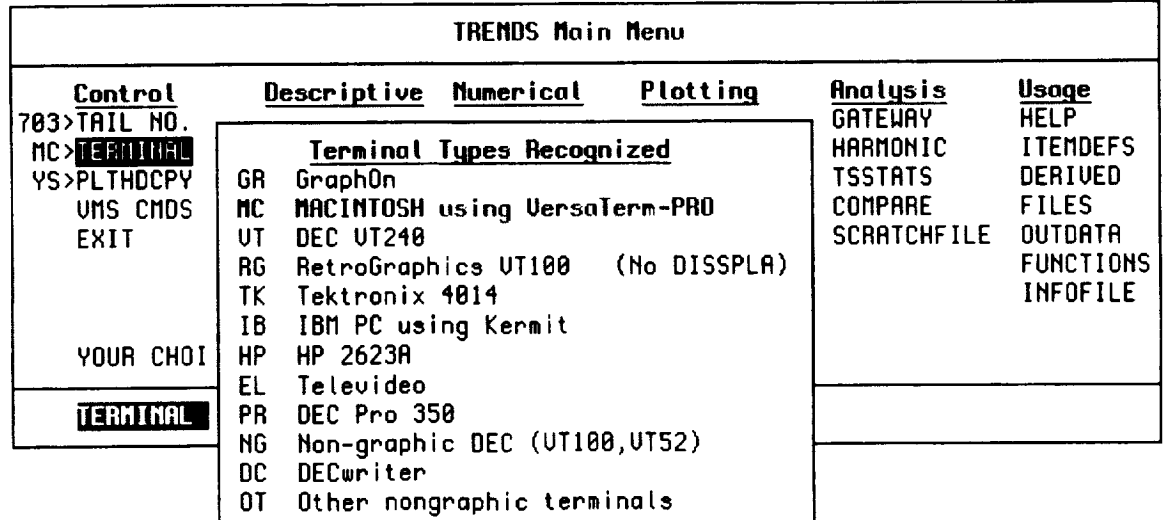

### **PLTHDCPY User's Guide**

TRENDS **has** three modes of operation for plotting:

- . For screen and hard-copy **plots** type/select, (YS)
- 2. For screen plots only type/select, (NO).
- 3. For hard-copy plots only type/select, (HO). Note, no screen Display.

If you select both screen and hard-copy plots, you will be asked whether or not you wish to hard-copy each plot page after it has been shown on the screen.

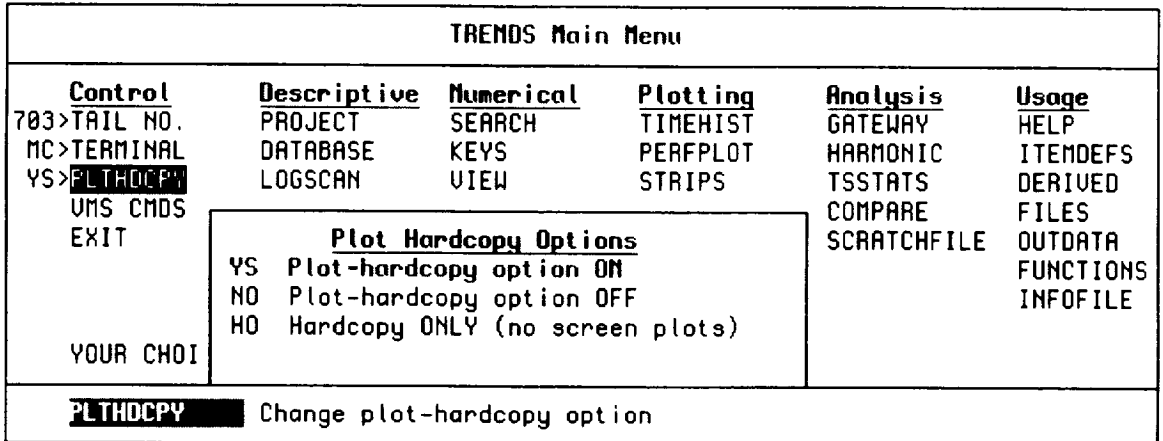

### **VMS COMMANDS**

VMS\_CMDS is a way of issuing VMS operating-system commands without leaving the TRENDS program. This will be helpful in looking through your directory for files, changing terminal setting for VMS, etc.

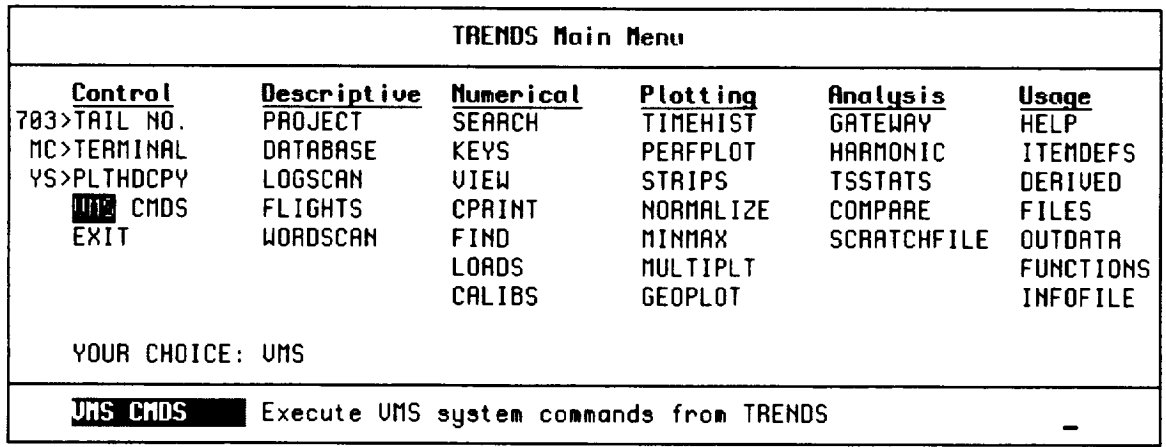

This feature lets you enter system-level commands without leaving TRENDS. Warning: CTRL-C will not stop anything and CTRL-Y will abort TRENDS!!

**Enter VMS command: \$ SHOW USERS** 

EXIT is the way you leave **TRENDS** to return to the **operating** system. **If** you have produced any printable files or hard-copy plots, you will be prompted for their disposition. Prints and plots will be made in Bldg. 237 at Ames Research Center. Remote users should not print or plot at Ames unless they make arrangements for someone to send them the hardcopy.

Control

**Menu Items**

**• PLTHDCPY**

• **VMS CMDS**

### **Descriptive**

#### Descriptive

User's Guide

### **PROJECT**

**The second column of the TRENDS menu contains features which help you to view and search the descriptive data stored for your database.**

Menu Items

- **PROJECT**
- **WORDSCAN**

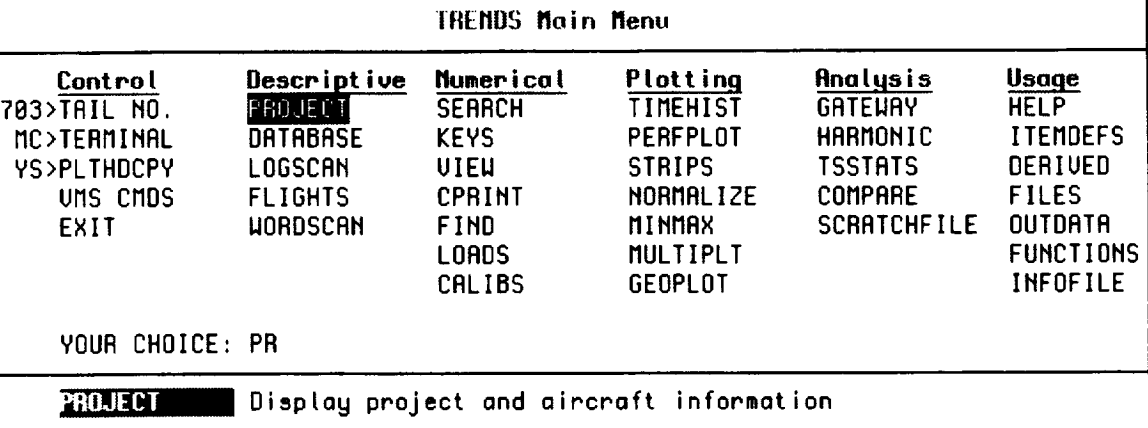

**PROJECT** provides an **overview** of the **aircraft and** the test project for your current database. DATABASE displays a summary of the stored database, listing which flights are represented in the database by time-history, statistical, or narrative (text) data. LOGSCAN helps you search or simply display brief **flight** descriptions (flight objectives). FLIGHTS displays detailed narrative information for each flight, information usually taken from the pilot's or test engineer's flight report.

### **WORDSCAN**

WORDSCAN is **one** of the most-frequently-used features of TRENDS, enabling **search** and-capture of those counters which contain specified keywords in their description. The counters which are found as a result of a successful WORDSCAN search form a "derived counter set" (DCS) or "pseudo-flight," which may be named by you and saved for later use to specify the desired data region for plots, analyses, or subsequent searches.

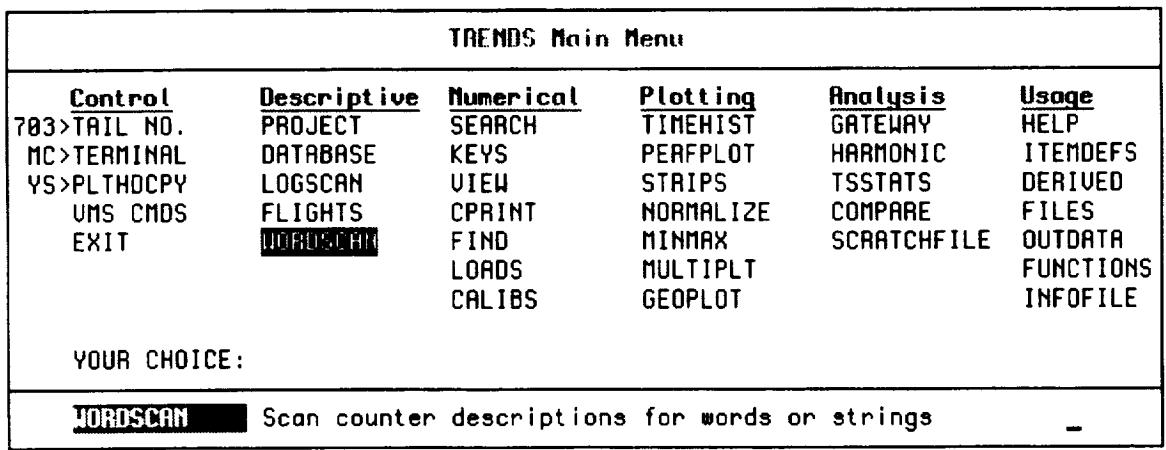

When you select WORDSCAN, **TRENDS will** first **ask** you **what keyword or** character string you are looking for, then what data region (i.e., flights, counters, DCS) to search. you don't have any idea what to look for, you may use the wild card  $(*)$  for either the keyword or the data region response to specify "anything there is". A question mark at the "LOOK FOR:" prompt will call out an alphabetized summary of keywords. The following WORDSCAN example will illustrate the search-and-capture process.

To show you how WORDSCAN **works,** we will look for all occurrences of "CLIMB" in the descriptions of any counter of flights 220 through 260.

User's Guide

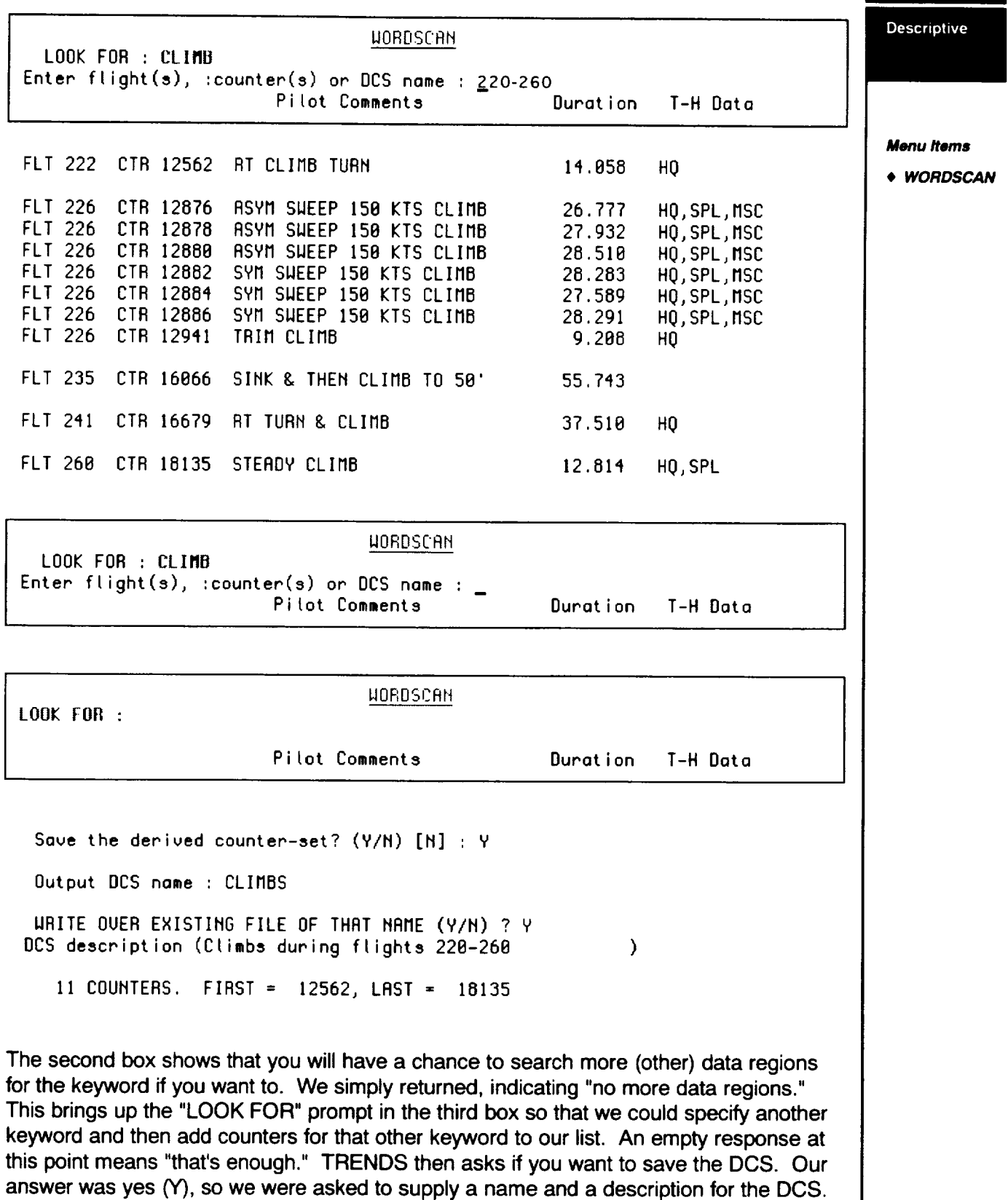

Now we will repeat the process for "DESCENT" (not shown), then combine the two sets

of counters as shown on the next page.

**3-5**

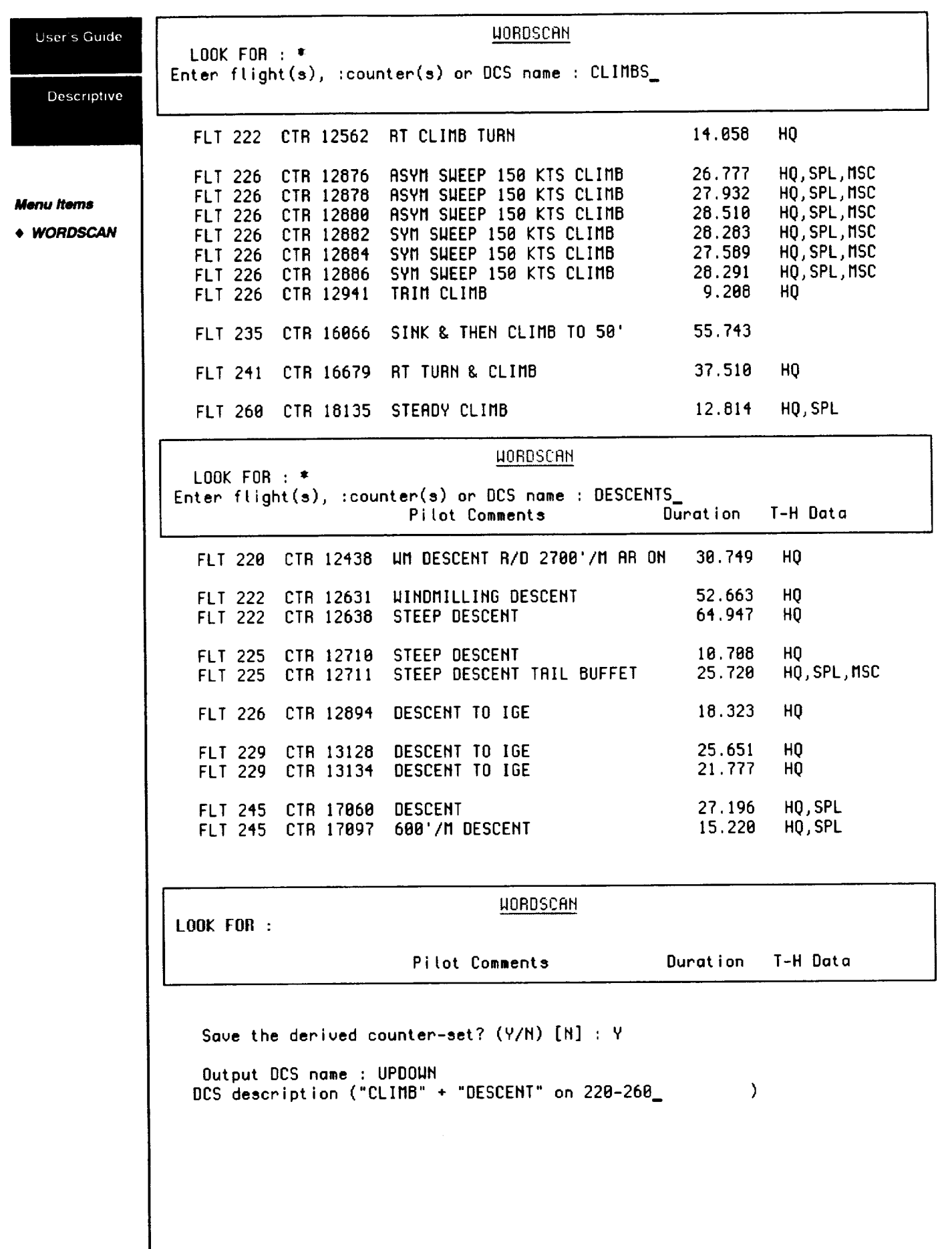

 $\sim$ 

 $\sim$  0.000  $\pm$  0.000  $\pm$  0.000  $\pm$ 

 $\overline{\phantom{a}}$ 

 $\label{eq:reduced} \begin{split} \mathcal{L}_{\text{max}}(\mathcal{L}_{\text{max}},\mathcal{L}_{\text{max}},\mathcal{L}_{\text{max}}) = \mathcal{L}_{\text{max}}(\mathcal{L}_{\text{max}},\mathcal{L}_{\text{max}}) \end{split}$ 

When the user is prompted in WORDSCAN by: User's Guide

### **LOOK FOR:**

he is being asked to provide a character string (or **several** strings **separated** by commas) for which to search the maneuver descriptions. An asterisk (\*) or blank (not null) entry will result in success on every search. A final minus sign (-) at the end of the entered string will result in success only when the entered string is NOT found in the maneuver description. No distinction is made between upper case and lower case for the entered strings. A question mark (?) may be used to display the entire list of individual character strings available in the maneuver-description database. (You will then be prompted again for the string(s) to look for.)

The next WORDSCAN prompt is:

### Enter **the flight(s), :counter(s) or DCS name** :

which may be answered by:

- 1. a flight number or list of flight numbers
- **2.** a counter number **or** list **of** counter numbers preceded by **a** colon (:) to distinguish the entry from flights
- **3.** the **name of** a previously-saved **derived counter-set** (the available DCS names will be listed if you enter a question mark).

**A** null entry (just a return) **without** any **entry will** return you to the "LOOK FOR:"prompt. Any other response will be interpreted as a list of flight numbers, a list of counters or a DCS filename whose maneuver descriptions are to be searched. The search then proceeds and the list of counters for which the search is successful is stored in memory. When you leave the WORDSCAN process, you will be given the opportunity to save this counter list as a DCS. The entire dialogue sequence is depicted in Figure 1.

**Descriptive** 

**Menu Items**

• **WORDSCAN**

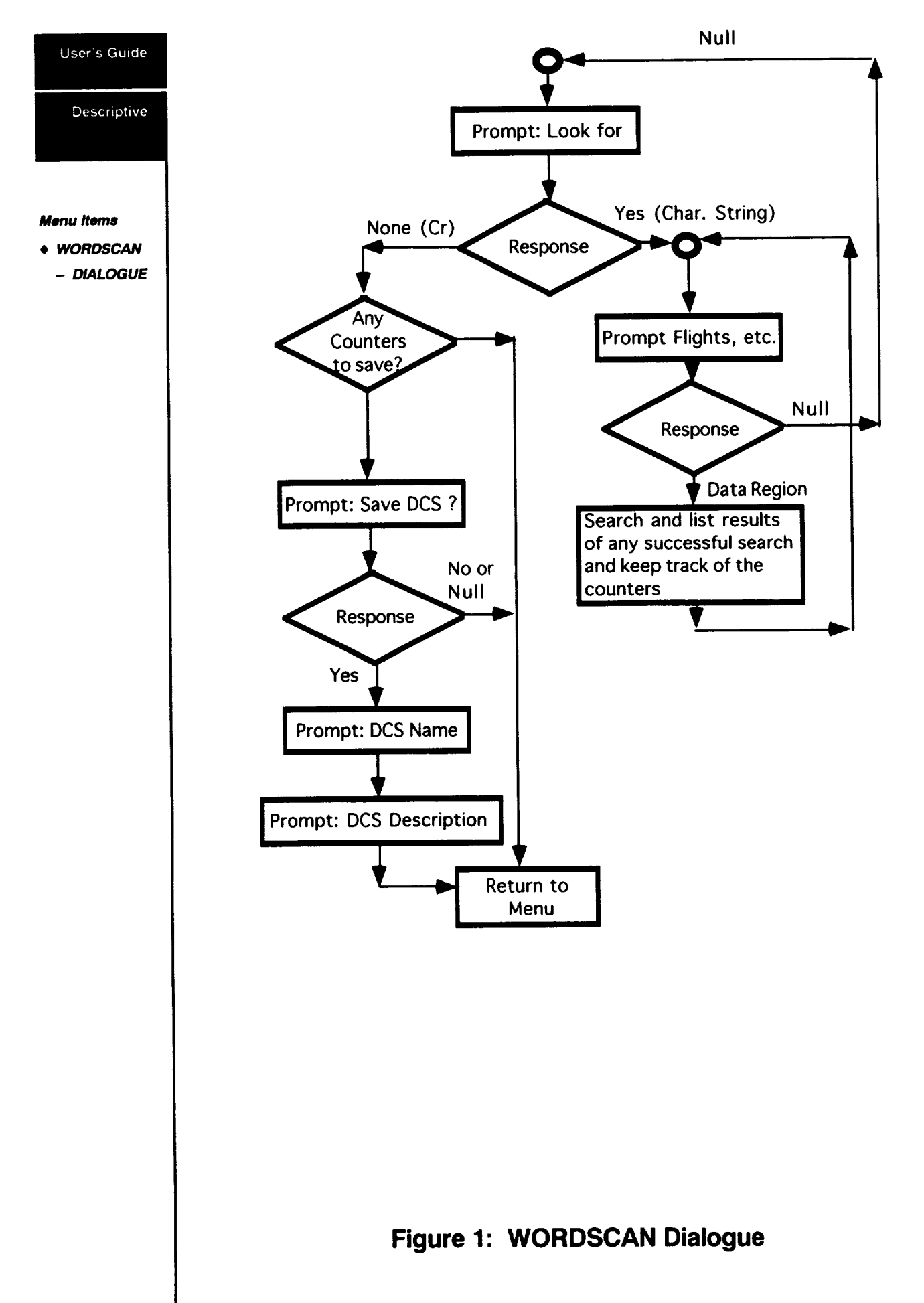

## **Numerical** User's Guide

### **SEARCH**

The "numerical" column of the **TRENDS** menu contains the tools which let **you** print values of data-item statistics and search the database.

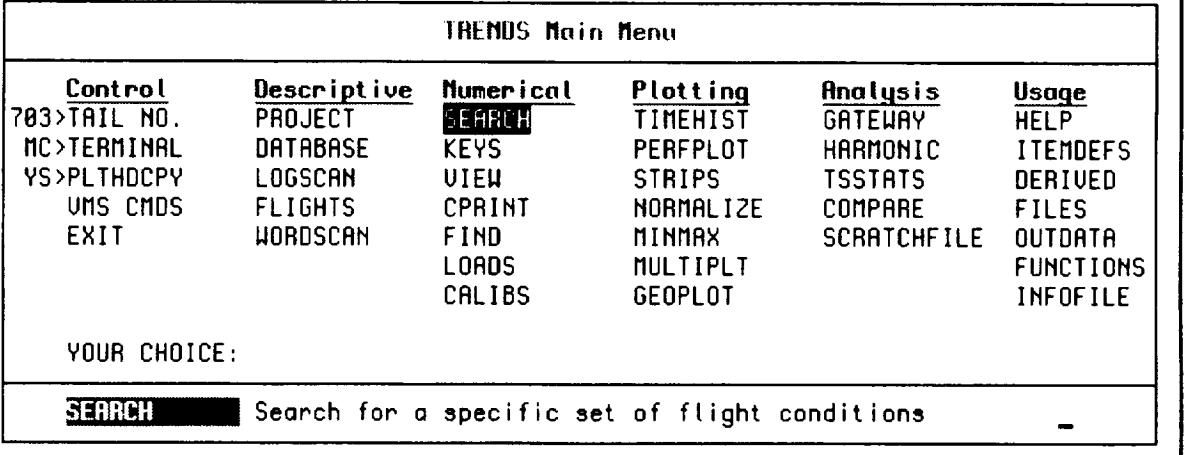

SEARCH lets you specify upper and lower bounds on the statistics (e.g., mean) of a data item and then searches the database for values lying with the specified bounds. KEYS lists the average values of six key data items. VIEW displays all of the stored statistics for specified data items. CPRINT prints statistical values of specified data items by counter in a customized block format. FIND helps you search the database for available time histories of specified data items. LOADS presents minmax/rev data versus rev number. CALIBS displays calibration data by flight.

While each of the "numerical" menu **items** has its **value,** SEARCH is an **especially useful** feature when applied to a large (i.e., many-countered) database such as 703. The counter descriptions searched in WORDSCAN may not discriminate enough to find what you want, so you may have to specify numerical bounds on some data items and scan the database for the right conditions.

Before launching into SEARCH, we **should** describe the type **of** numerical data stored in a TRENDS database. Numerical data are broadly characterized as either

- 1. time histories, or
- 2. scalar measures.

Numerical searches in TRENDS are on scalar measures, not on time histories. These scalar measures are primarily (but not always) statistics derived from time histories as these are processed by the TRENDS database manager, although the time history itself may not be stored. The following two pages describe the types of scalar measures stored and searchable in TRENDS.

Numerical

Numerical

**Menu/terns SEARCH**

#### **Scalar Measures and Data Types**

The TRENDS database for the XV-15 includes **several** different scalar measures **which can be searched,** manipulated **and displayed:**

- 1. Minmax-per-counter values of recorded items
- 2. Derived pseudo-items
- 3. Harmonic amplitudes and phases
- 4. Rates (mean **slopes)** of **selected** items
- 1. **MINMAX:** The most **commonly available scalar** measures **or** data **types are the** "minmax-per-counter" **statistics. These are:**

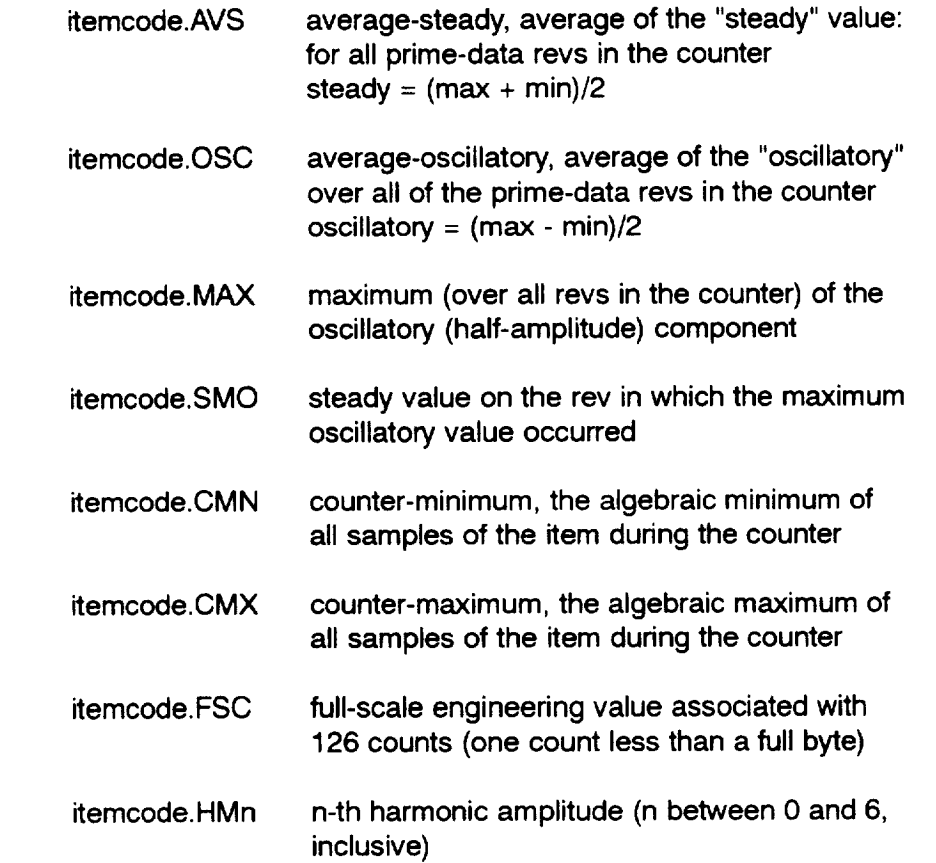

**, Pseudo-items:** A **number of** "pseudo-items" **are standardly** derived from **the** average**steady values of recorded** items **and stored** for **retrieval in TRENDS. These pseudo**items, **such as RSHP (rotor shaft horsepower),** HDFT **(density altitude) or KTAS (true airspeed), are available only in the average-steady (AVS)** form. A **complete list of these pseudo-items can be obtained, together with** a **listing of the algorithms used in their derivation, by invoking the DERIVED feature in the TRENDS menu.**

#### **NOTE:**

Not all databases have **the same** statistics. For UH-60 databases (BH1, BH2 & 748) see**appendix** A, **UH-60.**

**, Harmonics:** Harmonic amplitudes and phase angles are pre-computed and stored for all items in the spectral (SPC) time-history group. The amplitudes (7) are accessible to the user for searching (in SEARCH), plotting (using HARMONIC or MINMAX) or listing (through the PRINT or HARM options in HARMONIC). They may be used in user-defined mathematical expressions in either SEARCH or MINMAX. The phases (6) are presently accessible only for listing, using the PRINT or HARM options within the HARMONIC capability. The amplitudes are specified in searching or plotting applications by use of the "HMn" extension:

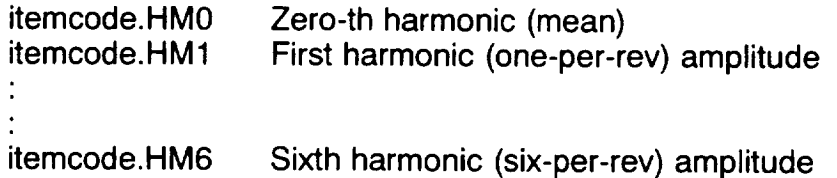

4. **Computed rates: The** mean slope **or** first time-derivative or rate **is standardly computed (along with some other measures) and stored for a group of performance items. These items are:**

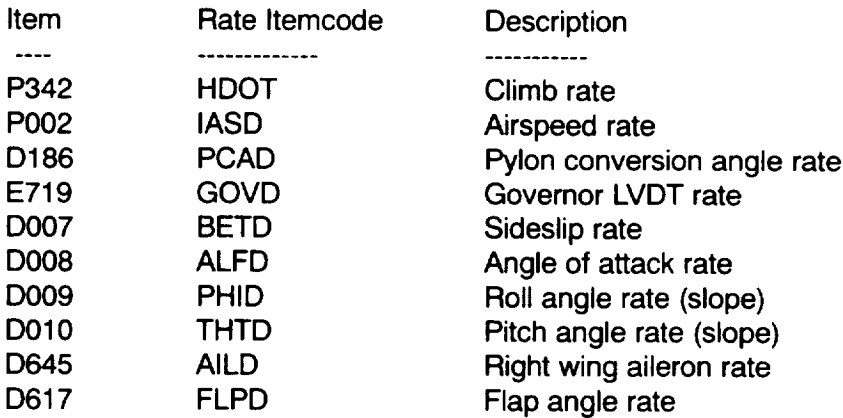

**User's Guide**

Numerical

**Menu Items**

• **SEARCH**

**- SCALAR MEASURES**

#### **Numerical Searches**

User's Guide

**Menu Items** + SEARCH

Numerical

Menu-item **SEARCH** is used **to search** the **database for** occurrences **of specified conditions (i.e., flight regimes, configurations, etc.). The search is applied to any of the available scalar measures or statistics or to mathematical expressions involving them,** but **not to time-history data. The** first **part of the dialogue sequence is for creating a** "condition **mask" or template which defines a successful search condition. The basic prompt for** forming **the condition mask is:**

### \_EMCODE:

Your response to this prompt may be a simple **itemcode** (e.g. P002) **or** an expression. The general syntactical form is as follows:

{label=} **Itemcode or expression** {,decimal **places} {,units label}**

where the curly brackets indicate "optional" fields which need not be **specified**

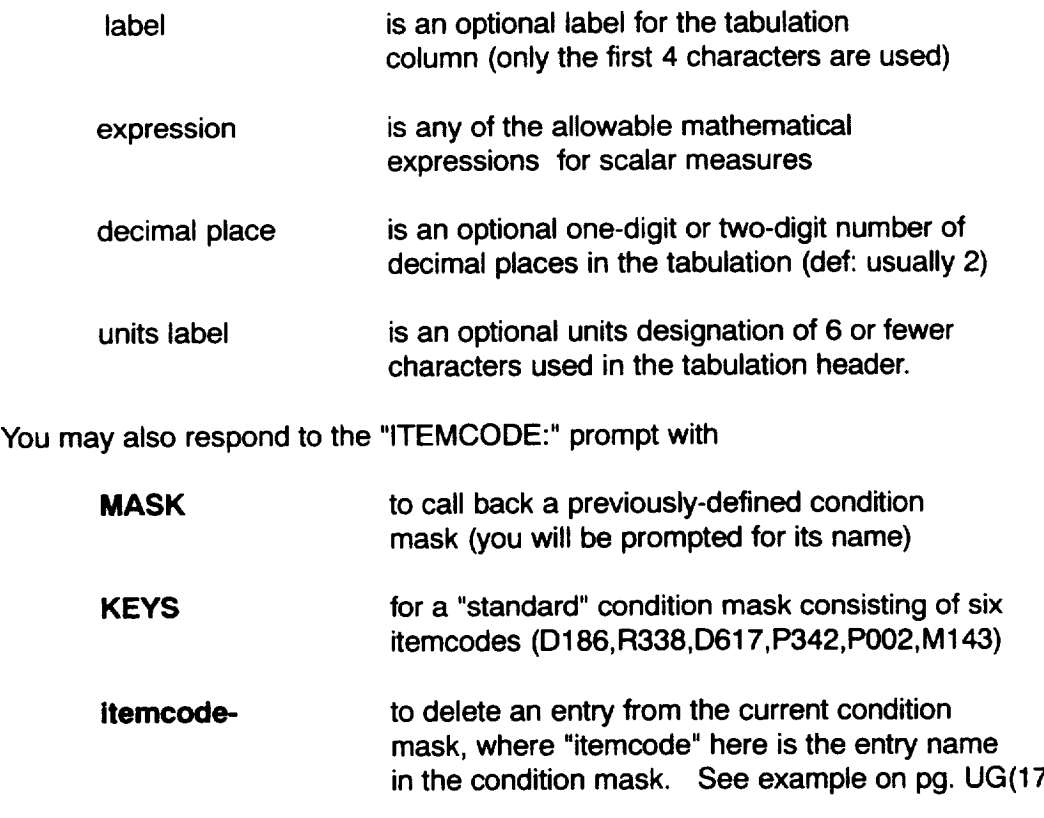

**The** default (unspecified) statistic for **an** itemcode or pseudo-item is the average-steady (.AVS) value. Should you want to specify another statistic for a recorded item (i.e., not for a pseudo-item), you may do so by means of the extension. For example,

RANGE=M143.CMX-M143.CMN/12,FT-LB,2 **Note: units &** decimal place

**syntax** is free form

**would** specify the **difference** between the counter-maximum **and** the counter-minimum of M143 in ft-lb as the parameter to be searched and would display it with a label of "RANGE," units of "FT-LB" and with two decimal places shown.

In addition to the minmax statistics (AVS, OSC, MAX, SMO, CMN, CMX, FSC), the harmonic amplitudes (HM0, ..., HM6) may also be specified. For example,

M143.HM3/M143.HM1

which specifies the ratio of the third harmonic to the first, is a valid expression.

When your response to the "ITEMCODE:" prompt has been processed, you will be prompted for

Lower bound:

and

Upper bound:

This prompt is asking you to set numerical limits within which the search is considered to be successful. The default (null entry) value for lower bound is -9,999,999 and 9,999,999 for the upper. These default bounds are intended to be all-inclusive. If the lower bound you specify exceeds the upper bound, the search will be defined as successful when the expression's value lies **outside** the specified bounds (i.e., when the value found is not in the interval). See example on 3-17). Your entry may be any positive or negative number with or without a decimal point. Scientific (E) notation is acceptable.

A null entry in response to the "ITEMCODE:" prompt interrupts the input condition sequence and causes the current condition mask to be displayed. You will then be prompted

OK? [Y]

**A** negative response (N, NO) returns you to the "ITEMCODE:" prompt where you may add entries to the mask, delete entries from the mask or change bounds on an existing entry. A positive response or null entry will terminate the condition-mask-definition process and lead to the next prompt:

Do you want to save this condition mask ? [N]

If you answer affirmatively (Y), you will be asked for a name and description before proceeding. If the condition mask is extensive or complex and has potential for later application, it will be to your advantage to save it for later recall. To recall a mask, respond "MASK" to the "ITEMCODE:" prompt and you will then be prompted for the name. If you can't remember it, enter a question mark (?) and you will be shown the list of existing saved masks in your directory. If you decide you really don\_t want an old condition mask after all, just respond with a null entry and you will be returned to the "ITEMCODE:" prompt. The names and contents of the existing condition masks may be listed through use of the "FILES" feature accessed from the main menu.

**User's** Guide

Numerical

**Menu Items**

**SEARCH**

**- NUMERICAL SEARCHES**

**Once** you have accepted (and perhaps saved) the condition mask, you must supply a data region to search. You will be prompted to

Numerical

Enter the flight number(s): **225** Or Counter Number by : **14034** Or Derived Counter Set : MyFIt

**Comments** (Flight Number) (Colon, Counter Number) (DCS Name)

#### **Menu Items**

- **t SEARCH**
	- **- NUMERICAL SEARCH**

and you may respond with flight(s), :counter(s) or DCS name which define the data region you want to search. Note when the prompt is for a flight, it is defined just as a straight number, while the counter number at a flight number prompt, must be preceded by a colon. After searching the specified region of the database for the specified conditions (and listing or tabulating the results for those counters for which the conditions were found), TRENDS will re-prompt you for more flight numbers. A null response will get you past this prompt and, if your search was successful to any extent, cause TRENDS to prompt you for saving the DCS of satisfying counters. Control then returns to the beginning of SEARCH where you may define a new condition mask or, with a null entry in response to the "ITEMCODE:" prompt, return to the main menu.

**An** example of a numerical **search** will be shown on the following pages. For this example, suppose that we want to find high-speed helicopter-mode test points. Then we might ask for counters for which (the average-steady component of) pylon angle (D161 ) exceeds 75 degrees and airspeed (P002) exceeds 100 knots.

### **SEARCH Examples User's Guide**

Searches the database for counters for which prescribed Numerical conditions are satisfied, Define the conditions  $--$  first "itemcode", then its acceptable bounds. "ITEMCODE" may be a simple itemcode OR a derived/stored pseudo-item OR a mathematical expression or defined function. Menu Items Enter "MASK" for condition mask or "KEYS" for standard keys. Type "?" for a full explanation. Have fun! • **SEARCH - SEARCH ITEMCODE (or** expression) : d161 **EXAMPLES** DI61.RUS RT PYLON CONVERSION POSITION DEG Lower bound : 75 Upper bound : **ITEMCODE (or expression) :** poe2 P002.AVS AIRSPEED - NOSE BOOM KNOTS Lower bound **188** Upper **bound ITEMCODE (or** expression) CONDITION MASK : ITEMCODE LOWER **UPPER** RT PYLON CONVERSION POSITION DEG DI61.AVS 75,88 9999999,88 P882.RVS 188,88 9999999.88 AIRSPEED - NOSE BOOM KNOTS OK ? [Y] : Do you want to save this condition mask **IN]** ?

**The asterisk** as a response asks **TRENDS** to search **the** entire database. A great deal **of information scrolls by on the screen, but a CTRLC will stop it. Part of this information looks like this:**

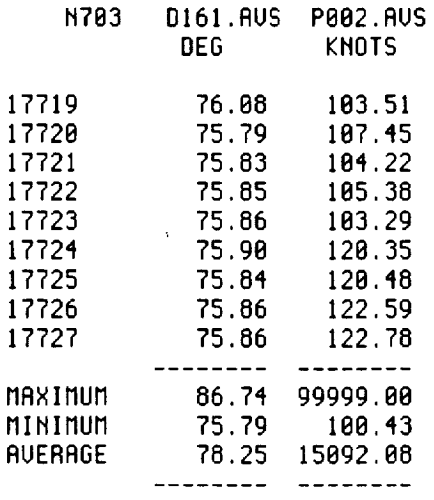

**When** the entire database has been searched, you will be prompted again for data region User's Guide (flight number). An empty return gives you the chance to save the derived counter set (DCS). Numerical Enter the flight number(s) : Save the derived counter-set? (Y/N) [N] : y **Menu** #@ms • **SEARCH** Output DCS name : fasthelo **- SEARCH EXAMPLES** WRITE OVER EXISTING FILE OF THAT NAME (Y/N) ? y DCS description (D161 > 75 deg, P082 > **18B** KT ) 21 COUNTERS. FIRST = 7268, LAST = **17833** This DCS may be used to make a plot of PO02 vs. D161, using MINMAX. When asked for the data region, specify FASTHELO and you will see the plot below. It shows that the XV15 can fly faster than 100 knots in near-helicopter mode. TEST XV-15 TILT ROTOR A/C 703 OOS:FASTHE:L0-D161 **>** 75 do.q, P002 **>** I00 eTA(S) 7260 - [7833  $50$ KNOT<sub>5</sub> **0 BOOM** 50 **NOSE**  $\overline{1}$ POO2 RIRSPEED<br>100<br>2110<br>21 TTTTTTTTTTTTT O O o o o<br>oo  $\bullet$ o O C\_ m • i A 80 85 9DD16]. RT PYLON OONYF.RSION POSITIO DE;G

### **EXAMPLE OF - deletion of itemcode in SEARCH mask:**

ITEMCODE (or expression) :

CONDITION MASK **:**

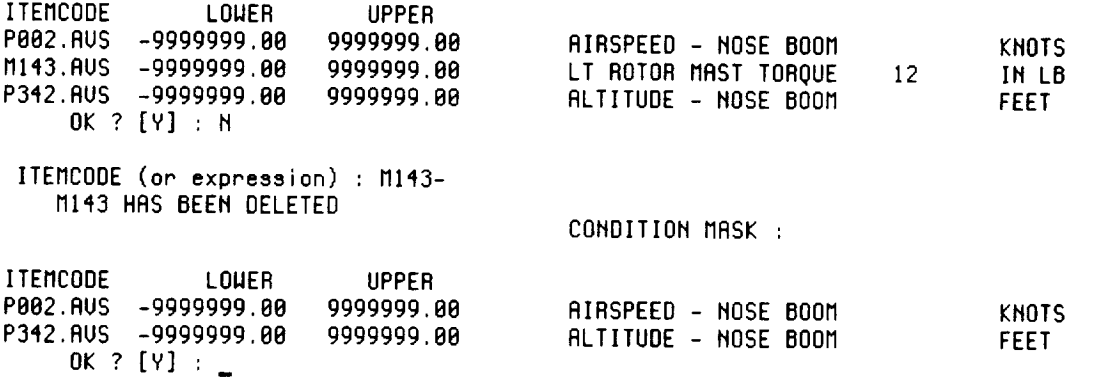

#### **EXAMPLE OF - specification of exclusive bounds:**

**SEARCH**

**Searches** the **database** for **counters** for which **prescribed conditions ore satisfied.**

**Define the conditions --** first "itemcode", then **its acceptable bounds.** "ITEMCODE" may **be** a simple **itemcode** OR a **derived/stored pseudo-item OR** a mathematical **expression or defined** function. **Enter "MASK" for condition** mask **or** "KEYS" **for standard kegs. Type "?"** for **a full explanation. Hove fun!**

ITEMCODE **(or expression) :** M143

M143.RUS **LT ROTOR** MAST **TORQUE** 12 **IH** LB

**Lower** bound : 120000

**Upper** bound **:** 0

**LOWER** BOUHD **EXCEEDS UPPER** !

**Enter the** flight number(s) **: 243**

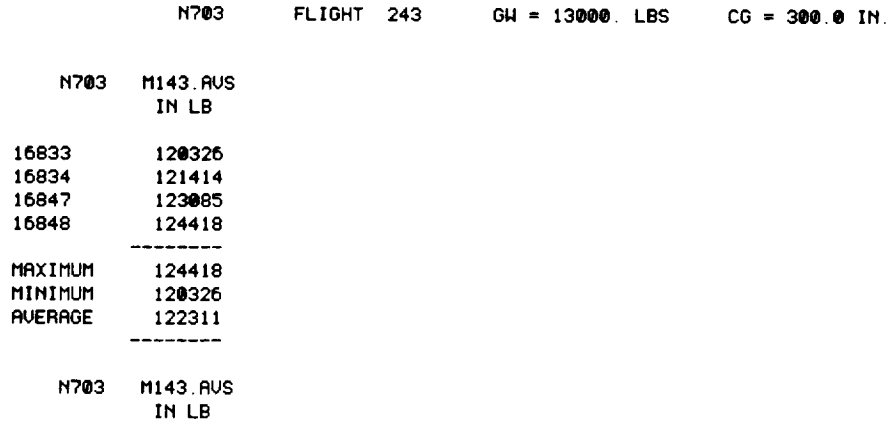

**User's** Guide

Numerical

**Menu Items**

**• SEARCH**

**- SEARCH EXAMPLES**

### **Plotting**

Plotting

User's Guide

### **TIMEHIST**

**Menu/m\_**

**TIMEHIST**

**The** "plotting" **column of the TRENDS menu provides the tools to set up and plot timehistory and** minmax **(statistical) data.**

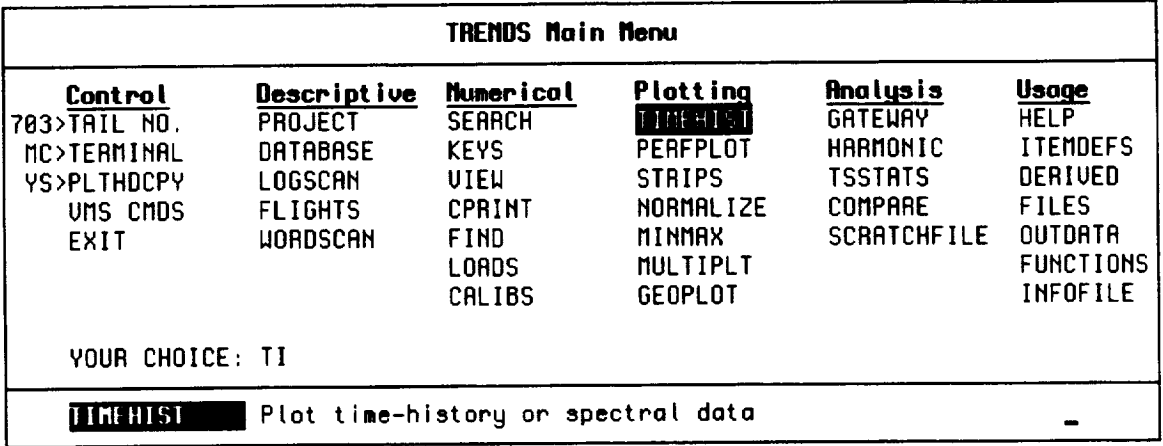

TIMEHIST is the most **versatile and powerful** plotting **feature of** TRENDS **and,** as its **name implies, plots (and also prints) time-history data. This** most-used **capability will be described in some detail later in this section. PERFPLOT displays time histories of groups of selected data items in a square 2x2, 3x3, or 4x4 array. Use of this feature to give a snapshot of groups of** "performance" **items led** to **the name of this feature. It is limited (relative to TIMEHIST) in its options for manipulating, combining, or scaling the data for plotting, but is easy to use. STRIPS is also limited in these options, but** provides **a** capability for **displaying strip-chart-type** plots of **one data-item's** time **histories** for **multiple counters together on one page. NORMALIZE provides the special-purpose function of biasing each of 12 curves by its individual mean and plotting them all at a common scale on one plot. The curves may be individual data-item time histories or** functions **of several data-item time histories. This feature has been used to co-plot several key performance items to see when the ensemble's transients die out -- thereby locating the right** "time **slice"** for **a supposedly steady maneuver.**

**The** last **three menu items in the** "plotting" **column are for plotting statistical-type** data, **not time histories. MINMAX is similar in operation to TIMEHIST and is used to plot scalar measures (See the discussion of scalar measures under the SEARCH discussion earlier.) versus other scalar measures or versus counter number. All of the** capabilities **for formula evaluation in TIMEHIST are also available in MINMAX except, of course, the calculus** functions **and filters only operate on** a **time series. MULTIPLT is a variation of MINMAX which permits data** #om **1-5 data regions to be plotted as separate curves on the same plot. GEOPLOT (geometric plotting) enables plotting of scalar data versus physical distance along a rotor blade, wing or** fuselage.

### **Usage of TIMEHIST**

**A description of the TIMEHIST plotting feature follows. An example will be shown first; then the more general capabilities will be described.**

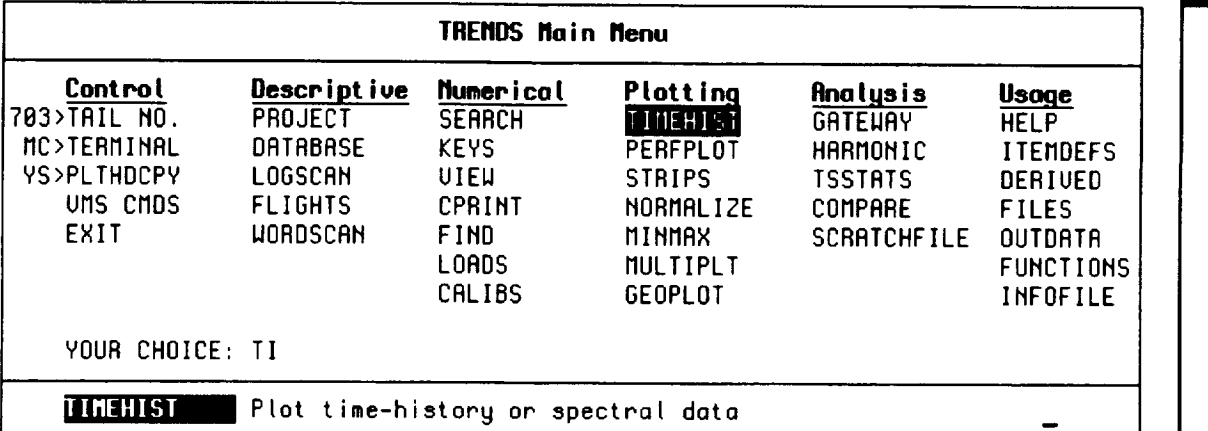

**TIME-HISTORY** PLOTTING \*\*\*\*\*\*\*\*\*\*\*\*\*\*\*\*\*\*\*\*\*

EXAMPLES of valid responses to prompts:

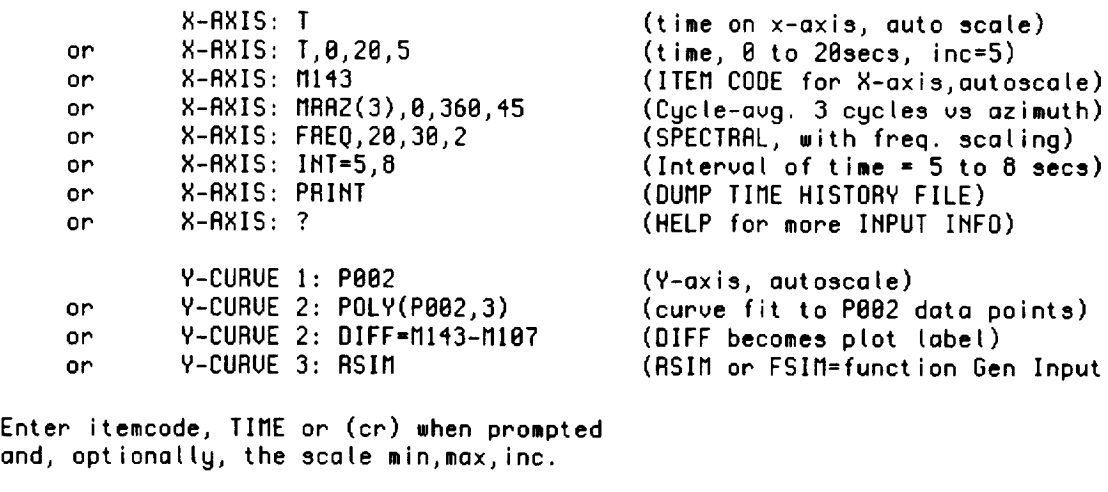

**ITEM**

 $\qquad \qquad - - -$ PLOT i X-AXIS: T Y-CURVE I **:** VB15 **Y-CURVE** 2 : CVF(DERIV(DOB9),I,I)" Y-CURVE 3 : ITEM  $\frac{1}{2}$ PLOT 2 X-AXIS: **T** Y-CURVE I : **DBB9** Y-CURVE 2 : **]NTEG(VBI5)"** Y-CURVE 3 : NEG INTEG (DEG/SEC) =-1\*INTEG(V015) **ITEM**  $- - - -$ 

PLOT 3 X-AXIS:

Enter the counter number(s) : 9796

User's Guide

Plotting

**Menu Items**

• **TIMEHIST - USAGE**

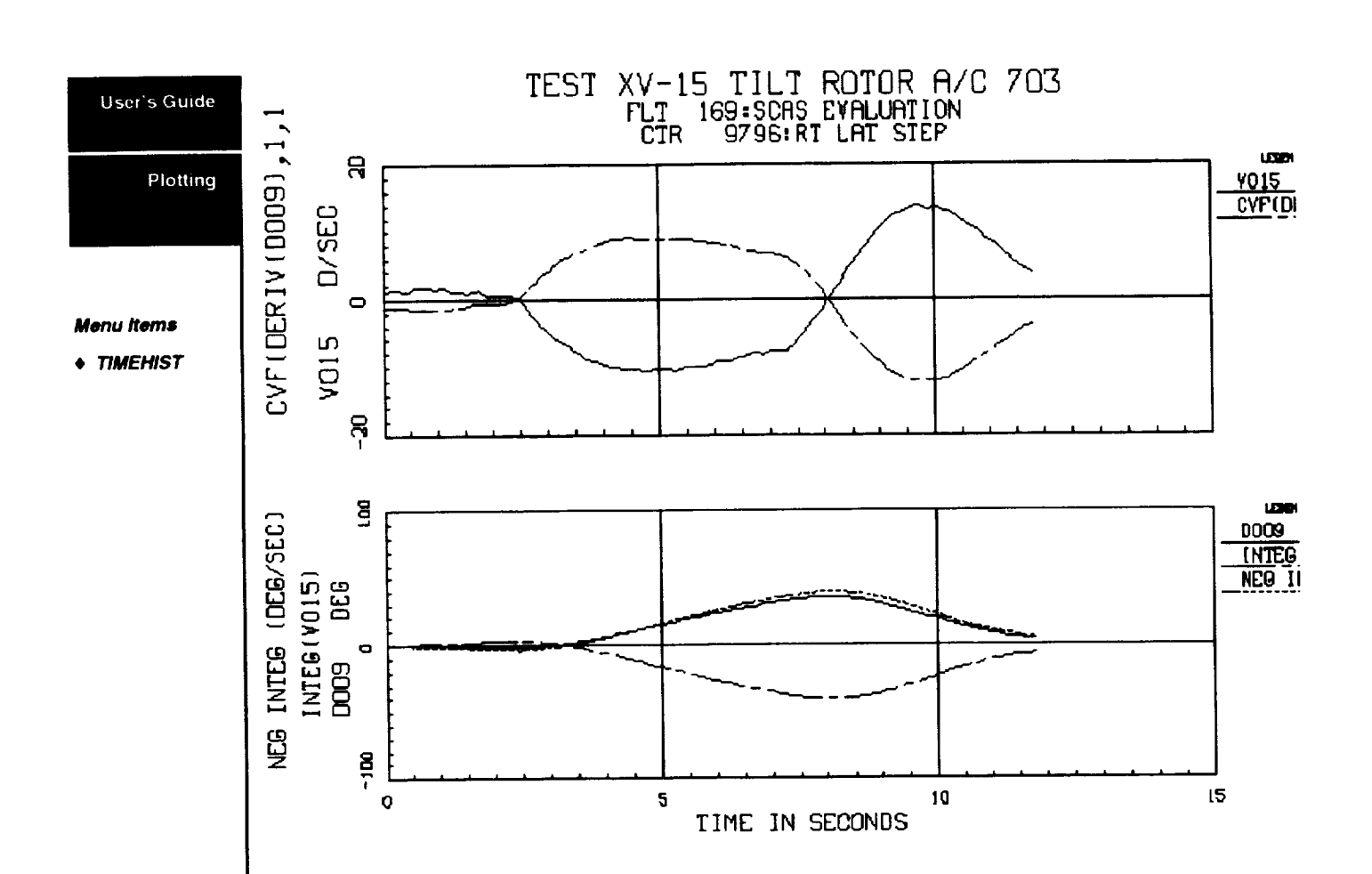

### **Explanation of the Example**

Using TIMEHIST, **one can plot** 1, 2, **or** 3 plots per page, with 1, 2, or 3 **curves per** plot. **The example has two plots on the page. The third plot was omitted because the response to the** "PLOT **3 X-AXIS" prompt was a null entry. The** first **(upper) plot shows**  $r$  **coll** rate (V015) plotted versus time (T), together with a roll rate derived by differentiation (DERIV) **and filtering** (CVF) **the** roll **angle** (DO09). The **reflection effect occurs** because the signs of the sensor mounting (or calibration) are not consistent between the angle and the rate. The second (lower) plot shows the roll **angle** (DO09) **and** two representations of the integrated roll rate (V015). For the third curve of this second plot, the integrated rate was multiplied by -1 to correct the sign inconsistency. The scales were automatically generated for both plots because we did not specify (i.e., force) scaling for either plot. The titles and labels **are** automatically assigned, except for the third curve of the second plot, where the label was included in the specification. In TIMEHIST plotting, each page shows data for only one counter -- in this case, counter 9796. The full time interval spanned by the counter (about 12 seconds) is shown in the plot because we did not specify otherwise in setting up the example.

### **Overview of TIMEHIST User's Guide**

Capabilities of TIMEHIST **extend** well beyond **the** simple plotting of a stored **time** series versus time. TIMEHIST is also the tool used for:

- **•** deriving pseudo **time** histories (functions, calculus)
- **• time-history** cross-plots
- **•** azimuth plotting with cycle averaging **(MRAZ)**
- **•** spectral analysis (FREQ)
- **•** filtering (convolution, Butterworth)
- **°** curve-fitting (Fourier series, polynomials).

These operations can be applied in combination.(e.g., the curve fit (poly) of a derivative; n cycle-averaging of a function; the cross plot of two filtered parameters; etc.) all available through a straight-forward, logical specification syntax. Functional definitions (formulas) used in deriving time histories may be entered "in line" or recalled by name from prestored definitions (See menu-item FUNCTIONS). Derived time series can be stored in the user's directory for later recall.

TIMEHIST can display from 1-3 curves on each of 1-3 plots on a page. These plots may be displayed on the screen, sent to a device-independent-plot (DIP) file for later hardcopy printing, or both. TIMEHIST will accept the user's labeling and scaling specifications, but does not require them and will auto-label and auto-scale if the specifications are omitted. Plot setups can be saved by name for future recall and application. An editing feature is included to permit modification of a setup, thereby eliminating the need to re-type the entire setup in order to change one line or part of a line.

The capability **exists** for identifying and storing **engineering-unit** coordinates of particular points on a plot. Points are registered by moving cross-hairs across the screen with keyboard arrows or a mouse and then hitting a key. The registered coordinates are displayed on the screen and may be written to a printable file.

Plotting

**Menu Items**

• **TIMEHIST - OVERVIEW**

Plotting

**Menu** Items

- **TIMEHIST**
	- **- OVERVIEW**
	- **- PLOT SETUP SYNTAX**

TIMEHIST can also print the curve data (rather than plot **it)** to **the** screen, to a file, or both, with optional decimation, in fixed-point, scientific, or hexadecimal format.

Source time histories may be pulled in from DATAMAP-style scratch files or from usersupplied (properly structured) formatted ASCII files, as well as from a TRENDS database. Examples of the use of scratch and ASCII files may be found in the Topical Reference, Section V. Software logic is included for searching and commanding a laser-optical jukebox to retrieve time-history files which may not be available on the magnetic disk farm.

Abundant HELP may be obtained at any prompt by entering "?". A menu shows the available entries and topics.

### **Plot Setup Syntax**

Like most of TRENDS' features, the TIMEHIST/user dialogue is divided into two sections:

- 1. **setup specification, and**
- 2. data-region specification.

During **the setup** dialogue, the **user specifies** what data-items **or** functions **or** formulas are to be plotted as which curves and on which plots and with which labels and scales. Setups can be saved for recall and may be edited line by line. When the setup step has been completed, the data-region specification step takes place **and** is repeated as often as the user wants. Then a new setup step is enabled, and the user may specify a brandnew setup or RECALL the previous setup (or a stored one) and edit that by line number.

The setup prompts for each plot (1-3 per page) are of the form:

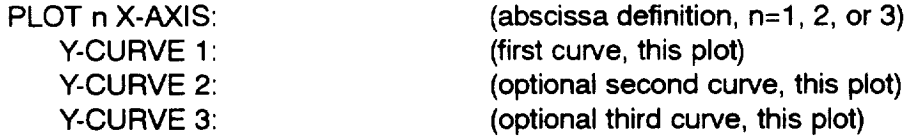

You must provide **a** valid entry for **the** first two of **these** prompts, not just a carriage return (CR), in order for a plot to be drawn. A null response (CR) to the x-axis prompt terminates the setup dialogue. The syntax of your response is basically the same for abscissa and ordinates, although certain responses are invalid for one or the other (e.g., POLY cannot be used in an x-axis response because the abscissa variable is the independent variable of the polynominal fit).

TIMEHIST will allow you to plot more than three curves (11 maximum) on the first plot page, but will then limit you to only one plot/page and will use a common scale for all curves. **See** the example in **Section IV** (4-75).

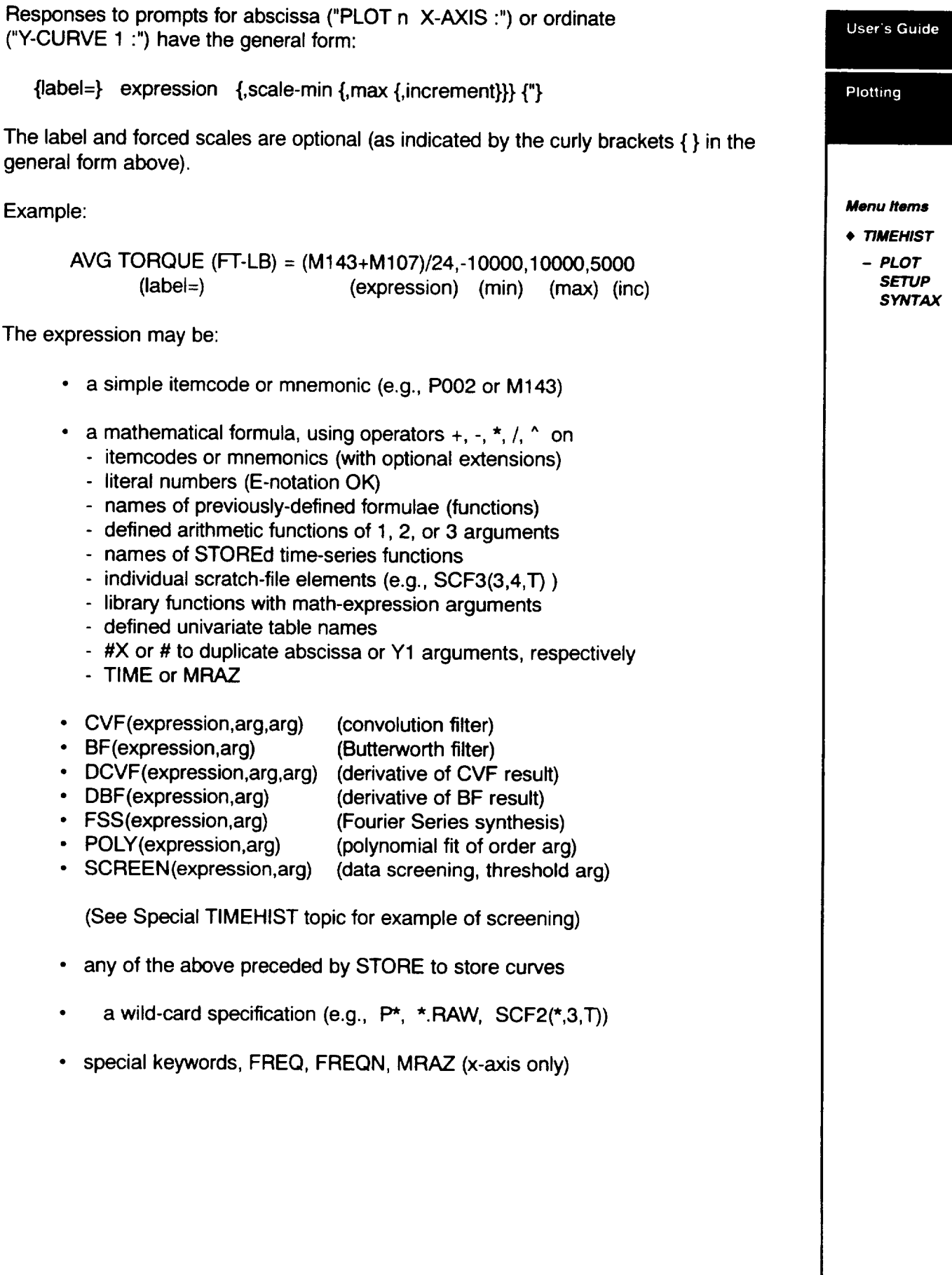

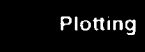

**Menu Items**

**• TIMEHIST**

**- PLOT SETUP SYNTAX** TRENDS uses a Reverse Polish Notation implementation to evaluate formulas. The implementation has no operational hierarchy, but evaluates the expression string left-toright, one character at a time. An operator (e.g., \*, ^) works on whatever is in the "accumulator" unless told by parentheses to do otherwise, so parentheses should be used to clarify the input if there is any doubt. See Section V for elaboration of the rules for mathematical formulas (functions) in TRENDS.

If scaling is not specified, the plots will be automatically scaled to fit the range of data. If you wish to force all curves of any one plot to be drawn to the SAME scale, you may indicate this by ending your specification with quotation marks (ditto). Otherwise a separate axis and scale will be drawn for each curve.

Example-1: PLOT 1 X-AXIS : TIME See example pg. 3-25  $Y$ -CURVE 1 : ROLL (DEG) = D009  $Y$ -CURVE 2 : PITCH (DEG) = D010"

Example-2: PLOT 1 X-AXIS : TIME Y-CURVE 1 : ROLL (DEG) =  $D009,-5,10,5$ Y-CURVE 2 : PITCH (DEG) =  $D010^{\circ}$ 

TRENDS has a repeat-string capability which works in TIMEHIST or MINMAX to save you from having to enter the same long string more than once in the same plot.

PLOT 1 **X-AXIS •** SQRT(A005.SPC^2+(A300.SPC^2)) Y-CURVE 1 : SQUARE OFFSET=#X^2+.05 Y-CURVE 2 :  $POLY(H,3)$ 

In the above example, #X is replaced in Y-CURVE 1 by the expression specified for the x-axis. Then the # in the specification of Y CURVE 2 is replaced by the expression (not label or scales) from Y-CURVE 1. This feature works only within one plot. Expressions from PLOT 1 cannot be pulled in for PLOT 2, for example, with the exception that the x-axis specification from PLOT 1 can be duplicated on PLOT 2.

### **Scaling Example**

The **following** plot-pair **shows** the **difference between** letting **two** curves auto-scale and **forcing them to find a common scale. The upper plot resulted from a simple specification, with no particular scaling specified. TRENDS will auto-scale each curve independently and display the** two **scales. The specification for the** lower **plot** includes **the ditto mark (") at the** end **of the string defining the second curve. As a result, TRENDS finds a single scale which accommodates both curves, plots the curves to that scale and displays only one scale on the left.**

TES']' XV-i5 TIL']' ROTOR R/O 703 FLT 255:[P\$ **CHECK, ]'03** FORMATION CTR 17918:LIFT OFF & 1.0. FROM HOVER N  $\mathbf{G}$ ! FOR **ROLL, (I PITCH** 0EG<br>|-<br>DE3 0<br>DE3 0 "1- wc, II 9 f \ **--\_...** "i \_ o **%,,** 0.\_ o **, ?**  $\mathbf{a}$ **LEGO** ROLL<sub>(1</sub> **PITCH** ۔<br>C c.o\_ i  $\circ$ (Do n **I** i | • i **,** I **,** i **,** l | **i i i** | i i i i m **,** • | | | • • **,** J J **J** 10 15 **2D** 0 5 TIME IN SECONDS

Plotting

**Menu Items**

- \$ **TIMEHIST**
	- **- SCALING EXAMPLE**

Plotting

**Menu Items •** TIMEHIST **- CALCULUS FUNCTIONS - DERIV - INTEG - CROSS PLOTS**

### Calculus Functions

#### **Derivatives - DERIV(X)**

The **derivative is** computed **as the difference between** two **successive samples of** the **argument, x, divided by the inter-sample time increment, dt. The first (t=0) derivative value is set equal to the second (t=dt) value because of the lack of a previous x-value initially. DERIV has the same limitations in usage as INTEG has:** it **must not appear more than once in an entry line (because of a program shortcoming) and may not have POLY or CVF involved in an argument. The** following **are valid examples of the use of DERIV:**

PLOT **1** X-AXIS: **SIN(D186)\*DERIV(P002/P342)** Y-CURVE 1: POLY(DERIV(INTEG(M143-M107)), 2), 0, 1000, 50 Y-CURVE 2: INTEG(DERIV(M143-M107))/57.3,-5,5

### **Integration - INTEG(X)**

This **integral is simply a** weighted **sum** of **sequential values of the integrand, x, where the weight is the time-interval, dt. The initial (t=O) value of the integral is zero. The integrand, x, may be a mathematical expression (but not POLY(..) or INTEG) or a simple itemcode. INTEG may itself be used in a mathematical expression, BUT cannot appear twice on the same entry line.**

Valid **examples:**

PLOT 1:X-AXIS: **TRYINT=7.3\*INTEG(P002^2)/3.14** Y-CURVE 1: POLY(INTEG(D747),3) Y-CURVE 2: INTEG(M143-M107)

### **Cross.Plots**

**There is nothing special about specification** of **cross-plots in** TIMEHIST. Simply **specify the data-item or expression to be plotted against (the** "independent **variable") as the abscissa instead of TIME. TIMEHIST will handle the interpolation to synchronize the different time series if they should have different sampling rates or span different time intervals.**

### **Cycle Averaging - MRAZ User's** Guide

The primary purpose of **the** cycle-averaging feature is to plot time-history data for cyclic items against rotor azimuth, rather than against time. Conditions usually vary somewhat from cycle to cycle, however, so data from several consecutive cycles (rotor revolutions) may be averaged together to smooth out differences.

The keyword which invokes this feature is MRAZ, entered in the expression field of an xaxis response. The default for number of cycles to "average" is one. If two or more cycles are to be averaged, the number of cycles is appended in parentheses (e.g., MRAZ(3)). You may override the automatic labeling and scaling, if desired.

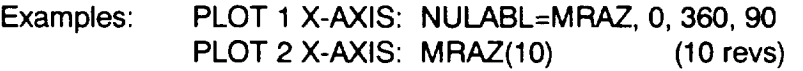

See figures on page **3-28** for an example.

Rotor azimuth is usually synthesized from an available one-per-rev "blipper" signal and a database-dependent default phase angle (the azimuth when the "blipper" event occurs). If there is a bona fide recorded azimuth angle to be used in the cycle-averaging process instead of a blipper, it must be specified in an info-file(see Menu Reference Section; INFOFILE); otherwise, the blipper will be used to synthesize azimuth. The default phase angle can also be overridden (only) by use of an info-file entry. The cycle-averaging syntax in TRENDS does not permit specification of which cycle to start from; this can be done only by use of the INTERVAL keyword to specify a time slice. Rotor azimuth will usually not be zero when time is zero, so time-zero data samples will usually not be included in the average. The initial cycle to be used in the averaging is the first complete (full) cycle following the initial time requested. The time series to be averaged is interpolated to a series of evenly-spaced azimuth angles across each cycle.

TIMEHIST also recognizes the particular **string,** MRAZ, in expressions other than the first four characters of an x-axis response to mean "rotor azimuth." If MRAZ is used in an expression, TRENDS will synthesize an azimuth angle from the one-per-rev blipper.

Plotting

**Menu Items**

**TIMEHIST**

**- CYCLE AVERAGING .MRAZ**

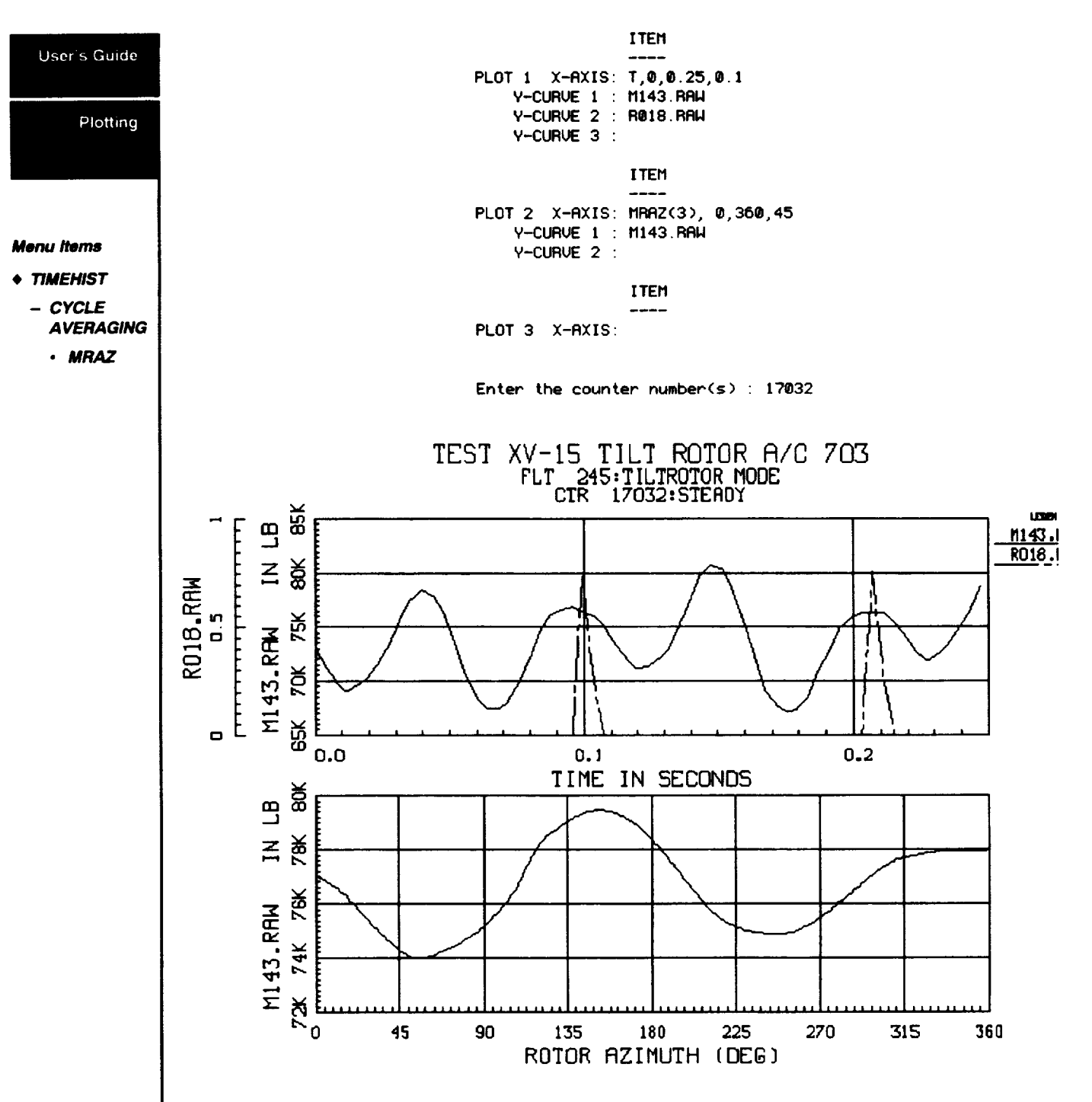

a contracto de la contracto de

The first curve in the **first** plot **shows** the RAW **data** type of mast torque, M143, **plotted** for a short time interval. The one-per-rev "blipper", R018, is superimposed in the same plot as the second curve. The lower plot is the result of averaging M143. RAW over three (3) cycles, plotted against rotor azimuth. Note the similarity of the lower curve to the part of the upper curve lying between blips.

### **Spectral Analysis - FREQ or FREQN User's Guide**

When FREQ **is** entered as the abscissa variable, the ordinate **variable** will be fed through an FFT computation to produce an amplitude spectrum which will be plotted versus frequency. FREQ may not be used in formulas or as an ordinate variable, but may be used with the forced label and scaling options. The default label is FREQUENCY (HZ) and the default scale is 0 to 60 Hz by 10 Hz. Only one spectrum will be drawn per plot, so you will get only one Y-CURVE prompt when x is FREQ. The ordinate variable may be any expression which would be valid if TIME were the abscissa. If you want to limit the time interval of the data for the FFT, use the INTERVAL feature (see page UG(36) to select the times. When FREQ is specified, the default data type changes from .TIM to .SPC, but if no .SPC data are available for the requested items. TRENDS will try to find .TIM data to use in the analysis. The default abscissa is frequency in HZ, but if you would like to plot versus "per-rev" or multiples of the rotor frequency, use FREQN rather than FREQ.

### **Convolution Filtering - CVF(x,co,w)**

This feature provides an in-line filtering of the argument, x, with cutoff frequency, co, and window-type, w, using the convolution-filter algorithm from DATAMAP. The argument, x, may be a mathematical expression or a simple itemcode. The cutoff frequency, co, is a literal number in Hertz. The window flag, w, is 1 or 2:

- $w = 1$  Half-cosine window
- $w = 2$  Hanning window.

CVF may be **used** as an **argument** ONLY of **the** POLY function **and** may **NOT** be used **in** mathematical expressions. The reason for this limitation is that CVF is a post-processing function (after all of the samples of its argument have been computed and stored) and POLY is a post-post-processing function (computed after the x-column values and POLYargument-column values have been computed and stored. The following are valid examples:

PLOT **1** X-AXIS: **CVF(P342\*12.,.2,1)** Y-CURVE 1: POLY(CVF(P342,1,2),3) Y-CURVE **2:** SMOOTH H (FI')=CVF(P342,5,1),2000,4000 Y-CURVE 3: **POLY(CVF(DERIV(INTEG(M143-M107)),.5,2),3)**

Plotting

#### **Menu Items**

- **TIMEHIST**
	- **- SPECTRAL - CVF RL TERINMG**

### **Butterworth Filtering - BF(x,co)**

Plotting

#### **Menu Items**

- **TIMEHIST**
	- **- BUTIERWORTH FILTERING**
	- **- POLYNOMIAL REGRESSION**
	- **- FOURIER SYNTHESIS**

**A third-order Butterworth filter** operates on the argument, x, using a **cut-off** frequency, co, specified in Hertz. BF is a post-processing function like CVF, so it may not be part a formula, but can take a general expression in its argument and may be operated on by POLY.

Example: Y-CURVE 1: BFTORKDIF =  $BF(M143-M107,0.5)$ 

### **Polynomial Regression** - **POLY(X,n)**

TIMEHIST permits curve-fitting by up to third-order polynomials. Polynomial fits of ordinates data to the abscissa data  $(y=f(x))$  may be obtained as "y-curves" by a response of the form

**POLY(expression,order)**

The expression obeys the rules described earlier for mathematical expressions. The order is a number between 0 and 3, inclusive.

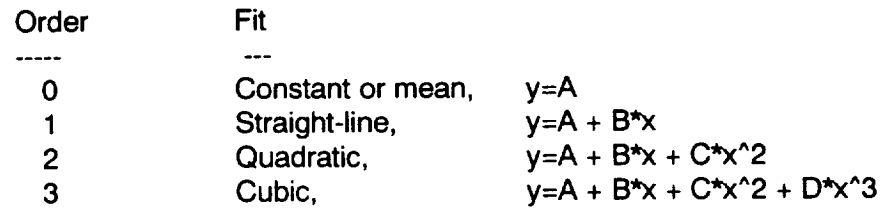

The **response** may **specify axis** label **and scaling** overrides, but **may not use POLY in** a **mathematical expression. The domain of the** fit **is over the range of the x-axis scales. Default** axis **scales** for **the polynomial curve itself are those which would automatically bound the unfitted expression(i.e., automatic ordinate scales** for "expression"). **When POLY is specified, the coefficients of the fit (A,B,C,D values) are shown in the legend of the plot.**

### **Fourier Series Synthesis - FSS(X,n)**

TIMEHIST will synthesize **a** time **series** for the **argument,** X, **as a** truncated Fourier **Series of n terms. This is a post-processing function like CVF and BF, so it cannot be used in a formula. The coefficients will be shown if the PRINT option (described later) is set.**

**Example:** Y-CURVE 1" APPROX = **FSS(F163.RAW,3)**

(See Menu Ref. Sec IV, Special Timehist Topics (4-82))

### **Editing Plot Setups - EDIT/RECALL/SAVE User's** Guide

**If** you have set up a plot page, but **want** to change **one** or two lines **or add** a plot, you may type EDIT or RECALL. TRENDS will show you the current numbered lines of your setup and prompt for the number(s) of the line(s) to be changed. Enter the number(s), then type the line(s) as you want it/them to be. At a null entry in response to "Lines to change:", TRENDS will parse your edited setup and move to the data-region prompt. Syntactical errors will return you to the editor. If you want to save the setup for later recall, type SAVE plus the filename. A file will be created in your directory with the extension -.PPG<db>. EDIT? or RECALL? will cause the names of your saved setups to be displayed. Typing "RECALL <filename without extension>" at an x-axis or data-region prompt will pull in the setup and leave you in the line-editing state for potential modification before execution. Refer to the "EDITING SETUPS" topic of Section V for elaboration of this feature.

The EDIT command, issued at the counter-region prompt, lets you modify one or more lines of your setup without returning to the setup-prompting mode. You may also use EDIT <filename> to recall a setup you saved earlier. If you wish to store away the setup you have, type SAVE or SAVE <filename>. The EDIT feature is described in greater detail in Section V.

### **Data Types**

TIMEHIST recognizes four standard **time-history datatypes.** These types are TIM, **SPC, RAW, and MMR. The default** type **is TIM; to specify one of the other types,** follow **the example:**

Y-CURVE 1: F163.SPC Y-CURVE 1: F163S

These are equivalent ways of referring to the **spectral** (SPC) datatype of item F163. **SPC** is the default type for spectral analysis. If you refer to the minmax/rev (MMR) datatype, you will get as default a pseudo time history of the steady component of the data (see the discussion of "scalar measures" earlier in this section for a definition of "steady"). To plot the oscillatory part, prefix the specification by "OSC:", as in:

or

Y-CURVE 1: OSC:F163.MMR

Plotting

#### **Menu Items**

- **TIMEHIST**
	- **- EDITING PLOT SETUPS**
	- **- DATA TYPES**

### **Miscellaneous Setup/Specification Features**

#### **Storing Curves**

later use. An example of this is:

Plotting

**Menu Items**

- **t** TIMEHIST
	- **- MISC SETUPS**
		- **• STORING CURVES**
		- **• SORTING**
		- **• WILD CARD**

When this specification is evaluated over a data region, HDOT will be stored in your file SCRATCH.KEY for each counter in the data region. HDOT would be used as follows:

**The STORE command is** used **to** name **and** store **away curves** (derived **time** histories) for

Y-CURVE 1: HDNOISE = DERIV(P342/60) - HDOT

Y-CURVE 1: STORE HDOT =  $CVF(DERIV(P342/60), 1, 1)$ 

The STORED? command will show you the existing stored curves. UNSTORE provides a dialogue to help you clean up SCRATCH.KEY

#### **Sorting/Ordering**

**The** SORT: prefix on **an x-axis expression causes the** individual **points** of a **cross-plot curve to be ordered by ascending values of the** abscissa. **The** following **example draws a filled-in ball.**

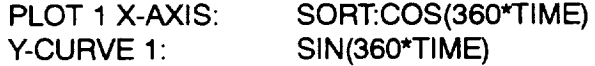

### **Wild-Card Specification**

You may use **the asterisk (\*) in** TIMEHIST **to specify all or several of the stored time-history items to be plotted. Itemcodes which match your wild-card specification will be plotted with one, two orthree plots per page, but not with more than one curve per plot. Any single-item (not wild-card) x** axis may **be specified, including MRAZ and FREQ, but no formulas are currently permitted on the wild-card items. The following are valid examples of the syntax.**

Y-Curve 1' **\*** Y-Curve 2: **(must** be empty return -- only one curve/plot) Y-Curve 1: P<sup>\*</sup> Y-Curve 1: P1\*.RAW

If you want more **than** one plot per page, repeat the identical specification for each plot. TRENDS will cycle through the items. If you're into DATAMAP-style scratch files, you may use a syntax like:

Y-Curve 1: **SCF3(\*,4,BOT)**

to **plot all of** the bottom **4th-row elements.**

### **Data Region Syntax User's Guide**

The data-region prompt in TIMEHIST is:

Enter counter(s), "F"flights(s) or DCS filename :

Your response is either (1) one or more counters, (2) one or more flight numbers preceded by F, (3) one derived counter set (DCS), or (4) one of several commands or control options. Examples of the first three are:

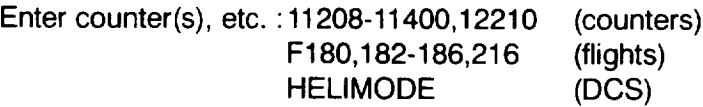

To access XV15 hangar or ground runs, use H or G instead of F in the flights example. Responses cannot be mixed (i.e., counters with flights) and only one DCS can be used at one data-region entry. The prompt will be repeated after your plots are made, so you will get another chance to add data regions, maybe in another form. The numbers do not have to be in ascending order. The hyphen (-) in the example means "inclusive," as in "flights 182 through 186, inclusive."

The command/control options entered at the data-region prompt let you change such things as time intervals, hard-copy flags, titles, etc. Following treatment of the entered option, the "Enter counter(s)" prompt will be repeated. Only the first 3 characters of the options need be entered. The following options are available.

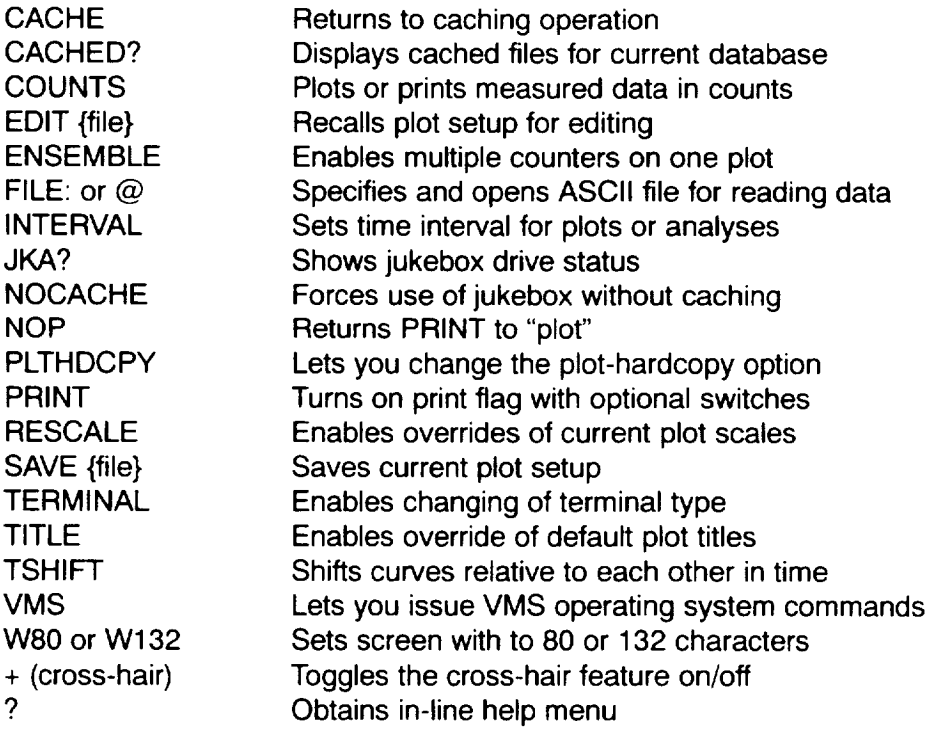

Plotting

**Menu Items**

• **TIMEHIST - DATA**

> **REGION SYNTAX**

**3-33**

### **Printing Time-history Data - PRINT{/././.}**

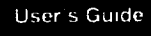

Plotting

**Menu/terns**

**TIMEHIST**

**- PRINTING**

TIMEHIST can print the data instead of plotting. **This** capability can be used to **write** an ASCII file for hardcopy printing or for sending to another program or computer, as well as for simply viewing the numbers which would otherwise be displayed graphically. The PRINT command may be entered at any X-AXIS prompt or at the prompt for data region. This command simply sets the print-flags, after which the X-AXIS prompt or data-region prompt will be repeated. The print-flag will persist as long as the plot setup does not change and will be applied for as many counters as you wish to display. The CTRL-C can be used to interrupt printing and send control back to the data-region prompt. The PRINT command syntax includes six option switches which may be specified in any order, each set off with a slash (/) and with no imbedded blanks.

#### Option:

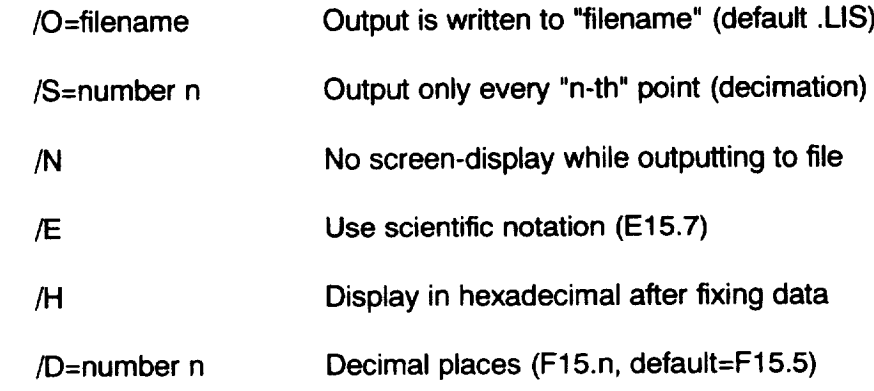

Valid **examples:**

PLOT 1 X-AXIS: PRINT PLOT 2 X-AXIS: PRINT/N/S=2/OUT=POLYP342.DAT/E Enter counter(s) etc.: PRINT/D=3

**The output** format **is** for **an index** plus eight (8) data columns (8F15.5 **or 8E15.7)** with a second optional line if you specify more than 8 data columns for printing
### **Cross-hair(+)** Measurement of Plot-points **Cross-hair Construction Construction** User's Guide

**This** feature lets the user **measure and (optionally)** record x,y points **in** a plot by positioning cross-hairs and marking the points. The feature is available with any of the plotting applications in TRENDS except STRIPS and PERFPLOT. Your setup must have

- 1. only one plot **(i.e.,** one x,y grid) per page and
- 2. only **one** y-scale (multiple curves at **the** same scale are OK)

To invoke the cross-hair feature, type a "+" at the prompt for data region (i.e., flight or counter). If your plot configuration is valid, you will see:

\*\*\* CROSS-HAIR CURSOR ON **\*'\*\*** DO YOU **WANT TO STORE** CROSS-HAIR DATA? (Y/[NO]) •

If your answer to the question is Y, you **will** be asked for a filename in which to record the registered points. The default filename is POINTS.DAT and the default extension is DAT. The + works as a toggle to turn off the cross-hair mode and close the file. Otherwise, the cross-hair mode stays on until you return to the main TRENDS menu and new measurements will be added to your recording file. For more information on this topic, see "Cross-Hair Measurements" in the Topical Reference Section V.

Plotting

**Menu Items**

**t TIMEHIST**

**- CROSS-HAIR**

### **Time Slicing - INTERVAL=tl,t2**

User's Guide

Plotting

**Menu llk\_r\_s • TIMEHIST**

> **- TIME SLICING INTERVAL**

**- CUSTOM PLOT TITLES**

This **feature permits the specification of the time** interval **of interest** for **plots. For** frequency **spectra** for **which only part of the available data is to be analyzed, this feature is** quite **useful. It is also useful in cross-plots of part of the data, in choosing the initial cycle** for **cycle averaging, or for homing in on a region of interest in the plot. The interval may be specified in the plot setup at an x-axis prompt. In that case, it abides for the current and later plots on the same page, but not** for **the next plot-page. Specified at the data-region prompt, it applies to the whole plot page. The** following **are valid examples.**

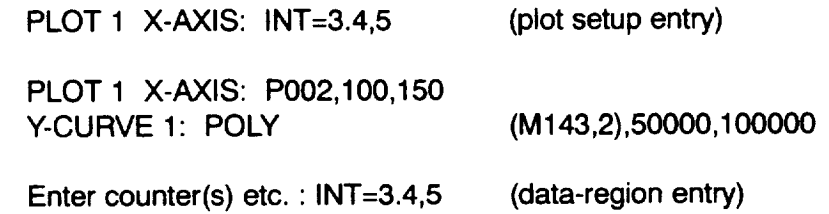

The **above example will use only** those data **samples which** fall between **3.4** and 5 seconds from the beginning of the counter and will fit a polynomial of M143 in P002 through those which fall in the rectangle

> 100 kts <= P002 **<=** 150 kts 50000 **in-lb <=** M143 **<=** 100000 **in-lb** )

**TIMEHIST will** also **accept the name** of an **intervals** file containing three columns: **col** 1=counter, col  $2=11$ , col  $3=12$ . The entry syntax is Enter counter(s) etc. • INT=SOMENAME.XXX

### **Custom Plot Headers - TITLE**

This **feature** lets **the** user **override** one or **all** three **of** the title **lines at** the **top of** TRENDS **plots. The default titles are application-dependent, but usually contain the aircraft tail number (database) and** flight **and counter descriptions. To override any of the title lines, enter TITLE at the prompt for flight or counter. For example,**

**Enter** counter(s) **etc.: TITLE**

You will **then** be prompted as follows:

**Enter the main (top) plot-title : Enter upper sub-title •** Enter lower sub-title :

**A simple** carriage **return (null entry)** for **any** line gives **the** default **auto-titling** for **that** line. **A space may be used to produce a blank line in the plot header. Your titles will** persist **(only)** for **the duration of your current session in TRENDS or until you change** them.

## **Rescaling Plots Outside Setup - RESCALE User's Guide**

**This** plotting feature lets you re-scale your x- or y-axes in **TIMEHIST** or MINMAX after you have scaled them during the setup phase or TRENDS has scaled them automatically. To invoke the re-scale feature, enter RES at the data-region prompt You will then be shown the existing scales for each plot on the plot-page. You will then be allowed to enter new scales and increments for each abscissa and ordinate on the page. A simple carriage return to the prompt means "no change."

Example:

Current scale bounds for plot #1 X-axis: Min = **0.00** Max = 15.00 Delta = Y-axis 1: Min = 94000.0 Max = 102000.00 Delta = 2000.00 Y-axis 2: Min = 90000.0 Max = 105000.00 Delta = 5000.00 5.00

New scale bounds for X-axis (Syntax: Min, Max, Inc. or AUTO): 5,10,1 New scale bounds for Y-axis 1 (Syntax:Min,Max,lnc. or AUTO): AUTO New scale bounds for Y-axis 2 (Syntax:Min,Max,lnc. or AUTO):

As you see in the example, **AUTO** may be used to let TRENDS autoscale a curve which has previously been given forced scaling. NOTE: The re-scales will not be automatically saved as part of a SAVEd plot-page setup file for recall with EDIT. Scales may be included in the SAVEd files, but only if they are entered as part of the plot-page setup procedure or with external editing.

### **Settings -TERMINAL, PLTHDCPY, VMS, W80/W132**

The control-option commands TERMINAL, PLTHDCPY, and VMS are available at the data-region prompt as well as from the main TRENDS menu. You may want to change settings, but don't want to leave TIMEHIST. Enter at least the first three characters of the command you want. After using one of these commands you will be prompted for counter(s) again.

The W80 **and** W132 commands **set** the **screen width** to **80** or 132 characters. These are used primarily with the PRINT option.

Plotting

**Menu Items**

- **• TIMEHIST**
- **- RESCALING**
- **- SETTINGS**
	- **• TERMINAL**
	- **• PLTHDCPY**
	- **VMS**
	- **WSO/W132**

### **Curve-shifting - TSHIFT**

User's Guide

**Menu Items** • **TIMEHIST - CURVE SHIFT • "rSHIFr - JUKEBOX**

Plotting

**This** feature lets you shift one curve left or right in time **relative** to another curve. For example:

Enter the counter number(s) : TSHIFT Time shift for plot  $#1$  [0.10] : .05 Time shift for plot  $#2$  [0.00]  $:.05$ 

will cause the Y1 curve of plot #1 to be **shifted** to the left approximately 0.05 seconds relative to the abscissa (which need not be TIME) and to the Y2 curve, if there is one. The amount of shift actually used is not usually the exact value specified, but is rather at the resolution of the highest sampling rate of any of the variables involved in the plot. That is, the curves are **not interpolated** to **satisfy** the **specified time-shift** exactly. A negative time specification moves the abscissa and the Y2 curve (if any) to the left relative to the Y1 curve (i.e., the Y1 curve is shifted relatively right). The best way to understand this is to try it. Time-shifts are reset to zero when you set up a new plot page, but persist for changes of data region (i.e., different counters for the same plot setup) or until they are re-specified. Time shifts are not carried into STOREd time-histories (see STORE). STOREd time-histories may be shifted by means of the INT function.

### **Jukebox operations - NOCACHE/CACHE, CACHED?, JKA?**

If you use TRENDS on the NEP computer, you will often see:

-- <filename> is not cached ... looking in the jukebox --

This **refers** to **the** laser-optical jukebox **used** to **archive** most **of** the TRENDS flight-test data at NASNAmes -- and to an implemented procedure for restoring data temporarily to a magnetic disk for faster access and less contention for jukebox resources.

**Most of** the jukebox operations **are automatic and** transparent **to** the **user.** When **a counter is requested, TRENDS will** first **check to see if the time-history file for that counter already resides on magnetic disk for opening and reading. If not, TRENDS will issue the commands to retrieve the file** from **the jukebox and standardly spawn a process to copy ("cache") it to magnetic disk while your plot is** being **made in TIMEHIST. The** following **jukebox-related commands are available.**

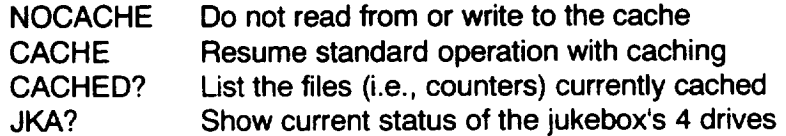

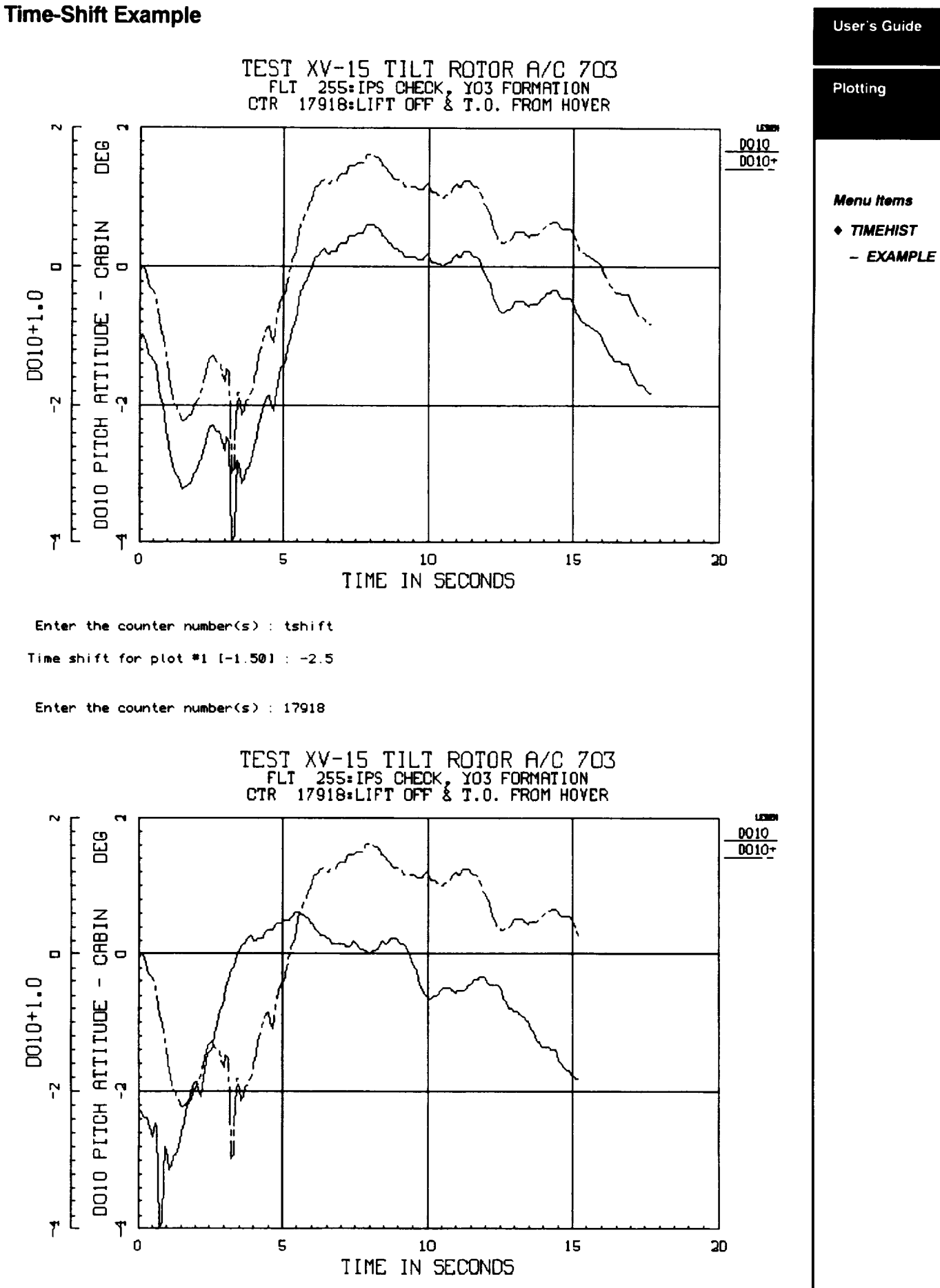

### **Specifying ASCII input files - FILE: or @**

User's Guide

Plotting

#### **Menu Items**

- **• TIMEHIST**
- **- ASCII INPUT FILES**
- **- CONCA TENA TtON**
- **• APPEND**
- **- MULTICOUNTER**
	- **• ENSEMBLE**

TIMEHIST can read from **the user's properly-structured tabulated time-history** file. It is named at the data-region prompt as follows:

Counter(s) etc.: FILE: MYFILE.IN Counter(s) etc.' @MYFILE.INP Counter(s) **etc.'** @MYFI LE.IN P,2040,5160

This last example lists the (2) counters to be plotted as well as the filename. If counters are included in the specification, TIMEHIST will proceed to try to plot them. If not, you will be re-prompted for counter(s) and you can name them at that time, and TRENDS will remember the filename until you re-specify it. You cannot mix ASCII file data with normal database data, so the counters are unambiguous.

Specifications for ASCII input files may be found in the Topical Reference, Section V.

#### **Concatenating counters- APPEND:**

You may want **to** concatenate **some** counters, especially **for spectral analysis of** some data item over a longer data span than is available for several short counters of interest. At the data-region prompt, enter:

Counter(s) etc. • APPEND: 12425,12427-12429

**to append** counters 12425, 12427, 12428, **and** 12429. You may also **enter** a derived counter set (DCS) as in the following example.

Counter(s) etc.' APPEND:SHORTY

#### **Multiple counters in one plot- ENSEMBLE**

You may want **to plot** curves **of** the **same** data item **for several** counters **together.** This **can be done using the** ENSEMBLE **or** ENS **command at the data-region** prompt..

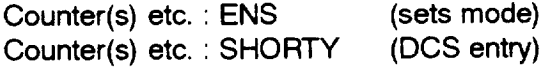

**The** command persists only for one plot, then reverts back **to non-ensemble** mode. ENSEMBLE is limited to one-plot-per-page setups. If scales are not forced by the user, the automatic scaling for the plot is determined from the first counter's data and later counters' data may not fit on the plot.

### **MINMAX**

The MINMAX menu item is used for plotting statistical data for a range of counters. The following example illustrates its use.

#### **Example:**

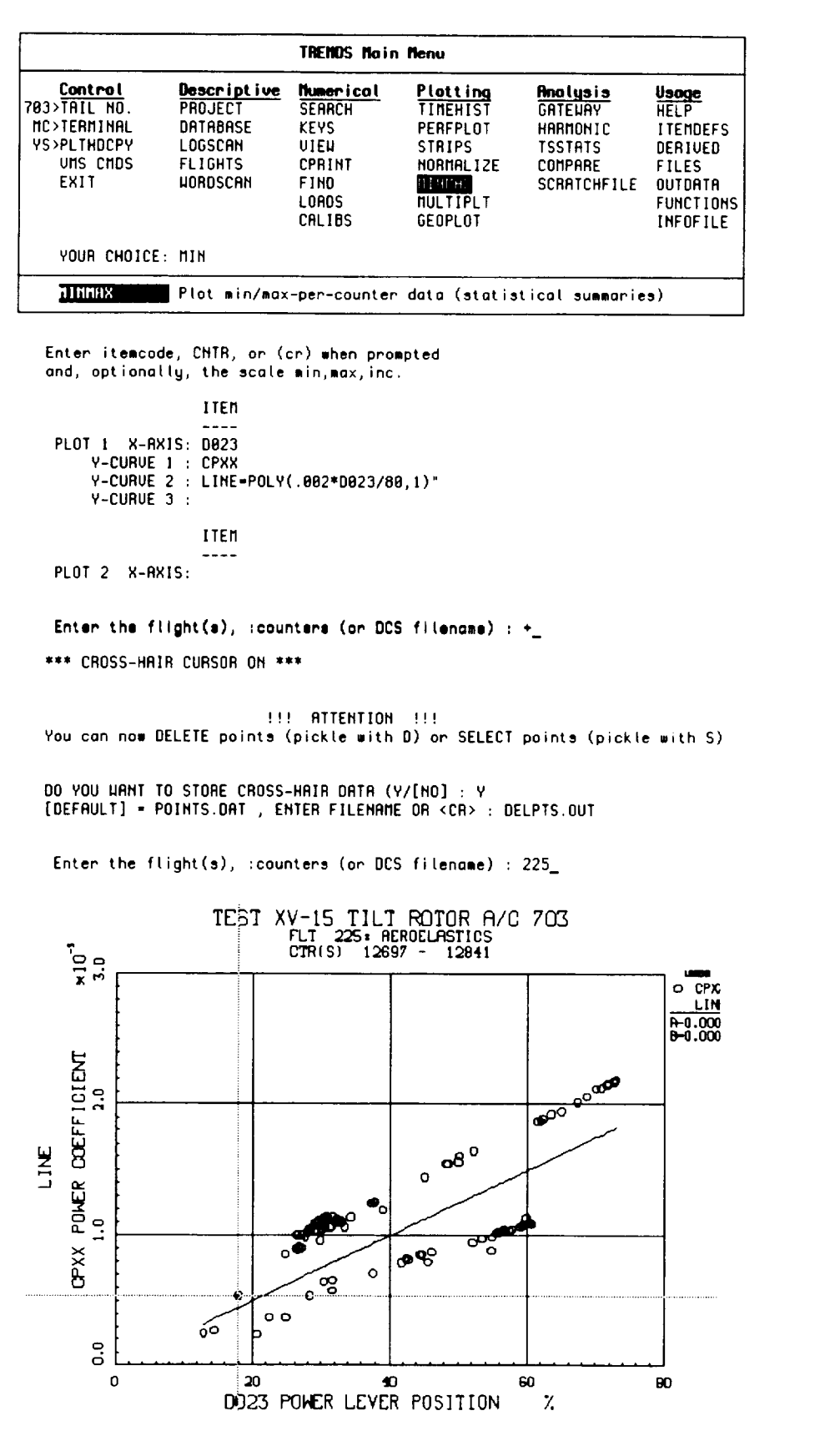

User's Guide

Plotting

Menu Items

+ MINMAX - EXAMPLE

#### User's Guide

Plotting MINMAX

#### **Menu Items**

- **MINMAX**
	- **- DISCUSSION**
	- **- CROSS HAIR**

#### **Discussion of the Example**

**The** preceding **example** illustrates **not only the standard use of MINMAX to** cross-plot **two items for a range of counters, but also the use of the plot-editing (cross-hair)** feature **available in most of TRENDS' plotting programs. First, it should be noted that the plotsetup dialogue is identical to that already seen in TIMEHIST. MINMAX allows 1-3 plots per page and 1-3 curves per plot, just like TIMEHIST, although a curve is usually a set of discrete points here, rather than a line. Most of the rules** for **entry syntax are the same, although filters, cycle-averaging, calculus functions and such are, of course, not applicable to MINMAX.**

The particular plot **shown in** the **example displays derived** power coefficient, CPXX, versus power-lever position, D023. The resulting plot shows that the CPXX data fall into two near-linear sets. Investigation reveals that the two sets are for different RPM settings -- one at 85% of full and the other at 96%. The straight line shown in the example results from the expression entered at the "Y-CURVE 2" prompt. The entry says "fit and plot a first-order polynomial through the equation:

.002 **\*** D023 / **80**

**and** label **it** LINE **on** the plot." The **quotation** (ditto) mark at the end of the **entry says** to find a common scale for all curves of the plot and to suppress display of a second yscale. You may ask why the line was plotted. It was an empirically determined line drawn simply to illustrate a capability. Without POLY, the points of the line would be plotted as discrete symbols. Each curve is plotted with a different symbol and identified in the legend. The A and B seen under the legend in the example are values of the polynomial coefficients. The slope, B, is too small to be shown in the example, where the right margin was truncated.

### **Cross-Hair Point Editing**

The **example** also **shows** how to **tell** TRENDS **to turn on** the **cross-hair mode** (See "Cross-Hair **Measurements" in the Topical Reference Section V) to measure and register plot points. Digital values of registered points are saved in a** file **called DELPTS.OUT. The** file **will be complete with labels and titles as well as numerical data.**

**The plot setup shown in** the example has **only one plot on** the page **and only one** y-scale. This **is the only configuration for which TRENDS** permits **the cross-hair mode to** be **used.**

# **Section IV: Menu Reference Menu**

Reference

**Introduction** 

## **Introduction**

This **section** discusses each of TRENDS' menu items, listed alphabetically. Each menu item's discussion begins with the menu as you will see it, showing the item highlighted with its brief description shown. Following the main menu, the first response by TRENDS is shown, along with some description of how to exploit the feature. When control of an item is by cascaded menus, little description is necessary. Not all sub-menu options are shown in this manual, but are left for the user to explore in TRENDS.

## Menu **CALIBS**

### Reference

**CALIBS** 

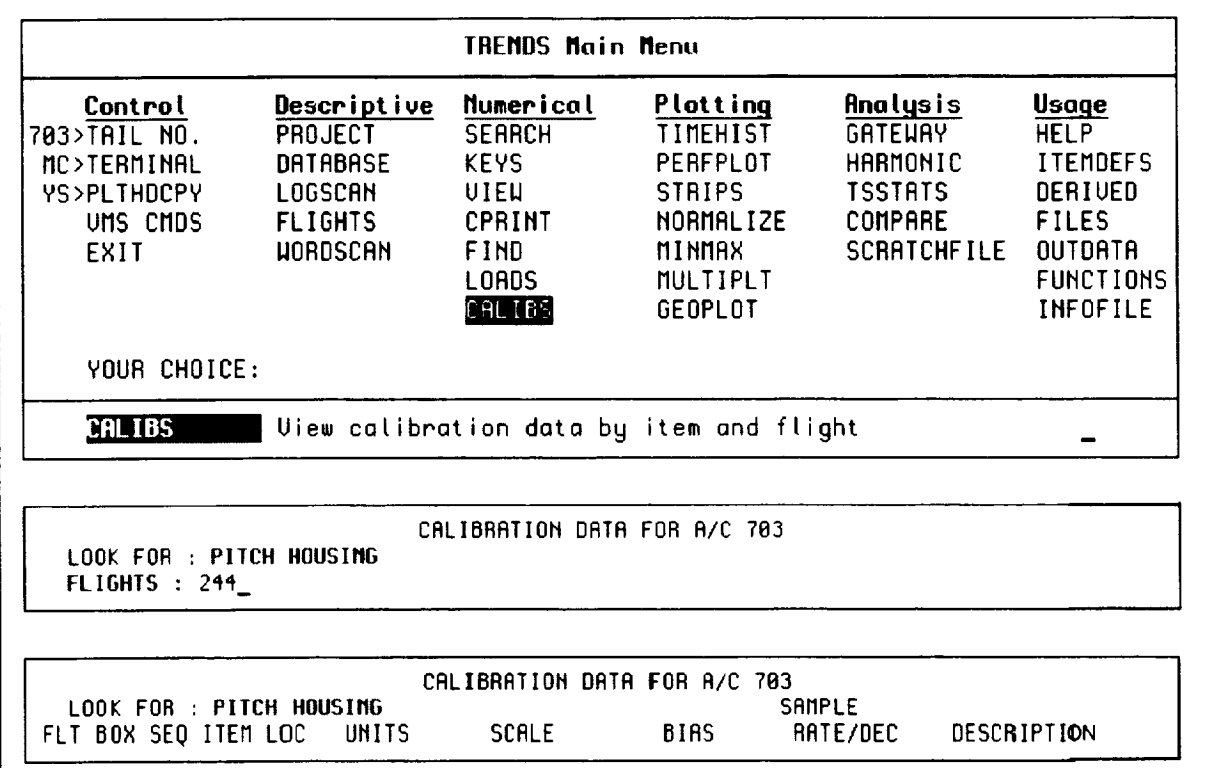

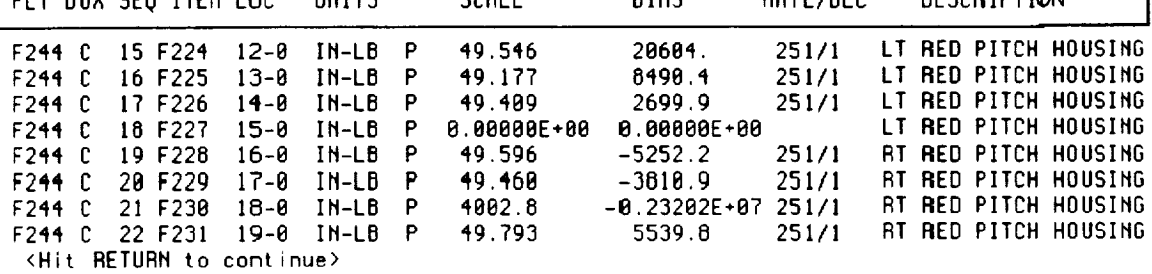

Calibration values **are** stored by item **and** flight. Selecting **CALIBS,** your **first** prompt is "LOOK FOR:" and you may specify all or part of the itemcode (e.g., "A0" ) or part of the sensor description (e.g., "HOUSING") or a space or asterisk (\*) for everything. An empty return sends you back to the main menu. After a non-null answer to "LOOK FOR:" you will be prompted for "FLIGHTS." Answer with one or more flight numbers. After showing the information for the item and flight specifications, you will be asked for flights again. A null entry backs up to the "LOOK FOR:" prompt again.

### **Header Descriptions**

FLT = Flight Number;  $BOX = 1$  of 3 data acquistions systems called BOX A, BOX B, & BOX C; SEQ = Item Line number in this summary calibration report; ITEM = Item Code parameter name; LOC = Parameter location in telemetry stream (First number is parameter Main Frame location, second number is parameter subcom location in frame); Units = parameter units, Scale & Bias = Parameter calibration, RATE/DEC = original sample rate on aircraft/DEC= rate that data is stored in TRENDS, e.g. 251/1 means data sampled at 251 samples/sec./DEC =  $1 =$  no decimation; Description = Parameter description.

Example of plotted calibration data over multiple flights.

Reference **TRENDS Hain Henu CALIBS** Control Descriptive Numer 703>TAIL NO. **PROJECT SEARC** CALIBRATION DATA FOR A/C 703 GR>TERMINAL **DATABASE KEYS** RETURN - Return to TRENDS main menu **YS>PLTHDCPY LOGSCAN UIEW** SEARCH - Search Calibration file UMS CMDS **FLIGHTS** CPRIN **PLOT** - Plot scale and bias EXIT **UORDSCAN FIND HELP** - Call ITEMDEFS LOADS S FRUTE YOUR CHOICE: CAL **CALIBS** Uiew calibration data by item and flight

ITEMCODE(S): M143 1 MATCH TO YOUR SPEC FLIGHTS : 241-261

Patience, Collecting the data

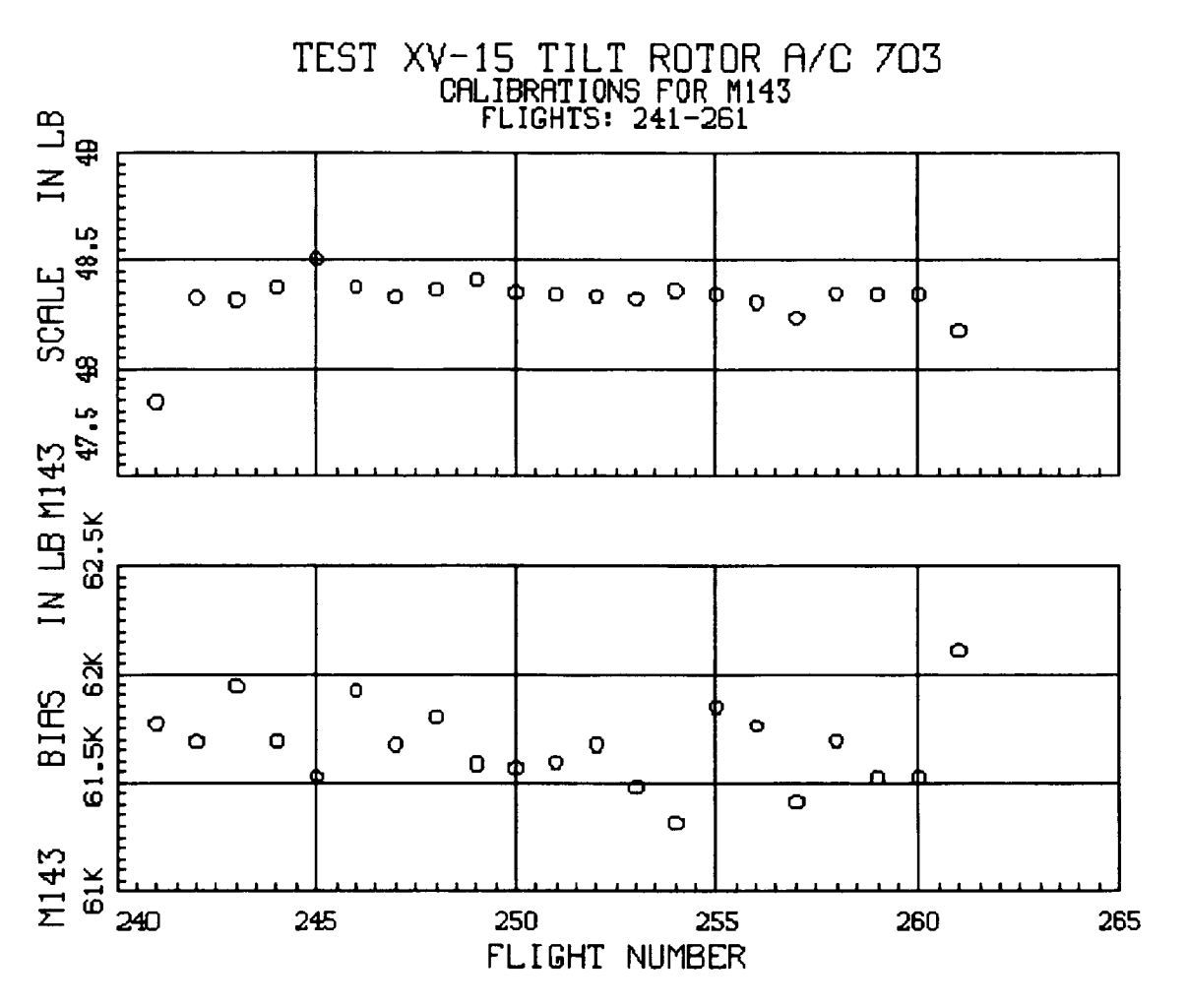

Menu

## COMPADE

 $\sim$ 

Menu Reference

 $\overline{\phantom{0}}$ 

COMPARE

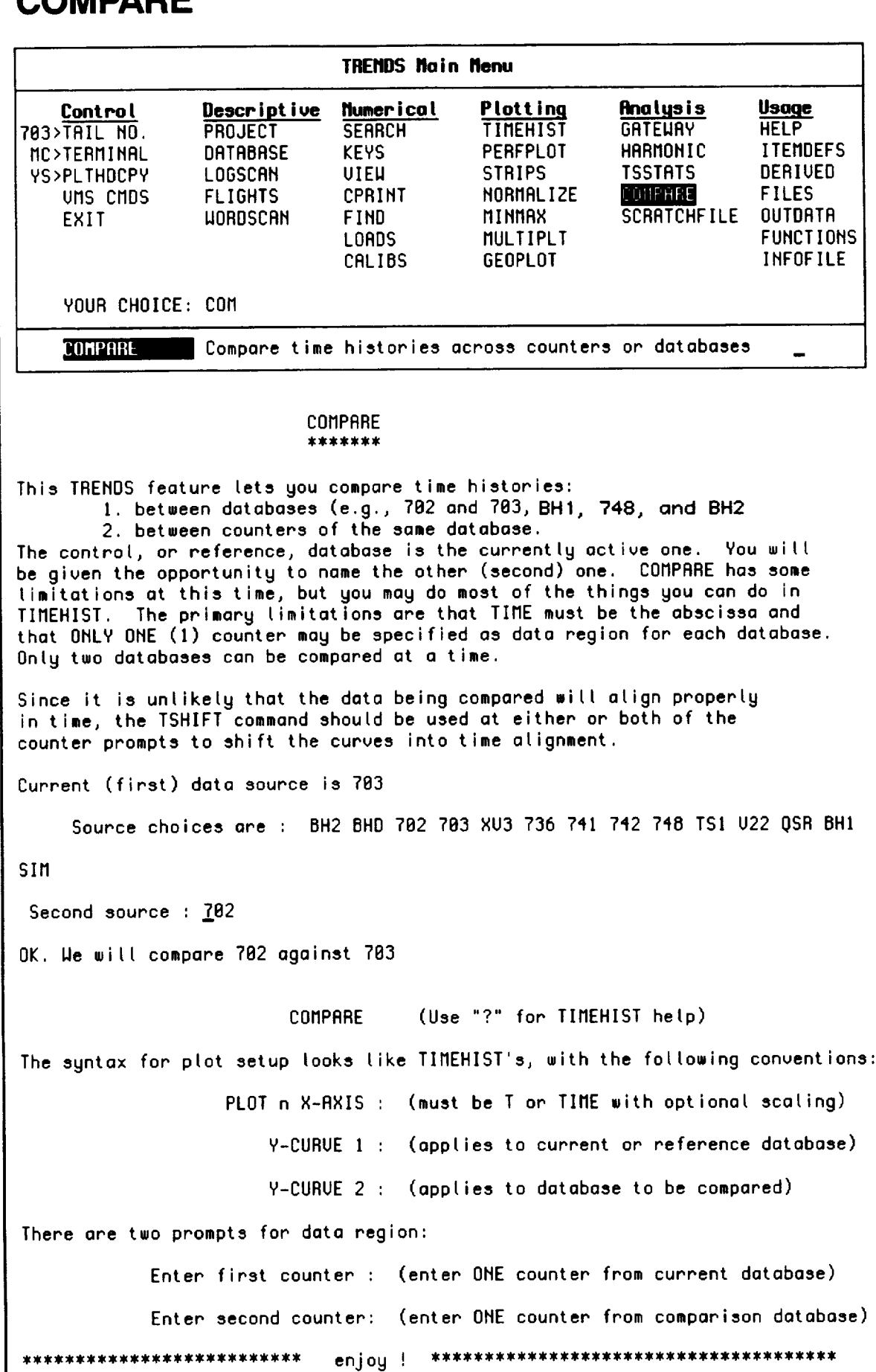

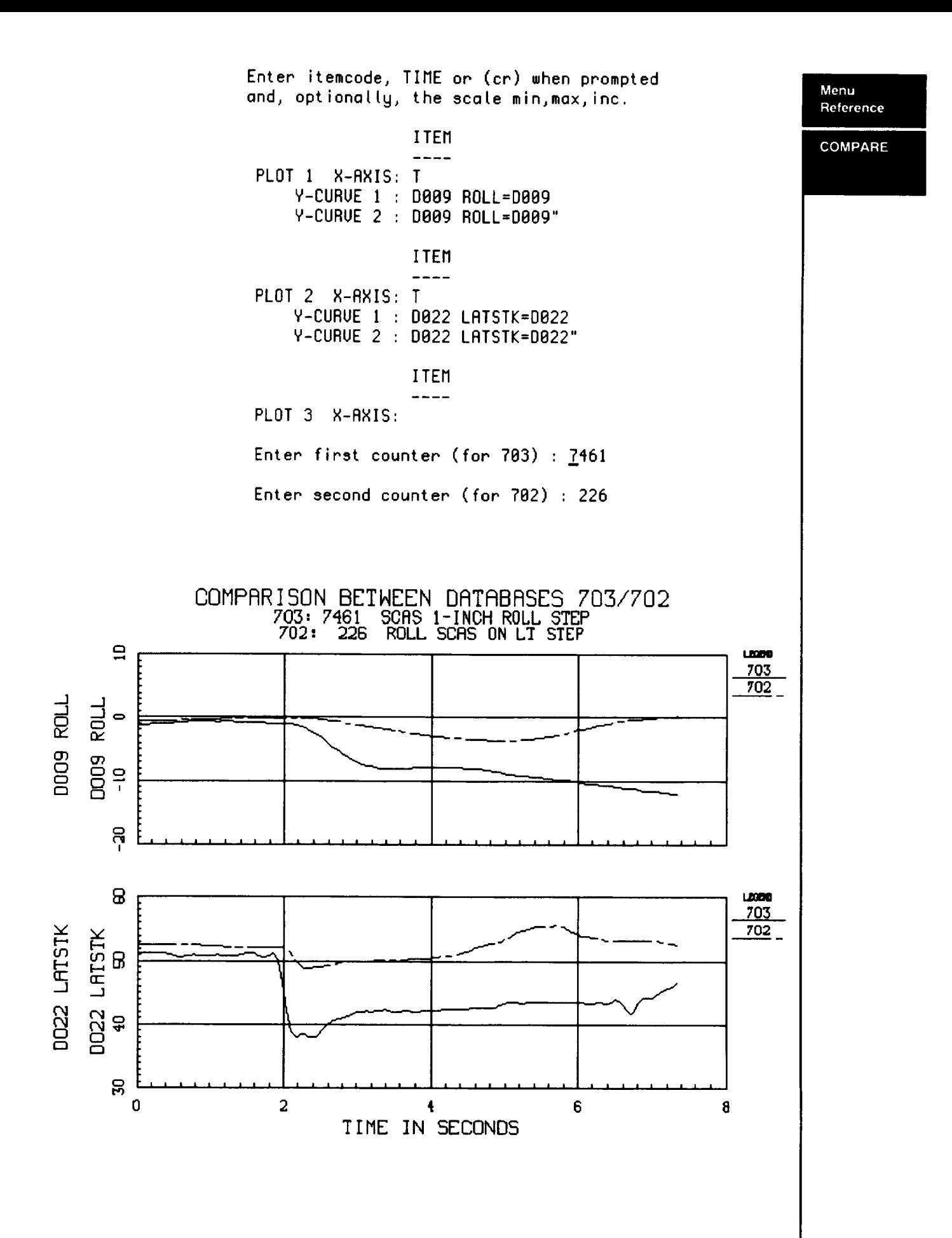

## Menu **CPRINT**

f

Reference CPRINT

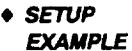

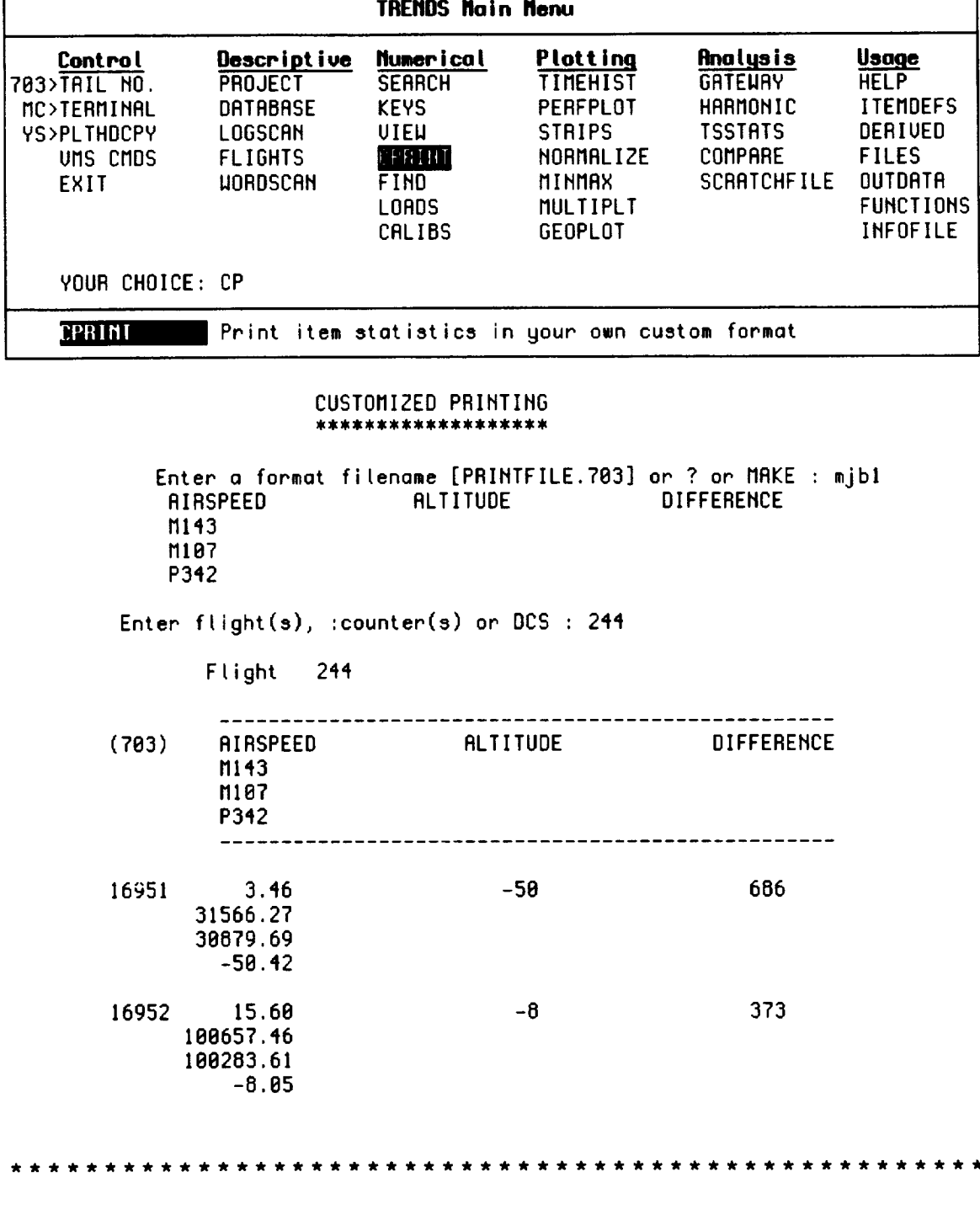

The **above example makes** use **of an existing** custom **format file,** MJB1 **.FMT703, which defines the data items to be plotted, their positions, and number of decimal places. CPRINT contains a prompting capability to make such a** format file. **The keyword MAKE at the first prompt will invoke this** capability **and lead you through the steps, as shown on the next page.**

**Enter** a **format** filenome **[8ASICS.FMT783]** or ? or MAKE **: MAKE** Enter o **filename (e.g. PRINT]): TESTCOMDS** Enter an expression : P882 Enter a pseudonym (<= le chars) **[Oef-POO2] :** AIRSPEED Places to the right of the decimal [2] : AIRSPEED=PSe2 Enter an expression : P342 **Enter** a pseudonym (<= IB chars} [Def=P342] : ALTITUDE Places to the right of the **decimal** [2] : 8 AIRSPEED=P882 ALTITUDE=P342,8 Enter an expression : MI43-MIB7 Enter a pseudonym (<= 18 chars) [Oef=M143-Mle7] : **TOAK FIIFF** Places to the right of the decimal [2] : B AIRSPEED=P882 ALTITUDE=P342,8 **TORK\_DIFF=MI43-MI87,8** Enter **an** expression OK. NEW **LINE. Enter** an expression : 0186 Enter a pseudonym (<= ID chars} [Def=DI86] : PYLON\_ANG Places to the right **of** the **decimal** [2] : PYLOM\_ANG=DI86 Enter an expression : R338\*6.81 Enter a pseudonym (<= 18 chars} [Def-R338\*6.81] : ROTOA\_RPM **Places** to the right of the **decimal** [2] : PYLON\_ANG-OI86 EOTOR\_RPM=A338\*6.SI Enter **an** expression OK. **NEW LINE. Enter** an expression **AIRSPEED** ALTITUDE TORK\_DIFF PYLON\_ANG **ROTOFL\_RPM** Enter flight(s}, :counter(s) or DCS : 244 **Flight** 244 .............................. . . . . . . . **(783)** AIRSPEED ALTITUDE **TORK\_DIFF PYLON\_RNG ROTOR\_RPM** -----------------.............................. 16951 3.46 -58 686 98.17 **537.59** 16952 **15.68** -8 373 89.78 16953 II.85 28 -693 89.62 **538.14** 16954 9.35 -8 -II11 89.78 **538.88** 16955 46.28 **76** 2565 72.56 **551.86**

**Menu Reference**

**CPRINT** 

• **SETUP EXAMPLE**

## **DATABASE**

 $\sim$   $\sim$   $\sim$ 

Menu<br>Reference

 $\begin{tabular}{lcccccc} \multicolumn{2}{c|}{\textbf{1} & \textbf{2} & \textbf{3} & \textbf{4} & \textbf{5} & \textbf{5} & \textbf{6} & \textbf{6} & \textbf{7} & \textbf{8} & \textbf{8} & \textbf{9} & \textbf{10} & \textbf{10} & \textbf{10} & \textbf{10} & \textbf{10} & \textbf{10} & \textbf{10} & \textbf{10} & \textbf{10} & \textbf{10} & \textbf{10} & \textbf{10} & \textbf{10} & \textbf{10} & \textbf{$ 

DATABASE

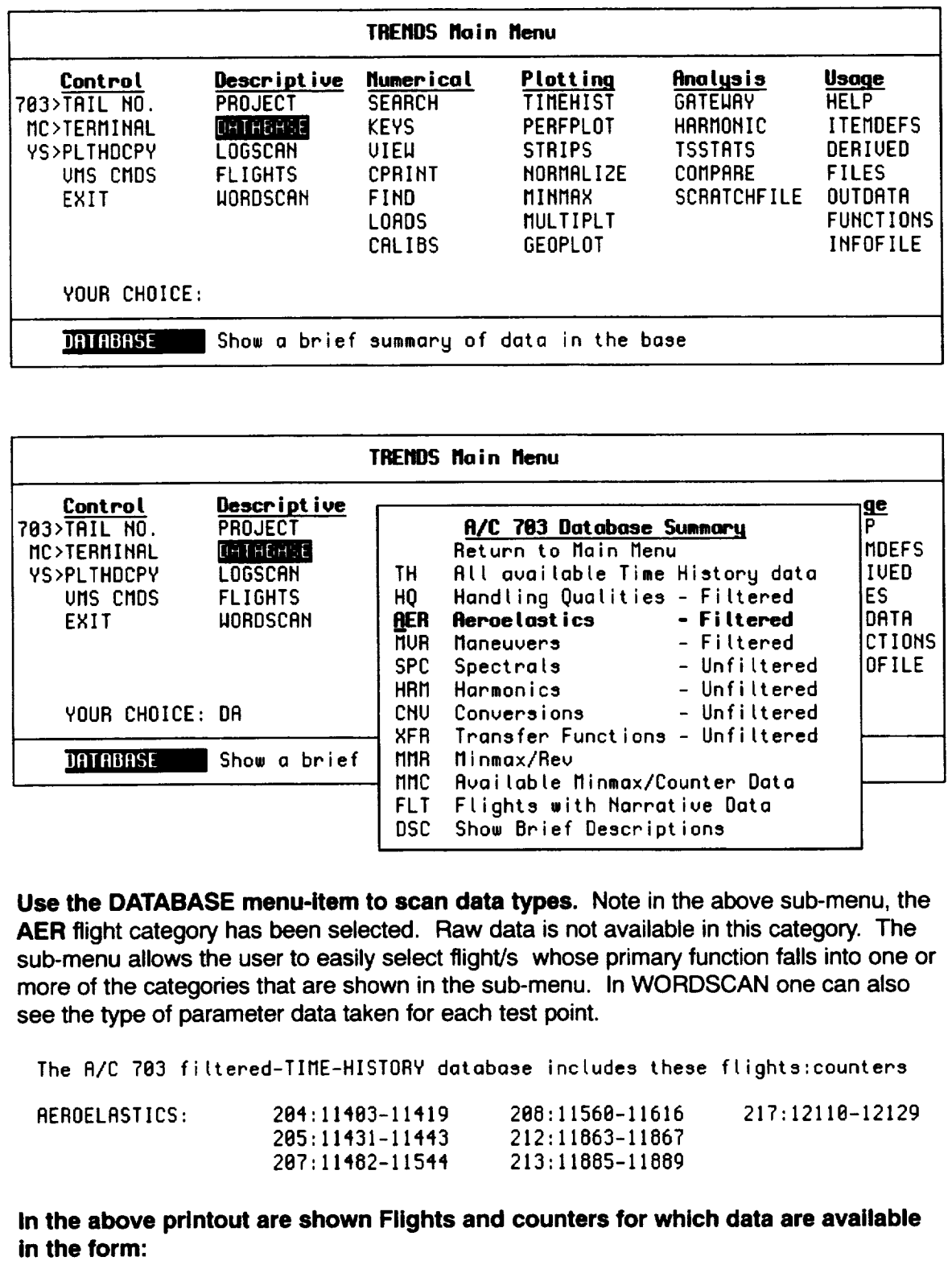

 $\sim$ 

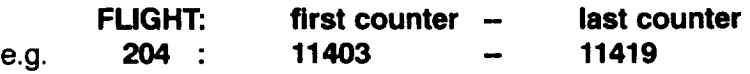

## **DERIVED Menu**

**Reference**

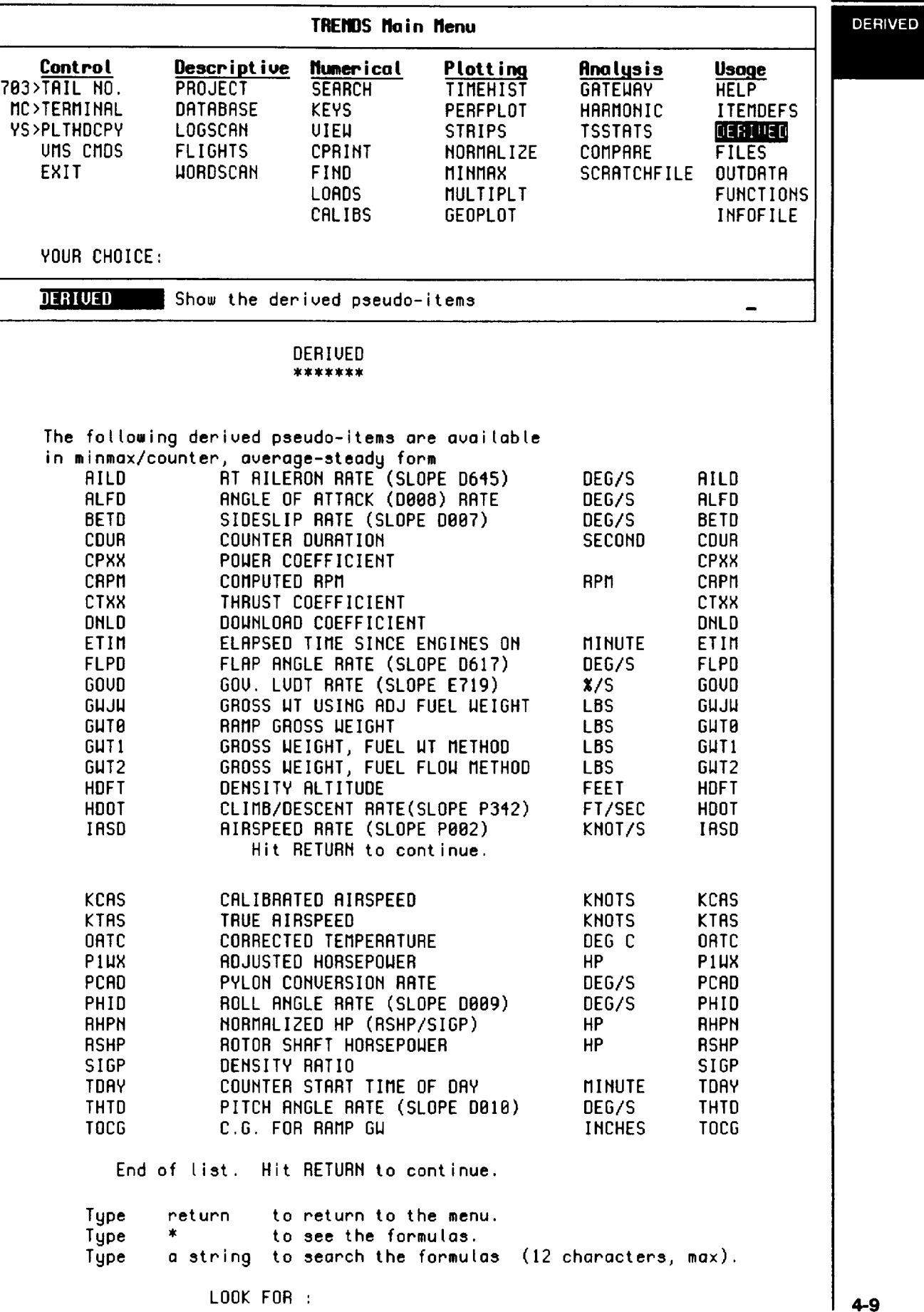

### Menu **EXIT**

Reference

EXIT

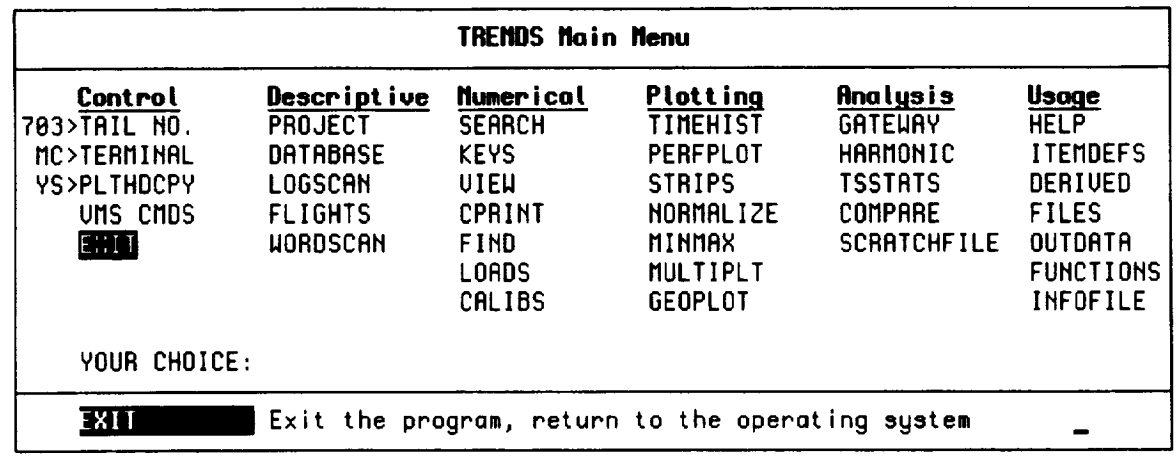

This keyword in TRENDS terminates the program and returns control to the command level (\$ prompt) of the VMS operating system.

As you exit from TRENDS, you will be prompted for whether or not you want to print any log files (menu-item.TRX<db>) e.g. VIEW.TRX703, created during the current session and whether you want to route any hard-copy plot (DIP) files to one of the hardcopy devices available at ARC.

TRENDS purges your TRX and DIP files automatically at exit, keeping the two (2) highest versions of each. If you don't want this to happen, you should not use EXIT, but abort the run with CTRL-Y. You may want to copy or rename your TRX or DIP files before calling TRENDS, now that you know they will be purged.

### **Example**

\$ You have created the following typable list-files **during** this **session:**

FIND.TRX703 VIEW.TRX703

\$ Do you **want** to print any? (Y/[N]) : Y Print FIND.TRXT03 ? (Y/[N]) : **<cr>** Print VIEW.TRX703 ? (Y/[N]) : Y (don't print) (laser-printed at **Ames)**

## **FILES**

Menu Reference

**FILES** 

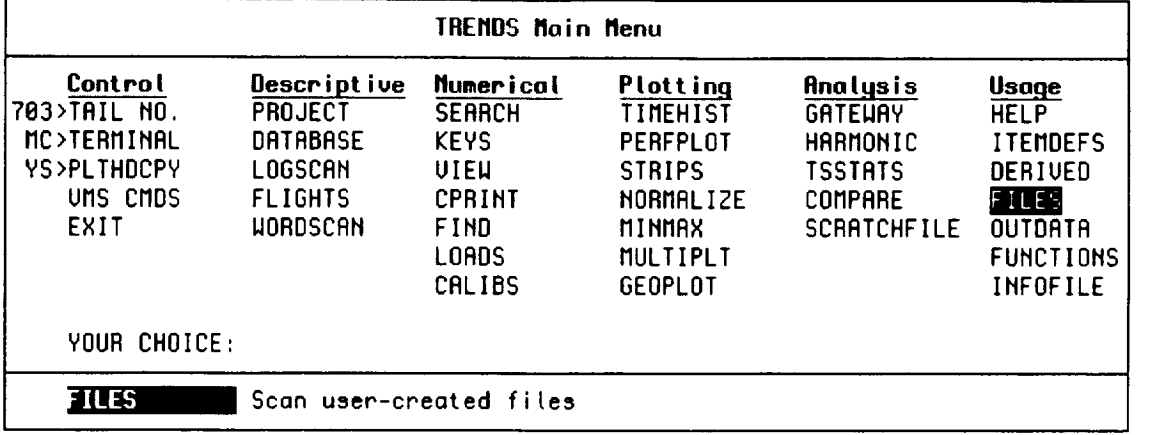

 $<<$  FILES  $>>$ 

FILES enables you to list, delete, or copy user-generated files. The syntax is similar to UMS command syntax for these functions, but not identical.

Syntax: Command(optional suffix) space filespec

If you enter only the command (no filespec), you will be prompted for filespec. The COPY command will only pull (no pushing!). You have to confirm all deletes.

File types \*.DCS = Derived Counter Set files \*. MSK = Mask files (from SEARCH) \*. ITN = Item-list files from FIND

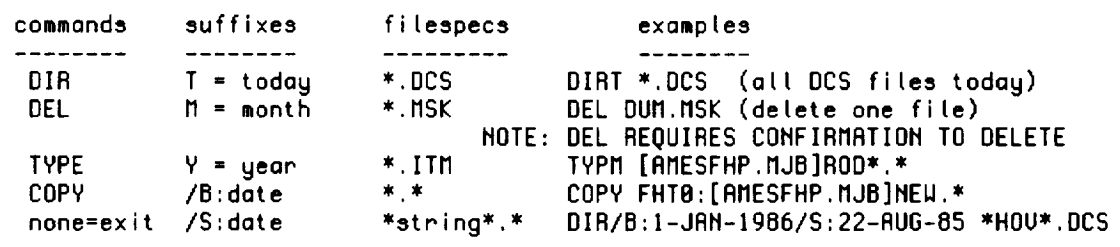

Command : \_

### Menu **FIND**

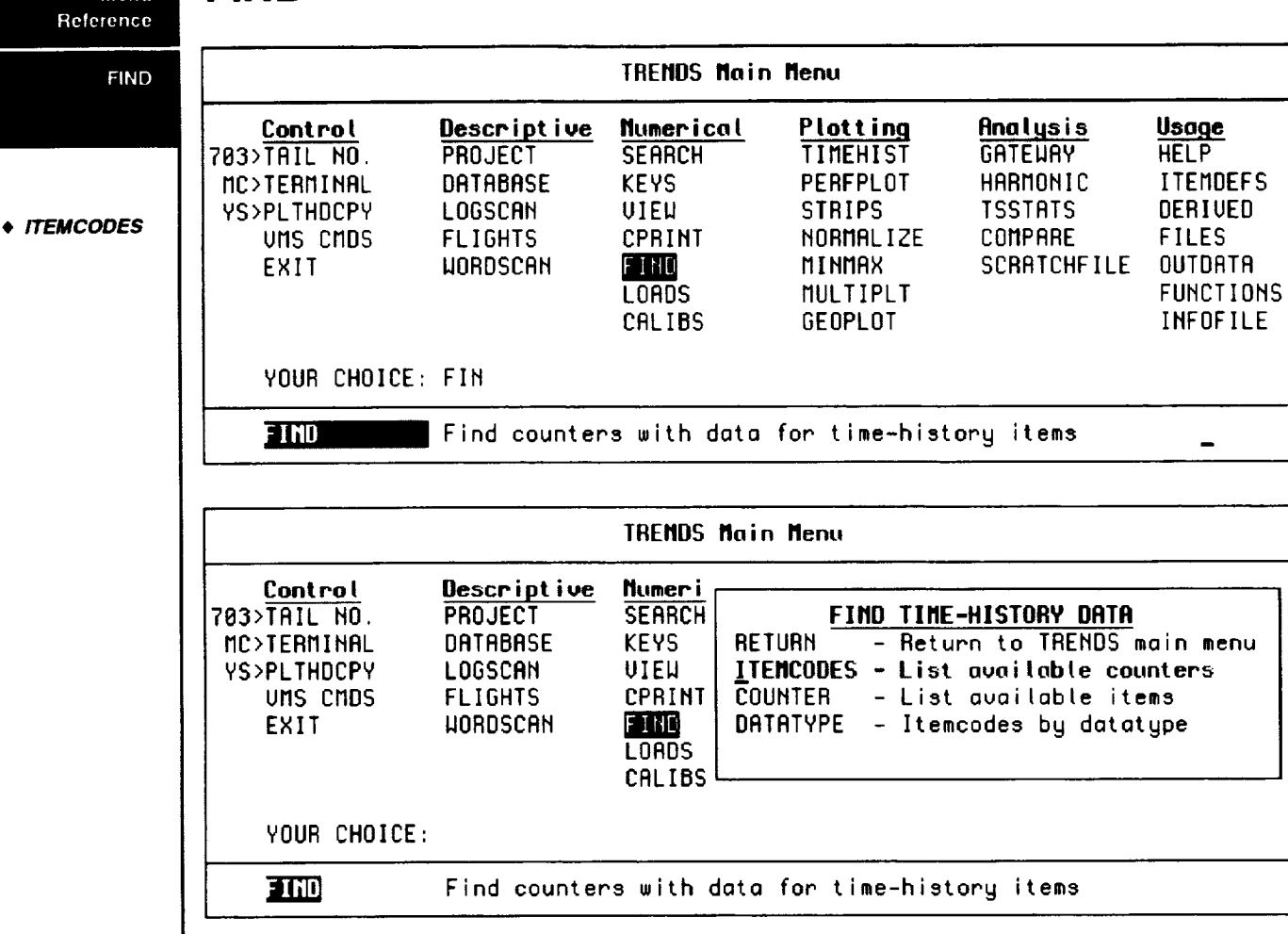

**FIND is used usually as a last resort to find time-history data.** When one is **plotting in TIMEHIST, or other plot routines, and finds that data cannot be plotted or that certain paramter plots are missing, one should use FIND in order to determine if there was any time-history data for the group of parameters being plotted for the user-requested counter numbers. FIND can also be used to take a Derived Counter Set (DCS) and check it to see if all the parameters which are to be plotted exist prior to the actual plotting of those parameters**

Enter I-5 **itemcodes** (or ?) : PBB2,P342,M143

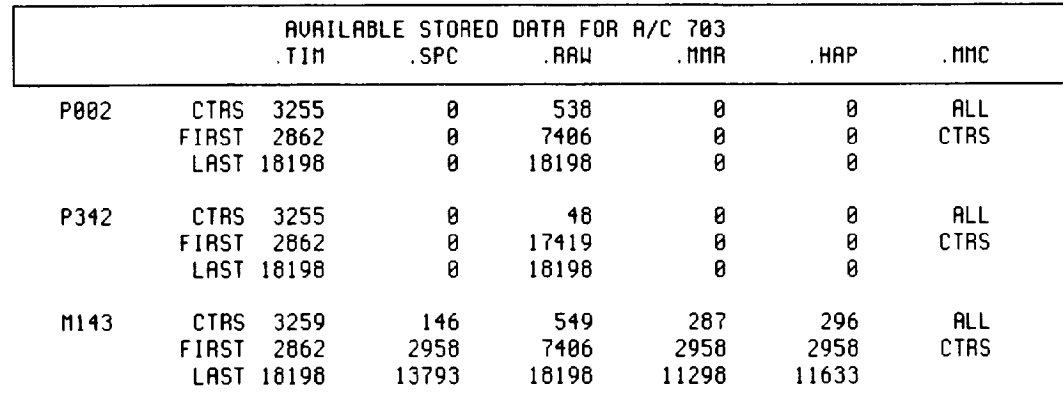

 $(TIM, SPEC, RAU, MMR, HRP, MMC, ?)$  :  $\perp$ 

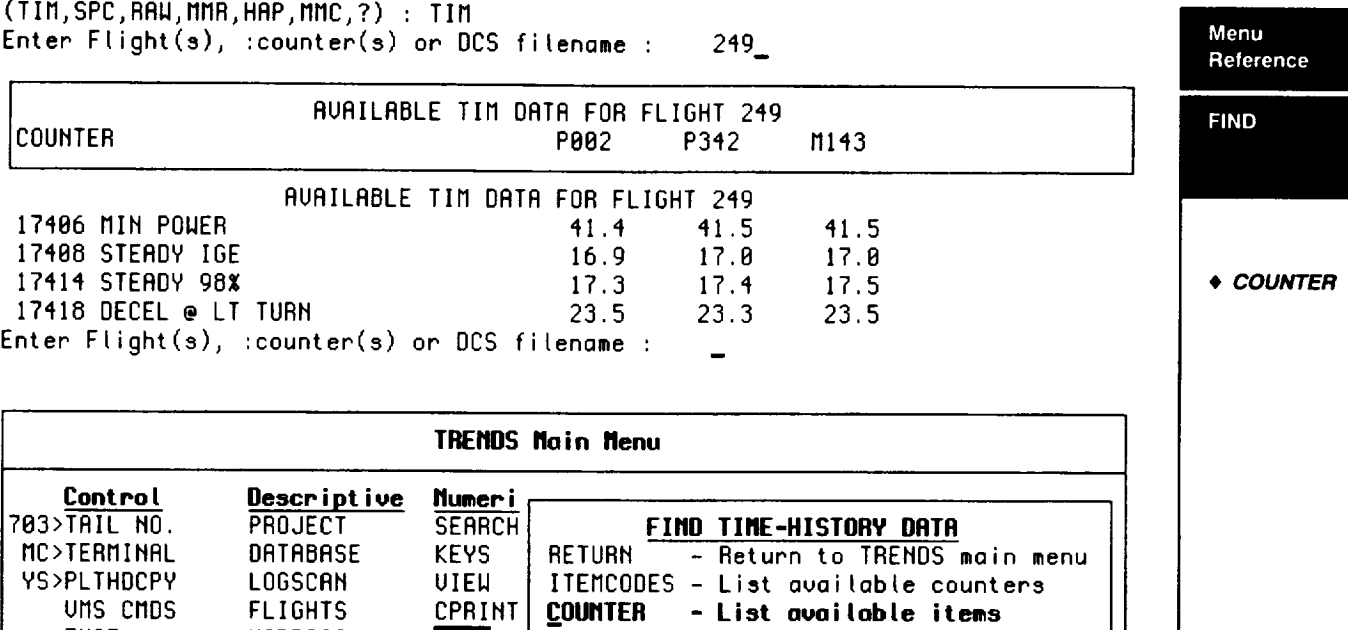

**COUMTER** - **List ovoiloble ite1\_s** UHIHIYPE – Itemcodes by datatyp

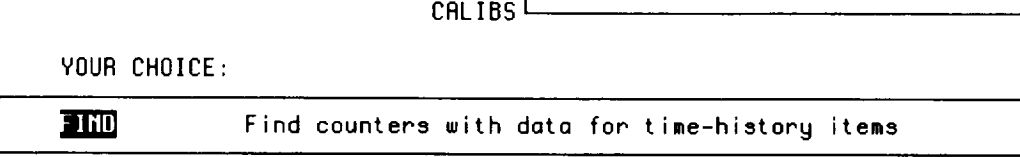

LOADS

Enter one counter number: 12697\_

EXIT WORDSCAN

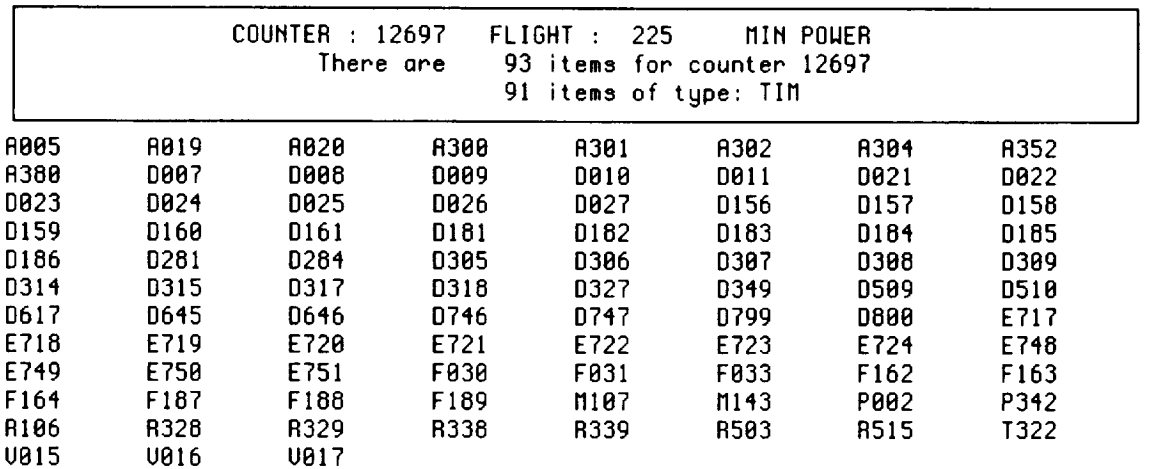

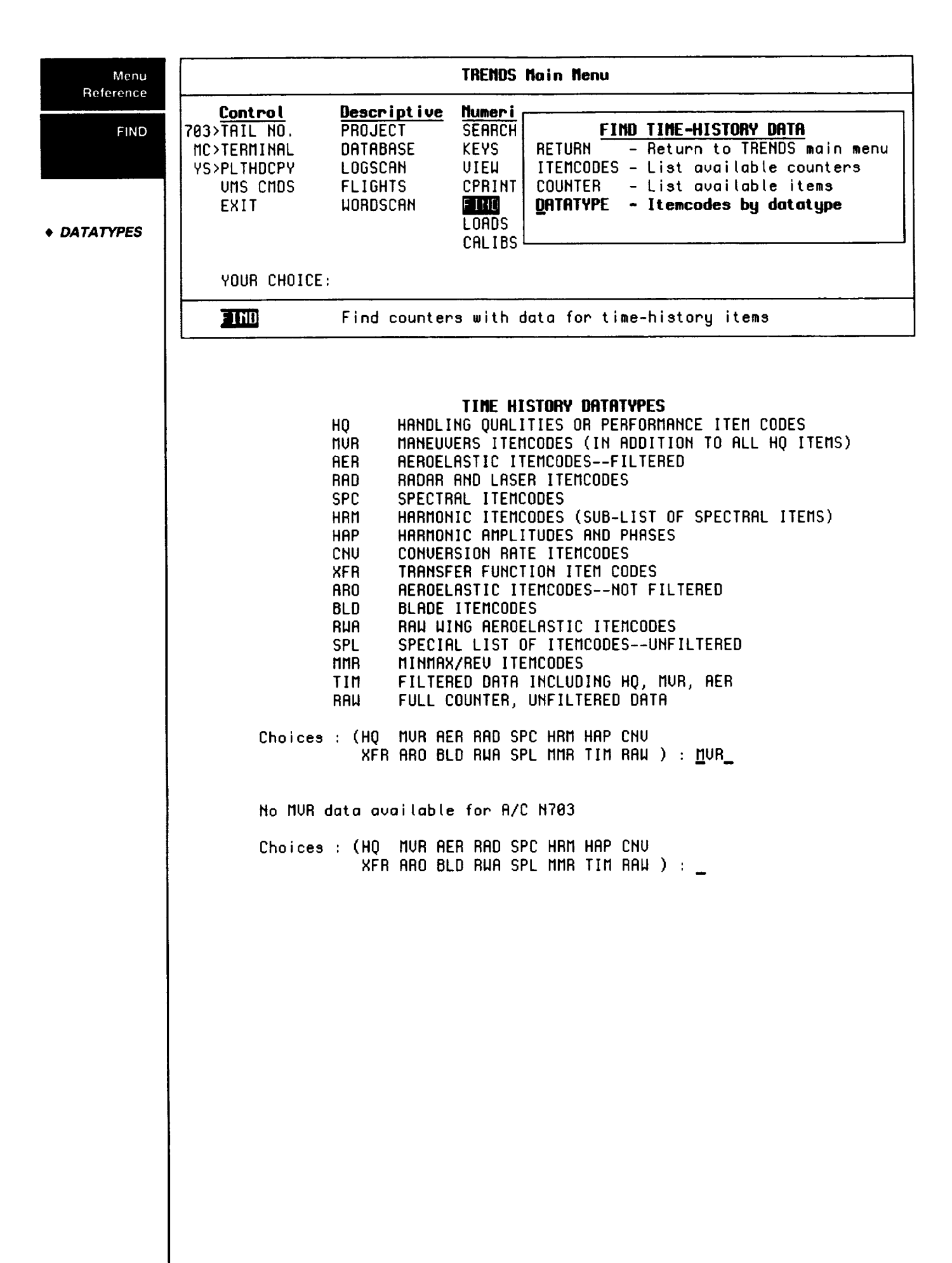

## **FLIGHTS Menu**

**Reference**

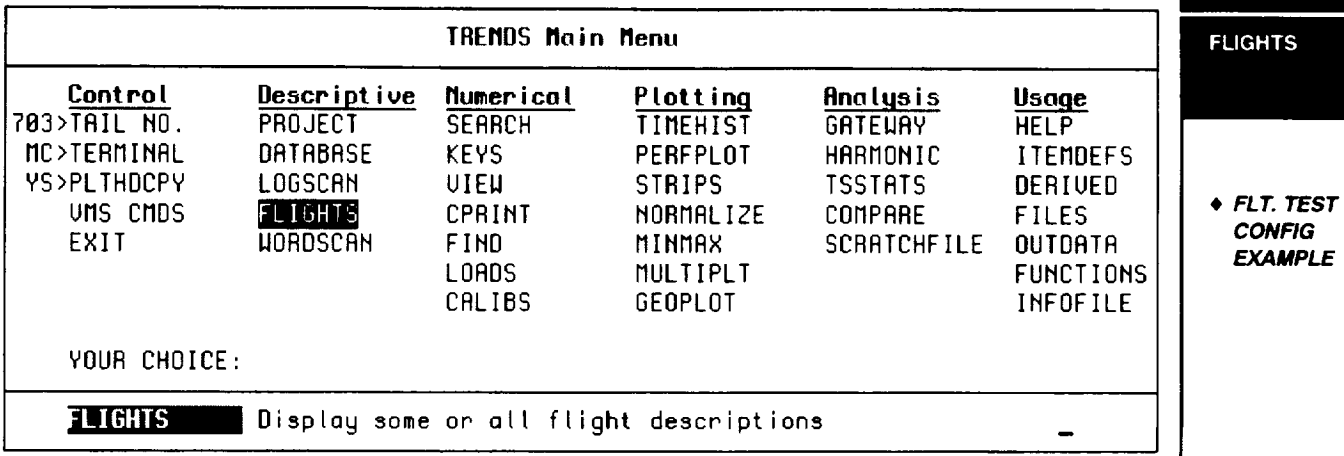

FLIGHTS **is** used to **allow the** TRENDS user **to** understand the purpose of **the** flight and to see what the aircraft configuration was at the time of the flight test. Also one is able to search for descriptive words that may be in any flight description to determine when such events occurred, e.g. a search on "SCAS" would provide the user with the flight numbers where SCAS was of interest.

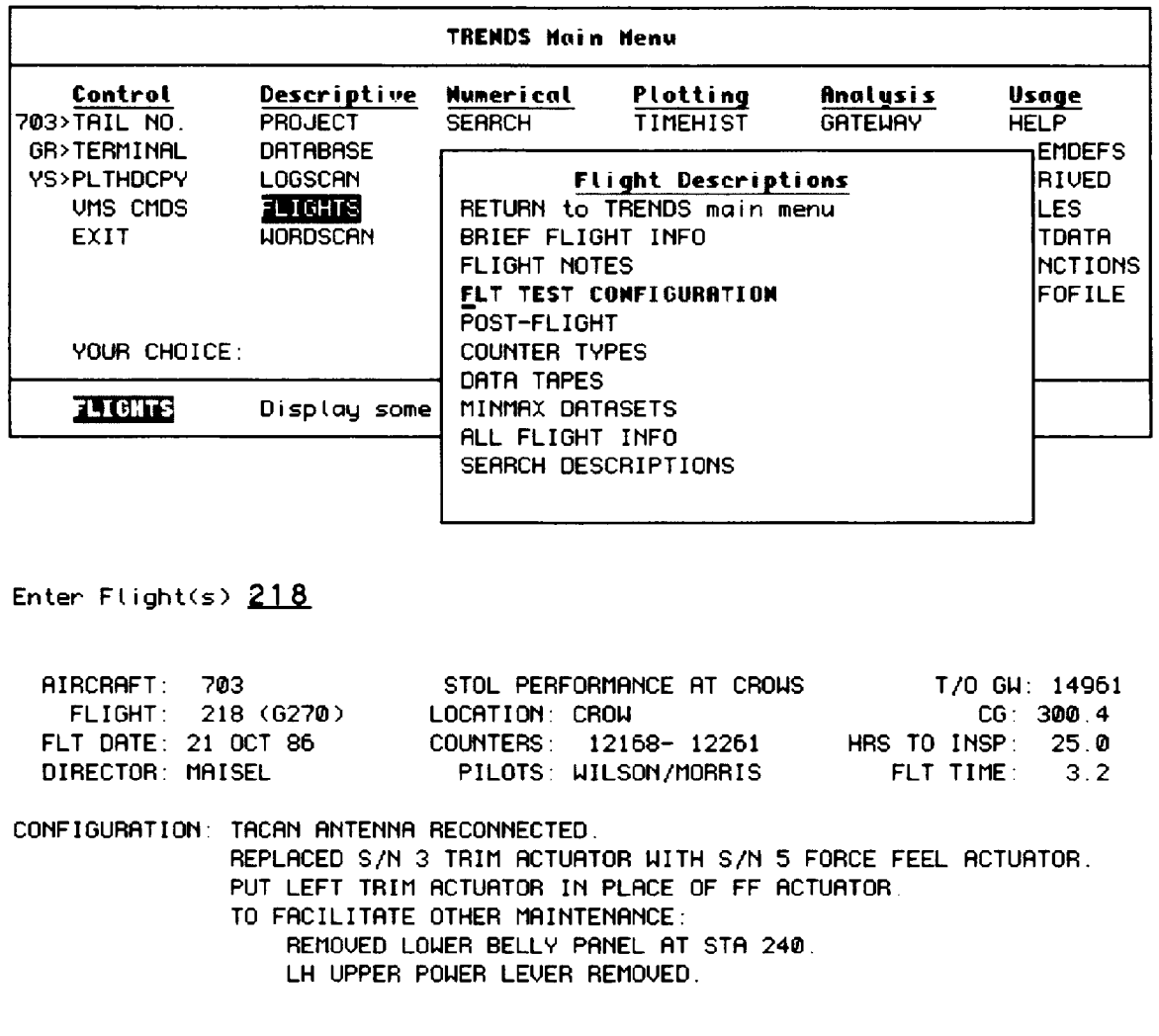

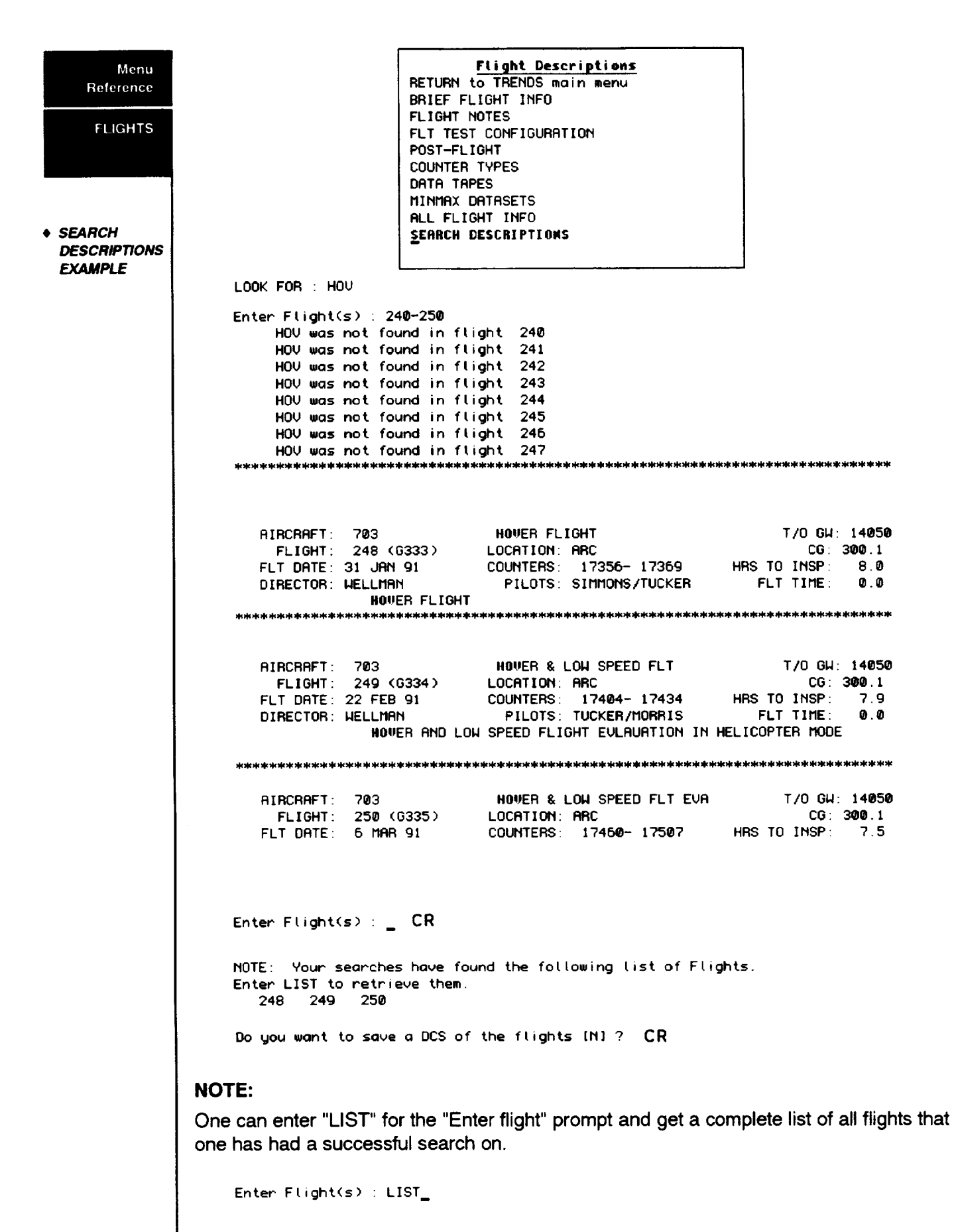

## **FUNCTIONS**

Menu Reference

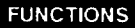

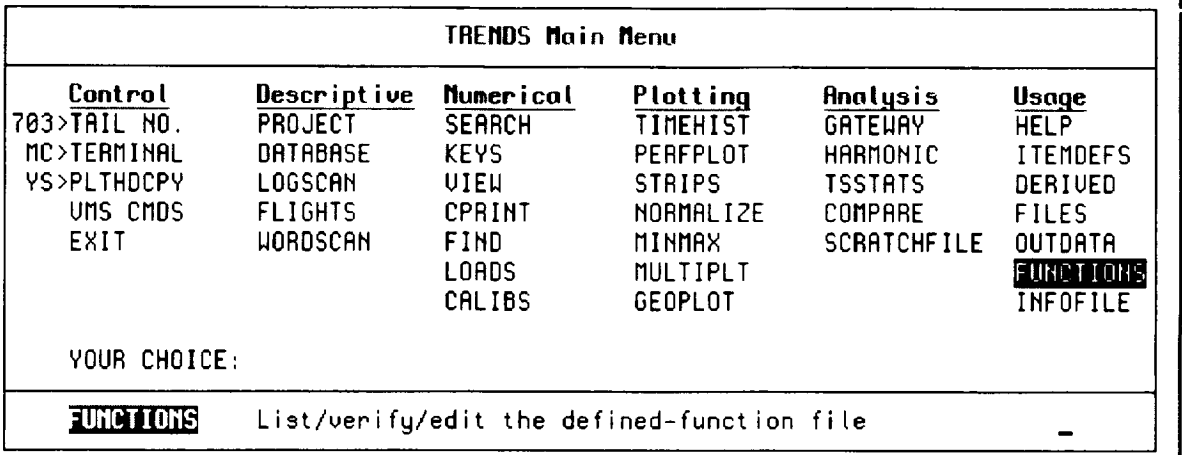

FUNCTIONS allows a user to define a formula with a single name which then can be called out in any of the plot routines (MINMAX or TIMEHIST) or SEARCH menu items in TRENDS. e.g. In the user function file below GWM, SPEEDFS, COSWT, etc have been defined. In addition, one can define a parameter lookup table, e.g. in the user function file below DEMOTAB  $(X, Y)$  and TENT  $(X, Y)$  tables have been defined. These look-up tables can be used as follows: TENT(P002) would perform a lookup on the parameter P002 and do a straight line interpolation from the TENT table to determine the new value of P002. Arithmetic functions of 1, 2, or 3 arguments may also be defined.

```
!Table Lookup 1
DATA DEMOTAB (1,101, 2,202, 3,303, 4,404, 5,505, 6,606, 7,707, 8,808,
9,909, 10,1001, 11,1111, 12,1212, 13,1313, 14,1414, 15,1515, 16,1616)
1 - - - - - - - -!Table Lookup 2
DATA TENT (0,0, 100,100, 200,0)
<u>| _ _ _ _ _ _ _ _ _</u>
GUM = 12600 - (R320 + R321)SIN2010=10*SIN(7200*TIME)+(5*SIN(3600*TIME))
AUGO = (M107+M143)/24SPEEDFS=P002*1.69
COSUT=COS(360*TIME)
SIMU = SIM(360*TIME)ARITH(X$, y$) = (X$^2+(Y$^2))^0.5Edit the function-file ? (Y/[N]) : \_
```
### **NOTE:**

Function files are database specific and can be edited outside of TRENDS, but this is not recommended, because TRENDS will check all parameter names and syntax for validity. Function file names are:

> Functions.703  $e.g.$ Functions.748 etc.

## **GATEWAY**

 $\overline{\phantom{a}}$ 

Menu Reference

 $\overline{\phantom{m}}$ —

GATEWAY

+ DATAMAP

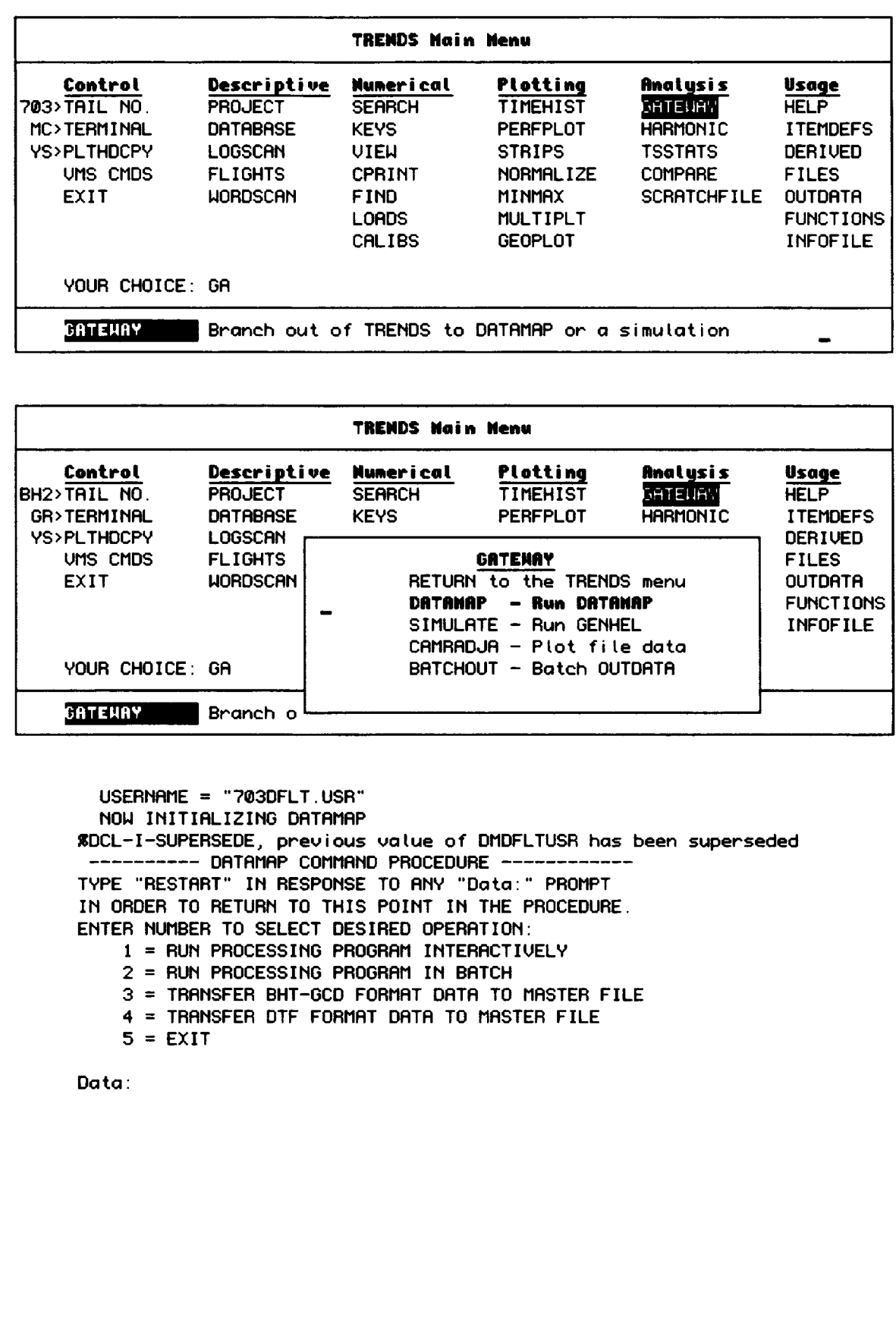

 $\sim$   $\sim$ 

ı

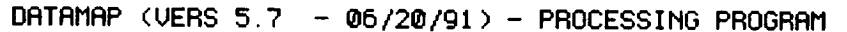

NASA ARC ENTER OPERATING MODE:  $1 = B$ **ATCH** 2 = IMTERACTIUE **(NO** PLOTS) **3** = INTERACTIVE **GRAPHICS (TEKTRONIX** NEEDED)

**3**

**RUM** SETTINGS: TERMINAL DATA RATE **g60** CHARACTERS/SECOND ROTOR MODE 'MAIN' PLOT **GRID** MODE 'GRID' PLOT TICS MODE 'NOTICS' PLOT **FRAME** WIDTH 12.00 INCHES OPERATOR PEN PLACEMENT IN 'X' -1.50 INCHES OPERATOR PEN PLACEMENT IN 'Y' 0.50 INCHES PRINT **BLOCKS** OF 5 **LINES/BLOCK** 6/PAGE SCRATCH FILES SIZE **(EACH)** g00 RECORDS SCRATCH FILES ARE PERMANENT CPU SECONDS TO TRIGGER WAANIMOg00.00 STEP EXECUTION TIMES WILL NOT **BE** PRINTED DEFAULT TAIL # **703 DEFAULT DATA TYPE: TIM KEYWORD** 'LIME' 'MRIN','TAIL' GRID', 'NOGRI 'TICS','NOTICS' 'PWID' 'PENX' 'PENY' 'BLOCKS' 'FILESIZE' 'TEMP','PERM' 'WARN' 'STEP','NOSTEP'  $'A-C$ #' 'TYPE'

ENTER 'YES' TO ACCEPT THESE **VALUES** OR A KEYWORD TO MODIFY A SETTING.

#### **NOTE:**

See DATAMAP Appendix in this manual for an introductory description **of DATAMAP.**

• **DATAMAP**

Menu Reference

**GATEWAY** 

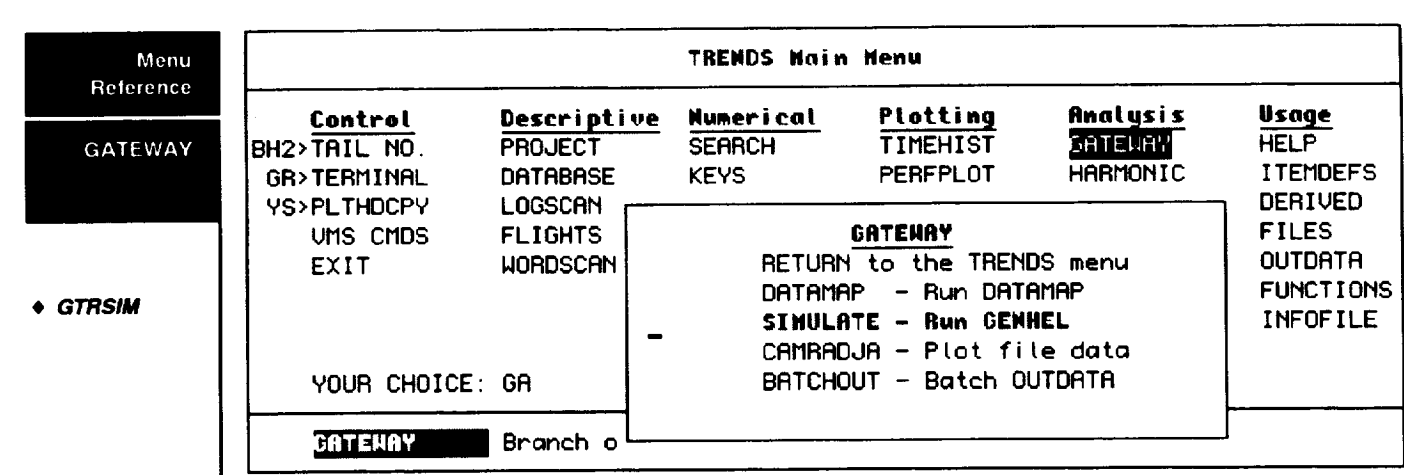

## **Simulation Using GTRSIM**

The Generic Tilt-Rotor **Simulation** (GTRSIM) at **NASA/Ames Research** Center **(ARC)** is a revised version of **a** program (IFHC80) which was developed by Bell Helicopter Textron (BHT) for design and analysis of tilt-rotor aircraft. GTRSIM was developed at ARC by Systems Technology, Inc. (STI) under NASA contract. Its features include:

- **1.** Two **distinct** rotors represented **by algebraic equations**
- **2.** Aerodynamic **tables and equations** for **each component of the airframe (fuselage, wing, pylon, horizontaland vertical stabilizers, control surfaces and wake effects),**
- **3. The entire control system, including phasing and mixing,**
- **4. The engine, drive system** and **controls,**
- **5. Rotor collective governor,**
- **6. Stability and control augmentation system (SCAS),**
- **7. Landing gear aerodynamics.**

GTRSIM can **be** accessed **through** TRENDS. **Selecting SIMULATE from the** GATEWAY **menu initiates a guided procedure for helping you to set up input for a run, execute** GTRSIM **and display results of the run.** Complete **instructions for** GTRSIM's **use are very well documented in NASA Contractor Report** CR-166535, "Generic **Tilt-Rotor Simulation (GTRSIM) User's and Programmers Guide, Volume 1: User's** Guide," **by G.D. Hanson and S.W. Ferguson of STI.** GTRSIM's **input and output procedures have** been **somewhat modified** from **thosefound in the User's** Guide **to assist the TRENDS user to set up runs and execute interactively. The TRENDS interface is a command procedure which presents the** following **menu.**

### **Generic Tilt-Rotor Simulation**

The **simulation options are:**

- MC Modify model configuration parameters
- PI Prepare input for **the simulation**
- RS Run the simulation program, GTRSIM
- TS Tabulate (print out) sweep results
- PS Plot the sweep results
- PM Plot maneuver (time-history) results
- EX Exit to TRENDS program

### **NOTE:**

For more information **on the** running of GTRSIM, see Section VII.

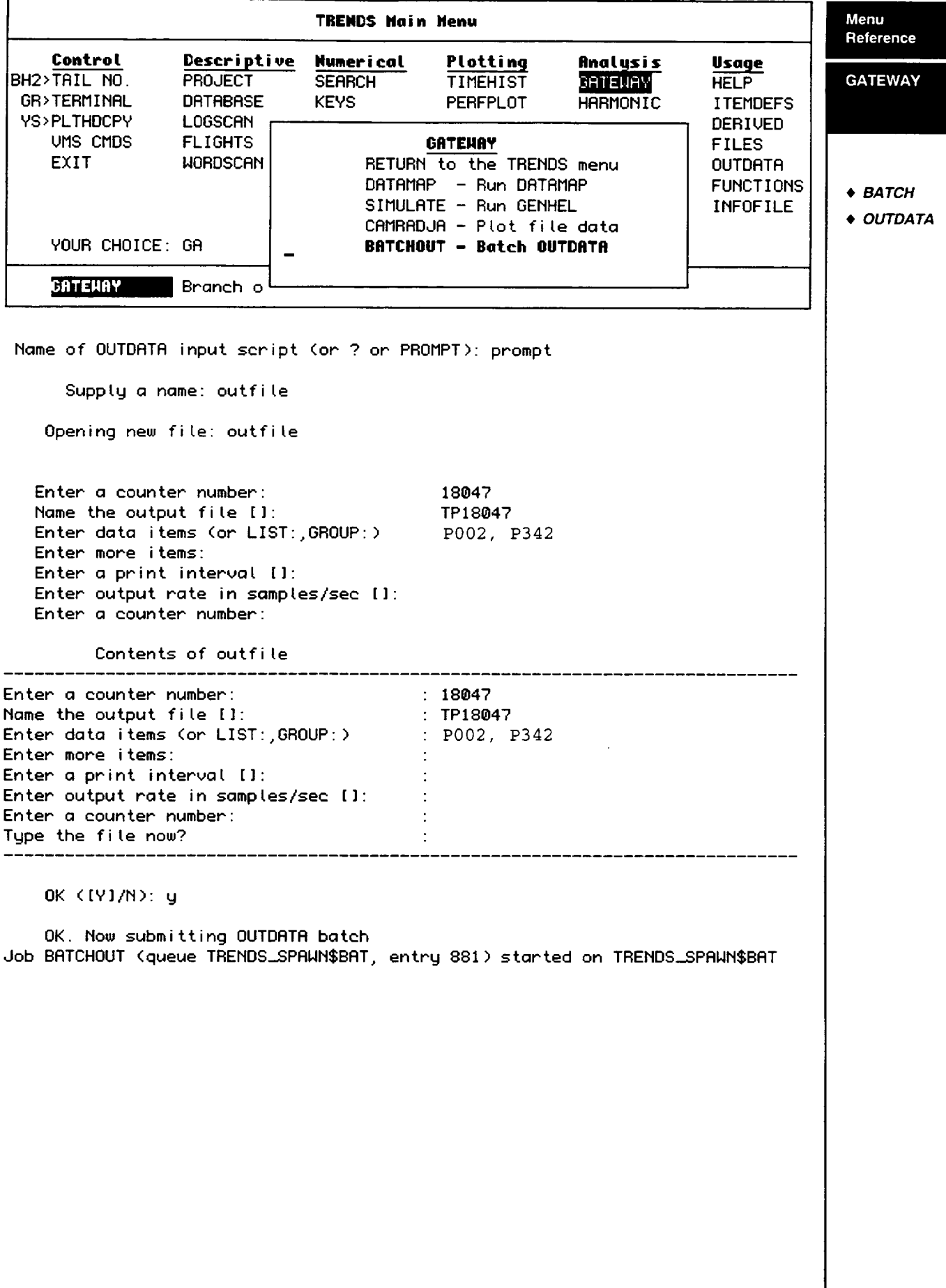

## Menu **GEOPLOT**

**Reference**

GEOPLOT

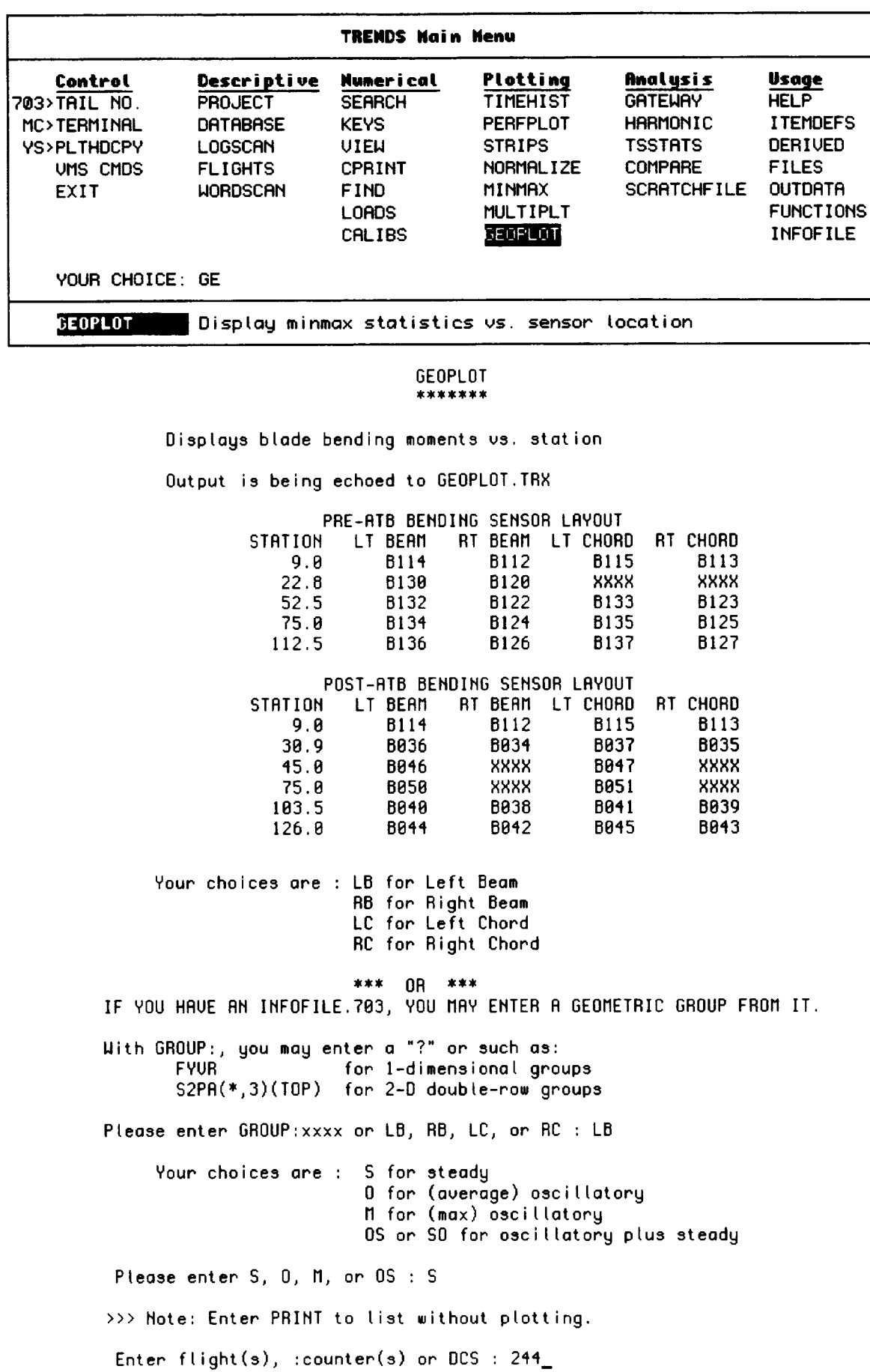

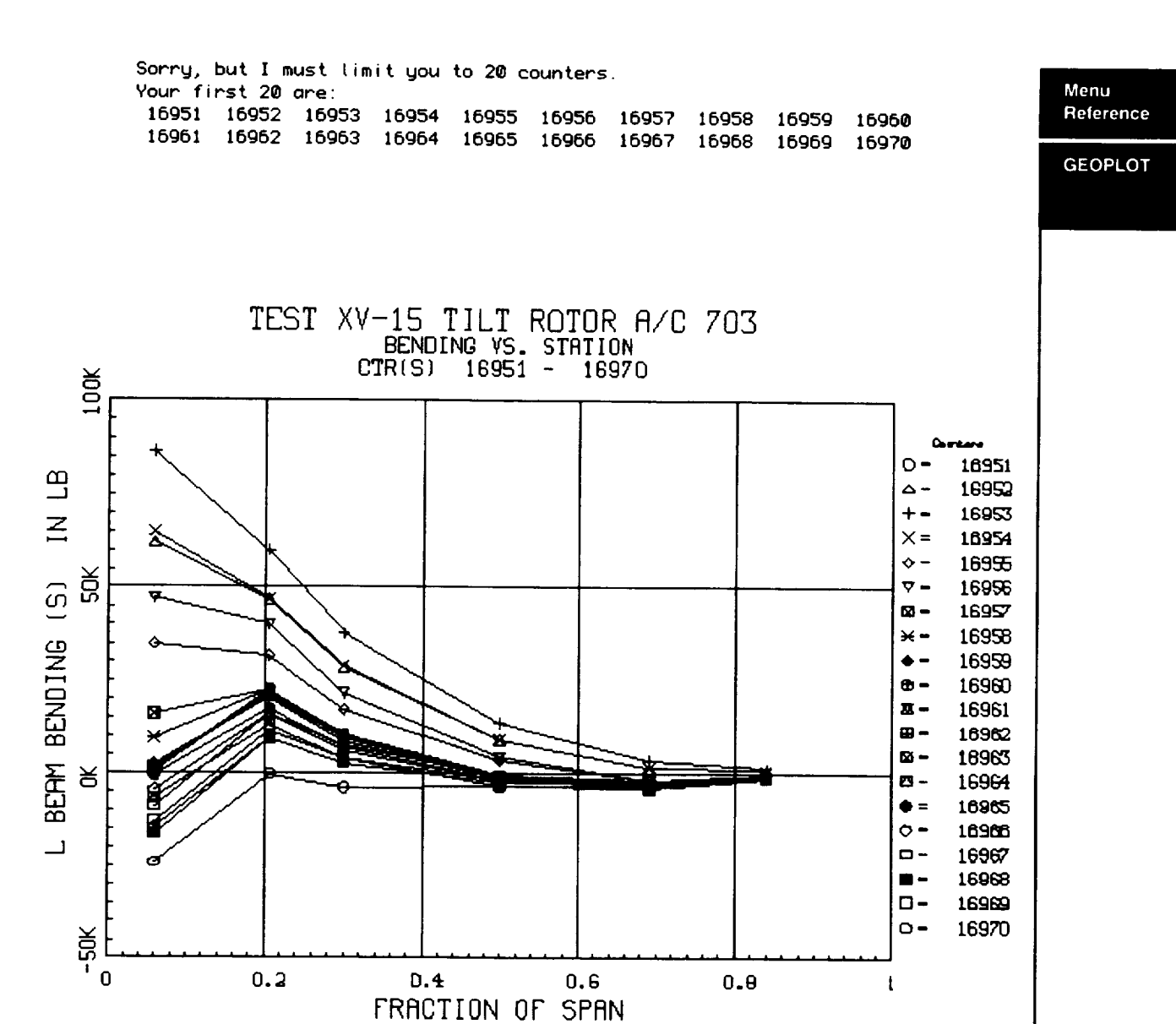

## **Menu HARMONIC**

 $\begin{tabular}{ll} \multicolumn{2}{c} {\textbf{1}} & \multicolumn{2}{c} {\textbf{1}} & \multicolumn{2}{c} {\textbf{1}} & \multicolumn{2}{c} {\textbf{1}} & \multicolumn{2}{c} {\textbf{1}} & \multicolumn{2}{c} {\textbf{1}} & \multicolumn{2}{c} {\textbf{1}} & \multicolumn{2}{c} {\textbf{1}} & \multicolumn{2}{c} {\textbf{1}} & \multicolumn{2}{c} {\textbf{1}} & \multicolumn{2}{c} {\textbf{1}} & \multicolumn{2}{c} {\textbf{1}} & \multicolumn{2}{c} {\textbf{1}} & \multicolumn$ 

**Referenc** 

 $\overline{\phantom{a}}$ 

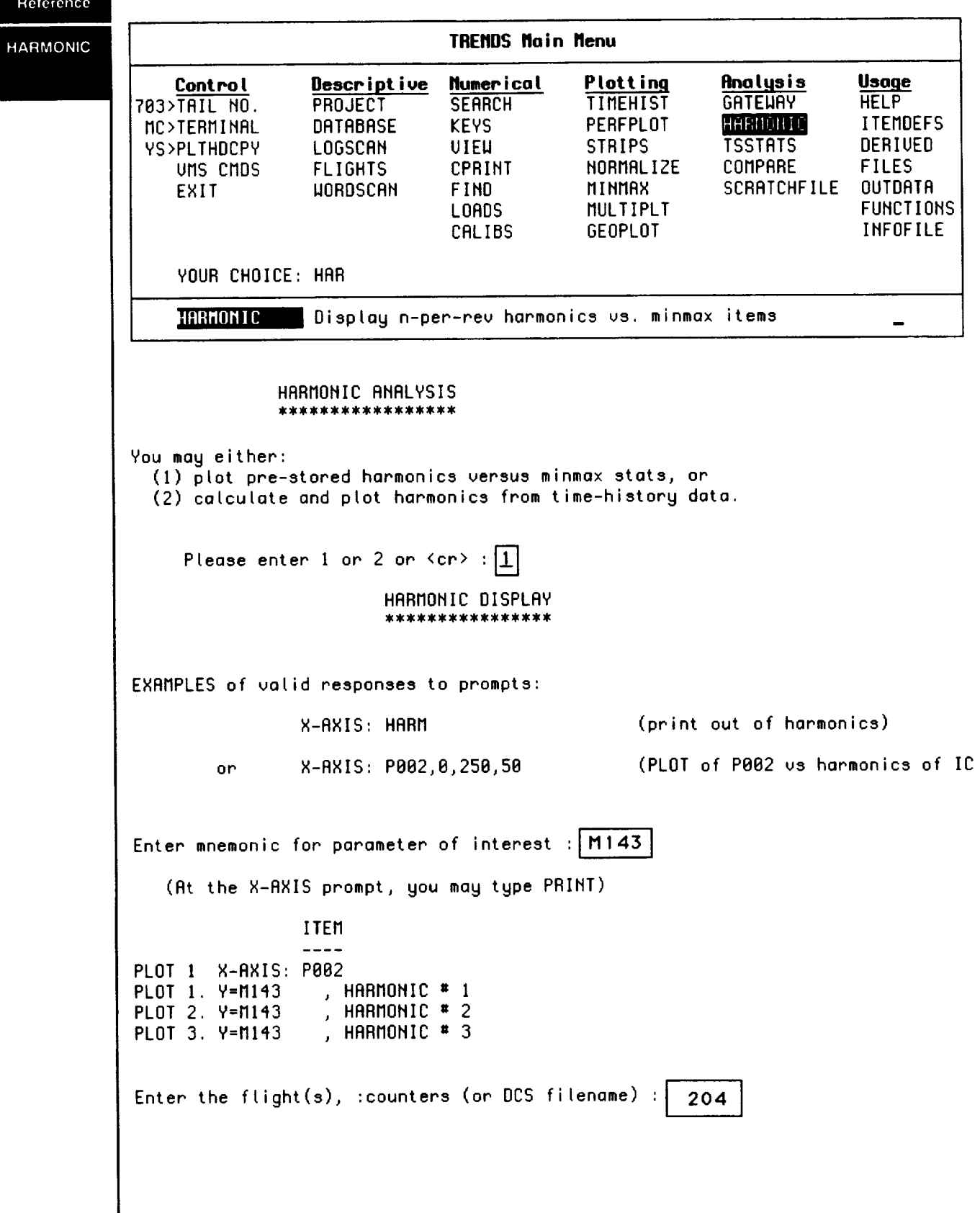

 $\overline{\phantom{a}}$ 

 $\sim$ 

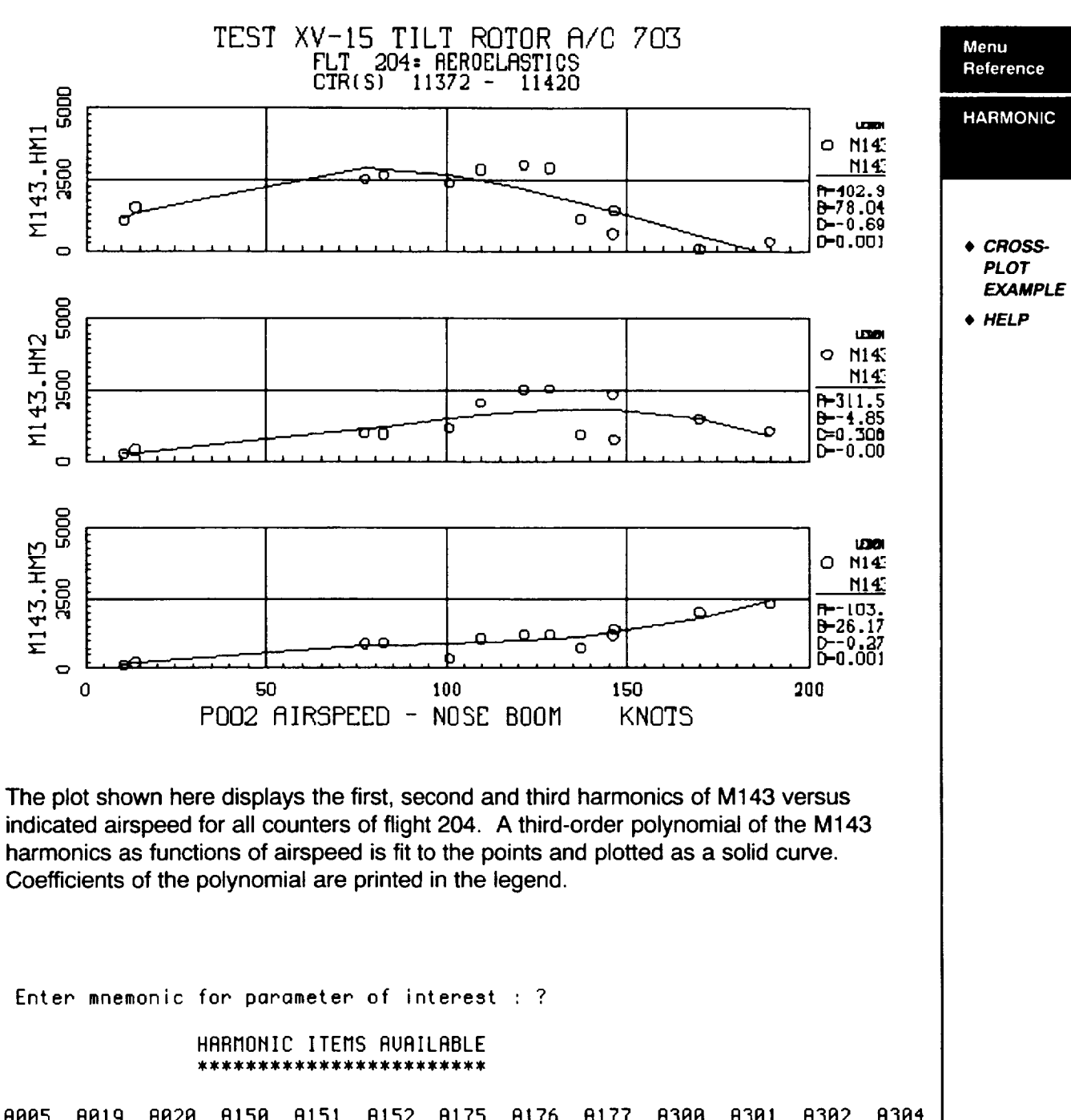

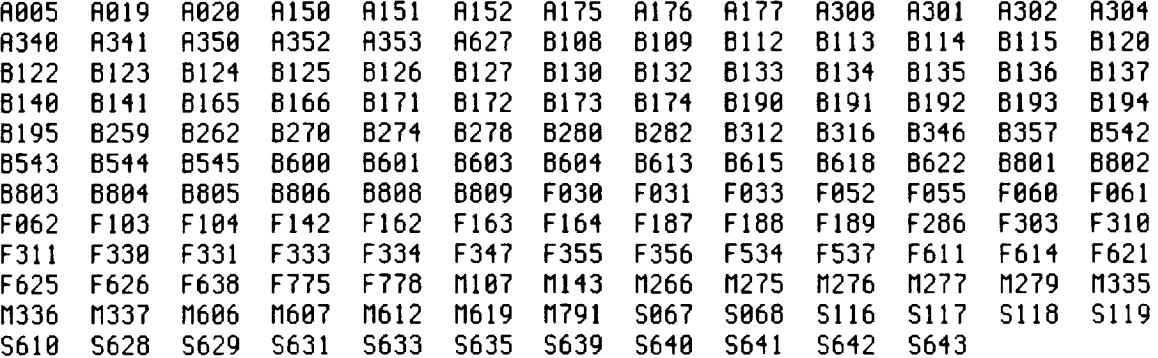

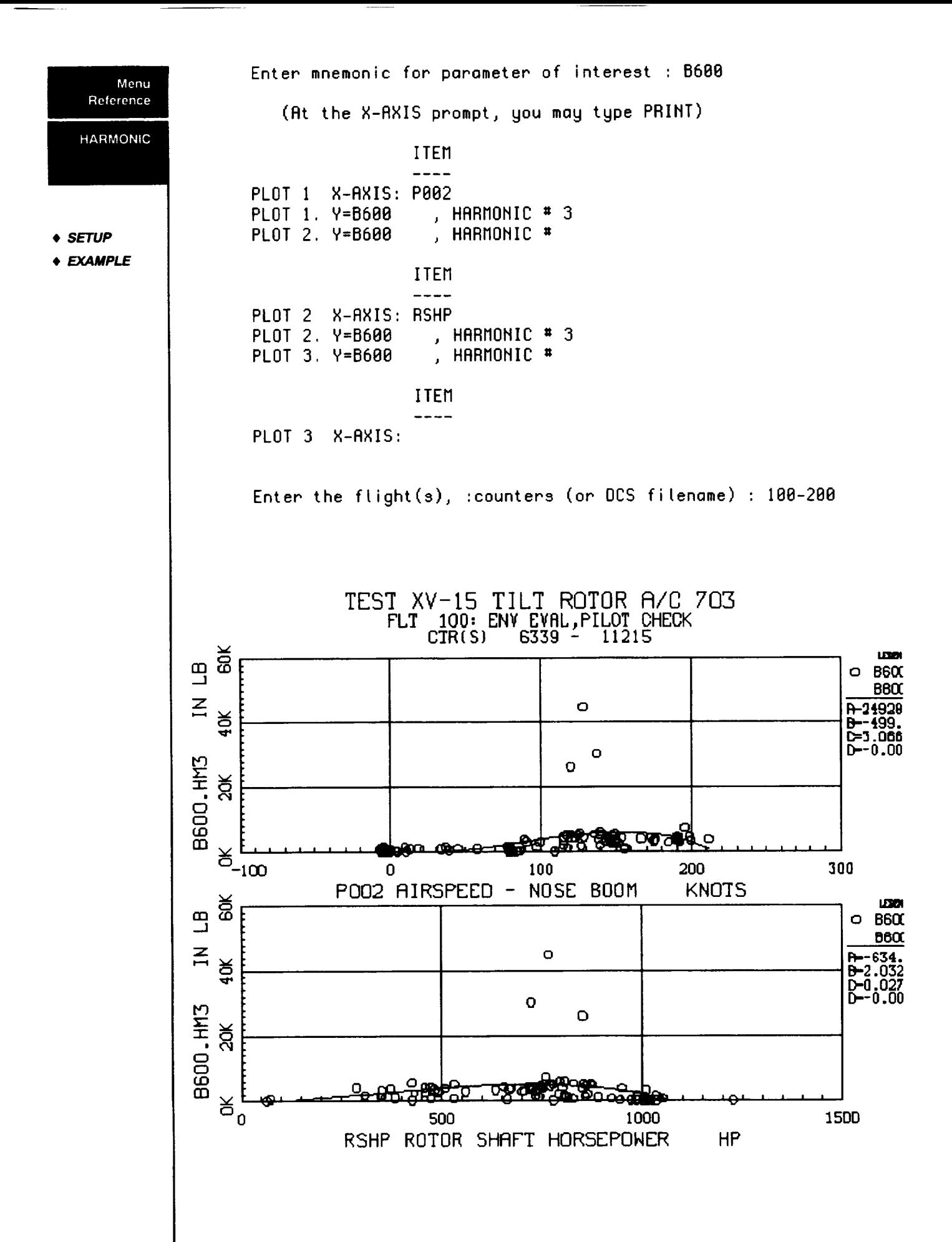

4-26

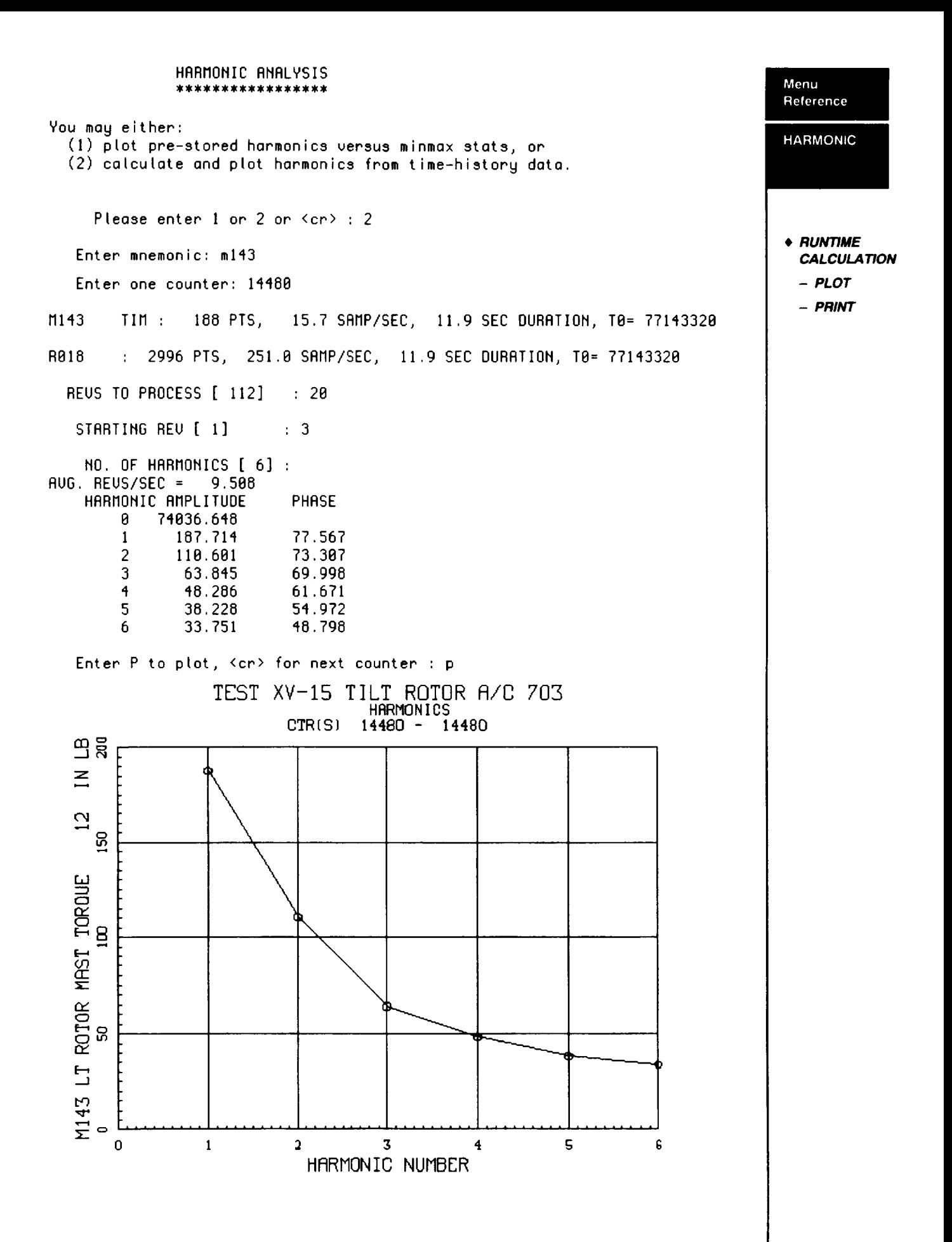

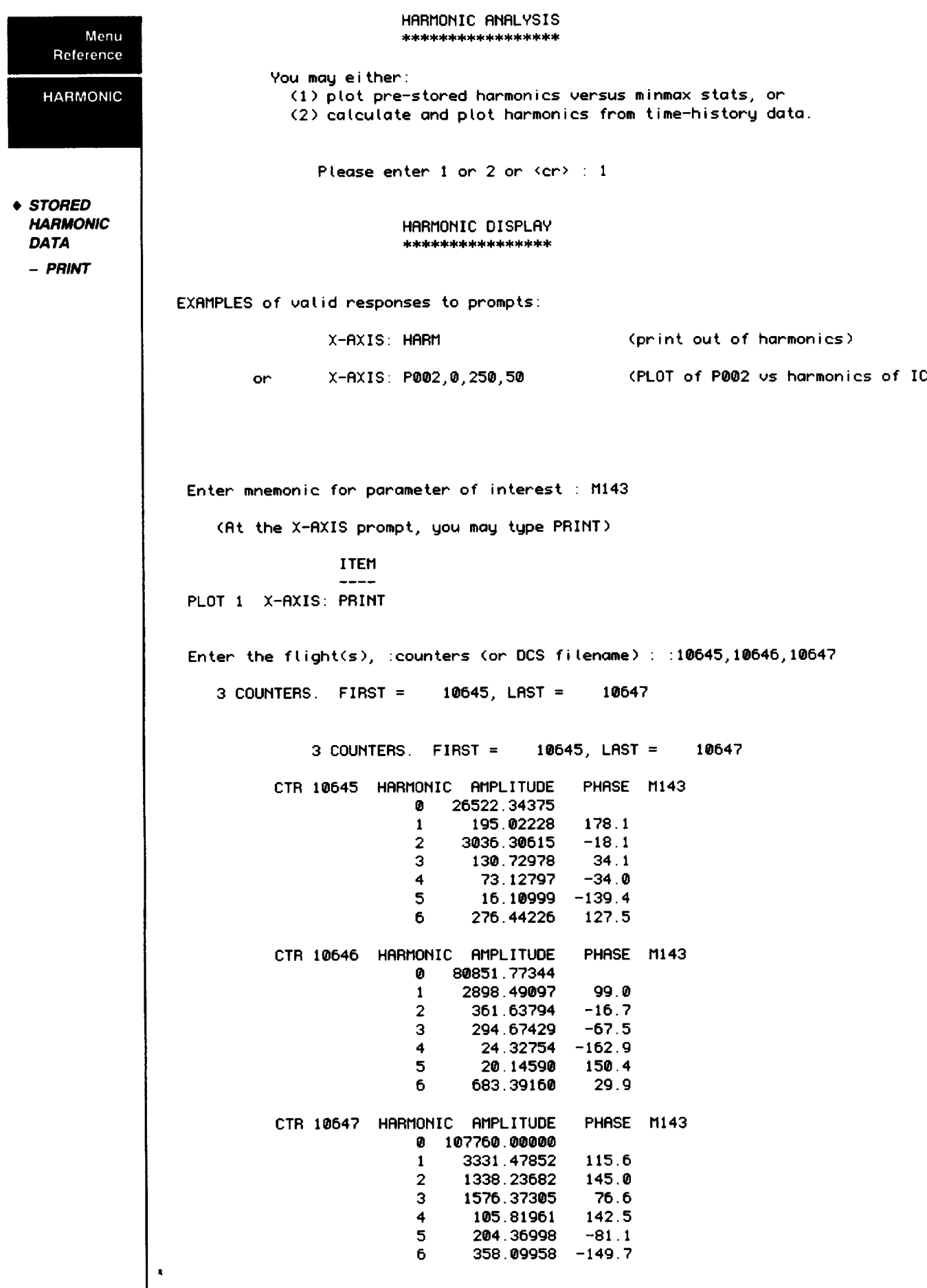

 $\frac{1}{2} \left( \frac{1}{2} \right) \left( \frac{1}{2} \right) \left( \frac$ 

 $\label{eq:1} \begin{aligned} \mathcal{L}_{\mathcal{A}}(\mathcal{A}) & = \mathcal{L}_{\mathcal{A}}(\mathcal{A}) \mathcal{L}_{\mathcal{A}}(\mathcal{A}) \mathcal{L}_{\mathcal{A}}(\mathcal{A}) \mathcal{L}_{\mathcal{A}}(\mathcal{A}) \mathcal{L}_{\mathcal{A}}(\mathcal{A}) \mathcal{L}_{\mathcal{A}}(\mathcal{A}) \mathcal{L}_{\mathcal{A}}(\mathcal{A}) \mathcal{L}_{\mathcal{A}}(\mathcal{A}) \mathcal{L}_{\mathcal{A}}(\mathcal{A}) \mathcal{L}_{\mathcal{A}}(\mathcal{A}) \mathcal{L}_{\math$
## **HELP** Menu

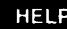

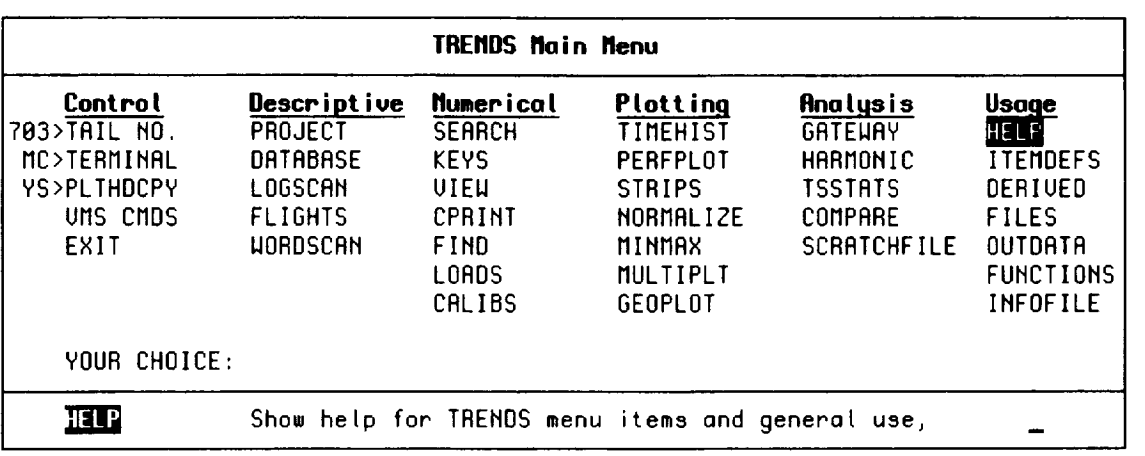

#### DATABASE ACCESS OPTIONS \*\*\*\*\*\*\*\*\*\*\*\*\*\*\*\*\*\*\*\*\*\*\*

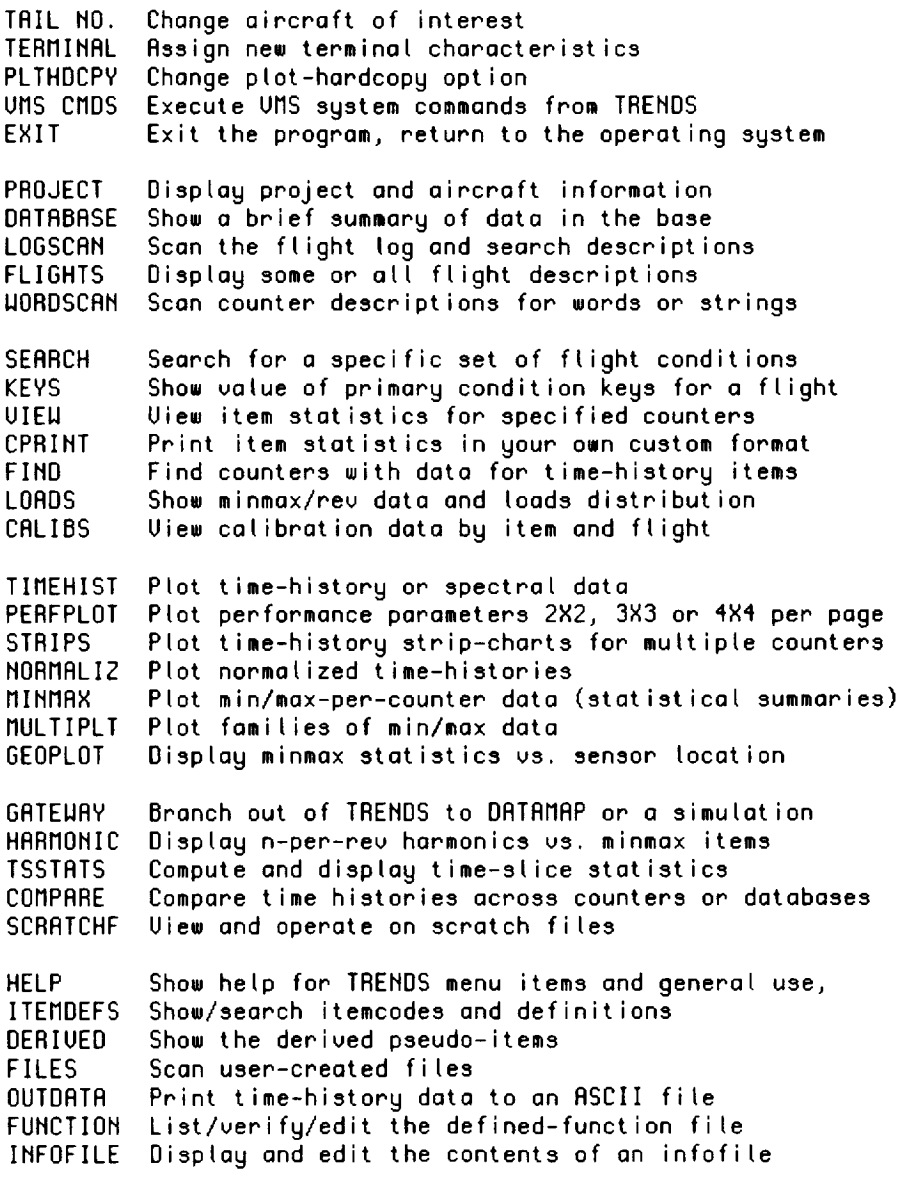

#### DATABASE ACCESS OPTIONS \*\*\*\*\*\*\*\*\*\*\*\*\*\*\*\*\*\*\*\*\*\*\*

 $\label{eq:reduced} \begin{split} \mathcal{L}_{\text{R}}(\mathbf{r},\mathbf{r}) = \mathcal{L}_{\text{R}}(\mathbf{r},\mathbf{r}) = \mathcal{L}_{\text{R}}(\mathbf{r},\mathbf{r}) = \mathcal{L}_{\text{R}}(\mathbf{r},\mathbf{r}) = \mathcal{L}_{\text{R}}(\mathbf{r},\mathbf{r}) = \mathcal{L}_{\text{R}}(\mathbf{r},\mathbf{r}) = \mathcal{L}_{\text{R}}(\mathbf{r},\mathbf{r}) = \mathcal{L}_{\text{R}}(\mathbf{r},\mathbf{r}) = \mathcal{L}_{\text{R}}(\mathbf{$ 

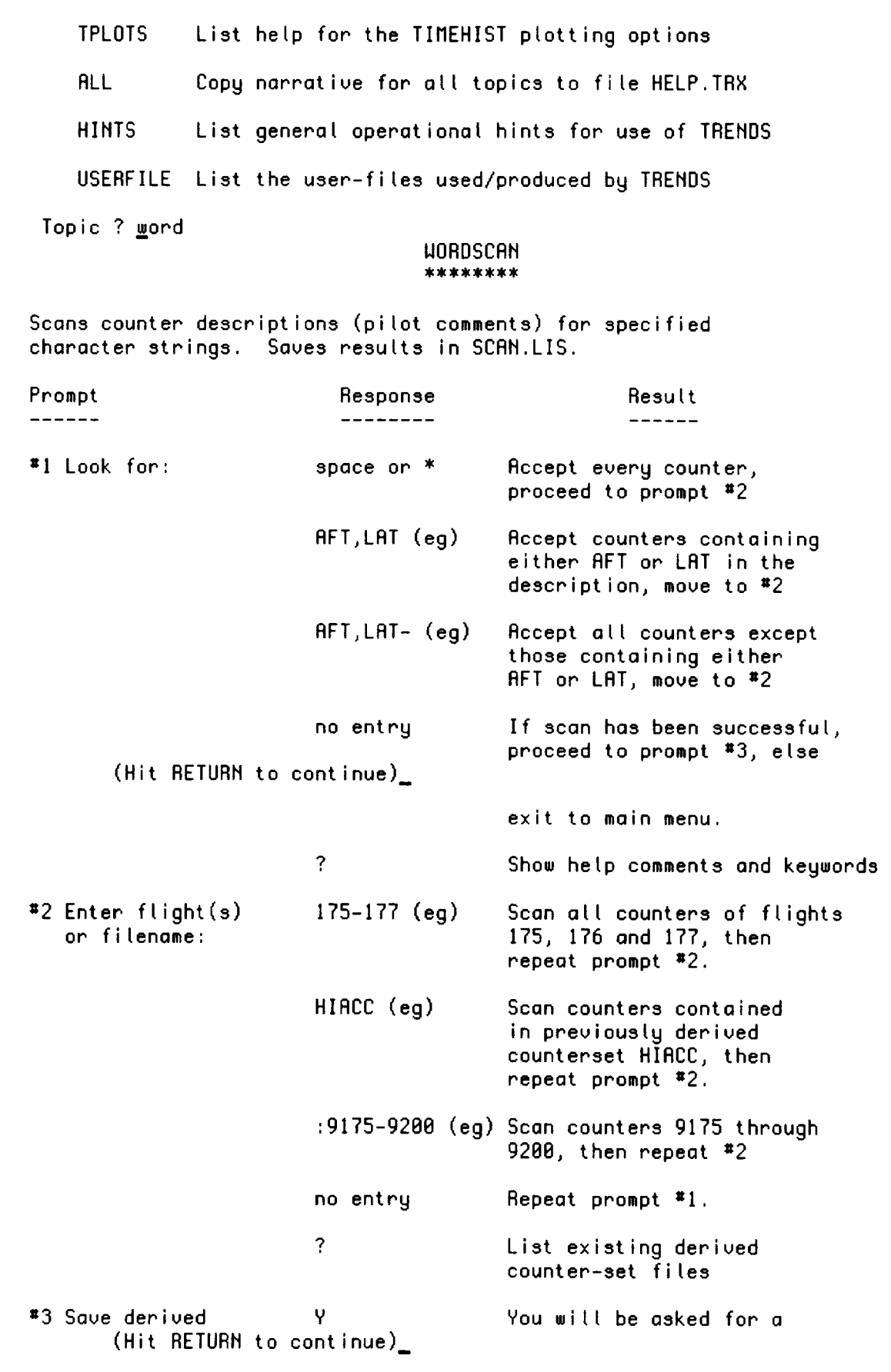

Reference **HELP** 

Menu

 $\overline{\phantom{a}}$ 

——

------

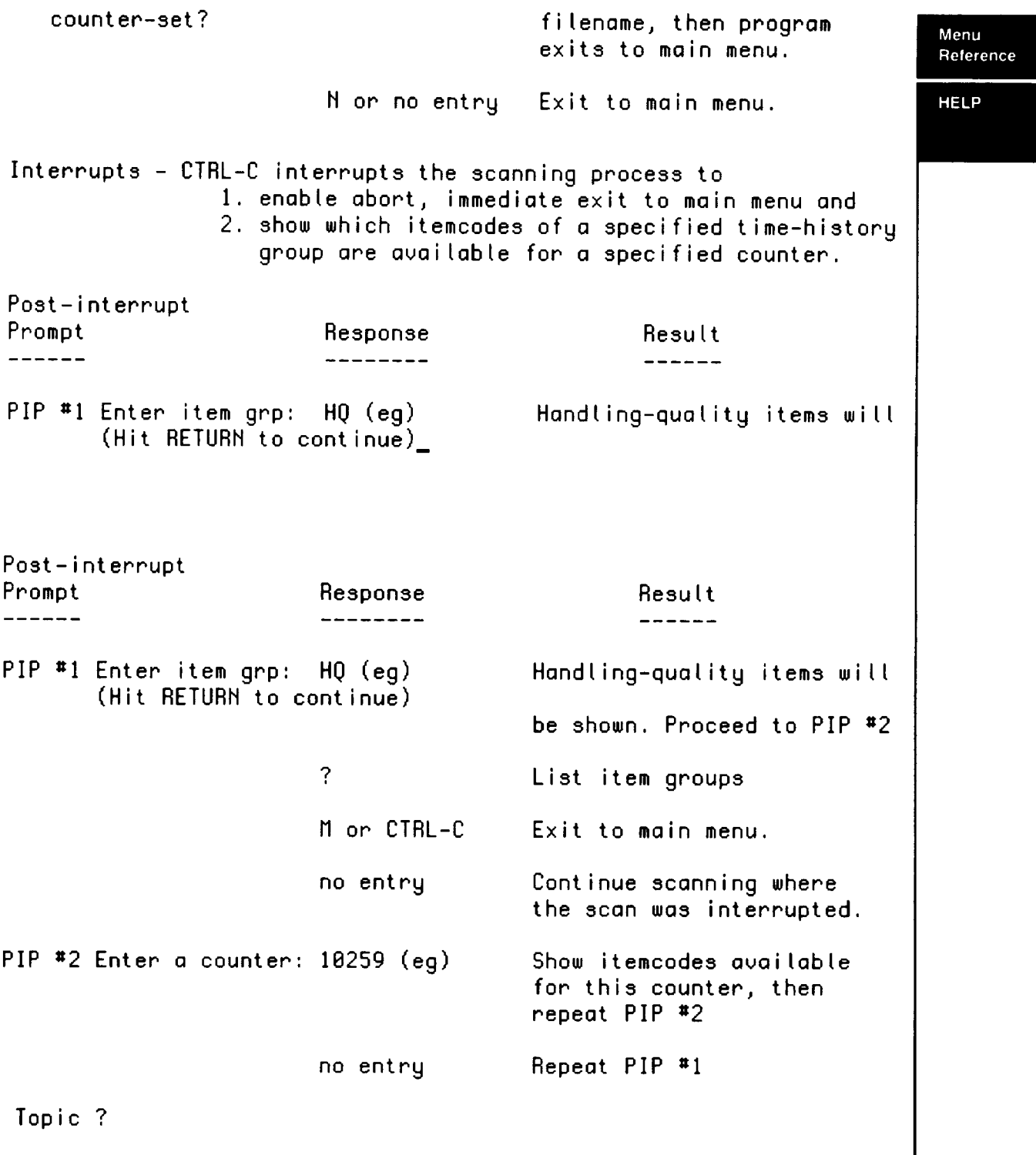

 $\begin{array}{c} \begin{array}{c} \begin{array}{c} \end{array} \end{array} \end{array}$ 

İ

## **Menu INFOFILE**

**Reference**

**INFOFILE** 

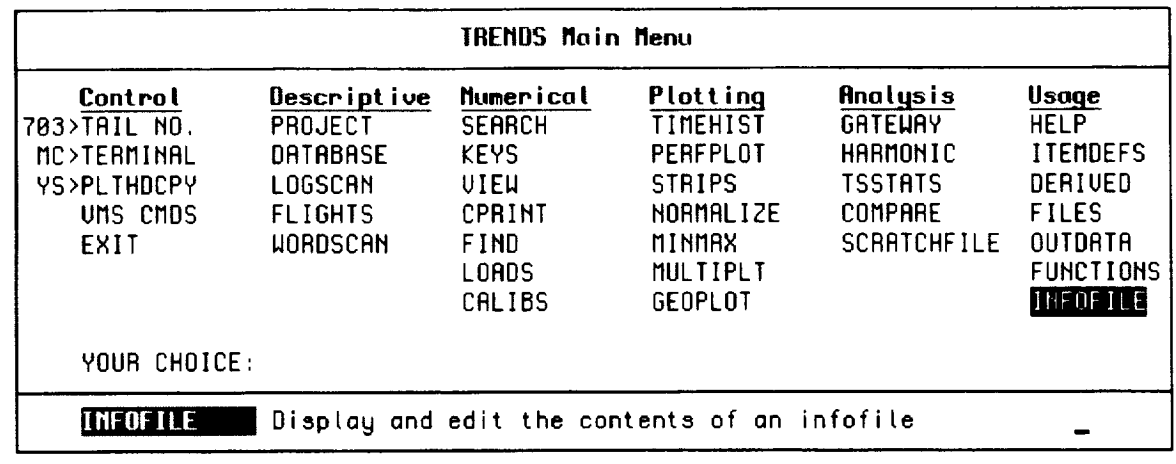

Displays previously **generated** Infoflles. This **item** was incorporated **into** TRENDS to show the geometrical layout of groups of sensors, as described in an infofile. Infofiles are used in TRENDS' GEOPLOT and OUTDATA menu items to facilitate the use of grouped sensors. They are also used in cycle averaging to supply definition of rotor azimuth offsets and types. The infofiles are originally generated by flight-test or instrumentation **engineers,** since few users would know the layout of rotorcraft parameters. The user may wish to modify the INFOFILE in his/her directory to create a new group or to null out an item which is observed to have bad data in the database. Modifications must be done by use of the VMS DEC **editor** (EDT). The format of these files is best understood by example. The names of the groups also display a description of the parameter group. e.g. LBAB (Left Beam, Advanced Technology Blades). By specifying a group of like sensors as such, the user is relieved of the burden of looking up the individual itemcodes and typing them in as input of TRENDS. INFOFILE shows the user what the components and locations are for a given group.

An **infofile contains** one key-parameter **group and an indefinite** number of geometrical groups. The key parameter group is a list of key parameter names used in the particular vehicle database versus the corresponding generic names used in DATAMAP. Geometrical groups are lists of parameter names and their physical location (geometry, X, Y, Z(top/bottom)) of where each sensor is on the rotor, wing, fuselage, **etc.** Further insight into what infoflles are and what they can do for you may be found in Section V (5-26) and Appendix B (B-18).

Given below are examples of available groups in an Infofile, and the actual DATAMAP **Menu** format of 2 geometrical groups called LBAB & RBAB that can be edited. Note, the **Reference** DATAMAP format is not defined further in this document. **INFOFILE** AVAILABLE INFOFILE **GROUPS** \*\*\*\*\*\*\*\*\*\*\*\*\*\*\*\*\*\*\*\*\*\*\* LBAB LEFT BEAM, ADVANCED TECHNOLOGY BLADES RBRB RIGHT BEAM, ADVANCED TECHNOLOGY BLADES • **GEOMETRIC** LCAB LEFT CHORD, ADVANCED TECHNOLOGY BLADES **GROUPS** RCAB RIGHT CHORD, ADVANCED TECHNOLOGY BLADES LBSB LEFT BEAM, STEEL BLADES RBSB RIGHT BEAM, STEEL BLADES LCSB LEFT CHORD, STEEL BLADES RCSB RIGHT CHORD, STEEL BLADES S2MB AIRSPEED, MAST TORQUE S2M2 ITEMCODE PAIRS You may enter a "?" or such as: S2PA(2,ALL) or S2PA(\*,3)(TOP) or S2PA(BOTTOM) or \$2PA(2,3) or NFBV or NFBV(4) ENTER AN INFOFILE GROUP: LBAB LBAB LEFT BEAM, ADVANCED TECHNOLOGY BLADES FRRCTN OF RADIUS (R/RADIUS) ] 2 3 4 5 6 0.06000 0,20600 0.30000 0.50000 0.69800 0.84000 ROW 1 0.00000 BI14 B036 B046 B050 B040 B044 **Infofile/Geometrical Parameter** Group/DataMap Format **LBAB &** RBAB **Geometrical Groups LBRB LEFT BEAM, RDURMCED TECHMOLOGY BLADES FRRCTM OF RADIUS R/RADIUS BLADE ROOT** 0.O6,\_.206,O.3,0.5,O.60,O.S4// **JUNK**// B114/B036/B046/B050/B040/B044// END RBRB RIGHT **BEAM,** RDURMCED **TECHNOLOGY** BLADES FRRCTM OF RADIUS R/RADIUS BLADE ROOT 0.06,0.206,0.3,\_.5,0.69,0.S4// JUMK// BII2/BO34/MULL/MULL/BO3e/B042// **EMD**

### Menu **ITEMDEFS**

Relerence

#### **ITEMDEFS**

• **GROUPS**

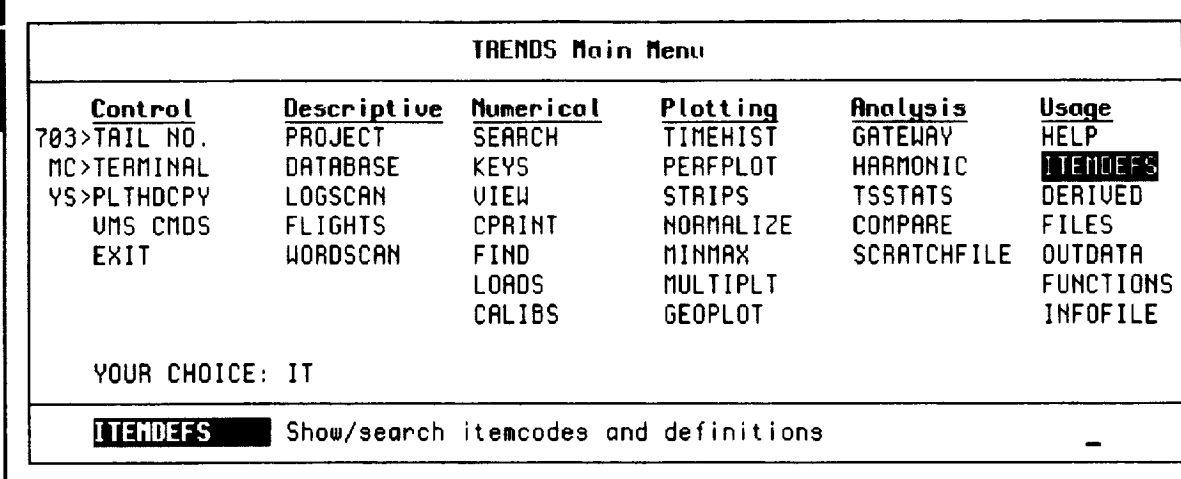

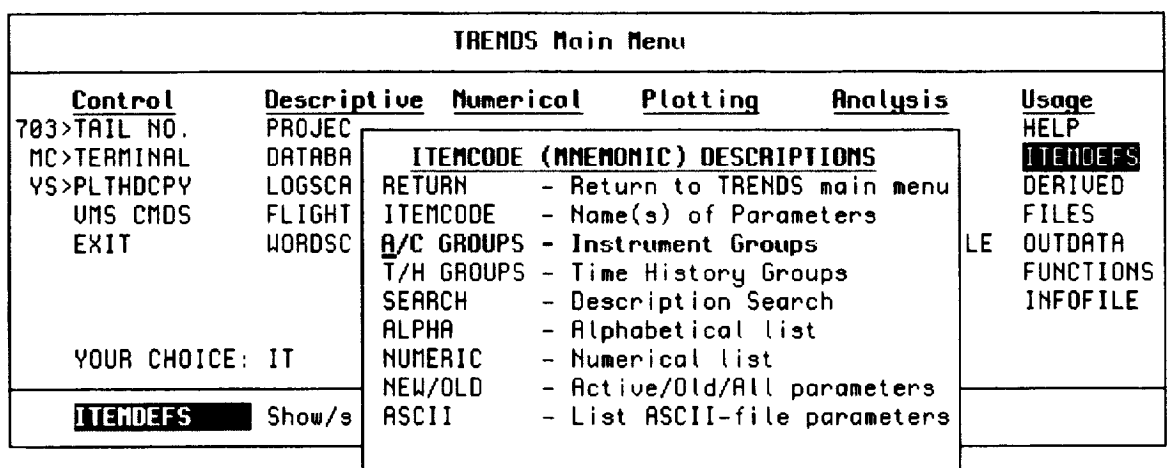

When ITEMDEFS is **selected,** the **several** display options are **shown.** Selecting one of them (e.g. GROUPS) will give you another menu for more detailed searches to find the mnemonics, itemcodes, definitions, units and other item-specific information.

Select RETURN to retum to the main TRENDS menu.

#### 703 INSTRUMENTATION GRAMPS

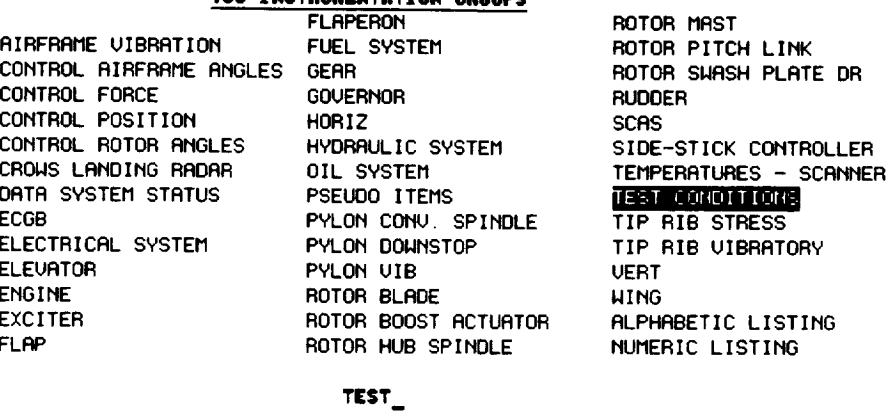

Menu Reference

**ITEMDEFS** 

+ GROUPS-**EXAMPLE** 

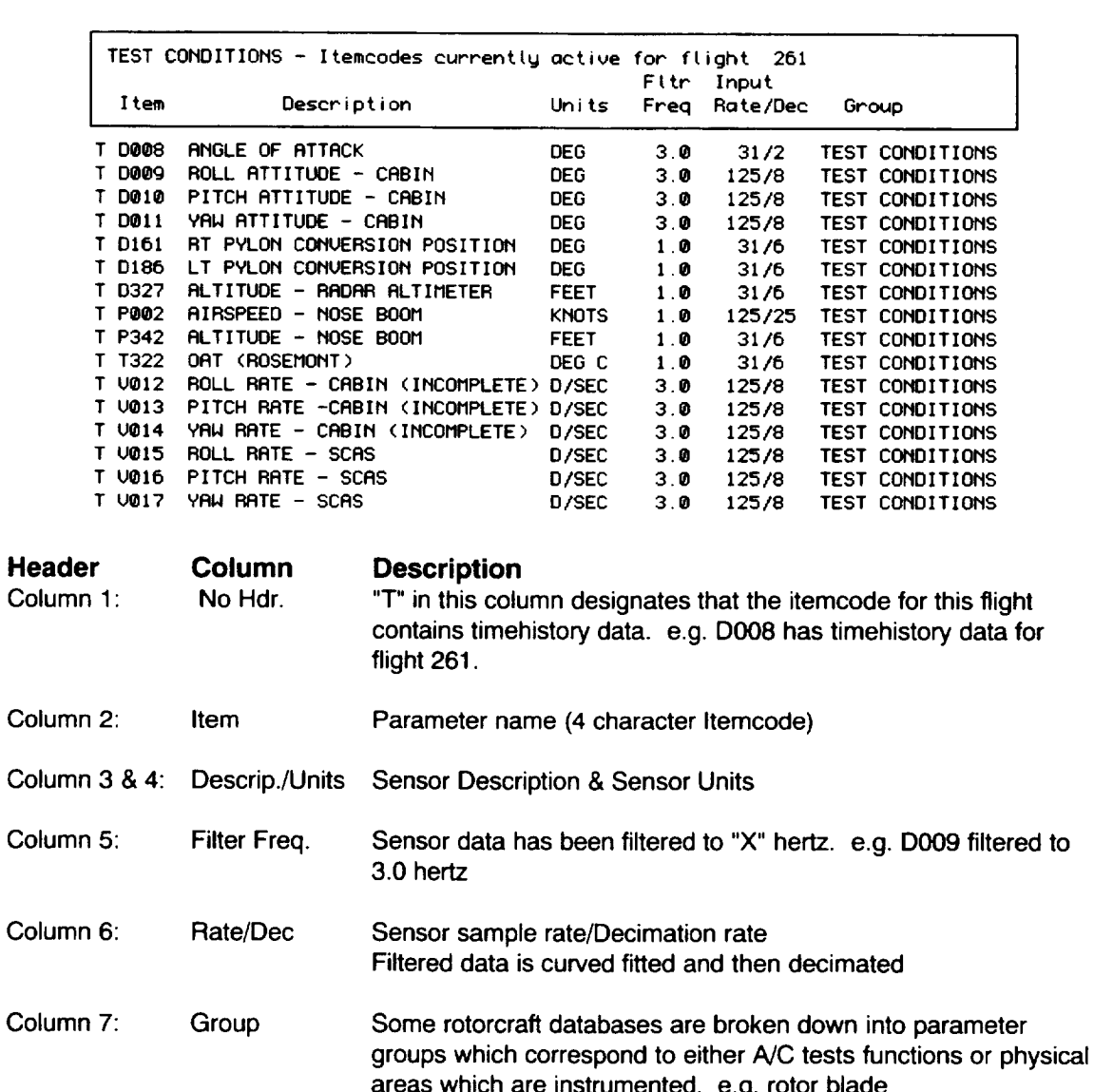

Selecting one of the groups (TEST shown), TRENDS will show you the data-item information for items in the selected group. Nothing is saved from the search except a hard-copy file of the information shown on the screen (ITEMDEFS.TRX703 for example). When you finish reading the results, a carriage return will take you back to the Groups sub-menu, from which another empty return will take you back to the ITEMDEFS menu.

M\_nu Reference

**ITEMDEFS** 

#### • **ITEMCODE**

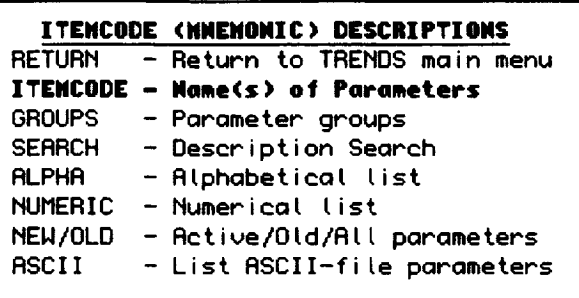

 $-$ 

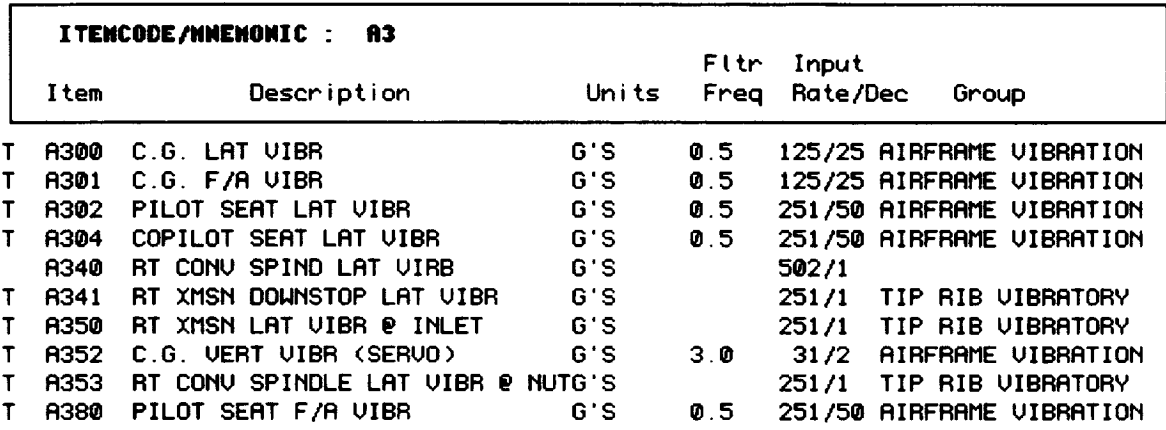

**Under** the ITEMCODE **search option** of ITEMDEFS, you may **specify as much of** the mnemonic or itemcode as you wish. Item names matching your specification will be shown. An empty response to the prompt will take you back to the ITEMDEFS submenu.

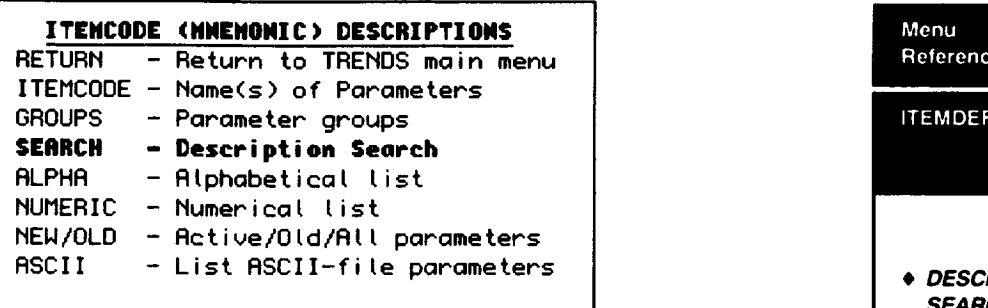

**ITEMDEFS** 

• **DESCRIPTION SEARCH**

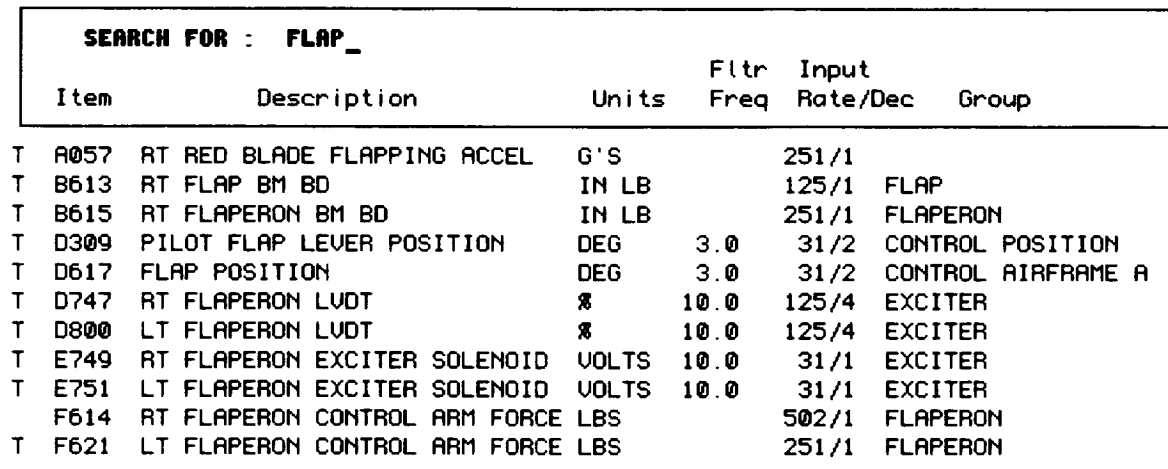

The SEARCH option **of ITEMDEFS** lets you search the description field for the character string you specify. Entering "flap" finds "flapping" and "flaperon" as well as "flap." An empty response to the prompt returns you to the previous sub-menu.

## **KEYS**

 $\frac{1}{2} \left( \frac{1}{2} \right) \left( \frac{1}{2} \right) \left( \frac$ 

,,,,,, an menang

Menu Reference

 $\qquad \qquad$ 

**KEYS** 

 $\sim$   $\sim$   $\sim$   $\sim$   $\sim$   $\sim$   $\sim$ 

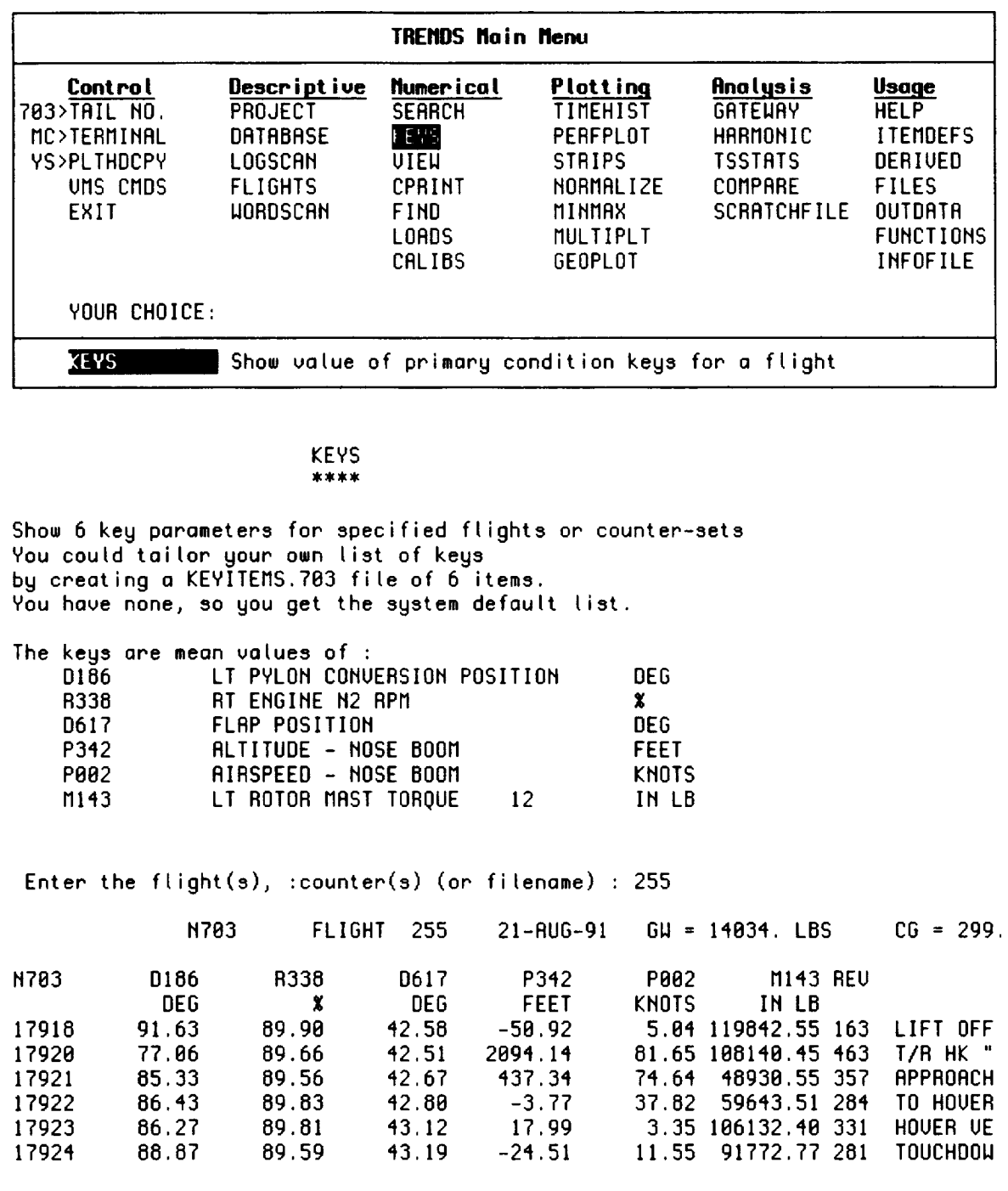

 $\cdots$ 

# **LOADS Menu**

### **Reference**

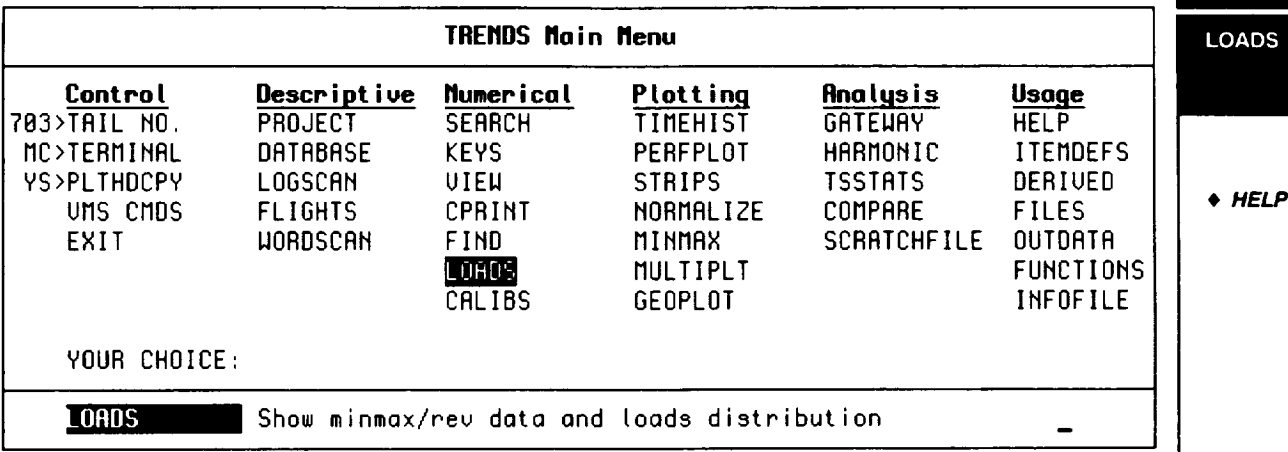

This menu **item** allows **the** user to look at statistical data in two formats, namely:

- 1. Min/Max/Rev data as a pseudo time history plot, where "0"= mean data value/rev.; "+"= Max data value/rev.; "-"= min data value/rev.
- 2. Min/Max data as a histogram where the parameter data is put into 32 bins equally spaced over the min/max data range for the parameter. The height of the histogrambar is proportional to the number of times the parameters value fell into that load bin range.

### LOADS<br>\*\*\*\*\*

Shows minmax/rev data and Loads distributions for specified itemcodes and counters,

ITEMCODE **:** ?

#### LOADS ITEMS AVAILABLE \*\*\*\*\*\*\*\*\*\*\*\*\*\*\*\*\*\*\*\*\*

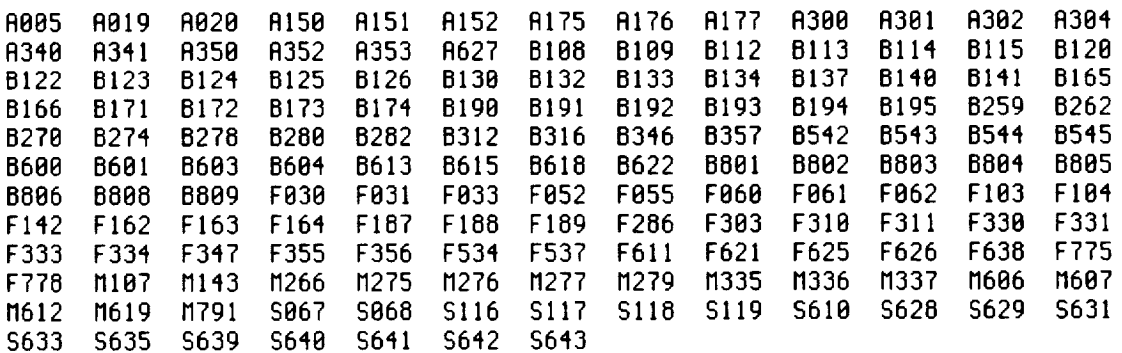

ITEMCODE **:** M143

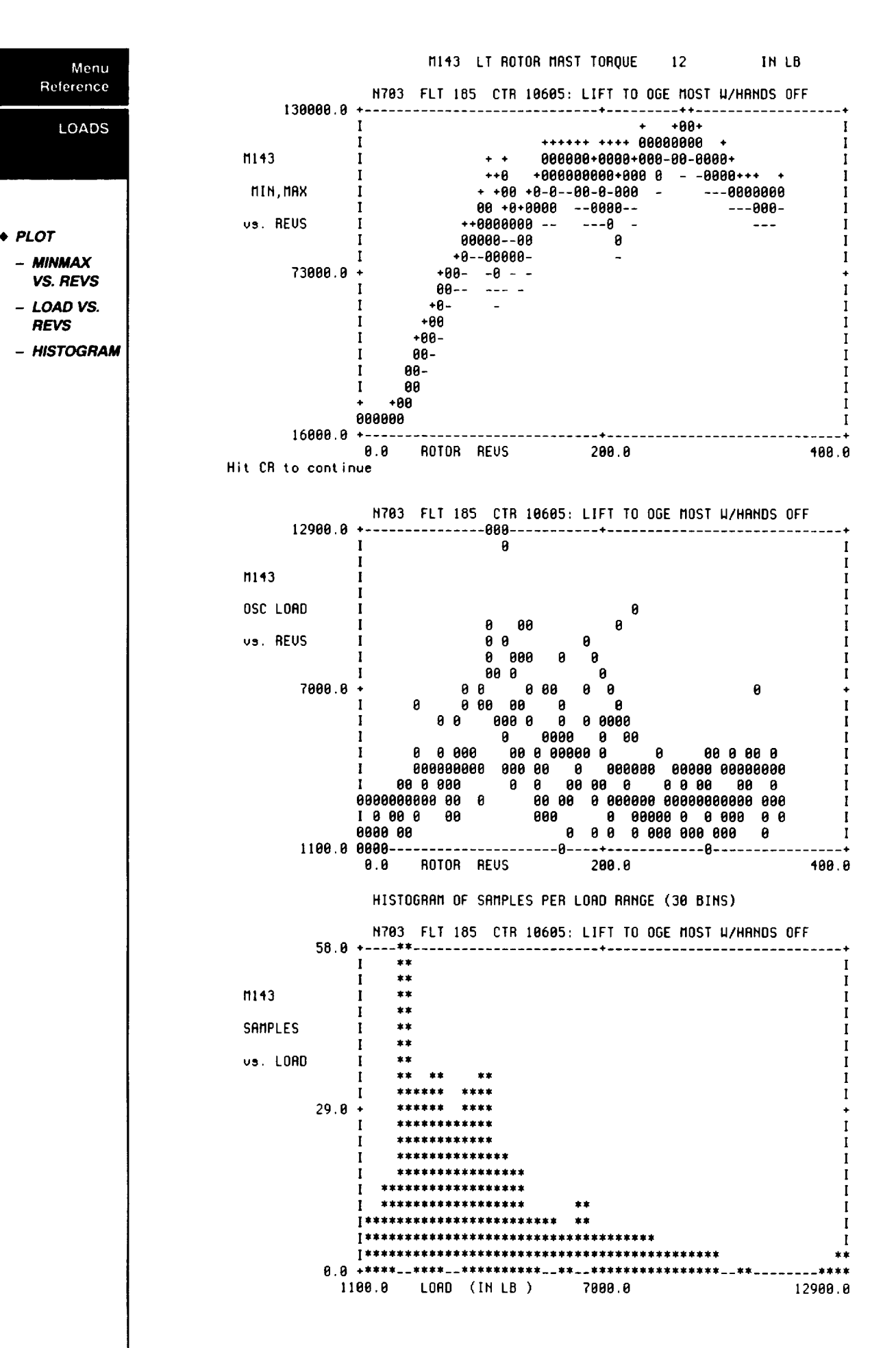

# **LOGSCAN**

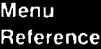

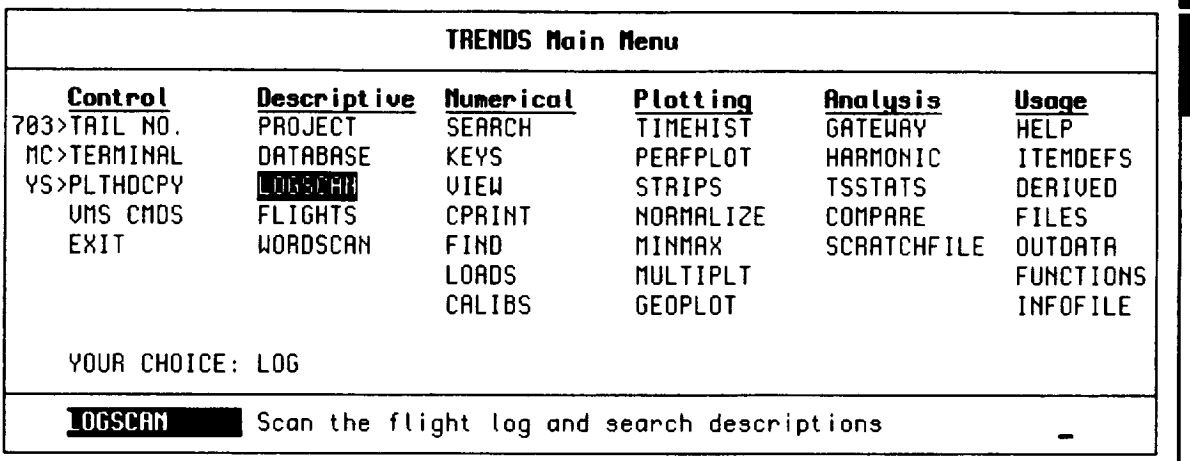

**LOGSCAN** provides the user **with** a one line flight description of all flights in **the** database. The most recent 15 flights are chronologically output for the users. The user may list all flights by using an "\*" input for the "LOOK FOR" request in LOGSCAN. Note, also the user may search for flights by narrative description of the flights at the "LOOK FOR" prompt in LOGSCAN.

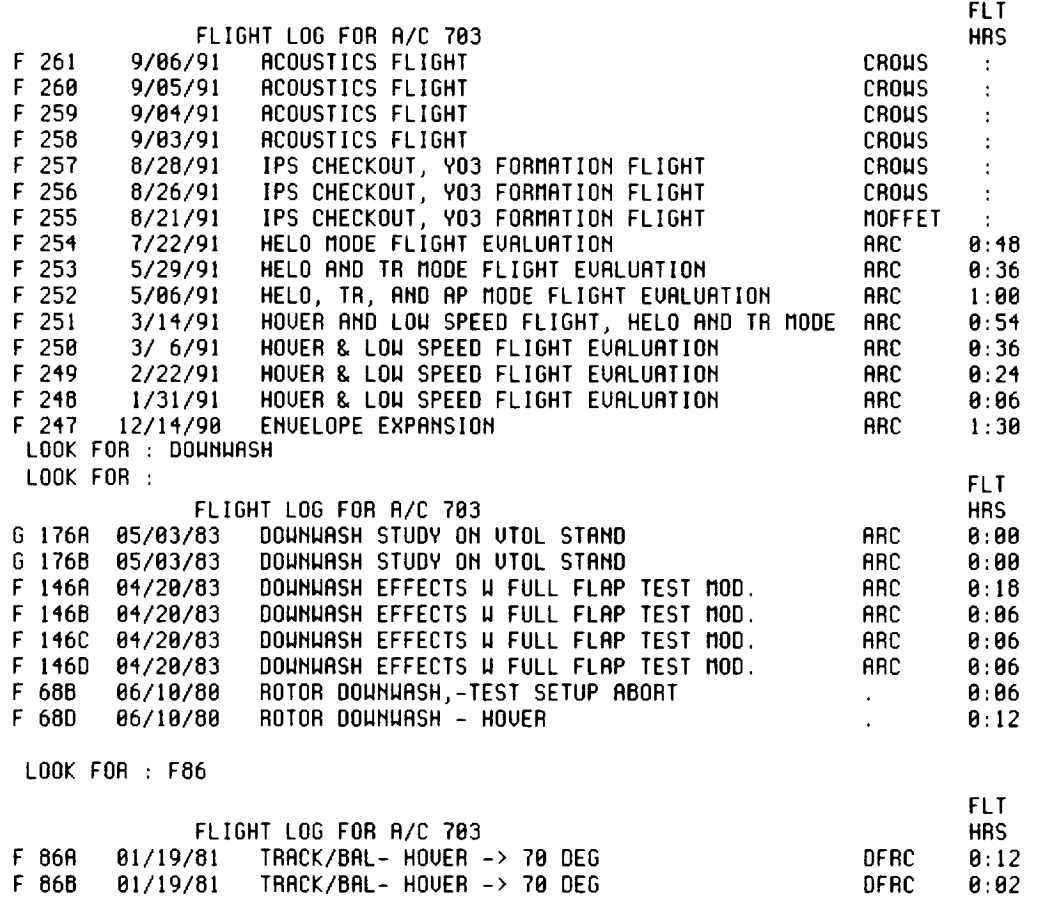

LOGSCAN is used to search the flight descriptions for certain flight objectives. When first selected, LOGSCAN displays the most recent 15 flights, then prompts you for the search string.

## **MINMAX**

Menu Reference

**MINMAX** 

 $\leftrightarrow$  HELP (SETUP)

 $\overline{\phantom{m}}$ 

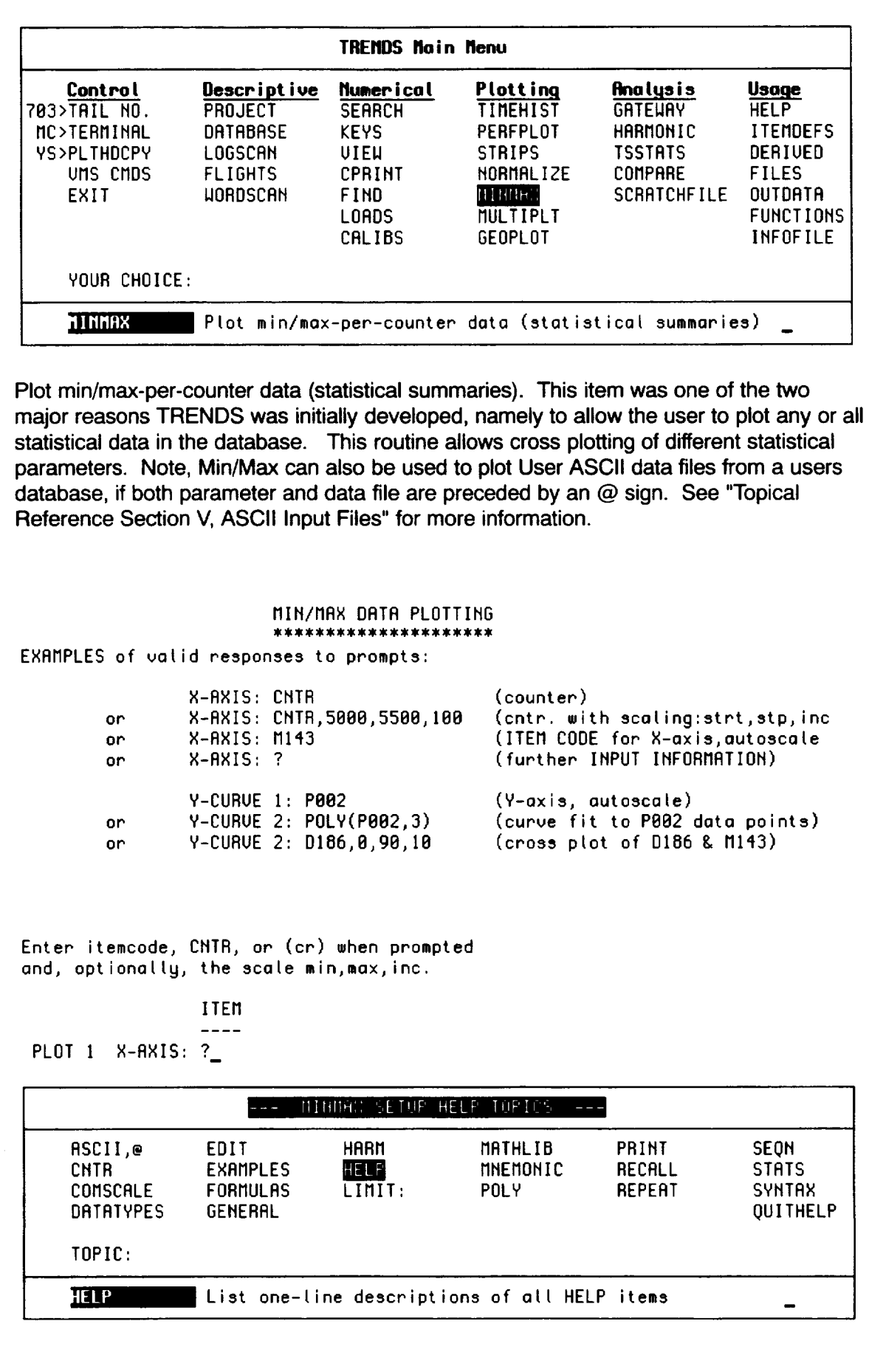

 $\begin{tabular}{lllllllllllllll} \toprule & $\mathcal{N}_{1}$ & $\mathcal{N}_{2}$ & $\mathcal{N}_{3}$ & $\mathcal{N}_{4}$ & $\mathcal{N}_{5}$ & $\mathcal{N}_{6}$ & $\mathcal{N}_{6}$ & $\mathcal{N}_{7}$ & $\mathcal{N}_{7}$ & $\mathcal{N}_{8}$ & $\mathcal{N}_{8}$ & $\mathcal{N}_{8}$ & $\mathcal{N}_{8}$ & $\mathcal{N}_{8}$ & $\mathcal{N}_{8}$ & $\mathcal{N}_{8}$ & $\mathcal{N}_{8}$ & $\mathcal{N}_{8}$ & $\mathcal{N}_{8}$ & $\mathcal{N}_{8}$ & $\mathcal{N}_{8}$ & $\mathcal{N}_{8}$ & $\mathcal$ 

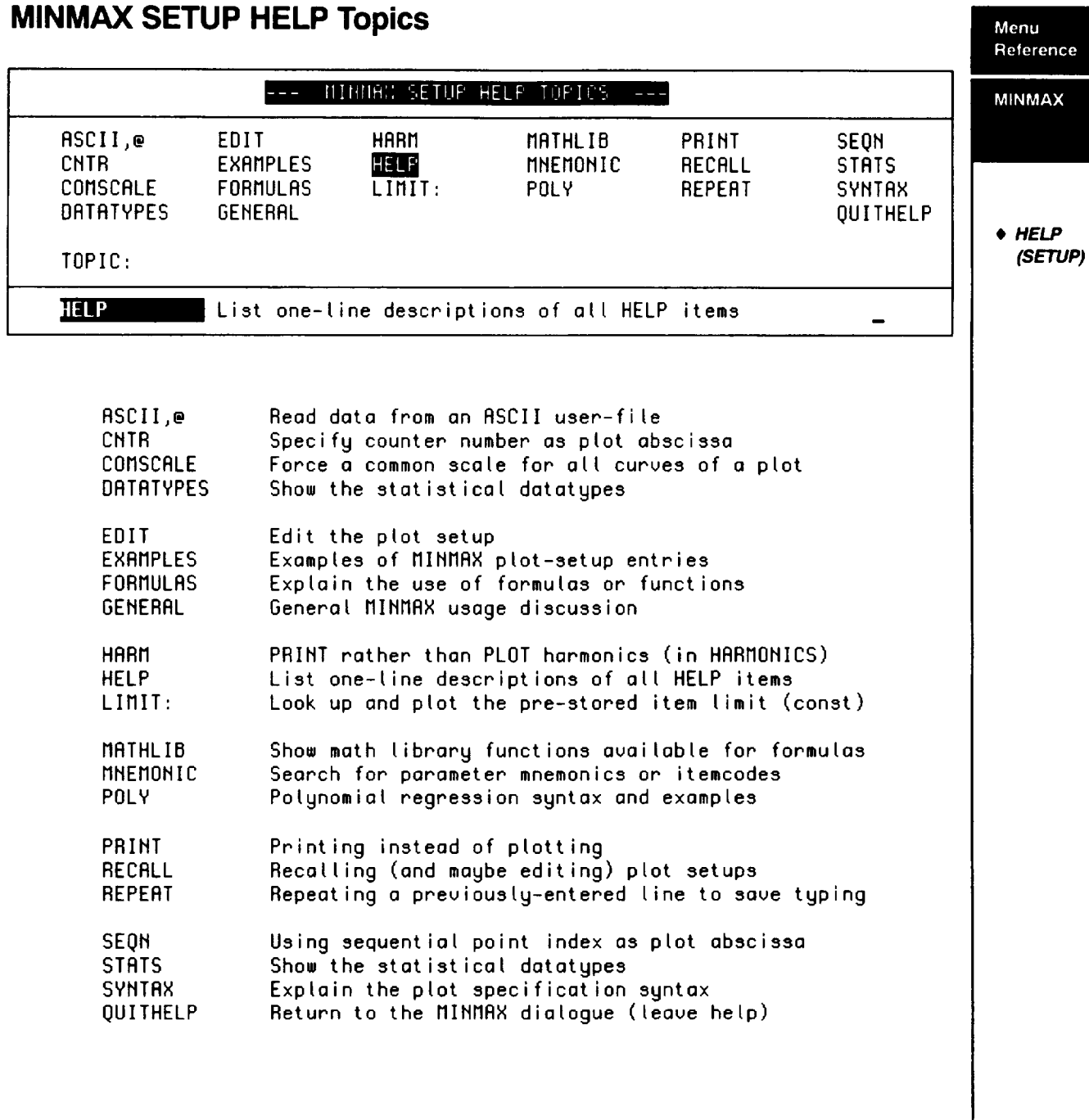

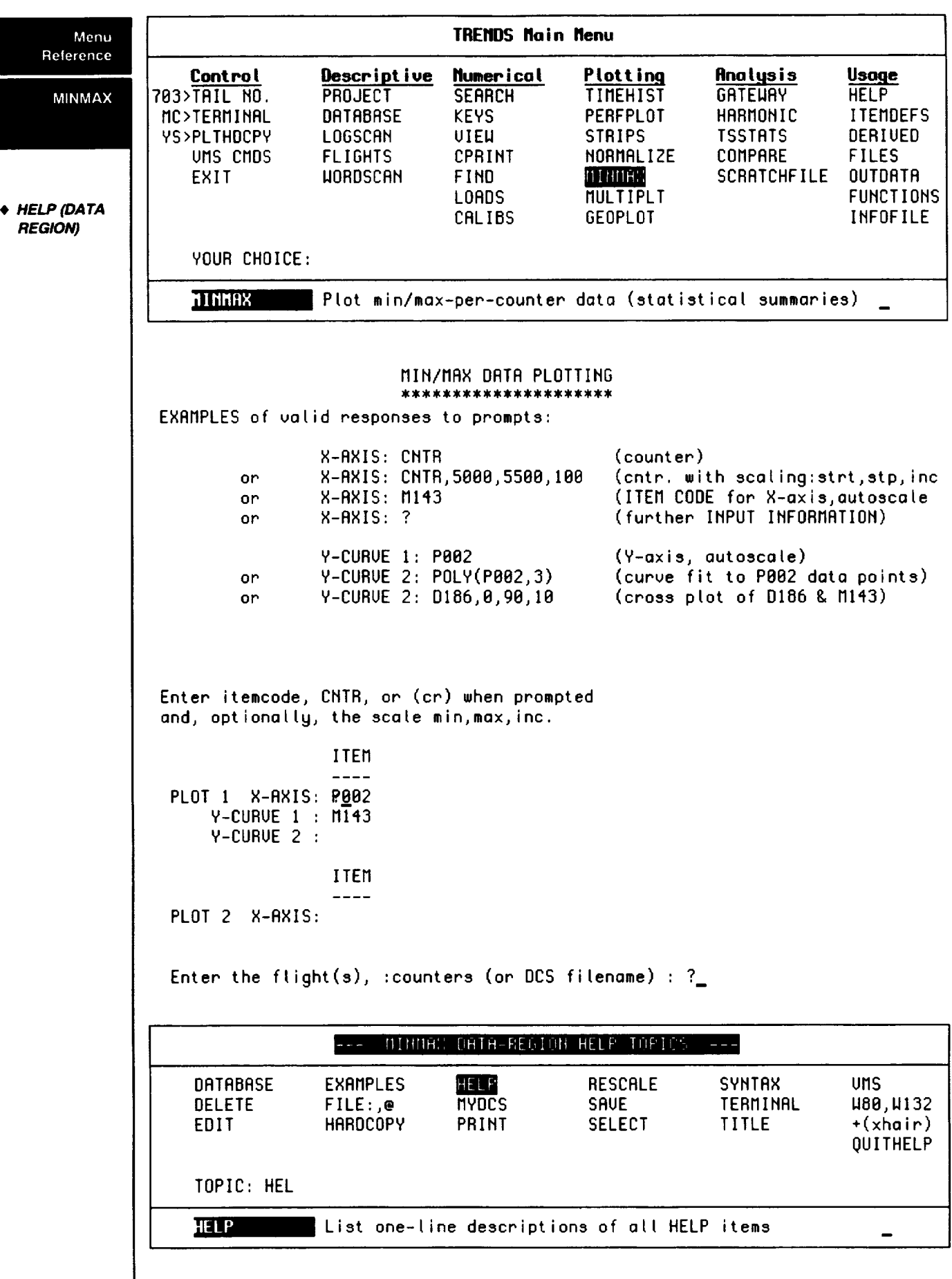

. . .

### **MINMAX DATA-REGION HELP Topics MINMAX DATA-REGION**

**Reference**

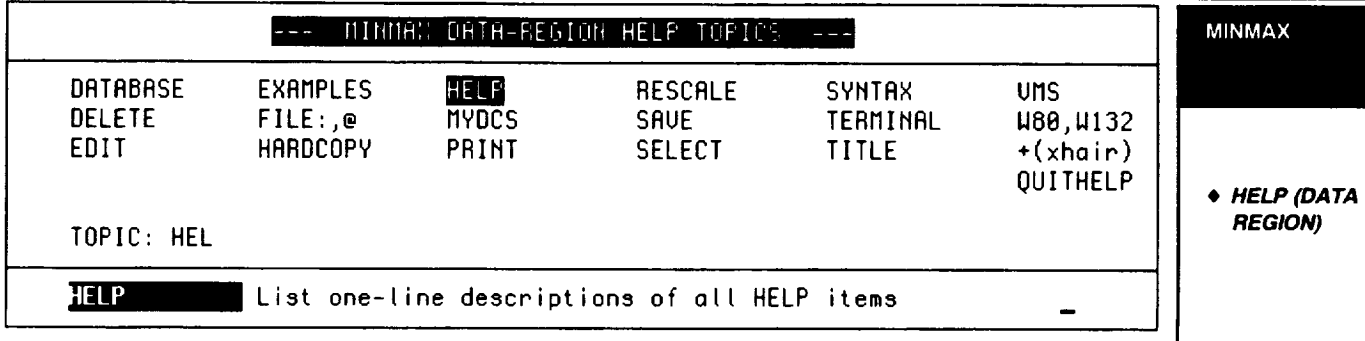

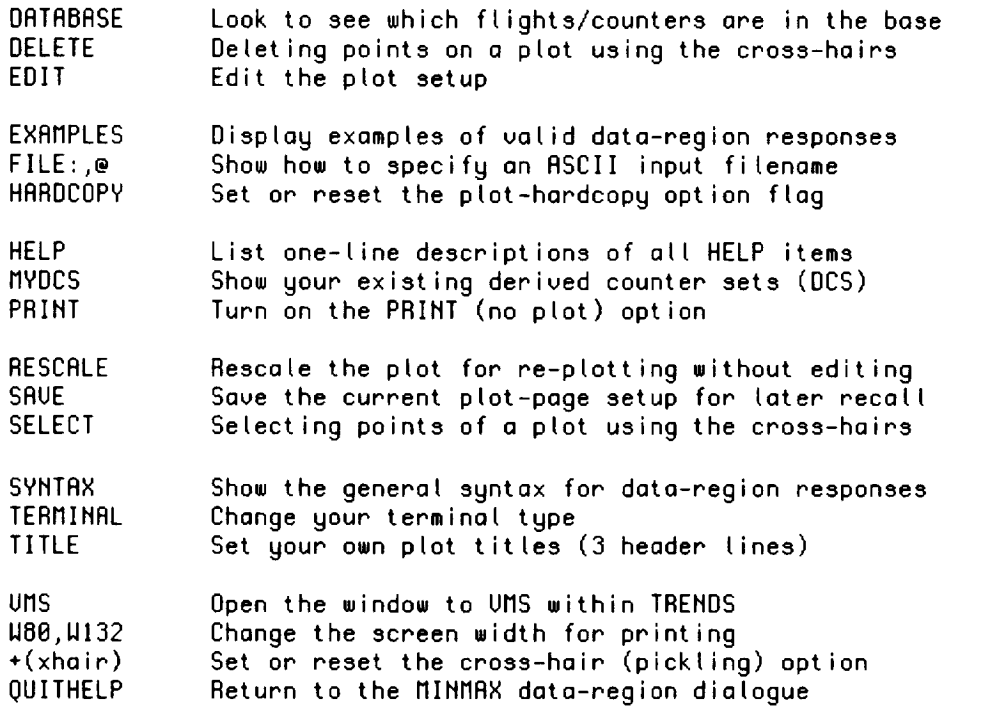

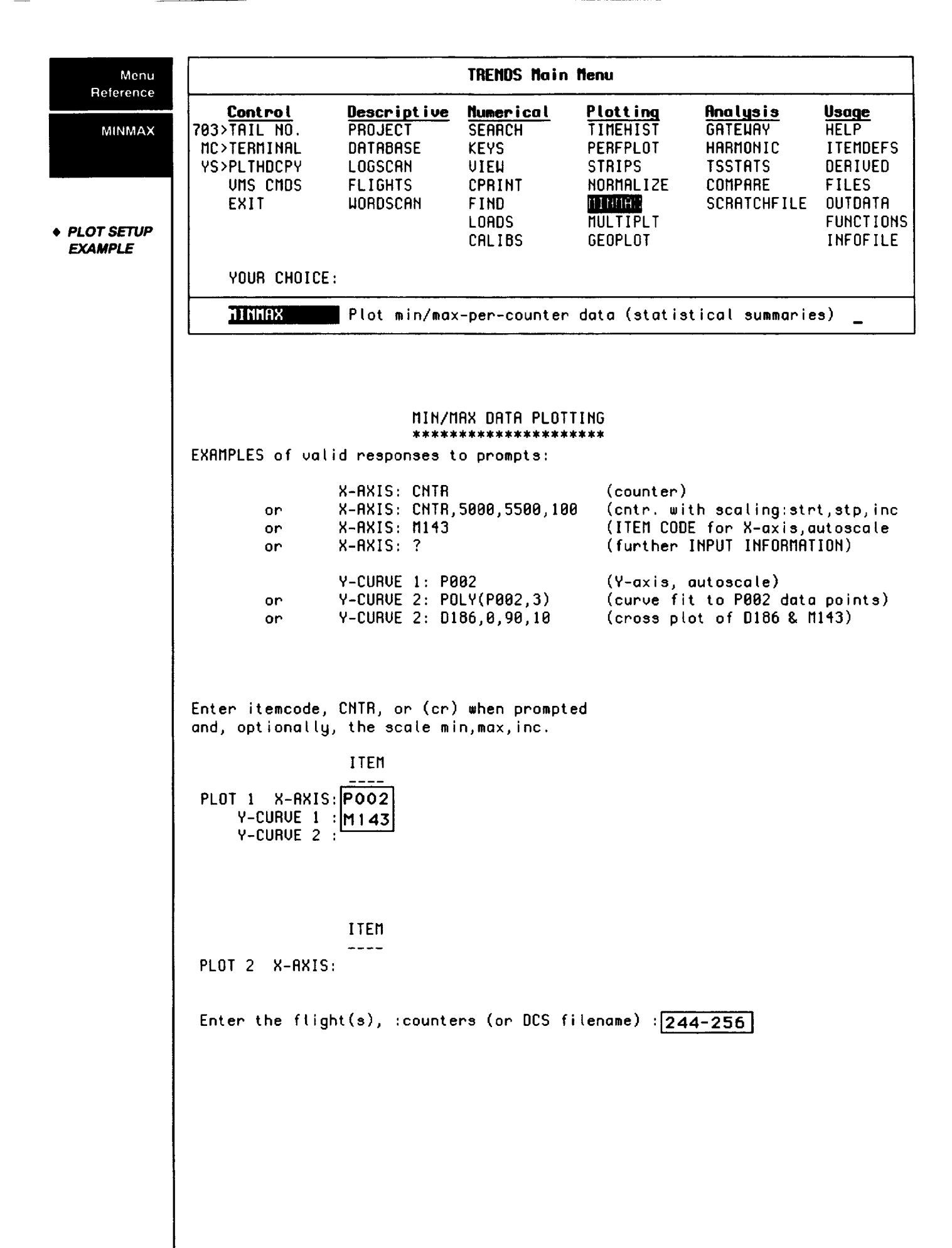

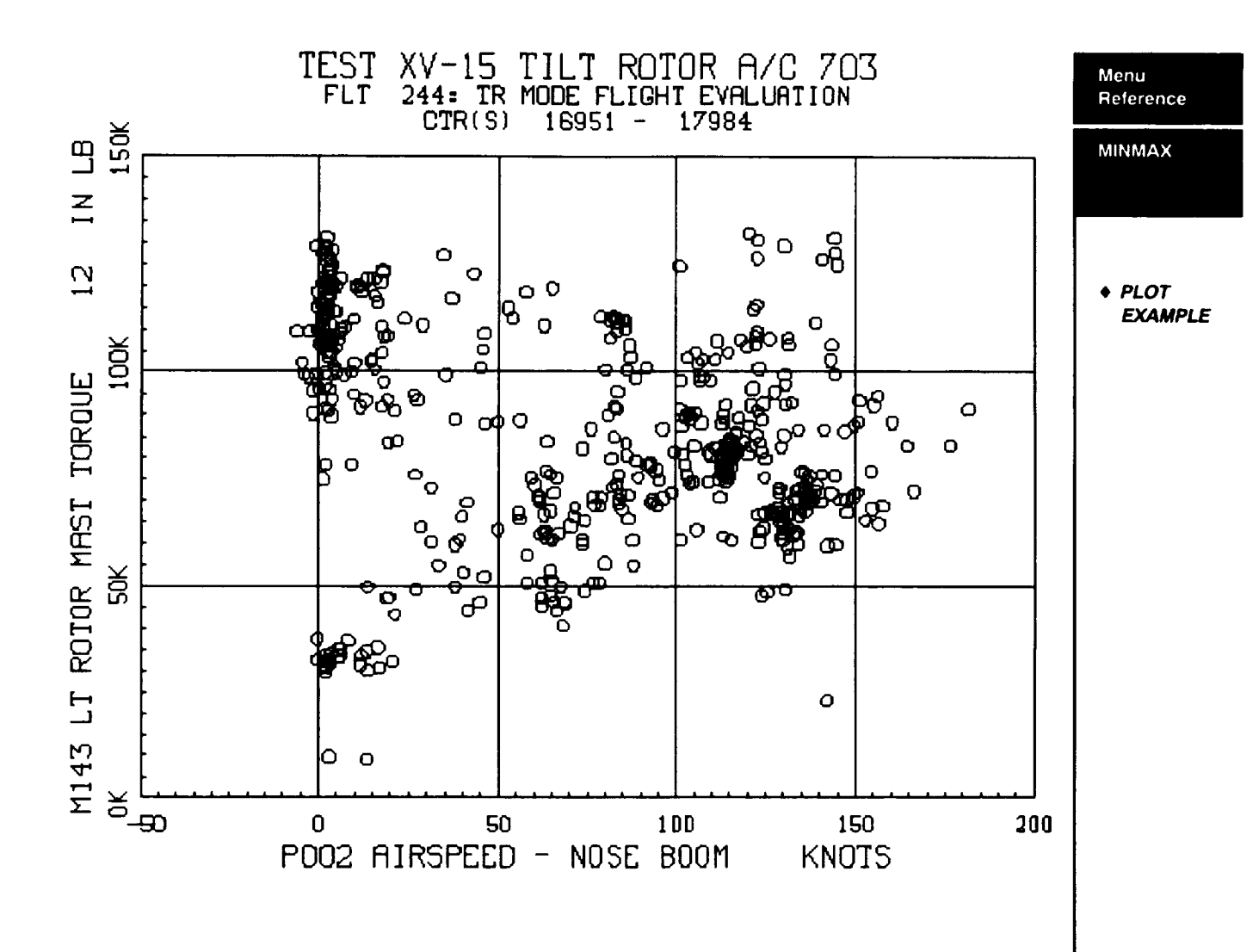

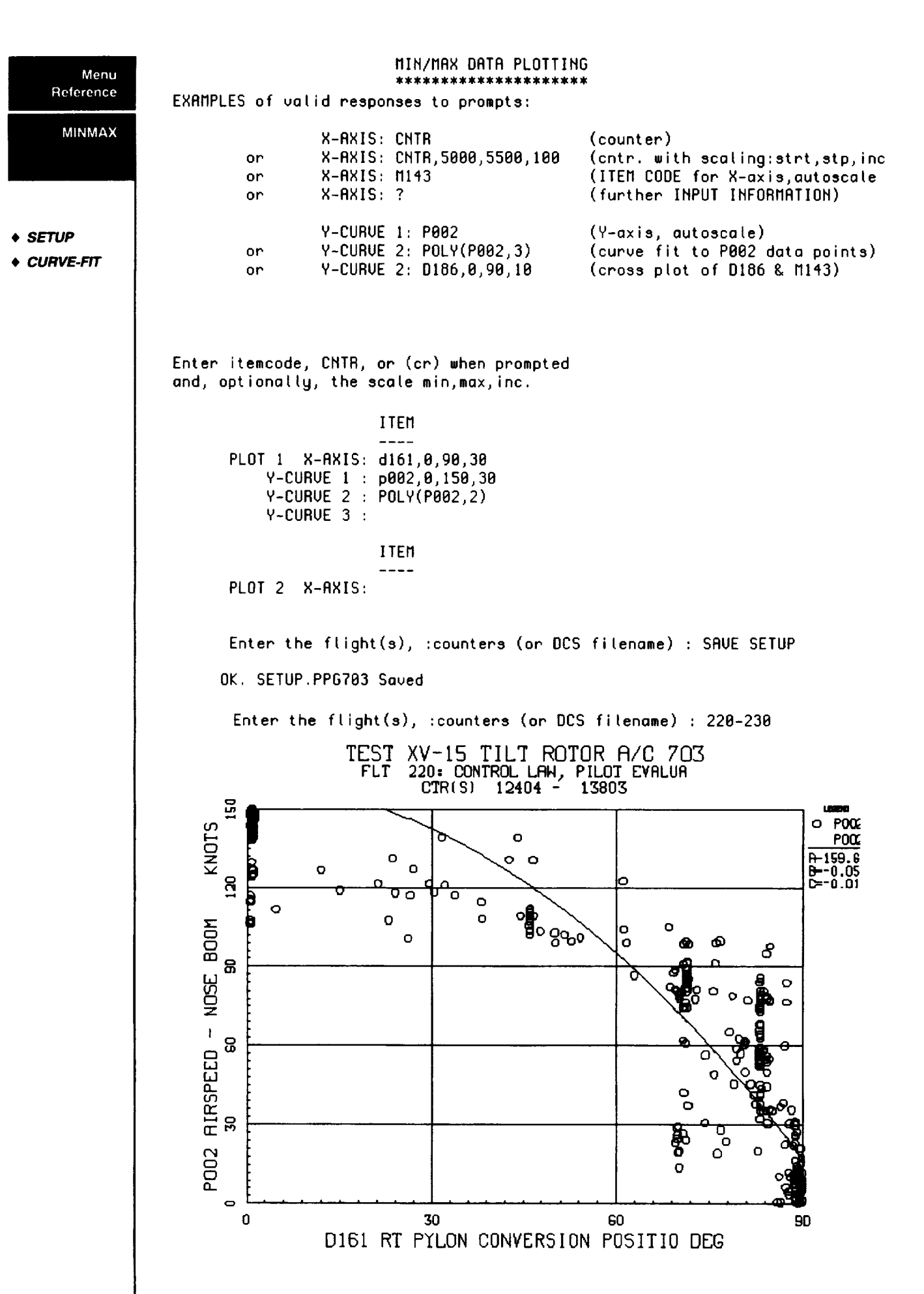

The MINMAX menu item is used for plotting statistical data for a range of counters. The following example illustrates its use.

Menu Reference

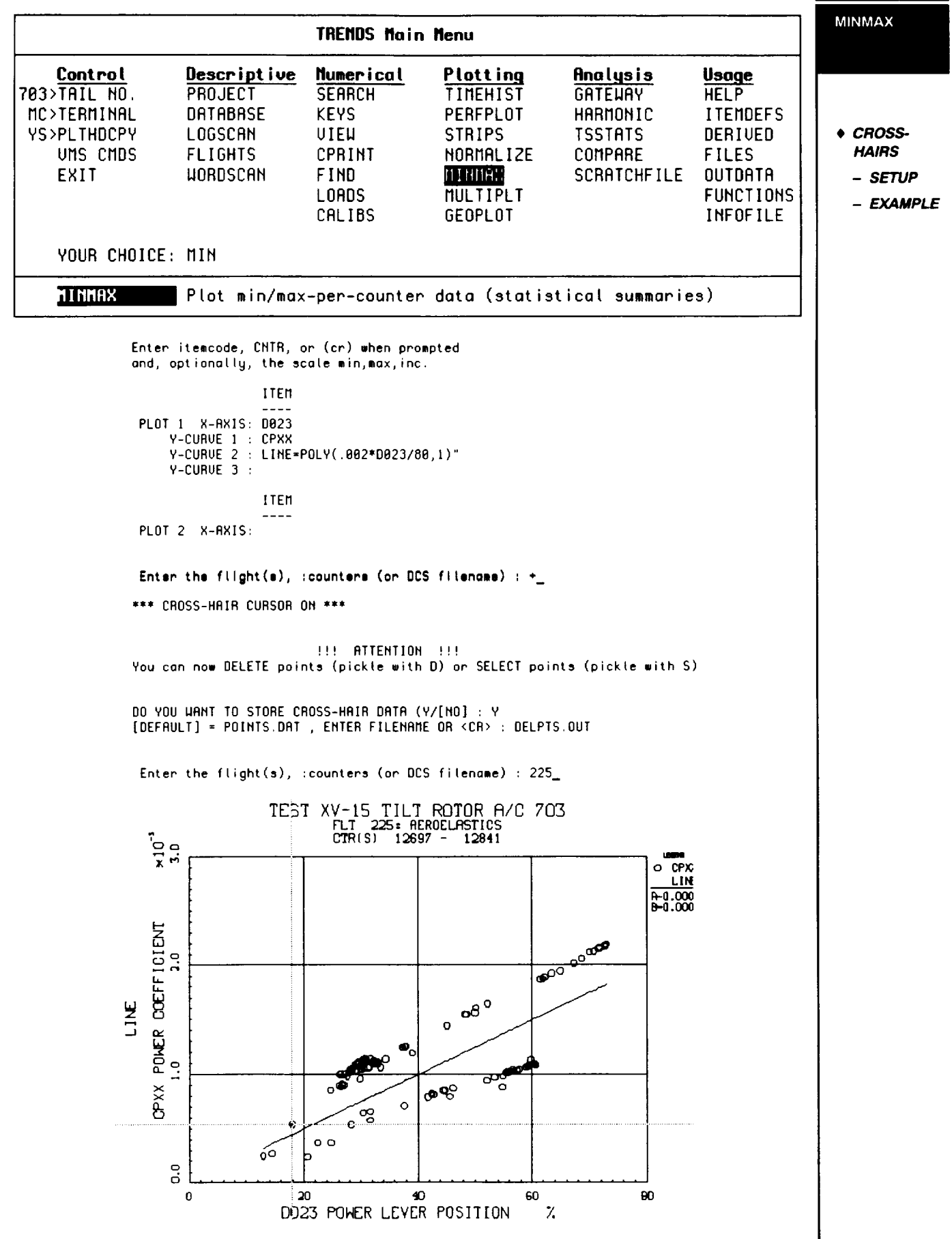

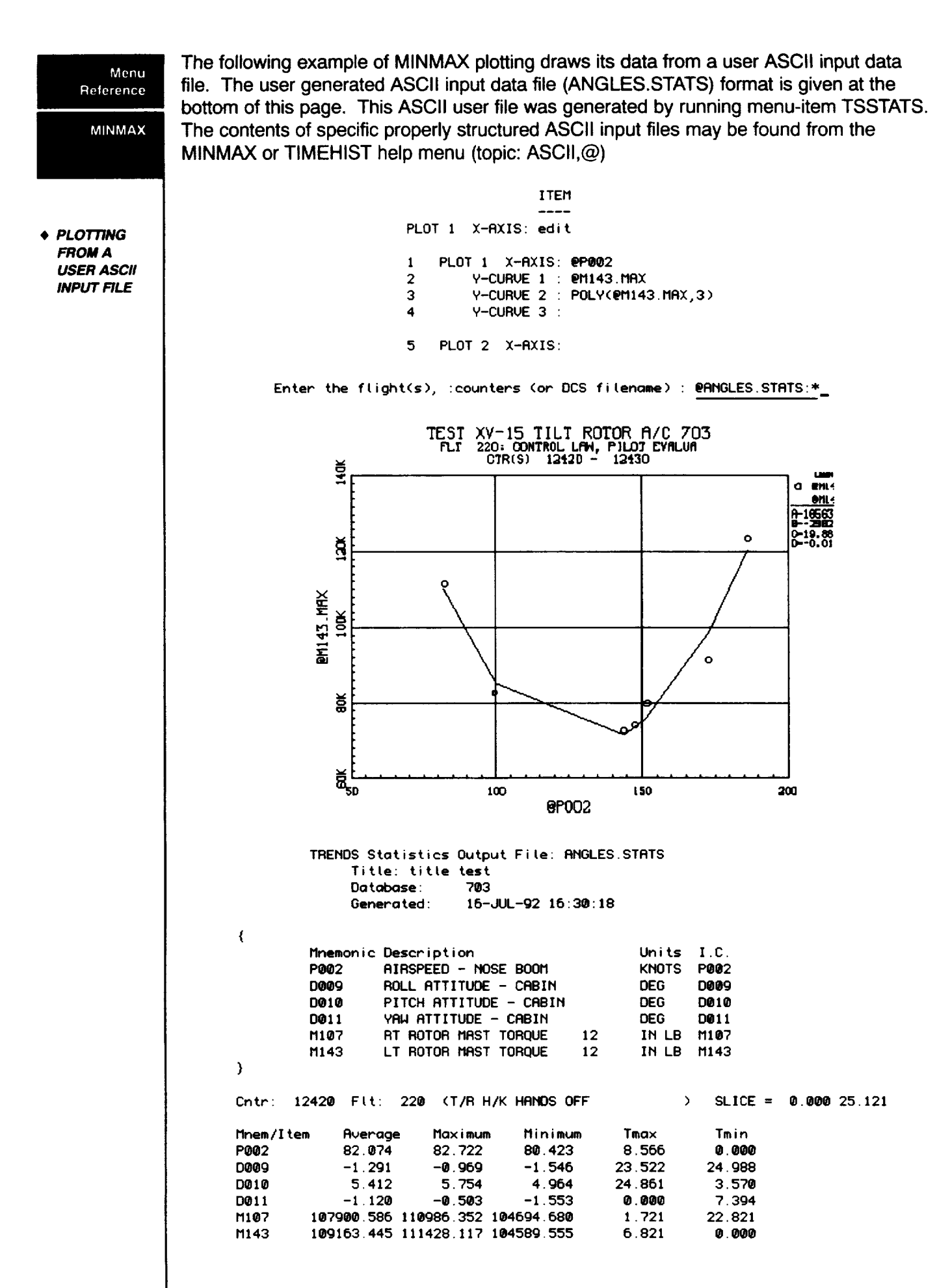

# **MULTIPLT** Menu

Reference

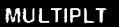

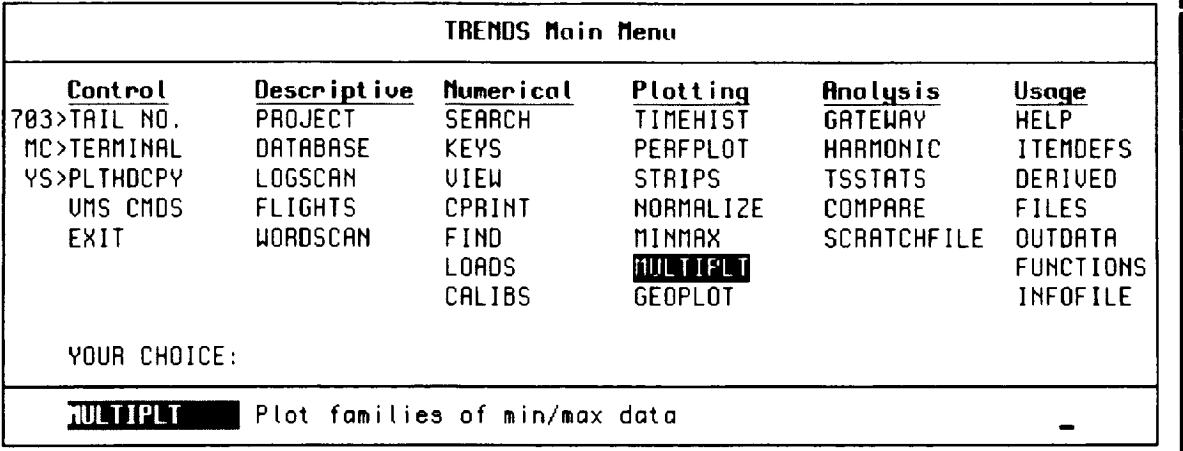

MULTIPLT is similar **to** MINMAX with several important differences:

- 1. Data for only one item may be plotted on the Y-axis per plot.
- . Up to five different counter-groups (flights, derived counter sets, literal countergroups (using :)) may be specified per plot, each group plotted with a different symbol to make families of curves.
- . Lines are automatically drawn to connect (-) **the** points of each curve, with a prompt to permit entry of a smoothing factor by the user. The factor is used in cubic-spline smoothing of the curve-points. A small number results in the best straight-line fit while a large number will result in a cubic-spline curve which goes through all of the data points of the curve.
- 4. Each curve of a plot may be from a different database or ASCII file, so performances of different aircraft may be compared.

The intention of this function is to plot families of curves of the same variable with variations on some other item, expression or condition. The syntax for specifying the parametric variation is due for revision (improvement), but for now, the counter-groups may be saved in files from the results of running WORDSCAN (e.g., "CLIMB", "DESCENT", "H/K") or SEARCH (e.g., D186 < 5 deg,  $5 <$  D186  $<$  85, D186  $>$  85 deg) before running MULTIPLT.

Multiple databases? (Y/EN]): N

#### **NOTE:**

**The example which follows is for three conditions in the 703 database, for various** pylon **angles. The second example compares two** "databases", **one of which is an ASCII input file of statistical data.**

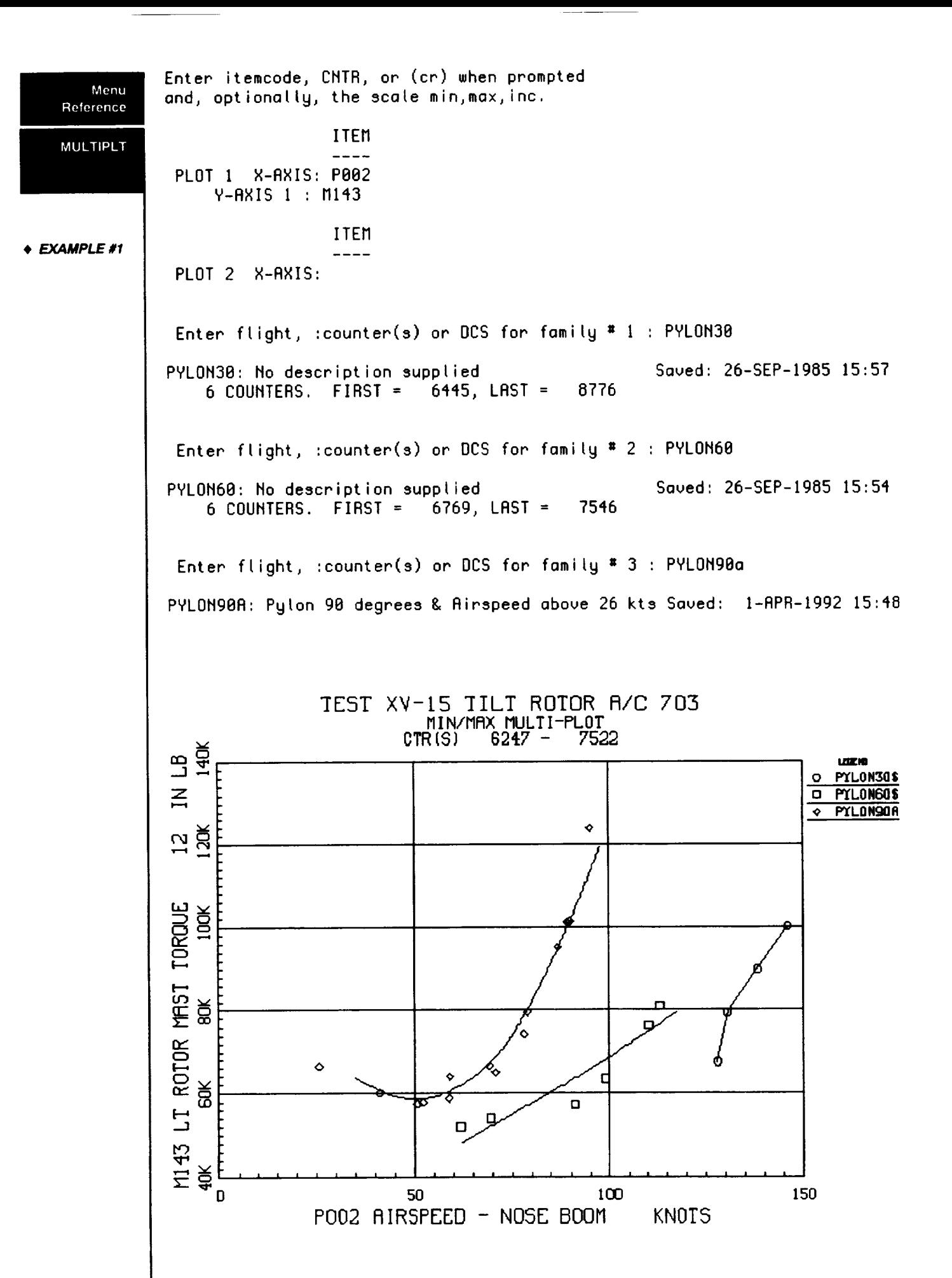

**4-52**

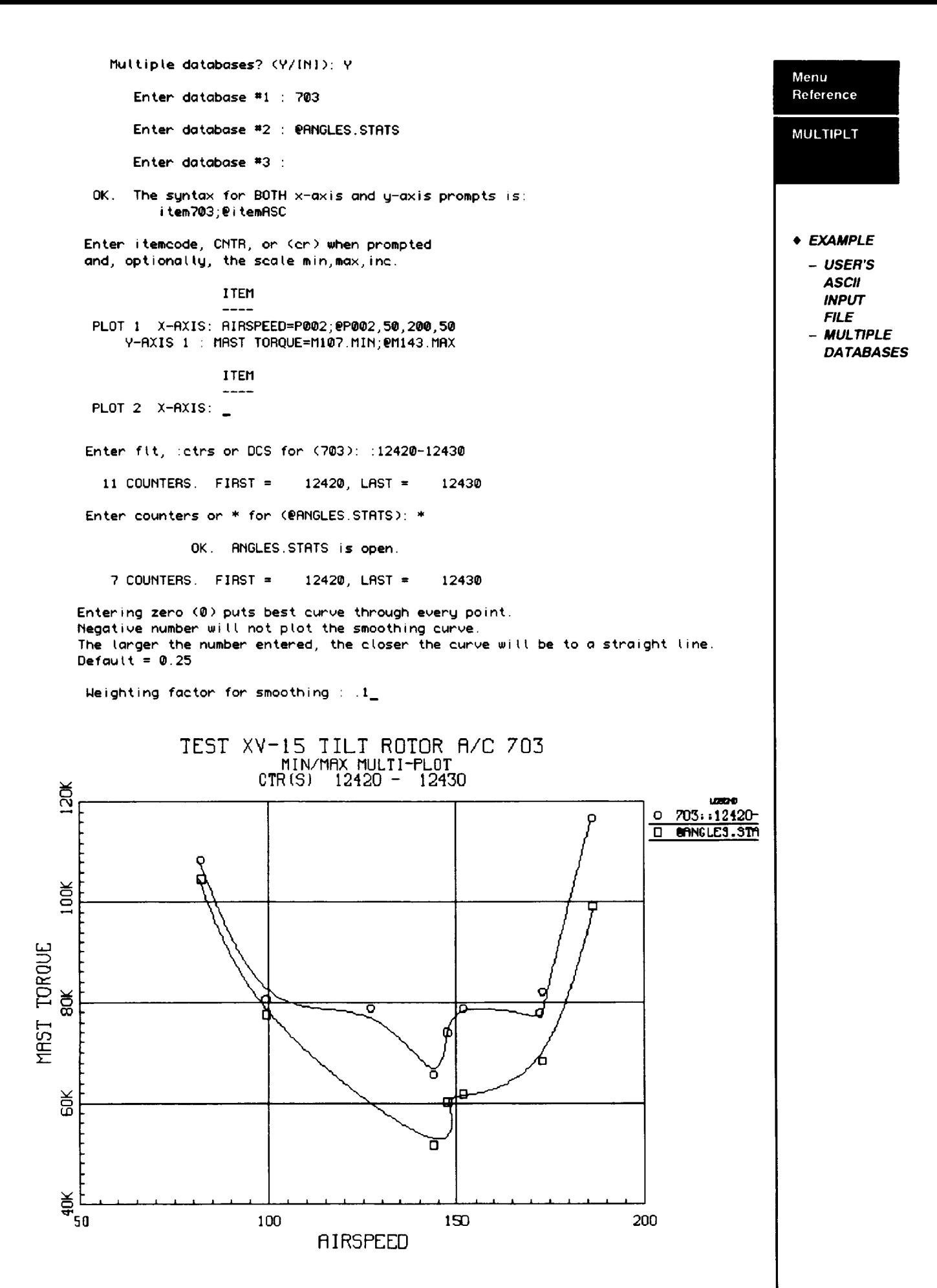

**4-53**

### **NORMALIZE**

Menu Reference

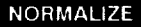

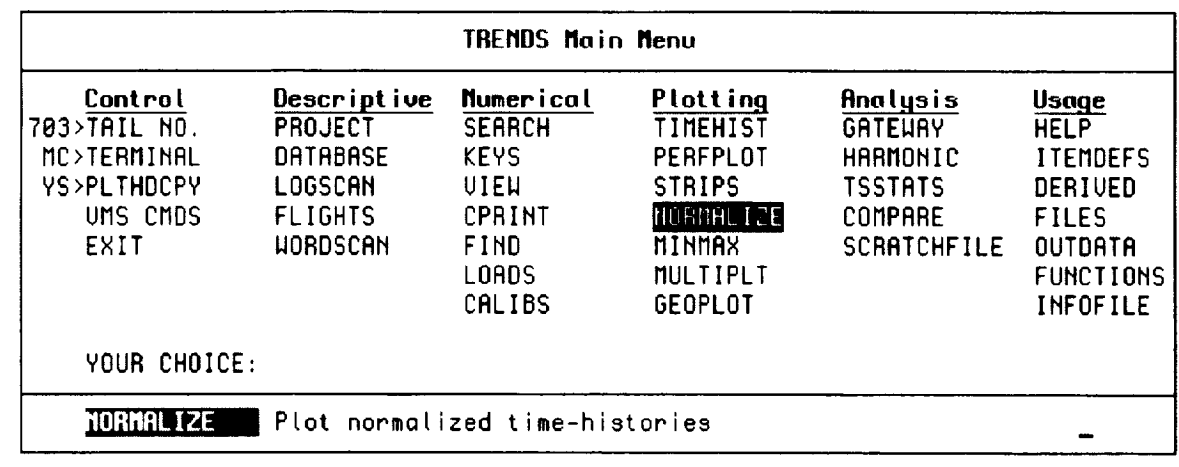

This feature plots time-histories of several data-items together on the same plot with a common scale. The time-histories are automatically biased at their individual means (across the counter in question) before plotting. The items or expressions to be plotted are entered by means of a list-file with the extension .FNC<db> (for example, ACCESS.FNC703) which is prepared by the user with the VMS editor before running TRENDS. The user is then prompted for the name of the "function" file while running NORMALIZE. The file has one line for each item or expression to be plotted, with a maximum of eleven per plot.

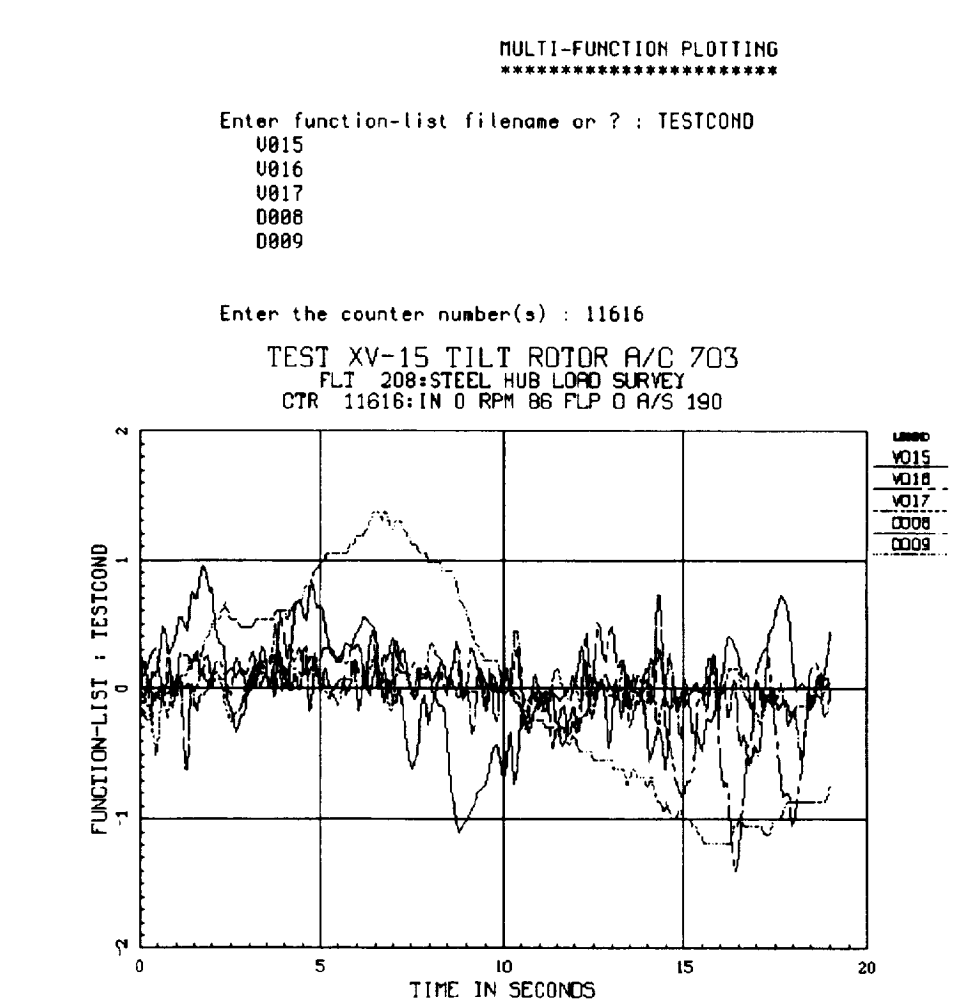

# **OUTDATA**

Menu Reference

**OUTDATA** 

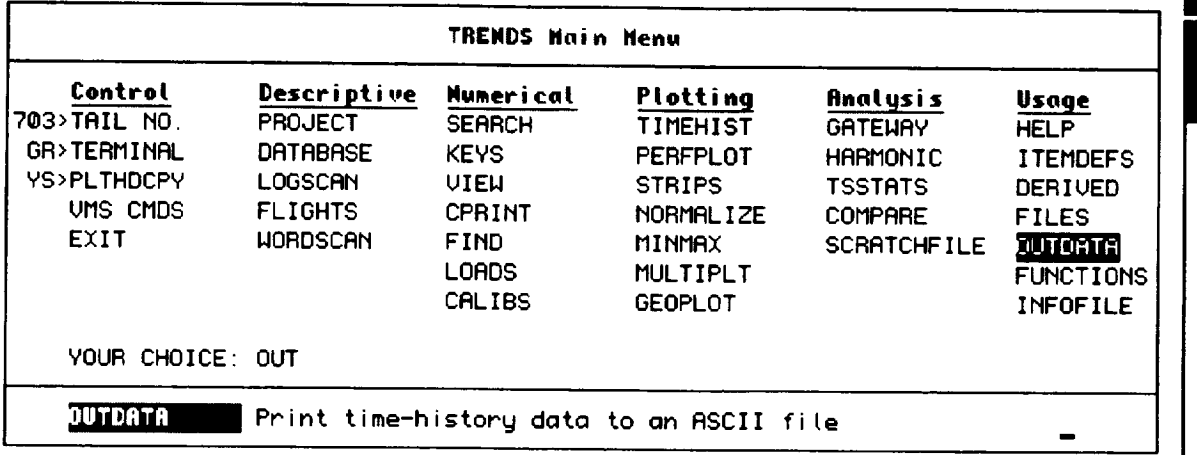

OUTDATA provides a means for printing TRENDS time-history data to a file. OUTDATA ASCII files are readable by TIMEHIST (see TIMEHIST's help-item "ASCII,@" for how to request them). Because these files are readable, they are prototypes for other usersupplied time-history ASCII input files.

You will first be prompted for the counter of interest. Enter only one. Then you will be asked to name the file to which the data will be printed. Next, you will be asked to name the data items whose data you want to print. Enter them as a list of mnemonics or itemcodes separated by commas or spaces as in the following example.

Enter items...: P002, M143, P342

Or, you may enter "LIST." followed by the name of a file in which your items are listed.

0<sub>R</sub> Enter items ... LIST MYLIST ITEMS (MYLIST=user file name)

Or, if you have and INFOFILE, you may request a predefined group of items from the infofile by prefacing the group name with the keyword "GROUP:" as follows.

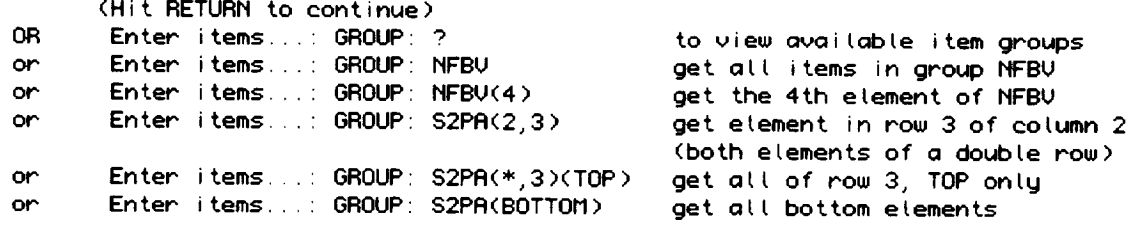

The next prompt is for the time interval you want. This should be supplied as two numbers separated by a comma. Then you will be asked for sample rate. A value of 10 means 10 frames per second. In general, the time series for a group of data items will begin at slightly different times (time-skew) and be stored at different sample rates. OUTDATA will find the common time intersection and interpolate linearly between data samples to get the values for printing.

Warning: It should be noted that OUTDATA will interpolate all of the output data items to common output times. Because of time skew and different sampling rates, the output histories will not necessarily be identical to the individual inputs.

Enter a **counter** number: 11616

**Menu** Reference

**OUTDATA** 

C703011616.208 **is** not cached, **looking** in the Jukebox

Uotume ID **E25B51E4, Volume @02R\_DB703** is loaded in drive 0

Writing C7\_3gI1616.2@8 > mag disk Job CRCHEB (queue **TREMDS\_\_SPAWNSBRT, entrg** 530) started **on TRENDS\_SPAWNSBRT**

**OK.** Now provide a **name for** the **output file [0UT7\_3.11616]:**

OK. We will name it 0UT703.11616

**Enter data items (or LIST;--;** GROUP;--): **PO\_2,P342**

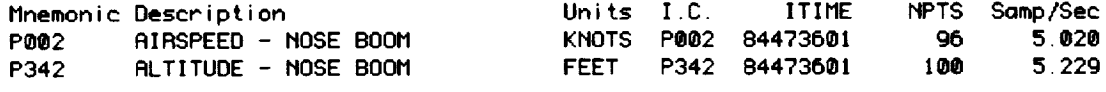

Enter more items (or **LIST:--; OROUP:--):CR**

Your **list** of mnemonics/items has been written **to** ITEMS.SRU

**The** (max common) **data** duration **(sec)** is: 1B.g2

**Enter** a **print** interval **[g.g,** 18.g2] **:** 5,6

Enter output rate in samples/sec [ 5.2]: 5

**Data** have been written **(** 6 **lines)**

**Enter a** counter **number:**

**Tgpe** the **fire nov?** (Y/[M]): g

TRENDS **Time-historg** Output File: 0UT7g3.11616 **Title: title test** Database: 703 Counter: 11616 IN **g RPM** 86 **FLP** g **R/S** lg0 **Generated:** 16-dUL-g2 15:15:41

{ Mnemonic **Description** P002 AIRSPEED - NOSE BOOM **P342** ALTITUDE **-** ROSE BOOM } **Units** I.C. ITIME KMOTS P@g2 84473601 **FEET** P342 94473601 MPTS Samp/Sec go 100 5.g20 5.220

Print interuat **(sec):** 5.00 to 6.00 Output frame rate (/see): 5.00

TIME **P802** P342 **(SEC) (KNOTS )** (FEET **)**  $\mathcal{F}$ 5.0000 g.lglg??SE+g3 g.6583566E+04 5.200\_ 0.1g0g631E+03 g.6583566E+04 5.4000 0 **lglOgg6E+g3** g.6581962E+04 5 6000 0 lg11557E+03 g.6576302E+04 5.80@0 @.101\_835E+03 0.6578753E+04 **6** 0\_@0 0.101\_027E+03 g.6586256E+04 \*\*\* **End** of record \*\*\*

Hit **RETURN to** continue...

 $\left\{ \right.$ 

## **PERFPLOT**

Menu Reference

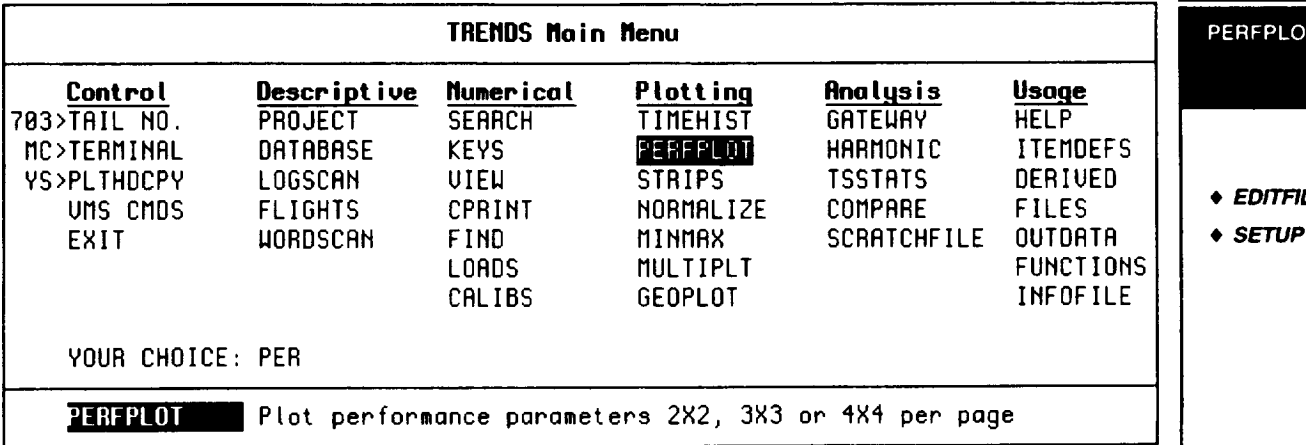

Plot setup file [PERF703] :CR

\*\*\*\*\* PERFORMANCE PLOTTING \*\*\*\*\* \_\_\_\_\_\_\_\_\_ \* \_\_\_\_\_\_\_\_\_ 4, 9 OR 16 PERFORMANCE PARAMETERS ARE PLOTTED ON A PAGE IN R 2X2, 3X3 OR 4X4 ARRAY. THE PERFORMANCE PARAMETERS ARE:

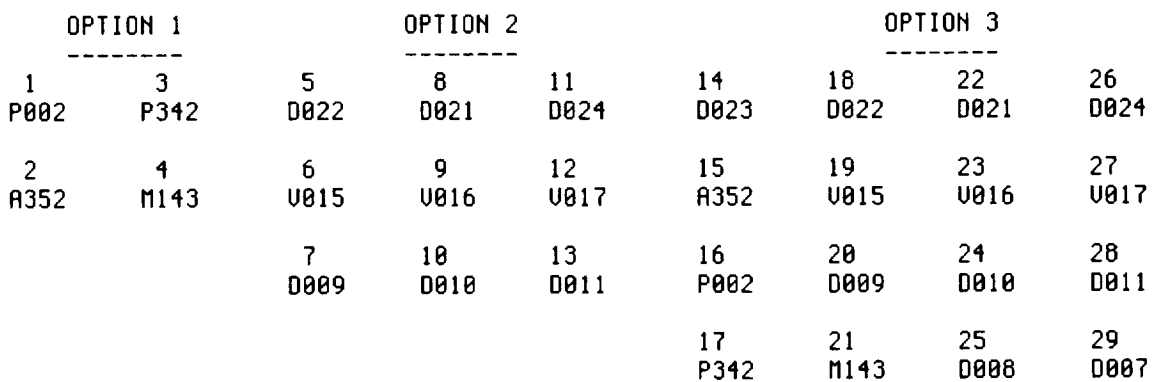

Enter option -  $1$  for  $2x2$ ;  $2$  for  $3x3$ ;  $3$  for  $4x4$  (or ED to edit):  $3$ 

Enter the counter number(s) : 14519

**The PERFPLOT** feature **will** let you specify and recall one of any number of custom setups you may have in your own directory. The default is a standard setup for the current database. The plot setup pulled in from the file may be changed, then saved or just plotted.

Menu Reference

#### PERFPLOT

This item was incorporated into TRENDS in order to allow users to view 4, 9 and 16 parameter plots/page. The ease of setting up one's own parameter set and saving it is made user friendly. PERFPLOT gives the user a timehistory snapshot of his key parameters during the prime data time.

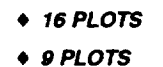

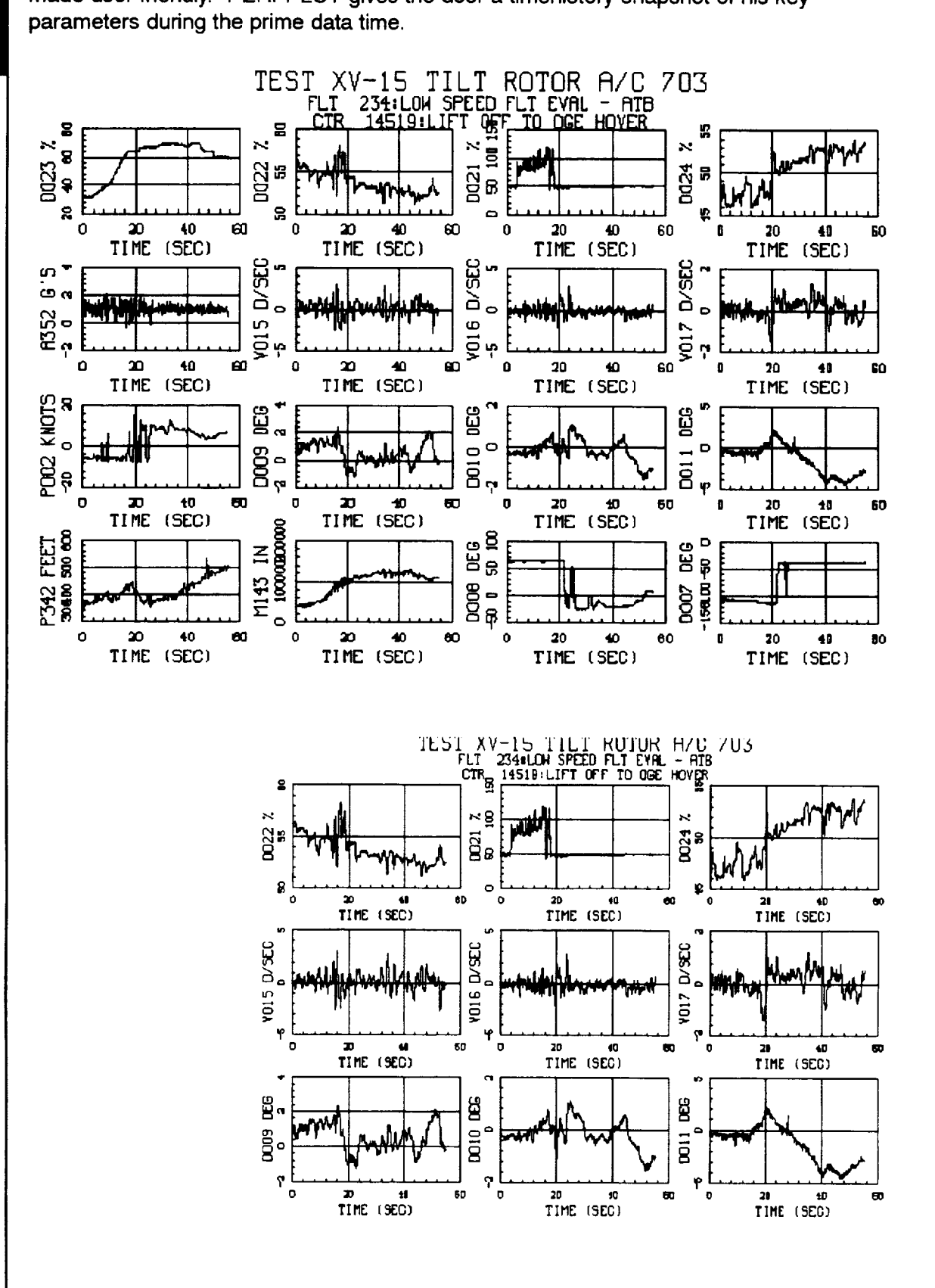

# **PLTHDCPY**

Menu Reference

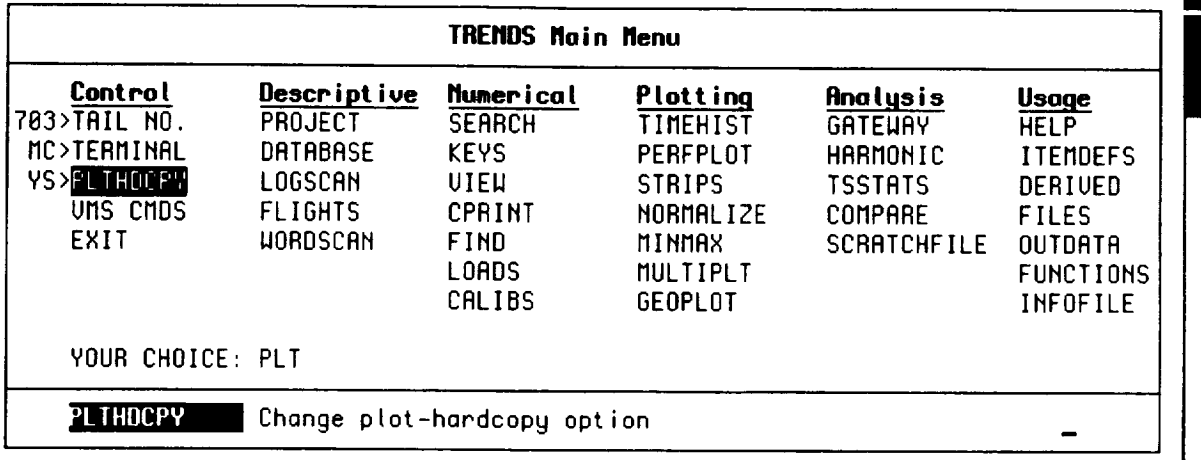

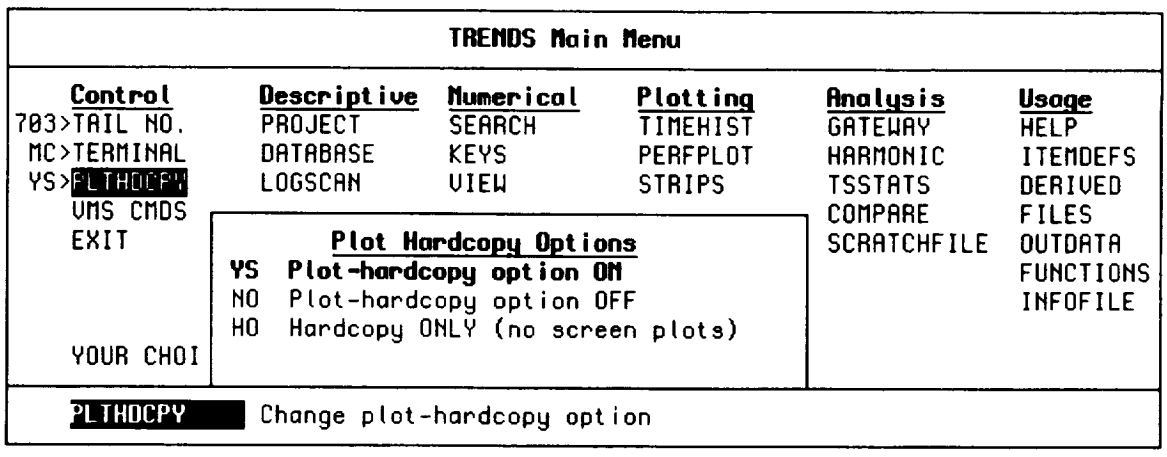

If **the** YS **option** is selected under **PLTHDCPY, TRENDS will** show the plot on your terminal screen, then ask you if you want to save the plot. If your selection is NO, you will not be asked about saving the plot. If you select HO, your plots will not be shown on the screen, but will all be saved. In this case plots from an entire flight or DCS will be saved without any additional action by the user.

**PLTHDCPY** 

## **PROJECT**

Menu Reference

PROJECT

**e A/C SPECS**

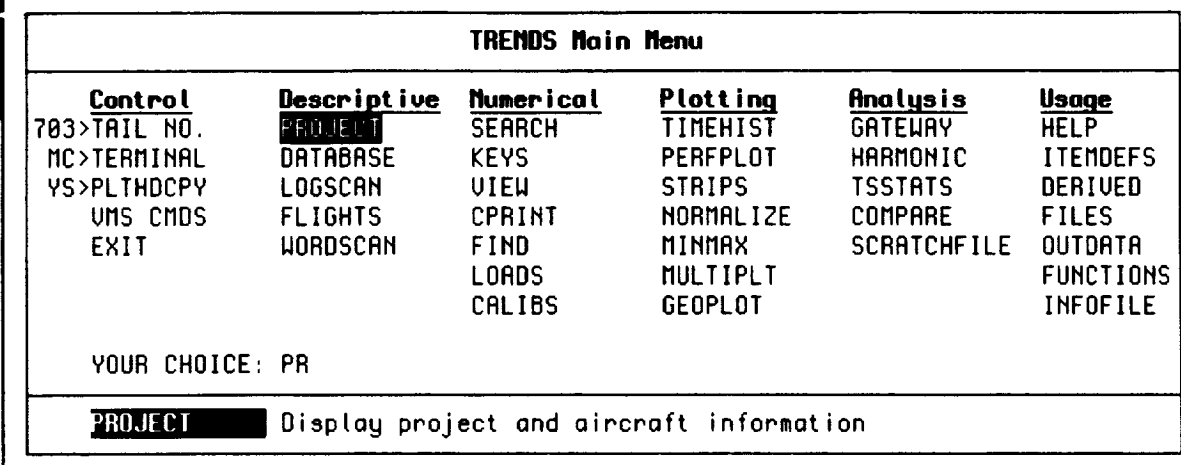

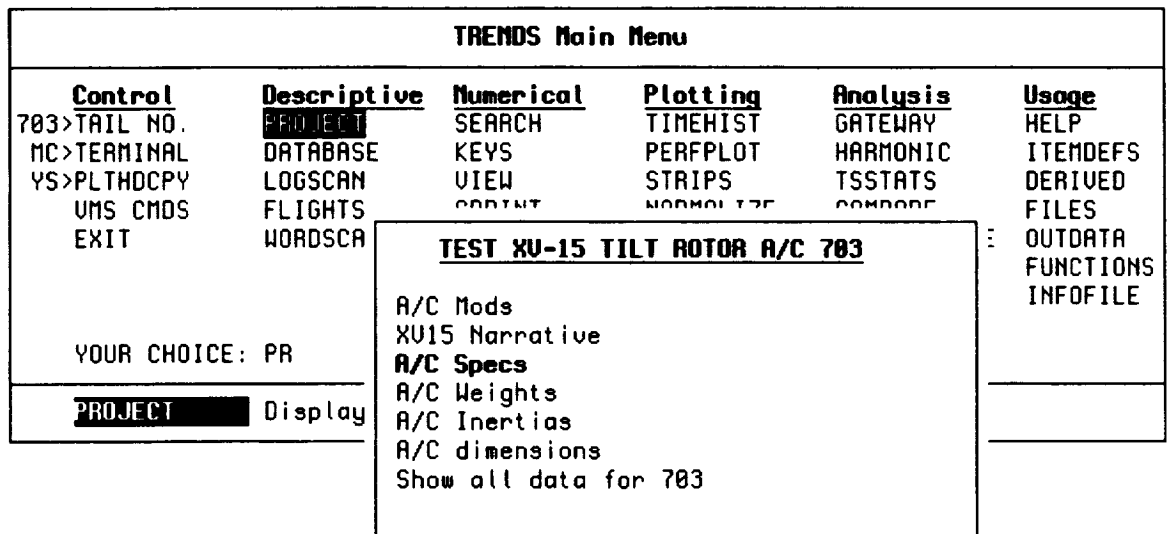

**When PROJECT is selected, several sub-menus will** be presented for **you to** find **your way to project information of interest. The information shown in the menu is databasespecific. The** following **example shows aircraft specifications and then narrows down to rotor specifications.**

#### **TEST XV-15 TILT ROTOR A/C 783 Menu**

**Reference**

**PROJECT** 

• **ROTOR SPECS**

### **A/C Specs**

ALL R/C Specs A/C Specs, General **Rotor Specs** Wing Specs Horizontal Tail Specs Vertical **Tail** Specs

> ROTORS (Steel Blades) ---------------------

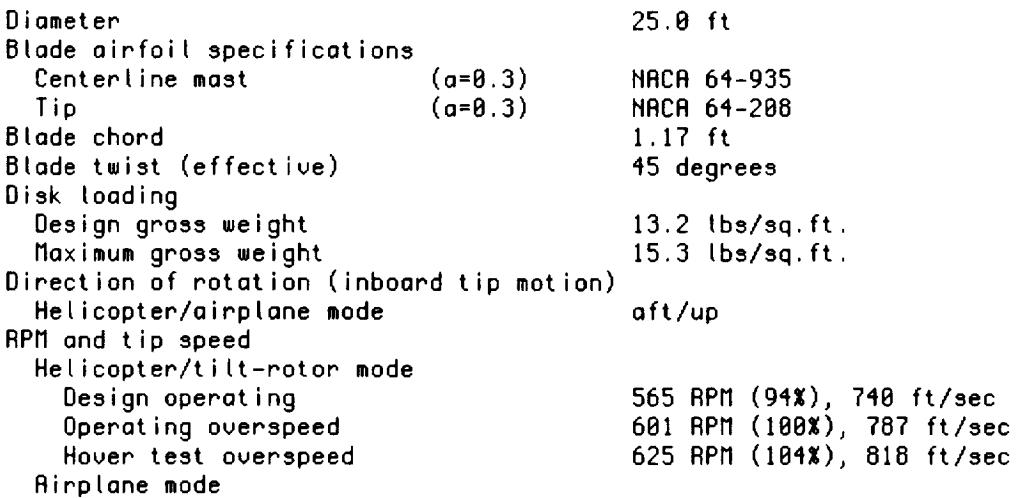

Tip Speed

Variable rotor-tip speed control is provided to enable research on noise, performance, and hover downwash. The nominal design tip speeds are:

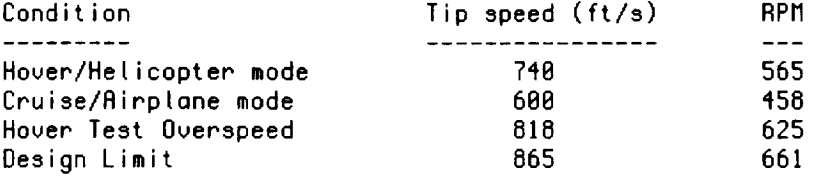

### Menu **SCRATCHFILE**

**Reference** 

**SCRATCHFILE** 

**• DATAMAP CONNECTION**

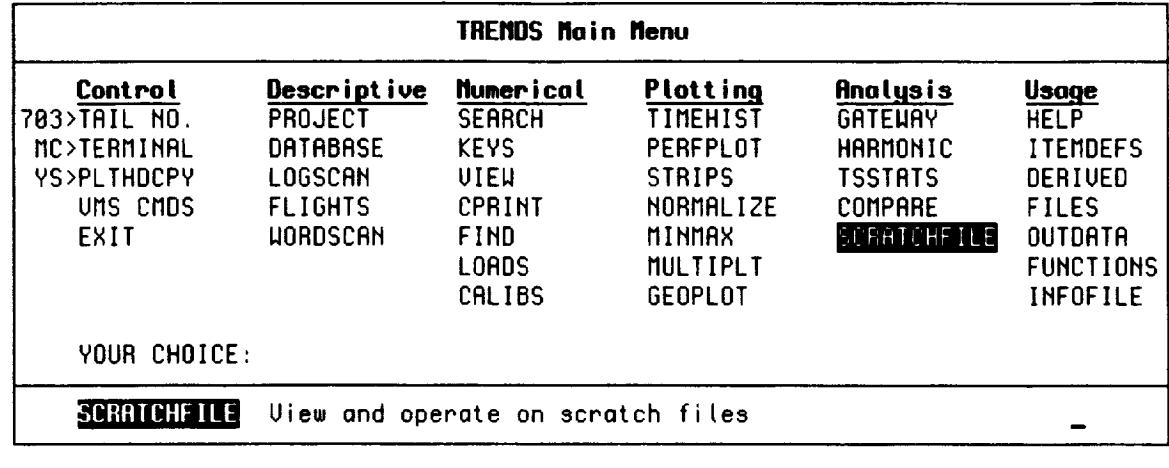

This **item** was **incorporated** into TRENDS to **allow** users to perform functions **on** DATAMAP-style scratch files (matrices of parameter data) and to transfer data between DATAMAP and TRENDS. Scratch files are temporary holding bins for storing raw data or results of analysis or derivations. There are four (4) logical scratch files available, each being a section of the physical file, PERMSCR.DAT, which should be located in the user's own operating directory. Each of the logical scratch files can store data in variabledimension arrays of rows and columns as well as in "double-row" (e.g., top, bottom) arrays. Data can be retrieved by TRENDS or DATAMAP by specifying row and column, top or bottom from a given scratch file (section). Data from scratch files can be plotted in TIMEHIST, NORMALIZE, and COMPARE, as well as in DATAMAP (GATEWAY menu item). Further information about scratch files and their use may be found in the User's Guide section of this manual under DATAMAP or in USAAVRADCOM-TR-80-D-30A, the user's manual for DATAMAP written by Richard B. Philbrick, 1980.

#### **NOTE:**

Scratch files may be generated in DATAMAP or **TRENDS** by **using** an **infofile** as a template.

```
This feature enabtes the viewing and manipulation of data in
   scratch files. The general syntax is
          { {ROD} destination=} (function(} source {?} {)}
        Examp tes :
                  SCF4
                                        Dispto_m at t of SCF4
                  SCF4?
                                        Dispt¢_,l$ mope about SCF4
                  SCF4(*, 3)
                                        Disptogs top and bottom of row 3
                  RTPP(SCF4(I**, TOP))
                                        Llser's fuwtction RTPP of cot 1, TOP
Stores result in SCF3(t,*,TOP) (Keep)
           SCF3 = RTPP(SCF4(I * TOP))
       ROD SCF3 = RTPP(SCF4(I,*,TOP))
                                        Adds result to SCF3
           SCF2 = CUF(SCF4(*, *), 5, 2)Keeps fi leered version of SCF4 in SCF2
           SCF3 = BF(SCF4(*, *), 8)Stores Butterworth version in SCF3
           SCF2 = POLY(SCF4(*,* ), 2 )
                                        Keeps quadratic fit of entire SCF4
           SCFI = FFT(SCF4(*,*))
                                        Keeps FFT spectra of SCF4 in SCFI
     IHPUT, SCRATCH OUTPUT *_**_************
             The standard form for bui tding o scratch fi le from an info-fi le
             specification is, for example,
                             SCF2 = GROUP:S2PR(3,*,T)
             You mow per'fore math operations and time-series fuc_ctions just as
             Mou would for scratch-fi te inputs. You mog also use o character-
             string substitution. For example,
               (entr_ 1) X = GROUP:S2PR (define X)
               (ent.r M 2) Y : X(T) (X no longer usable)
               (entr V 3) SCFt = CUF(SCREEH( l. 3$DERIU(Y/I 1 ), 15@ ), 5, I )
Enter your specification or ?:
```
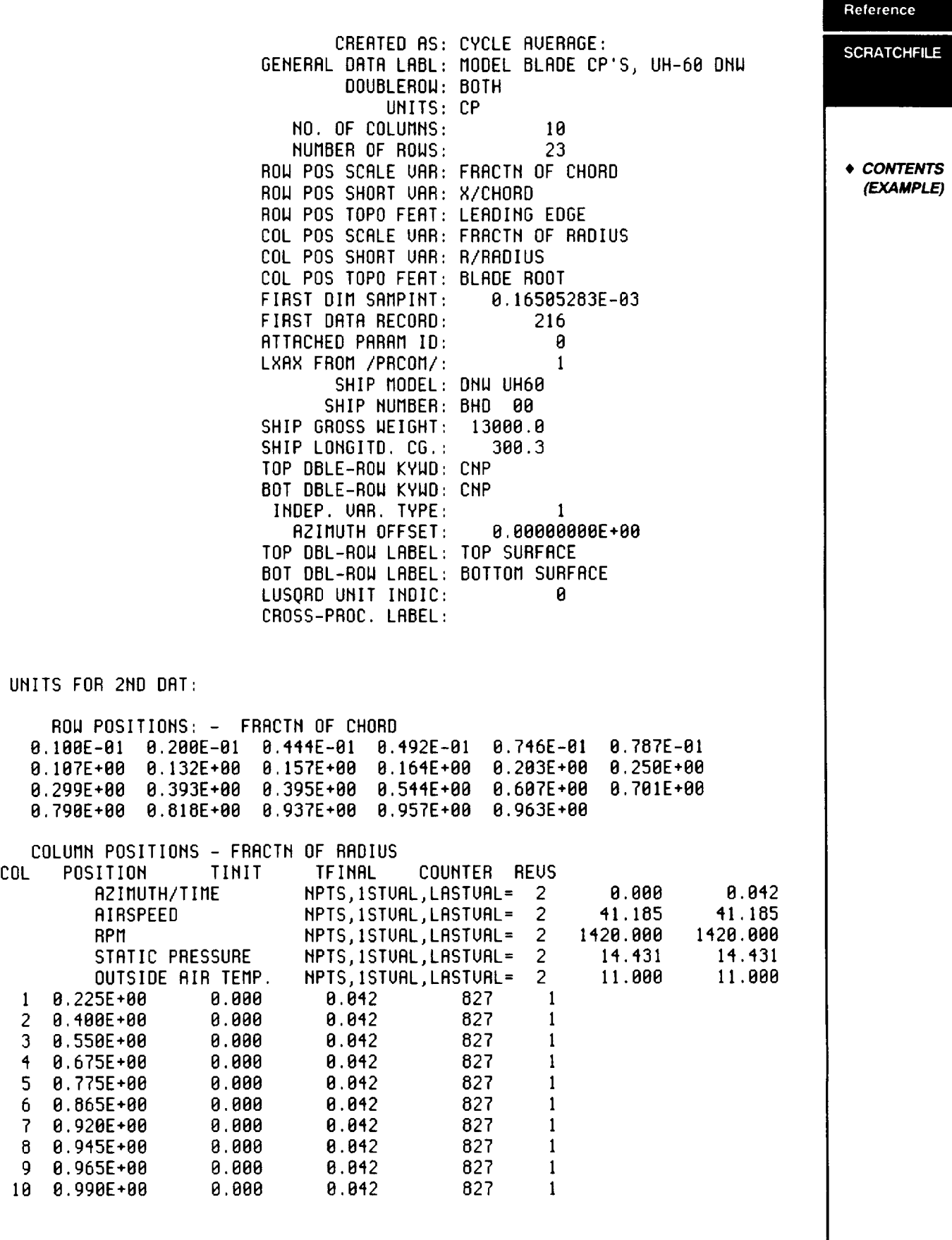

-------------------------------

Menu

# **Menu SEARCH**

Reference

SEARC

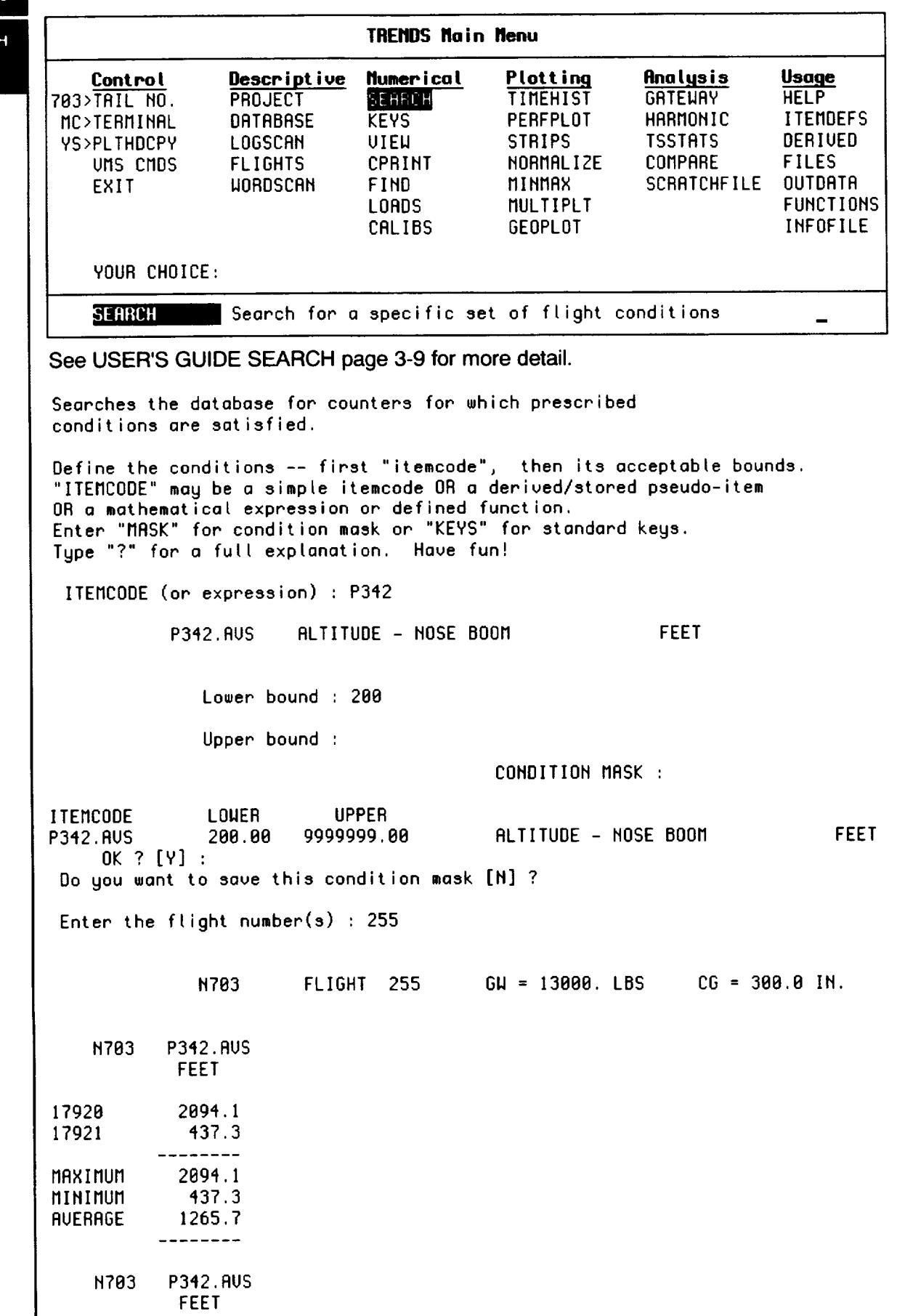

\_\_\_\_\_\_
### **STRIPS** *Menu*

### Reference

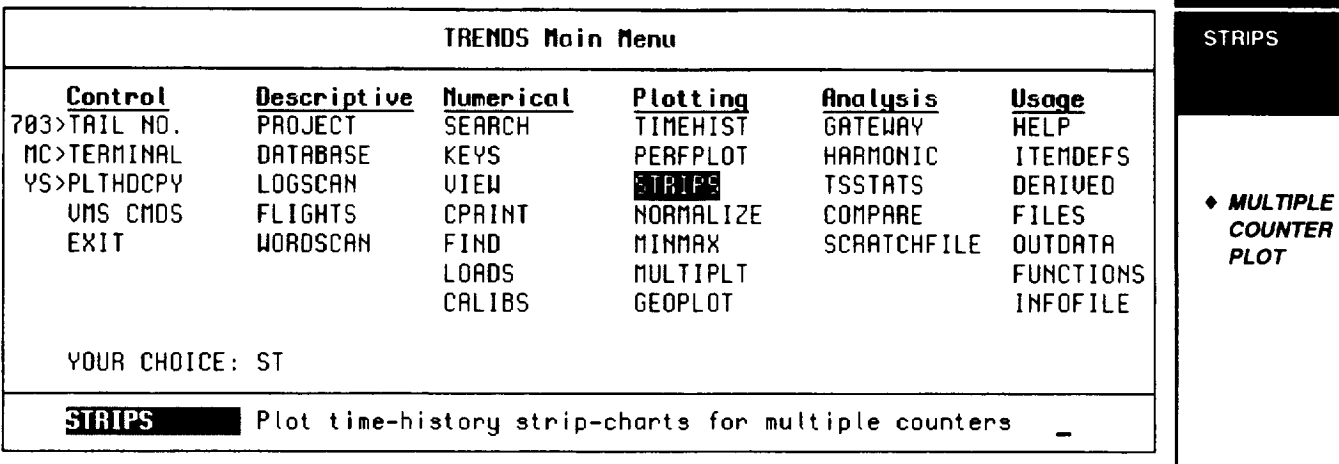

This item was incorporated **into** TRENDS in **order to allow a** user **to** easily look at **a** single parameter timehistory data plot for multiple counters in a format like strip chart recorders in the flight test control room. It is the key menu item to provide the user with output plots for multiple counters. Formulas are not handled and the abscissa is always time. Scales may be forced and intervals may be specified.

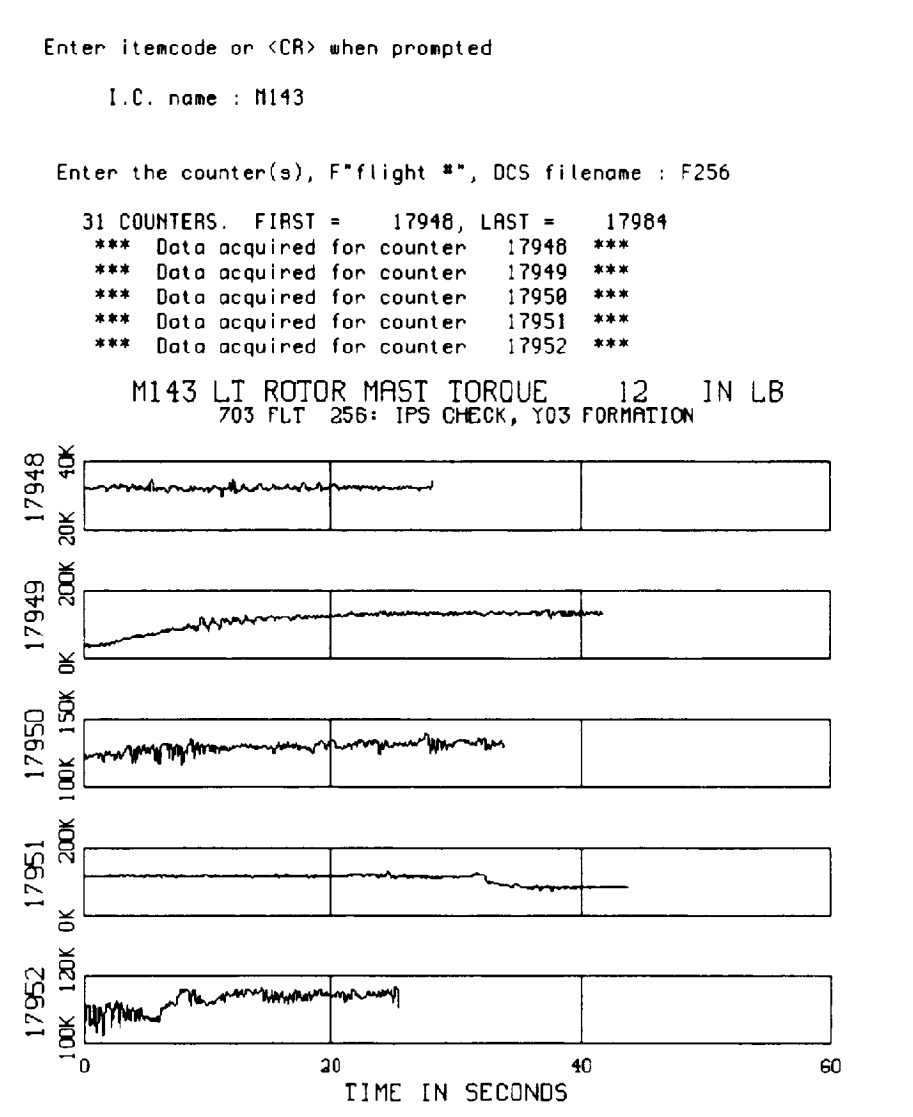

### TAIL NO.

Menu Reference

TAIL NO.

+ DATABASE **SELECTION** 

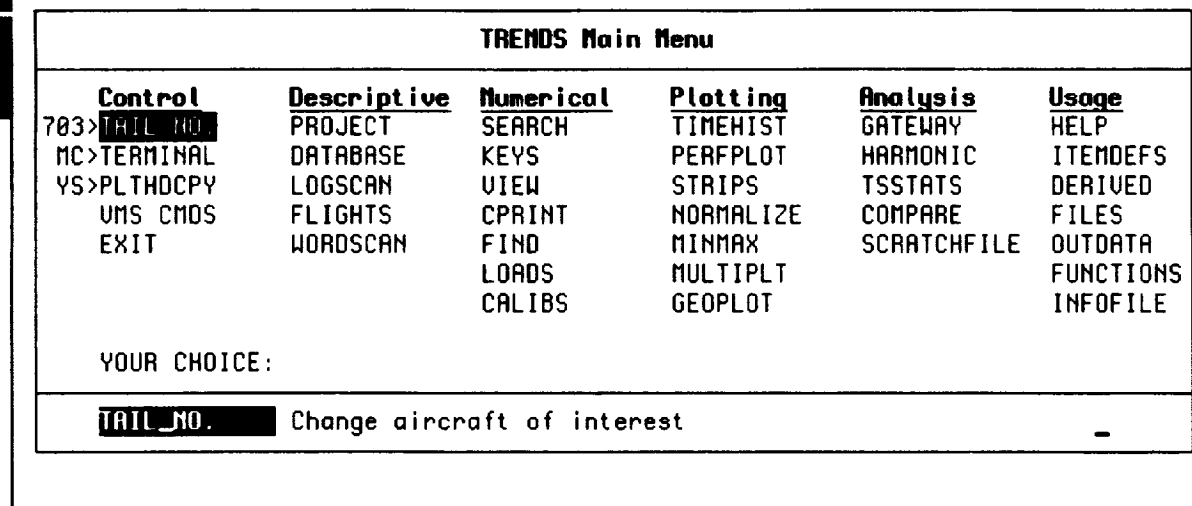

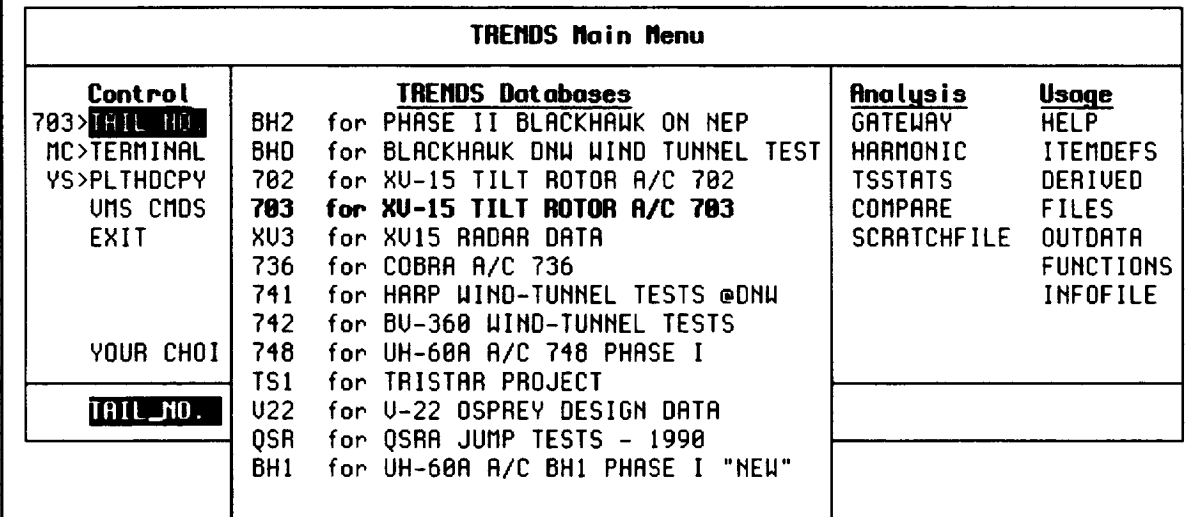

When TAIL\_NO is selected, the available databases are shown in a sub-menu. Select one and TRENDS will change its pointers to reference the database you select. The available databases are specified by the TRENDS site manager, but you may add your own to the list by including appropriate pointers in your file USERBASE.PTR!

### **TERMINAL**

Menu Reference

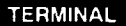

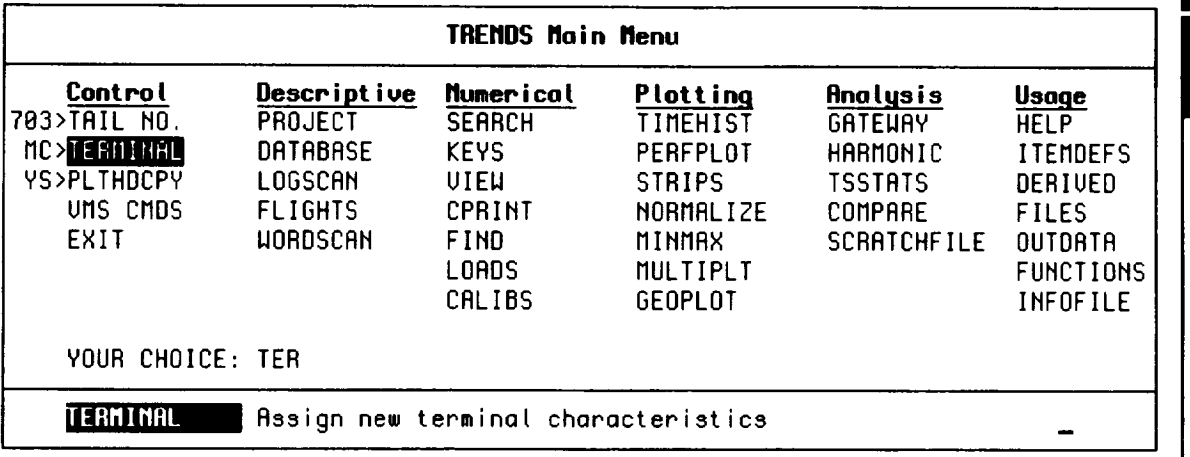

Provides a way to tailor TRENDS to the terminal that you are using by allowing you to select your terminal type from this menu. It is important that this be done in order to properly have your screen switch from TEXT to graphics and back again AUTOMATICALLY. It should be noted that in the past the IBM PC is not as transparant as other systems when when switching between text and graphics and does require a special terminal emulator to achieve this flexibility.

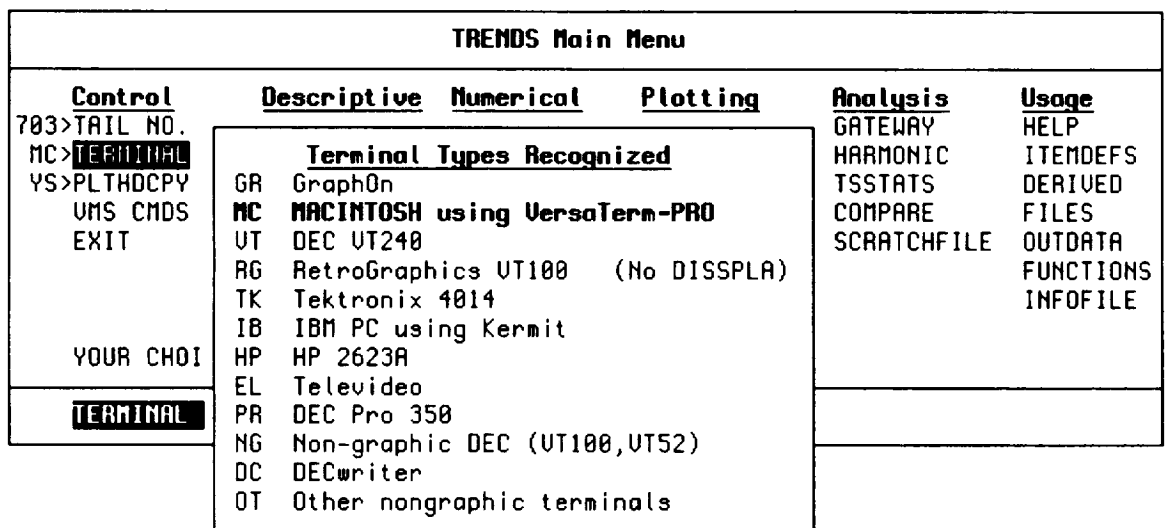

 $\sim$   $\sim$ 

 $\sim$ 

Menu Reference

**TIMEHIST** 

 $+ HELP$  $-$  SETUP

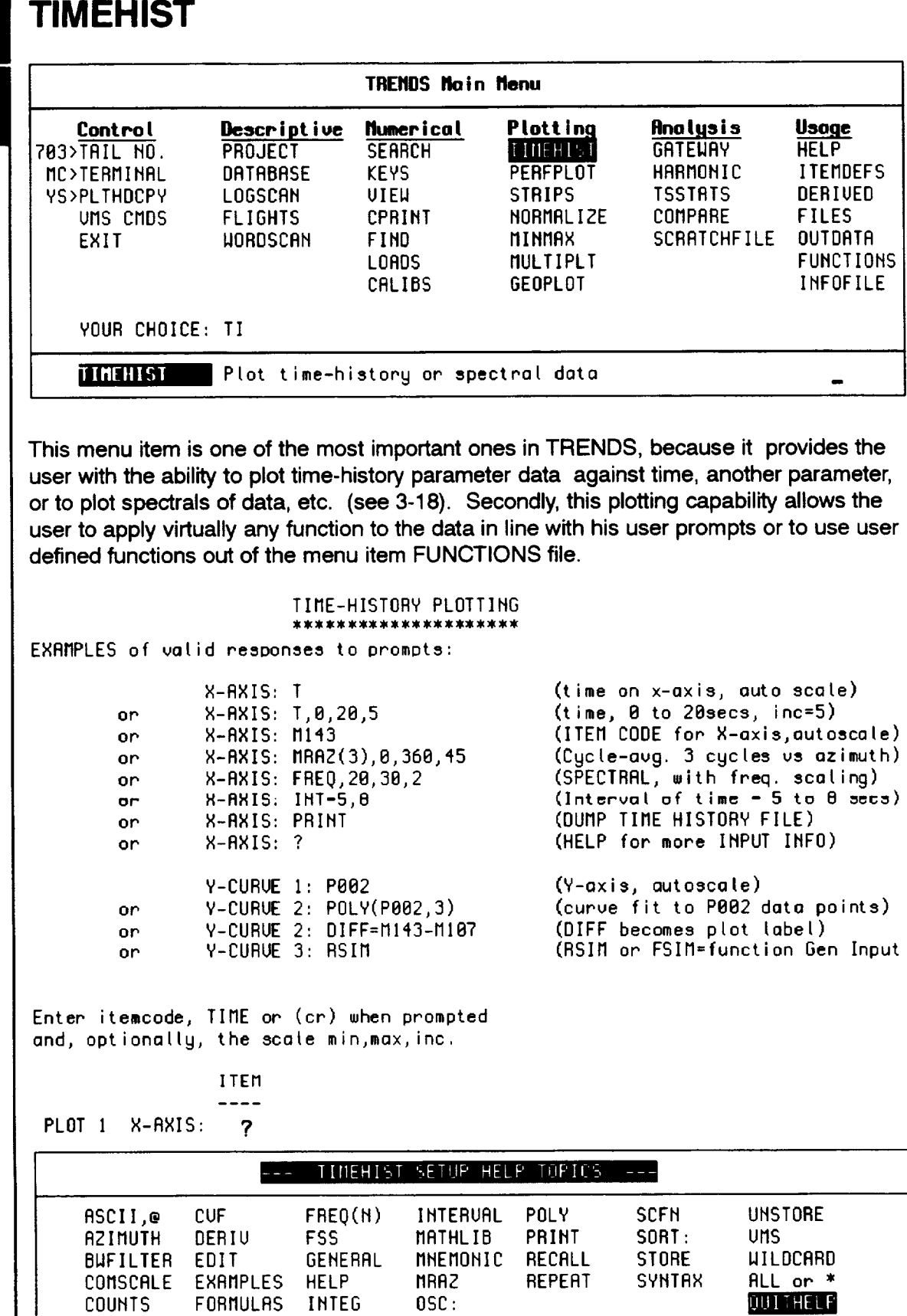

 $\begin{tabular}{ccccc} \multicolumn{2}{c|}{\textbf{1} & \textbf{2} & \textbf{3} & \textbf{4} & \textbf{5} & \textbf{5} & \textbf{6} & \textbf{6} & \textbf{7} & \textbf{8} & \textbf{8} & \textbf{9} & \textbf{10} & \textbf{10} & \textbf{10} & \textbf{10} & \textbf{10} & \textbf{10} & \textbf{10} & \textbf{10} & \textbf{10} & \textbf{10} & \textbf{10} & \textbf{10} & \textbf{10} & \textbf{10} & \textbf{1$ 

 $\blacksquare$ 

TOPIC:

**TUTTHEFT** Return to the TIMEHIST dialogue (leave help)

### **Setup Help Topics Menu**

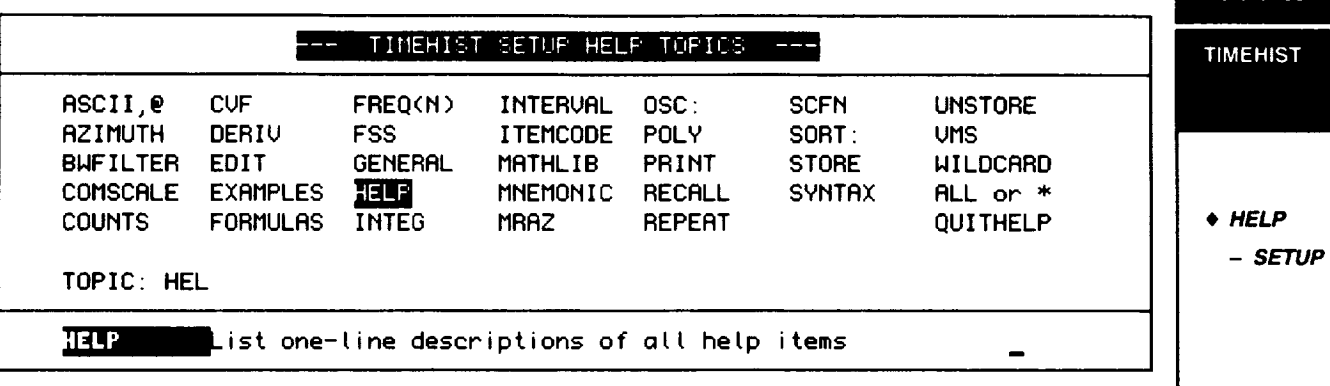

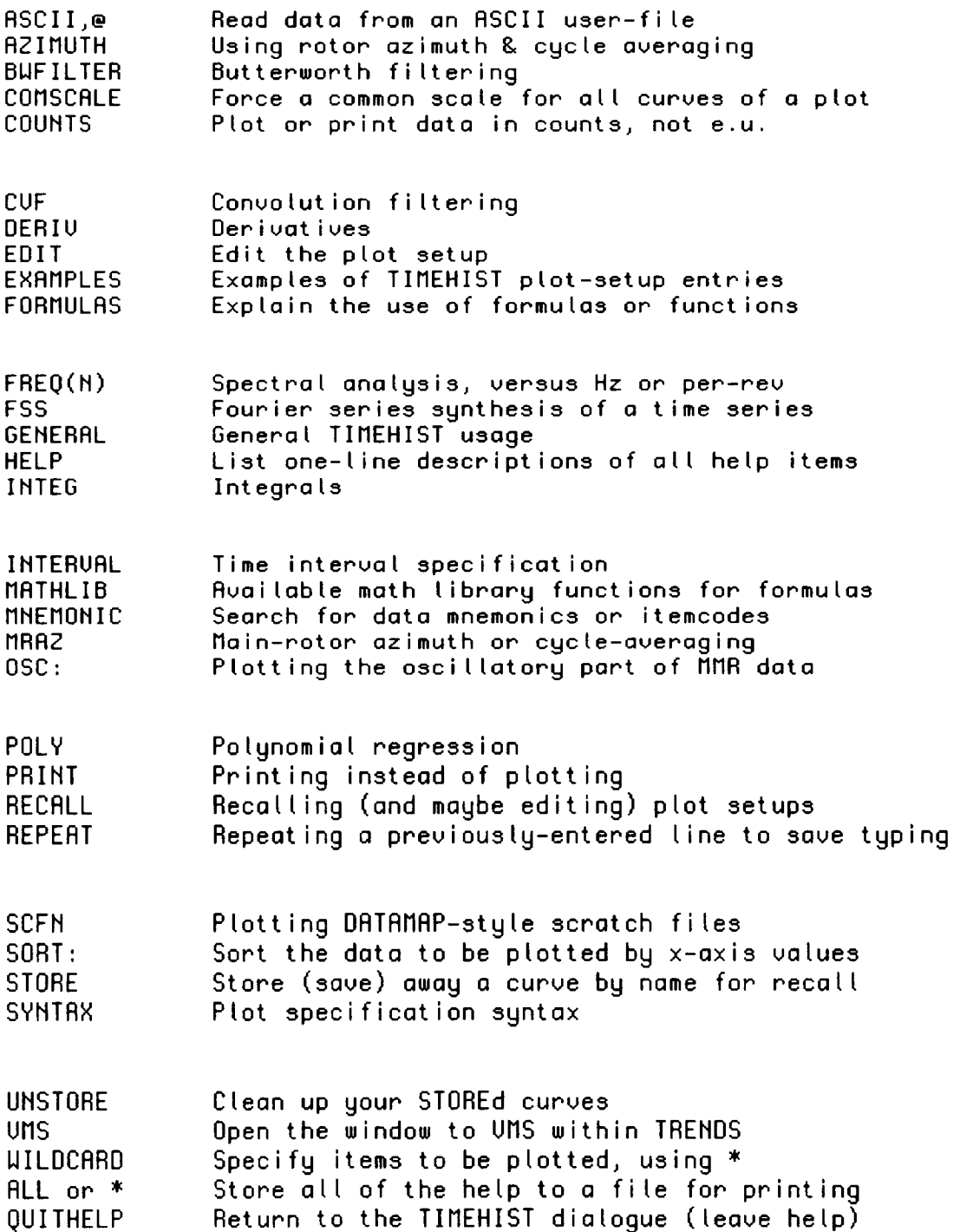

Reference

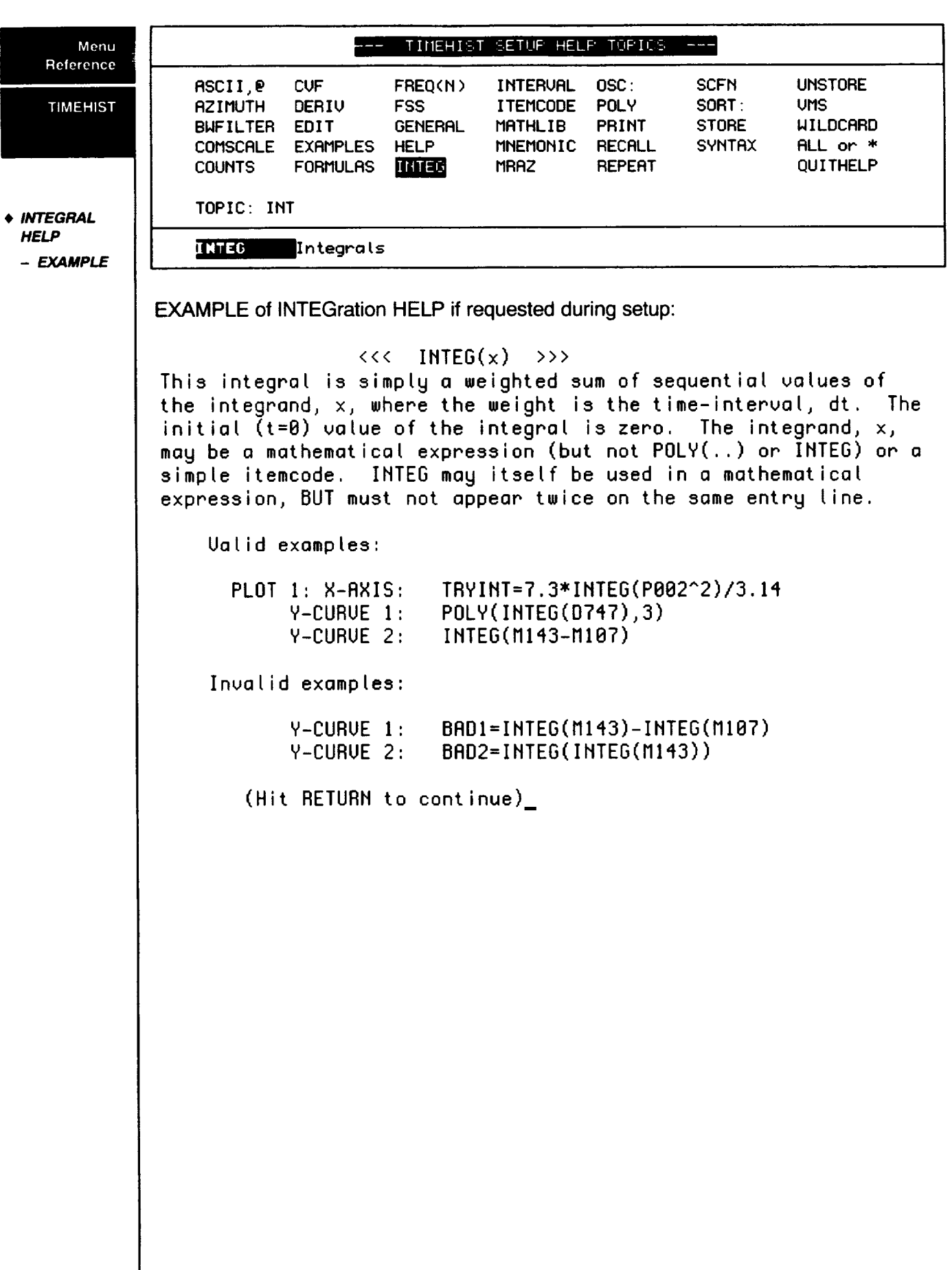

 $\frac{1}{2} \left( \frac{1}{2} \right) \left( \frac{1}{2} \right) \left( \frac$ 

 $-\$  -

 $\sim$ 

 $\cdots \qquad \qquad \cdots \qquad \qquad \cdots \qquad \qquad$ 

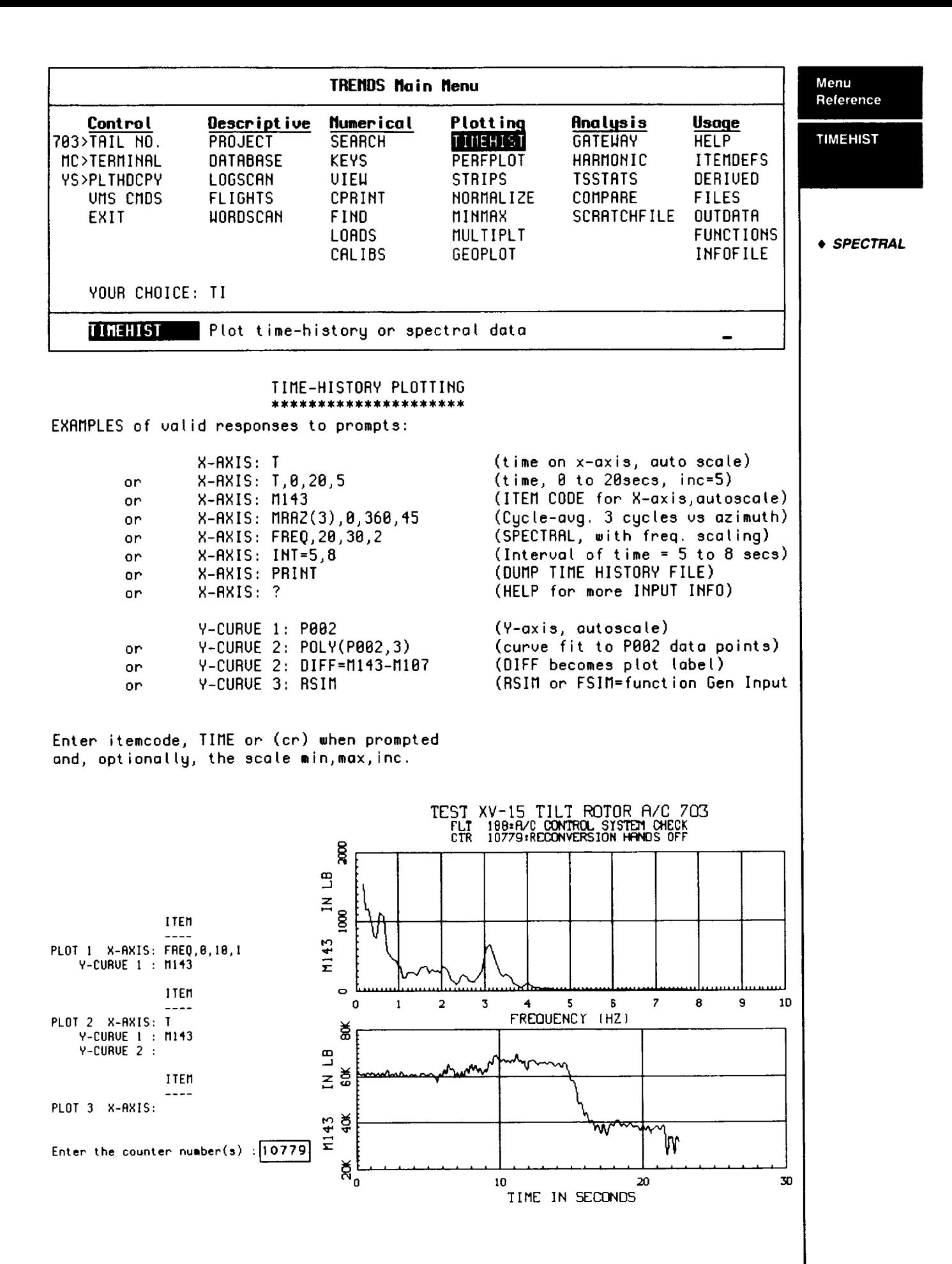

#### **Menu Data-Region Help Topics**

Reference

**Enter** the **counter number(s) • ?**

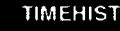

r

• **HELP**

**- DATA REGION**

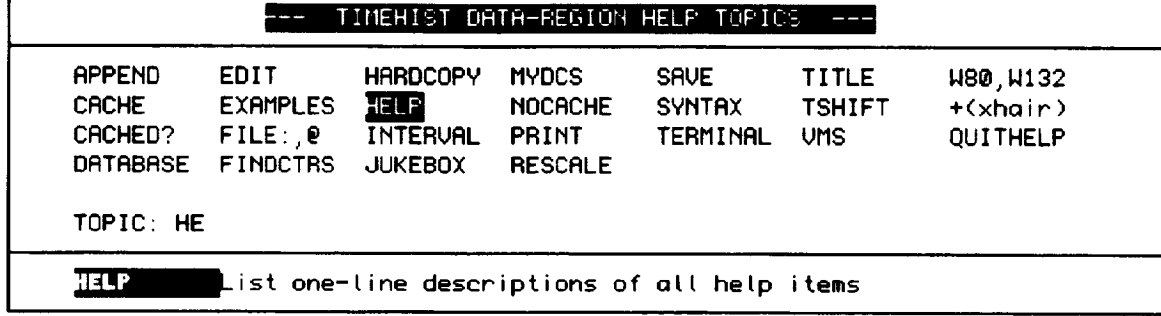

TIMEHIST has two regions where the TRENDS user is given help. The first is SETUP HELP (see pg. 4-69) and the second is TIMEHIST DATA REGION (counter number(s):) HELP. Both of the SETUP & DATA REGION HELPs, are to provide the user with information on how to perform special functions which have been found to be useful.

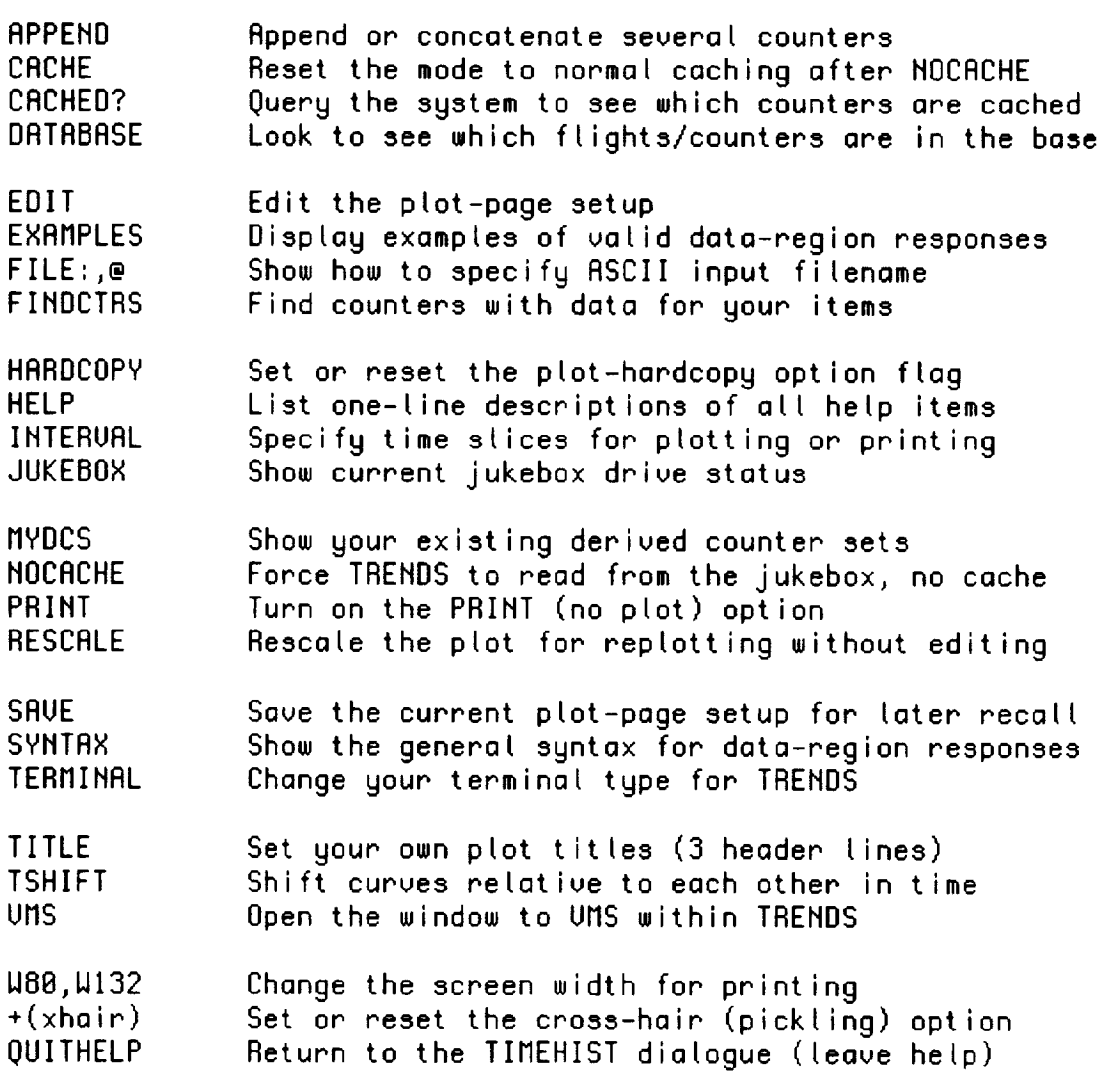

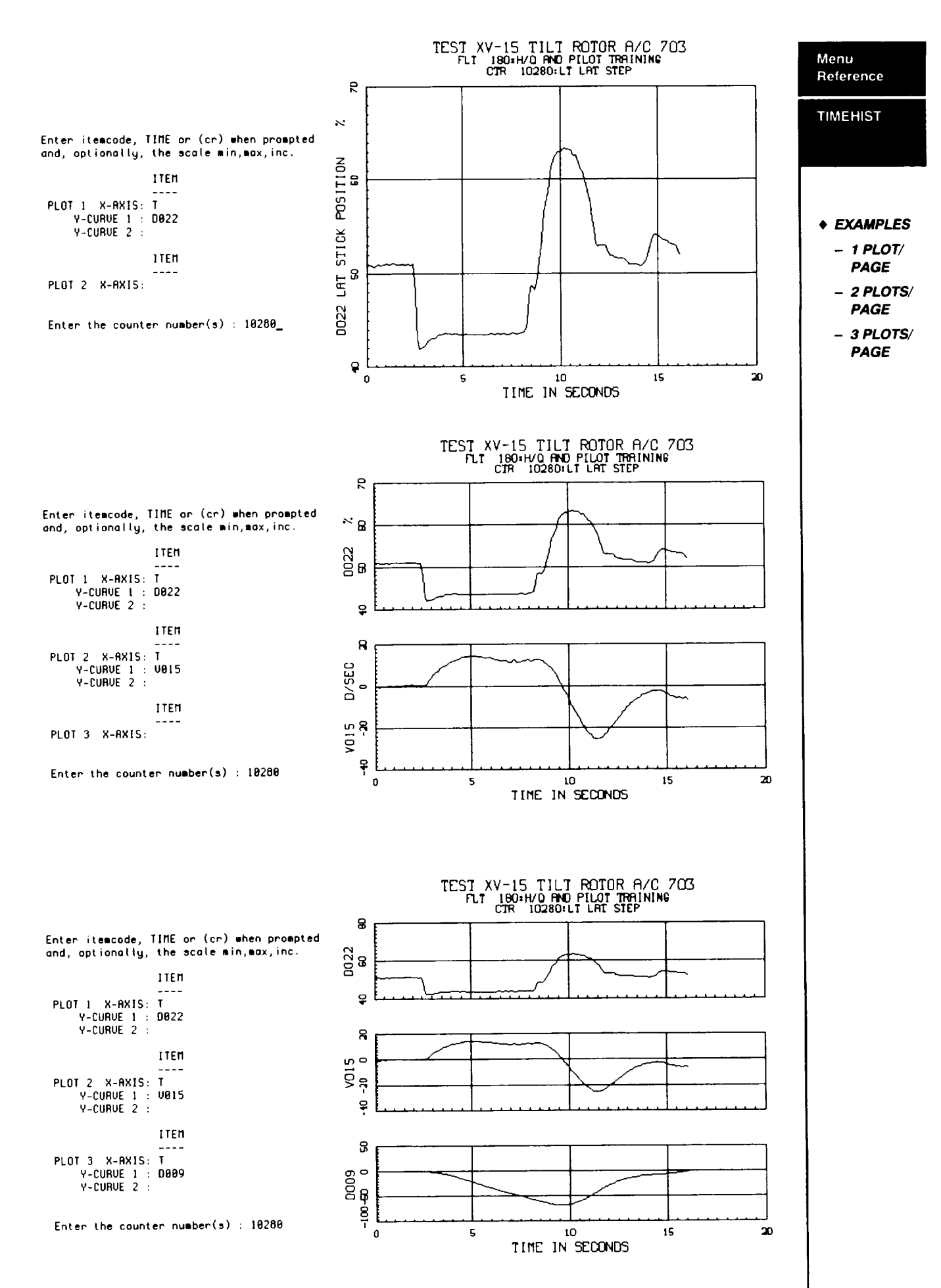

 $4 - 73$ 

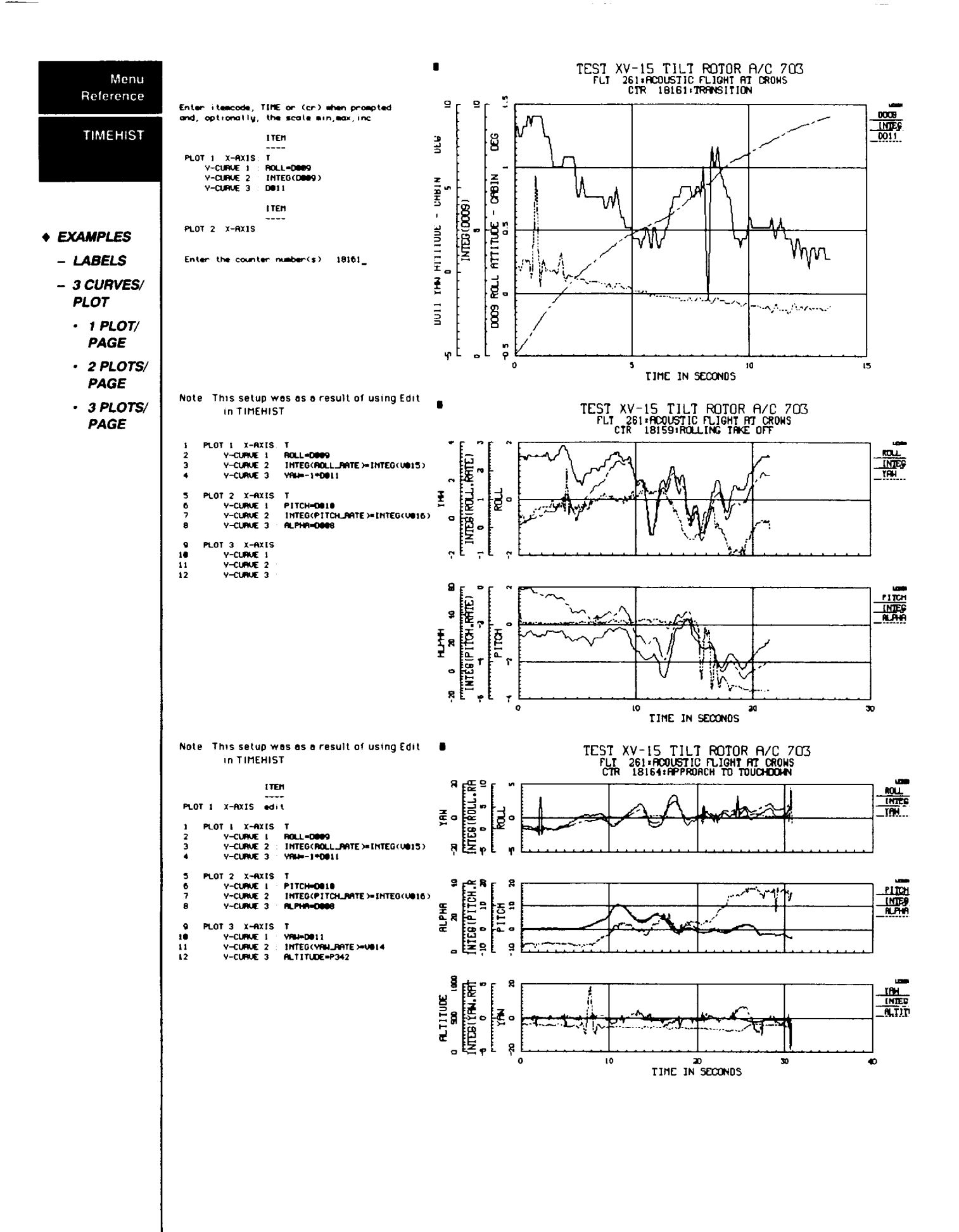

### **Special Topics Menu**

Example of using TIMEHIST muiticurves per plot option.

Enter itemcode, TIME or (cr) when prompted and, optionally, the scale min,max, inc. ITEM **PLOT** I X-AXIS: **T** Y-CURVE I **:** A150 Y-CURVE **2 : R151** Y-CURVE **3 : R152** <<<< If you **enter** more **than 3 curves, a** common **scale is assumed! >>>>** You may plot up to It curves, **but only one** plot/page **and** EDIT/RECALL wilt not **work (now).** Y-CURUE **4 : R175** OK. Multiple curves, common **scale, one** plot/page. Y-CURUE 5 **RI?6** Y-CURUE 6 **R177** Y-CURUE ? **R3@\_** Y-CURUE 8 **R3@1** Y-CURUE g **A3@2** Y-CURUE10 **R352** Y-CURUE11 : Your g--axis **inputs** are saved in SCRRTCH.FNC703 which you can recall in NORMALIZE Enter the counter number<s) : 11403 TE5T XV-]5 TILT ROTOR FI/C 703 FLT 204:AEROELASTIC: CTR 11403:SYM WING BEAM NODE 15D KIAS  $\ddot{\cdot}$  $\sigma$ <u>ය</u> **LEGal0 IIL\_O** UNITS: **IIiS]**  $n\overline{2}$ **llL75 IILT"E .\_.a.L\_.\_.**  $n300$ **R\_II]** FUNCTION-LIST: SCRATCH<br>0.5  $\frac{1}{2}$ **.\_.n\_.\_....\_.** الاندلعسموات الضغيا التعايضا **YAYA'YA'AN YA'YA'YAYAYA** ₩₩₩₩₩₩₩₩₩₩₩ **IO**  $\vec{P}$ **, ,** , **,** = 0 10 **30** 20 TIME IN SECONDS from 19:45:38.944

Reference

**TIMEHIST** 

**SPECIAL TOPICS** - **10 CURVES PER PLOT**

Menu Reference

**TIMEHIST** 

Many of the special analytical features of TRENDS deal with time-history data and are, therefore, found in TIMEHIST (and related functions such as NORMALIZE and COMPARE). **These** analytical features **are summarized** briefly. More detailed discussions may be found in Section III Users' Guide (PLOTTING).

#### **Calculus - DERIV & INTEG**

• **SPECIAL TOPICS**

> **- CALCULUS** - **DATA SCREENING**

The derivative is computed as the difference between two **successive samples** of **the** argument, x, divided by the inter-sample time increment, dt. The first (t=0) derivative value is set equal to the second (t=dt) value because of the lack of a previous x-value initially. DERIV has the same limitations in usage as INTEG has: it must not appear more than once in an entry line (because of a program shortcoming) and may not have POLY or CVF involved in an argument. The following are valid **examples** of the use of DERIV:

> PLOT 1 X-AXIS: SIN(D186)\*DERIV(P002/F Y-CURVE 1: POLY(DERIV(INTEG(M143-M107)),2),0,1 Y-CURVE 2: INTEG(DERIV(M143-M107))/57.3,-

**The** integral is simply a weighted sum of sequential values of the integrand, x, where the weight is the time-interval, dt. The initial (t=0) value of the integral is zero. The integrand, x, may be a mathematical expression (but not POLY(..) or INTEG) or a simple itemcode. INTEG may itself be used in a mathematical expression, BUT cannot appear twice on the same entry line.

Valid **examples:**

PLOT 1: **X-AXIS: TRYINT=7.3\*INTEG(P002^2)/3.** Y-CURVE 1: POLY(INTEG(D747) Y-CURVE 2: INTEG(M143-M1

#### **Data Screening - Bad-Point Elimination**

TIMEHIST provides an in-line function for screening out wild points in the data. The syntax of the function is:

SCREEN(IC,n)

where

IC = Itemcode/parameter name or expression

 $n =$  maximum absolute slope tolerance

(in engineering units) between any 2 points

**e.g. Screen(DO09,5); (!)009** = **angle in degrees) (n=** 5 **degrees/second)**

When the inter-sample change **exceeds** the specified tolerance, the offending point is replaced by a point on the line between the previous "good" point and the next "good point". If the tolerance is set too low, as in the following example, SCREEN works like a filter.

#### **Screening Function**

The following plots are examples of performing the SCREEN(IC,n) function on two parameters, M107 & D009. Note that screening of data is performed when the (n) slope tolerance is exceeded. In the following plots screening was performed when the slopes of M107 data exceeded 3500 inch-lbs/sec, while on D009 it was performed when 5 degrees/sec of change was encountered. It is recommended that one perform a derivative on the parameter prior to performing the screen function to obtain the screening limits.

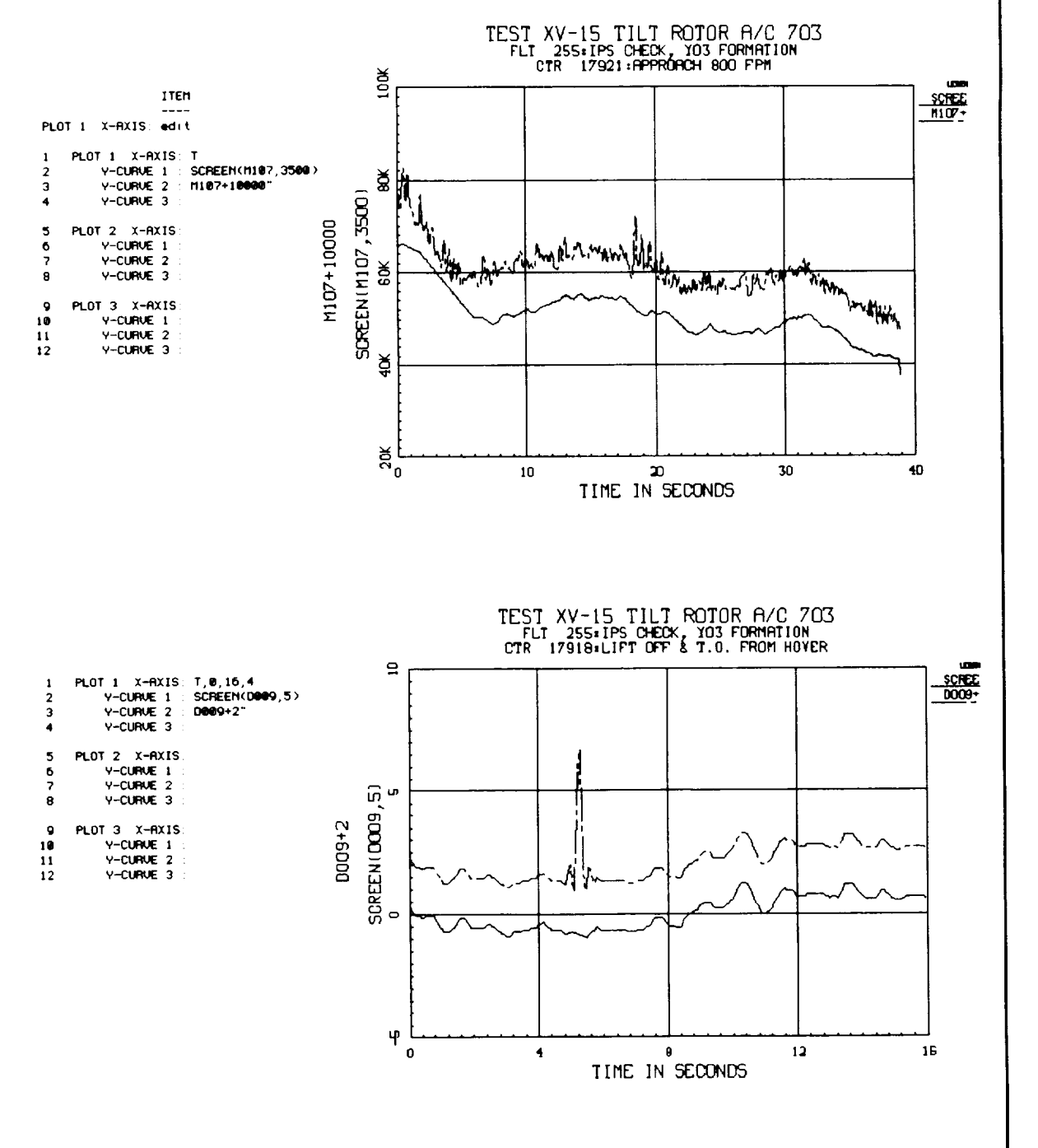

Menu Reference

**TIMEHIST** 

◆ SPECIAL **TOPICS** - DATA

**SCREENING** 

Menu Reference

**TIMEHIST** 

• **SPECIAL TOPICS**

> **- CYCLE AVERAGING**

> **- SPECTRALS**

#### **Cycle Averaging - MRAZ**

**The primary** purpose of the cycle-averaging feature is to plot time-history data for cyclic items against rotor azimuth, rather than against time. Conditions usually vary somewhat from cycle to cycle, however, so data from several consecutive cycles (rotor revolutions) may be averaged together to smooth out differences. A cubic-spline algorithm and interpolation are implemented to provide smooth outputs at 256 evenly-spaced azimuth angles on each cycle.

The keyword which invokes this feature is MRAZ, entered in the expression field of an xaxis response. The default for number of cycles to "average" is one. If two or more cycles are to be averaged, the number of cycles is appended in parentheses (e.g., MRAZ(3)). You may override the automatic labeling and scaling, if desired.

> Examples: PLOT 1 X-AXIS: NULABL=MRAZ, 0, 360, 90 PLOT 2 X-AXIS: MRAZ(10) **(10** revs)

The azimuth offset (i.e., angle **when** the one-per-rev "blipper" goes high or angle reference resets) is set to a default value for all items for each database (e.g., 0 for 703, 82.63 for 748). The user may override this default if he/she has an INFOFILE.<db> file in the directory where TRENDS is being run. The initial group of the infofile must contain a line which defines MRAZ for the database. To override the default azimuth offset for the 703 database to be 45 degrees, this line would read:

MRAZ R018 45.0/

If the number is missing, the database's default value is used. The rev reference can be an azimuth angle reference of a blipper if angle-encoder data are available. The instrumentation for the tilt rotor does not include a rotor azimuth encoder.

**An** individual item may be **phase-shifted** relative to the azimuth reference by encoding the shift (degrees) in square brackets.

Y-CURVE **1"** M143123]

Infofile groups may be phase-shifted by modifications to INFOFILE.<db>. Further shifts for individual items may be found in a database file called AZ.OFFSET.<db>. Such a file is found in the BH2 (UH-60) database, but not in 702 or 703.

#### **Spectral Analysis - FREQ**

When entered at the x-axis prompt, FREQ tells TIMEHIST to compute amplitude spectra (FFT) of the ordinates which follow. These are plotted versus frequency (in Hz). You may use FREQN to get the abscissa scaled in multiples of the main rotor frequency (nper-rev) rather than in Hertz. FREQ and FREQN are flags to the program and not variables, so they cannot be used in mathematical expressions.

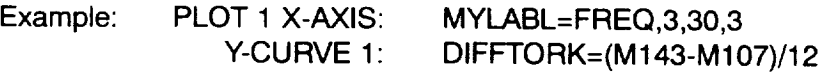

### **Filtering - CVF, BF, DCVF & DBF Menu**

TIMEHIST provides an in-line filtering of the argument, x, with cutoff frequency, co, and window-type, w, using the convolution-filter algorithm from DATAMAP. The argument, x, may be a mathematical expression or a simple itemcode. The cutoff frequency, co, is a literal number in Hertz. The window flag, w, is 1 or 2:

- $w = 1$  Half-cosine window
- $w = 2$  Hanning window.

CVF may NOT be used in mathematical expressions. The reason for this limitation is that CVF is a post-processing function (after all of the samples of its argument have been computed and stored). The following are valid examples:

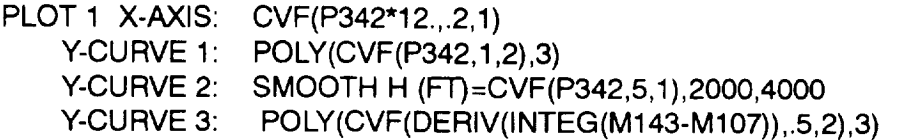

A third-order **Butterworth filter** operates on **the** argument, x, using a cut-off frequency, **co, specified in Hertz. BF is a** post-processing **function like CVF, so it** may **not be part a formula, but can take a general expression in its argument and** may **be operated on by POLY.**

Example: Y-CURVE 1: BFTORKDIF = BF(M143-M107,0.5)

#### **Derivatives of CVF AND BF:**

PLOT 1 X-AXIS: T Y-CURVE 1: DCVF(P342) Y-CURVE 2: DBF(P342)

May be specified, where DCVF is **the** derivative of the curve fitted Convolution **filtered** data set of parameter P342, and where DBF is the derivative of the curve-fitted Butterworth-filtered data set of parameter P342.

#### **Storing Time Histories - STORE**

The **STORE** command is used to name and store away curves (derived time histories) for later use. An example of this is

Y-CURVE 1: STORE HDOT =  $CVF(DERIV(P342/60), 1, 1)$ 

When this specification is evaluated over a data region, HDOT will be stored in your file SCRATCH.KEY for each counter in the data region. HDOT would be used as follows:

Y-CURVE 1: HDNOISE = DERIV(P342/60) - HDOT

The STORED? command will show you the existing stored curves. UNSTORE provides a dialogue to help you clean up SCRATCH.KEY.

**Reference**

**TIMEHIST** 

- **SPECIAL TOPICS**
	- **- FILTERING** - **TIME HISTORY STORE**

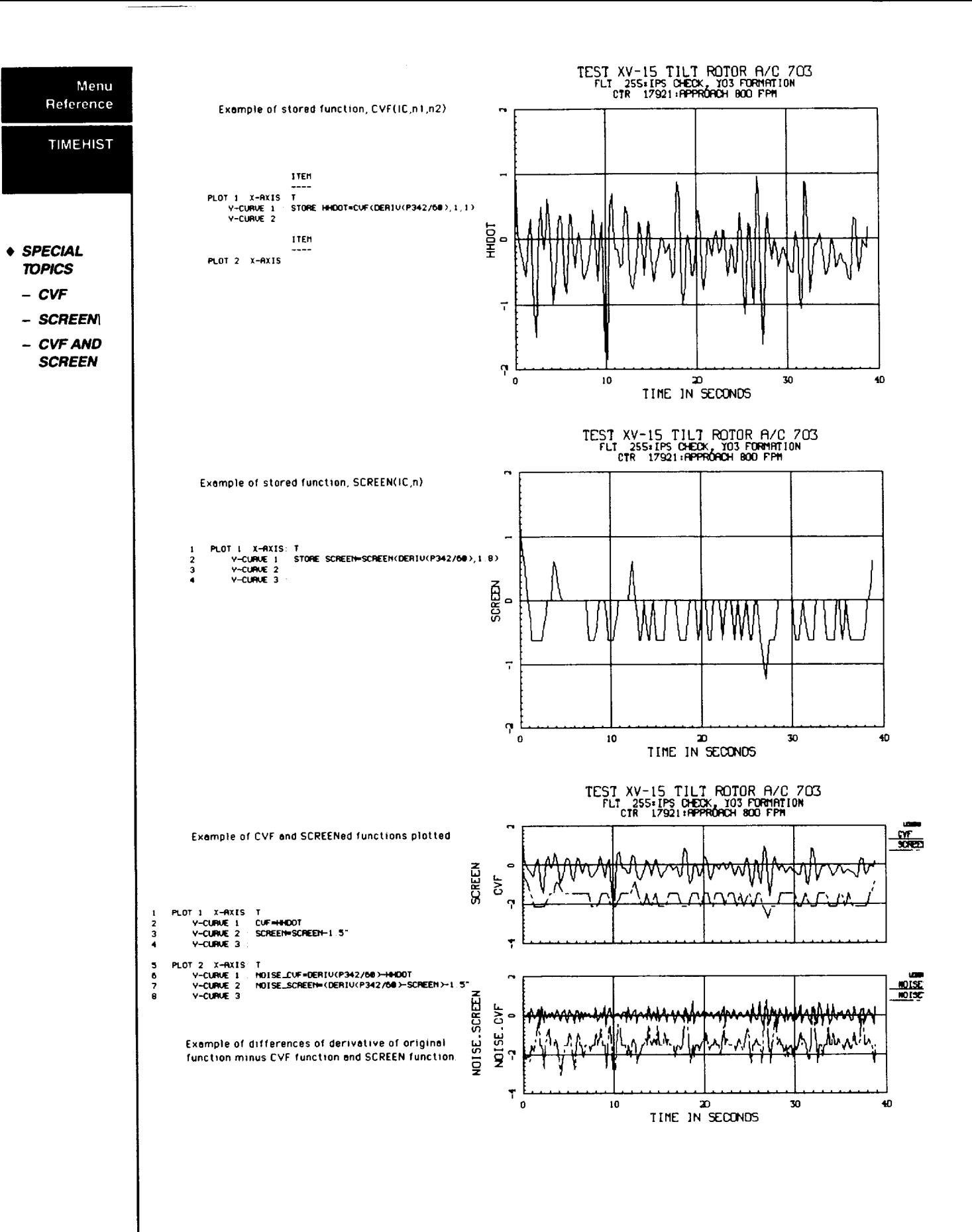

#### **Fourier Series Synthesis - FSS Menu**

TIMEHIST **will** synthesize a **time** series for **the** argument, X, in FSS(X,n) as a truncated Fourier Series of n terms. This is a post-processing function like CVF and BF, so it cannot be used in a formula, but X can be any valid mathematical expression.

Example: Y-CURVE 1: APPROX =  $FSS(0.5*F163.RAW,3)$  (see pg. 4-82)

#### **Tabulating Time Histories - PRINT**

The PRINT command may be **entered** at any X-AXIS prompt **or** at **the** prompt for data region. This command simply sets the print-fags, after which the X-AXIS prompt or dataregion prompt will be repeated. The print-flags persist only for the current plot-page, but for as many counters as you wish to display. The CTRL-C can be used to interrupt printing and send control back to the data-region prompt. The PRINT command syntax includes six option switches which may be specified in any order, each set off with a slash (/) and with no imbedded blanks.

Options:

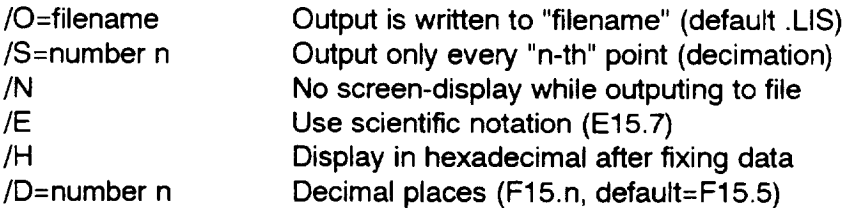

Valid examples:

PLOT 1 X-AXIS: PRINT PLOT 2 X-AXIS: PRINT/N/S=2/OUT=POLYP342.DAT/E Enter counter(s) etc.: PRINT/D=3

The **output** format is for an **index plus eight** (8) data columns (8F15.5 or 8E15.7) **with** a second optional line if you specify more than 8 data columns for printing

**Reference**

**TIMEHIST** 

- **SPECIAL TOPICS**
	- **- FOURIER SYNTHESIS**
	- **- PRINT**

The following plots are examples of the FSS(X,n) Fourier Series Synthesis function. The FSS function will synthesize a time series to match an itemcode time history record.

 $\overline{\phantom{a}}$ 

Menu

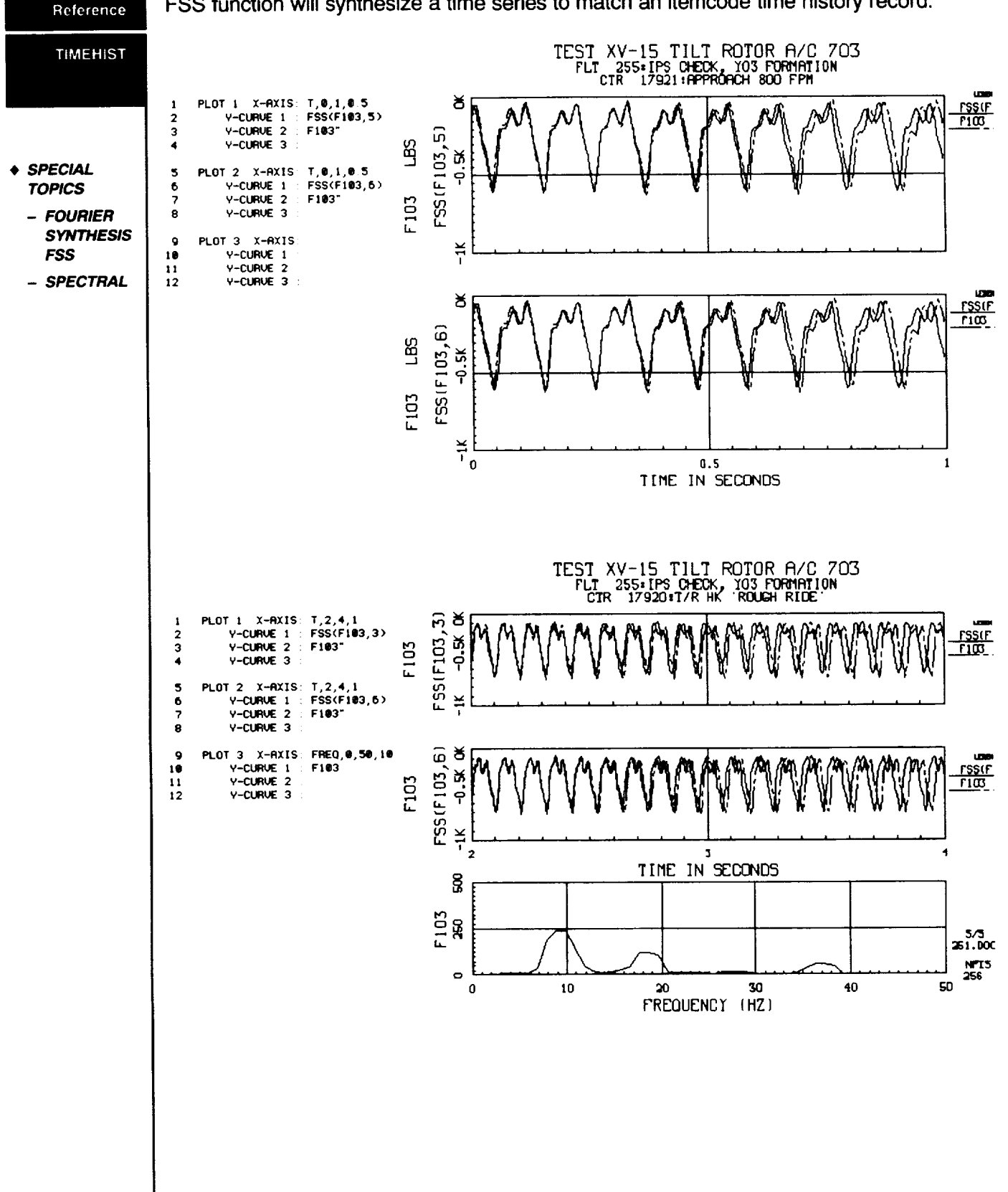

#### **Time** Slicing **- INTERVAL** Menu

The **time** interval of interest **for** plots may be specified by:

or  $INT = t1, t2$  (initial, final time) INT = filename (file of intervals by counter)

For **frequency** spectra for which only part of the available data is to be analyzed, this feature is quite useful. It is also useful in cross-plots of part of the data, in choosing the initial cycle for cycle averaging, or for homing in on a region of interest in the plot. The interval may be specified in the plot setup at an x-axis prompt. In that case, it persists for the current and later plots on the same page, but not for the next plot-page. Specified at the data-region prompt, it applies to the whole plot page. The following are valid examples.

PLOT 1 X-AXIS: INT=3.4,5 (plot setup entry) Enter counter(s) etc.  $\therefore$  INT=3.4,5 (data-region entry) Enter counter(s) etc. : INT=SOMENAME.XXX

The format for the intervals file is simple: each line contains three numbers (1st=counter, 2nd=tl, 3rd=t2) starting in any column, separated by commas or spaces. The counter must be an integer, specified without a decimal point.

#### **Time Shifting - TSHIFT**

This feature **lets** you shift one curve left or right in time relative to another curve. For example:

Enter the counter number(s) **•** TSHIFT Time shift **for** plot #1 [0.10] • .05 Time shift for plot #2 [0.00] :-.05

will cause the Y1 curve of plot #1 to be shifted to the left approximately 0.05 seconds relative to the abscissa (which need not be TIME) and to the Y2 curve, if there is one. The amount of shift actually used is not usually the exact value specified, but is rather at the resolution of the highest sampling rate of any of the variables involved in the plot. **That** is, the curves are **not** interpolated to satisfy **the** specified time-shift exactly. A negative time specification moves the abscissa and the Y2 curve (if any) to the left relative to the Y1 curve (i.e., the Y1 curve is shifted relatively right). The best way to understand this is to try it. Time-shifts are reset to zero when you set up a new plot page, but persist for changes of data region.

Reference

**TIMEHIST** 

• **SPECIAL TOPICS - TIME SUCING**

> **-** TIME **SHIFT**

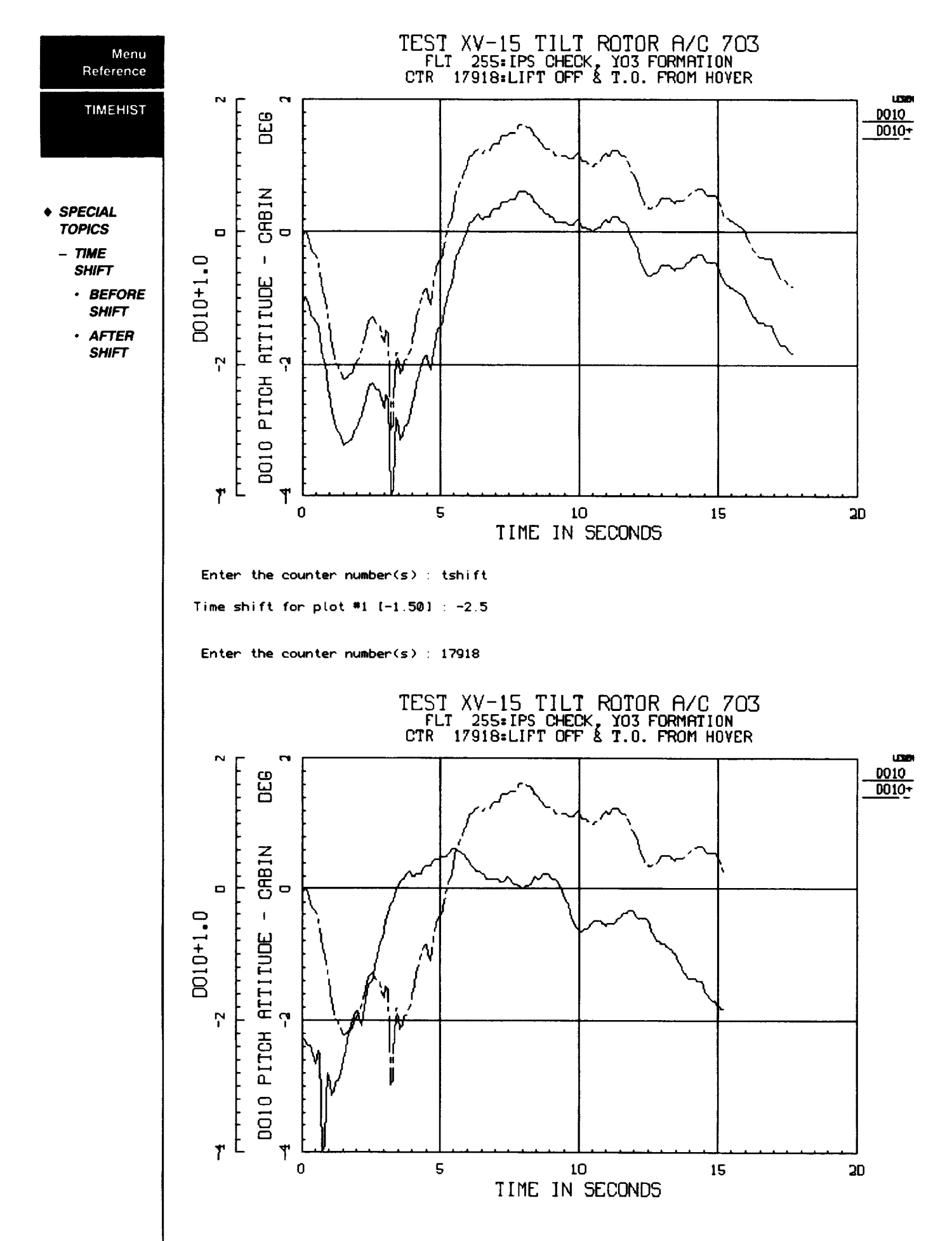

#### **Wild-Card Specification** Menu

You may use the asterisk **(\*)** in TIMEHIST to specify all **or** several of the stored timehistory items to be plotted. Itemcodes which match your wild-card specification will be plotted with one, two or three plots per page, but not with more than one curve per plot. Any single-item (not wild-card) x axis may be specified, including MRAZ and FREQ, but no formulas are currently permitted on the wild-card items. The following are valid examples of the syntax.

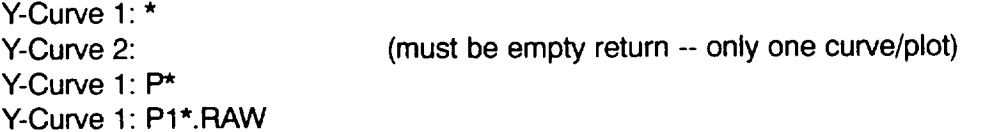

If you want more than one plot per page, repeat the identical specification for each plot. TRENDS will cycle through the items. If you're into DATAMAP-style scratch files, you may use a syntax like:

Y-Curve **1"** SCF3(\*,4,BOT)

to plot all of the bottom 4th-row elements.

#### **Scratch-file Use**

TIMEHIST will recognize specification of a particular element of a DATAMAP-style scratch file in an ordinate (y-axis) definition. You must have the permanent scratch file, PERMSCR.DAT, in your directory. Within PERMSCR.DAT, there may be four (4) "scratch files," which are called SCF1, SCF2, SCF3, and SCF4. You can examine these out in the SCRATCHFILE feature in the main menu. The syntax is:

Y-CURVE 1: SCFn (#col, #row, T or B)

for the top (T) or bottom (B) element of any row **or** column. The default is top (T) if you specify only row and column. Scratch-file elements may be used in any formula or as the argument for post-processes such as CVF or POLY. The counter in the scratch-file data is not used. If your specification does not involve database items, you may enter zero (0) as the counter number. You may also specify a row or column or both with wild cards (\*), but in this case, the specification must be simple -- not an expression involving constants or database items.

Examples:

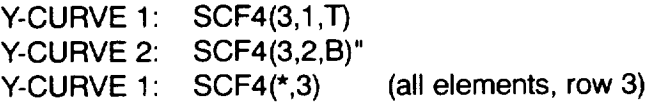

Reference

**TIMEHIST** 

- **• SPECIAL TOPICS - WILD CARD**
	- **- SCRATCH RLE**

#### **Signal Generation - RSIM & FSIM**

Menu Reference

**TIMEHIST** 

• **SPECIAl. TOPICS**

> - **SOFTWARE FUNCTION GENERA TOR**

TIMEHIST contains a limited signal-generation capability. To generate a raw time history, enter RSIM (raw) at the first Y-CURVE prompt (X may be time or FREQ). You will be prompted for

> Starting frequency (Hz) Ending frequency (Hz) **]]me** duration (sec) Samples per second Phase angle (deg)

If you use FSIM (filtered), you will also be asked for filter cutoff frequency and window type for the convolution filter. RSlM and FSIM cannot be used in any math expressions or in conjunction with database items. You will not be prompted for counter when RSlM or FSlM are used. The **default counter** for generated signals is 0. You may use **STORE** to save RSlM or FSIM, but remember that they will be stored as values for counter 0. You may recall STOREd data, but remember to specify the data region as zero. In order to plot a STOREd generated signal on the same plot with a based variable, use menuitem COMPARE.

(See the next page for examples.)

TIMEHIST has a sinusoidal function generator capability within it to allow the user to be able to compare flight data with that of simulated data that he/she can specify. RSIM will produce nonfiltered sinusoidal data, while FSIM produces filtered data.

**TIMEHIST** 1 PLOT 1 X-AXIS: FREQ,O,80 2 Y-CURVE I : RSIM 3 Y-CURVE 2 : 4 Y-CURUE 3 : 5 PLOT 2 X-AXIS: FREQ,O,80,20 • **SPECIAL** 6 Y-CURUE i FSIM **TOPICS**  $\overline{\mathbf{z}}$ Y-CURVE 2 8 Y-CURVE 3 **- SOFTWARE FUNCTION GENERA TOR** 9 PLOT 3 X-AXIS: T,0,10, 10 Y-CURVE 1 : FSI • **RSIM** 11 Y-CURVE 2 12 Y-CURVE 3 • **FSIM** Sinusoidal sweep simulation Starting sweep frequency (HZ) : 1 Sweep time-interval (sec): 10 Final sweep frequency (HZ) : 80 Data samptes per second : 500 Initial phase angle  $(\text{deg}) : 0$ Fitter breakpoint **frequency** (HZ> : 50 Window (1 **for" half-cosine,** 2 for **Harming)** : 1 TEST XV-15 TIL? ROTOR R/O 703 SIMULATED DATA Q U3 r\_  $\dot{\circ}$ wwwW/1, **RSIM**<br>00.025 .000. **3,,3 O.** OOOC NPT9  $\ddot{\circ}$ 8192 @0 c\_ FSI<br>MMM<br>MMM S/S<br>0.000C ............. NP'fS K:\_ **,** J **,** i | 1 i **,** i **,** \_ | **,** 8102  $\Omega$ 20 I0 50 BD FREOUENC T **[HZ)**  $\mathbf{C}$ 3ZZZ I--.4 **U9** ° **Lm\_** ? 0 2  $\overline{4}$  B  $\overline{6}$   $\overline{9}$  10

TIME IN SECOND5

Menu Reference

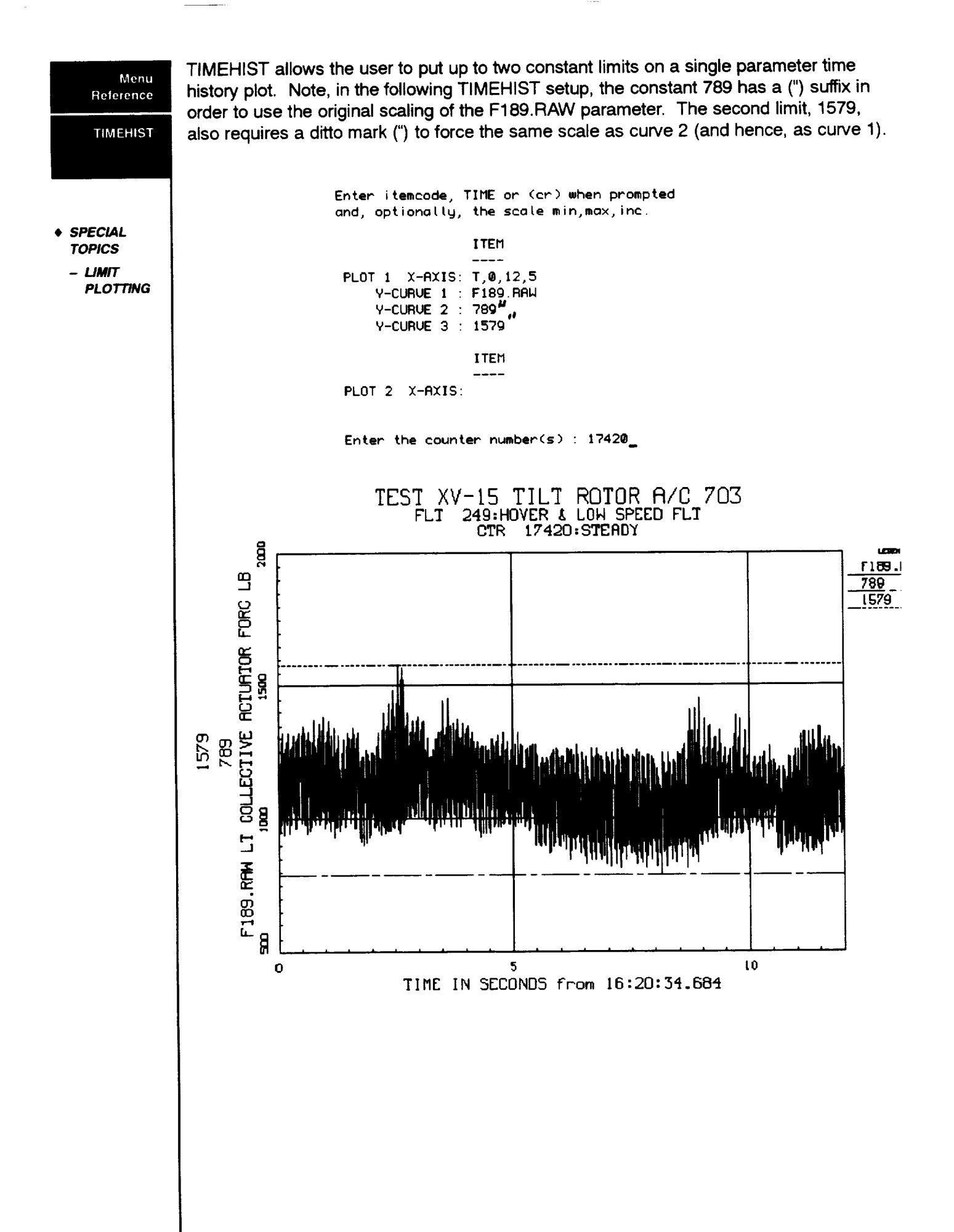

### **TSSTATS**

Menu Reference

**TSSTATS** 

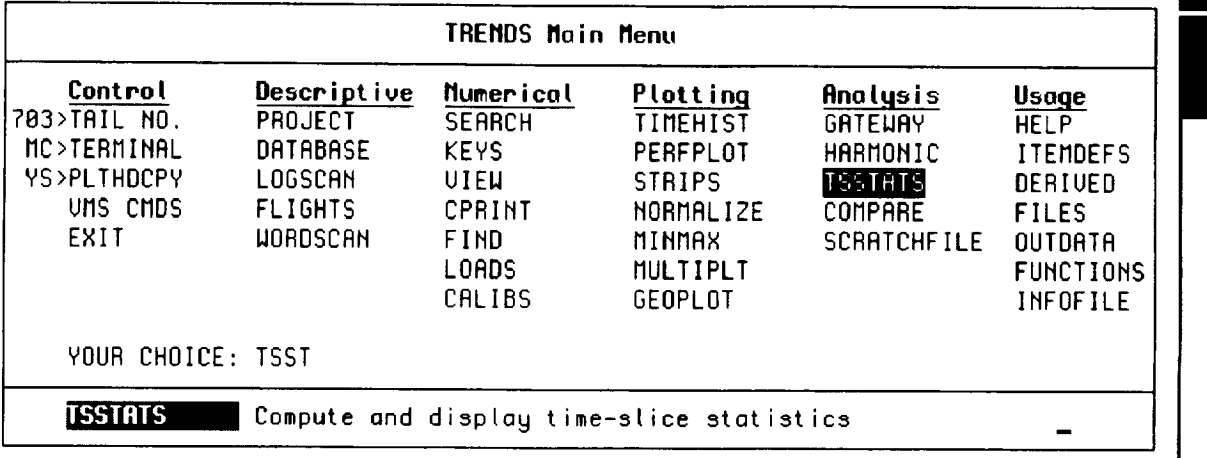

TSSTATS **was incorportated** into the TRENDS menu **to** allow **the** user to obtain parameter statistics for time periods less than an entire counter. Note, standard parameter statistics are available on a per counter time basis by selecting the VIEW & MIN/MAX Menu items Note, in the TSSTAT printouts, on page TSSTATS (2), the stored TRENDS statistics precede the TSSTAT's parameter statistics. The results can be written to an ASCII file which may in turn, be read in MINMAX or MULTIPLT for plotting. The format of these files is a prototype for user-supplied ASCII files of statistical input to **TRENDS** 

\*\*\*\* TIME-SLICE STATISTICS \*\*\*\*

Nrite results to a file? <Y/[HI>: y

OK. Now provide a name for the **output** file: CDemo

Enter data **item<s>** or LIST:List-name: M143, **R300, P342**

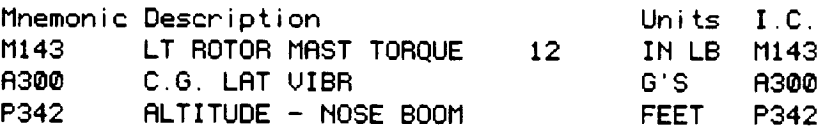

Enter more data **item<s> or LISTtist-name:**

Your list of mnemonics/items has been written to ITEMS.SR

**Enter** counter<s) **or** DCS : 18159

1815g 261 ROLLING TAKE OFF **Duration** = **21.434** sec.

**Volume** ID **40851CCE, Volume** @06B\_DB7@3 **is** (oaded in drive 0

Enter a time interval (t1:t2> : 10:15

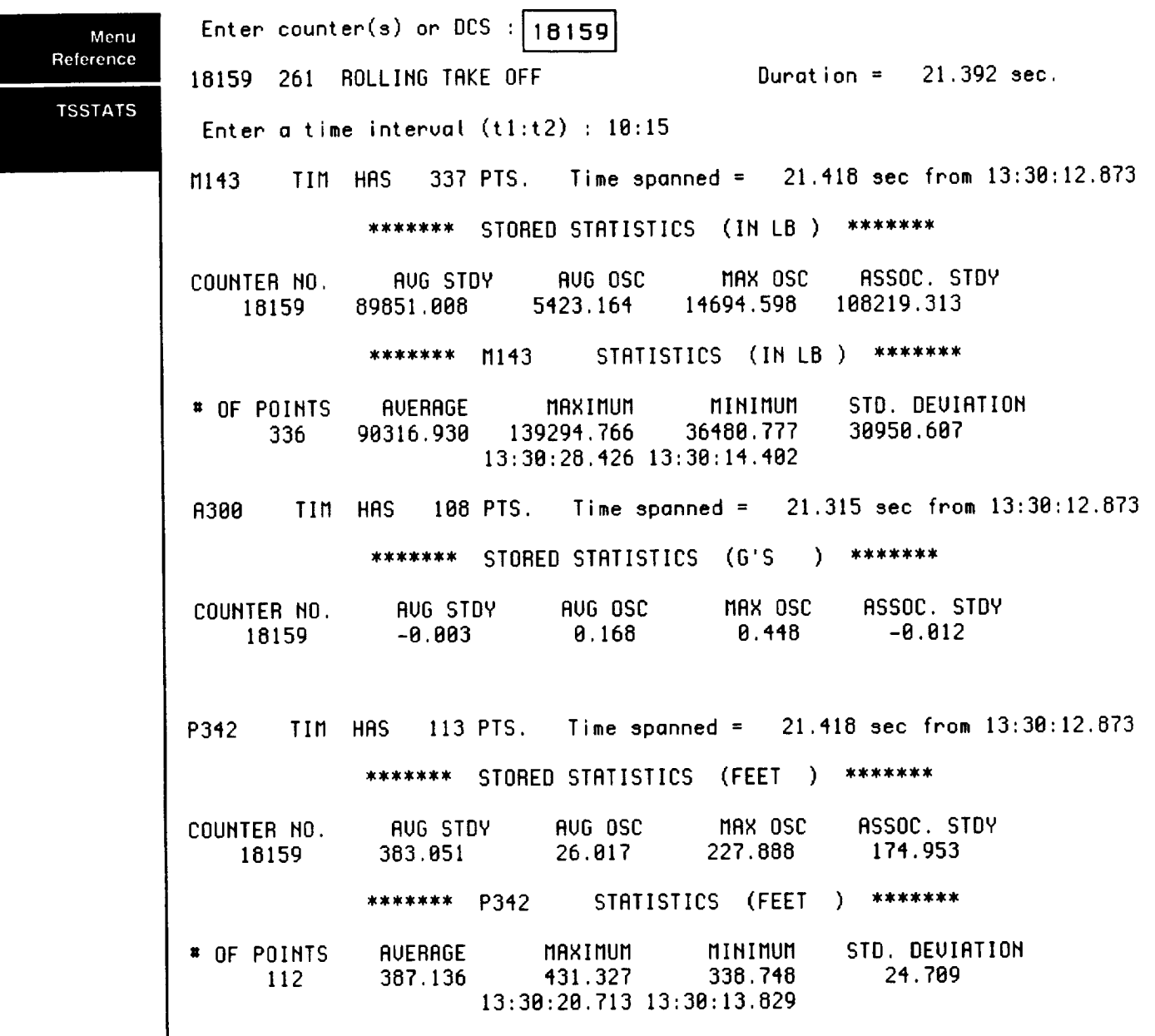

l.

 $\overline{a}$ 

### **VIEW**

Menu Reference

**VIEW** 

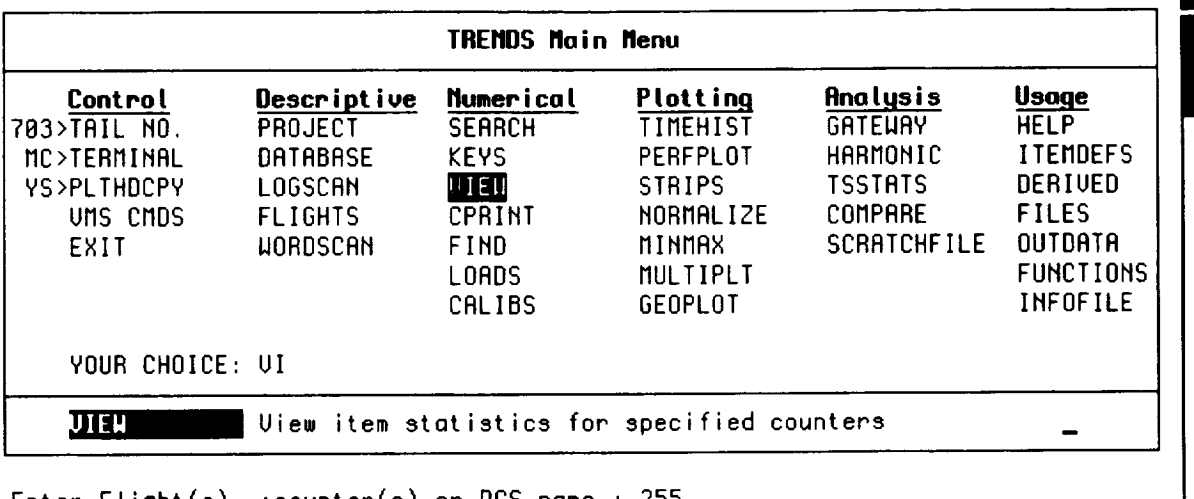

Enter Flight(s), **:counter(s) or** DCS name **:** 255 Enter Parameter name: M143

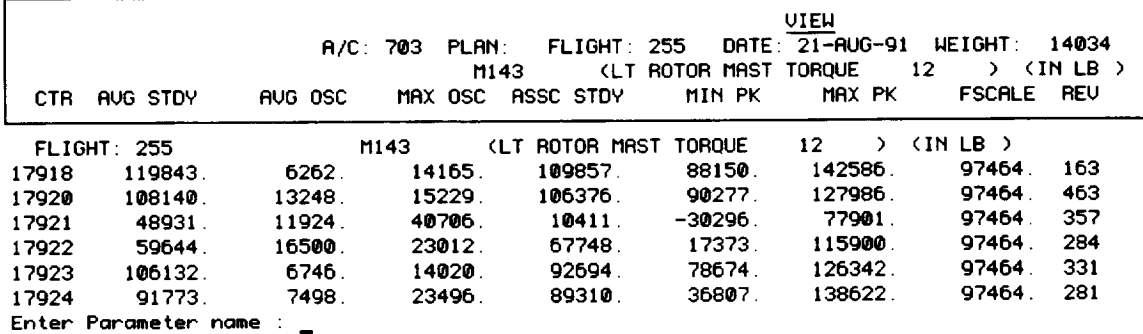

VIEW prints all of the statistics which are stored for a specified **item over** a specified data region (e.g., flight, DCS). The example above shows the seven (7) statistics which are stored for M143 (and for each item in the 703 database):

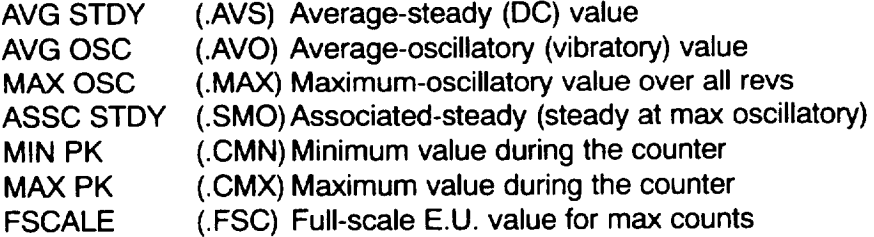

By default, VIEW displays all of these statistics plus the number of revs and the counter description. This full field is wider than 80 columns, so your terminal may wrap or truncate the output. To widen the screen, enter W132 at the data-region prompt. This command has no effect for the Macintosh running under Versaterm Pro. The number of columns of statistics displayed by VIEW may be reduced by entering the number of statistics columns you want at the parameter prompt:

Enter Parameter name: 4 (print only first 4 statistics)

The number of decimal places used in the display is dependent upon the parameter being displayed, but the user may change it by following the parameter name by a comma and a number:

Enter Parameter name: M143,1 (print one decimal place)  $\begin{array}{|l|}\n\hline\n\end{array}$  4-91

#### Menu Reference

TRENDS/VIEW enables specification of more than one parameter at a time, by means of the wild-card or GROUP conventions.

VIEW

Enter Parameter name: \* Enter Parameter name: M1\* Enter Parameter name: GROUP: MAST

Enter Flight(s), :counter(s) or DCS name : F255<br>Enter Parameter name : Hit<sub>e</sub>

(all parameters) (all parameters starting with M1) (all parameters with "MAST" in the description or A/C group name)

**+ MULTIPLE-PARAMETER SPECIFICATION** 

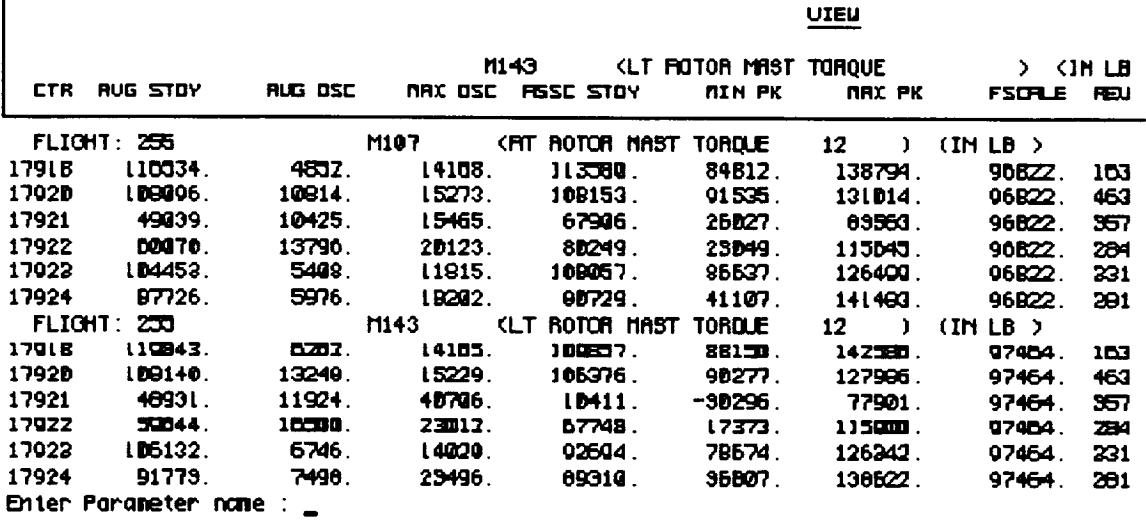

An item list may also be used to specify a group of parameter names to VIEW.<br>The list file should contain a single itemcode or mnemonic on each line. The syntax for list entry is:

LIST: listname

## **VMS CMDS**

Menu Reference

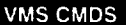

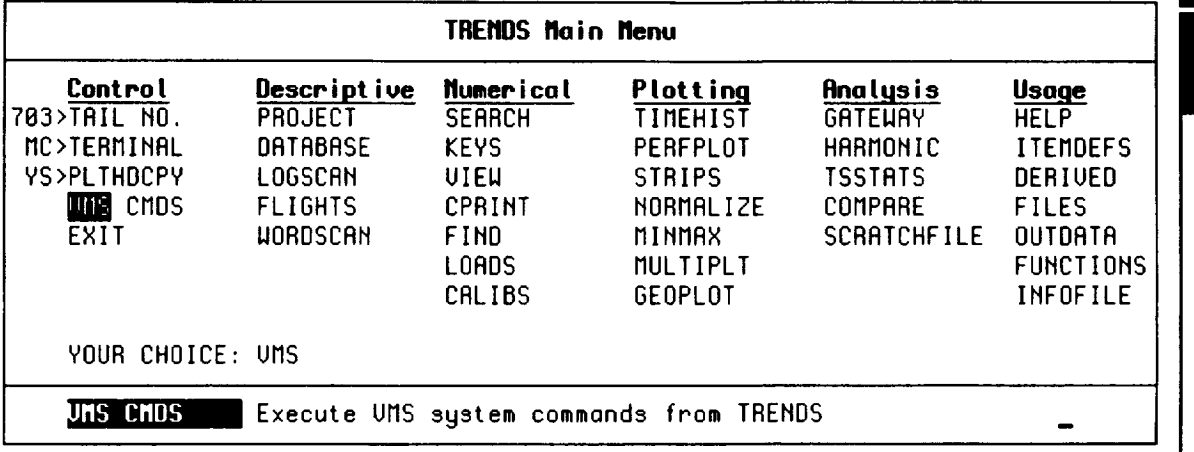

This feature lets you enter system-level commands without leaving TRENDS.<br>Warning: CTRL-C will not stop anything and CTRL-Y will abort TRENDS!!

Enter UMS command: \$

#### **NOTE:**

Derived Counter Set (DCS) files made in TRENDS are not available via any VMS commands. One must use the "FILES" menu option to access or copy these files.

### **Menu WORDSCAN**

**Reference**

 $\sim$   $\sim$   $\sim$ 

\_\_\_\_\_\_\_\_

 $\frac{1}{2} \left( \frac{1}{2} \left( \frac{1}{2} \right) + \frac{1}{2} \left( \frac{1}{2} \right) + \frac{1}{2} \left( \frac{1}{2} \right) + \frac{1}{2} \left( \frac{1}{2} \right) + \frac{1}{2} \left( \frac{1}{2} \right) + \frac{1}{2} \left( \frac{1}{2} \right) + \frac{1}{2} \left( \frac{1}{2} \right) + \frac{1}{2} \left( \frac{1}{2} \right) + \frac{1}{2} \left( \frac{1}{2} \right) + \frac{1}{2} \left( \frac{1}{2} \right) +$ 

WORDSCAN

• EXAMPLE

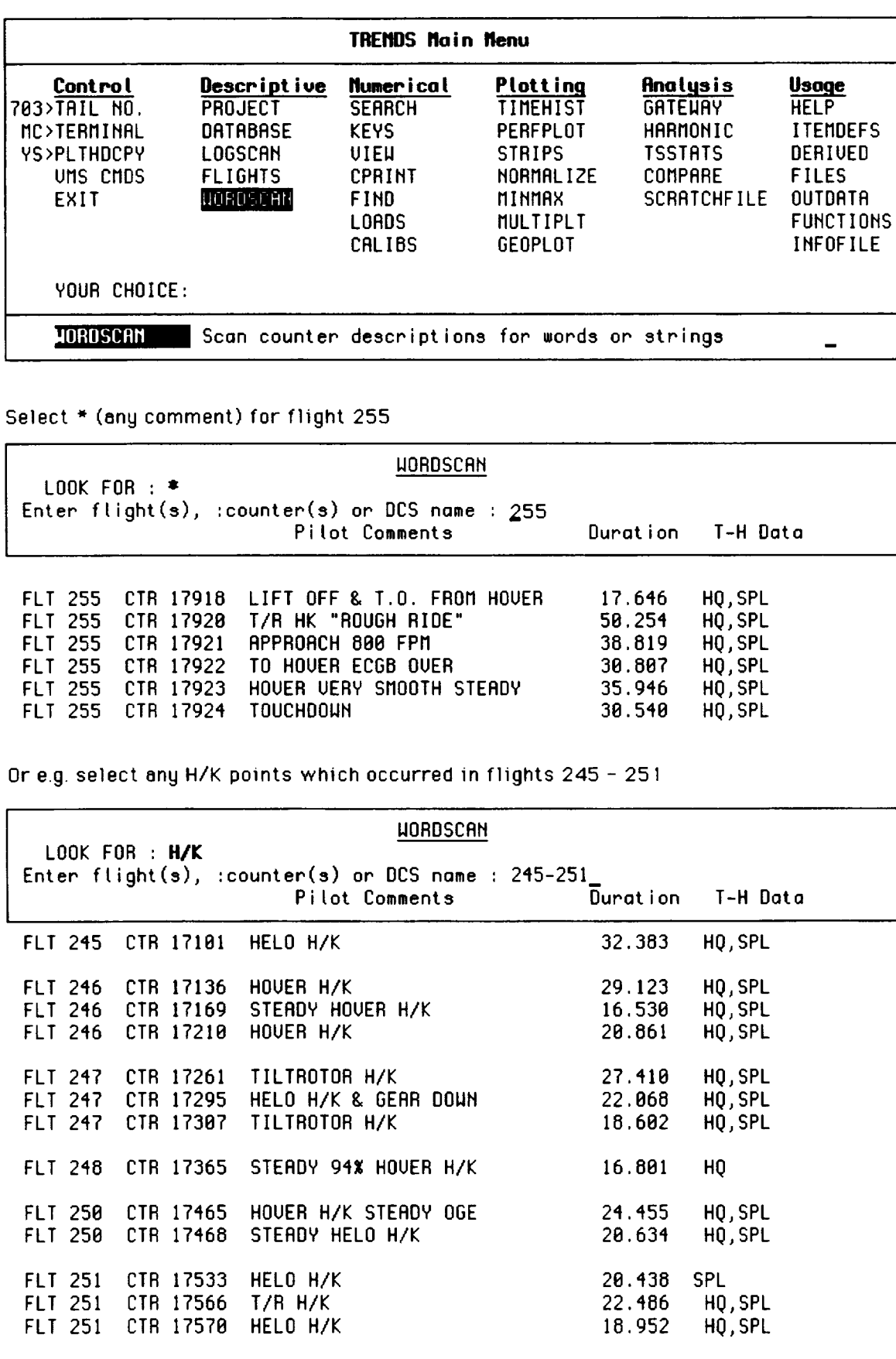

This menu item enables the **listing** and searching of the test-point descriptions and the saving of the set of counters for which the search is successful. The primary prompts are:

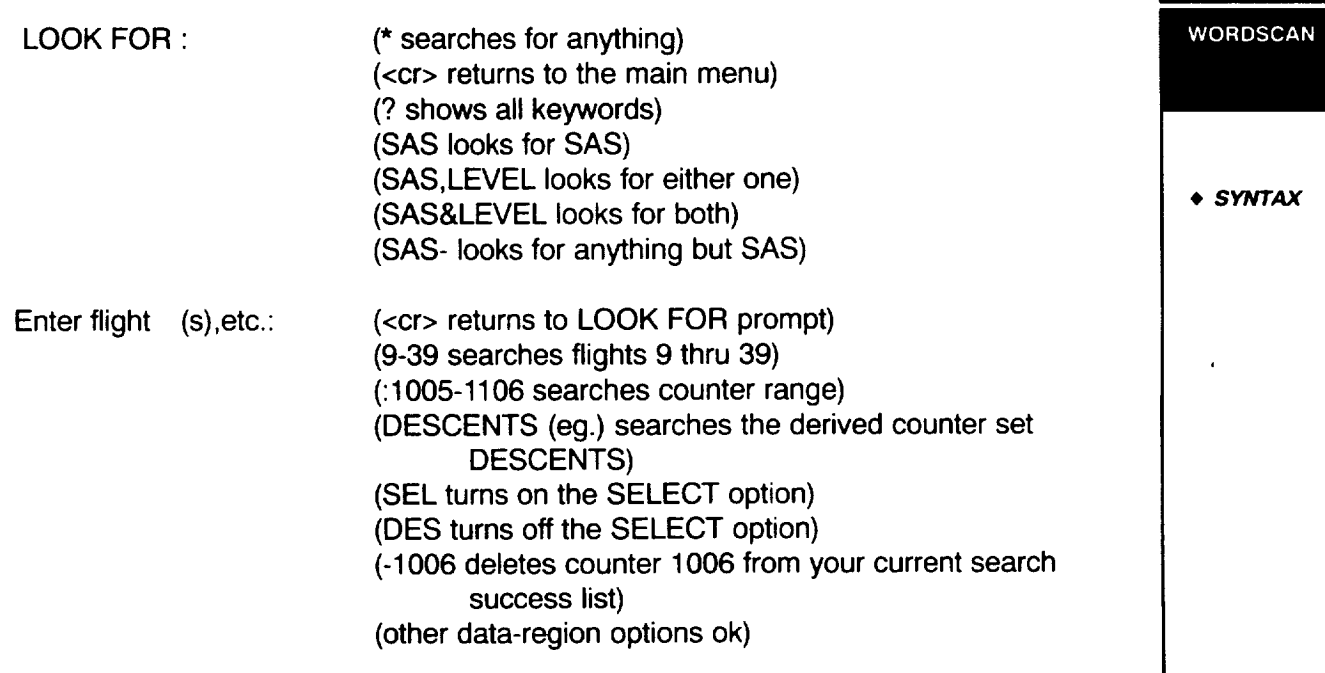

If the search is successful, WORDSCAN asks if you would like to save the derived counter set (counter numbers for which the search was successful) and, if so, prompts you for a name and a description for the derived counter set. The description is useful when you have a number of derived counter sets and want to remember why they were generated and what search they represent.

The SELECT option lets you confirm each counter before including it in your success-list ("keepers" for your derived counter set). DES de-selects the confirmation option and returns to automatic. DES may be entered at the confirmation prompt or at the data-region prompt

The "negative counter" entry (e.g., **-1006,1008)** at the data-region prompt deletes selected counters from your current success-list. If, when viewing the entries in your success-list, you see a few entries you didn't want, this feature is useful.

(Examples- UH-60 Database 748) \$ LOOK FOR : SAS,HOV (look for SAS or HOV) \$ Enter flight(s), :counter(s) or DCS name : 9-20

Pilot Comments Duration Tzero FLT 11 CTR 7 HOVER,.08CTS,LEVELSWEEP 50.210 6:47:01.656 T-H FLT 11 CTR 8 HOVER,.08CTS,LEVELSWEEP 53.199 6:59:52.418 T-H Pilot Comments Duration Tzero FLT 17CTR 12 10KIAS,.09CTS,SASON,LEVEL 5.155 7:24:57.793 \$ Enter flight(s), :counter(s) or DCS name : < cr> \$ LOOK FOR : < cr > \$ Save the derived counter-set? (Y/N) [N] : < cr> (no more) (look for no more strings) (don't save)

Menu Reference

### Menu **Key words**

A A۸ A/

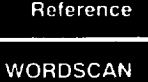

 $\overline{\phantom{a}}$ 

**• KEY WORDS FOR "IlLTROTOR**

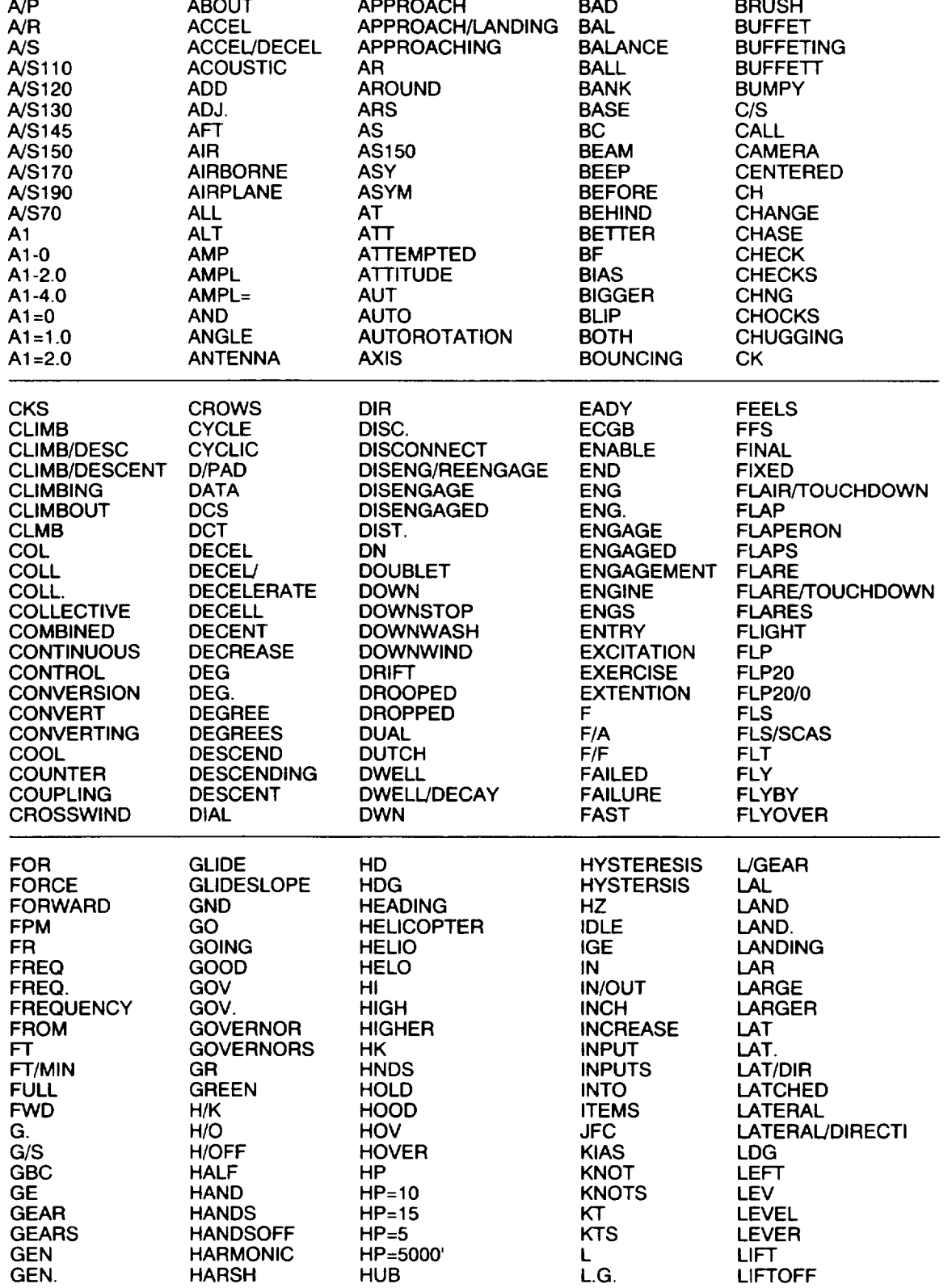

A1 =3.0 **AP B BOX A1** =DEG APP **BAC** BREAK **ABORT** APPRO BACK BRISK

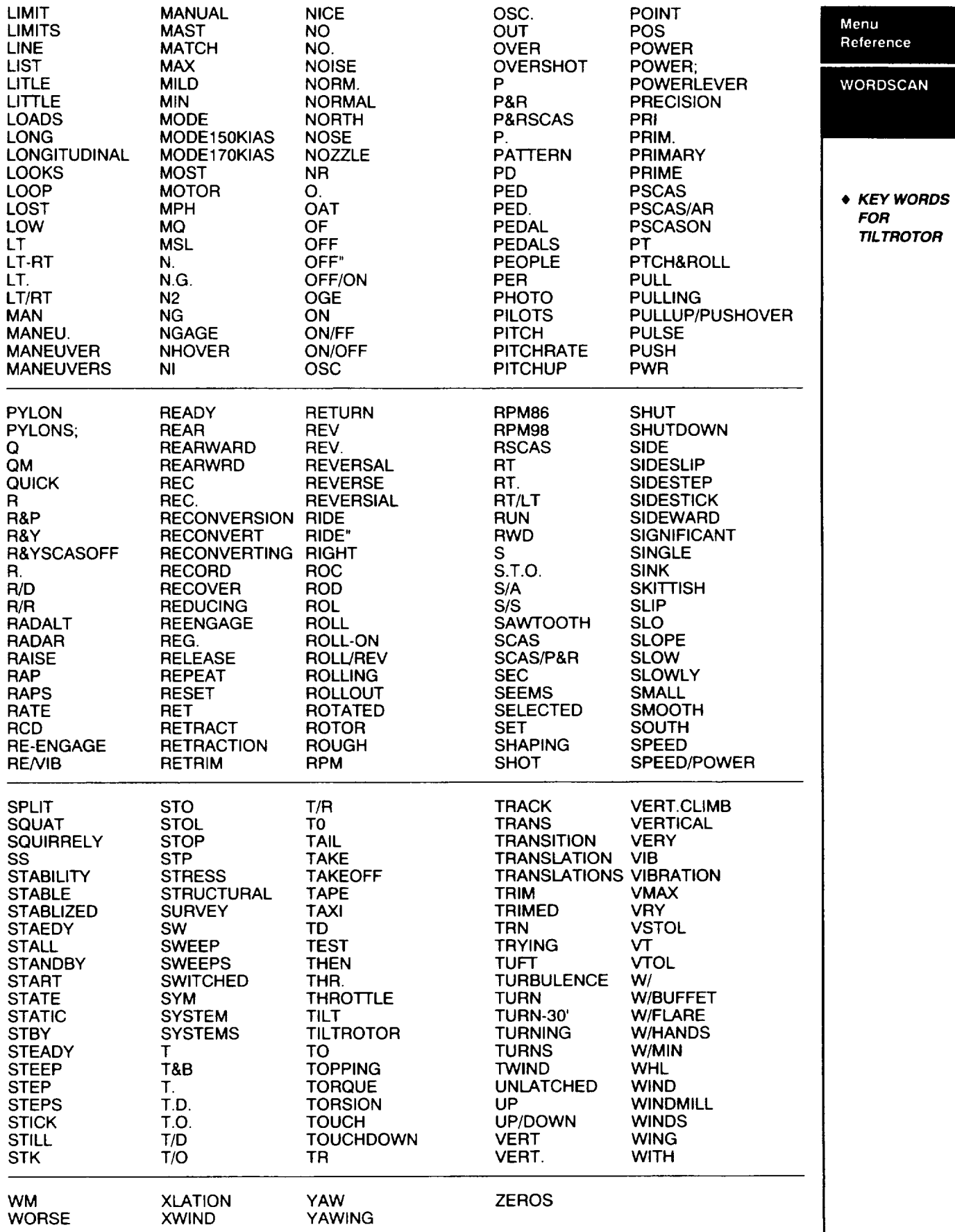

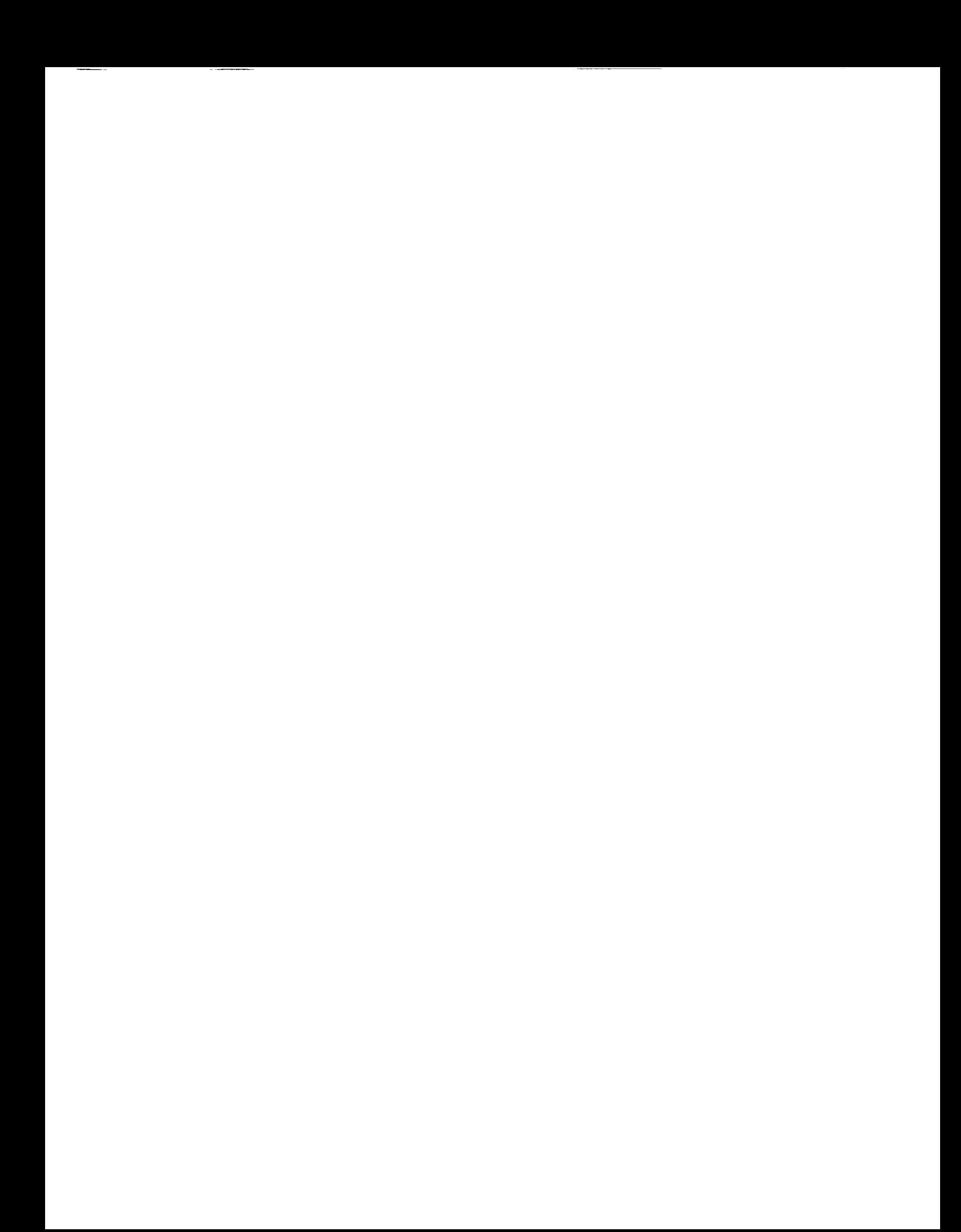

# **Section V: Topical Reference**

### **Introduction**

This section is a topical reference to TRENDS. Such topics as the rules for mathematical expressions apply to more than one menu item and are included in this section for general reference. Some of the information found in this section is repeated elsewhere in the manual.

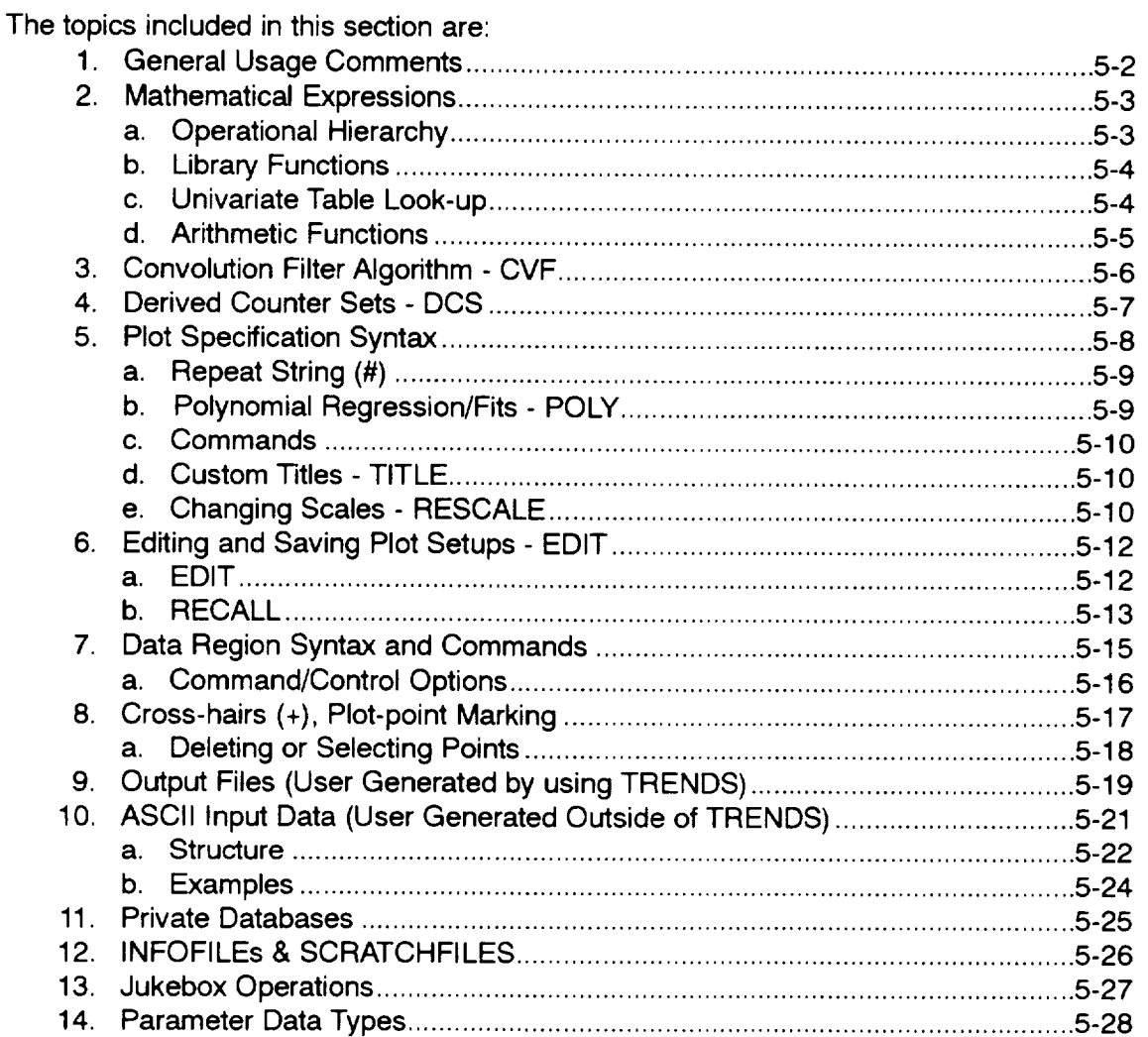

Topical Reference

Introduction

### Reference

### Topical **General Comments for use of TRENDS**

General Usage Comments

- . A simple carriage return (cr) will usually suffice in response to any prompt. "Yes" or "No" default responses will be shown in square brackets (e.g. [Y]) When the prompt is for logic control, a simple return will move you on to the next prompt, which may be forward through the available options or back up the logic-tree, depending on the function being exercised. In response to a request for filename, a simple return means "none, ask me again if I really wanted a file."
- . A question mark (?) in response to a prompt will usually result in display of some helpful information relative to the current prompt.
- , A controI-C (CTRL-C) is treated as an interrupt of the current process and will (depending on the situation)
	- a. return control to the main TRENDS menu
	- b. repeat the previous prompt
	- c. move onward to the next prompt
	- d. interrupt for an auxiliary process and further program control before proceeding (as in WORDSCAN to list itemcodes of some type available for a specified counter)

During plotting, a CTRL-C takes effect only after the plot-page has been completed.

- . A wild-card asterisk (\*) may be **used** in HELP to mean "ALL topics" and in WORDSCAN to mean "LOOK FOR anything" in the counter descriptions. A wild card may also be used in TIMEHIST (\*, P\*.TIM), MINMAX (P\*.OSC), and VIEW (\*, B6\*) to specify a set of data items. At a data-region prompt it means "the whole database."
- . At any prompt for flight or counter
	- W80 sets the screen to 80-character width
	- W132 sets the screen to 132-character width
	- VMS opens a window to the operating system.
## **Mathematical Expressions** Topical Topical

**TRENDS** provides the user with a capability for combining the stored numerical data according to his own formulas for the purpose of searching or plotting. These formulas may be entered at prompt-time or stored as named "functions" and recalled by name (see menu-item FUNCTIONS). They may be applied to either minmax (scalar) data or to timehistories. The general form of the mathematical expressions understood by TRENDS is:

operand {operation operand} {operation ... operand}

where the operations are any of  $+$ ,  $-$ ,  $*$ ,  $/$ ,  $\hat{ }$  ( $\hat{ }$  is exponentiation). The operands are either:

- **•** itemcodes **or** mnemonics (with **optional** extensions) ........... **(M143** or M143, OSC)
- literal numbers (E-notation accepted) ................................................ (2.3,-1.5E-5)
- names of previously defined formulas (functions) ............................... (AVGTORK)
- defined arithmetic functions of 1, 2, or 3 arguments ...... (FTHET (X,Y,Z), See 5-5)
- names of STOREd time-series functions .............................................. (M 143FILT)
- individual scratch-file elements ........................................................ (SCF3(3,4,T))
- library functions with math-expression arguments,.............................(SIN(2\*D186))
- previously defined univariate table name table look-up
- TIME or MRAZ (for time-history plotting only, see TIMEHIST help)

### **Operational Hierarchy**

TRENDS uses a Reverse Polish Notation implementation to evaluate formulas. The implementation has no operational hierarchy, but evaluates the expression string left-toright, one character at a time. An operator (e.g.,  $\star$ ,  $\uparrow$ ) works on whatever is in the "accumulator" unless told by parentheses to do otherwise, so parentheses should be used to clarify the input if there is any doubt. For example,

M143+M107/2 is equivalent to **(M143+M107)/2**

rather than to M143+(M107/2) as it would be in Fortran. All literal numbers are used as REAL\*4 floating-point, whether or not the decimal point is specified.

It is important to **note** that the first field MUST be an OPERAND and NOT an operation. Therefore,

-M143 is invalid, while -1"M143 or 0-M143 are valid expressions.

### Valid Examples.

- 1. M143.OSC
- 2. M143<sup> $\textdegree$ </sup>2 + (M107 $\textdegree$ 2) $\textdegree$ .5
- 3. ATAN(SIN(D186)/COS(D186))-D161
- 4. RSHP\* SQRT(SIGP^3)
- 5. 1.5 \* VGAIN(.67\*P002)
- 6. LOG(RSSTORK)
- 7. M143 **\*** 1.E-5 \* TIME
- 8. 0.05\*INTEG(SCF3(3,4,T)\*20)
- 9. FTHET(V015, V016, MRAZ/2)
- ! itemcode **with** extension ! RSS formula ! library functions ! pseudo-items ! table look-up ! stored formula ! E-notation, TIME ! scratch file, integral
- ! arithmetic function

Reference

Mathematical Expressions

- **FUNCTIONS**
- **TIMEHIST**
- **COMPARE**
- **NORMALIZE**
- **CPRINT**
- **• SEARCH**
- **MINMAX**
- **MUL TIPLT**
- **SCRA TCHFILE**

#### **Library Functions**

**Topical** Reference

Mathematical Expressions

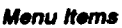

- **FUNCTIONS**
- **TIMEHIST**
- **COMPARE**
- **NORMALIZE**
- **CPRINT**
- **SEARCH**
- **• MINMAX**
- PAULTIPLT
- **SCRATCHRLE**

The available library functions are REAL\*4 functions of a single REAL\*4 argument, X, **which** may **itself be a mathematical expression.**

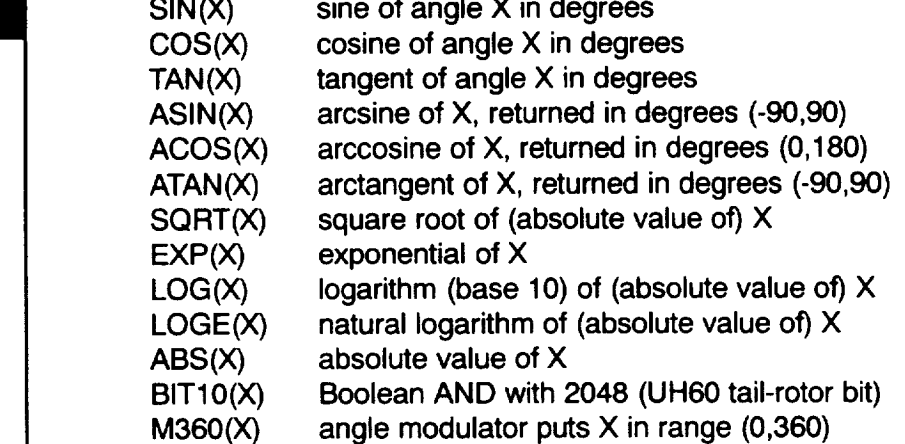

#### **Univsrlate Table Look-up**

**Univariate table look-up is also available in TRENDS. Your** table **must** be **entered as** a **number of x,y pairs in your user-defined** functions **file, FUNCTIONS.<db>. If your table is called VGAIN, for example, you may use VGAIN(X) in any mathematical expression as an operand, where X may also be an expression. Linear interpolation is used between table-points when X lies within the table's independent-variable bounds. When X lies outside the bounds, the end-point y-value is returned.**

### Arithmetic Functions

Arithmetic functions (formulas) of 1, 2, or 3 arguments may be defined (in FUNCTIONS.<db>) and used in mathematical expressions. The prototype expressions might look like:

MYFUNC(X) = 1 - X + (X^2) RMS(X,Y)  $\mathsf{FTHET}(\mathsf{X}, \mathsf{Y}, \mathsf{Z}) = \mathsf{X} \star \mathsf{COS}(\mathsf{Z})$  $=$  SQRT(X^2 + (Y^2))

The arguments used in defining the prototype should not use any names **which** may be itemcodes or other user-function of library-function names. You may want to use such terms as X\$ or Y\$ for the prototype arguments. You may imbed a one-argument function in a multi-argument function, but not vice-versa. For example,

RMS(MYFUNC(M143), MYFUNC(M107)) is valid.

To use the arithmetic functions in TIMEHIST, SEARCH, MINMAX, etc., you would enter, for example,

FTHET(V016,V015, D186)

or

MYFUNC(V015)

or

RMS(V015,V016)

Topical Reference

Mathematical Expressions

- **FUNCTIONS**
- TIMEHIST
- **• COMPARE**
- **NORMALIZE**
- **CPRINT**
- **• SEARCH**
- **• MINMAX**
- **MUL TIPLT**
- **SCRATCHFILE**

#### Topical Reference

## **Convolution Filter Algorithm (CVF)**

**CVF Filter** 

CVF(x,co,w) -----------

This feature provides an in-line filtering of the argument, x, with cutoff frequency, co, and window-type, w, using the convolution-filter algorithm from DATAMAP. The argument, x, may be a mathematical expression or a simple itemcode. The cutoff frequency, co, is a literal number in Hertz. The window flag, w, is 1 or 2:

- **Menu** Items • TIMEHIST
- **COMPARE**
- **NORMALIZE**

 $w = 1$  Half-cosine window

 $w = 2$  Hanning window.

The **window** flag may be omitted. In this **case** the Hanning (w = 1) **windows** is used. CVF may be used as an argument ONLY of the POLY function and may NOT be used in mathematical expressions. The reason for this limitation is that CVF is a post-processing function (after all of the samples of its argument have been computed and stored) and POLY is a post-post-processing function (computed after the x-column values and POLYargument-column values have been computed and stored.

Valid examples:

PLOT 1 X-AXIS: CVF(P342\*12.,.2,1) Y-CURVE 1: **POLY(CVF(P342,1,2),3)** Y-CURVE 2: SMOOTH H (FT)=CVF(P342,5,1),2000,4000 Y-CURVE 3: POLY(CVF(DERIV(INTEG(M143-M107)), 5,2),3) Y-CURVE 3: CVF(SCREEN(P342,400),.5)

Invalid examples:

Y-CURVE 1: CVF(P342,1,2)/3.1416 Y-CURVE 2: CVF(M143,5,1)-CVF(M107,5,1)

## **Derived Counter Sets** Topical

Successful searches in TRENDS identify **sets** of counters for which the search criteria were satisfied. Such a set is called a derived counter set or DCS. It is also sometimes called a pseudo-flight. The counter is the parameter which relates narrative, statistical data, and time histories in TRENDS. Therefore, a DCS which was derived from a search for "STEPS" (i.e., control input steps) in WORDSCAN can be used to initiate an airspeedrange search in SEARCH or to specify the data region for time-history plots in STRIPS or PERFPLOT.

The capability exists in WORDSCAN, SEARCH and elsewhere in TRENDS to save a DCS. The dialogue for saving is:

Save the derived counter set? (Y/[N]): Y DCS name: MYDCS Description: ("STEP" counters in fits 200-220)

**The DCS** name you supply should have no more than **9** characters and no extension. TRENDS will check the name you supply so that you do not inadvertently overwrite a previously saved DCS and that the name is not to be confused with any of the admissible data-region command keywords, such as VMS or PRINT. You should always provide a meaningful description so that you can identify the DCS later from others you have saved. TRENDS will add the creation date and time to the information you supply when a DCS is saved.

The DCS is saved in your directory in a keyed-access, non-printable file, DCTRSETS.<db>, as a record whose character key is the DCS name. Thus you will not be able to print it directly. Menu-item FILES can be used to view or clean up your stored DCSs with commands such as:

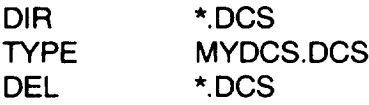

A single DCS name is acceptable in response to any data-region prompt in TRENDS. If you want to concatenate two or more DCSs, you can use WORDSCAN as follows:

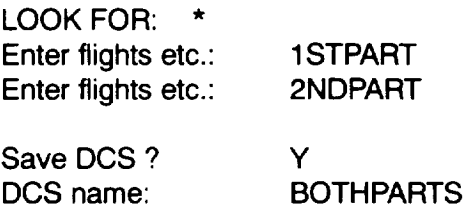

**Reference** 

Derived **Counter Sets** 

- **WORDSCAN**
- **SEARCH**
- **KEYS**
- **CPRINT**
- **FIND**
- **TIMEHIST**
- **MINMAX**
- **LOADS**
- **PERFPLOT**
- **STRIPS**
- **NORMALIZE**
- **MINMAX**
- **MULTIPL T**
- **GEOPLOT**
- **HARMONIC**
- **TSSTATS**

## **Plot Specification Syntax**

Reference Plot

Topical

Specification Syntax

**Menu Items**

- **TIMEHIST**
- **COMPARE**
- **MINMAX**
- **MUL TIPL T**

The **setup** prompts for each plot (1-3 per page) are of **the** form:

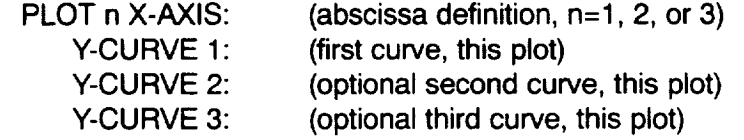

You must provide a **valid** entry for the first two of these prompts, not just a carriage return <cr>, in order for a plot to be drawn. A null response, to the x-axis prompt terminates the setup dialogue. The syntax of your response is basically the same for abscissa and ordinates, although certain responses are invalid for one or the other (e.g., POLY cannot be used in an x-axis response and FREQ is not defined for a y-axis expression).

Responses to prompts for abscissa ("PLOT n X-AXIS :") or ordinate ("Y-CURVE 1 :") have the general form:

 $\{|\text{abel}=\}$  expression  $\{|\text{scale-min}\|,\text{max}\{|,\text{increment}\}\}\$   $\{|\text{inter}|\}$ 

The label and forced scales are optional (as indicated by the curly brackets  $\{\}$  in the general form above).

Example:

AVG TORQUE (FT-LB) =  $(M143+M107)/24$ ,-10000,10000,5000 (label=) (expression) (min) (max) (inc)

If scaling is not specified, the plots **will** be automatically scaled to fit the range of data. **By** default, a separate axis and scale will be drawn for each curve. If you wish to force a curve of any one plot to be drawn to the SAME scale, as the previous curve of that plot you may indicate this by ending your specification with quotation (ditto) marks.

Example-1: PLOT 1 X-AXIS : TIME Y-CURVE **1** : ROLL **(DEG)** = D009 Y-CURVE 2 : PITCH (DEG) = D010" Y-CURVE  $3: YAW (DEG) = D011$ 

Example-2: **PLOT 1 X-AXIS : TIME** Y-CURVE 1 • ROLL (DEG) = D009,0,360,30 Y-CURVE 2 : PITCH (DEG) = D010" Y-CURVE  $3$  : YAW (DEG) = D011"

In example 1, a common scale will be found from the data for D009 and D010 and a separate scale will be found for D011. In example 2, the forced scale specified for D009 will be used for all three curves.

## **Repeat String (#)** Topical

TRENDS has a repeat-string capability which works in TIMEHIST or MINMAX to save you from having to enter the same long string more than once in the same plot.

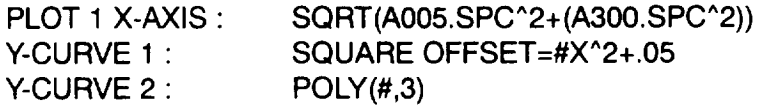

In the above example, #X is replaced in Y-CURVE 1 by the expression specified for the x-axis. Then the # in the specification of Y CURVE 2 is replaced by the expression (not label or scales) from Y-CURVE 1. This feature works only within one plot. Expressions from PLOT 1 cannot be pulled in for PLOT 2, for example, with the exception that the x-axis specification from PLOT 1 can be duplicated on PLOT 2.

## **Polynomial Regression** - **POLY(X,n)**

TRENDS permits curve-fitting by up to third-order polynomials. Polynomial fits of ordinates data to the abscissa data  $(y=f(x))$  may be obtained as "y-curves" by a response of the form

POLY(expression,order)

The expression obeys the rules **described** earlier for mathematical expressions. The order is a number between 0 and 3, inclusive.

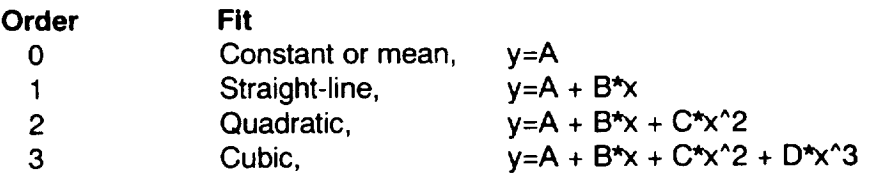

The response may specify axis label and scaling overrides, but may not use POLY in a mathematical expression. The domain of the fit is over the range of the x-axis scales. Default axis scales for the polynomial curve itself are those which would automatically bound the unfitted expression (i.e., automatic ordinate scales for "expression"). When POLY is specified, the coefficients of the fit (A,B,C,D values) are shown in the legend of the plot.

Example: Y-CURVE 2 : POLY(P342,3) (cubit fit of P342)

Reference

Plot Specification Syntax

- **TIMEHIST**
- **COMPARE**
- **MINMAX**
- **MULTIPLT**

### **Commands**

Topical Reference

Plot Specification Syntax

**Menu Items**

- **TIMEHIST**
- **COMPARE**
- **MINMAX**
- **MULTIPLT**

Certain commands can be entered at the plot-setup prompt to set option flags. After you have entered the command(s), you will be prompted again for plot-setup information.

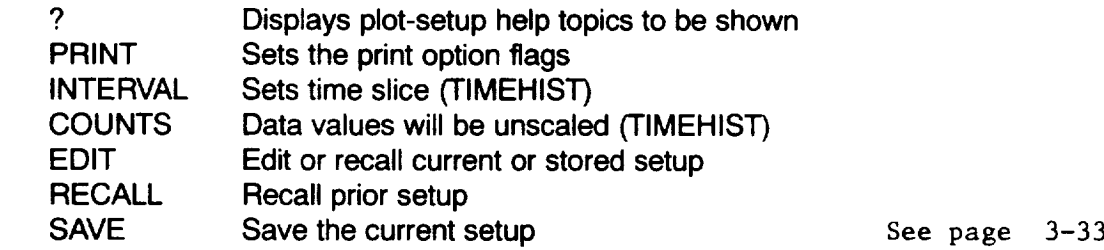

The INTERVAL and COUNTS commands are meaningful only for **TIMEHIST. Two** other useful commands are entered only at the data-region prompt. These are TITLE and RESCALE. These commands result in some dialogue which will enable you to enter your preferences and override defaults.

### **Custom Title**

This feature lets the user override one or all three of the title lines at the top of TRENDS plots. The default titles are application-dependent, but usually contain the aircraft tail number (database) and flight and counter descriptions. To override any of the title lines, enter TITLE at the prompt for flight or counter. For example,

Enter counter(s) etc.: TITLE

You will then be prompted as follows:

Enter the main (top) plot-title : Enter upper sub-title : Enter lower sub-title  $\colon$ 

A **simple** carriage **return** (null entry) for any line gives the default **auto-titling** for **that** line. **A space may be used to produce a blank line in the plot header. Your titles will** persist **(only)** for **the duration of your current session in TRENDS or until you change them.**

## **Changing Scales - RESCALE**

This **plotting** feature **lets** you re-scale your **x-** or **y-axes in** TIMEHIST **or** MINMAX after you have scaled them during the setup phase or TRENDS has scaled them automatically. To invoke the re-scale feature, enter RES at the data-region prompt You will then be shown the existing scales for each plot on the plot-page. You will then be allowed to enter new scales and increments for each abscissa and ordinate on the page. A simple carriage return to the prompt means "no change."

Example of RESCALE dialogue:

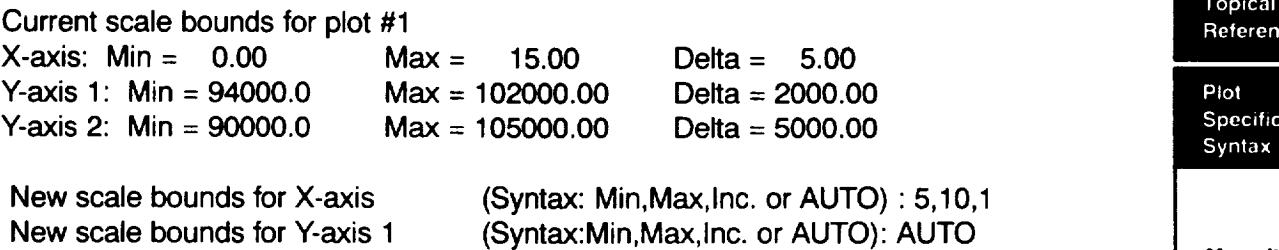

New scale bounds for Y-axis 2

**As** you see in the example, AUTO may be used to let TRENDS autoscale a curve which has previously been given forced scaling. NOTE: The re-scales will not be automatically saved as part of a SAVEd plot-page setup file for recall with EDIT. Scales may be included in the SAVEd files, but only if they are entered as part of the plot-page setup procedure or with external editing.

(Syntax:Min,Max,lnc. or AUTO):

**Topical**

Plot Specification Syntax

#### **Menu items**

- **TIMEHIST**
- **COMPARE**
- **MINMAX**
- **MULTIPLT**

#### Topical **Reference**

**Editing Plot** Setups

- **Menu Itoms**
- **TIMEHIST**
- **COMPARE**
- **MINMAX**
- **MULTIPLT**

## **Editing and Saving Plot Setup**

The EDIT feature **allows you** to change one or more lines of your plot-page **specification** without being required to re-enter the other previously entered lines. It also allows you to save and recall a plot-page specification file. The Plot Setup Editor has two formats, 1 & 2. Both TIMEHIST and MINMAX menu items use Format 1. In addition TIMEHIST can also support the Format 2 option. The Format 2 option is entered into by merely typing in a Y CURVE 4 entry during the initial setup. Note, the Format 2 option is not as robust as Format 1.

The plot-page **setup** dialogue in TIMEHIST consists of **up** to 12 response **line** prompts. In Format 1, one can have up to 3 plots per page with up to 3 curves per plot. In Format 2, one can have one plot per page with up to 11 curves per plot; however in Format 2 all curves are assumed to have the same units and will be given the same scale. Shown is an example of where only a portion of the possible plot options are used in both Formats.

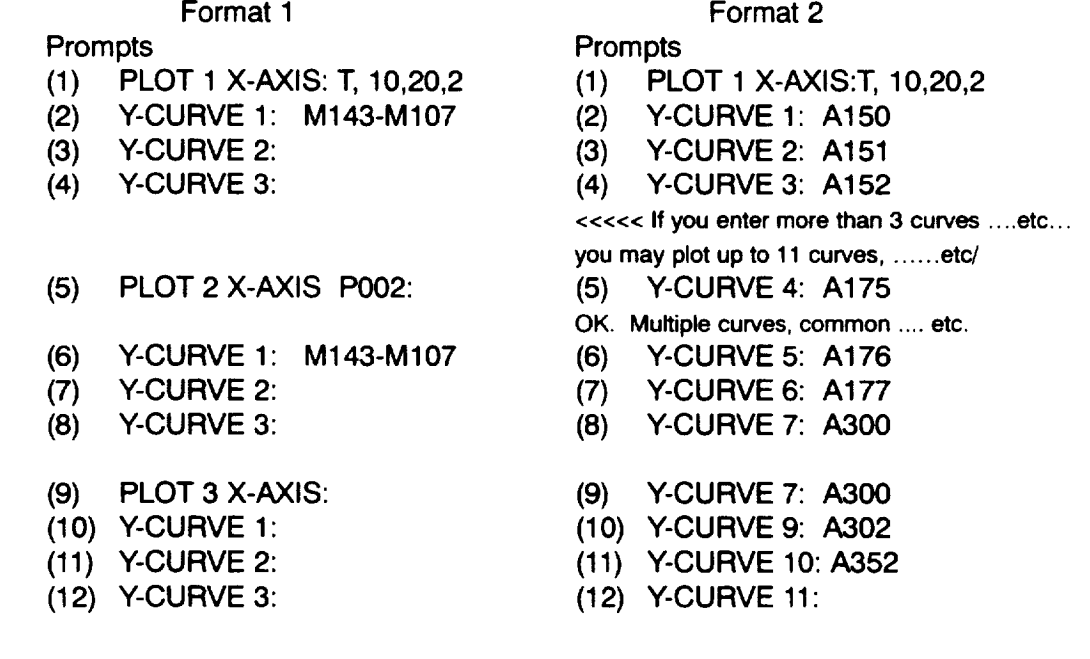

**TIMEHIST** and/or MINMAX plot setup prompts do not require you to **respond** to all lines, but the potential exists. When you have completed the specification, you will be prompted for data region:

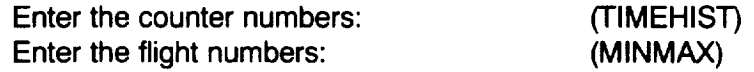

With the EDIT feature, **you** may **review** or modify your plot-page entries at this point. To do so, enter

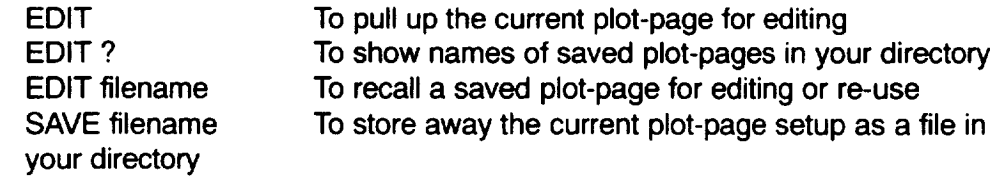

**RECALL may** be substituted for EDIT, if you prefer. EDIT or RECALL **may** be used **at** any of the X-AXIS prompts as well as at the data-region prompt. When in the EDIT mode, you will be shown the 12 lines of your plot-page setup.

### **Example of Plot Setup Editor using the Format 1 option.**

**The** Editor is entered **into** after one types **in** "EDIT" at **the** following prompt. Notice the instructions at the bottom of the Plot Setup Edit Box in how to operate within it.

Enter the counter number(s): EDIT

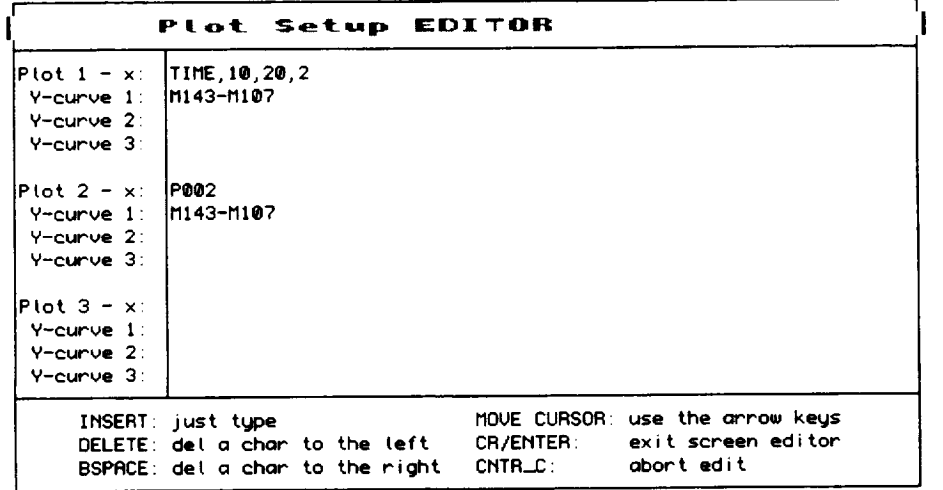

### **Edit the Plot setup box**

**Now** notice the modification to the plot **set** up below, **namely:** Y-curve 2 in plot 1, and "X" in plot 2. By using the arrow keys to locate where the new text is to go and then simply by typing it in, one is able to edit the setup. Note, at the counter prompt the setup can be saved by simply typing "SAVE (file name). Plot-page files are printable and may be created or modified through use of the VMS system editor. They are identified by the PPG $*$  extension, where  $*$  = the database number, e.g. 703.

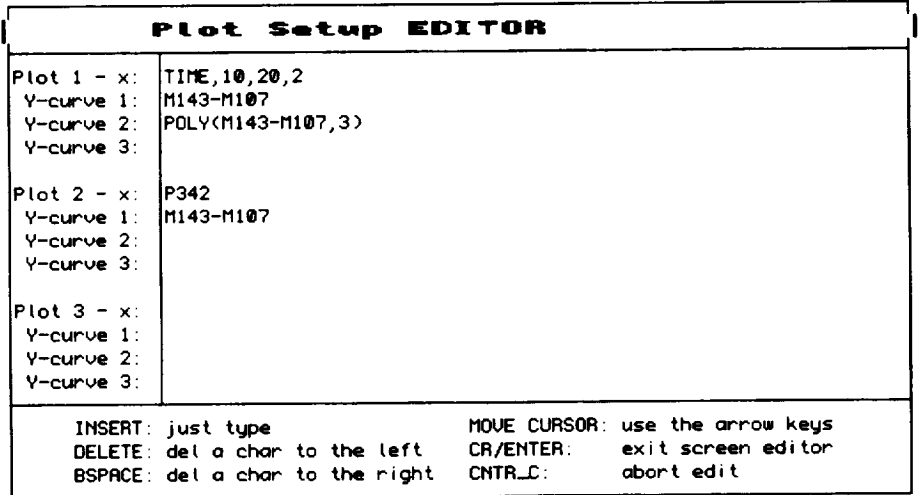

Examples of saving or recalling plot file setups:

Reference

**Editing Plot** Setups

- **TIMEHIST**
- **COMPARE**
- **MINMAX**
- **MUL TIPLT**

Topical Reference

**Editing Plot** Setups

- Menu **Itdwns • TIMEHIST**
- **• COMPARE**
- **MINMAX**
- 
- PAULTIPLT

Plot **Setup** EDITOR **Plot** I **- x TIME** Y-c\_ I **RISQ** Y-curve 2: **R151**<br>Y-curve 3: **R152** Y-curt'us **3 R152 Y-cL\_rvs 4** : **R! ?5** Y-curve 5: **RI76**<br>Y-curve 6: **RI77**<br>Y-curve 7: R300 Y-curve 6: **RI??**<br>Y-curve 7: **R300**<br>Y-curve 8: **R301** Y-cur\_ 7 : **R3e@ Y-c\_vl 8** : **R3Q**I **V-curvl g R3@2 Y-CUP\_I 18 R352 Y-cur\_ 11** IMSERT: just type **rIOUE CURSOR:** use the arrow keys<br>DELETE: delachar to the left CR/ENTER: exit screen editor **BEL a** char to the left **BSPRCE:** della charito the right **CHTR\_C:** obort edit

Now editing the original plot setup. See 5-12 for more edit info

Example of TIMEHIST multicurves/plot edit option

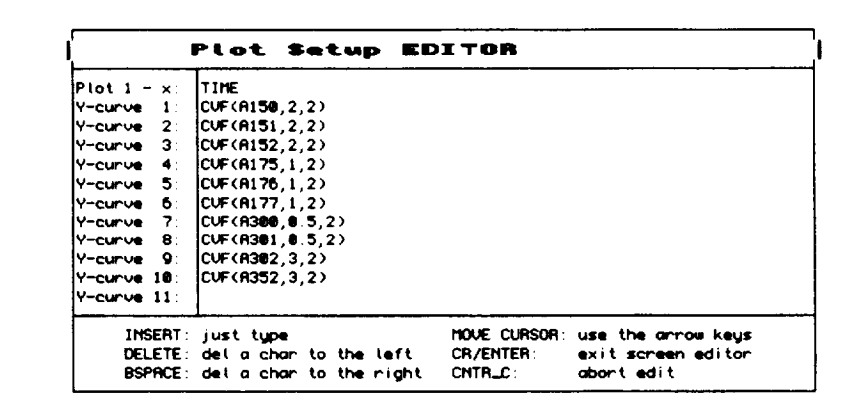

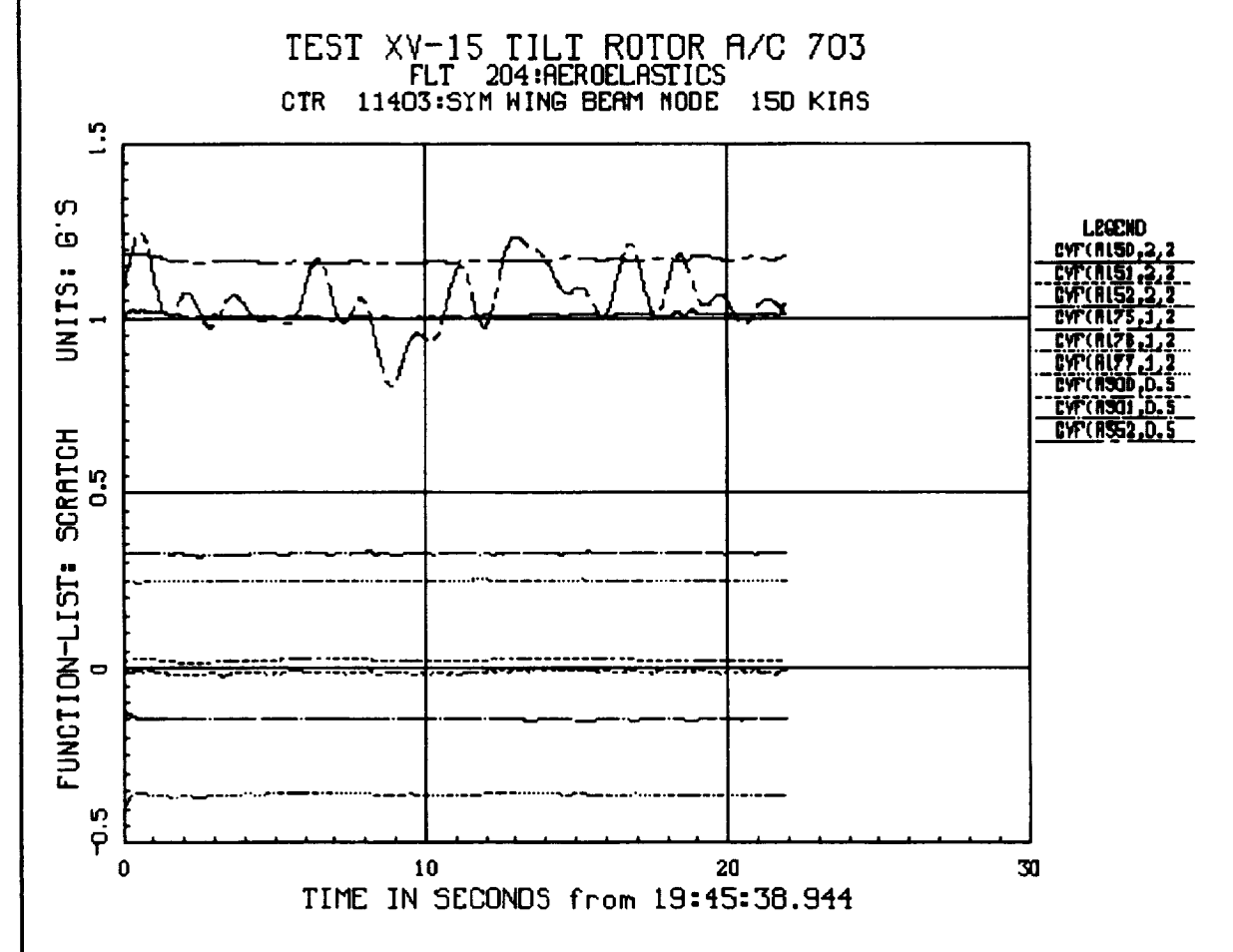

## **Data Region Syntax and Commands Topical**

Data-region prompts are of two different types: flight type and counter type. Those applications which are concerned with a range of counters and statistical (e.g., SEARCH, MINMAX) or narrative data (e.g., WORDSCAN, FLIGHTS) give the flight-type prompt. Numbers entered in response are interpreted as flights. A list of specific counters must be identified by a leading semicolon (:). Those applications which deal with timehistory data (e.g., TIMEHIST, PERFPLOT) give the counter-type prompt and expect any unqualified numerical response to be counter number(s). Flight numbers may be entered, but they must be preceded by F. The user should observe the prompt.

The data-region prompt in MINMAX and SEARCH is:

Enter flight(s), :counter(s) or DCS filename  $\colon$ 

Your response is either (1) one or more flights, (2) one or more counter numbers preceded by a semicolon, (3) one derived counter set (DCS), or (4) one of several command or control options. Examples of the first three are:

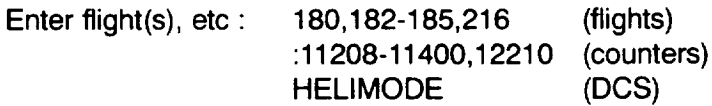

**The** data-region prompt in TIMEHIST is

Enter counter(s), "F"flights(s) or DCS filename :

Your response is either (1) one or more counters, (2) one or more flight numbers preceded by F, (3) one derived counter set (DCS), or (4) one of several commands or control options. Examples of the first three are:

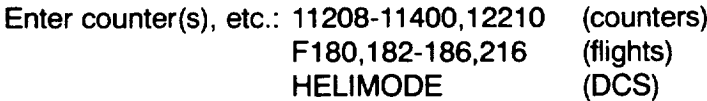

To access XV15 hangar **or** ground runs, use H **or** G instead of F in the flights example. Responses cannot be mixed (i.e., counters with flights) and only one DCS can be used at one data-region entry. The prompt will be repeated after your plots are made, so you will get another chance to add data regions, maybe in another form. The numbers do not have to be in ascending order. The hyphen (-) in the example means "inclusive," as in "flights 182 through 186, inclusive."

## **Repeating the Data Region**

Once a data region has been entered for MINMAX **or** TIMEHIST in a TRENDS session, you may recall it by entering ditto (") at the next data-region prompt. This works whether you entered flights, counters, or a DCS and is not affected by intervening plot-setup entries, editing, or command/control entries. Only the most recent data region can be recalled.

### **NOTE:**

Two or more counters may be appended in TIMEHIST. See APPEND on page 3-40 for details.

Reference

Data Region Syntax

- **TIMEHIST**
- **MINMAX**
- **) COMPARE**
- **MULTIPLT**
- **NORMALIZE** • **WORDSCAN**
- **SEARCH**
- **KEYS**
- **VIEW**
- **CPRINT**
- **FIND**
- **LOADS**
- **PERFPLOT**
- **STRIPS**
- **GEOPLOT**
- **HARMONIC**
- **TSSTATS**
- **FUGHTS**

### **Command/Control Options**

To **)ical** Reference

Data Region Syntax

Entered at the data-region prompt let you change **such** things **as** time intervals, hard-copy flags, titles, etc. Following treatment of the entered option, the "Enter counter(s)" prompt will be repeated. Only the first 3 characters of the options need be entered. The following options are available.

**Menu Items**

- **TIMEHIST**
- **MINMAX**
- **COMPARE**
- **MULTIPLT**
- **NORMALIZE**
- **WORDSCAN**
- **SEARCH**
- **•KEYS**
- **VIEW**
- **• CPRINT**
- **FIND**
- **LOADS**
- **PERFPLOT**
- **STRIPS**
- **GEOPLOT**
- **HARMONIC**
- **TSSTATS**
- **FUGHTS**

PRINT + (cross-hair) INTERVAL TITLE TSHIFT RESCALE VMS FILE: or @ **PLTHDCPY TERMINAL** W80 or W132 EDIT {file} SAVE {file} '2 Turns **on** print flag with **optional** switches Toggles the cross-hair feature **on/off** Sets time interval for plots or analyses Enables override of default plot titles Shifts curves relative to each other in time Enables overrides of current plot scales Lets you issue VMS operating system commands Specifies and opens ASCII file for reading data Lets you change the plot-hardcopy option Enables changing of terminal type Sets screen with to 80 or 132 characters Recalls plot setup for editing Saves current plot setup Obtains in-line help menu See page 3-33

Examples:

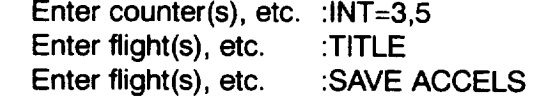

(time **slicing)** (custom plot titles) (plot **setup)**

Some **of** the **options are application-specific. TIMEHIST** recognizes **ENSEMBLE** to **set** the mode to plot all of the requested counters' data (curves) on the same plot. This works properly only for a single plot per page, and the default returns to one plot page per counter after the ensemble plot so that ENSEMBLE must be re-entered if it is desired for any new plot. COMPARE recognizes SYNCH at the data-region prompt if two curves are to be synchronized with their start times. Otherwise, start times are ignored and assumed zero for both curves, unlike TIMEHIST. COMPARE also recognizes DIFF at the dataregion prompt. This causes COMPARE to plot the average and difference of the two curves rather than the curves themselves.

# **Cross-Hair (+) Measurements of Plot-points**

**This** feature lets the user measure and (optionally) record x,y points in a plot by positioning cross-hairs and marking the points. The feature is available with any of the plotting applications in TRENDS except STRIPS and PERFPLOT. Your setup must have:

- 1. only one plot (i.e., one x,y grid) per page and
- 2. only one y-scale (multiple curves at the same scale are OK)

To invoke the cross-hair feature, type a "+" at the prompt for data region (i.e., flight or counter). If your plot configuration is valid, you will see:

\*\*\* CROSS-HAIR CURSOR ON \*\*\*

You can now DELETE points (D) or SELECT points (D)

DO YOU WANT TO STORE **CROSS-HAIR** DATA? (Y/[NO]) '

**If** your answer to the question is Y, you will be asked for a filename in which to record the registered points. The default filename is POINTS.DAT and the default extension is DAT. The + works as a toggle to turn off the cross-hair mode and close the file. Otherwise, the cross-hair mode stays on until you return to the main TRENDS menu and new measurements will be added to your recording file.

When the plot comes up on your **screen,** cross-hairs will appear. The cross-hairs differ in appearance between terminal types. Movement of the cross-hairs is controlled by the cursor arrows on Graphons, VT-240s and retrographic VT-100s. Movement is controlled by thumb-wheels on Tektronix terminals and with the mouse on a Macintosh.

Points are pickled (marked or registered) by striking any letter or number key or space except Q (without "Return") or by using the button on the mouse. A Q removes the cross-hair from the screen and ends the marking mode for the current plot. A return then clears the screen for the next plot. Don't hit the Return when marking points, because it registers as a point, but with the wrong coordinates. As each point is marked, its coordinates are displayed at the bottom of the plot (not on the hard copy) and (optionally) written to the recording file.

Topical Reference

Cross-Hair **Measurements** 

- **TIMEHIST**
- **MINMAX**
- **NORMALIZE**
- **COMPARE**
- **MULTIPL T**
- **GEOPLOT**
- **HARMONICS (STORED)**

#### Topical Reterence

Cross-Hair **Measurements** 

**Menu Items**

- **TIMEHIST**
- **MINMAX**
- **• NORMALIZE**
- **COMPARE**
- PAULTIPLT
- **GEOPLOT**
- **HARMONICS (STORED)**

**The** screen area for displaying the **coordinates** holds only **six** coordinate pairs. When a seventh point is marked, the screen is cleared and the plot is redrawn before displaying the seventh point. This artifice is necessary because we have not figured out a way to clear only part of the screen while in the graphical mode under DISSPLA.

The optional recording file is formatted in ASCII characters, so you may type or print it. contains the plot headers and abscissa/ordinate specifications as well as the recorded coordinates.

Cross-hair marking has been used with TIMEHIST to linearize control position (D021, D022, D023, D024) time histories from flight test in order to feed them into the tilt-rotor simulation, GTRSlM. When these linearized control position histories are used in the simulation, they produce responses which can be compared with recorded flight responses to validate the simulation. If the letter L is used to pickle points, a straight line will connect the L-pickled points on the screen but not on hardcopy.

### **Deleting or Selecting Points**

**If you are** in MINMAX and the letter **keys C, S,** or **D are used** to pickle, then TRENDS can identify, select, or delete points. In this case, TRENDS will look for the plotted point which is closest to where you pickled, put the "+" at that point and display the coordinates of that point, rather than the cross-hair's location. The counter number of the point will also be displayed. This feature is useful in identifying particular points in a plot when you notice something interesting about them, but don't know the counter number associated with the points. If you simply want to identify the counter for some point, use C to pickle. If you use D to pickle, the points' counters will be saved as a set to be deleted from the full plotted set. After the plot has cleared, MINMAX will give you an opportunity to save the undeleted points as a derived counter set (DCS). If you use S to pickle, these "selected" points' counters will be temporarily stored as a set which will be able to save as a DCS. Whether you save the selected or undeleted points as DCSs or not, MINMAX will give you an opportunity to plot them before returning control to the data-region prompt.

## **Output Files** The Contract of The Contract of The Contract of The Contract of The Contract of The Contract of The Contract of The Contract of The Contract of The Contract of The Contract of The Contract of The Contract of

## **User Generated by Using TRENDS**

Several different types of files **will** be produced in the user's directory during a **TRENDS** session. Some of these are editable and printable ASCII files; others are not. The editable files will be indicated by (A) for ASCII. Lower-case parts of file names are generic, capitals are specific. The notation <db> stands for current database: e.g. 703.

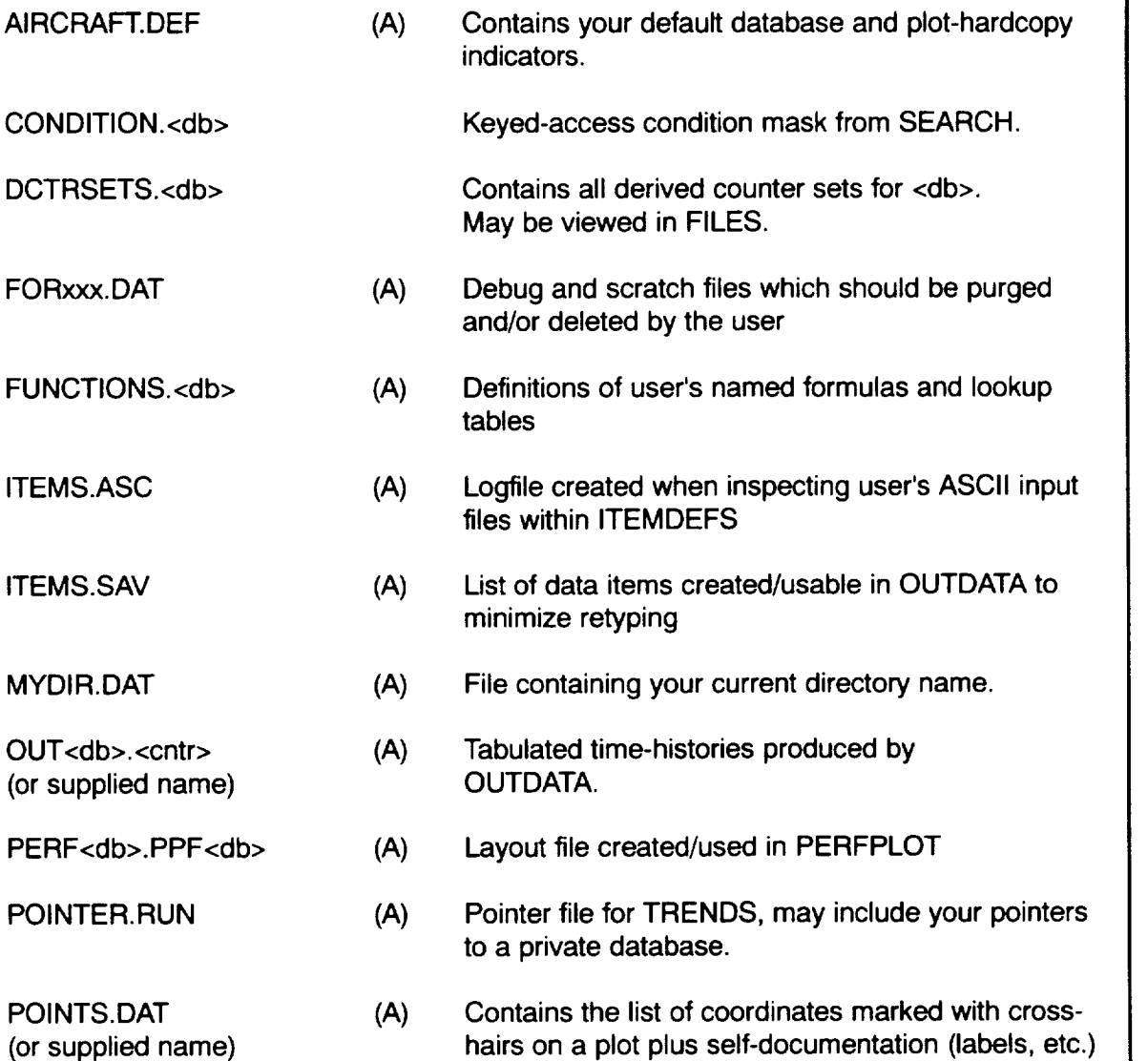

Reference

**Output Files** 

- **TAIL NO.** • **TERMINAL**
- **SEARCH**
- **TIMEHIST**
- **PERFPLOT**
- **ITEMDEFS**
- **DERIVED**
- **• RLES**
- **OUTDATA**
- **FUNCTIONS**

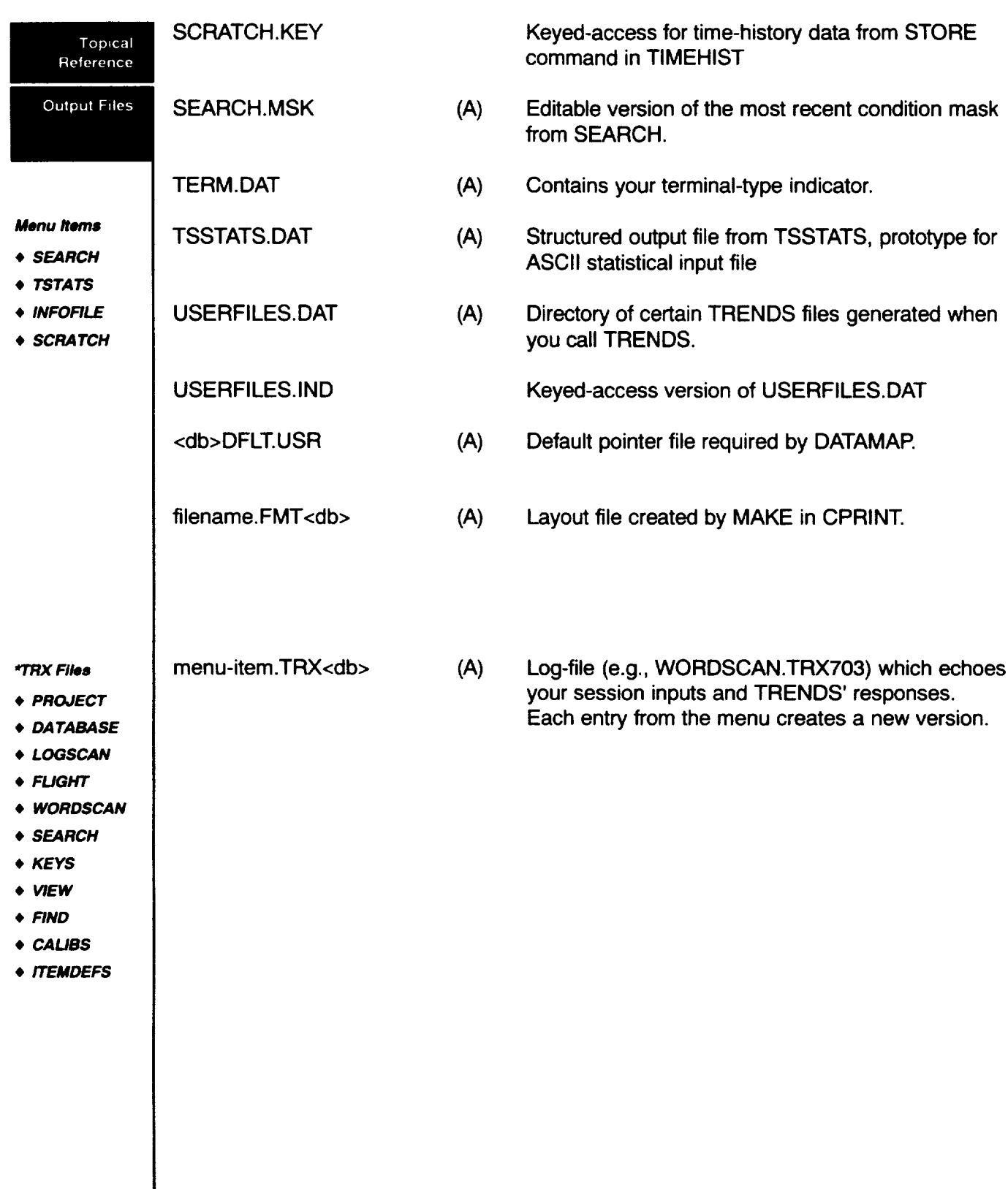

 $\overline{\phantom{a}}$ 

## **ASCII Input Files Topical**

## **(User Generated Outside of TRENDS)**

TRENDS **will** accept ASCII input files containing time-history or statistical **(and** parametric) data, provided that these files have the appropriate structure. Prototypes for these structures are produced in the outputs of OUTDATA (time history) and TSSTATS (statistical).

TIMEHIST accepts the time-history type of file, **while** MINMAX or MULTIPLT accept the statistical files. During plot setup, data items which come from a formatted input file must be prefaced by "@" to distinguish them from database itemcodes or function names. The input would look like:

Y-CURVE 1: ASCITEM =  $@BB18 * 1.68$ 

ASCII-file input data items may be used with constants or other like data items in formulas, but not in combination with database items. No checking is done by TRENDS during plot setup to confirm that such data items are actually named in a proper file, but the ASCII,@ category in the help menu will display the contents of a named file.

The data-region response in TIMEHIST is:

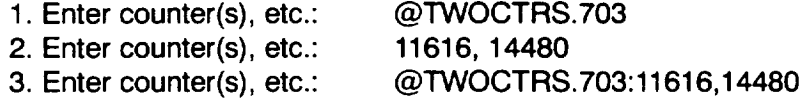

The first of these responses **simply** names the file, thus enabling the second response. The third response names the file and the counters all at the same time.

The data-region response in MINMAX is

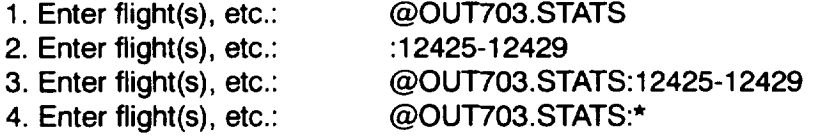

The first three examples are **similar** to those for TIMEHIST. The fourth shows the use of the wild card. Do not try to use the first response and the wild-card response on separate lines.

Reference

**ASCII Input Files** 

• **TIMEHIST**

• **MINMAX**

• **MULTIPLT**

Topical Relerence The data-region dialogue is still different in MULTIPLT, where one must answer "Y" to the prompt:

**ASCII Input** Files

• **STRUCTURE**

Later you will be prompted to

Enter counters or \* for (@OUT703.STATS):

Enter database #1 : @OUT703.STATS

To use an ASCII input file, you would then respond with the filename as follows.

and you may use the wild card or answer with any subset of the counters contained in the file.

### **Structure**

The prototype for the time-history input file is found in the files produced by menu-item OUTDATA, so it is recommended that the user produce one of these and study it if he or she intends to write such a file with an editor or another program (an example follows later). The file is divided logically into sections:

- 1. file header lines (several file-documenting lines, some with keywords)
- 2. item descriptions lines (one line for each data column to follow)
- 3. frame rate line and column headers

Multiple Databases?

- 4. data lines
- 5. "END OF RECORD" line

The keywords recognized in the **file-header** lines **are TITLE: and** COUNTER: (not casesensitive), which are followed by text strings used only for labeling plots. The end of the header-line section is indicated by a left curly bracket  $(f)$ . The item-description lines must have a header which includes strings DESCRIP, UNITS, and I.C. to determine starting columns for subsequent descriptive data. The mnemonic must start in column 2 and may be 8 characters in length. The item-description segment is terminated by a right curly bracket (}). The frame-rate line must contain "FRAME RATE" followed by a colon and a number. A right curly bracket (}) indicates "start of data" and the "END OF RECORD" line terminates the data.

The prototype for statistical ASCII input files is produced by TSSTATS. The file segments are: The contract of the contract of the contract of the contract of the contract of the contract of the contra<br>The contract of the contract of the contract of the contract of the contract of the contract of the contract o Reference 1. file header lines, terminated by a line containing "mnemonic" **ASCII Input** Files (the only recognized keyword is "Title") **,** item description lines, headed by the "mnemonic" line (one line for each data item or parameter) • **STRUCTURE** (list is terminated by a line containing  $"\}$ ) **.** data blocks, one for each counter (first line of block has "Cntr:" followed by number) (one line for each data item: name  $+1-3$  numbers) 4. "END OF RECORD" line (optional) As with the time-history ASCII files, the mnemonics, descriptions, units, and itemcodes in the item-description segment must be aligned under their appropriate and properlyspelled column headings. Supplied counter descriptions must be enclosed in parentheses on the "Cntr:" line of a data block. Data-block lines for each item must contain the name and at least one number. The first number is assumed by TRENDS to be the average (mean). The second and third numbers, if included, are assumed to be the maximum and minimum, respectively. The column header lines in data blocks are read as commentary only.

#### **Examples**

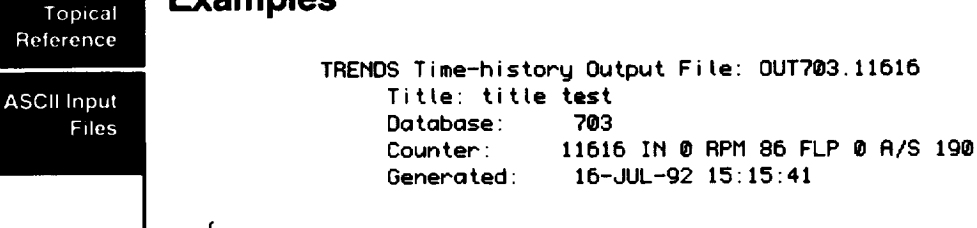

**t EXAMPLES**

{ **Units** I C. ITIME Mnemonic **Description MPTS** Samp/Sec **Pee2 AIRSPEED** - NOSE BOOM KNOTS P002 84473501 g6 **5.020** FEET P342 844735@1 100 5.229 P342 ALTITUDE - NOSE BOOM } Print interval (sec): 5.00 to 5.0\_ Output frame rate (/sec): 5.00 ₹ TIME P002 P342 (SEC) (KHOTS) (FEET ) € 5.0\_@e @.Igle775E+03 **e.6583566E+04** 5.20@0 e.lgog631E+03 e.6583506E+04 5.40@@ Q.191eggsE+03 ®.5581862E+@4 5.60@@ e.1g11557E+\_3 O.55753g2E+@4 5.8000 0.1910835E+03 0.6578753E+04 **6.0000** 0.1910027E+e3 0.6586256E+04  $***$  End of record  $***$ NEP\$ TREMDS Statistics Output **Fite:** ANGLES.STATS **Title:** titre test **Database:** 703 **Generated:** 16-JUL-g2 16:3\_:1B € Mnemonic **Description Units** I **.C. P002** AIRSPEED **-** HOSE **BOOM KHOTS** P002 **DEG DOeg DOeg ROLL ATTITUDE - CRBIM D010 PITCH ATTITUDE - CRBIH DEG D010 DO11** YAW **ATTITUDE -** CRBIH **DEG Del** I M107 **RT ROTOR** MAST **TOROUE** 12 IN **LB** HI07 M143 **LT ROTOR** MAST **TORQUE** 12 IN **LB** M143  $\mathcal{Y}$ Cntr: 12420 **Ftt:** 220 (T/R **H/K HRMDS** OFF  $\sum$ **SLICE** = e.000 25.121 Tmin Mnem/Item Average Maximum Minimum **Tmax** 0.000 P002 82.074 82.722 **D009 -1.291 -e.gsg** -1.545 **23.522** 24.g88 **D010 5.412** 5.754 **4.g54 24.861 3.575 D011 -1.120 -0.503 -1,553** 0.000 **7.394** Mle7 107900.585 II0g86.352 104694.680 1.721 **22.821** M143 109153.445 111428.117 I045Bg.555 6.821 0.000 Cntr: 12422 Fit: 220 (COMUERSIOM **HANDS** OFF  $\rightarrow$ SLICE = 1.000 5.00@Mnem/Item **Average** Maximum Minimum Tmax Tmin  $99.519$ 3.386 **DOGG** -0.192 0.056 -0.457 1.530 2.614 D010 -@.g36 -0.845 -1.003 0.51Q **0.31g D011** -@.g3Q -0.653 -1.253 0.127 3.187 M107 80275.445 **84357.727** 78414.836 1.53\_ 2.35g

## **Private Databases Topical**

About **10** databases are maintained **as** "standard" databases **(e.g.** BH2, 703, etc.)to be accessed by the TRENDS user community. On occasion, someone may have a "private" database, written in the appropriate format, and want to use the plotting and analysis features of TRENDS. In order to access such a database, the user must have a file called

USERBASE.PTR in his/her directory prior to invoking TRENDS. This file will be appended to the pointer-file for the standard databases by TRENDS. An example of the contents of the USERBASE.PTR file is

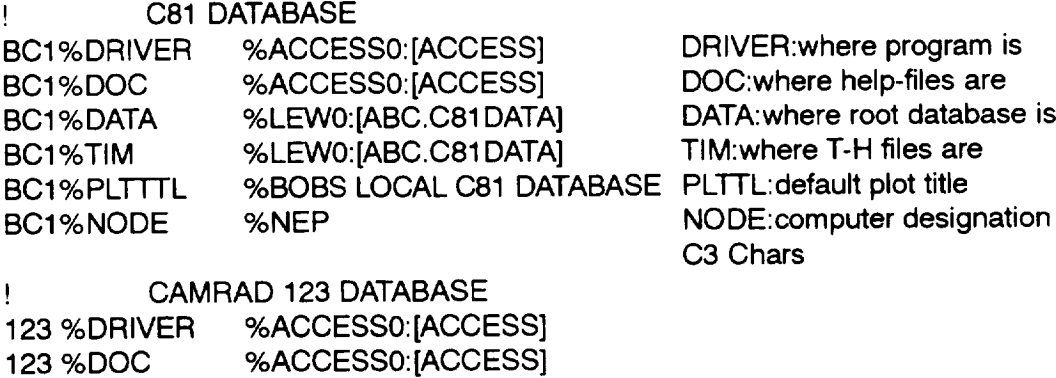

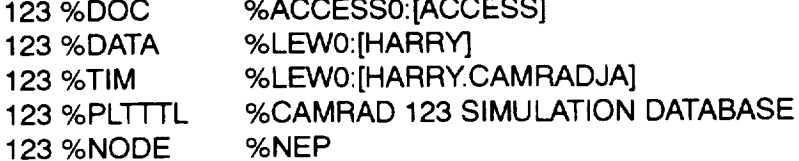

This pointer file defines paths **to** two private databases, BC1 and 123. It also defines plot titles (PLTTTL) which are used in the TAIL NO. menu to briefly identify the database. The database names have to be three characters long.

### **NOTE:**

The drive names **and** directories in the above example are fictitious. If you want to define a private database and need more information, contact the TRENDS manager.

Reference

Private **Databases** 

## Reference

Infofiles & **Scratch Files** 

**Menu items GEOPLOT OUTDA TA SCRATCH FILE TIMEHIST INFOFILE** • **VIEW** • **NORMALIZE** • **COMPARE**

# **Topical INFOFILEs & SCRATCH FILEs**

DATAMAP-style infofiles **and scratch** files **are** concerned with **array** processing, rather than focusing on individual data items. An infofile contains named "geometrical group" layouts, including coordinates. The groups may be one-dimensional or two-dimensional. At this time, TRENDS treats infofiles only in OUTDATA and in GEOPLOT. TRENDS requires that your file be named:

INFOFILE.<db>

**and** be located in **the** directory in which you are running TRENDS. While infofiles **are** primarily layouts, scratch files are actually local databases containing time-history and other data. TRENDS requires that you have an initialized scratch file named:

### PERMSCR. DAT

in the directory where **you are operating.** This **file is** divided **into** four **equal-sized** parts, called SCF1, SCF2, SCF3, and SCF4. TRENDS can **show** and/or operate on these parts in SCRATCHFILE and can plot them in TIMEHIST. Scratch files can be generated in DATAMAP or TRENDS from the database using an Infofile template.

GEOPLOT and OUTDATA let you specify geometric groups from your infofile as part of the data-item setup phase. If you want to see which groups your infofile contains, enter "GROUP?"

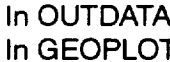

Enter data item(s) **etc.:** GROUP? Please enter GROUP:xxxx : GROUP?

To **specify** group LBAB,

In OUTDATA Enter data item(s) etc.: GROUP:LBAB

Two-dimensional groups are identified by names starting with "\$2." The first dimension is column and the second is row, so:

### GROUP:S2PA(3,\*)

**selects the** entire 3rd column **of** group S2PA. For **wings** and rotors, **the** column dimension is usually chosen as the span and the row dimension as the chord, so the above example selects the group of sensors at all chord locations of the 3rd span station.

GROUP:S2PA(3,\*,T) (selects **top** items **only)**

Geometrical **groups often** have two **subgroups:** top-bottom, leading-trailing, left-right, etc. If not specifically mentioned, TRENDS assumes you want both subgroups; if you want only one, append your choice in parentheses.

GROUP:S2PA(\*,\*) (LEFT)

Your specification of **subgroup** must match, so "TOP" would not select "LEADING" from a leading-trailing choice, for example. You do not have to type the entire subgroup name, but only **enough** to match a choice.

## **Jukebox Operations** Transferred Transferred Transferred Transferred Transferred Transferred Transferred Transferred Transferred Transferred Transferred Transferred Transferred Transferred Transferred Transferred Transferr

Most of the time-history **data** files are **stored** on laser-optical (WORM) disks **in** a fourdrive, 134-shelf jukebox. TRENDS controls this jukebox for the user, so that requested files are located and read in a process that appears as though they were stored on a fixed magnetic disk farm. A caching algorithm is implemented to pull time-history files from the laser-optical disk as they are requested and to copy them onto a magnetic cache disk for subsequent access (for a short period of time). This caching speeds up subsequent access to the file and lessens contention for the jukebox resources (drives, robotic picker, flip side of optical disks).

When time history data are requested for any counter, TRENDS looks at a "cache map" to see where the file is located. If it is not cached or on some other magnetic disk, the user sees:

<filename> is **not** cached. Looking in the jukebox.

TRENDS will locate the right optical disk (platter) and shelf and issue commands to the jukebox to load the platter into one of the four drives, then issue the command to mount the disk for the VMS system. As the file is being opened for reading, a batch job is spawned to copy the file to the cache disk and to update the cache map. Then the timehistory data for the requested data item are read into TRENDS from the optical disk for plotting or analysis. All of this takes place automatically and requires no special input from the user. The user has a few commands at his/her disposal in TIMEHIST at the prompt for counter:

- **NOCACHE** Tells TRENDS not to read from cache and not to copy to cache. CACHE restores the normal operation.
- **CACHED? Displays** those files currently cached for the current database.
- **JKA?** Displays the drives' status and **loaded/mounted** platters.

Reference

Jukebox **Operations** 

- **COMPARE**
- **OUTDATA**
- **NORMALIZE**
- **PERFPLOT**
- **STRIPS**
- **TIMEHIST**
- **TSSTATS**
- **HARMONIC**
- **SCRA TCHFILE**

#### Topical Reference

Parameter Ststistics & Data Types

## **Parameter Statistics & Data Types**

**The TRENDS database** includes several different types **of** scalar data, as **follows:**

- 1. MINMAX-per-counter, derived statistical values of recorded parameters/[temcodes
- 2. Derived pseudo-items, named formulas which use itemcode.AVS data types
- 3. Harmonics, derived harmonic amplitudes and phases of parameters/itemcodes
- 4. Rates, mean slopes of itemcodes.AVS selected parameters
- **1. MINMAX Statistical Data Types:** The most common statistics/datatypes are as follows:

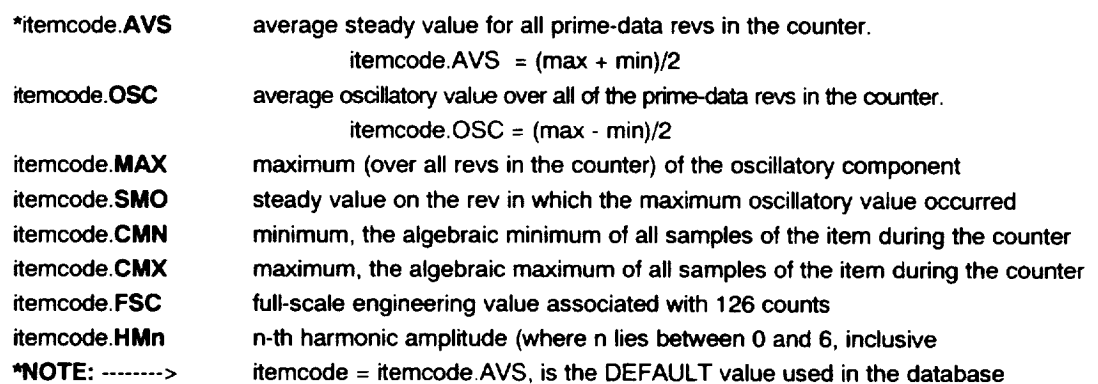

- **, Derived Parameters/Pseudo-items:** A **number** of derived parameters **called pseudo-items are standardly calculated** from **the average-steady values of recorded items and stored** for **retrieval in TRENDS. e.g. RSHP (rotor shaft horsepower), HDFT (density altitude), etc. See page 6-25** for **a complete list**
- **. Harmonics: Harmonic** amplitudes and phase angles are pre-computed **and** stored **for all items in the spectral (SPC) time-history group. The amplitudes (7) are accessible to the user for searching (in SEARCH), plotting (using HARMONIC or MINMAX) or listing (through the PRINT or HARM options in HARMONIC). They may be used in user-defined mathematical expressions in either SEARCH or MINMAX. The phases (6) are presently accessible only** for **listing, using the PRINT or HARM options within the HARMONIC capability. The amplitudes are specified in searching or plotting applications by use of the "HMn" extension:**

**itemcode.HM0 itemcode.HM1** etc. Zero-th harmonic **(mean) First harmonic (one-per-rev) amplitude**

**. Computed rates: The mean slope or** first **time-derivative or** rate **is standardly computed (along with some other** measures) **and stored for a group of performance items. These items are:**

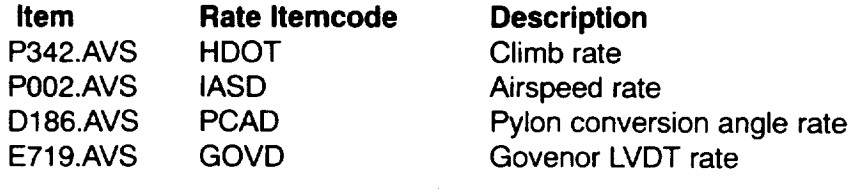

etc. See Pages 3-11 & **6-25**

# **Section VI: ParameterLists (Database 703) Parameter List**

## **XV-15 Tiltrotor (N703) Alphabetical Listing**

## **Itemcodes currently active for flight 261**

**\*T denotes available time history data**

### **NOTE:**

**Alphabetical and Numerical lists do not include Derived** Parameter group.

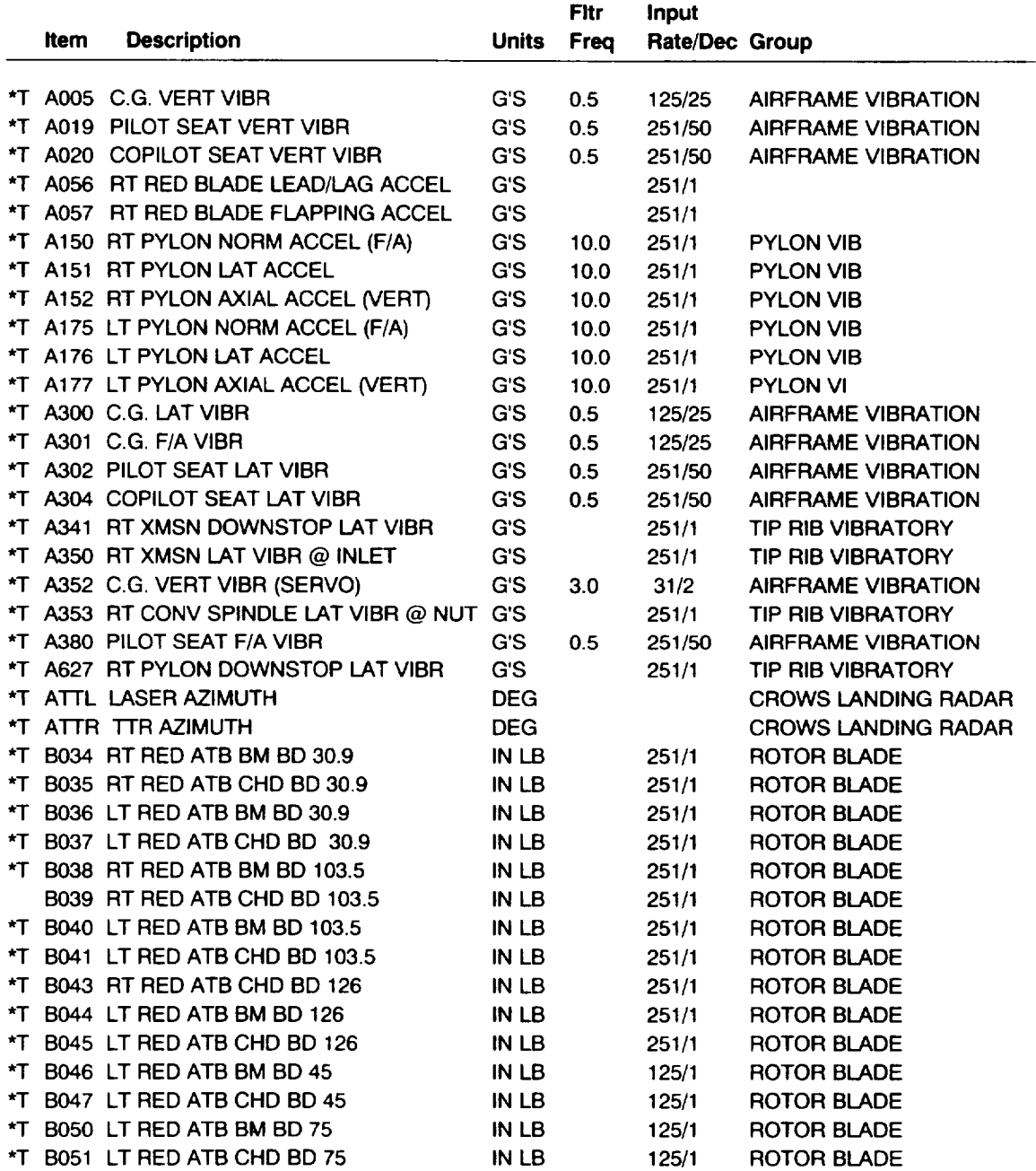

**Tiltrotor**

Alphabetical Listing

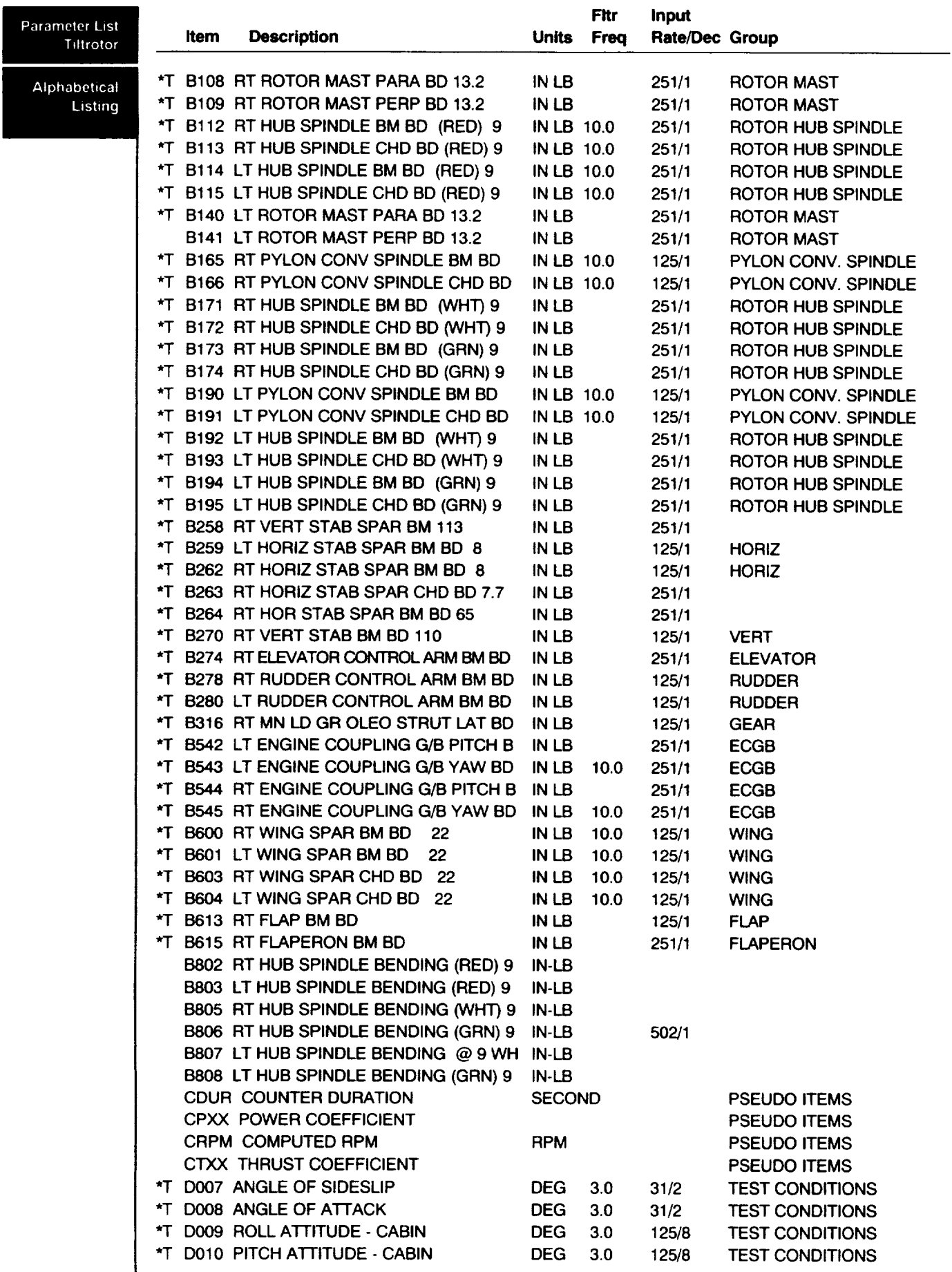

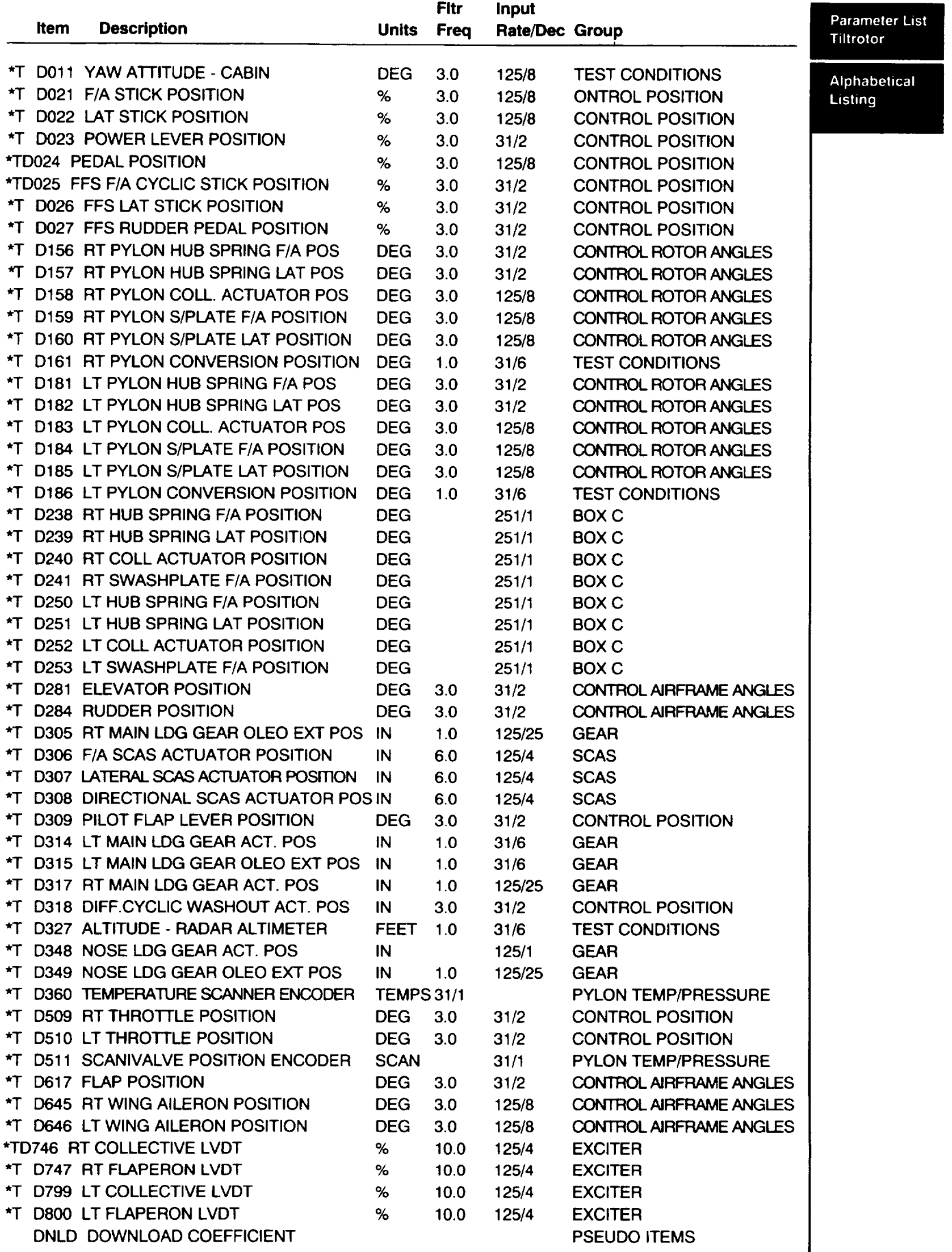

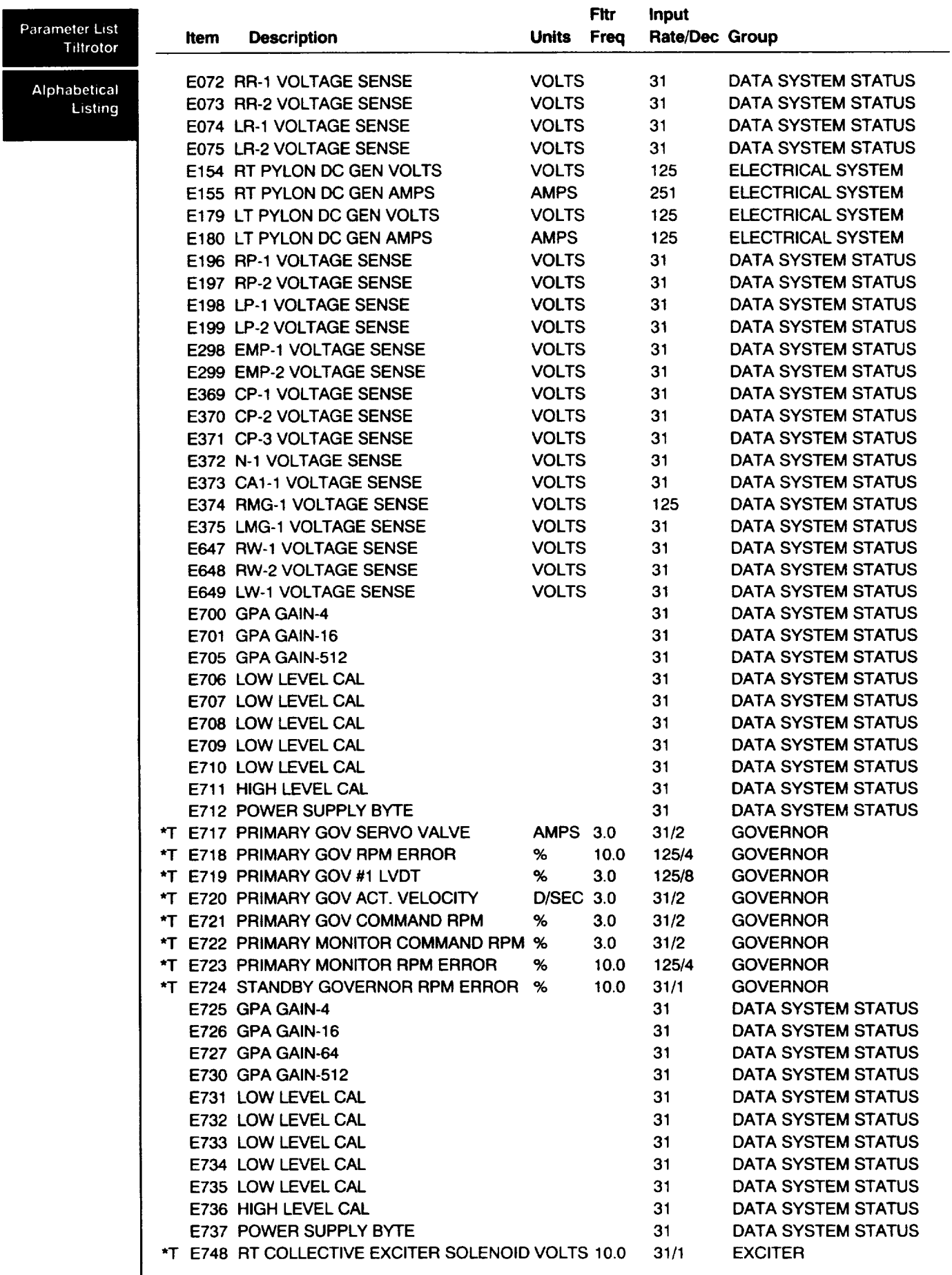

 $\sim$ 

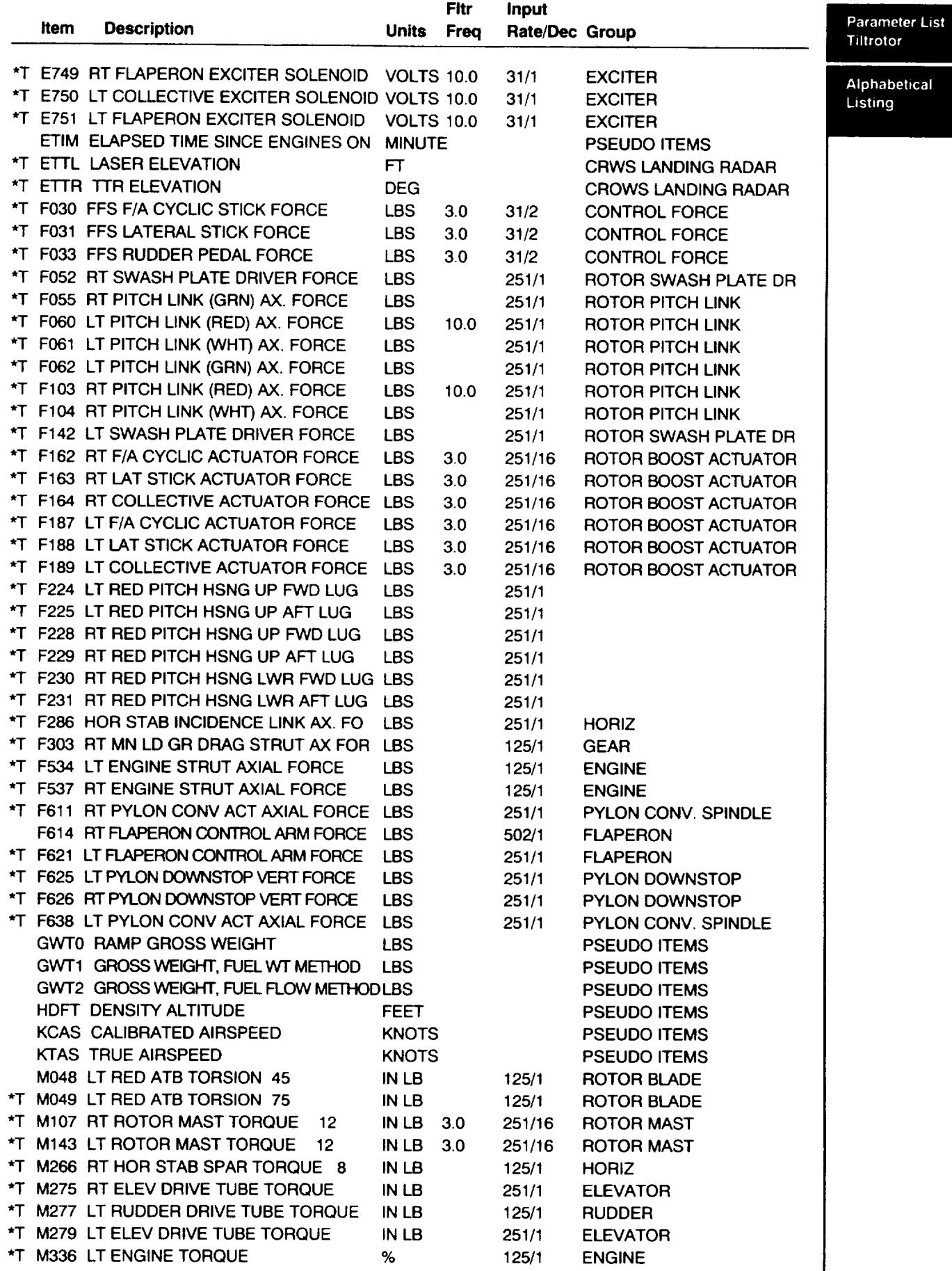

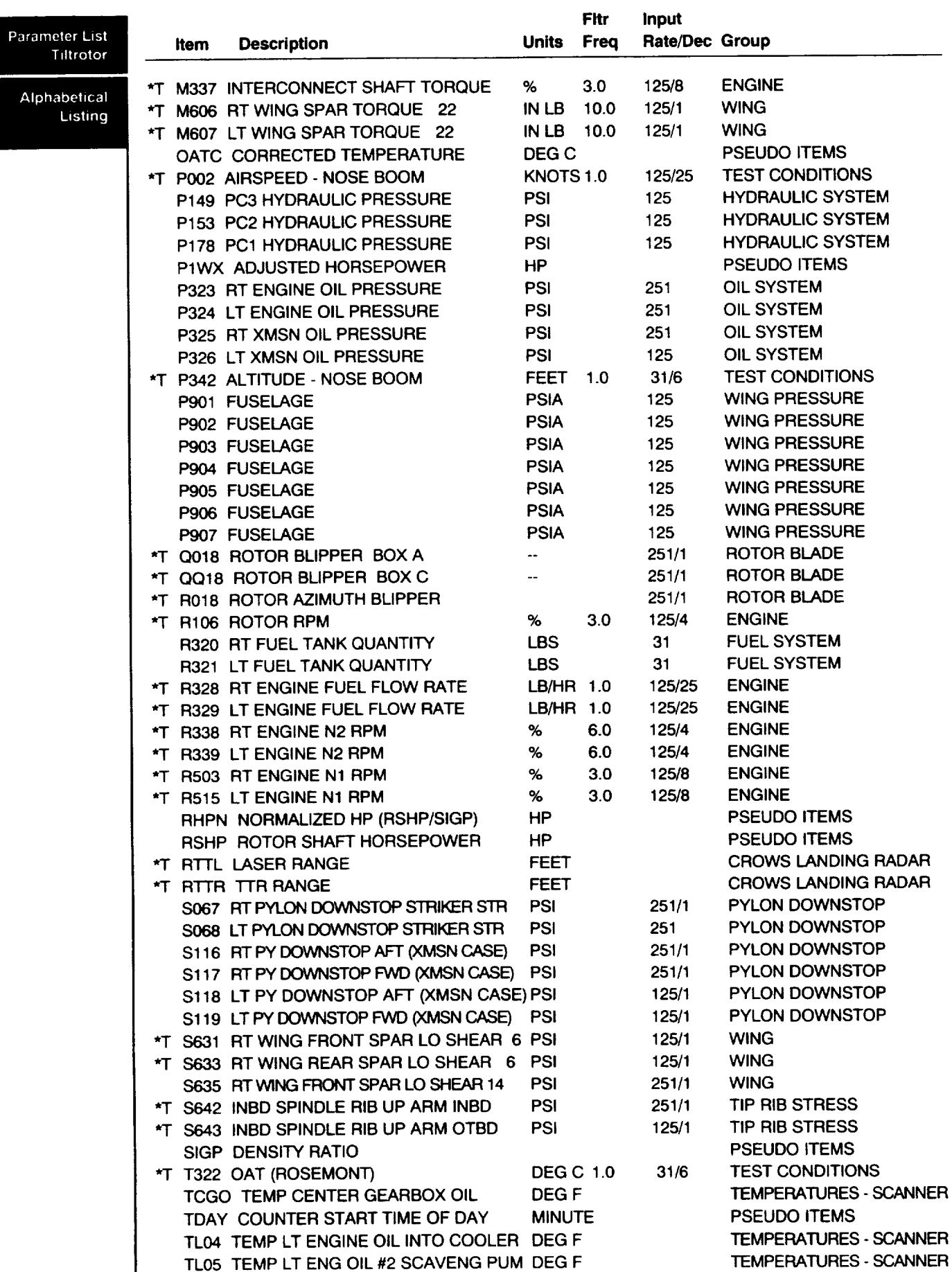

 $\overline{\phantom{a}}$ 

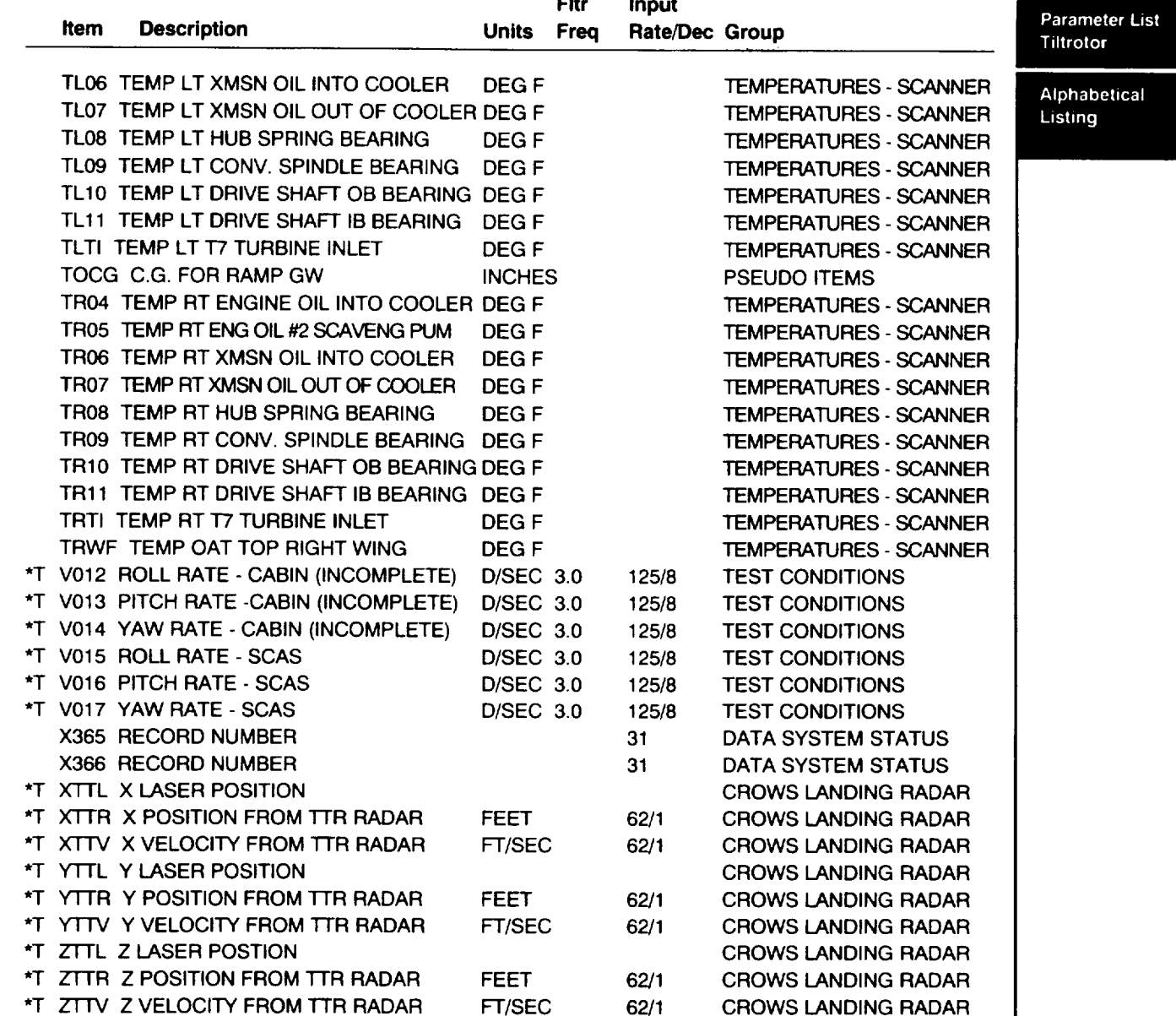

Parameter List Tiltrotor

# **Numerical Listing**

Numerical Listing

## **Itemcodes currently active for flight 261**

**\*T** denotes available time tistory data

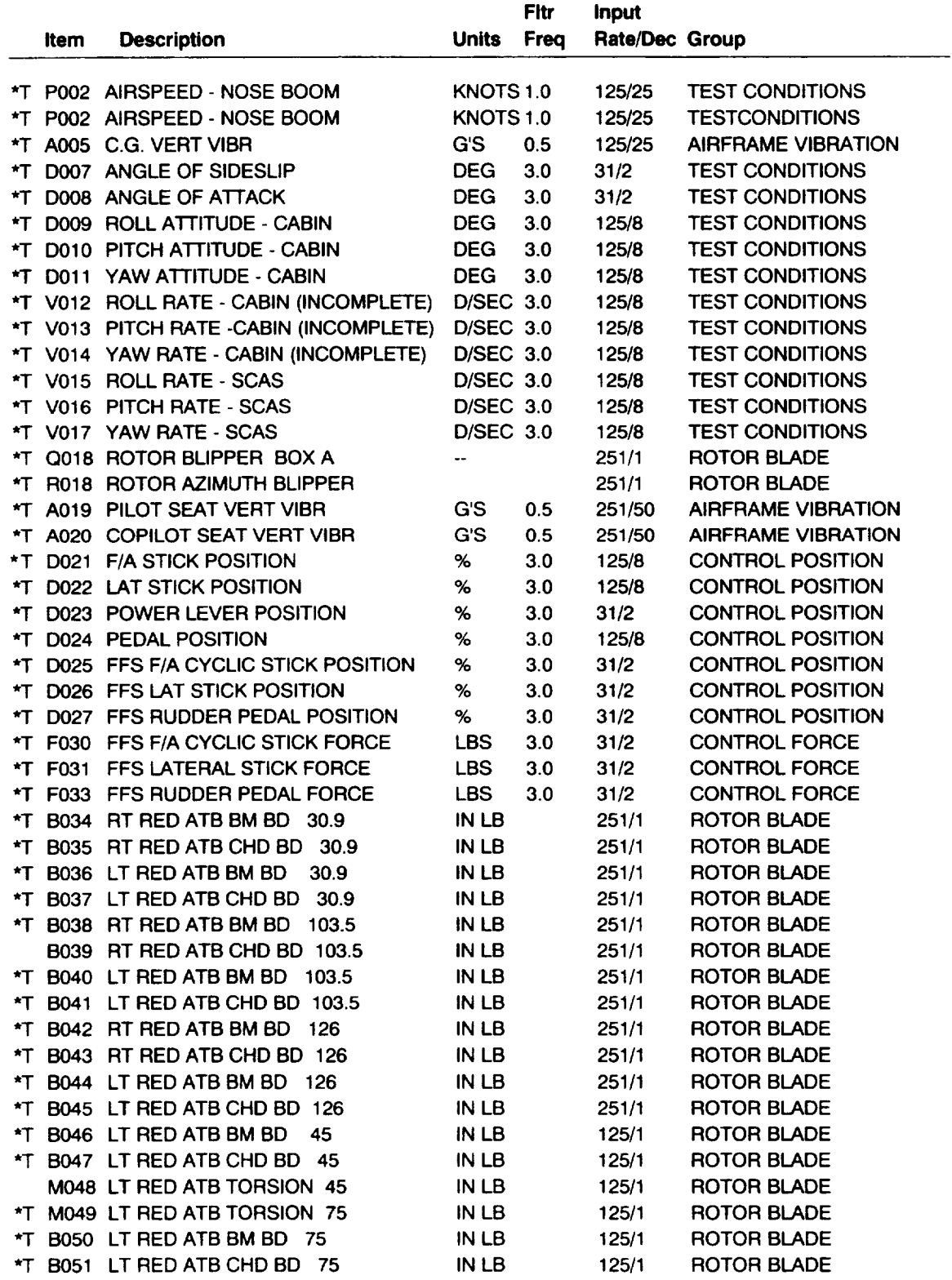

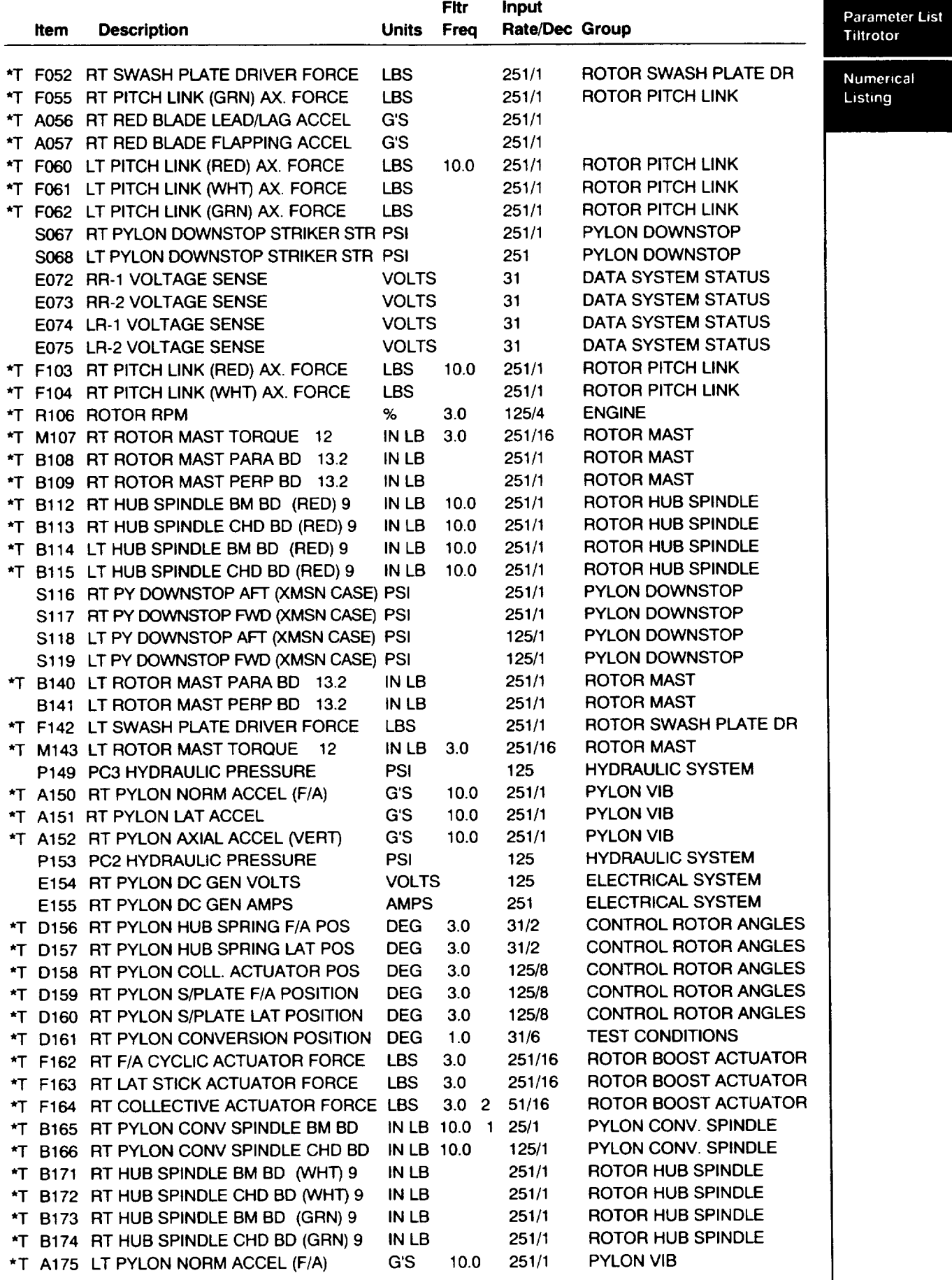

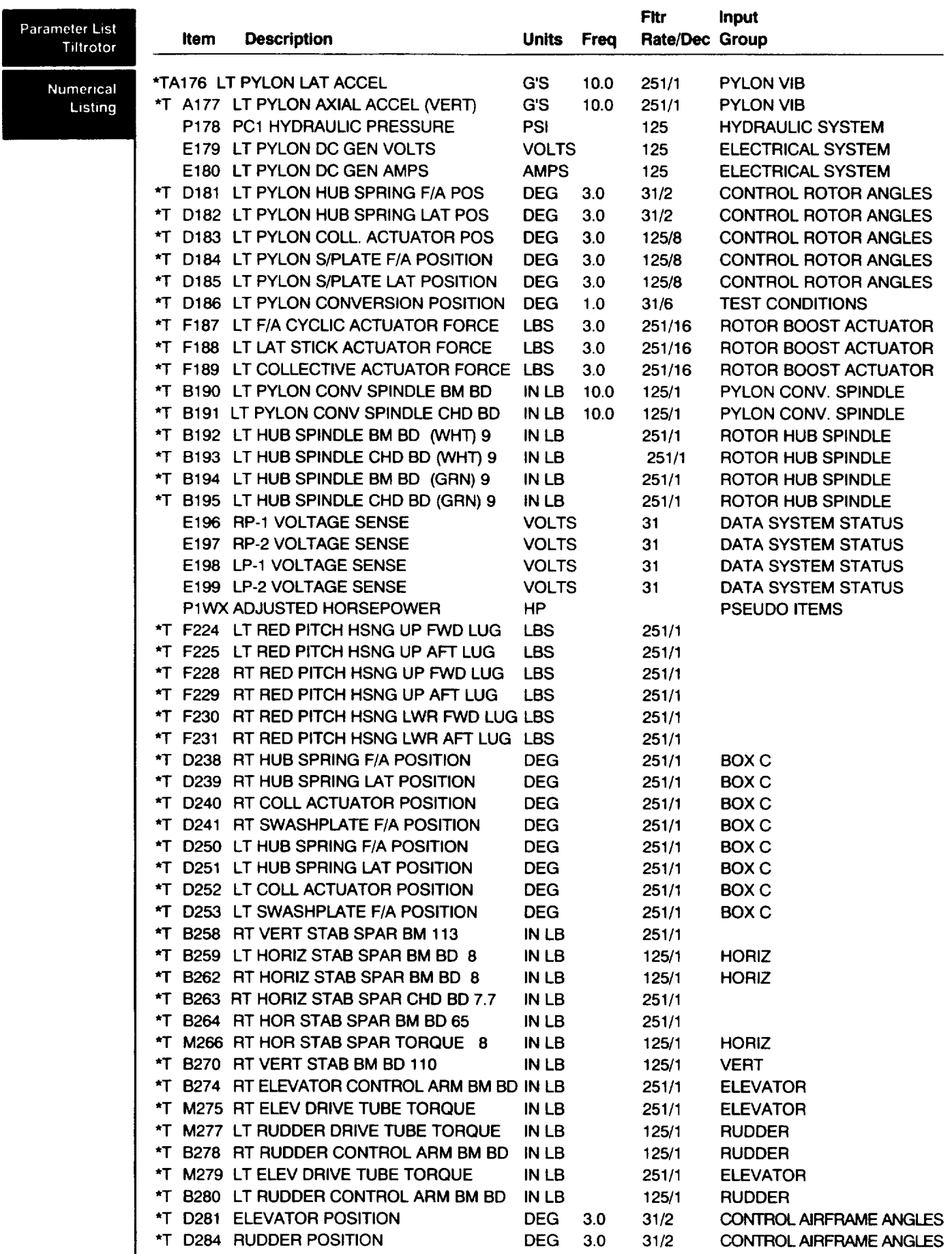
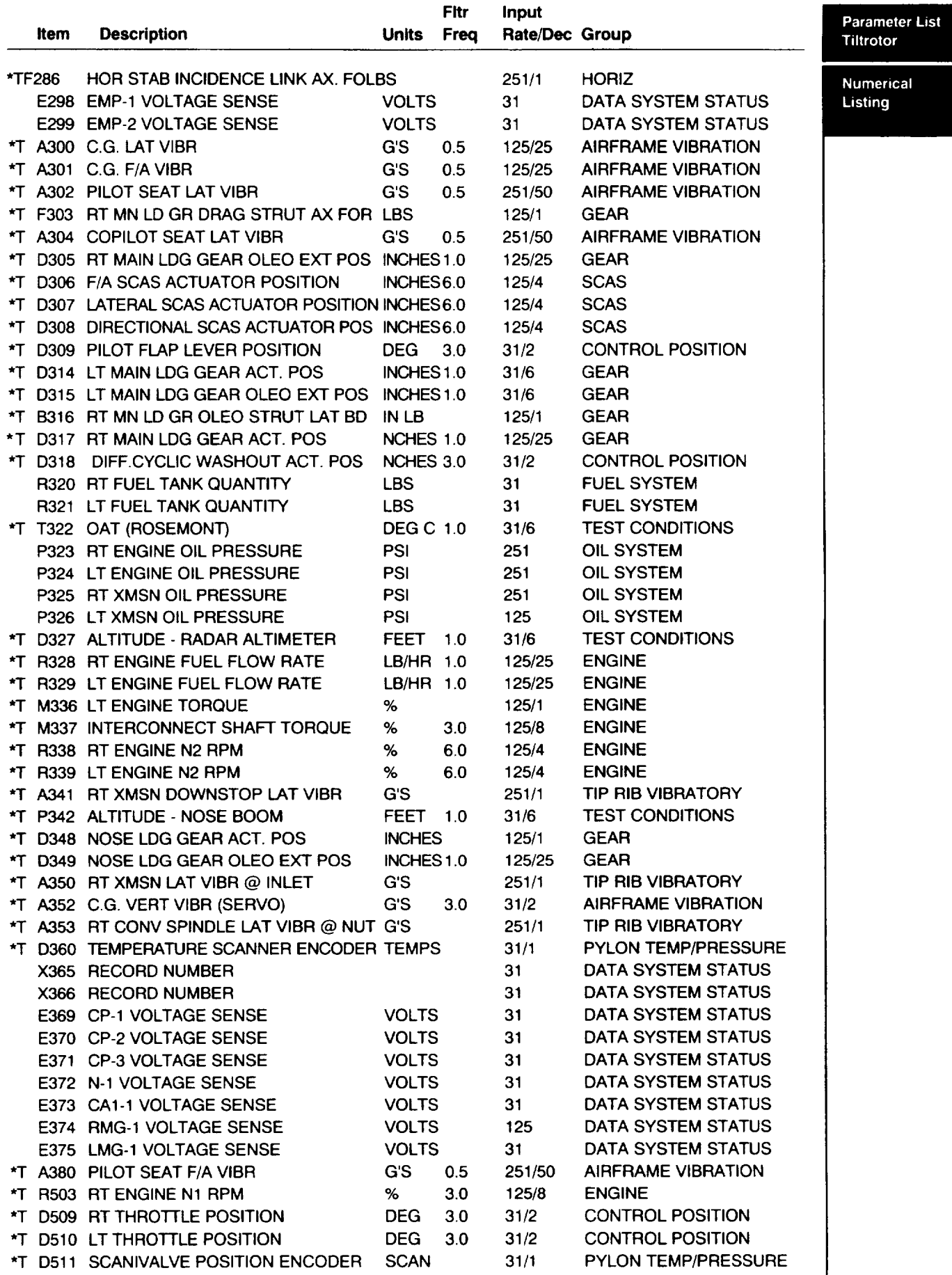

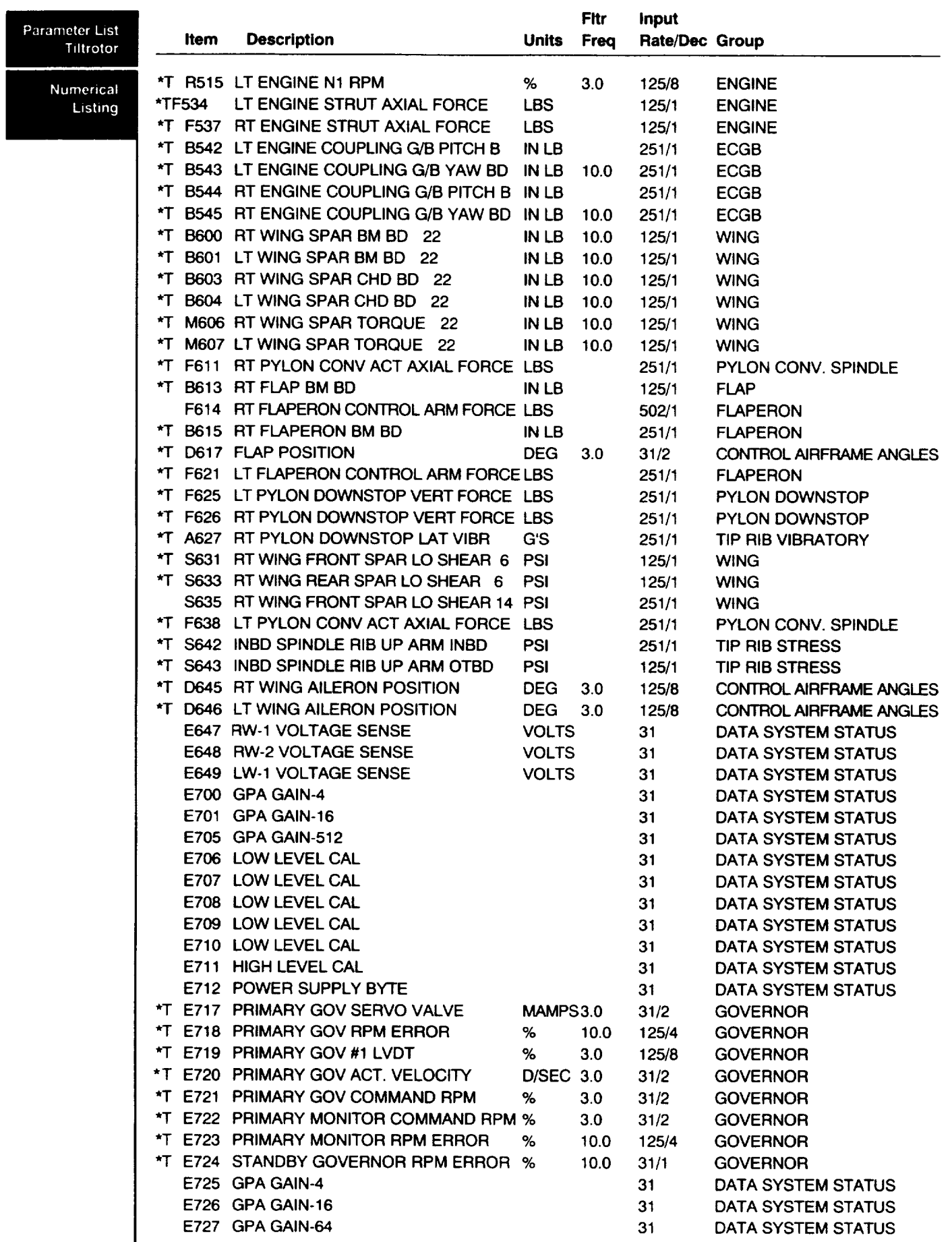

 $\sim$  -  $\sim$   $\sim$   $\sim$ 

 $\overline{\phantom{a}}$ 

 $\overline{\phantom{a}}$ 

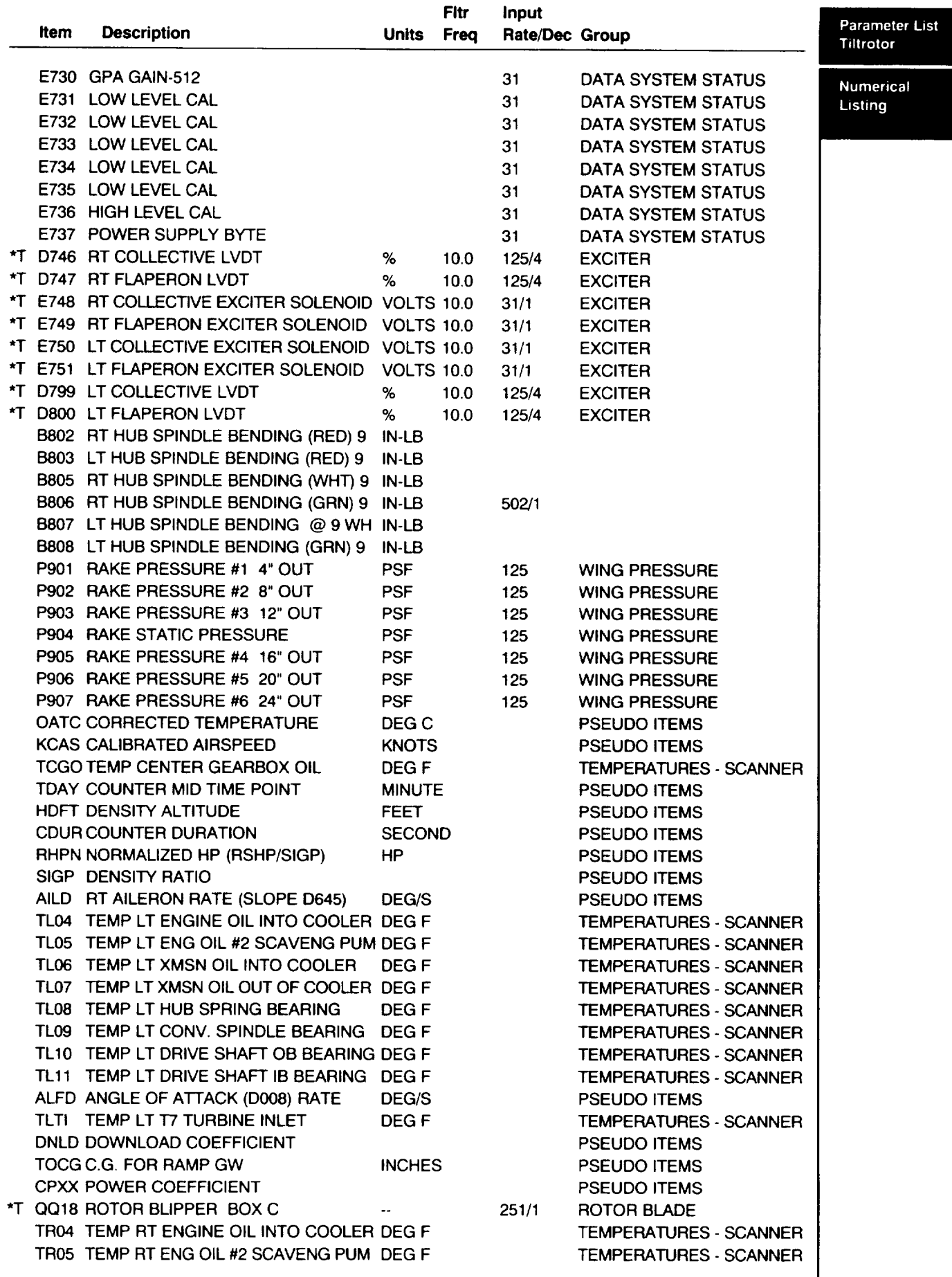

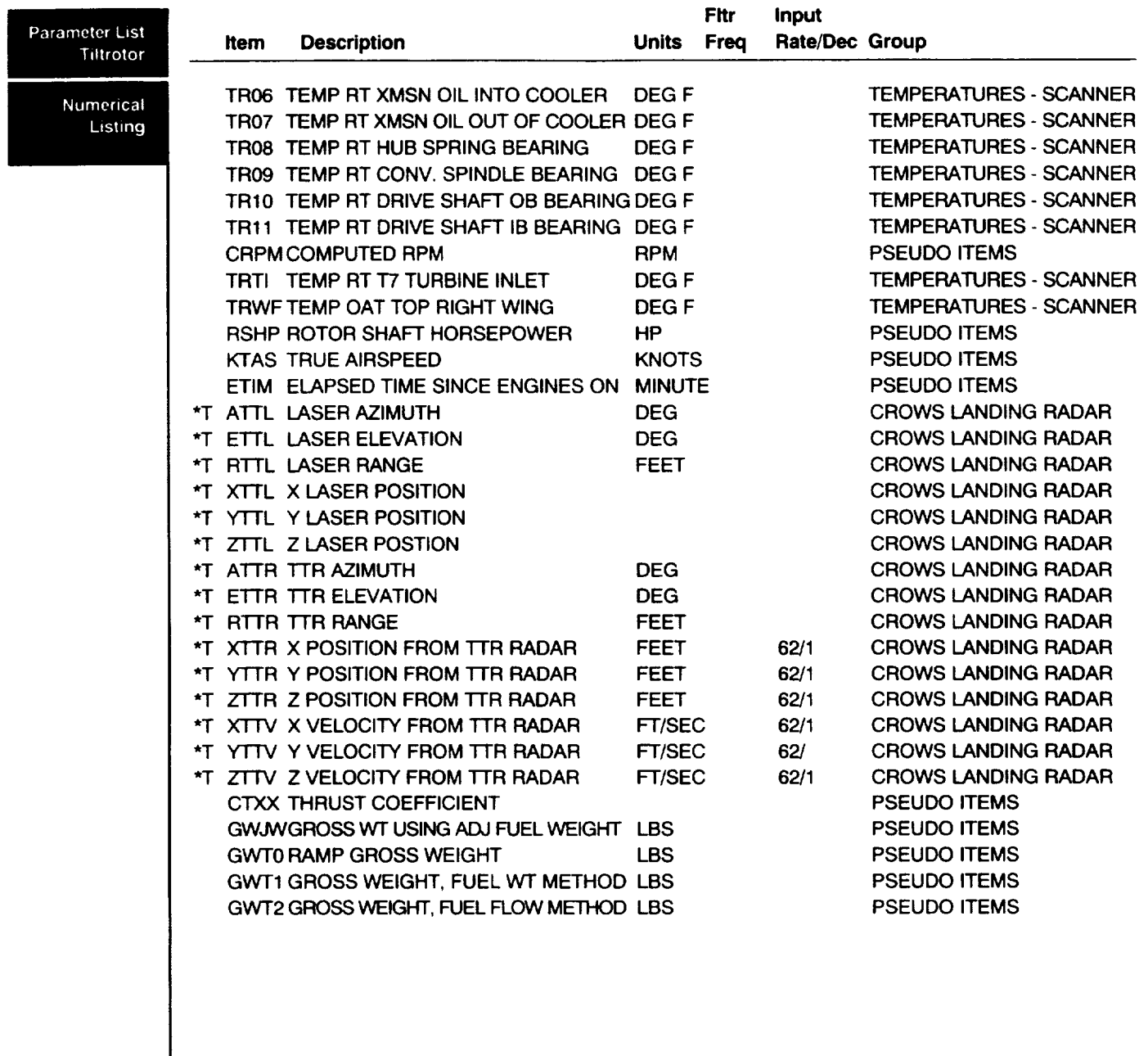

# **Instrumentation Groups XV15 (N703) Tilt Rotor**

**\*T** denotes available time tistory data

 $\cdots$ 

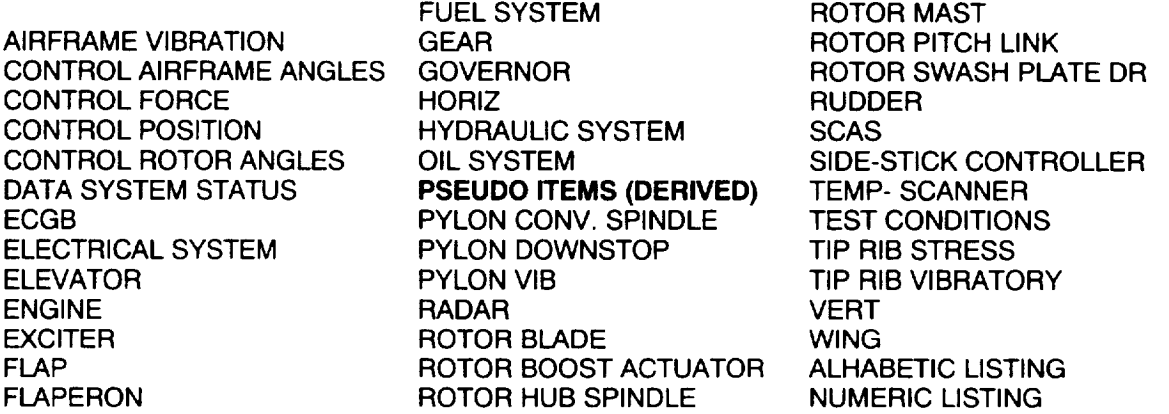

#### **AIRFRAME VIBRATION - Itemcodes currently active for flight 261**

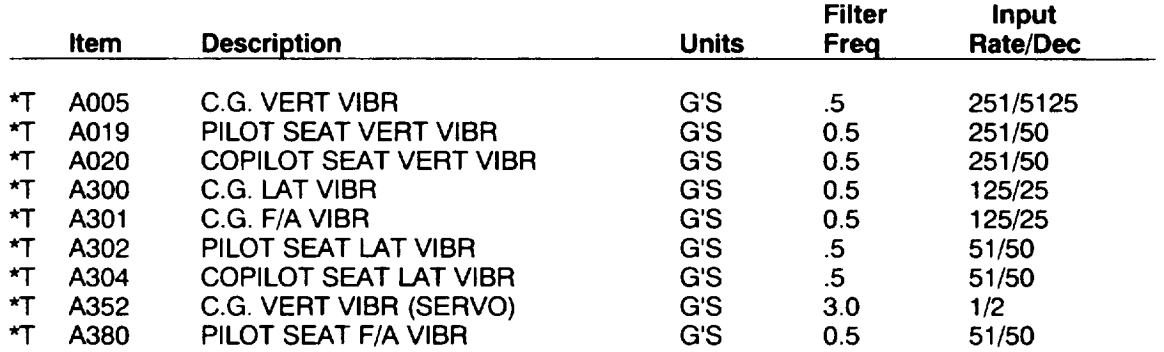

#### **CONTROL AIRFRAME ANGLES -** Itemcodes **currently active for flight 261**

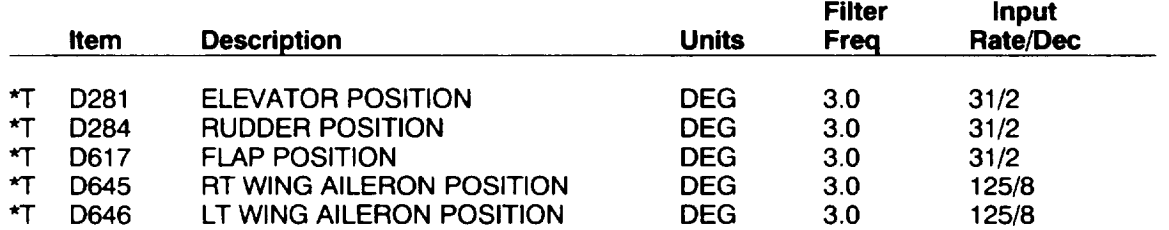

#### **CONTROL FORCE -** Itemcodes **currently active for flight 261**

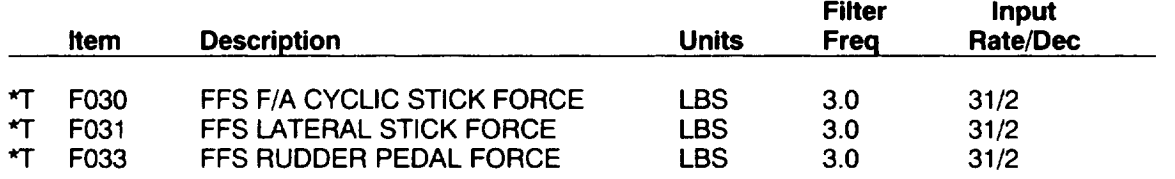

**Tiltrotor**

Instrumentation Groups

CONTROL**POSITION - Itemcodes currently active for flight <sup>261</sup>**

**Parameter** List Tiltrotor

 $\sim 1000$  and  $\sim 1000$ 

 $\overline{\phantom{m}}$  .

Instrumentation Groups

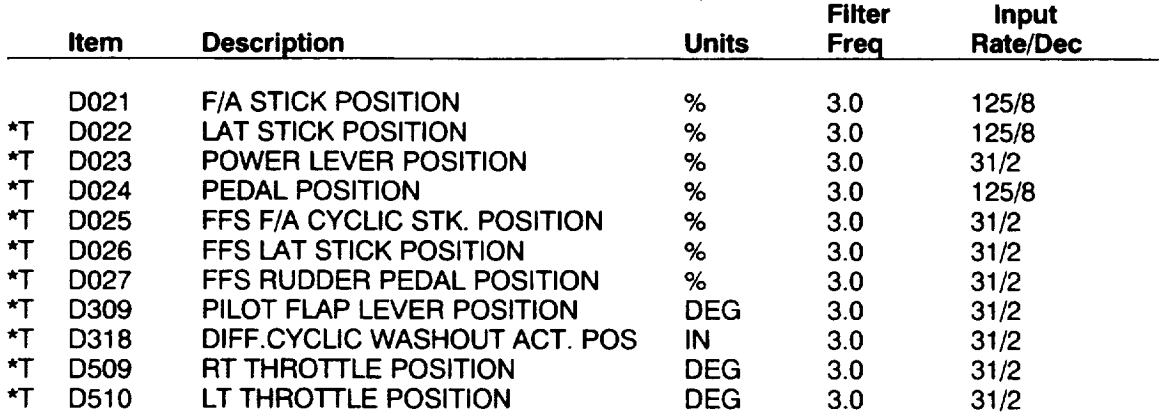

 $\sim$   $\sim$ 

 $\gamma$  and  $\gamma$  ,  $\gamma$  ,  $\gamma$ 

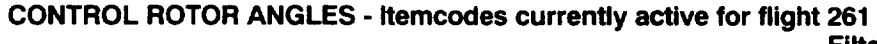

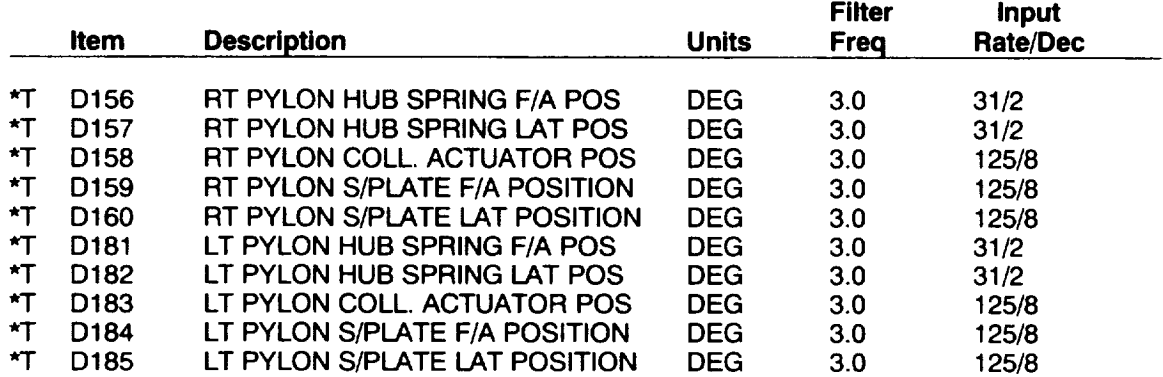

### **DATA SYSTEM STATUS -** ltemcodes **currently active for flight 261**

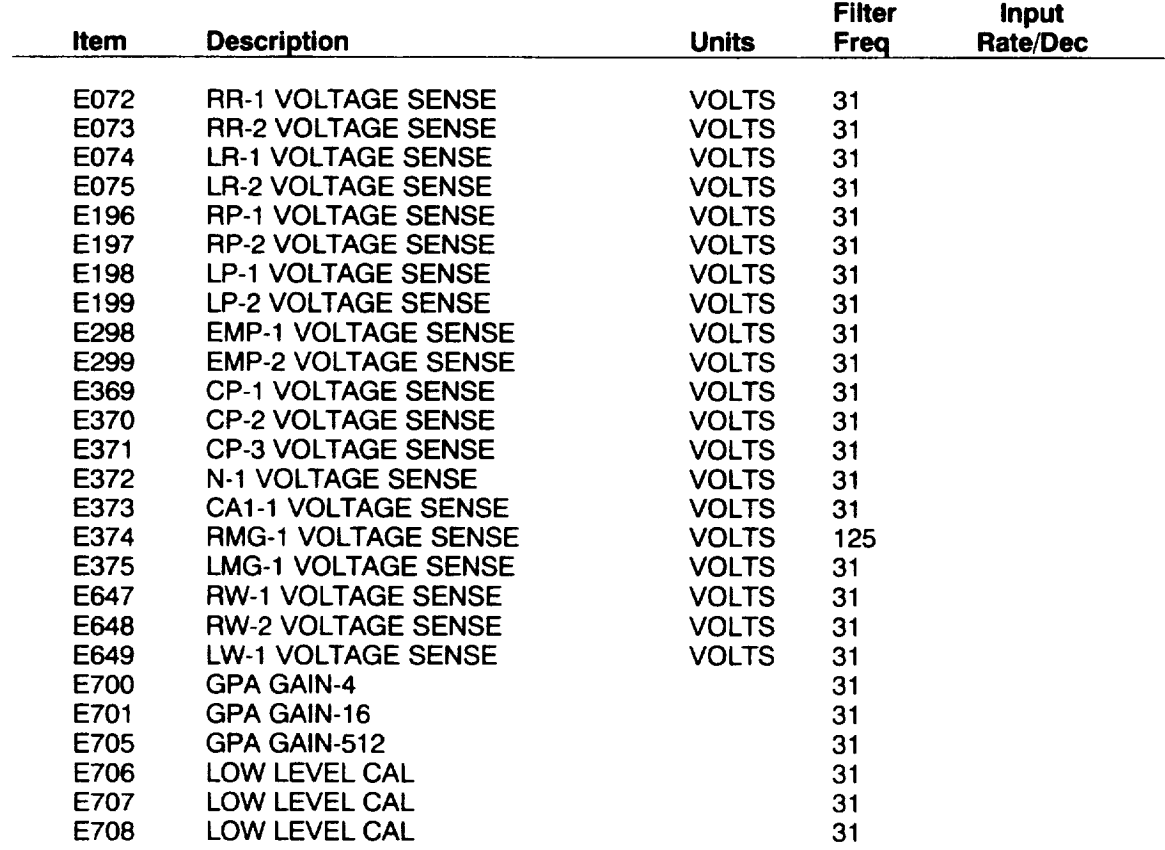

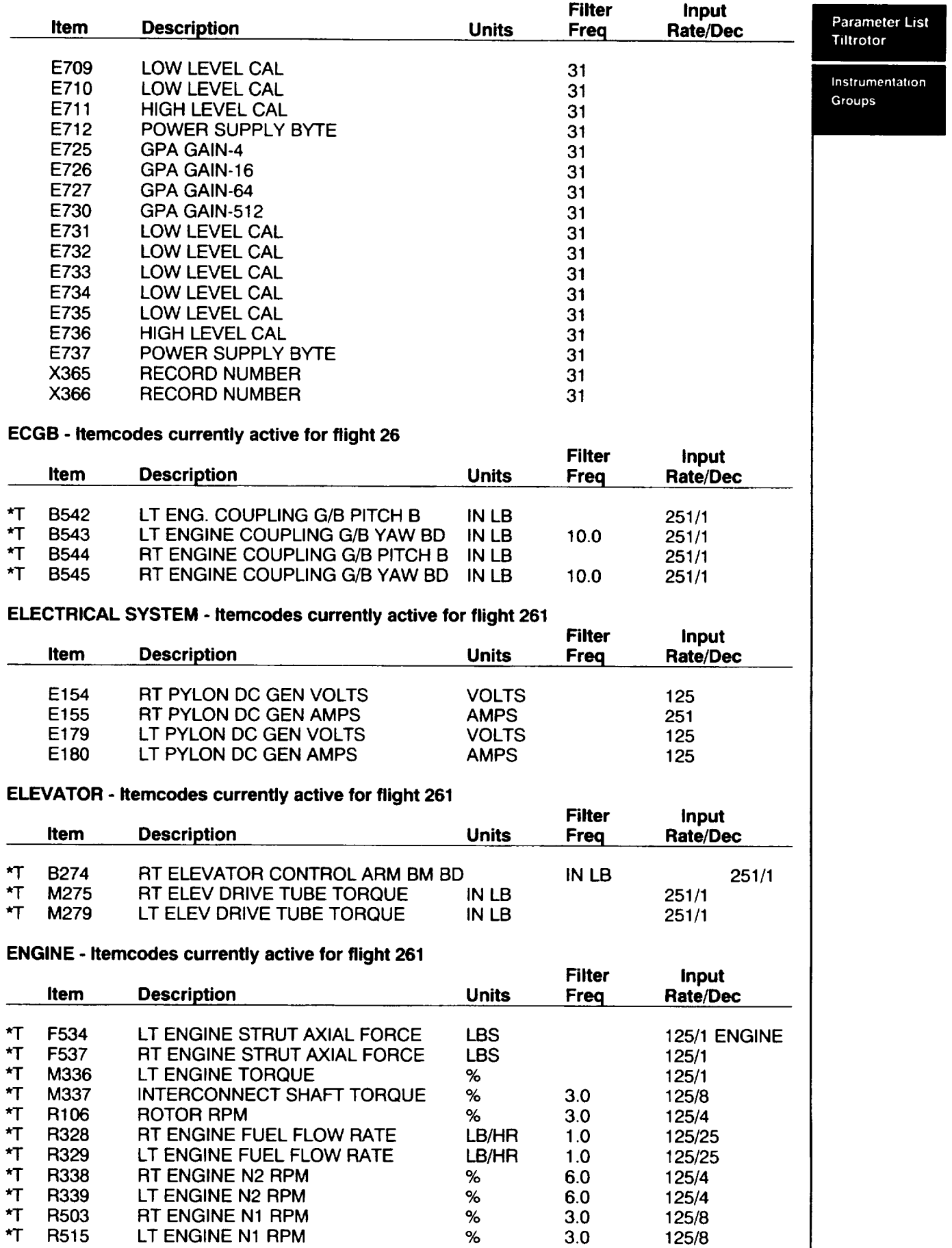

6.0 3.0 3.0

125/4 125/4 125/8 125/8

R339 **\*3-** R503 R515

LT ENGINE N2 RPM % RT ENGINE N1 RPM % LT ENGINE N1 RPM %

Ŧ

**EXCITER - Itemcodes currently active for flight 261**

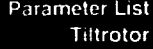

 $\rightarrow \rightarrow \rightarrow \rightarrow$ 

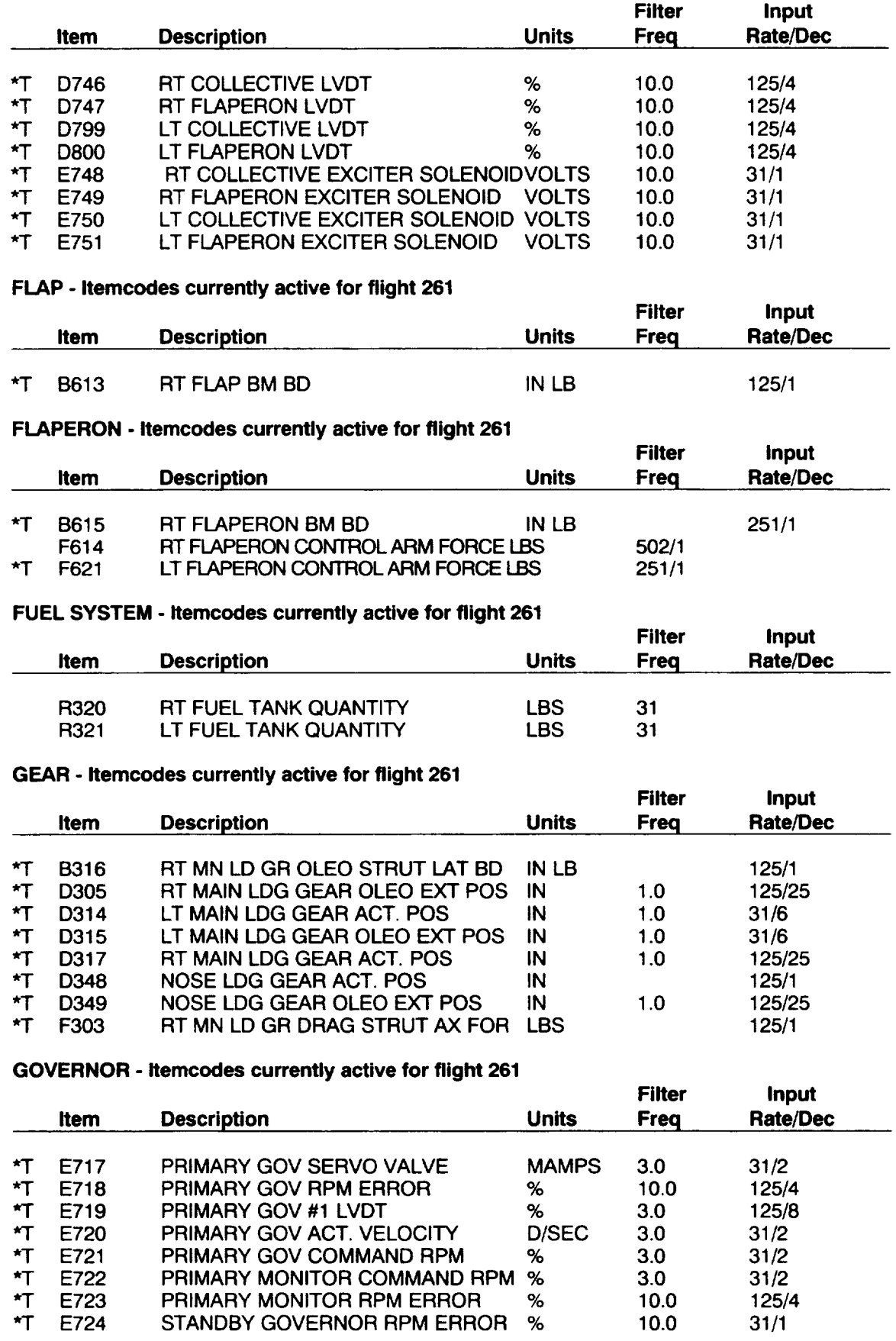

### **HORIZ - Itemcodes currently active** for **flight 261**

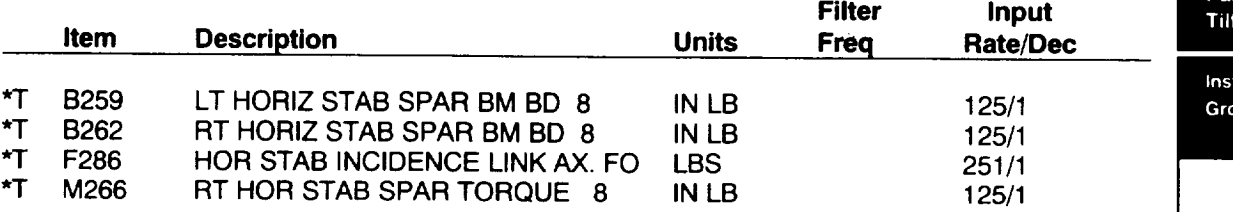

### **HYDRAUUC SYSTEM - Itemcodes currently active for flight 261**

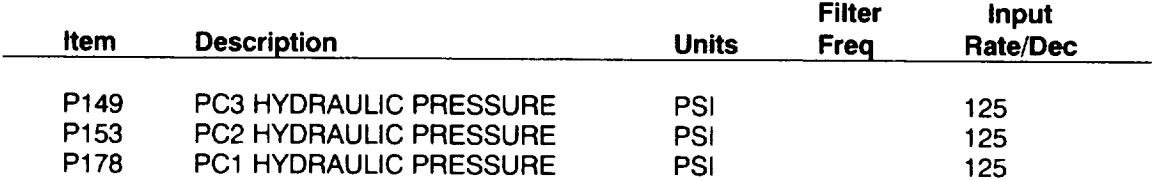

### **OIL SYSTEM - Itemcodes currently active for flight 261**

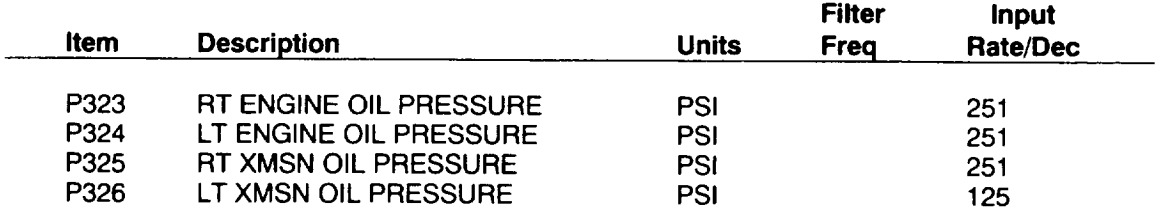

### **Derived PSEUDO ITEMS - Itemcodes currently active for flight** 261

**The following** derived **pseudo-items are available in minmax/counter, average-steady form.**

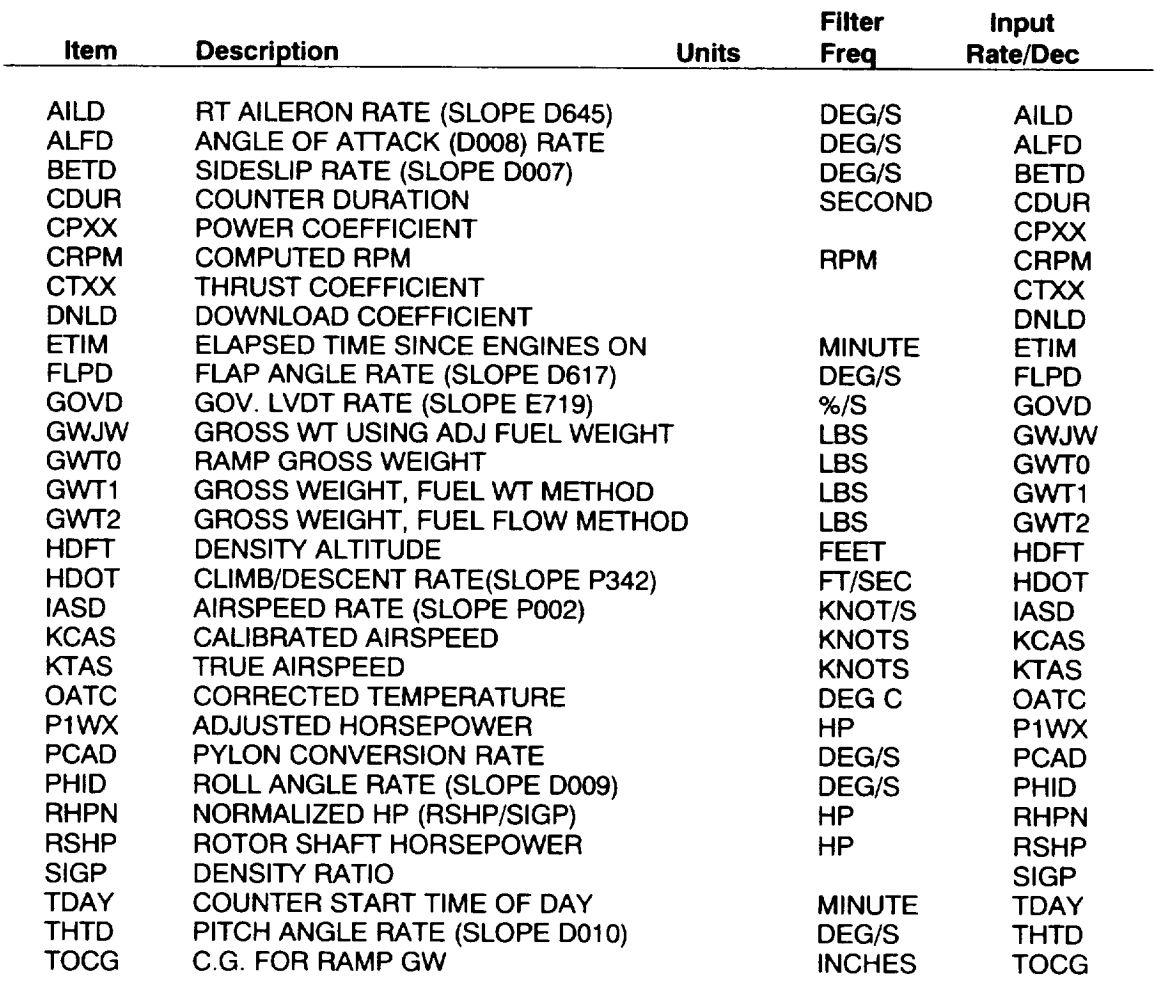

**6-19**

**Parameter List Tiltrotor**

trumentation oups

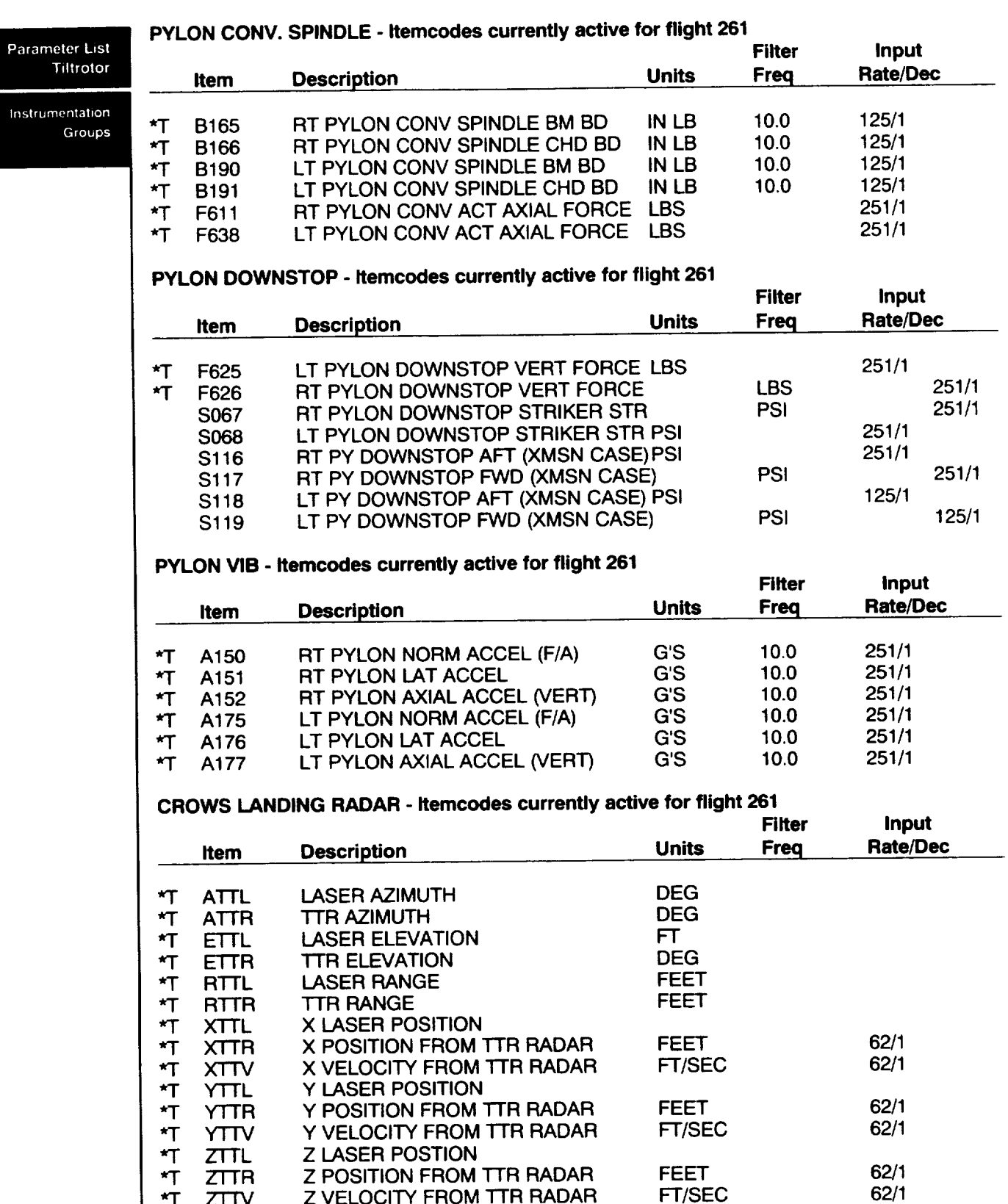

 $\sim$   $-$ 

**\*T** ZTTV Z VELOCITY FROM TTR RADAR FT/SEC

#### **ROTOR BLADE - Itemcodes currently active for flight 261**

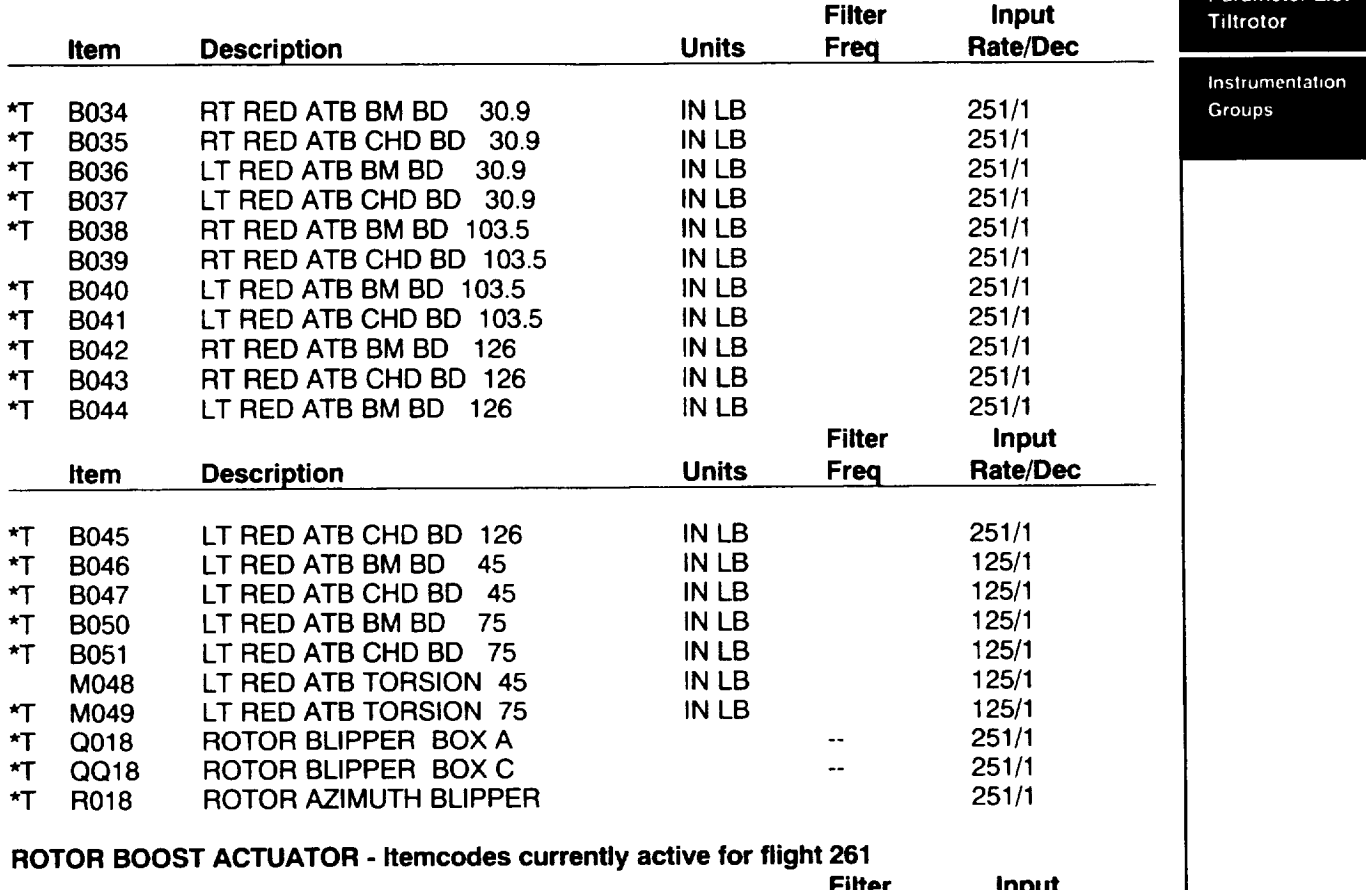

#### **Filter Item Description Units Freq Input Rate/Dec** \*T F162 **\*'1"** F163 \*T F164 \*T F187 \*1- F188 **\*T** F189 RT F/A CYCLIC ACTUATOR FORCE LBS 3.0<br>RT LAT STICK ACTUATOR FORCE LBS 3.0 RT LAT STICK ACTUATOR FORCE RT COLLECTIVE ACTUATOR FORCE LBS 3.0 LT F/A CYCLIC ACTUATOR FORCE LBS 3.0<br>LT LAT STICK ACTUATOR FORCE LBS 3.0 LT LAT STICK ACTUATOR FORCE LBS 3.0 LT COLLECTIVE ACTUATOR FORCE LBS 3.0 251/16 251/16 251/16 251/16 251/16 251/16

### **ROTOR HUB SPINDLE** - **Itemcodes currently active for flight 261**

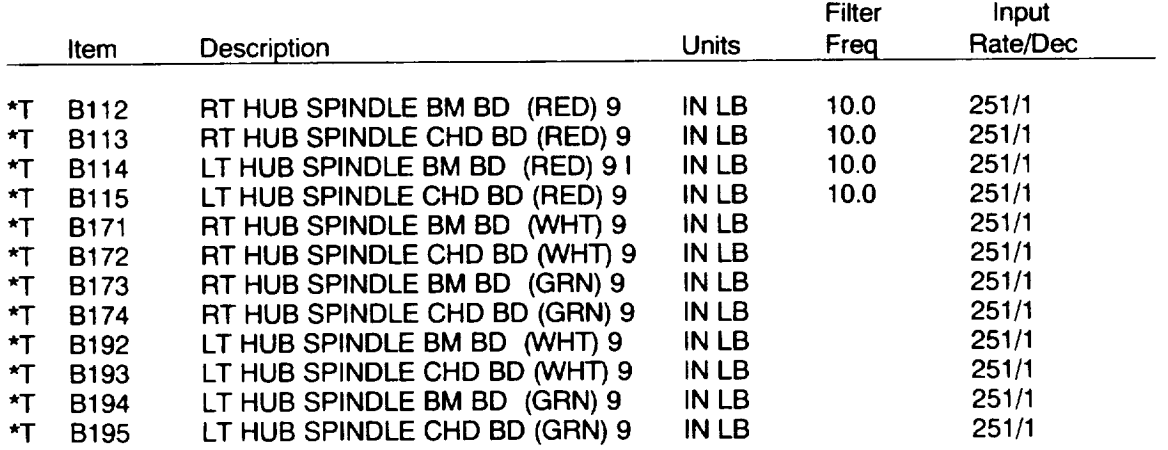

Parameter List

**ROTOR MAST - Itemcodes currently active for flight 261**

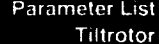

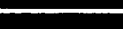

Instrumentat<br>Gro

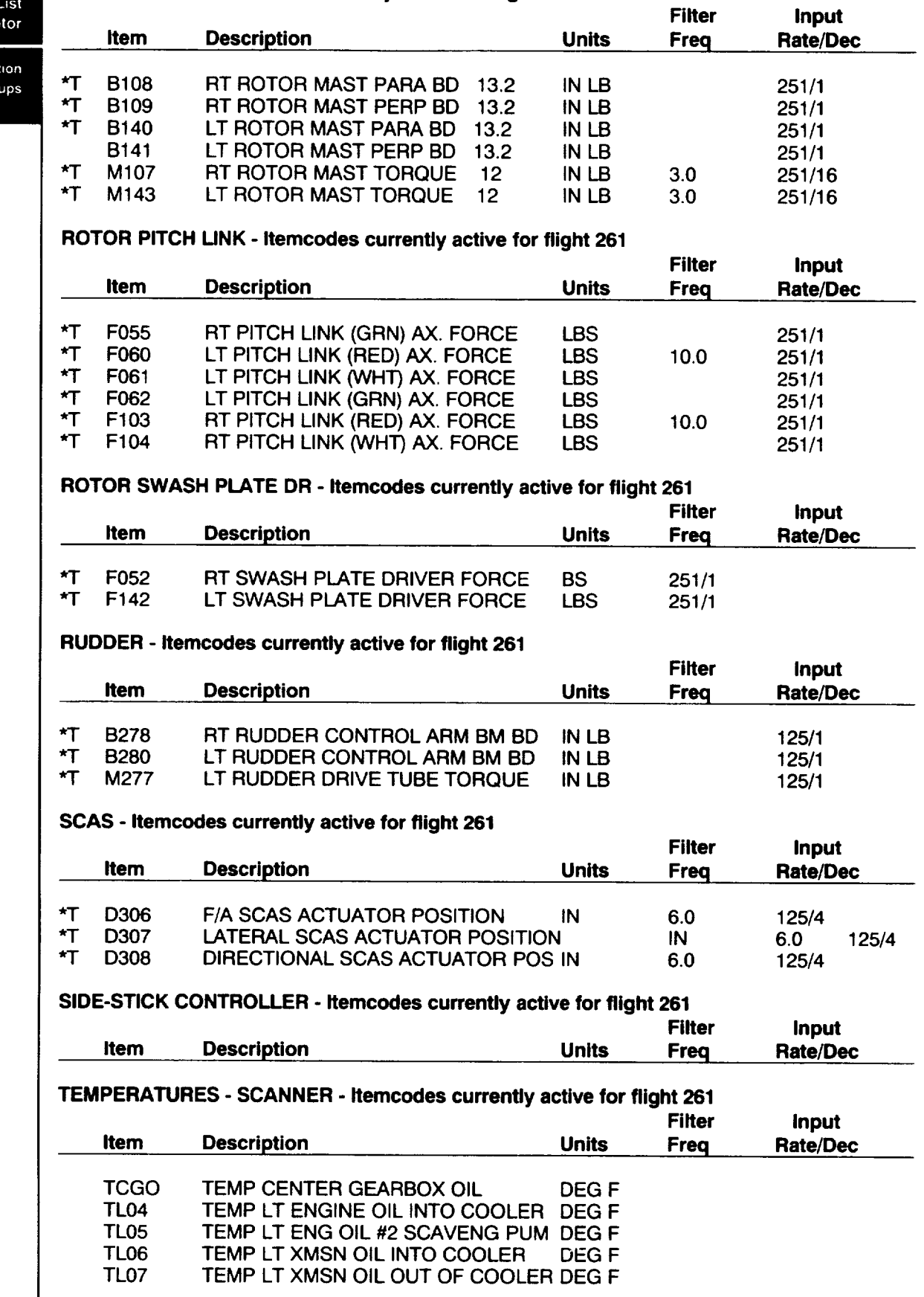

 $\sim$ 

 $\sim$  $\overline{a}$ 

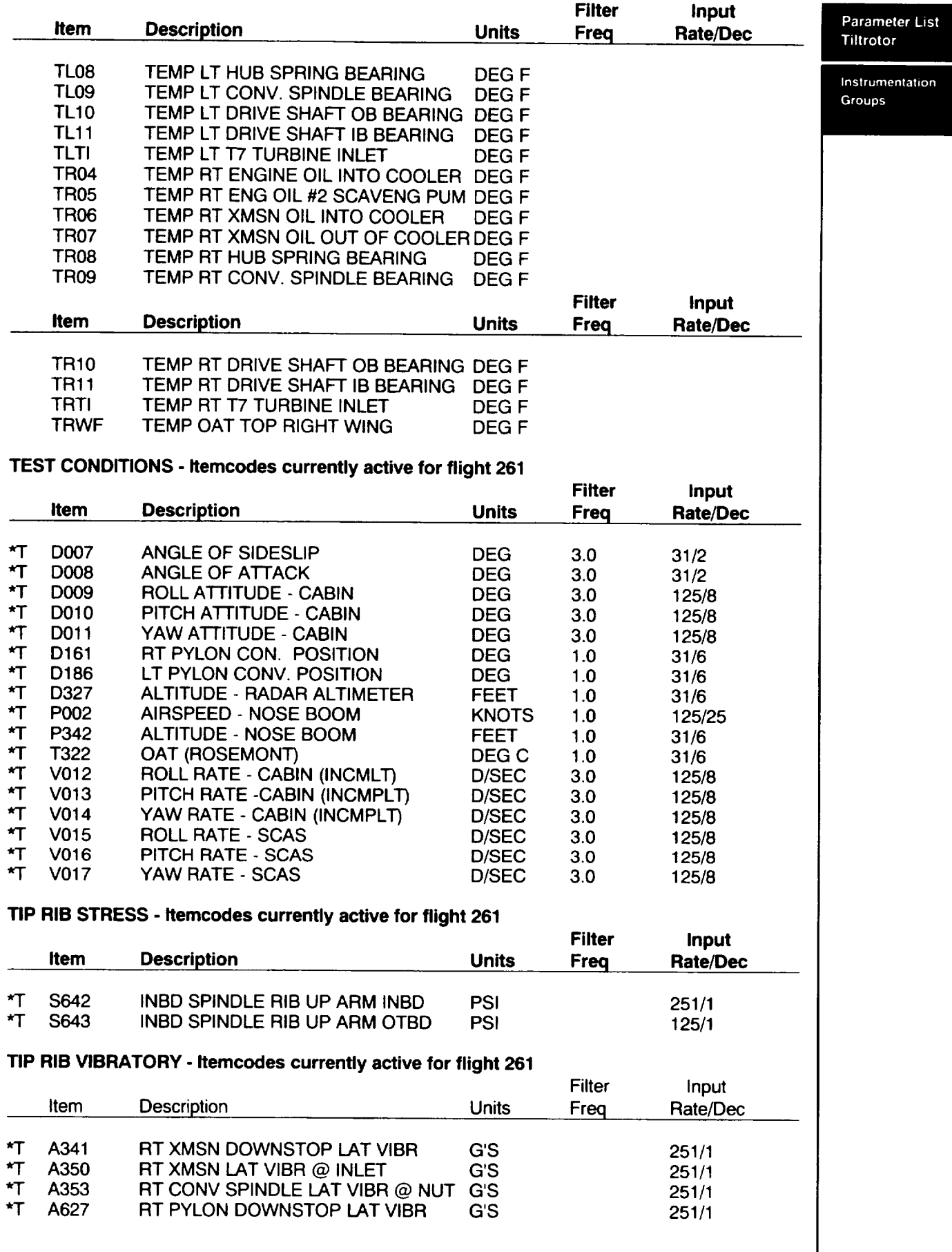

**VERT - Itemcodes currently active for flight 261**

 $\overline{\phantom{a}}$  $\frac{1}{2}$ 

Parameter List Tiltrotor

Instrumentation Groups

> **\*T** \$631 S633 \$635

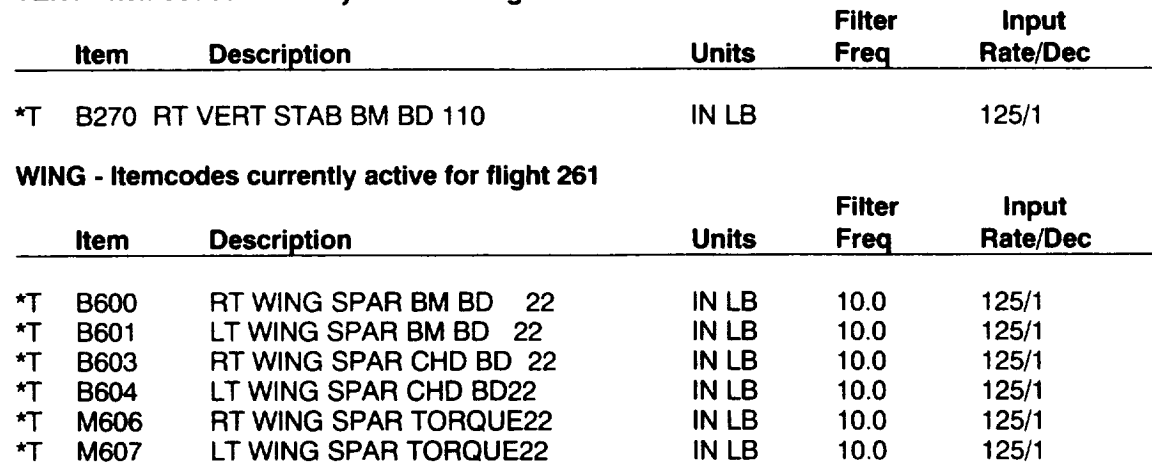

125/1 125/1 251/1

RT WING FRONT SPAR LO SHEAR 6 PS RT WING REAR SPAR LO SHEAR6 PSI RT WING FRONT SPAR LO SHEAR 14 PSI

## **Derived Pseudo Items**

### **Itemcodes currently active for flight 261**

**The following derived pseudo-items are** available **in** minmax/counter, **average-steady form.**

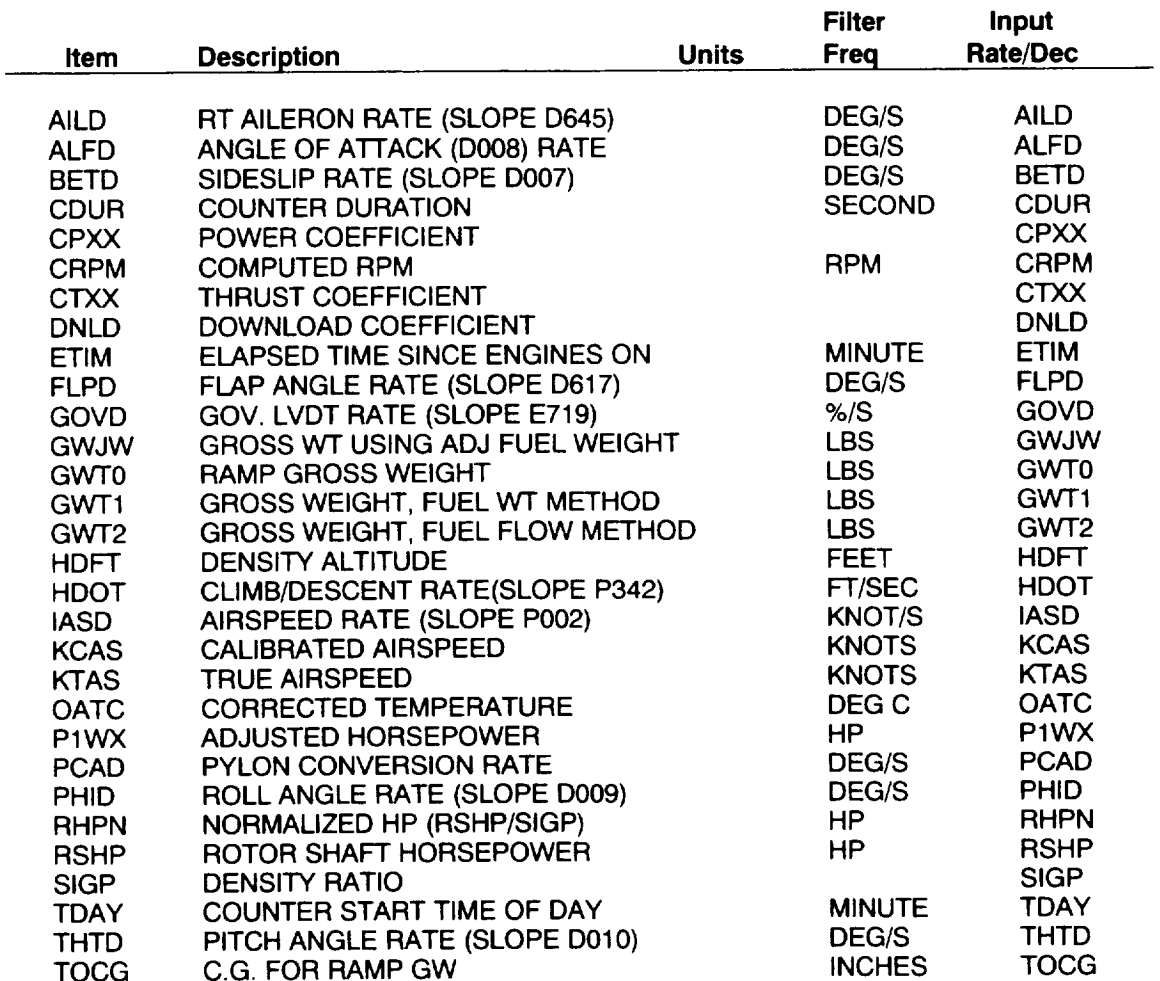

Derived

Parameter **List Tiltrotor**   $\frac{1}{2} \left( \frac{1}{2} \right) \left( \frac{1}{2} \right) \left( \frac$ 

# **Section VII -- GTRSIM GTRSIM GTRSIM**

# **Simulation Using GTRSIM**

The Generic Tilt-Rotor Simulation (GTRSIM) at NASA/Ames Research Center (ARC) is a revised version of a program (IFHC80) which was developed by Bell Helicopter Textron (BHT) for design and analysis of tilt-rotor aircraft. GTRSIM was developed at ARC by Systems Technology, Inc. (STI) under NASA contract. Its features include:

- 1. Two distinct **rotors** represented by algebraic equations,
- **.** Aerodynamic tables and equations for each component of the airframe (fuselage, wing, pylon, horizontaland vertical stabilizers, control surfaces and wake effects),
- 3. The entire control system, including phasing and mixing,
- 4. The engine, drive system and controls,
- 5. Rotor collective governor,
- 6. Stability and control augmentation system (SCAS),
- 7. Landing gear aerodynamics.

GTRSIM **can** be **accessed through** TRENDS. Typing SIMULATE from **the** TRENDS GATEWAY menu item initiates a guided procedure for helping you to set up input for a run, execute GTRSIM and display results of the run. Complete instructions for GTRSIM's use are very well documented in NASA Contractor Report CR-166535, "Generic Tilt-Rotor Simulation (GTRSIM) User's and Programmer's Guide, Volume 1: User's Guide," by G.D. Hanson and S.W. Ferguson of STI. GTRSIM's input and output procedures have been somewhat modified from those found in the User's Guide to assist the TRENDS user to set up runs and execute interactively. The TRENDS interface is a command procedure which presents the following menu.

### **GENERIC TILT-ROTOR SIMULATION**

The **simulation options are:**

- MC Modify model configuration parameters
- PI Prepare input for the simulation
- RS Run the simulation program, GTRSIM
- TS Tabulate (print out) sweep results
- PS Plot the sweep results
- PM Plot maneuver (time-history) results
- EX Exit to **TRENDS/ACCESS** program

Which option?:

**Tiltrotor Math** Model

GTRSIM

**Tiltrotor Math** Model **The** user selects one of the available options by typing the two-letter option code. When the selected option has been executed, control returns to the above menu unless, of course, the EX option was selected. A common order for selecting the options would be in the order shown above. Program inputs are categorized into two types for the TRENDS interface:

- **1.** Configuration parameters, and
- 2. Case parameters.

The configuration parameters are modified through the MC option, while case parameters are modified through the PI option. A third input type, aerodynamic table data, is not currently modifiable through the TRENDS interface. The RS option executes GTRSIM from input files produced during the MC and PI options and produces output files in your directory. Some of these output files are scanned during the TS, PS and PM option steps to produce tabular and graphical display of the results.

# **Options ITTE: ITELENT CONSUMPTER**

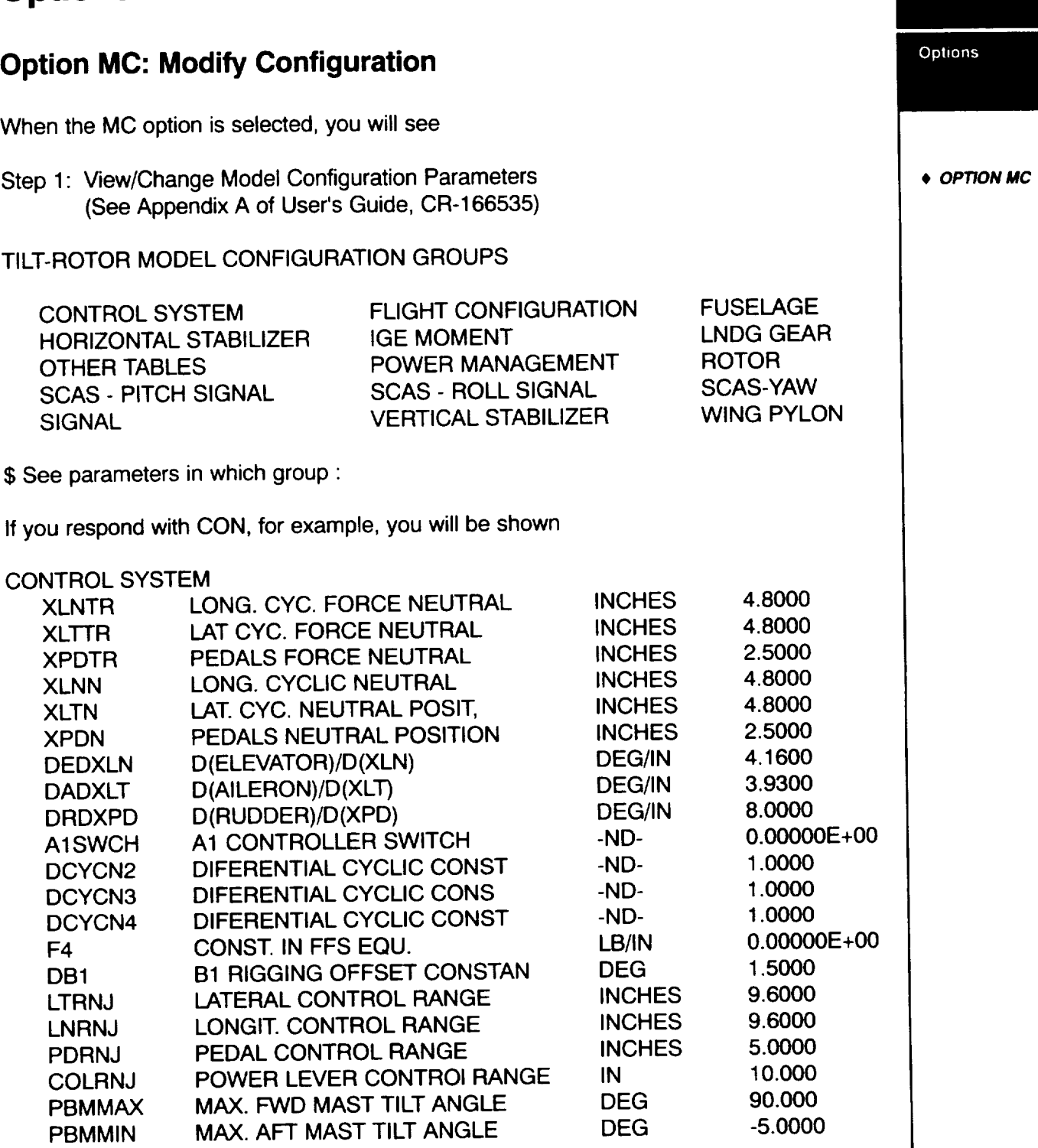

GTRSIM

\$ See parameters in which group :

Options

• **OPTION MC**

An asterisk (\*) **selects** all groups. Proceed with a null **entry.** Now you will have the chance to change the values of math-model configuration parameters (in your file CONFIG.KEY). Your first prompt will be by parameter name -- you will see all parameters whose names contain the letters you enter. For each parameter, you will have the opportunity to change the value shown. A simple carriage return retains the existing value. When you have finished the list, you will again be prompted for name. Enter another name or, to escape the prompt, a simple return. You may use "\*", "?", "LIST" or "ALIST" if you want. Next, you will be asked for parameter description (this feature is just in case you don't remember the name) and you may follow the same procedure for changing values and for escaping the prompt. LIST, ALIST and "\*" are not recognized at the description prompt. Your CONFIG.KEY file is the configuration input to GTRSIM when you run from TRENDS.

If you respond to the prompt for name with a question mark (?), you will obtain the following help.

PARAMETER NAME:

This prompt is asking you to supply the name of a simulation parameter (or part of the name) from any configuration group. The program will then show you the current value of the parameter so you can accept it with a simple return or enter a new value.

The numerical values you enter to change configuration parameters should contain decimal points for floating-point parameters, but no decimal points for integers (switches). Scientific notation is not acceptable for input.

For all parameters (one at a time), you may use an asterisk (\*). For a listing of all parameters (with the opportunity to change values) by group, type LIST. For an alphabetical listing, type ALIST.

PARAMETER DESCRIPTION:

This prompt is asking you to supply part of the parameter's description instead of the parameter name (mnemonic). The program will then prompt you for a value just like it does for a mnemonic response. LIST, ALIST and '\*' are not recognized here.

When your changes have been completed, you will be asked:

\$ Do you want to compare your current configuration file with another ? (Y/N)

A negative response will return you to the GTRSIM/TRENDS interface menu. A positive response will cause your current configuration file, CONFIG.KEY, to be compared itemby-item with the master configuration file or with another file which you specify. All differences in parameter values will be displayed for you before control is returned to the interface menu.

### **Option PI: Prepare Input**

When the PI **option** is selected, you will have the chance **to** interactively prepare a case input file which will later be used as input to GTRSIM. You will first see:

Step 2: Prepare the Simulation Input File (Read Sec. 2.3 and pages A2,A23-28 of User's Guide)

\$ Provide a filename [SIMINP] :

The default (empty response) filename is SIMINP.DAT. **You** may supply another name, with or without extension. If you do not supply the extension, ".DAT" will be appended. The next part of the dialogue is to specify four lines of header information for labeling the output from GTRSIM. Default headers are shown to you.

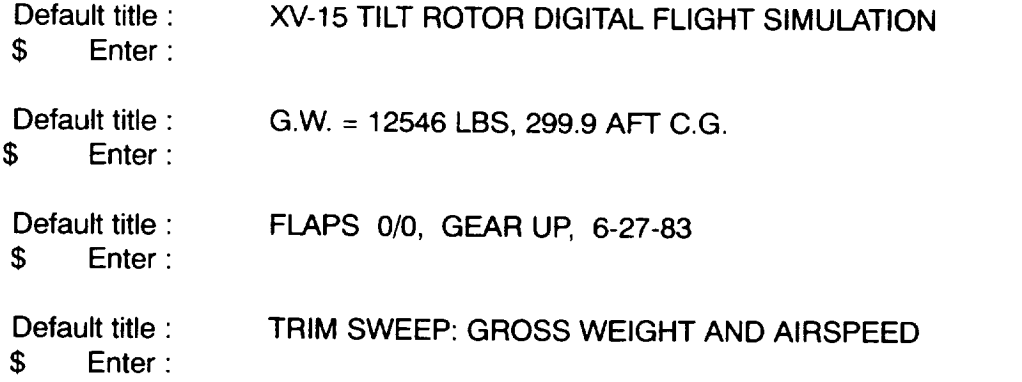

The next prompt lets you choose whether you want a trim-sweep (TRMS) case or a maneuver simulation (MANS) case. You may have any number of these cases in a run.

\$ Enter run option (TRMS or MANS) :

If you enter TRMS, you will be shown the list of sweep variables and will enter a dialogue to help you set up the trim-sweep case.

**GTRSIM**

Options

• **OPTION PI**

**Trim-Sweep Dialogue**

 $\hspace{0.1mm}-\hspace{0.1mm}$ 

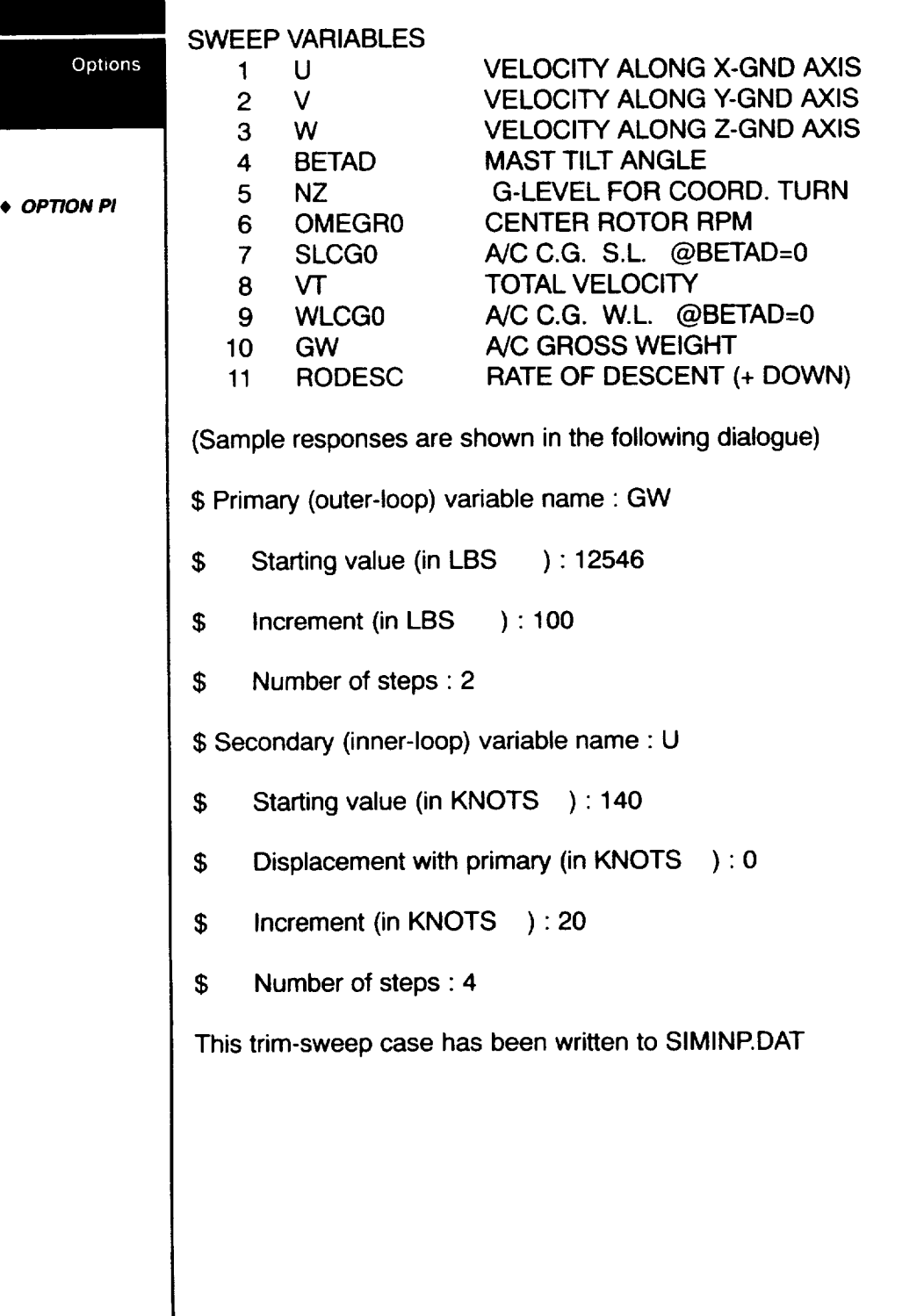

KNOTS KNOTS KNOTS DEG -ND-RPM IN KNOTS IN LBS FT/MIN

 $\frac{1}{1-\alpha} \frac{1}{1-\alpha} \frac{1$ 

You will again be prompted for run-option. \$ Enter run option (TRMS or MANS):

If you enter MANS, you will enter a dialogue for specification of parameters which define the maneuver case.

### **Maneuver** Input **Dialogue**

- \$ Maneuver run duration (max 8 sec), sec : 8
- \$ Time control-step occurs, sec : 2
- \$ Output time-increment, sec : .25
- \$ Longitudinal stick step size, inches : .5
- \$ Lateral stick step size, inches : 0
- \$ Pedal step size, inches : 0
- \$ Collective step size, inches : 0
- \$ Time at which wind-gust begins, sec : 6
- \$ Duration of the wind-gust, sec : .5
- \$ Change in U ground velocity from wind gust, ft/sec : 10
- \$ Change in V ground velocity from wind gust, ft/sec : 0
- \$ Change in W ground velocity from wind gust, ft/sec : 0
- This maneuver case has been written to SIMINP.DAT

**GTRSIM** 

Options

• **OPTION PI**

### \$ Enter run option (TRMS or MANS) :

GTRSIM

Options

If you answer this run-option prompted with a null response, the dialogue for setting up the input file will be terminated and you will be shown the complete input file produced from your dialogue. Control will then return to the GTRSIM interface menu.

**• OPTION PI**

XV-15 TILT ROTOR DIGITAL FLIGHT SIMULATION G.W. = 12546 LBS, 299.9 AFT C.G. FLAPS 0/0, GEAR UP, 6-27-83 TRIM SWEEP: GROSS WT AND AIRSPEED END OF DATA TRMS  $==$ > TRIM SWEEP 10 IVAR1 PRIMARY VARIABLE = GW STARTING VALUE, LBS INCREMENT, LBS NUMBER OF STEPS 1 IVAR2 SECONDARY VARIABLE = U STARTING VALUE, KNOTS OFFSET, KNOTS INCREMENT, KNOTS NUMBER OF STEPS ==> MANEUVER AFTER TRIMMING 8.00 RTIME MANEUVER RUN TIME (MAX=8), SEC 2.00 PTIME TIME CONTROLS MOVE, SEQ 0.25 PRTDEL PRINT TIME INCREMENT, SEC 1 IOUTI OUTPUT CODE (NOT USED), -ND 1 IOUTI OUTPUT CODE (NOT USED), -ND 1 IOUTI OUTPUT CODE (NOT USED), -ND 0.50 DXLN DELTA CHANGE LONGITUDINAL STICK, IN DELTA CHANGE LATERAL STICK, IN 0.00 DXPD DELTA CHANGE PEDALS, IN 0.00 DXCOL DELTA CHANGE COLLECTIVE, IN 6.00 GSTIN TIME GUST ENCOUNTERED, SEC 12546.00 SI 100.00 DI 2 NI 140.00 SI 0.00 A2 20.00 DI 4 NI &CHANGE &END MANS 0.00 DXLT 6.50 GSTOUT TIME GUST STOPS, SEC 10.00 DUGND DELTA CHANGE UGND VEL., FT/SE 0.00 DVGND DELTA CHANGE VGND VEL., FT/SE 0.00 DWGND DELTA CHANGE WGND VEL., FT/SE &CHANGE &END END OF RUN

### **Option RS: Run the Simulation GTRSIM**

The RS option enables execution of GTRSIM **with** the input files (CONFIG.KEY and either SIMINP.DAT or another case-input file). You will be shown

Step 3: Run **the** Tilt-Rotor Simulation Program

and then prompted:

INPUT DATA FILE (Def: SIMINP) :

A null entry defaults to use of SIMINP.DAT as the case-input file. As GTRSIM begins executing, it reads the configuration parameters and displays

READING DATA FOR GROUP : CONTROL SYSTEM

(etc.)

The case-header information from your case-input file is next displayed, followed by a display of the names of each of the approximately 300 aerodynamic tables. If your case includes the trim-sweep case described earlier, you will see

CASE/COUNTER 111 GW=12546.00, U= 140.00 CASE/COUNTER 112 GW=12546.00, U= 160.00 CASE/COUNTER 113 GW=12546.00, U= 180.00 CASE/COUNTER 114 GW=12546.00, U= 200.00 CASE/COUNTER 121 GW = 12646.00, U = 140.00 CASE/COUNTER 122 GW=12646.00, U= 160.00 CASE/COUNTER 123 GW=12646.00, U= 180.00 CASE/COUNTER 124 GW=12646.00, U= 200.00

CASE COMPLETED

**When** all cases have executed, control **will** be returned to the menu.

• **OPTION RS**

Options

## **GTRSIM Option TS: Tabulate Sweep Results**

#### Options

• **OPTION TS**

This option lets you **tabulate** derived **values** of selected parameters for all of the points of the trim sweep. It also lets you display a block output of many parameters at any one trim point. GTRSIM stores values of 123 derived variables for each trim point in a keyedaccess binary (not printable) file in your directory. A new version of this file, TRSOUT.SIM is created each time your GTRSIM run contains a trim-sweep case. You will be prompted:

Simulation filename :

The default filename for a null response is TRSOUT.SIM, but you may have kept an earlier version and wish to name it instead. The file contains the header information from the run as well as the run date/time and the sweep variables with their values. These are all displayed prior to the message

You can tabulate up to **9** output parameters from the trim sweep. Type "?" to see the list.

and the prompt

Parameter for column 1 :

If you enter a "?" you will see

### **Simulation Output Parameters**

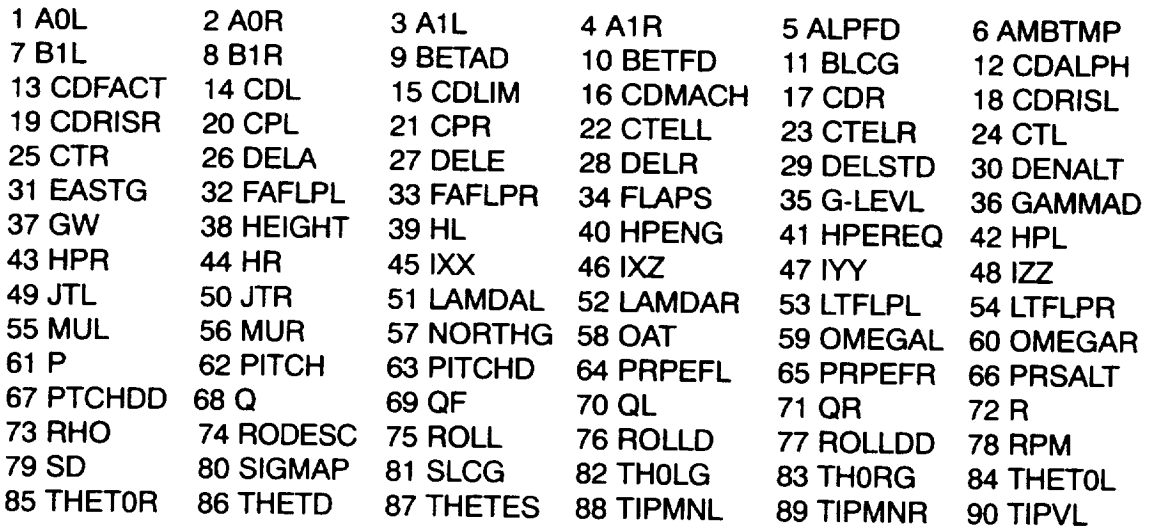

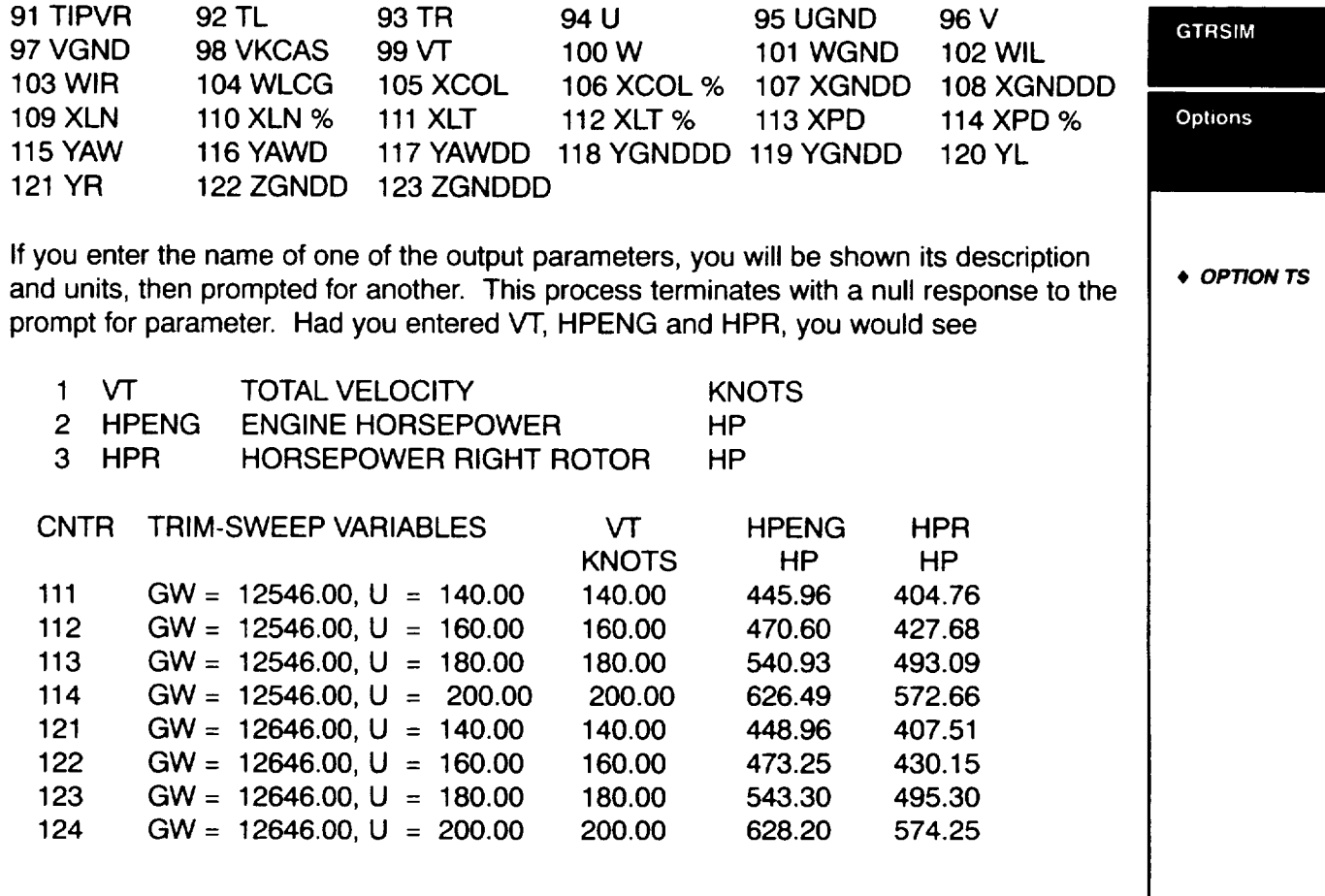

After the trim-sweep tabulation, you will again be prompted for a list of parameters. If your first response is null, you will be asked

SNAPSHOT OF WHAT COUNTER:

If you respond with one of the available counter numbers (e.g., 123), you will see the block-print for that counter (trim point). A null response will return control to the GTRSlM interface menu.

# **Appendix A – UH-60** Appendix A

# **Difference From XV-15**

Most of the examples **in** this User's Manual are taken from the XV-15 (703) database. While we have tried to make TRENDS generic, there are some differences between databases that require database-specific explanations or clarification. The XV-15 703 database is, by far, the oldest of the TRENDS databases at ARC and, consequently, the most general. Some of the database characteristics, such as .SPC time-history datatypes and specially-numbered hangar runs, are not found in the other databases. The UH-60 databases, 748, BH1, and BH2, are the next-largest and next in generality. This appendix explains some of the differences between the 703 database and the UH-60 databases.

- , **Minmax statistics: The** scalar measures (or minmax **statistics) for** the **UH-60 databases differ** from **those** for **the XV-15. Thus, the** format **in VIEW is different and the extensions the user supplies in SEARCH or MINMAX]MULTIPLT** for **non-default statistics are** different. **The measures and extensions** for **UH-60** statistics are:
	- **itemcode.AVG** itemcode.MAX maximum of all time-history data point **itemcode.MIN** itemcode.SD itemcode.AVS itemcode.AVO itemcode.MX itemcode.SM itemcode.V95 arithmetic mean (default for no extension) of all time-history data points in the counter (equivalent of itemcode.CMX for XV-15) minimum of all time-history data points (equivalent of itemcode.CMN for XV-15) standard deviation about the mean average-steady over all revs (same as XV-15) average-oscillatory (same as .OSC in XV-15) max-oscillatory (same as .MAX in XV-15) steady at max-oscillatory (same as XV-15) 95th-percentile vibratory -- the oscillatory value below which 95% of the revs fall

#### Appendix A

**UH-60** 

It should be noted that the default minmax statistic (when you don't supply an extension in SEARCH, MINMAX, or MULTIPLT) is the mean for UH-60, while it is the averagesteady value for XV-15. The two are usually similar.

- , **Pseudo-items: The** derived "pseudo-items" differ from database **to database.** The **UH-60 databases have time-history pseudo-items stored, while the XV-15 databases have only minmax (scalar) pseudo-items.** A **complete list of the pseudo-items** can **be found by using the** DERIVED feature **in the TRENDS** menu.
- , **Harmonics:** Harmonic amplitudes and phases **are** computed **and stored** for **selected items** for **both types of database, but fifteen (15) harmonics are stored** for **UH-60, while only six (6) are stored for XV-15.** The **list of selected items is available in FIND and/or HARMONICS by entering a question mark (?) at the prompt** for **item.**
- 4. **Rates: No rates** are pre-computed **and stored as scalars** for UH-60 as **they are** for **XV-15.**

# **UH-60 Parameter Lists** Appendix A

### **ML Mnemonic-ordered** list **UH-60**

### **Itemcodes currently active for** flight **67**

**\*T denotes available time history data**

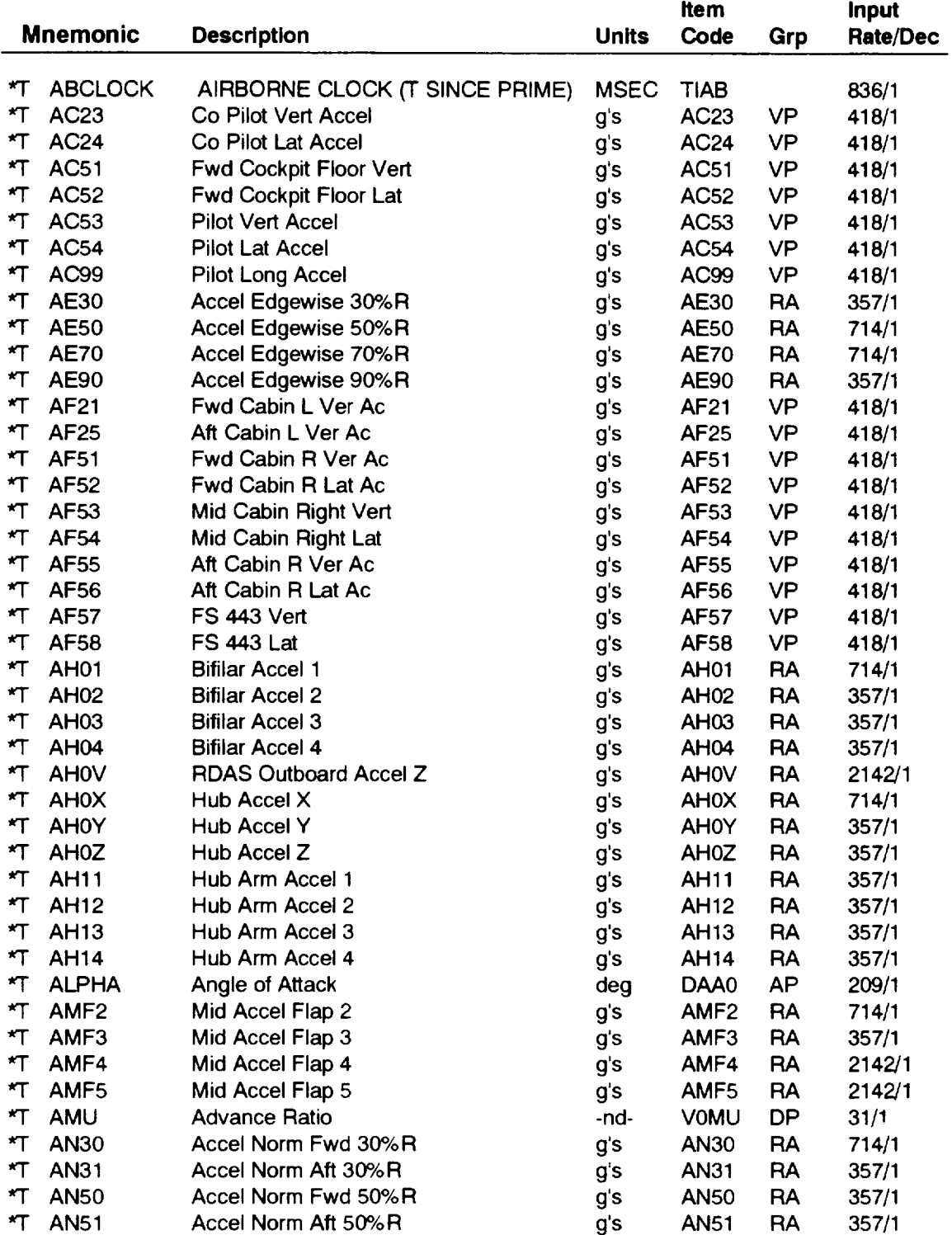

**Parameter** Lists

**ADAS**

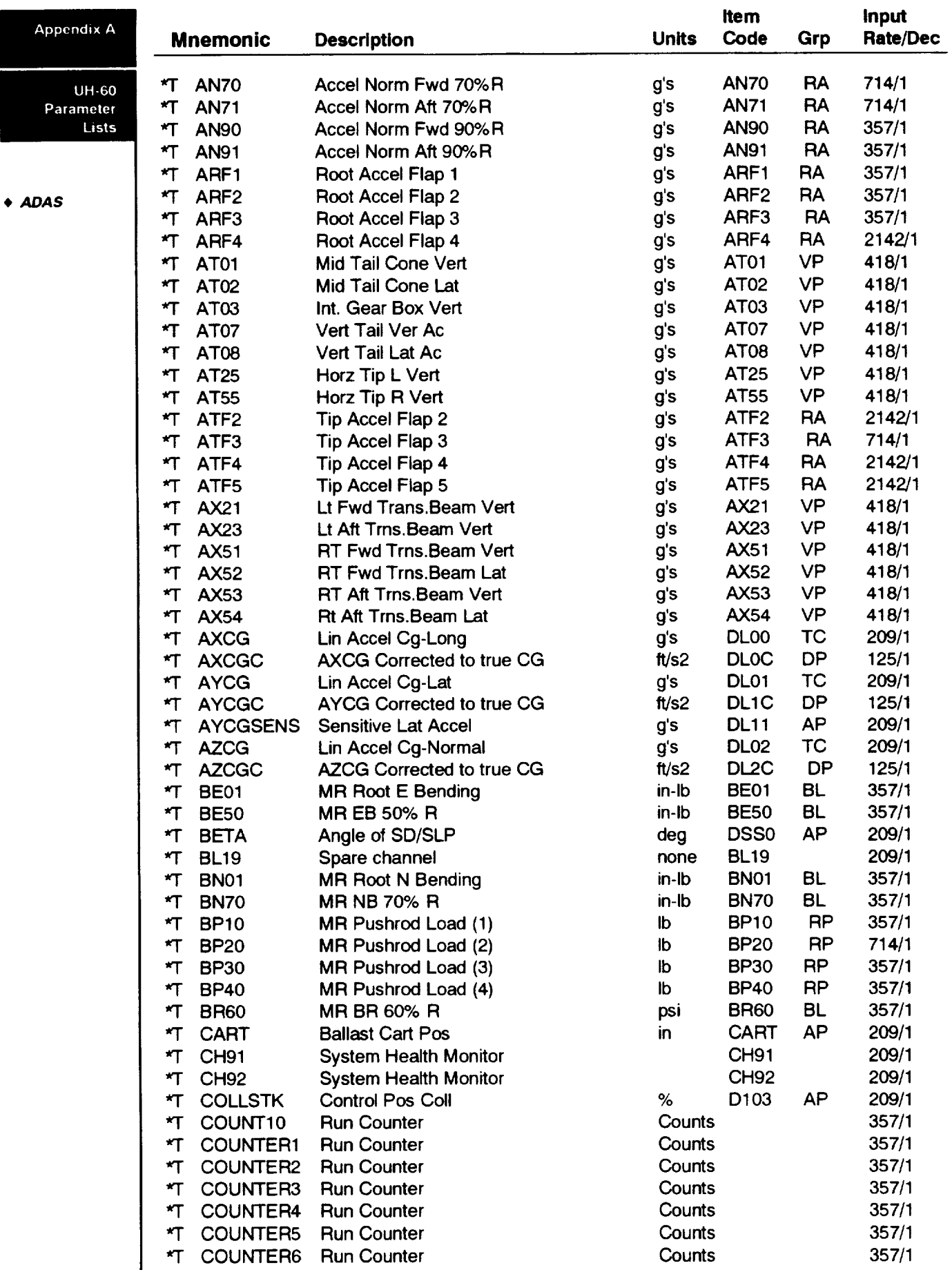

 $\sim$   $\sim$ 

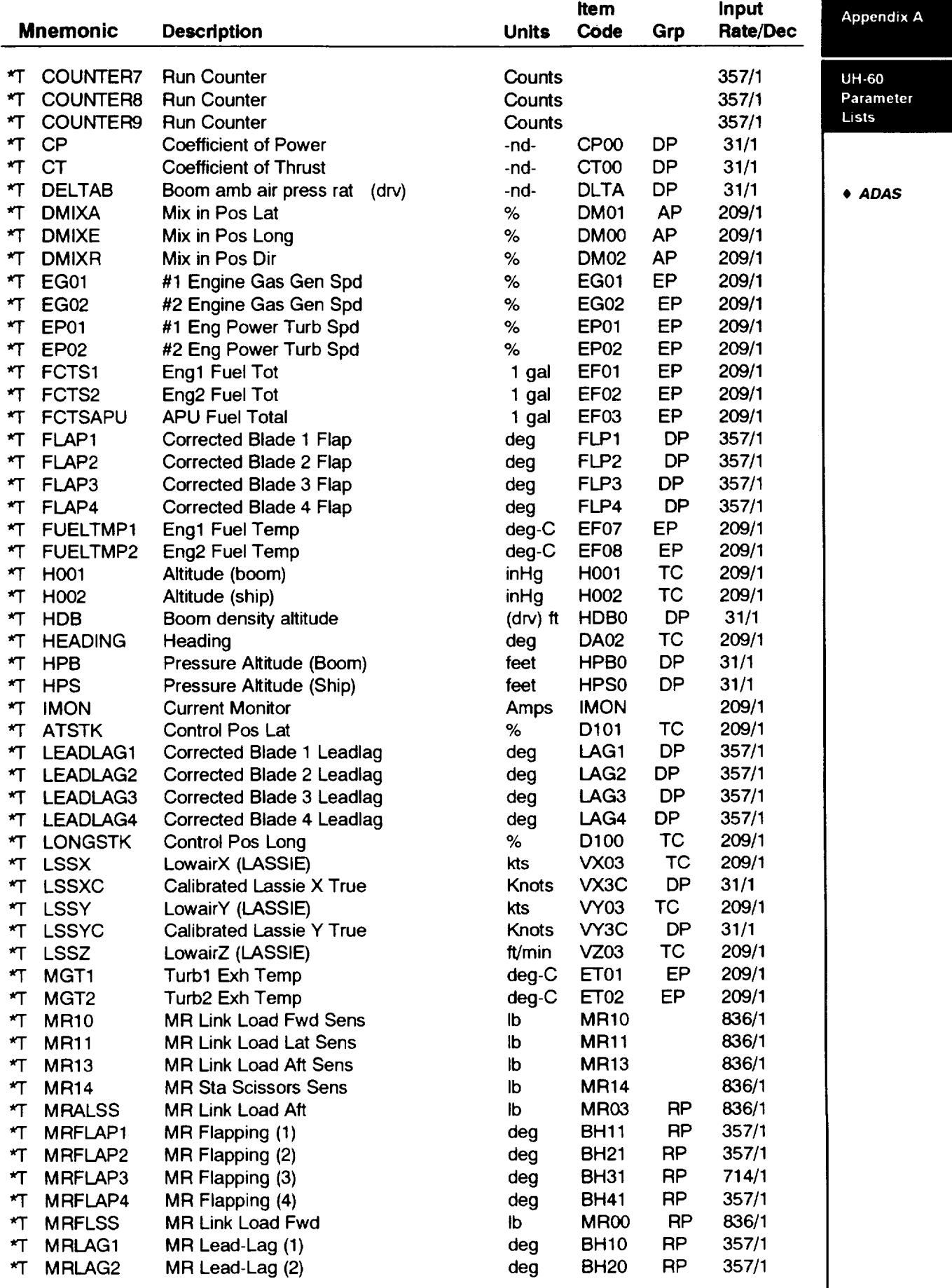

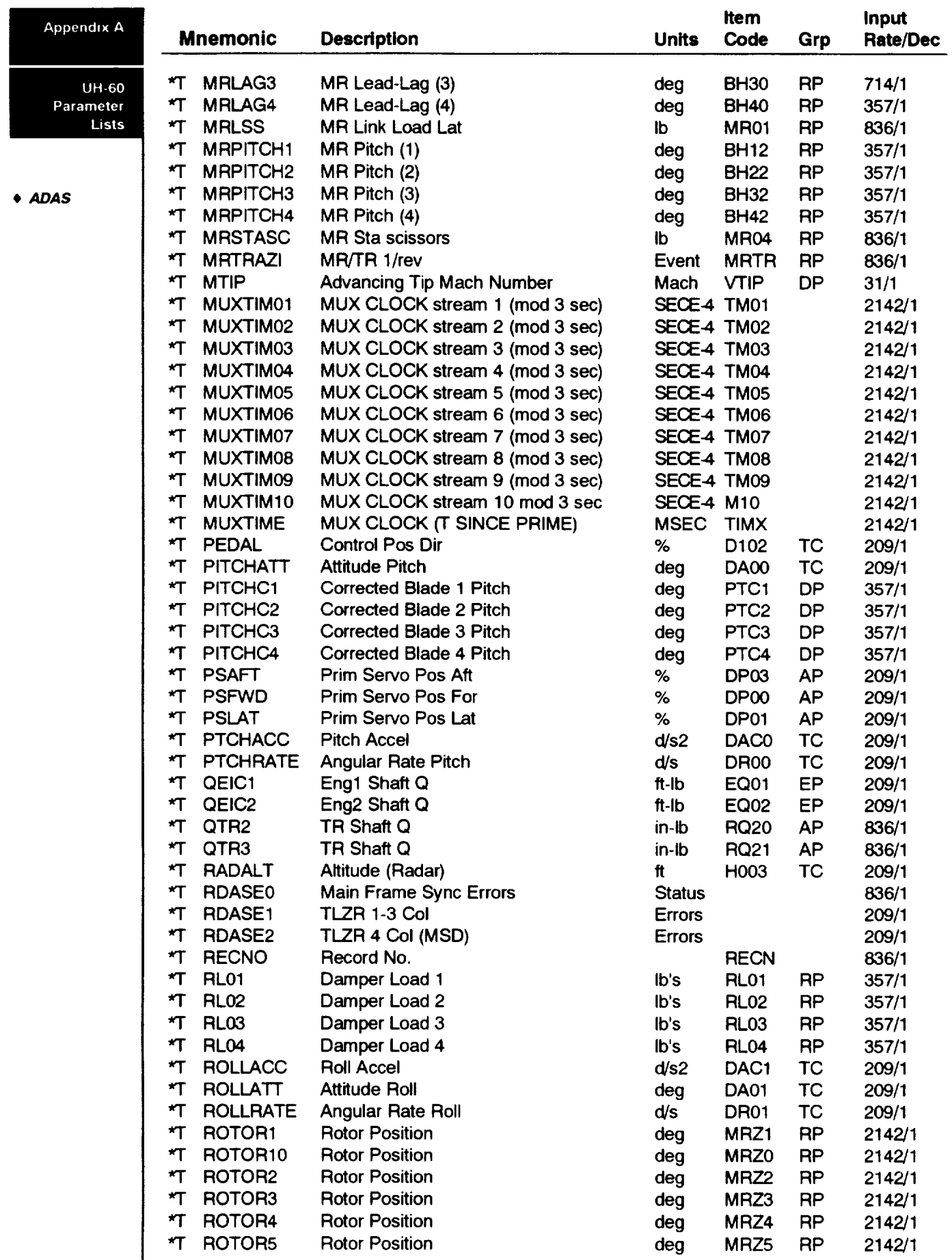

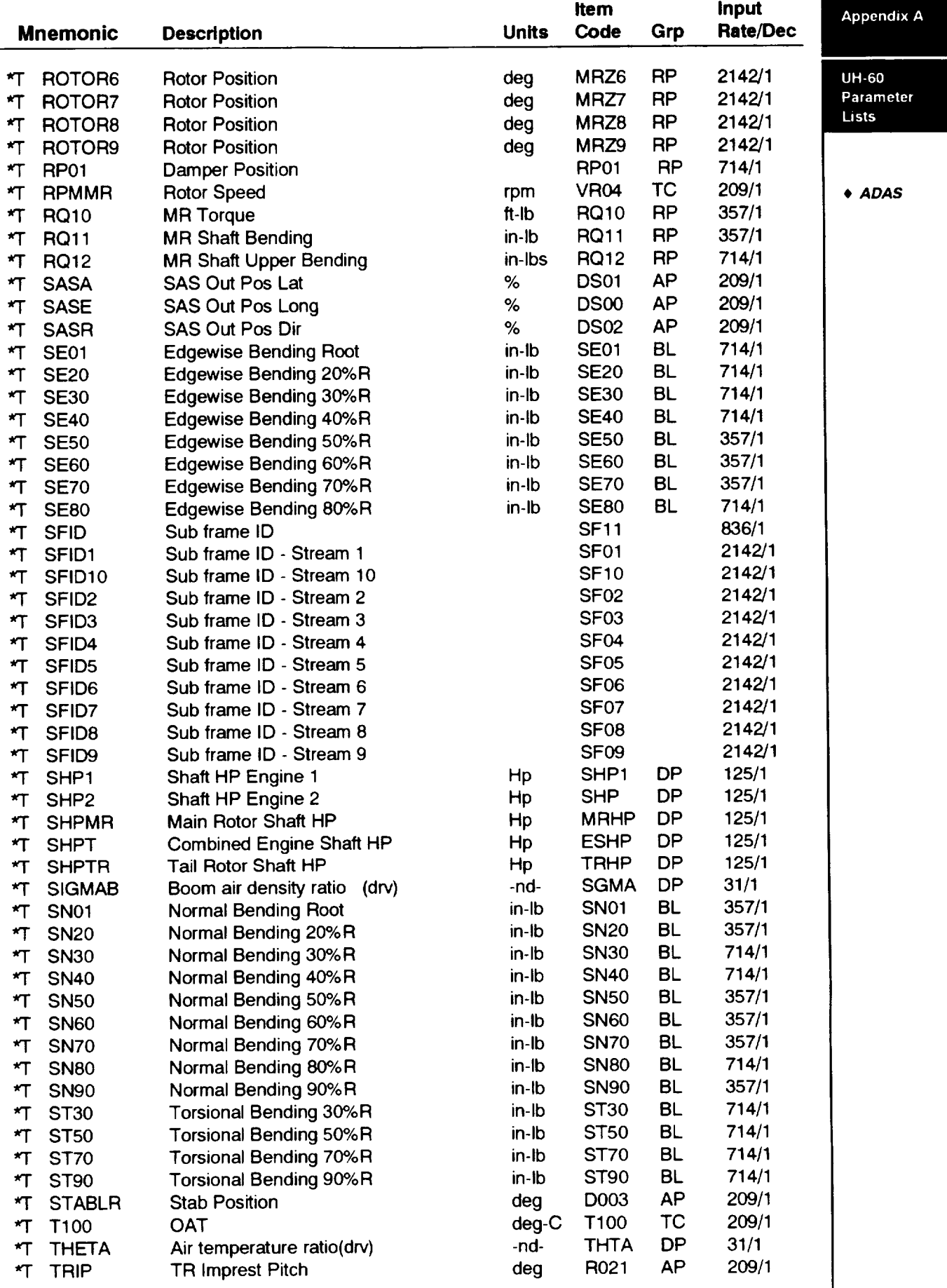

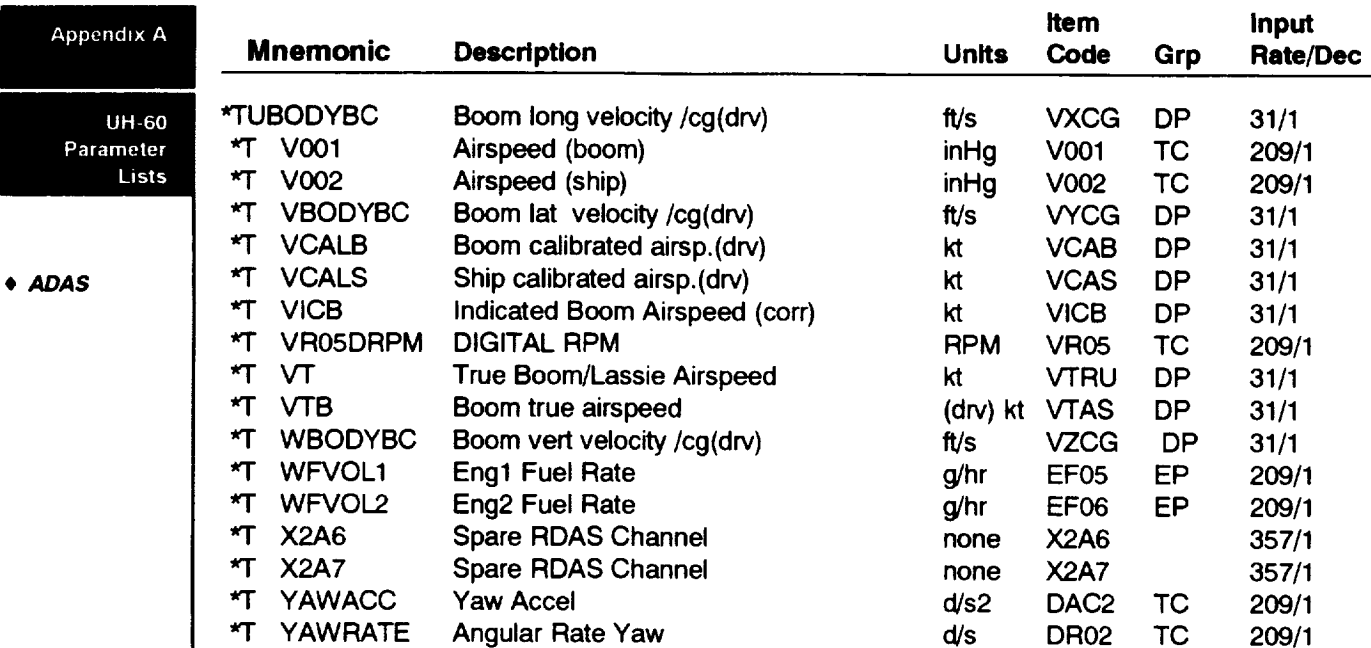
# **UH-60 Pressure Sensors - RDAS System Appendix <sup>A</sup>**

### **NOTE:**

All pressure **sensors** listed here generate **time-history data.**

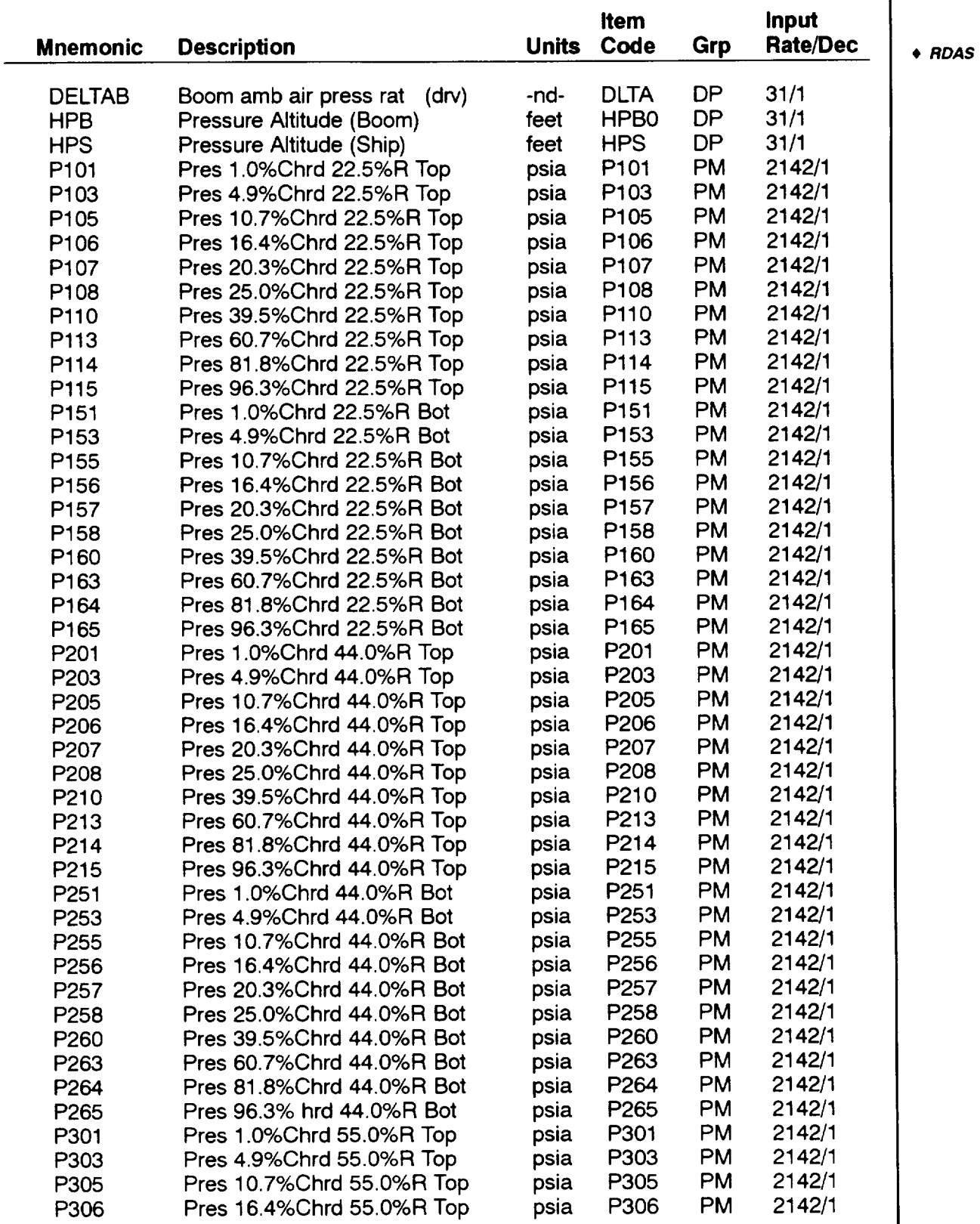

UH-60 **Pressure Sensors**

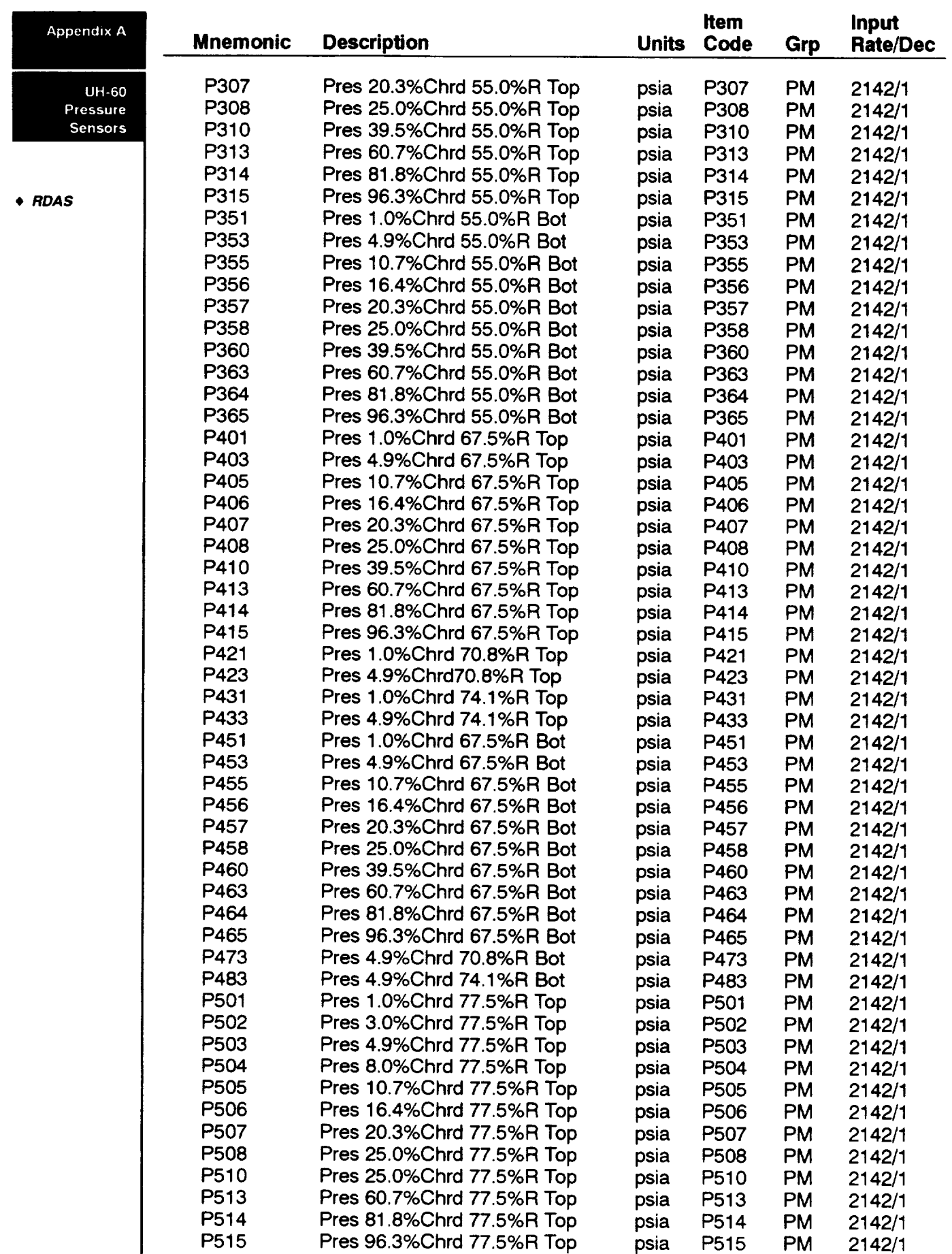

 $-\hbox{--}$ 

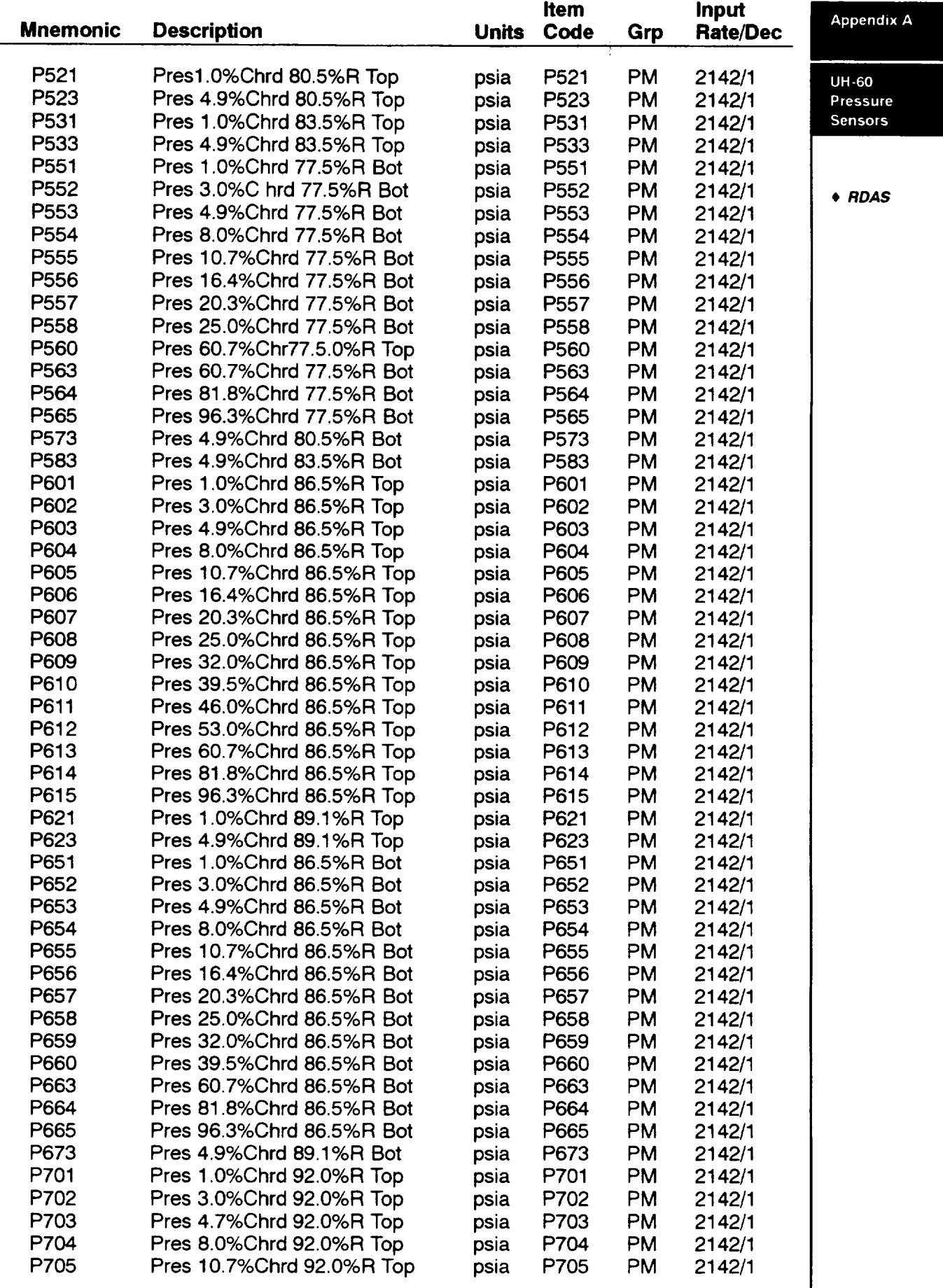

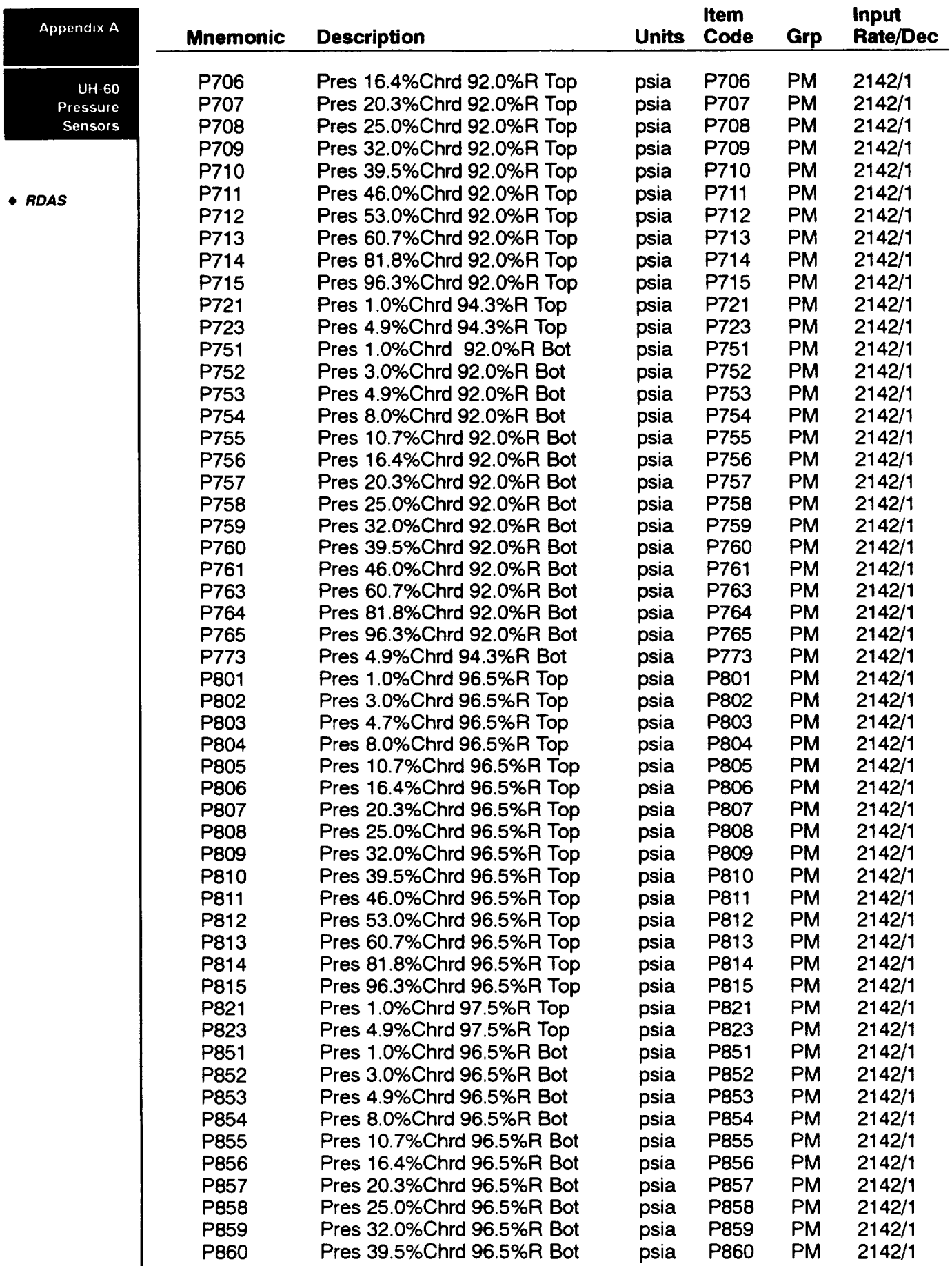

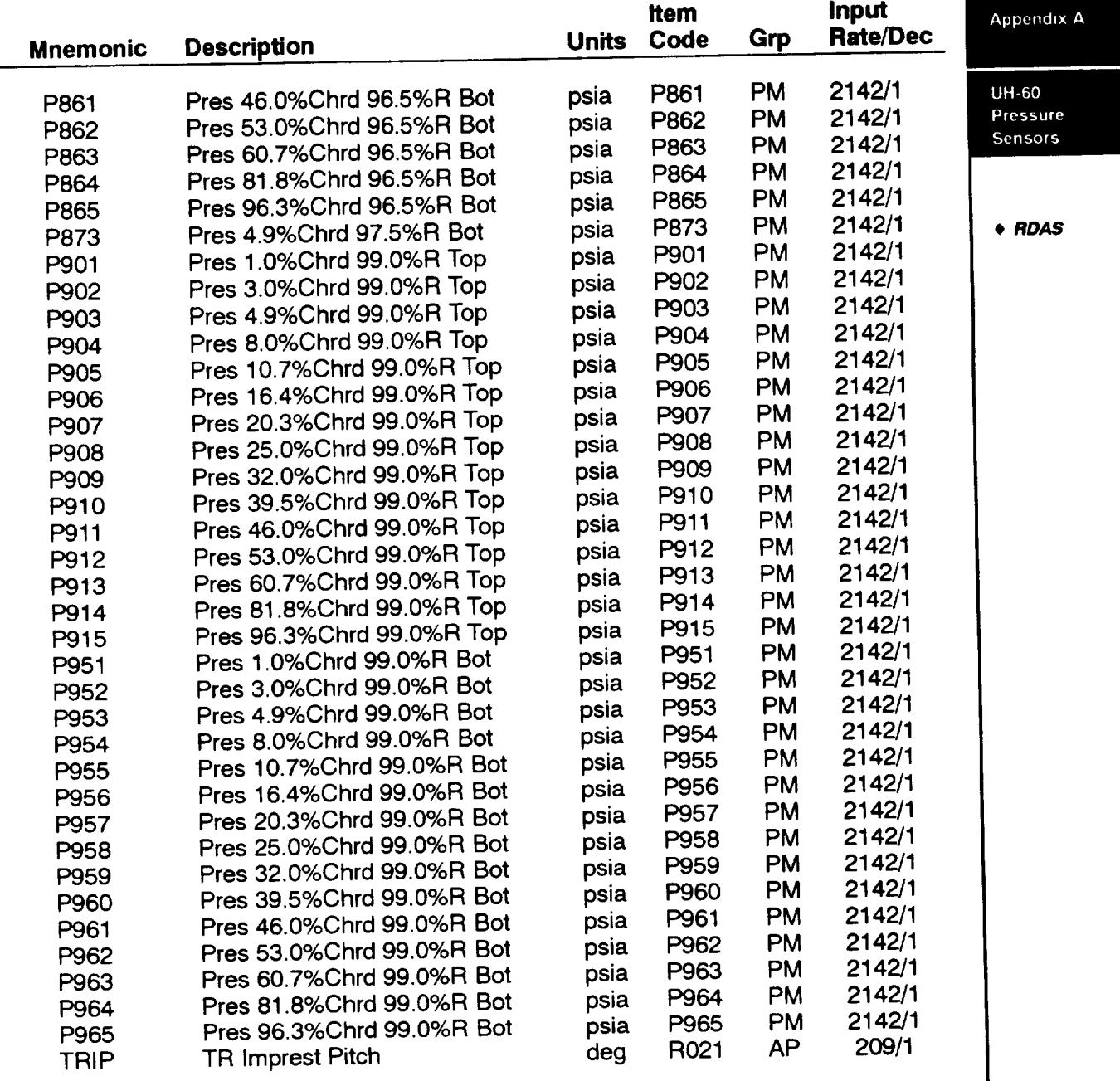

1

———

# Appendix <sup>A</sup> **UH-60 Derived Parameters**

UH-60 Derived Parameters

• **DERIVED**

**\*** The following derived pseudo-items **with** \*T have time-history data in TRENDS. All have parameter statistics.

 $\left\langle \cdot \right\rangle = \left\langle \cdot \right\rangle$  , i.e., i.e.

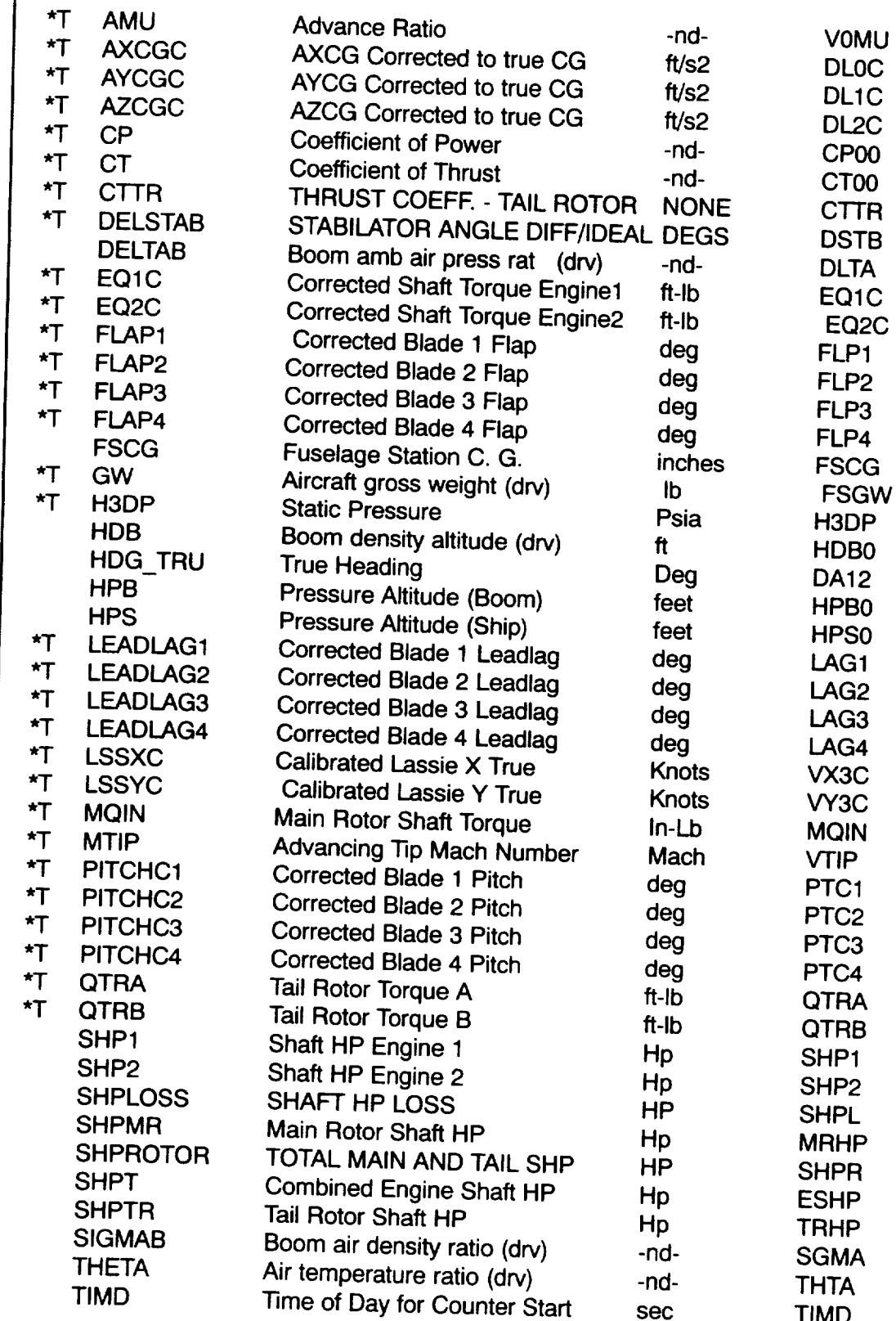

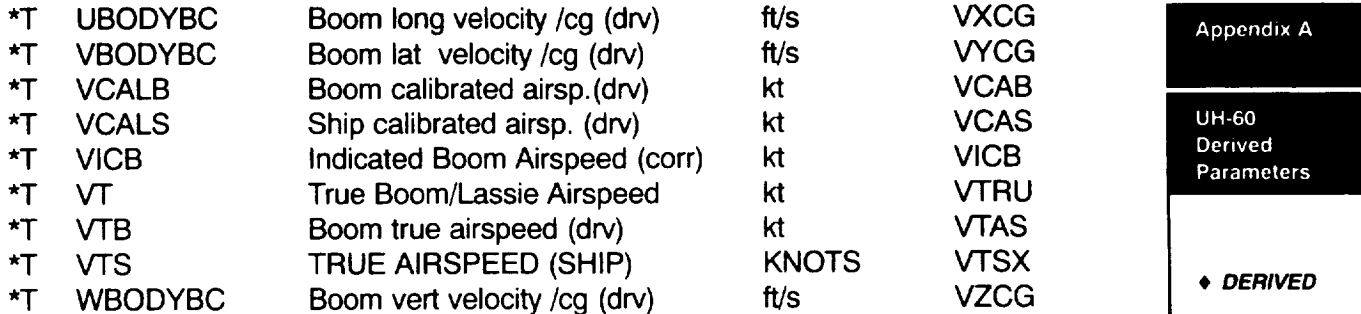

#### **Appendix A**

# UH-60 Fuselage Accelerometer Block Locations

 $\cdots \cdots \cdots$ 

**UH-60** Fuselage Accelerometer

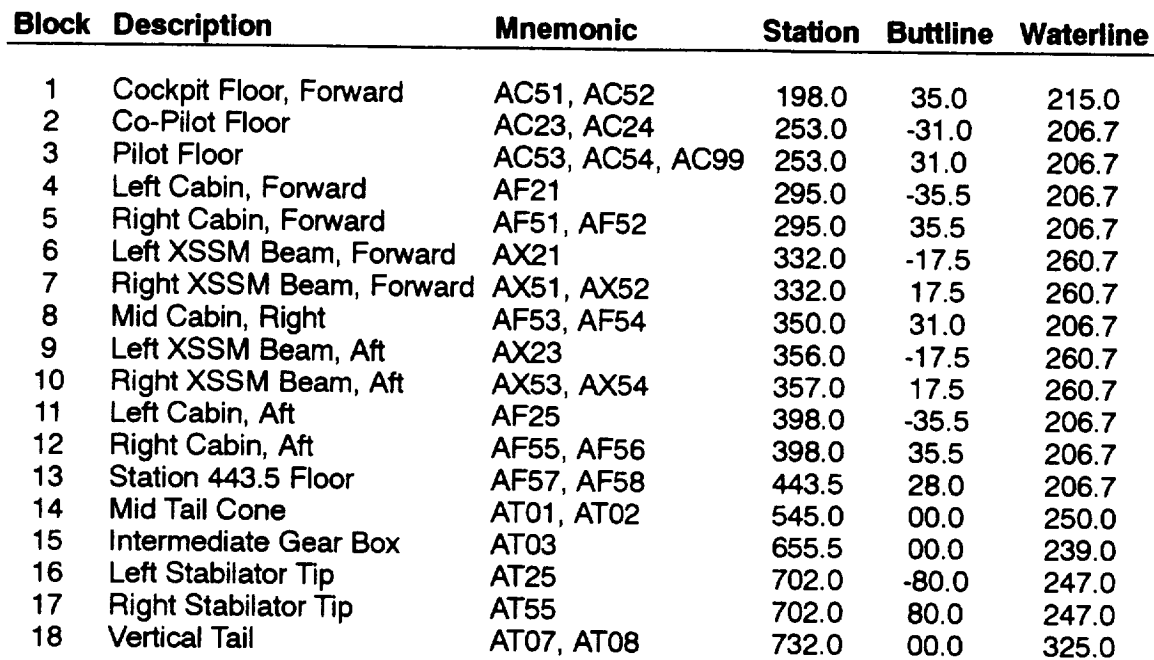

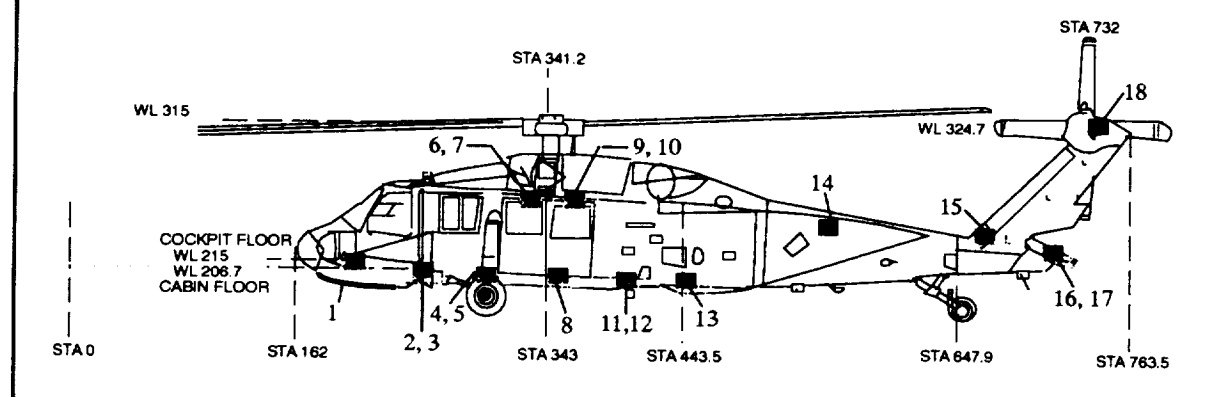

# **Appendix B - DATAMAP** Appendix **B**

DATAMAP

**Author, Jeffrey L. Cross**

#### **Overview**

#### **DATAMAP**

**OVERVIEW**

**DATAMAP** was a program originally written, by the Bell Helicopter Textron Corporation under a government contract to support rotor airloads analysis. However, for the past 10 years NASA Ames has been improving and embellishing it. One of the significant improvements to DATAMAP was to allow it to access the archival database in TRENDS. NOTE, TRENDS is only a gateway to DATAMAP; hence, the user will find an entirely different syntax used in it than is found in TRENDS. Some redundancy in DATAMAP capabilities will be noted with those of TRENDS. DATAMAP consists of many analysis and derivation routines and a variety of plotting routines, many designed specifically for **rotorcraft applications.**

## **Capabilities**

Amplitude Spectrum Harmonic Analysis Digital Filtering Moving Block Damping Acoustic Analysis Numerical Integration Numerical Differentiation Stochastic Process Analysis Frequency Response Coherence Function Auto/Cross Spectral Density Auto/Cross Correlation Statistical Analysis Mean Variance Standard Deviation Chi-Square Normal Dist Test Min/Max Analysis Spike Deletion from data Linear Adjustment to data

#### **Analysis Derivation**

Pressure **Coefficient** Normal Force **Coefficient** Chordwise Force Coefficient Pitching Moment Coefficient Blade Normal Force Blade Chordwise Force Blade Pitching Moment Long. & Lat. Blade Flapping Long. & Lat. Blade Feathering Blade Collective Angle Local Mach Number Density Altitude Shaft Torque Coefficient Shaft Horsepower Rotor Speed Rotor Azimuth True Airspeed

**This** appendix is designed to **serve** as an introduction to the syntax and capabilities of the DATAMAP analysis program. In addition to the analysis and derivation routines summarized above, a set of DATAMAP support capabilities are also incorporated into DATAMAP which allow the user to modify the basic default operating setups. DATAMAP can be run either as an interactive or a batch job. The batch job requires a command file that contains the instructions for the desired operations.

## **Command Step Summary Command**  $\frac{1}{2}$

DATAMAP uses an entirely different interface than does TRENDS. Where **TRENDS** is essentially a prompt driven program, DATAMAP uses a command step approach. The command step is composed of a minimum of two substeps, and a maximum of four substeps, each substep is terminated with a  $\gamma$ . The organization of the command step, as shown below, always begins with the specification substep, and always contains at least one more substep. The action, input, and disposition substeps are included based on which specification option is selected. To assist the user in forming proper command steps, DATAMAP includes a HELP feature which lists the required entries at each substep and the options that are available. For detailed explanations of the options the user is referred to the DATAMAP Users manual (ref. 1 & 2).

The **DATAMAP** user interface includes the use of entry default values. Some entries start out with stored default values, others obtain their default values from the previous user input. To use a default value, double commas are inserted in the command stream or if the rest of the substep is to be defaulted a '/' is input, which not only defaults the rest of the entries but also signals the end of that substep.

### **Specification** / **Action** / **Input** / **Disposition/**

- **•** The Specification substep is used to select one of the eleven types of operations that is to be performed with the current command step.
- **•** The Action substep is used to further define the **operation** by providing additional details as to the nature of the intended operation.
- **•** The **Input** substep is used to define where the data is to be found and which subset of the data is to be used.
- The Disposition substep is used to describe what is done with the results of the current command step.

**Among** the differences between TRENDS and DATAMAP are the following:

- **DATAMAP** requires that all inputs be entered as UPPER case.
- **All** sensors are referred to by their Item Code labels and not their mnemonics.
- DATAMAP uses the latest input values as replacements for standard default values at most entry locations.
- **•** DATAMAP requires a minimum of 4 characters to be entered for each of the commands, e.g. DISP or DISPLAY are equivalent.

TRENDS and DATAMAP share two important features that allow the results **of** each program to be used in the other, these are the Info File and the Scratch File. These two files provide important capabilities that facilitate both TRENDS and DATAMAP being able to support multiple independent databases.

DATAMAP

i **COMMAND STEP SUMMARY**

### **Info Files Overview**

**DATAMAP** 

**Menu Items** • **INFO FILES**

The Info File **allows the** user to **specify the** definition **of several** key **sensors** and **allows** the physical location of related sensors to be defined. Multiple independent databases by their nature do not have a common sensor labeling scheme. Yet there exist a set of sensors that are commonly needed in the computation of rotorcraft related parameters, for example:

**•** Main Rotor azimuth encoder

- **•** Rigid blade motion (flapping, feathering, lead-lag)
- **•** Rotor torque
- **Airspeed**
- **•** Static pressure
- **•** Ambient temperature

The Initial Group of the Info File allows the user to equate the Item Code names for a database for these measurements with the generic names used internal to the programs. Certain of these measurement equivalences include numerical adjustments.

**The** main rotor azimuth blipper that is equated to the **generic** MRAZ label may **have** a phase offset such that when the blipper is triggered, the reference blade is at some nonzero location. This information then is included in the Initial Group. Not all databases include a once-per-rev blipper, some include a sensor that measures the azimuth in degrees. The Info File accommodated this with the generic MDEG label. MDEG is a backup source for the primary MRAZ.

Blade motion equivalences also can be **followed** by azimuthal offsets. **True** Airspeed equivalence can include a look up table converting indicated airspeed to calibrated airspeed.

The Initial Group is followed by a series of Geometric Groups, which contain related sets of sensor item codes that are organized by their physical location, and are given four character group names. The contents of the group can then be called for use by the group name.

The purpose of the Geometric Groups are to ease the access to large groups of **sensors** that are related by physical location. These groups alleviate the need to repeatedly specify a long list of sensor names and their associated locations. Instead the user merely specifies the group name that associates the desired sensors and then specifies any subset of that group by the array location of the desired sensor sub-set. Each group name has associated with it at least one row of several columns. It also has the potential for pairing sensors by "Double-Row" elements such as the blade upper and lower surfaces instrumented with pressure transducers. A sample Info file is presented at the end of this Appendix.

Each database maintained **within** the TRENDS/DATAMAP database has an Info File assembled for the user community. If additional groups are desired, the default Info File can be copied to the users account, edited to suit, named INFOFILE.<db#>. The users own <db#>DFLT.USR (e.g. 703DFLT.USR) must then be edited to point to the new location of the modified Info File.

## **Scratch Files** Appendix B

Scratch Files are temporary holding bins for storing raw data or results of analysis or derivations. There are four available scratch files that comprise the file PERMSCR.DAT. Each user should have his own such file as these cannot be shared with other users. TRENDS has a single central file for those users who do not have their own.

Scratch Files are designed to work in conjunction with Info Files. They are structured to be able to store time history data in subsets that are assigned row and column locations, as well as "Double Row" element designations. While they are designed for use with Info Files, that is not a prerequisite. It is possible to compile the contents of a scratch file by adding columns of data one at a time. If the data stored in the scratch file was processed using an Info File group, then the physical location information will also be stored in the scratch file for proper automatic labeling of plotted and printed output.

The Scratch File is the only means available for transferring results back and forth between TRENDS and DATAMAP. As an example, data can be operated on by a DATAMAP derivation, then stored in one of the four scratch files. TRENDS then can read the contents of the scratch file and apply the data to a user defined function, storing the results in another scratch file. DATAMAP can then access the contents of this scratch file for use with the multiple curve plotting capability to present the final results.

**DATAMAP** 

#### **Menu Items**

• **SCRATCH FILES**

### **Example Session DATAMAP**

#### **DATAMAP**

An example DATAMAP session is presented that includes a sequence of Command steps to illustrate how results are obtained with DATAMAP.

NOTE: The DATAMAP examples given here are for the Blackhawk databases, BH2 & 748; hence the parameters names used are for Black Hawk flight program and not the Tiltrotor.

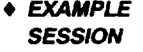

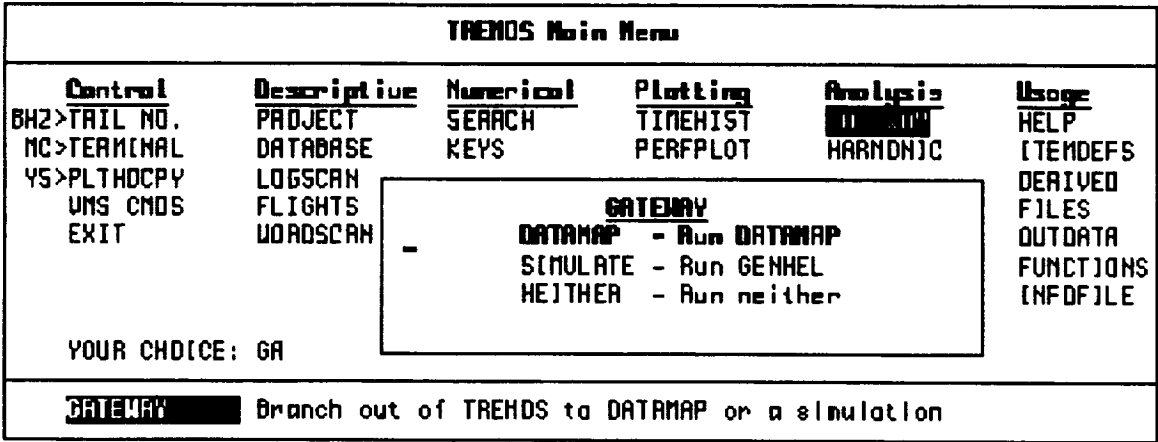

Starting with the TRENDS main menu, if DATAMAP is selected the user is offered five operational possibilities. This example is for an interactive session and so option 1) is selected

--------- DATAMAP COMMAND PROCEDURE -----------TYPE "RESTART" IN RESPONSE TO ANY "Data:" PROMPT IN ORDER TO RETURN TO THIS POINT IN THE PROCEDURE. ENTER NUMBER TO SELECT DESIRED OPERATION: 1 = RUN PROCESSING PROGRAM INTERACTIVELY 2 = RUN PROCESSING PROGRAM IN BATCH 3 = TRANSFER BHT-GCD FORMAT DATA TO MASTER FILE 4 = TRANSFER DTF FORMAT DATA TO MASTER FILE  $5 = EXIT$ 

 $\mathbf{1}$ 

Next the operating mode is set from among three choices, for this session we need interactive graphics or option 3).

 $\overline{\mathbf{3}}$ 

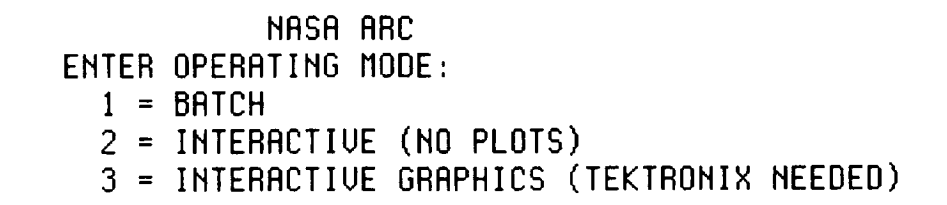

Next a list of run settings is presented. Normally there is no need to modify any of these and a YES or Y is the response. If the user does want to change a setting, the appropriate keyword in the right column is typed. The options most often selected for change are MAIN/TAIL, GRID/NOGRID, TICS/NOTICS, A-C#, and TYPE. The first keywords select either main or tail rotor as the source of azimuth orientation, the next two determine the look of plots, the next selects the aircraft database, the last determines which type of data files DATAMAP will attempt to access.

The partition name is next prompted for. A partition is a set of data that is stored in a subdirectory. To see the available answers to this prompt, type MENU.

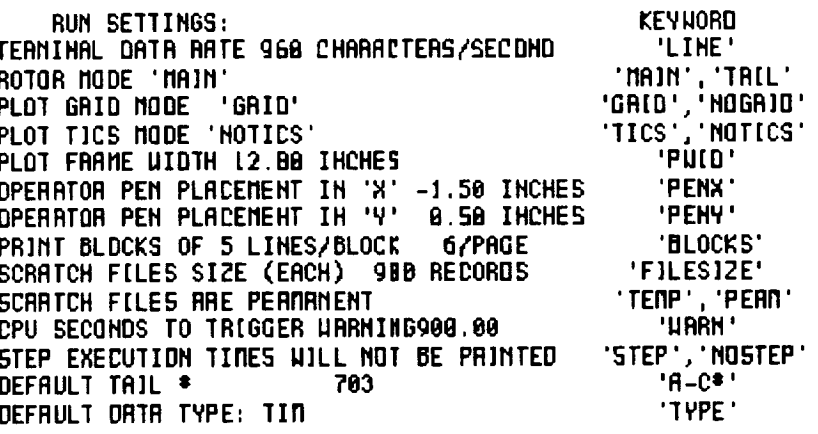

ENTER 'YES' TO RCCEPT THESE URLUES OR R KEYHORD TO MODIFY R SETTIME.

**YES** 

**DATAMAP** 

Appendix B

+ EXAMPLE **SESSION** 

```
Appendix B
```
DATAMAP

- **EXAMPLE SESSION**
	- **ORGANIATION OF THE EXAMPLE SESSION**

**EHT[R** PARTITION **NAME** MEHU MEHU **PaPt I¢ lan OIP\_taPl\_** ouol **LDbLm! SO EHTER PRRTZTIDH HRME 5D** ŠĎ **HEH STEP.**

DATAMAP **next provides the prompt 'NEW STEP', which indicates that it is** ready **for instructions from the user for the current session.**

Each new **step example given** here is numbered to **facilitate aligning the step commands with the explanation of each step. When DATAMAP is run the line numbers are not present, however at the completion of** each **command step DATAMAP provides the** prompt 'NEW **STEP'. The explanations and resultant tables and figures follow the example command step inputs.**

The **Command** Sequence examples provided are arranged in the following five sets:

- **1-7) Tools** for establishing what data is **available** for use, in **terms of** counters, sensors, geographical groups from the Info File, and scratch file contents. The second example is used to end the current step and returns the user to the NEW STEP prompt.
- **8-22) A** representative **sequence** of command **steps** that **are** used to **calculate and** display the pressure coefficients at a particular location on the rotor blade. The examples include filtering the data, computing and displaying a spectral analysis of the data, deriving and plotting the pressure coefficients, and displaying the averaged pressure data for the top surface with an X-Y plot and the bottom surface with a contour plot.
- **23-25) A** representative sequence of command **steps** that are used to calculate and display blade loads from multiple counters, and use the auto scaling feature during plotting.
- **26-28)** Allow the user to change the data that is available to DATAMAP **without the need** to first exit the program.
- **29)** Ends the current session and sends the user back to the introductory selection list.

### **Example Commands**

Specification/Action/Input/Disposition/

- 1) HELP
- 2) CANCEL
- 3) MENU/DATA/
- 4) MENU/SCRATCH/
- 5) MENU/counter number/
- 6) MENU/INFO/
- 7) MENU/INFO GROUP S2PA/
- 8) SET/COPY/
- 9) COMMENT/EXAMPLE OF USER SPECIFIED PLOT LABEL/
- 10) ANAL/FILT BAND 90 0 **4/GROUP** S2PA **BOTH** 5 ALL 5607 0 2/KEEP SCF1/
- 11) ANAIJSPEC 90 COS/SCF1 ALL 4 ALL **TOP/PLOT** FREQ CLOSE LOG/
- 12) **SET/CONNECT/**
- 13) ANAL/AVER/SCF1 ALL ALL ALL BOTH/KEEP SCF2/DATAMAP
- 14) DERI/CP 318/SCF2 ALL ALL 1 BOTH/KEEP SCF3/
- 15) DISP/SCF3 90 MRAZ ALL 1 TOP/MPLOT ROW/
- 16) DISP/SCF3 90 MRAZ ALL 1 BOTT/APLOT ROW/
- 17) UTIL/COPY/
- 18) SET/LINE/
- 19) SET/NOGRID/
- 20) SET/TICS/
- 21) DISP/SCF2 ALL ALL ALL TOP/MPLOT MRAZ/
- 22) DISP/SCF2 ..., BOTT/CONT RECT MRAZ ROW/
- 23) ANAL/AVER/BN50 1705 0 15/KEEP SCF4/
- 24) ANAL/AVER/BN50 1706 0 15/ADD SCF4/
- 25) DISP/SCF4/MPLOT MRAZ CURS/
- 26) UTILfTYPE/{RAW, **TIM, or** SPC }/
- 27) **UTIIJJGET/counter** number/
- 28) UTIL/ROOT/device mane and directory name/
- 29) **TERM/**

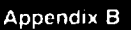

#### **DATAMAP**

#### • **EXAMPLE COMMANDS**

- **HELP**
- **- MENUS**
- **- PLOT**
- **LABELS**
- **- IILTERING**
- **- SPECTRALS**
- **- SCRATCH FILE STORAGE**

Each of the entries in the command step examples above are discussed in detail here.

**DATAMAP** 

• **EXAMPLE EXPLANATIONS**

**Example 1** - invokes the HELP feature in DATAMAP. The result, shown in Table 1, lists the input options available at that substep. When the current substep is completed, the help feature is disenabled and must be reinvoked if desired for the new substep. This feature can also be invoked by typing a '?'.

**Example 2** – presents a command that can be used at any point in a command step to reset back to the NEW STEP prompt. It operates without the need of a 'f.

**Example 3** - requests DATAMAP to display the data that is available on the magnetic disk for immediate access. It provides a list, shown in Table 1, of all data resident on the disk, including data that is of another tail number and hence not actually assessable to the user on the current setting.

**Example 4** – provides the user with a summary, shown in Table 2, of the contents of the four scratch files. This is particularly useful when long multiple steps are being used where the proper management of resources and data content are important.

**Example 5** - lists all of the sensors, shown in Table 3, that are available for use with the requested counter number.

**Example 6** - lists the summary contents of the info file, shown in table **4.**

**Example 7** - displays the geometric locations of the sensors contained in the geometric group S2PA. The output is presented in Table 5.

**Example 8** – stores the plot information such that after the user has viewed the plot, he may create a hard copy, see example 17).

**Example 9** - customizes the plot labeling for the succeeding generated plots. The custom label is included in Figure 1. There are some restrictions on the content of this label that DATAMAP will be only to happy to point out to the user.

**Example 10** - analyze the data by filtering it with a bandpass of 90 hertz upper frequency and lower of 0 hertz, with a 4 pole Chebyshev filter. The Chebyshev was accepted as a default value with the 'f. The sensors of interest are contained in group S2PA, of those sensors both blade surfaces are requested at the fifth radial station and all chord locations, the data from counter 5607 is to start at 0 seconds and continue for 2 seconds. The results are to be stored in scratch file 1.

**Example 11** - performs a spectral analysis out to 90 hertz using a cosine window function. The input data is stored in scratch file 1, and all available points are to be used, of the 4th chordwise sensor at all radial stations present on the top surface. The results are to be displayed, shown in Figure 1, on an X-Y plot with frequency as the x axis, no cursor is wanted and the Y axis is to be a log scale.

**Example 12** - sets the default parameter such that a curve will connect the symbols that are plotted at the data points. The entry LINE would connect the data points with a curve without symbols (and is the default setting), or SYMBOL can be used which will produce only symbols without the curve.

**Example 13 -** performs an analysis of data to compute a cycle average of the contents of scratch file 1 for all time available at all chordwise and radial locations and for both surfaces. The results are to be kept in scratch file 2. The term 'cycle average' as used here signifies that data from multiple rotor revolutions are averaged according to their azimuthal location. The result is a single rotor revolution that is an average of all the individual revolutions.

**Example 14** – derives values of pressure coefficient and that the rotor has a 318 inch rotor radius. The data will be found in scratch file 2, and is to include all time, all chordwise values of the 5th radial array on both surfaces. The results are to be stored in scratch file 3. The 5th radial array was stored in the 1st column of scratch file 2, back in example 10). The entries in the substeps refer to the column and row element of the scratch file array, not directly to the radial or chord locations respectively. This can be seen by referring to Tables 2. It can be seen there that SCF1, SCF2, and SCF3 all have .775 r/R as the only column entry.

**Example 15** - produce a display using data from scratch file 3. The data at 90 degrees of main rotor azimuth all chordwise sensors and the first radial station available for the top surface is to be plotted versus the row element ( chord ) such that additional curves may be added. The result is shown in Figure 2a.

**Example 16** - further instructs the program to repeat the operation of example 14 using the bottom surface data this time, and add the results to the plot generated in example 14, shown in Figure 2b.

- **Example 17** produce a hard copy of the preceding plot.
- **Example 18** plot with a line only.

**Example 19 -** tells the program that there are **to** be no grid marks **on** future plots.

**Example 20 -** tics marks are to be **inserted** between the major marks **of** both **axis for** future **plots.**

**Example 21 -** display the contents of scratch file 2 **for** all time, all chordwise values **for the** first **radial array top surface only. The** display, **shown in Figure 3 will be a multi curve X-Y plot with main rotor azimuth as the X** axis.

**Example 22 -** display the contents **of** scratch file 2 **for** all time, all chords, all radii, **for** the **bottom surface. The entries** for **time, row, and column** have **been defaulted to the previous values of** ALL **from example 21** by **the use of the** four **commas. A pair of commas defaults the** first ALL, **the third comma** forms **a** pair **with the second comma defaulting the second ALL, etc. The display will** be **a contour plot of rectangular planform with** main **rotor** azimuth **as the X axis and chord and the Y** axis, **and is shown in Figure 4.** Appendix B

DATAMAP

**EXAMPLE SESSION**

### **NOTE:**

The next examples use the 748 **database**

**DATAMAP** 

**EXAMPLE SESSION**

**Example 23 -** cycle average the data for **sensor BN50** and counter 1705 starting at 0 **seconds and including 15 revolutions, and storing the** result **in scratch file 4.**

Example **24 -** repeat **the** actions **of** example 23 but with data from counter **1706,** and **add the result to the data already stored in scratch** file **4.**

Example **25 -** display **the** contents **of** scratch file **4 as** a multiple **curve** X-Y plot, shown **in Figure 5, and the cursor is to be turned on. The cursor is controlled with the arrow keys of the keyboard. To have the numerical location of the cursor** printed **on screen, any key on the keyboard can be pressed. All keys except. 'C' automatically advance to the next curve after printing the cross hair coordinates. The 'C' key allows the user to get multiple readings without progressing on to the next curve. The numerical value of the location are printed in the upper left hand corner of the screen. In order to produce the example plot, example 24 was repeated** for **counters 1707, 1708, and** 1709.

**Example 26 - changes the data file type that is to be accessed. The default** type **is TIM, the other allowable** types **for DATAMAP are RAW and SPC. See section User** Guide **III** for further **discussion of the characteristics of these data** types.

**Example 27 -** retrieves data **from** the **Jukebox data storage** device **and store it on** the **interactive magnetic disk for interactive access with DATAMAP. This command** frequently **follows the use of MENU/DATA/.**

**Example 28 -** changes the **root** location **of** the databases. **If the user** knows that **a set of data reside on a second disk drive in a certain directory, this info is extended with this command. The user then** has **the option of using new MAP and FLIGHT** files, **specifying which** 'partition' **(specific subdirectory that holds data of interest, there may be several) to use, the** 'tail **number' (test source of data e.g., 703, 748, or BH2) and which Info File is appropriate. These choices are all presented in a question and answer session prompted by the UTIL/ROOT.**

Example **29 - tell DATAMAP that the user desires to terminate the current session and return to the initial session setup option list. If the user is thru using DATAMAP, option 5 should be entered, which returns the user to the** main **TRENDS menu.**

### **DATAMAP Tables**

#### Table 1

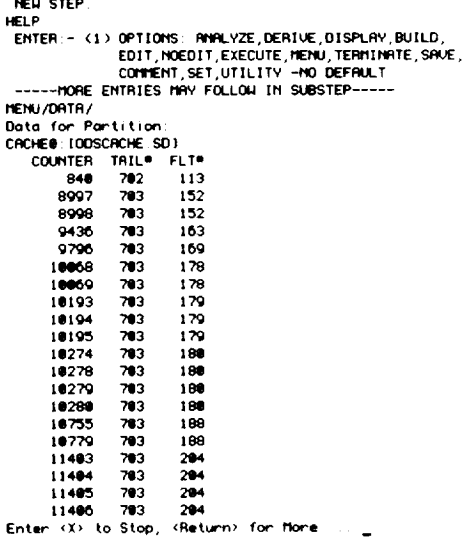

Table 2

NEW STEP **MENU/SCRATCH/** SCF 1 TIME HISTORY: UH-68A BLADE PRESSURES, CHORDHISE ARRAY UH-56A BLADE PRESSURES, CHOROLISE ARANY<br>
DOUBLEROI - BOTH<br>
1ST DIMENSION - TIME (SECONDS) 4285 POINTS 2.000 SECOND<br>
2ND DIMENSION - TIME (SECONDS) 4285 POINTS 2.000 SECOND<br>
2ND DIMENSION (ROLL POSITION) - FRACTN OF CHORO<br>  $0.775E + 0.0$ 

SCF<sub>2</sub>

CYCLE AVERAGE:<br>UH-60A BLADE PRESSURES, CHORDIJISE ARRAY UH-Gen BLADE PRESSURES, CHORDINISE ARRAY<br>
DOUBLEROI – BOTH<br>
15T DIMENSION – TIME CSECONDS) 256 POINTS ● 233 SECONDS<br>
2ND DIMENSION (ROM POSTTION) – FRACTIN OF CHORD<br>
● 1896E-001 ● 398E-001 ● 399E-001 ● 399E-001 ● 187E-000

#### SCF3

DERIVED PARAMETER DERIUED PRRATETER<br>DOUBLEROW - BOTH COUNTER - 5607<br>DOUBLEROW - DITHE COUNTER - 5607<br>2210 DITERSION - TITE (SECONDS ) - 250 POINTS 0 233 SECONDS<br>2210 DITERSION - ADJ POSITION) - FRACTN OF CHORD<br>0 .1895–91 0 .3996–91 0 .4995–

SCF4

NELL STEP

CYCLE AVERAGE: 

Table 3

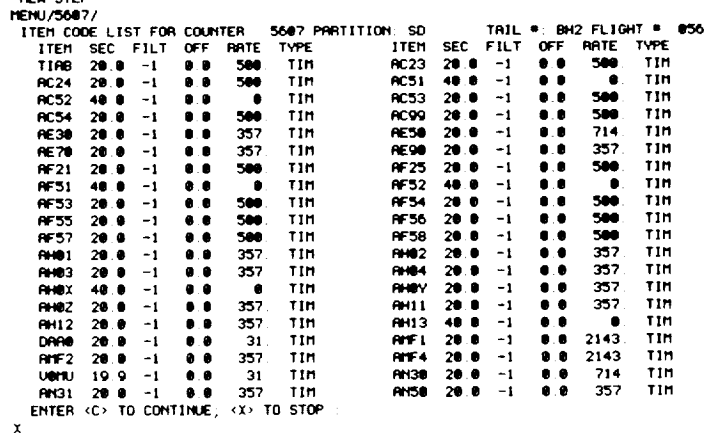

Appendix B

#### **DATAMAP**

+ EXAMPLE **SESSION** 

2.000 SECONDS

 $\cdot$   $\cdot$   $-$ 

DATAMAP

#### + EXAMPLE **SESSION**

Table 4

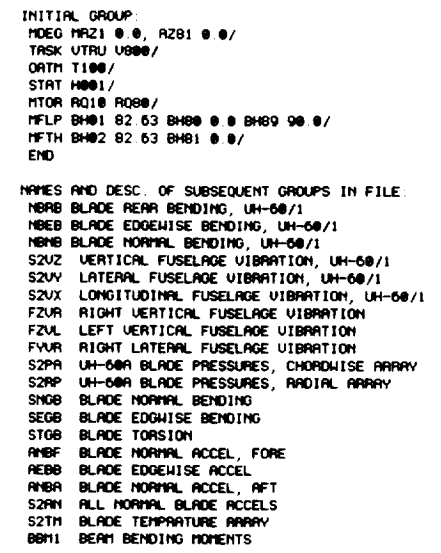

#### Table 5

 $\frac{1}{2} \left( \frac{1}{2} \right) \left( \frac{1}{2} \right) \left( \frac$  $- - -$   $\mathcal{C}^{\text{max}}$  , and  $\mathcal{C}^{\text{max}}$  , and  $\mathcal{C}^{\text{max}}$ 

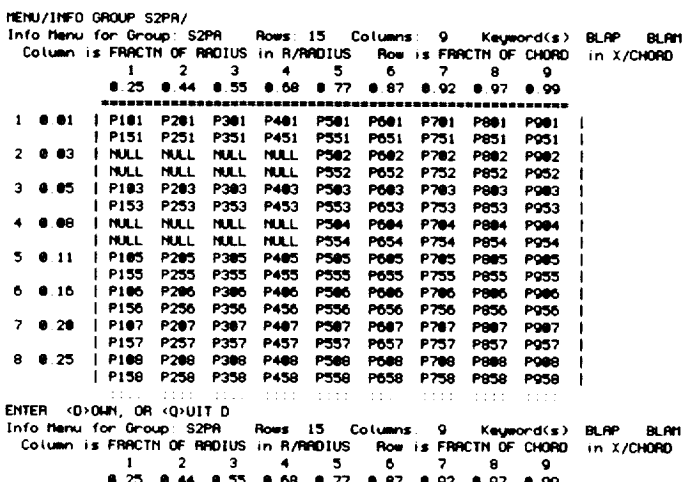

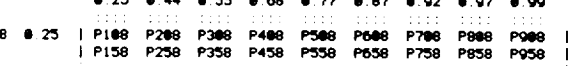

 $\omega$ 

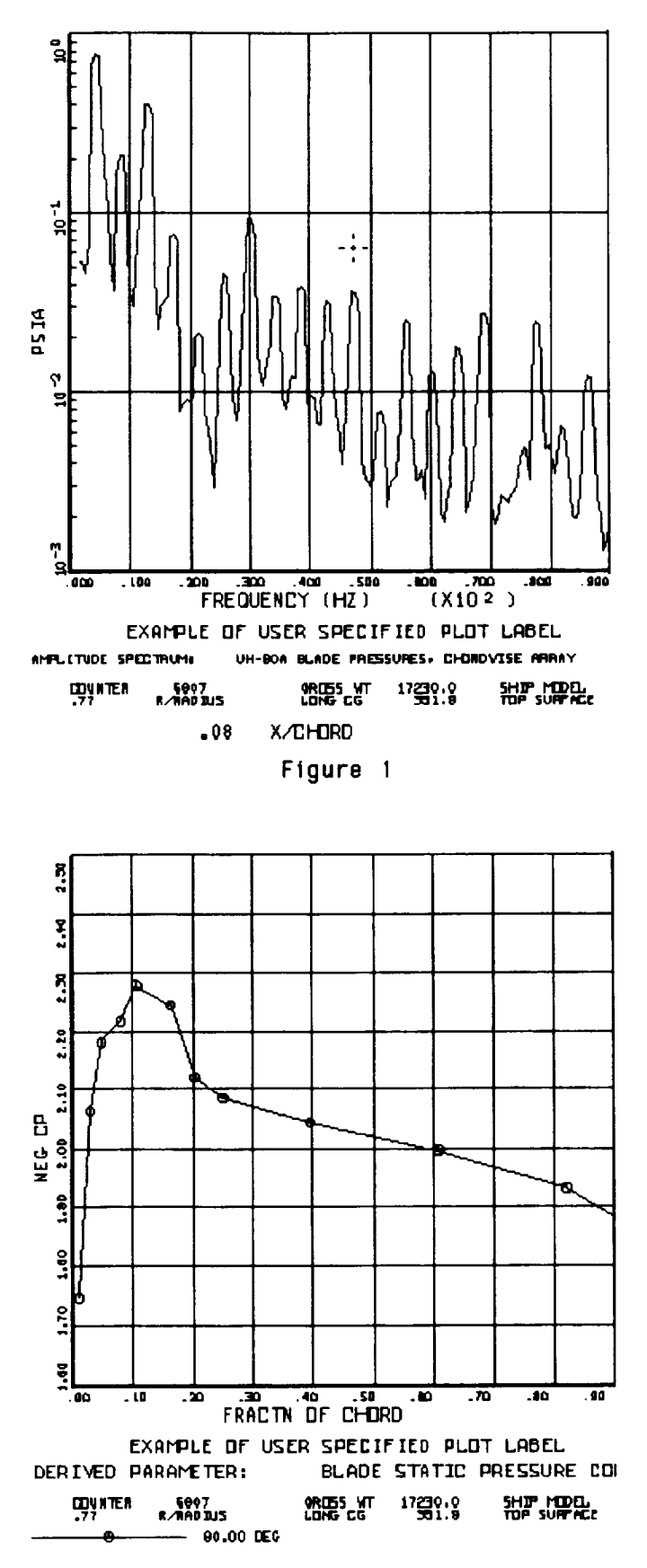

DATAMAP

+ EXAMPLE **SESSION** 

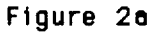

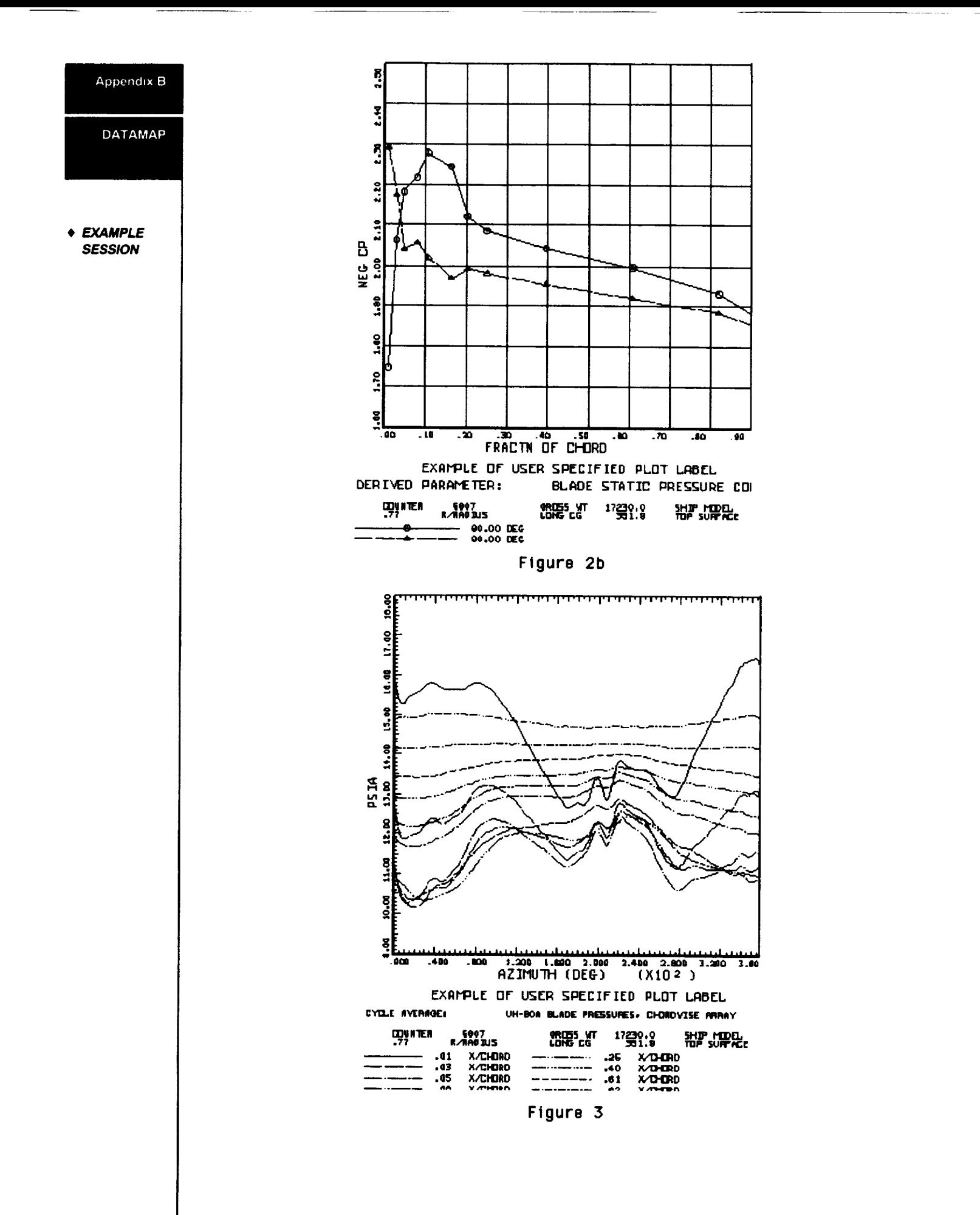

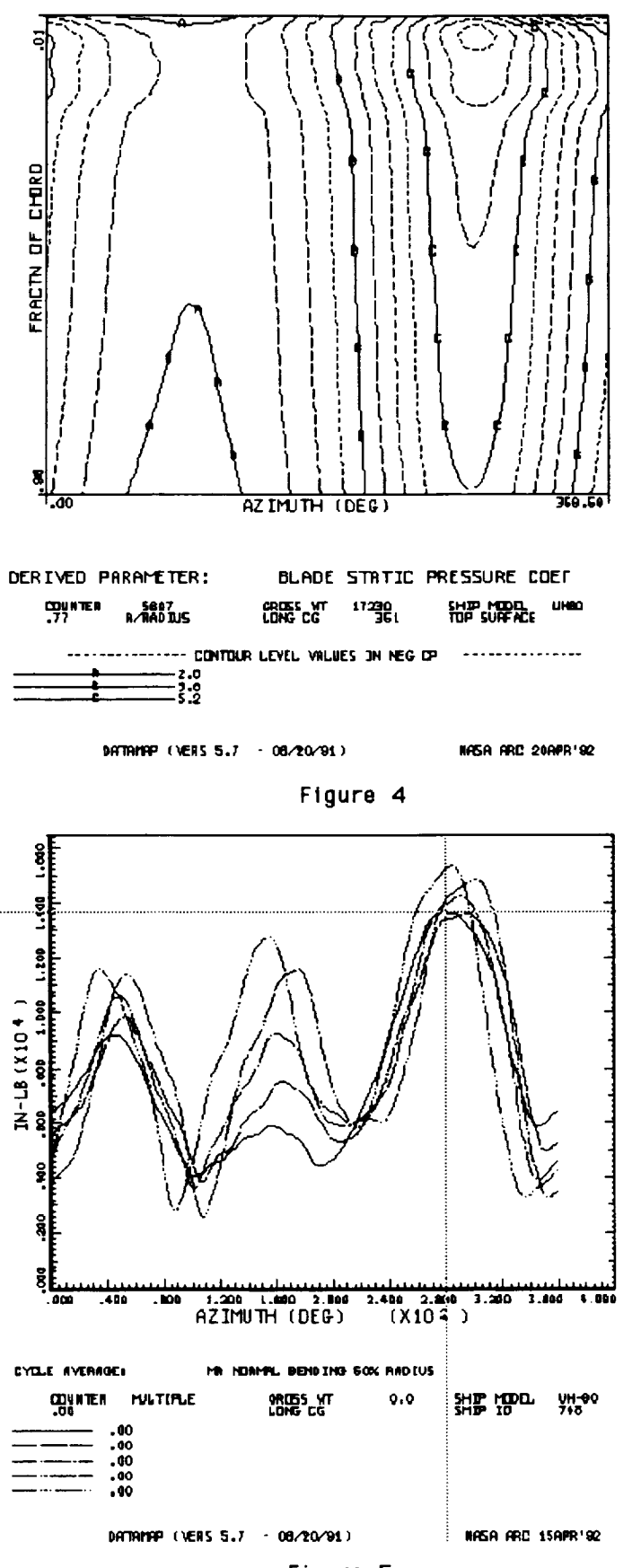

DATAMAP

**Appendix B** 

+ EXAMPLE **SESSION** 

Figure 5

### **Info File Example**

DATAMAP

Appendix B

• **INFO FILE EXAMPLE**

The data analysis computer programs DATAMAP and TRENDS **use** information that is stored in the Info File to facilitate computation and display of related data sets. The file contains an Initial Group followed by related sets of sensor item codes that are organized by their physical location, and are given four character geometric group names. An Info File contains information relative to a single aircraft only, although information relative to analytical mathematical models is often included, so that during correlation work between test and analysis the same Info File can be used.

The Initial Group is a list of generic labels and the item codes that are equated to them for the database assigned to that Info File. The generic labels are what the computer codes use internally in computations. The Initial Group allows each database to use sensor naming conventions that are independent of any other database while being consistent within that database. The generic labels included in the Initial Group are presented here with their descriptions.

- MRAZ Main rotor azimuth contactor pulse
- TRAZ Tail rotor azimuth **contactor** pulse
- MDEG Main rotor azimuth encoder in degree
- TDEG Tail rotor azimuth encoder in degree
- TIAS Indicated airspeed in knots squared
- TASK True airspeed in knots
- OATM Static temperature in degrees C
- STAT Static pressure in psia
- MTOR Main rotor torque in in-It
- MFLP Blade flapping in degree
- MFTH Blade feathering in degree

Correction factors often follow these **equivalences.** This **value would** follow the **item** code in the Initial Group separated by a space. For example, the main rotor azimuth contactor may be offset from true zero by some positive number of degrees. Another example is the position corrections to convert from indicated to corrected airspeed follow the item code for TIAS as pairs of numbers, where the first number is the indicated value, the second is the corrected value.

**If** there are several item codes that were used during the test to measure the same parameter, they are entered sequentially on the same line separated by commas.

The geometric groups follow the Initial Group and each can be a one-, two-, or threedimensional array. The third dimension is limited to only two values. Each group name is followed by a description of that sensor set. This description is included on any plot produced using this group name. The next line identifies the azimuthal offset of that sensor group with the main rotor once-per-rev contactor. The next two lines are the labels applied to the first two dimensions of the sensor array. These are followed by the physical locations of the sensors and the orientation of the first entries, for the first-array dimension. If this is a two- or three-dimension array the information for the second-array dimension follows. Next is a four character code unique to the type of sensors included in the group. If the group is a three-dimensional array these codes are followed by the orientation of the third dimension. The item codes that comprise the group are listed last.

The item codes are presented in the reverse order just discussed; that is, the third dimension is varied first, the after a slash the second dimension is incremented and the third dimension is again varied. When the second dimension has been completely varied a double slash denotes that the first dimension is incremented. The other two dimensions are then varied as before. There are occasions when there are no sensors at a given row column location in the matrix. These are filled with a NULL entry. Each group information section is terminated with the word END.

An example Info File is presented below that includes information from the Black Hawk airloads research aircraft as well as values from a comprehensive analytical prediction program. In the Initial Group, the first entries are the item codes from the aircraft, the second entries are from the analytical code. The geometric groups presented are FZVR, S2PA, SNGB, and BBMI. FZVR, SNGB, and BBM1 are examples of one dimensional arrays, S2PA is an example of a three dimensional array, with column being blade radius, row being chord location, and the 'Double-row' elements being the blade upper and lower surfaces. Due to the size of the item code matrix the entire listing is not shown. SNGB and BBM1 are equivalent groups for the aircraft and analytical predictions respectively.

A more thorough explanation of the structure of the Info File can be found in Reference 1.

Appendix B

**DATAMAP** 

**INFO FILE EXAMPLE**

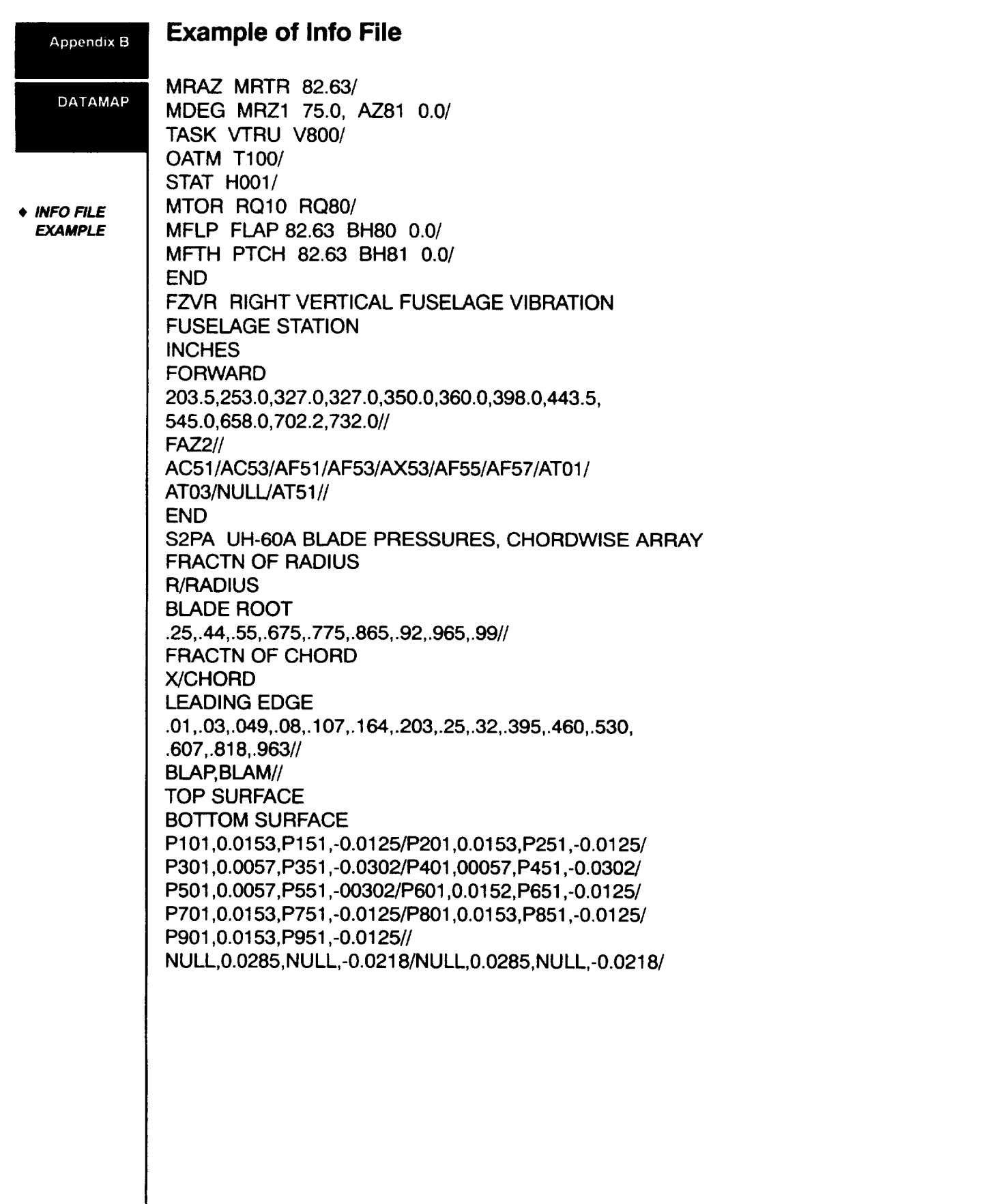

 $\cdots$ 

 $\sim$ 

NULL,0•0232,NULL,-0.0340/NULL,0•0232,NULL,-0.0340/ P502,0.0232,P552,-0.0340/P602,0.0285,P652,-0.0218/ P702,0.0285,P752,-0.0218/P802,0.0285,P852,-0.0218/ P902,0.0285,P952,-0.0218// P103,0.0357,P153,-0.0270/P203,0.0357,P253,-0.0270/ P303,0.0324,P353,-0.0356/P403,0.0324,P453,-0.0356/ P503,0.0324,P553,-0.0356/P603,0.0357,P653,-0.0270/ P703.......

#### . . . . . . END

SNGB BLADE NORMAL BENDING AZIMUTH 180.0 **FRACTN OF RADIUS** R/RADIUS **BLADE ROOT** •1127,.2,.3,.4,.5,.6,.7,.8,.9// FAZ2// SNO1/SN20/SN30/SN40/SN50/SN60/SN70/SN80/SN90// END BBM1 BEAM BENDING MOMENTS FRACTN OF RADIUS R/RADIUS BLADE ROOT 0.000,0.046,0.070,0.110,0.140,0.180,0.230,0.350,0.500, 0.620,0.680,0.710,0.750,0.820,0.850,0.870,0.890,0.930, 0.960,0•980,1.000// BBM1// BB00/BB01/BB02/BB03/BB04/BB05/BB06/BB07/BB08/ BB09/BB10/BB11/BB12/BB13/BB14/BB15/BB16/BB17/ BB18/BB19/BB20// END

### **References**

1) Philbrick, R.B.: The Data from Areomechanics Test and Analytics.- Management and Analysis Package, Volume One-Users Manual, Bell Helicopter Textron, USAAVRADCOM-TR-80-D-30A, Dec 1980

2) Watts, M.E., Dejpour, S.R.: DATAMAP Upgrade Version 4.0. NASA TM-100993, NASA Ames, March 1989

**B-21**

Appendix 8

**DATAMAP** 

**INFO FILE EXAMPLE** 

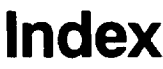

ASCII output

# $\bigstar$

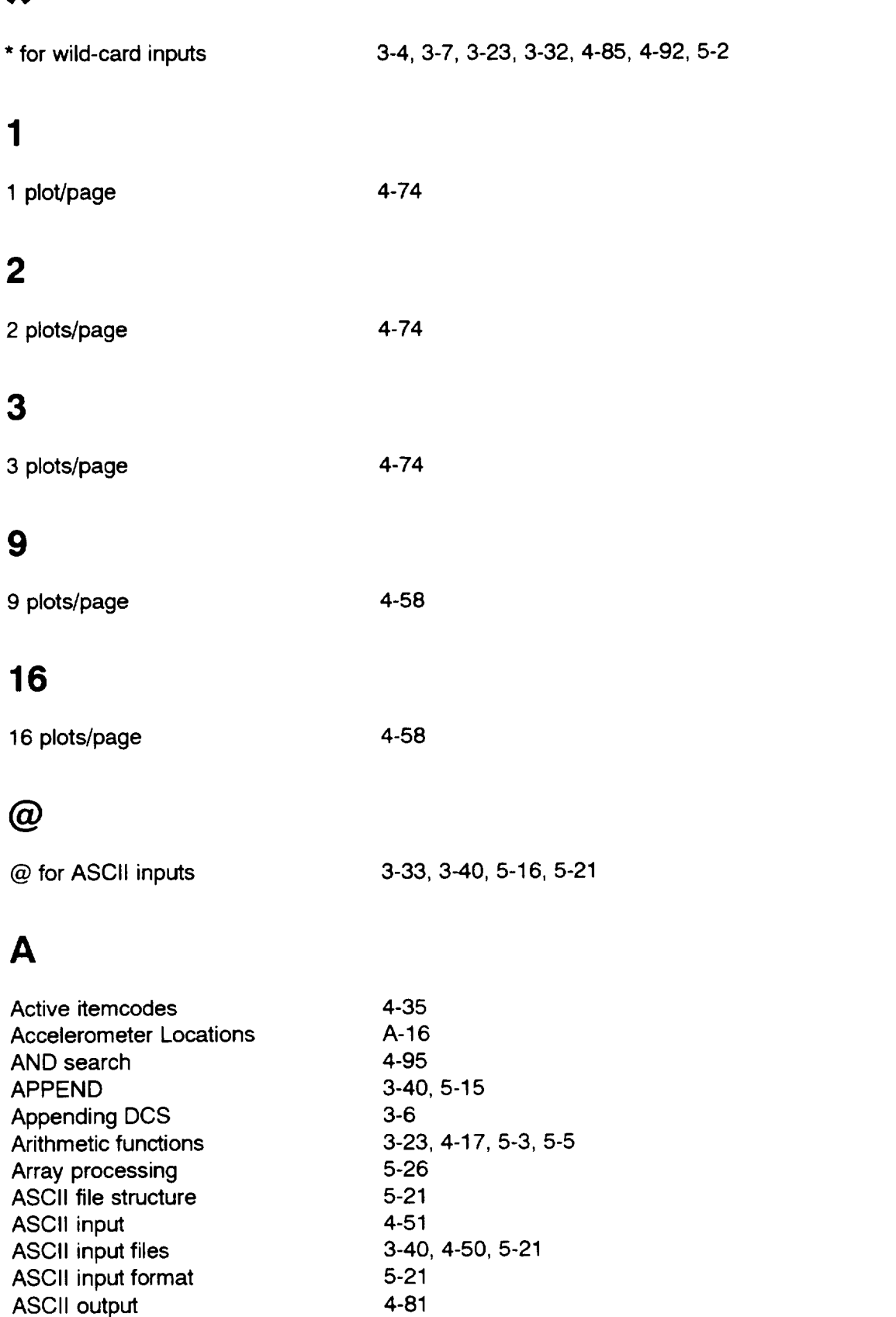

L

 $\frac{1}{2}$  and  $\frac{1}{2}$  and  $\frac{1}{2}$ 

Index

**Index**

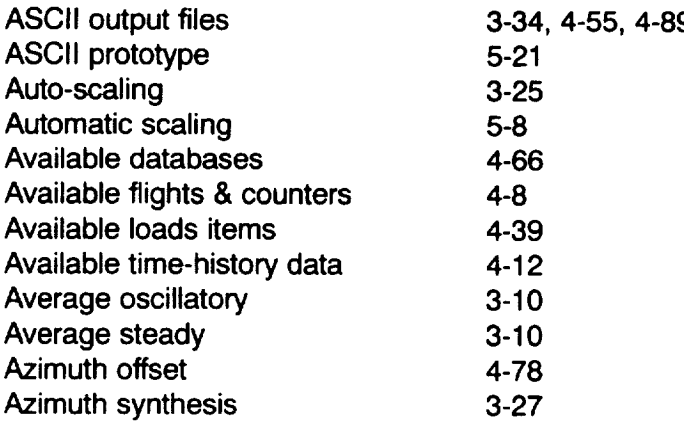

# **B**

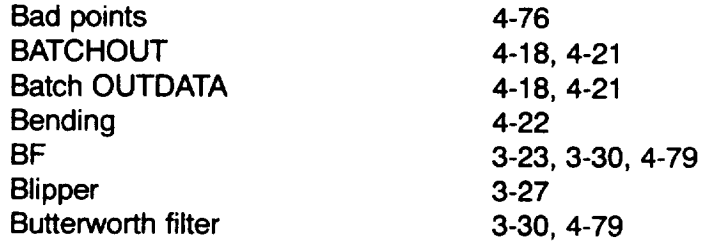

# C

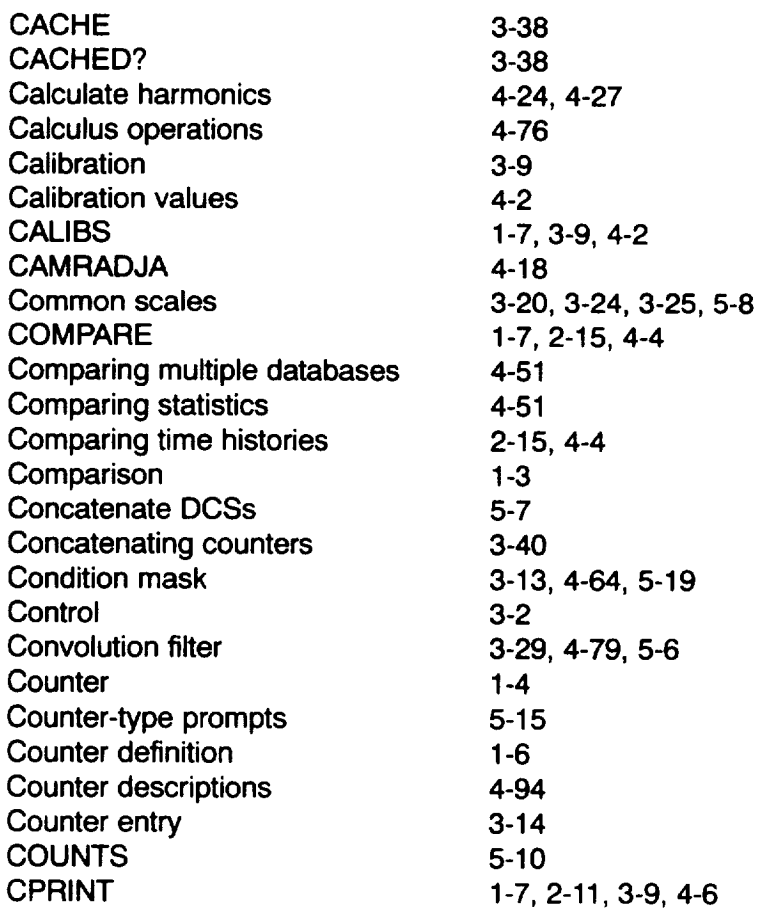

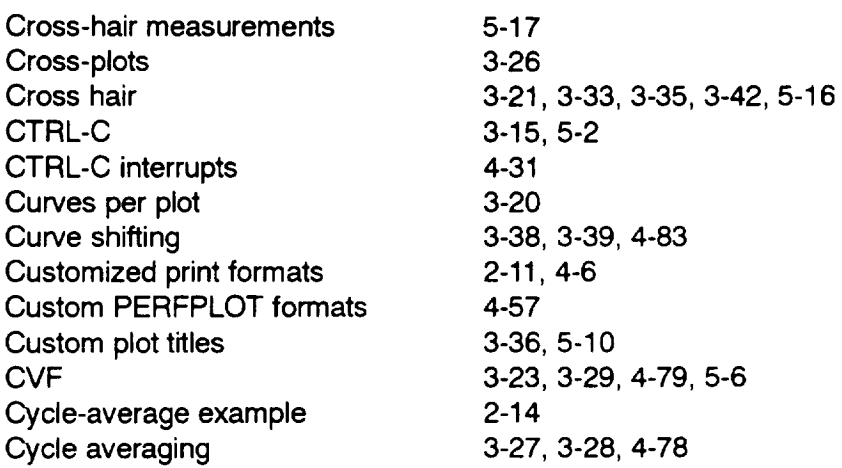

# **D**

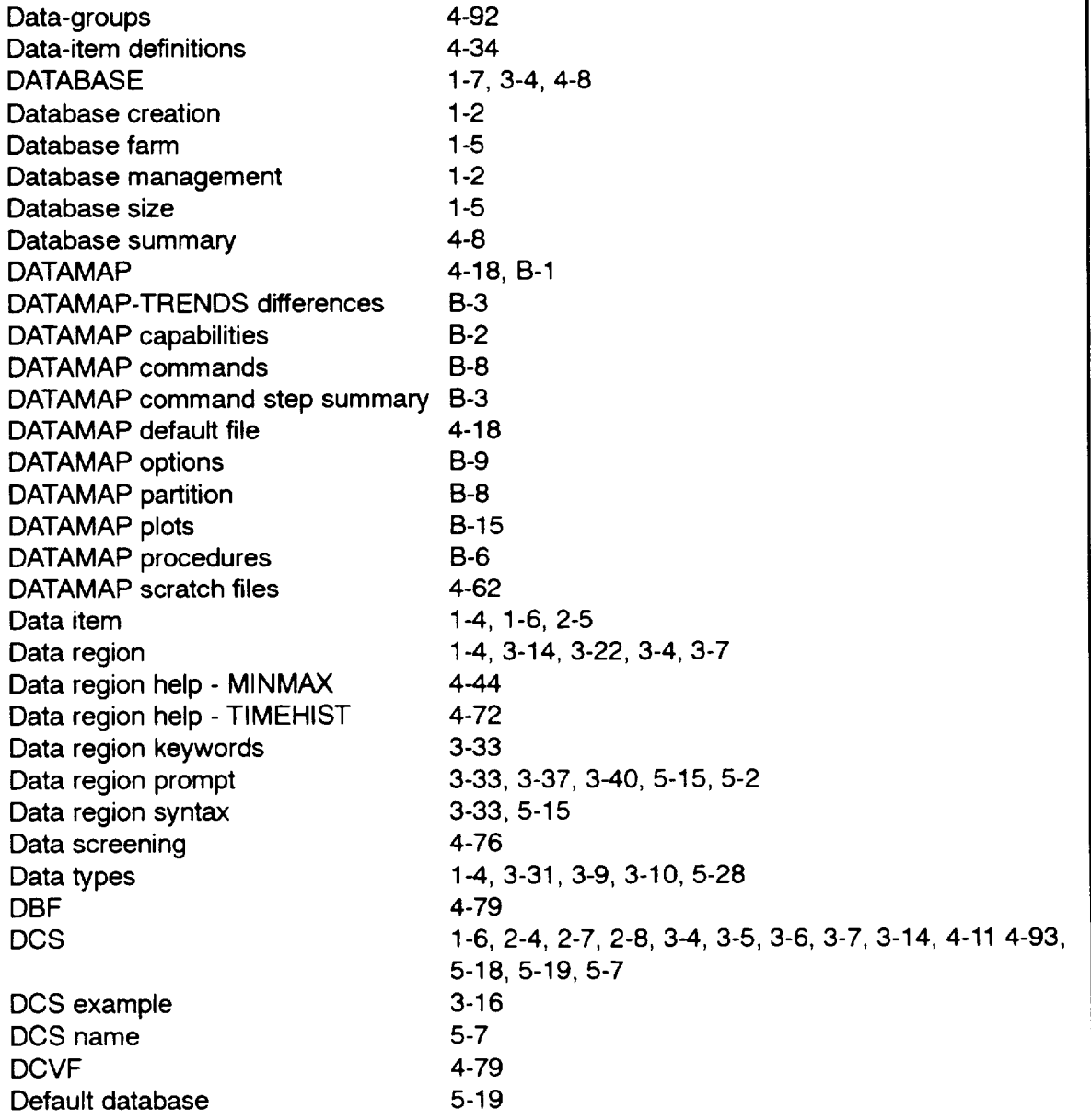

Index

Index

\_\_\_

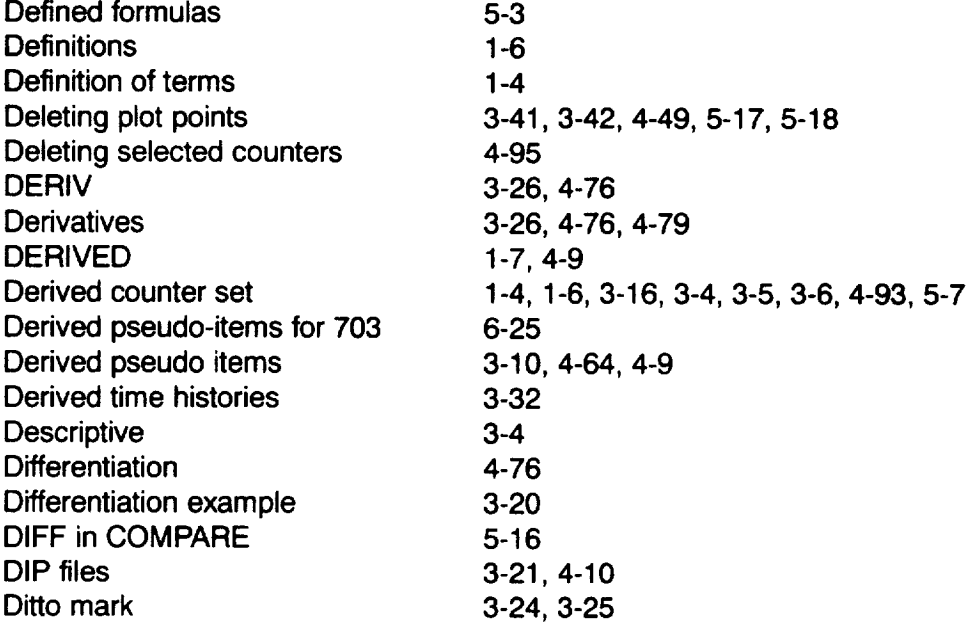

# **E**

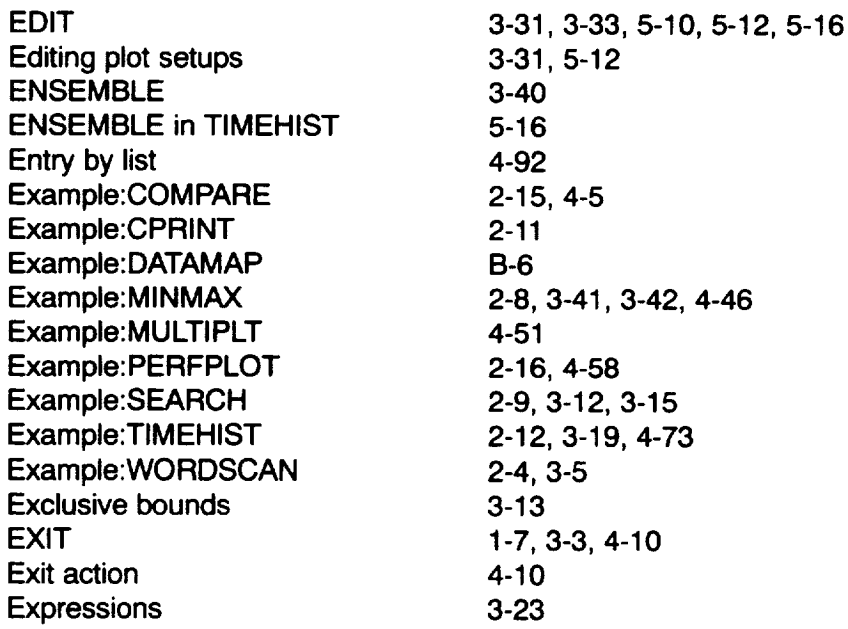

# F

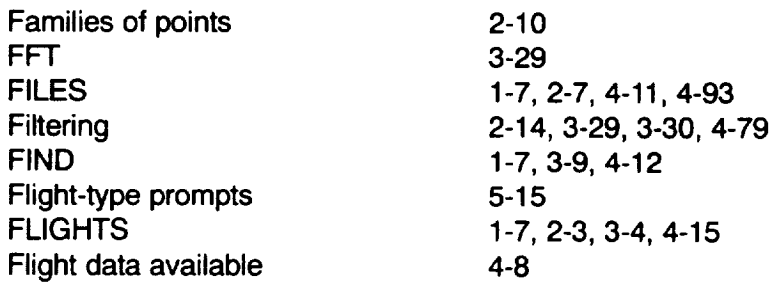
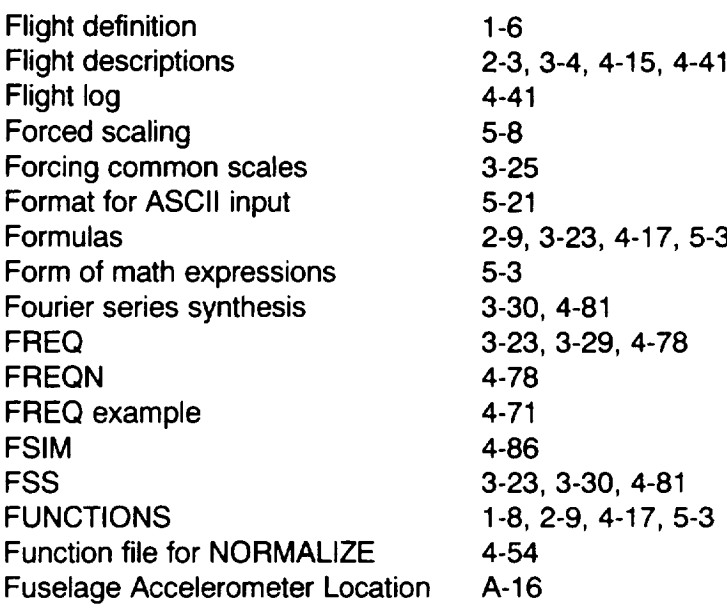

# G

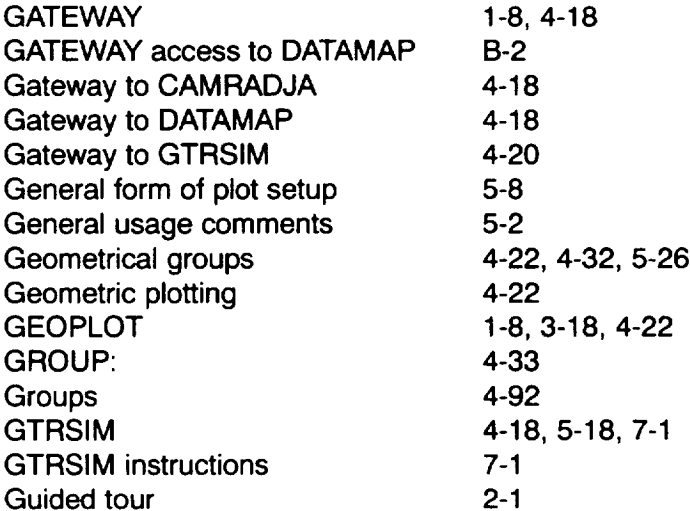

# H

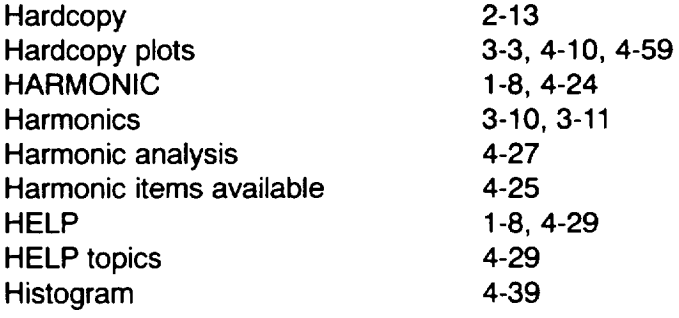

Index

#### Index

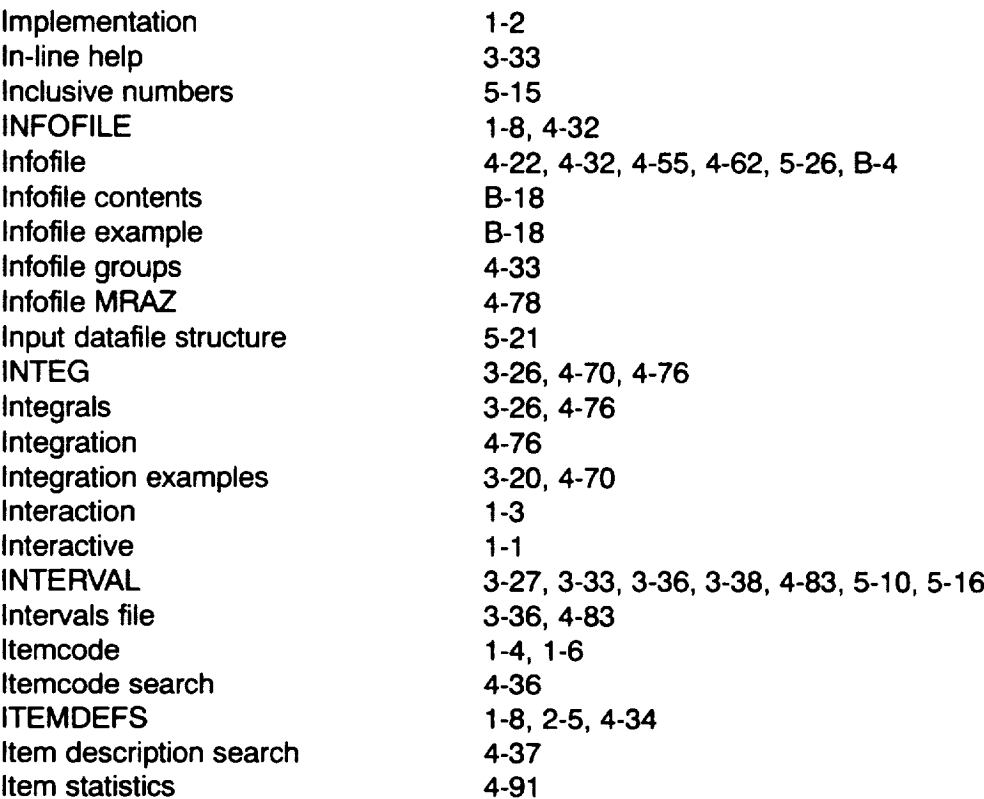

## **J**

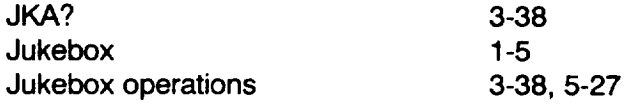

# K

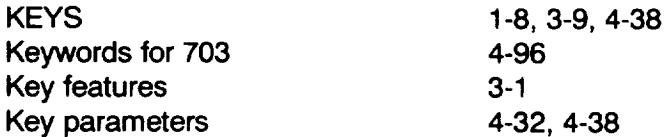

### **L**

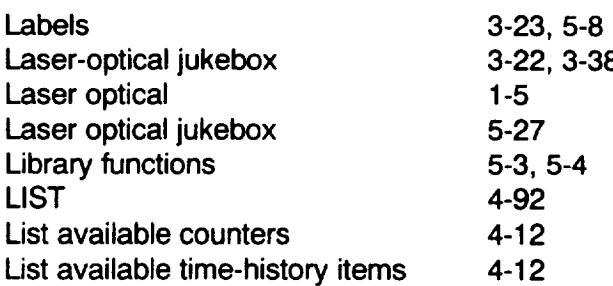

List statistics 2-11, 2-6<br>LOADS 1-8, 3-9, 4 Loads distribution and the 4-39 LOGSCAN 1-9, 2-3, 3-4, 4-41<br>Log files 4-10 Log files

1-8, 3-9, 4-39

### M

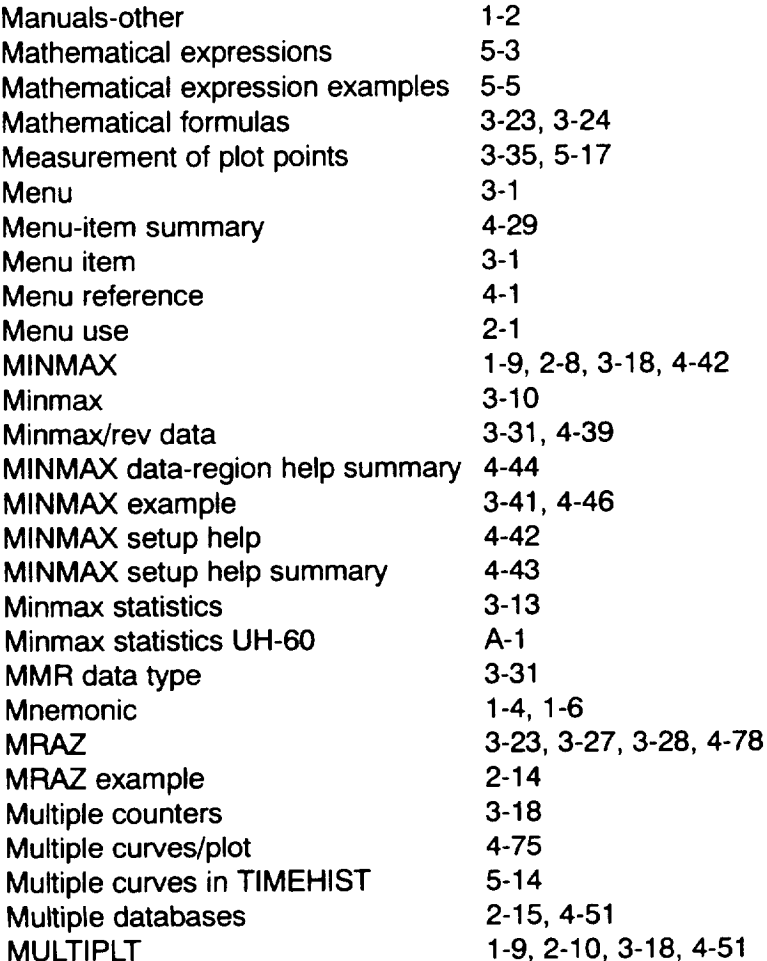

## N

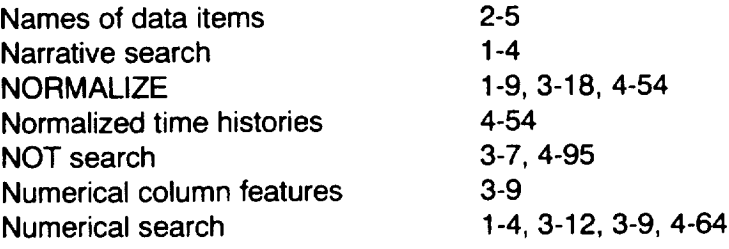

Index

#### Index

O

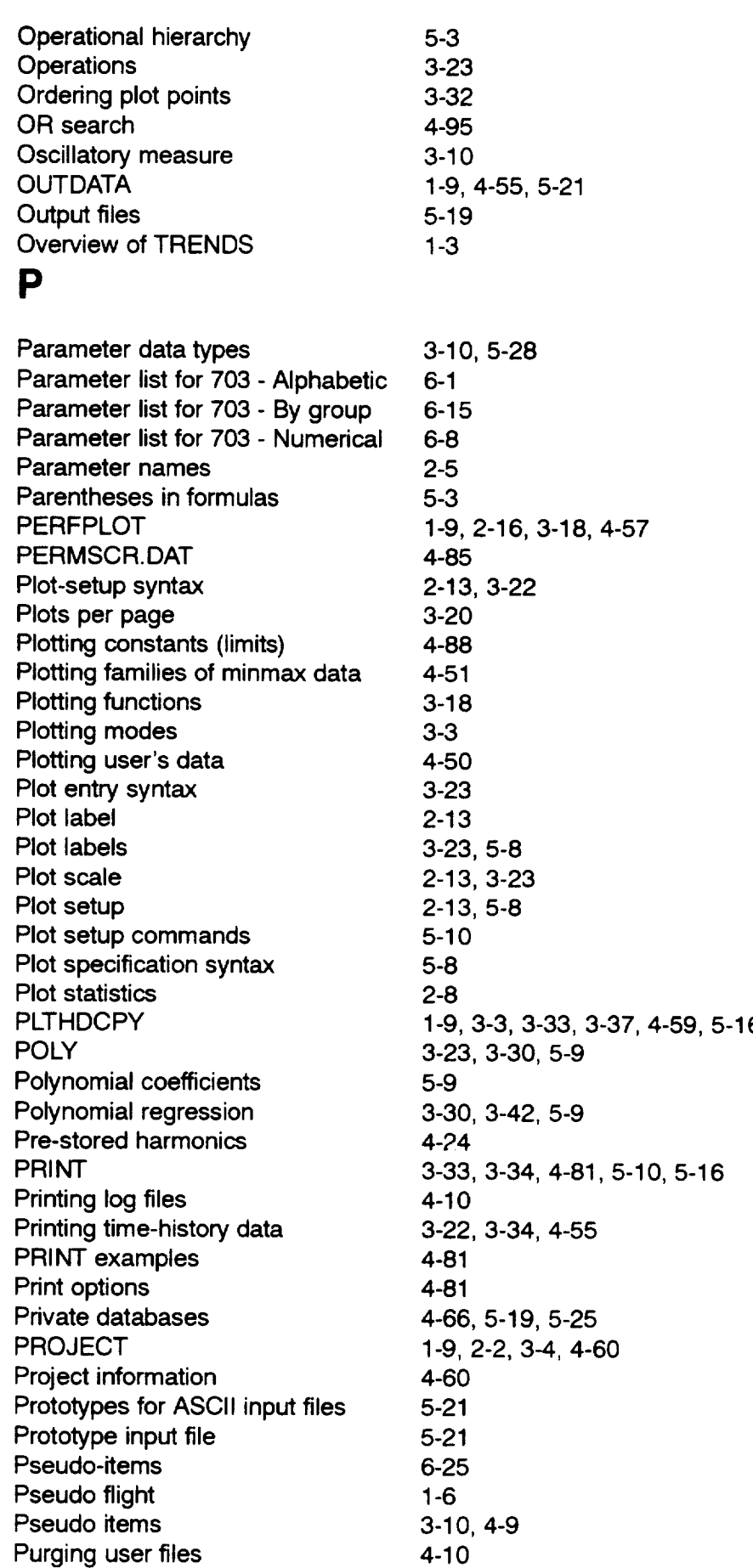

 $\sim$   $\sim$   $\sim$   $\sim$ 

 $\overline{\phantom{a}}$ 

# **R** Index **R** Index **R** Index **R** Index **R** Index **R** Index **R** Index **R** Index **R**

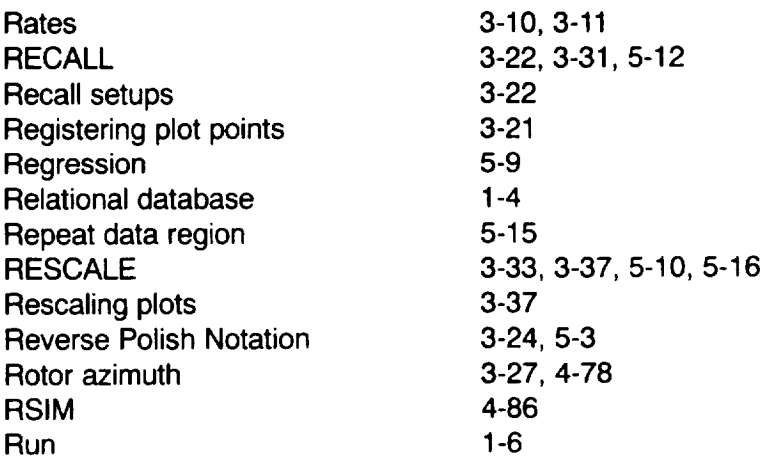

# **S**

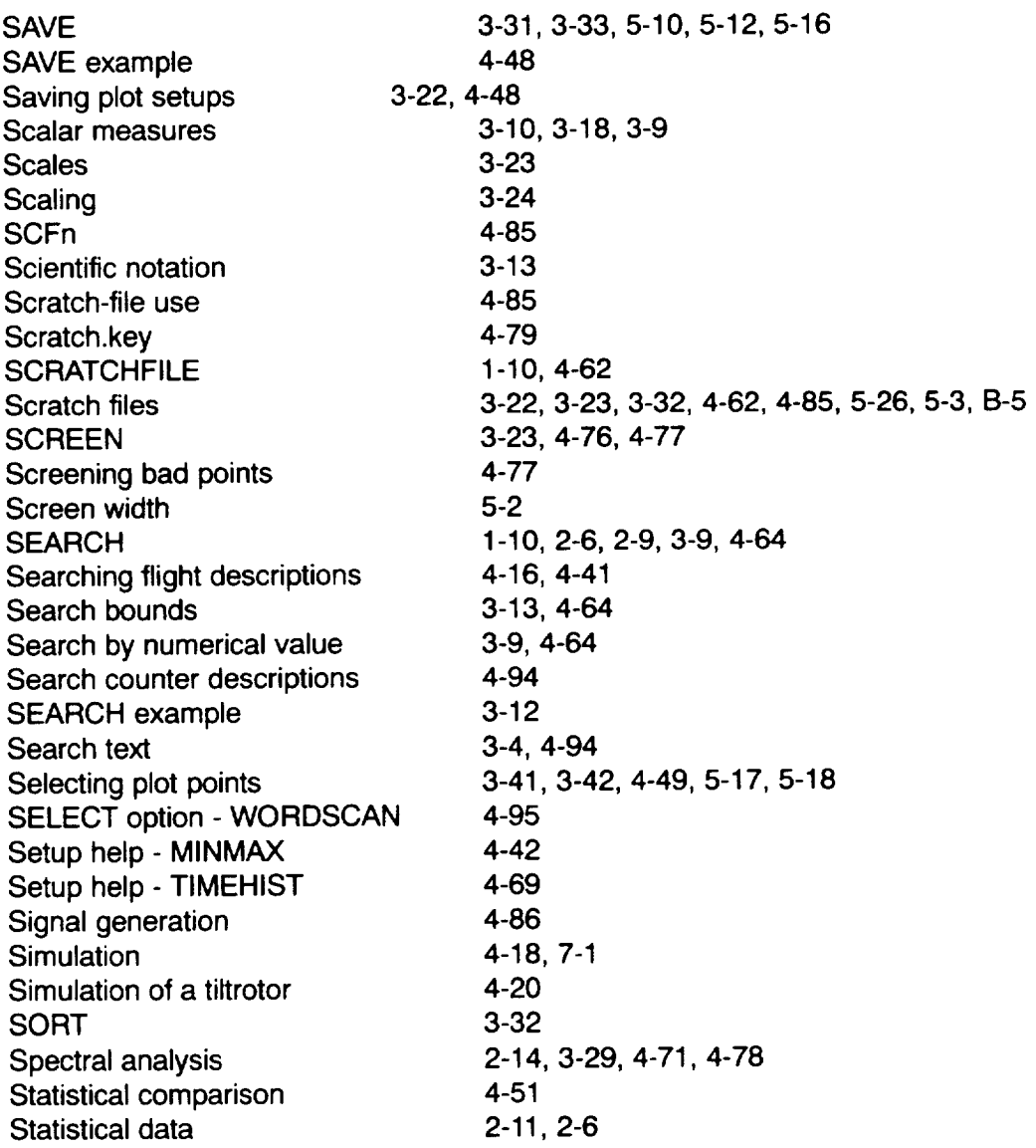

Index

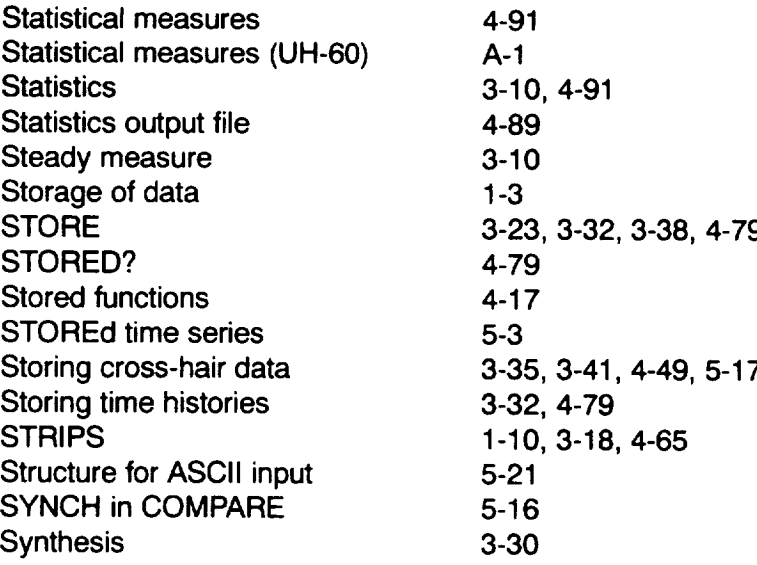

---

## T

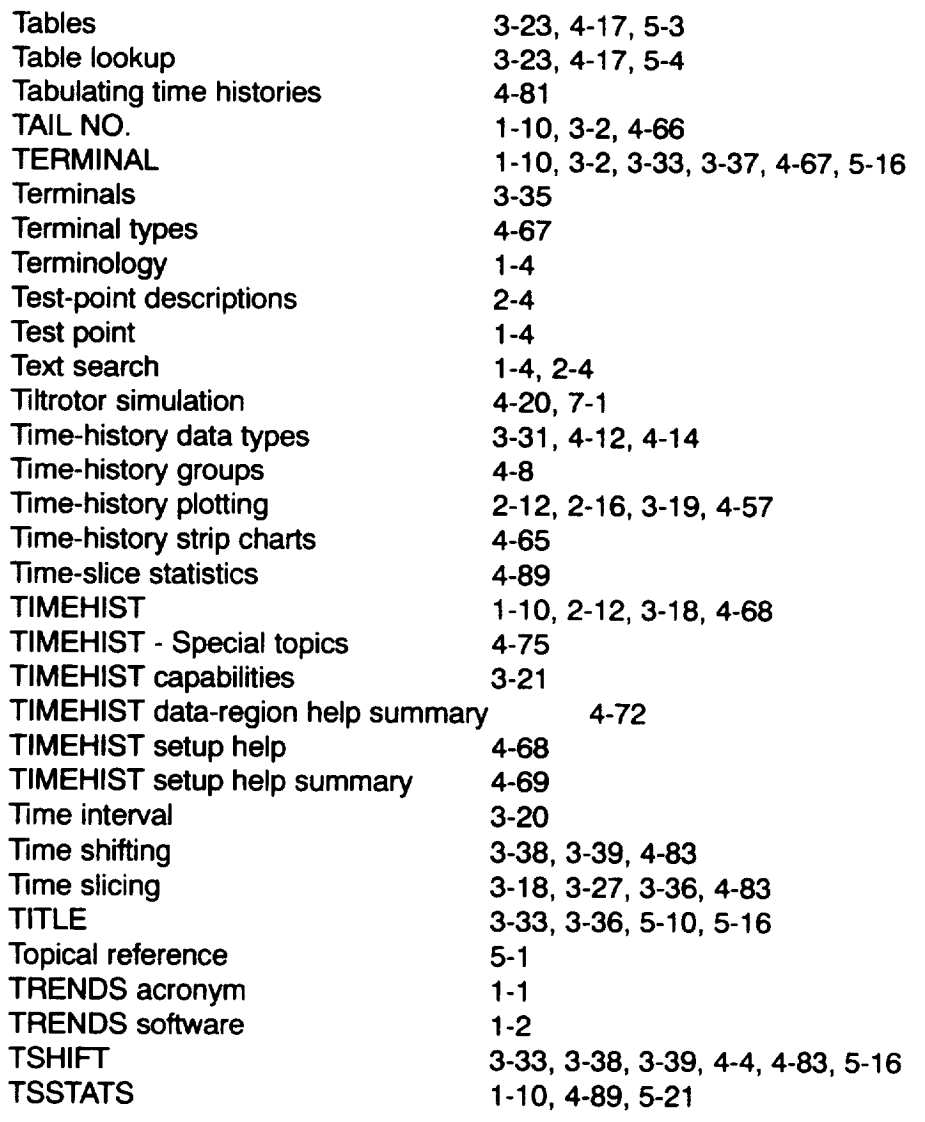

 $\ddot{\phantom{0}}$ 

# **U**

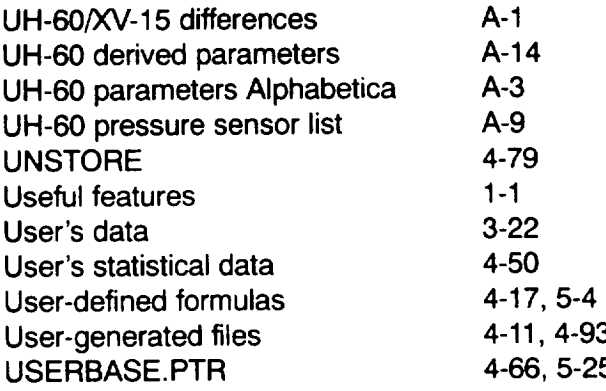

### V

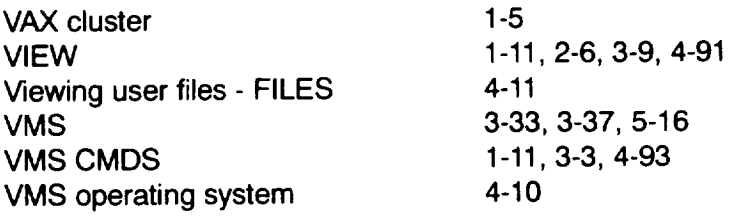

## W

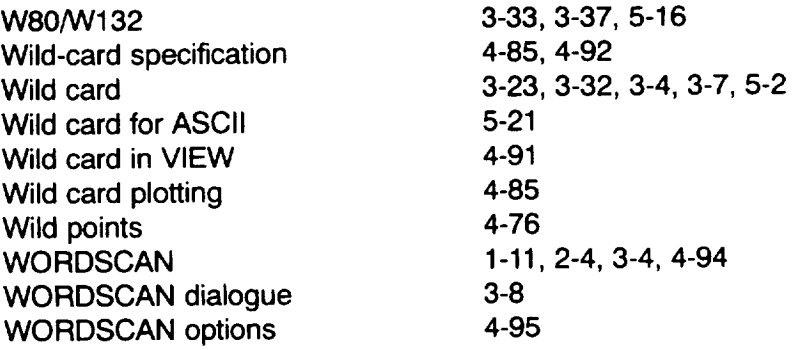

Index

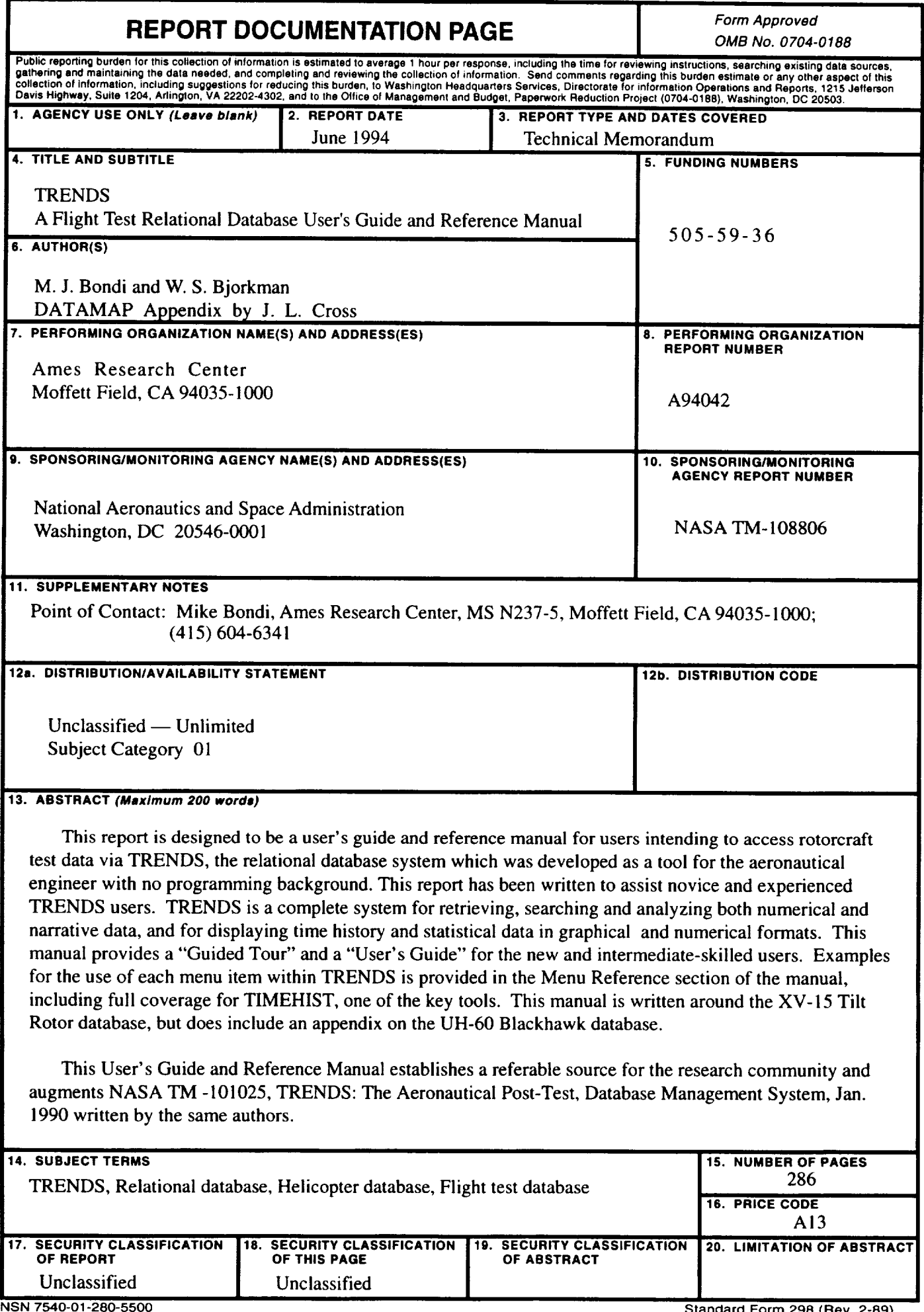

 $\cdots$ 

**Standard Form 298 (Rev. 2-89) Prescribed by ANSI Sld. Z39-18**

 $\cdots \cdots \cdots \cdots \cdots \cdots \cdots \cdots \cdots$